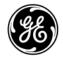

# **Technical Publications**

Vivid™ S70 / Vivid S60

Version 203

CE<sub>0459</sub> User Manual

BC092760-1EN — English

**Rev. 01** 

Operating Documentation

Copyright 2019 By General Electric Co.

# Regulatory requirement

This product complies with regulatory requirements of the following European Directive 93/42/EEC concerning medical devices.

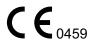

This manual is a reference for the Vivid S70 and Vivid S60 ultrasound systems and covers the following models: Vivid S70 v203 and Vivid S60 v203. It applies to all revisions of the 203 software for the Vivid S70 and Vivid S60 ultrasound systems, which will hereafter be listed as Vivid S70 / S60. All information in this manual is relevant for the two systems unless otherwise specified.

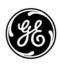

© GE Medical Systems. All rights reserved. No part of this manual may be reproduced, stored in a retrieval system, or transmitted, in any form or by any means, electronic, mechanical, photocopying, recording, or otherwise, without the prior written permission of GE Medical Systems.

**COMPANY DATA** 

GE Medical Systems, Israel Ltd.
Nativ Ha'or Street no.1
3508510, Haifa
ISRAEL
Tel: (+972) 4 8519 555 Fax: (+972) 4 8519 500

GE Medical Systems SCS

283 rue de la Minière, 78530 BUC, France

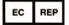

# **Revision History**

## Reason for change

| REV     | DATE<br>(YYYY-MM-DD) | REASON FOR CHANGE |
|---------|----------------------|-------------------|
| Rev. 01 | 2019-01-30           | Initial release   |

## List of Effective Pages

| PAGE NUMBER | REV     |
|-------------|---------|
| All pages   | Rev. 01 |

Please verify that you are using the latest revision of this document. Information pertaining to this document is maintained on ePDM (GE electronic Product Data Management). If you need to know the latest revision, contact your distributor, local GE Sales Representative or in the USA call the GE Ultrasound Clinical Answer Center at 1 800 682 5327 or 1 262 524 5698.

# **Regulatory Requirements**

#### **Conformance Standards**

The GE Healthcare product families are tested to meet all applicable requirements and relevant standards per the countries in which the product will be sold. Any changes to accessories, peripheral units, or any other part of the system must be approved by the manufacturer: GE Vingmed Ultrasound AS. Ignoring this advice may compromise the regulatory approvals obtained for the product.

This product complies with the regulatory requirements of the following:

| Standard/Directive                                                 | Scope                                                                                                    |
|--------------------------------------------------------------------|----------------------------------------------------------------------------------------------------|
| 93/42/EEC                                                          | Medical Devices Directive (MDD)                                                                                                    |
| 2012/19/EU                                                         | Waste Electrical and Electronic Equipment (WEEE)                                                                                                    |
| 2011/65/EU                                                         | Directive on the restriction of the use of certain hazardous substances in electrical and electronic equipment (ROHS)                                                                 |
| IEC/EN 60601-1<br>ANSI/AAMI ES60601-1<br>CAN/CSA-C22.2 No. 60601-1 | Medical Electrical Equipment - Part 1. General requirements for basic Safety and essential performance                                                                                |
| IEC/EN 60601-2-37                                                  | Medical electrical equipment - Part 2-37. Particular requirements for the basic safety and essential performance of ultrasonic medical diagnostic and monitoring equipment            |
| IEC/EN 60601-1-2                                                   | Medical Electrical Equipment - Part 1-2. General requirements for basic safety and essential performance - Collateral standard: Electromagnetic disturbances - Requirements and tests |
| IEC/EN 60601-1-6                                                   | Medical Electrical Equipment - Part 1-6. General requirements for basic safety and essential performance - Collateral standard: Usability                                             |
| NEMA/AIUM UD-3                                                     | Standard for real-time display of thermal and mechanical acoustic output indices on diagnostic ultrasound equipment.                                                                  |
| IEC/EN 62304                                                       | Medical Device Software - Software life-cycle processes                                                                                                    |
| IEC/EN 62366                                                       | Medical Devices - Application of usability engineering to medical devices                                                                                                    |
| ISO 10993-1                                                        | Biological evaluation of medical devices                                                                                                    |

#### Certifications

 Quality management standards for medical devices: GE Medical Systems, Israel Ltd. and GE Medical Systems, China Co. Ltd. are ISO13485 certified.

## **Importer Information**

TURKEY

| İthalatçısı / | GE Medical Systems Türkiye Ltd. Şti.<br>Esentepe Mah. Harman Sok. No: 8<br>34394 Şişli İstanbul Türkiye |
|---------------|----------------------------------------------------------------------------------------------------|
|---------------|----------------------------------------------------------------------------------------------------|

BRAZIL

| Importer | GE Healthcare do Brasil Comércio e Serviços para Equipamentos Médico- Hospitalares Ltda Av. Magalhães de Castro, 4800 Andar 11 Conj. 111 e 112, Andar 12 Conj. 121 e 122, Torre 3 - Cidade Jardim São Paulo SP – CEP: 05676-120 C.N.P.J.: 00.029.372/0001-40 |
|----------|----------------------------------------------------------------------------------------------------|
|          | Número de Registro ANVISA: 80071260360                                                                                                    |

### **Directives**

The GE ultrasound product families are tested to meet all applicable requirements in relevant EU Directives and European/International standards.

 Council Directive 93/42/EEC concerning MDD (Medical Devices Directive): the CE label affixed to the product testifies compliance to this Directive.

The location of the CE marking is specified in 'Device labels' on *page 2-26*.

Year of first CE mark: 2015

#### Classifications

According to 93/42/EEC Medical Device Directive, this is a Class IIa Medical Device.

The following classifications are in accordance with the IEC/EN 60601-1:

 According to IEC/EN 60601-1, Equipment is Class I, with BF or CF Applied Parts. Type of protection against electric shock:

· Class I Equipment

Degree of protection against electric shock:

- Type BF Applied part (for Probes marked with BF symbol)
- Type CF Applied part (for ECG, and probes marked with CF symbol)
- The ECG applied part is protected against defibrillation.

**Continuous Operation** 

System is IPX0.

Footswitch is IPX8.

Transducers are IPX7.

ICE catheters are IPX8.

## **Class I Equipment**

EQUIPMENT in which protection against electric shock does not rely on BASIC INSULATION only, but also includes an earth ground. This additional safety precaution prevents exposed metal parts from becoming LIVE in the event of an insulation failure.

# Type BF Applied part

TYPE BF APPLIED PART providing a specified degree of protection against electric shock with particular regard to allowable LEAKAGE CURRENT.

|      | Patient leak     | age current            |
|------|------------------|------------------------|
|      | Normal condition | Single fault condition |
| d.c. | <10 microA       | <50 microA             |
| a.c. | <100 microA      | <500 microA            |

# Type CF Applied part

TYPE CF APPLIED PART providing a degree of protection higher than that for Type BF Applied Part against electric shock particularly regarding allowable LEAKAGE CURRENT.

|      | Patient leakage current |                        |
|------|-------------------------|------------------------|
|      | Normal condition        | Single fault condition |
| d.c. | <10 microA              | <50 microA             |
| a.c. | <10 microA              | <50 microA             |

# **Original Documentation**

The original document was written in English.

# **Software License Acknowledgements**

WindowBlinds™ OCX © Stardock ®

# **Table of Contents**

|            | Jonformance Standards                                     |       |
|------------|-----------------------------------------------------------|-------|
| (          | Certifications                                            | - i-3 |
|            | mporter Information                                       |       |
|            | Directives                                                |       |
|            | Classifications                                           |       |
| (          | Class I Equipment                                         | - i-4 |
| 7          | Гуре BF Applied part ------------------------------------ | - i-4 |
|            | Type CF Applied part                                      |       |
|            | Original Documentation                                    |       |
|            | Software License Acknowledgements                         | - i-5 |
| Table of C | ontents                                                   |       |
| Chapter 1  | — Introduction                                            |       |
| Overvie    | w                                                         |       |
| A          | Attention                                                 | 1-2   |
|            | Documentation                                             | 1-3   |
|            | Conventions used in this manual                           |       |
| I          | ndications for use                                        | 1-4   |
| (          | Contraindications                                         | 1-7   |
| F          | Prescription device                                       | 1-7   |
| 5          | Safety                                                    | 1-7   |
|            | t Information                                             |       |
| (          | Contacting GE Ultrasound                                  | 1-8   |
| N          | Manufacturer                                              | 1-14  |
| Chapter 2  | — Safety                                                  |       |
| •          | Precautions                                               |       |
| F          | Precaution Levels                                         | 2-2   |
|            | responsibility                                            |       |
| N          | Notice against user modification                          | 2-3   |
|            | ic output                                                 |       |
|            | Definition of the acoustic output parameters              | 2-4   |
| Ā          | Acoustic output and display on the Vivid S70 / S60        | 2-5   |
| ,          | ALARA                                                     | 2-7   |
|            | Safety statement                                          |       |
|            | System controls affecting acoustic output                 |       |
| (          | ,<br>ОВ Exam                                              | 2-10  |
|            | int safety considerations                                 |       |
|            | Patient safety                                            | 2-11  |
|            | Personnel and equipment safety                            |       |
|            | Electromagnetic Compatibility (EMC)                       |       |

| Environmental protection               | 2-25 |
|----------------------------------------|------|
| Device labels                          |      |
| Symbols                                | 2-26 |
| For China only                         | 2-30 |
| Chapter 3 — Prepare the System for Use |      |
| Site requirements                      |      |
| Power requirements                     | 3-2  |
| Operating Environment                  |      |
| Environmental requirements             |      |
| Electromagnetic interferences          |      |
| Connecting the system                  |      |
| System Overview                        |      |
| Getting to know the system             | 3-9  |
| Removable media                        | 3-11 |
| Physiological traces                   | 3-14 |
| Peripheral/accessory connector panel   | 3-19 |
| Wired Footswitch (Option)              |      |
| Switching On/Off                       |      |
| Switch on the system                   | 3-23 |
| Log In                                 |      |
| Switch off the system                  | 3-24 |
| Connect and disconnect probes          |      |
| Connect the probe                      | 3-26 |
| Activate the probe                     | 3-28 |
| Deactivate the probe                   |      |
| Disconnect the probe                   | 3-30 |
| Intra Cardiac Ultrasound Catheters     | 3-31 |
| The Scanning screen                    |      |
| The Title bar                          | 3-33 |
| Parameters window                      | 3-34 |
| Clipboard                              | 3-34 |
| Control panel                          |      |
| Control Panel overview                 | 3-35 |
| Trackball area                         | 3-37 |
| Touch panel                            | 3-38 |
| The alphanumeric keyboard (option)     | 3-42 |
| Main display adjustment                |      |
| Lock/unlock the main display           | 3-44 |
| Image Adjustment                       | 3-45 |
| Moving and transporting the system     |      |
| Wheels                                 | 3-48 |
| Moving the system                      | 3-48 |
| Using Transportation mode              |      |
| Transporting the system                |      |
| Reinstalling at a new location         |      |
| Preparing Vivid S70 / S60 for scanning | 3-53 |

| Cr | napter 4 — Start an Examination            |
|----|--------------------------------------------|
|    | Starting an examination                    |
|    | Creating a new patient record 4-2          |
|    | Selecting an existing patient record 4-3   |
|    | Ending an examination 4-3                  |
|    | Cineloop                                   |
|    | Cineloop overview 4-6                      |
|    | Using cineloop 4-7                         |
|    | Zoom                                       |
|    | Display zoom 4-9                           |
|    | HR zoom 4-9                                |
|    | Annotations                                |
|    | To insert an annotation 4-10               |
|    | Editing annotations 4-12                   |
|    | To erase text annotations 4-13             |
|    | Bodymark 4-13                              |
|    | Annotation and bodymark configuration 4-14 |
| Ch | napter 5 — Image Optimization              |
| CI | •                                          |
|    | 2D-Mode                                    |
|    | 2D-Mode overview 5-3                       |
|    | Using 2D-Mode 5-5                          |
|    | Optimizing 2D 5-5                          |
|    | M-Mode                                     |
|    | M-Mode overview 5-7                        |
|    | Using M-Mode 5-9                           |
|    | Optimizing M-Mode 5-11                     |
|    | Color Mode                                 |
|    | Color 2D Mode overview 5-12                |
|    | Color M-Mode overview 5-14                 |
|    | Using Color Mode 5-16                      |
|    | Optimizing Color Mode 5-16                 |
|    | PW and CW Doppler                          |
|    | PW and CW Doppler overview 5-19            |
|    | Using PW/CW Doppler modes 5-21             |
|    | Optimizing PW/CW Doppler modes 5-21        |
|    | Tissue Velocity Imaging (TVI)              |
|    | TVI overview 5-23                          |
|    | Using TVI 5-25                             |
|    | Optimizing TVI 5-25                        |
|    | Tissue Tracking                            |
|    | Tissue Tracking overview 5-26              |
|    | Using Tissue Tracking 5-28                 |
|    | Optimizing Tissue Tracking 5-28            |
|    | Strain rate                                |
|    | Strain rate overview 5-29                  |
|    | Using Strain rate 5-31                     |
|    | Optimizing Strain rate 5-31                |
|    |                                            |

| Strail  | n                                            |       |
|---------|----------------------------------------------|-------|
|         | Strain overview                              |       |
|         | Using Strain                                 |       |
|         | Optimizing Strain                            | 5-34  |
| Tissu   | ue Synchronization Imaging (TSI)             |       |
|         | TSI overview                                 |       |
|         | Using TSI                                    | 5-37  |
| Cont    | rast Imaging                                 |       |
|         | Data acquisition                             | 5-39  |
|         | Quantification                               | 5-44  |
|         | Contrast Echocardiography Box                | 5-45  |
| Addit   | tional scanning features                     |       |
|         | LogiqView                                    | 5-46  |
|         | Compound                                     | 5-47  |
|         | Virtual Convex                               | 5-47  |
|         | B-Flow                                       | 5-47  |
|         | Blood Flow Imaging                           | 5-48  |
| lmag    | e controls                                   |       |
| ·       | Control panel                                | 5-49  |
|         | Touch panel and rotaries                     |       |
| Scan    | Assist Pro                                   |       |
|         | Scan Assist Pro overview                     | 5-59  |
|         | Setting up Scan Assist Pro                   |       |
|         | Using Scan Assist Pro                        |       |
| Chapter | · 6 — 4D and Multi-plane Modes               |       |
| 4D-M    | •                                            |       |
|         | Real-time, single beat 4D imaging            | - 6-2 |
|         | Real-time, multi beat 4D imaging             | - 6-2 |
|         | 4D-Mode                                      |       |
|         | 4D Color Flow mode                           |       |
|         | Flexi-Slice                                  |       |
|         | Basic operations                             |       |
|         | 4D-Mode controls                             |       |
| Multi   | -plane mode                                  |       |
|         | Bi-plane mode screen                         | 6-35  |
|         | Tri-plane mode screen                        |       |
|         | Using Multi-plane mode                       |       |
|         | Bi-plane prepare                             |       |
|         | Basic operations                             |       |
|         | Multi-plane mode controls                    |       |
| Flexi   | Views                                        |       |
| Chapter | · 7 — Stress Echo                            |       |
|         | duction                                      |       |
|         | ction of a stress test protocol template     |       |
|         |                                              |       |
| imag    | e acquisition                                | 7 -   |
|         |                                              |       |
|         | Starting acquisition Continuous capture mode |       |

|    | Stress Echo analysis                             |   |       |
|----|--------------------------------------------------|---|-------|
|    | Image selection for analysis                     |   | 7-16  |
|    | Wall motion scoring                              |   | 7-18  |
|    | Quantitative TVI Stress echo analysis            |   |       |
|    | Accessing QTVI Stress analysis tools             |   | 7-22  |
|    | Vpeak measurement                                |   | 7-22  |
|    | Tissue Tracking                                  |   | 7-25  |
|    | Quantitative analysis                            |   | 7-25  |
|    | References                                       |   | 7-25  |
|    | Editing/creating a Stress Echo protocol template |   |       |
|    | Entering the Template editor screen              |   | 7-26  |
|    | Editing/Creating a template                      |   | 7-27  |
| Cł | hapter 8 — Measurements and Analysis             |   |       |
|    | Introduction                                     |   |       |
|    | General recommendations about measurements       |   | - 8-4 |
|    | About Measurement results display                |   |       |
|    | Assign and Measure modality                      |   | •     |
|    | Measure and Assign modality                      |   |       |
|    | Measurements on volume renderings                |   | _ 8_0 |
|    | Measurements on protocol images                  |   | - 0-3 |
|    | Example results                                  |   | g 10  |
|    | Advanced cardiac measurements and analysis       |   | 0-10  |
|    | Event timing measurements                        |   | Q 11  |
|    | TSI Measurements                                 |   |       |
|    | Automated Function Imaging                       |   |       |
|    | Cardiac AutoDoppler                              |   |       |
|    | Pediatric Z-score measurements                   |   |       |
|    | 4D/Multi-plane LV                                |   | 0-43  |
|    | 4D/multi-plane LV analysis tools                 |   | g 50  |
|    | 4D Auto LVQ                                      |   | 8 50  |
|    | Manual left ventricular volume measurements      |   |       |
|    | TSI surface model                                |   |       |
|    | 4D Auto MVQ                                      |   | 0 00  |
|    | Requirements                                     |   | 8_67  |
|    | Starting 4D Auto MVQ                             |   |       |
|    | Align Views                                      |   |       |
|    | Set Landmarks                                    |   |       |
|    | Review                                           |   |       |
|    | Results                                          |   |       |
|    | Approval                                         |   |       |
|    | 4D Auto AVQ                                      |   | 0 , 0 |
|    | Requirements                                     |   | 8-76  |
|    | Starting the 4D Auto AVQ tool                    |   |       |
|    | Slice alignment                                  |   |       |
|    | LVOT segmentation                                |   |       |
|    | Measurements                                     |   |       |
|    | Approval                                         |   |       |
|    | , Aprioral                                       | _ | 001   |

| Advanced vascular measurements and analysis      |       |
|--------------------------------------------------|-------|
| Intima-Media Thickness                           |       |
| Vascular AutoDoppler                             | 8-85  |
| OB measurements                                  |       |
| OB graphs                                        | 8-87  |
| Measurement result table                         |       |
| Minimizing the Measurement result table          | 8-93  |
| Moving the Measurement result table              | 8-93  |
| Deleting measurements                            | 8-93  |
| Worksheet                                        |       |
| Overview                                         |       |
| Using the Worksheet                              | 8-95  |
| Measurement accuracy                             |       |
| General                                          |       |
| Sources of error                                 |       |
| Optimizing Measurement Accuracy                  |       |
| Measurement Uncertainties                        | 8-99  |
| Chapter 9 — Quantitative Analysis                |       |
| Introduction                                     |       |
| Q Analysis overview                              |       |
| Starting Q Analysis                              |       |
| Q Analysis screen                                | 9-4   |
| Using Q Analysis                                 |       |
| Generation of a trace                            |       |
| Saving/retrieving Q Analysis                     | 9-13  |
| Frame disabling                                  |       |
| Optimization                                     |       |
| Switching modes or traces                        |       |
| Anatomical M-Mode                                | 9-20  |
| Chapter 10 — Archiving                           |       |
| Introduction                                     |       |
| The dataflow concept                             |       |
| Dataflows available                              | 10-3  |
| Storing images and cineloops                     |       |
| Storing an image                                 |       |
| Storing a cineloop                               |       |
| Saving images and cineloops to a standard format | 10-9  |
| EZ DICOM CD Viewer                               | 10-11 |
| Retrieving and editing archived information      |       |
| Searching for a patient record                   | 10-14 |
| Editing data in the archive                      |       |
| Deleting archived information                    |       |
| Moving examinations                              | 10-27 |
| Review images in archive                         |       |
| Review the images from a selected examination    |       |
| Review images from a selected patient record     | 10-31 |

| Co    | onnectivity                                            |       |
|-------|--------------------------------------------------------|-------|
|       | The dataflow concept                                   | 10-36 |
|       | Dataflow selection                                     | 10-39 |
| Tr    | ansfer of patient records/examinations                 |       |
|       | Transfer patient records/examinations between archives | 10-40 |
|       | Transferring patient records/examinations              |       |
| Di    | sk management                                          |       |
|       | Configuring the Disk management function               | 10-49 |
|       | Running the Disk management function                   | 10-52 |
| Da    | ata Backup and restore                                 | .0 02 |
|       | Backup procedure                                       | 10_57 |
|       | Restore procedure                                      | 10-61 |
| Tr    | icefy                                                  | 10-01 |
| • • • | To register a Tricefy account                          | 10.6/ |
|       | Configuration of Tricefy storage                       | 10-04 |
|       | TricefyPatientShare                                    |       |
|       | Storing an exam in Tricefy                             |       |
|       | Configuration of Tricefy QR                            |       |
| Da    |                                                        | 10-70 |
| De    | ata streaming Streaming in process                     | 10.74 |
| Chan  | · ·                                                    | 10-/  |
| -     | eter 11 — Report                                       |       |
|       | troduction                                             |       |
|       | reating a report                                       |       |
| W     | orking with the report function                        |       |
|       | To open a report                                       |       |
|       | To choose another report template                      |       |
|       | To change patient information                          |       |
|       | Images in the report                                   | 11-6  |
|       | To print a report                                      |       |
|       | To store a report                                      |       |
|       | Retrieving an archived report                          |       |
|       | Deleting an archived report                            | 11-8  |
| St    | ructured Findings                                      |       |
|       | Prerequisite                                           |       |
|       | Starting Structured Findings                           |       |
|       | Using Structured Findings                              |       |
|       | Structured Findings configuration                      | 11-14 |
| Di    | rect report                                            |       |
|       | Creating comments                                      |       |
|       | Creating pre-defined text inputs                       | 11-26 |
| Re    | eport designer                                         |       |
|       | Accessing the Report designer                          |       |
|       | Report designer overview                               | 11-28 |
|       | Designing a report template                            | 11-30 |
|       | Saving the report template                             |       |
|       | To exit the Report designer                            | 11-42 |

| Report templates management                                             |        |
|-------------------------------------------------------------------------|--------|
| Configuration of the Template selection menu                            | 11-44  |
| Export/Import of Report templates                                       | 11-45  |
| Chapter 12 — Customize Configuration                                    |        |
| Customize System Settings                                               |        |
| About system Configuration                                              | - 12-2 |
| General system settings                                                 |        |
| Touch Panel                                                             |        |
| Shortcuts                                                               | - 12-6 |
| Users and Security                                                      | 12 0   |
| Local System Users                                                      | - 12-8 |
| User Policies                                                           |        |
| LDAP                                                                    |        |
| System password                                                         |        |
| Storage Encryption                                                      |        |
| Global imaging settings                                                 | 12-13  |
| Global imaging settings  Global imaging settings                        | 10 10  |
|                                                                         | 12-10  |
| Measurement Package                                                     | 40.40  |
| Basic operations                                                        |        |
| Measurement package configuration - example                             |        |
| User-defined formulas                                                   |        |
| Advanced settings                                                       |        |
| Normal values                                                           |        |
| Transfer of user-defined measurements transfer in DICOM SR              |        |
| Advanced Quantification                                                 | 12-40  |
| Connectivity configuration                                              |        |
| System in a network environment                                         | 12-42  |
| System in a network environment with a DICOM server                     | 12-43  |
| Wireless Network Configuration                                          | 12-54  |
| Data Streaming                                                          | 12-60  |
| Archive                                                                 |        |
| Configuration of the archiving functions                                | 12-64  |
| TCP/IP configuration                                                    |        |
| Dataflow                                                                |        |
| Default remote path setting                                             |        |
| XML Export configuration                                                |        |
| Patient ID                                                              |        |
| Other                                                                   | 12-72  |
| Scan Assist Pro Creator                                                 |        |
| Overview                                                                | 12-75  |
| Protocol export from Vivid S70 / S60 and off-system installation of the | Scan   |
| Assist Pro Creator                                                      | 12-75  |
| Starting Scan Assist Pro Creator                                        | 12-77  |
| File handling                                                           | 12-78  |
| Creating new Protocols                                                  | 12-79  |
| Saving Protocols                                                        | 12-80  |
| Views                                                                   | 12-81  |

| Step attributes                                                        | 12-83          |
|------------------------------------------------------------------------|----------------|
| Stress Echo                                                            |                |
| Application Presets List                                               |                |
| Generating a new preset                                                | 12-90          |
| Deleting an application preset                                         |                |
| 6VT-D TEE Probe                                                        |                |
| Chapter 13 — Probes                                                    |                |
| Probe overview                                                         |                |
| Supported probes                                                       | 13-2           |
| Probe presets                                                          |                |
| Maximum probe temperature                                              |                |
| Probe orientation                                                      |                |
| Probe labeling                                                         |                |
| Intracardiac Ultrasound Catheters                                      |                |
| Care and Maintenance                                                   | 10 11          |
| Planned maintenance                                                    | 13-15          |
| Inspecting the probe                                                   |                |
| Cleaning and disinfecting probes                                       |                |
| Coupling gels                                                          |                |
| Probe safety                                                           | 10 12          |
| Electrical hazards                                                     | 13_43          |
| Mechanical hazards                                                     |                |
| Biological hazards                                                     |                |
| Biopsy                                                                 | 10 11          |
| Biopsy capability for probes                                           | 13-46          |
| Precaution concerning the use of biopsy procedures                     |                |
| Preparing the Biopsy guide attachment - Convex, Sector and Li<br>13-47 |                |
| Preparing the Biopsy guide attachment - endocavity probe               | 13-51          |
| Displaying the Guide zone                                              |                |
| Biopsy needle path verification                                        |                |
| Starting the biopsy procedure                                          |                |
| Cleaning, disinfection and disposal                                    | 13-53          |
| Chapter 14 — Peripherals                                               |                |
| Introduction                                                           |                |
| Printing                                                               |                |
| To print an image                                                      | 14-4           |
| Printing configuration                                                 |                |
| P1 button configuration                                                | 14-5           |
| Printer setup                                                          |                |
| External Monitor Configuration                                         | 14 0           |
| Flexible Video Out                                                     |                |
| Connect external monitor                                               | 14.0           |
| Select region to show on the external monitor                          |                |
| Full Screen video out region                                           | 14-10<br>1/ 11 |
| Image video out region                                                 |                |
| IIIIQUE VIUEE OUL IEUIOII                                              | 1              |

| View-X                                            |
|---------------------------------------------------|
| TCP/IP Configuration for View-X 14-14             |
| View-X Direct 14-10                               |
| Adjust Cropping of the Video Stream 14-18         |
| CartoSound                                        |
| CartoSound/SoundStar 14-20                        |
| Chapter 15 — Maintenance                          |
| System Care and Maintenance                       |
| Overview 15-2                                     |
| Expected Service Life Description 15-2            |
| Inspecting the system 15-2                        |
| Disinfection 15-                                  |
| Cleaning the system 15-                           |
| Cleaning the probes 15-                           |
| Prevention of static electricity interference 15- |
| System self-test                                  |
| System malfunction 15-                            |
| Software update                                   |
| Software download and installation 15-10          |
| Save TCP/IP settings 15-1;                        |
| ndex                                              |

# Chapter 1 Introduction

The Vivid S70 / S60 is a high performance digital ultrasound imaging system with total data management.

The system provides image generation in 4D (option on Vivid S70), 2D (B) Mode, Color Doppler, Power Doppler (Angio), M-Mode, Color M-Mode, PW and CW Doppler spectral, Tissue Velocity imaging, advanced Strain and Contrast applications.

The fully digital architecture of the Vivid S70 / S60 system allows optimal usage of all scanning modes and probe types, throughout the full spectrum of operating frequencies.

This chapter provides information concerning indications for use/contraindications, contact information, and how this documentation is organized.

# Overview

#### **Attention**

This manual contains necessary and sufficient information to operate the ultrasound system safely.

Read and understand all instructions in the User Manual before attempting to use the ultrasound system.

Keep this manual with the equipment at all time. Periodically review the procedures for operation and safety precautions.

Disregarding information on safety is considered abnormal use.

Not all features or products described in this document may be available or cleared for sale in all markets. Please contact your local GE Healthcare representative to get the latest information.

NOTE: Please note that orders are based on the individually agreed

upon specifications and may not contain all features listed in this

manual.

NOTE: All references to standards / regulations and their revisions are

valid at the time of publication of the user manual.

#### **Documentation**

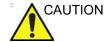

Safety instructions must be reviewed before operating the system.

Vivid S70 / S60 documentation consists of various manuals:

- The User Manual and Onboard Help (TRANSLATED)
  provides information needed by the user to operate the
  system safely. It describes the basic functions of the system,
  safety features, operating modes, measurements/
  calculations, probes, and user care and maintenance.
- The Advanced Reference Manual (ENGLISH ONLY) contains data tables, such as measurements and calculations, OB, and Acoustic Output.
- The Service Manual (ENGLISH ONLY) supplies block diagrams, lists of spare parts, descriptions, adjustment instructions, or similar information which helps qualified technical personnel in repairing those parts of the system which have been defined as repairable.
- Medical Ultrasound Safety publication from American Institute of Ultrasound in Medicine (AIUM) (ENGLISH ONLY). Provided as ALARA Educational Program, to comply with US FDA Track 3 - Not available in all countries.

NOTE:

The eDocumentation kit provides instructions on how to read the user documenation via electronic media. All user manuals are provided in electronic format. The eDocumenation media includes English and all other translations.

The Vivid S70 / S60 manuals are written for users who are familiar with basic ultrasound principles and techniques. They do not include sonographic training or detailed clinical procedures.

NOTE:

The screen graphics in this manual are only for illustrational purposes. Actual screen output may differ.

#### Conventions used in this manual

Bold type describes button names on the screen.

Italic type describes program windows, screens and dialogue boxes.

Icons highlight safety issues as described in 'Safety' on page 2-1.

#### Indications for use

The Vivid S70 / S60 is a general-purpose ultrasound system, specialized for use in cardiac imaging. It is intended for use by, or under the direction of a qualified physician for ultrasound imaging and analysis of Fetal/Obstetrics; Abdominal (Including Renal and GYN); Pediatric; Small Organ (breast, testes, thyroid); Neonatal Cephalic; Adult Cephalic; Cardiac (adult and pediatric); Peripheral Vascular; Musculo-skeletal Conventional; Musculo-skeletal Superficial; Urology (including prostate); Transesophageal; Transvaginal; Transrectal; Intra-cardiac; Intra-luminal; and Intraoperative (abdominal, thoracic, & vascular).

# Probe applications/indications table

|                                                          | Probe  |        |      |       |      |       |        |        |        |         |       |        |       |       |         |          |          |          |            |           |                  |                   |                  |
|----------------------------------------------------------|--------|--------|------|-------|------|-------|--------|--------|--------|---------|-------|--------|-------|-------|---------|----------|----------|----------|------------|-----------|------------------|-------------------|------------------|
| Clinical<br>Application<br>Anatomy/Region<br>of Interest | M5Sc-D | 3Sc-RS | 6S-D | 12S-D | 9L-D | 11L-D | C1-5-D | C1-6-D | C2-9-D | C3-10-D | 6VT-D | 6Tc-RS | 9T-RS | 10T-D | iC5-9-D | 2D (P2D) | 6D (P6D) | L8-18i-D | AcuNav 10F | AcuNav 8F | SoundStar 3D 10F | SoundStar eco 10F | SoundStar eco 8F |
| Ophthalmic                                               |        |        |      |       |      |       |        |        |        |         |       |        |       |       |         |          |          |          |            |           |                  |                   |                  |
| Fetal/Obstetrics                                         | +      | +      | +    |       |      |       | +      | +      | +      |         |       |        |       |       | +       |          |          |          |            |           |                  |                   |                  |
| Abdominal                                                | +      | +      | +    | +     | +    |       | +      | +      | +      | +       |       |        |       |       |         |          |          |          |            |           |                  |                   |                  |
| Renal/GYN/Pelvic                                         | +      | +      | +    | +     | +    |       | +      | +      | +      | +       |       |        |       |       |         |          |          |          |            |           |                  |                   |                  |
| Aorto-Iliac Artery                                       | +      | +      |      |       |      |       | +      | +      | +      |         |       |        |       |       |         |          |          | +        |            |           |                  |                   |                  |
| Pediatric                                                | +      | +      | +    | +     |      |       |        |        |        | +       |       |        |       |       |         |          |          |          |            |           |                  |                   |                  |
| Small Organ                                              |        |        |      |       | +    | +     |        |        |        |         |       |        |       |       |         |          |          | +        |            |           |                  |                   |                  |
| Breast/testes/thyroid                                    |        |        |      |       | +    | +     |        |        |        |         |       |        |       |       |         |          |          | +        |            |           |                  |                   |                  |
| Neonatal Cephalic                                        |        |        | +    | +     |      |       |        |        |        | +       |       |        |       |       |         |          |          |          |            |           |                  |                   |                  |
| Adult Cephalic                                           | +      | +      |      |       |      |       |        |        |        |         |       |        |       |       |         |          |          |          |            |           |                  |                   |                  |
| Cardiac<br>(Adult and Pediatric)                         | +      | +      | +    | +     |      |       |        |        |        |         |       |        | +     | +     |         | +        |          |          |            |           |                  |                   |                  |
| Cardiac (Adult)                                          |        |        |      |       |      |       |        |        |        |         | +     | +      |       |       |         |          |          |          |            |           |                  |                   |                  |
| Peripheral Vascular                                      | +      | +      |      | +     | +    | +     | +      | +      | +      | +       |       |        |       |       |         | +        | +        | +        |            |           |                  |                   |                  |
| Musculoskeletal<br>Conventional                          |        |        |      |       | +    | +     |        |        |        | +       |       |        |       |       |         |          |          | +        |            |           |                  |                   |                  |
| Musculoskeletal<br>Superficial                           |        |        |      |       | +    | +     |        |        |        | +       |       |        |       |       |         |          |          | +        |            |           |                  |                   |                  |
| Urology/Prostate                                         |        |        |      |       |      |       | +      | +      | +      |         |       |        |       |       | +       |          |          |          |            |           |                  |                   |                  |
| Exam type, Means of Access:                              |        |        |      |       |      |       |        |        |        |         |       |        |       |       |         |          |          |          |            |           |                  |                   |                  |
| Transesophagael                                          |        |        |      |       |      |       |        |        |        |         | +     | +      | +     | +     |         |          |          |          |            |           |                  |                   |                  |
| Transrectal                                              |        |        |      |       |      |       |        |        |        |         |       |        |       |       | +       |          |          |          |            |           |                  |                   |                  |
| Transvaginal                                             |        |        |      |       |      |       |        |        |        |         |       |        |       |       | +       |          |          |          |            |           |                  |                   |                  |
| Transurethral                                            |        |        |      |       |      |       |        |        |        |         |       |        |       |       |         |          |          |          |            |           |                  |                   |                  |

|                                                                        |        | Probe  |      |       |      |       |        |        |        |         |       |        |       |       |         |          |          |          |            |           |                  |                   |                  |
|------------------------------------------------------------------------|--------|--------|------|-------|------|-------|--------|--------|--------|---------|-------|--------|-------|-------|---------|----------|----------|----------|------------|-----------|------------------|-------------------|------------------|
| Clinical<br>Application<br>Anatomy/Region<br>of Interest               | M5Sc-D | 3Sc-RS | 6S-D | 12S-D | 9L-D | 11L-D | C1-5-D | C1-6-D | C2-9-D | C3-10-D | 6VT-D | 6Tc-RS | 9T-RS | 10T-D | iC5-9-D | 2D (P2D) | 6D (P6D) | L8-18i-D | AcuNav 10F | AcuNav 8F | SoundStar 3D 10F | SoundStar eco 10F | SoundStar eco 8F |
| Intraoperative<br>(Abdominal/<br>Thoracic (cardiac)/<br>Vascular (PV)) |        |        |      |       |      |       |        |        |        |         |       |        |       |       |         |          |          | +        |            |           |                  |                   |                  |
| Intraoperative<br>Neurological                                         |        |        |      |       |      |       |        |        |        |         |       |        |       |       |         |          |          |          |            |           |                  |                   |                  |
| Intravascular                                                          |        |        |      |       |      |       |        |        |        |         |       |        |       |       |         |          |          |          |            |           |                  |                   |                  |
| Interventional<br>Guidance:                                            |        |        |      |       |      |       |        |        |        |         |       |        |       |       |         |          |          |          |            |           |                  |                   |                  |
| Intracardiac and<br>Intraluminal                                       |        |        |      |       |      |       |        |        |        |         |       |        |       |       |         |          |          |          | +          | +         | +                | +                 | +                |
| Tissue Biopsy                                                          | +      | +      |      |       | +    | +     | +      | +      | +      |         |       |        |       |       | +       |          |          |          |            |           |                  |                   |                  |
| Vacular Access<br>(IV, PICC)                                           |        |        |      |       | +    | +     |        |        | +      | +       |       |        |       |       | +       |          |          |          |            |           |                  |                   |                  |

# Frequency of use

Daily (Typically 8 hours)

## **Operator profile**

- Qualified and trained physicians or sonographers with at least basic ultrasound knowledge.
- The operator must have read and understood the user manual.

#### **Contraindications**

The Vivid S70 / S60 is not intended for ophthalmic use or any use causing the acoustic beam to pass through the eye.

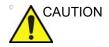

Vivid S70 / S60 should be used in compliance with law. Some jurisdictions restrict certain uses, such as gender determination.

## **Prescription device**

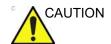

For USA only:

CAUTION: Federal law restricts this device to sale or use by or on the order of a physician.

# **Safety**

All information in Chapter 'Safety' on *page 2-1*, should be read and understood before operating the ultrasound system.

# **Contact Information**

## Contacting GE Ultrasound

For additional information or assistance, please contact your

local distributor or the appropriate support resource listed on the

following pages:

**INTERNET** http://www.gehealthcare.com

http://www3.gehealthcare.com/en/Products/Categories/

Ultrasound/Ultrasound Probes

Clinical Questions For information in the United States, Canada, Mexico, and parts

of the Caribbean, call the Customer Answer Center.

TEL: (1) 800-682-5327 or (1) 262-524-5698

In other locations, contact your local Applications, Sales, or

Service Representative.

**Service Questions** For service in the United States, call GE CARES.

TEL: (1) 800-437-1171

In other locations, contact your local Service Representative.

Information Requests

To request technical product information in the United States,

call GE.

TEL: (1) 800-643-6439

In other locations, contact your local Applications, Sales, or

Service Representative.

**Placing an Order** To order accessories, supplies, or service parts in the United

States, call the GE Technologies Contact Center.

TEL: (1) 800-558-5102

In other locations, contact your local Applications, Sales, or

Service Representative.

#### **AMERICAS**

#### ARGENTINA

GE Healthcare TEL: 11-5298-2400

Nicolas Vedia 3616, piso 5

**Buenos Aires** 

#### **BRAZIL**

GE Healthcare do Brasil Comércio e Serviços para

Equipamentos Médico- Hospitalares Ltda

Av. Magalhães de Castro, 4800, Andar 11 Conj. 111 e 112,

Andar 12 Conj. 121 e 122, Torre 3 - Cidade Jardim

CEP: 05676-120 - São Paulo/SP - Brasil

C.N.P.J.: 00.029.372/0001-40

TEL: 3004 2525 (Capitais e regiões metropolitanas) /

0800 165 799 (Demais regiões)

#### CANADA

GE Healthcare

Ultrasound Service Engineering

9900 Innovation Drive Wauwatosa, WI 53226 TEL: (1) 800-668-0732

Customer Answer Center TEL: (1) 262-524-5698

# **LATIN & SOUTH**

**AMERICA** GE Healthcare

Ultrasound Service Engineering

9900 Innovation Drive Wauwatosa, WI 53226 TEL: (1) 262-524-5300

Customer Answer Center TEL: (1) 262-524-5698

#### **MEXICO**

GE Sistemas Medicos de Mexico S.A. de C.V.

Rio Lerma #302, 1° y 2° Pisos

Colonia Cuauhtemoc FAX: (5) 211-4631

06500-Mexico, D.F.

TEL: (5) 228-9600

#### USA

GE Healthcare

Ultrasound Service Engineering

9900 Innovation Drive Wauwatosa, WI 53226

TEL: (1) 800-437-1171 FAX: (1) 414-721-3865

#### **ASIA**

**ASIA PACIFIC** 

JAPAN GE Healthcare Asia Pacific

4-7-127, Asahigaoka Hinoshi, Tokyo 191-8503, Japan TEL: +81 42 585 5111

AUSTRALIA

GE Healthcare 32 Philip Street

Parramatta, NSW 2150

TEL: 1300 722 229 or +612 9846 4000

**CHINA** 

GE Healthcare - China

No. 1, Yongchang North Road

Beijing Economic & Technology Development Area

Beijing 100176, China

TEL: (8610) 5806 8888 FAX: (8610) 6787 1162

**KOREA** 

GE Healthcare Korea

15F, 416 Hangang Dae ro, Chung-gu

Seoul, 04637, Korea TEL: +82 1544 6119

**NEW ZEALAND** 

8 Tangihua Street Auckland 1010 New Zealand

TEL: 0800 434 325

**SINGAPORE** 

GE HEALTHCARE PTE LTD 1 Maritime Square #13-01 HarbourFront Center Singapore 099253 TEL: +65 6291 8528

#### **EUROPE and MIDDLE EAST**

For all other European countries not listed, please contact your local GE Healthcare distributor or the appropriate support resource listed on www.gehealthcare.com.

**AUSTRIA** 

General Healthcare Austria GmbH & Co OG Technologiestr. 10, Euro Plaza Gebäude E

1120 Wien

TEL: (+43) 1 97272 0 FAX: (+43) 1 97272 2222

BELGIUM & LUXEMBURG

GE Healthcare BVBA

Eagle Building Kouterveldstraat 20 1831 DIEGEM

TEL: (+32) 2 719 7204 FAX: (+32) 2 719 7205

**CZECH REPUBLIC** 

**GE Medical Systems** 

Bucharova 14/2641, Explora Business

158 00 Praha

**DENMARK** 

GE Medical Systems Ultrasound Park Alle 295, 2605 Brøndby

TEL: (+45) 43 295 400 FAX: (+45) 43 295 399

ESTONIA &

**FINLAND** GE Healthcare Finland Oy

Kuortaneenkatu 2, 000510 Helsinki P.O.Box 330, 00031 GE Finland

TEL: (+358) 10 39 48 220 FAX: (+358) 10 39 48 221

**FRANCE** 

**GE Medical Systems SCS** 

24 Avenue de l'Europe - CS20529 78457 Velizy Villacoublay Cedex

TEL: (+33) 13 449 50 00 FAX: (+33) 13 44 95 202

**GERMANY** 

GE Healthcare GmbH Beethovenstrasse 239

42655 Solingen

TEL: (+49) 212-28 02-0 FAX: (+49) 212-28 02 380

GREECE

GE Healthcare

8-10 Sorou Str. Marousi Athens 15125 Hellas

TEL: (+30) 210 8930600 FAX: (+30) 210 9625931

HUNGARY

GE Hungary Zrt. Ultrasound Division

Akron u. 2.

Budaörs 2040 Hungary

TEL: (+36) 23 410 314 FAX: (+36) 23 410 390

**IRELAND** 

**GE** Healthcare

3050 Lake Drive, Citywest Business Campus

Dublin 24

TEL: (+353) 1 4605500

**ITALY** 

GE Medical Systems Italia spa Via Galeno, 36, 20126 Milano

TEL: (+39) 02 2600 1111 FAX: (+39) 02 2600 1599

**NETHERLANDS** 

GE Healthcare B.V.

De Wel 18, 3871 MV Hoevelaken PO Box 22, 3870 CA Hoevelaken

TEL: (+31) 33-25 41 222

**NORWAY** 

**GE Healthcare** 

Vitaminveien 1A, 0485 Oslo TEL: (+47) 23 18 50 50

GE Healthcare

Strandpromenaden 45, P.O. Box 141, 3191 Horten

TEL: (+47) 33 02 11 16

**POLAND** 

GE Medical Systems Polska Sp. z o.o., ul. Woloska 9 02-583 Warszawa, Poland

TEL: (+48) 22 330 83 00 FAX: (+48) 22 330 83 83

**PORTUGAL** 

General Electric Portuguesa SA SA. Avenida do Forte, n° 6-6A

Edificio Ramazzotti, 2790-072 Carnaxide

TEL: (+351) 21 425 1300 FAX: (+351) 21 425 1343

**RUSSIA** 

**GE** Healthcare

12th floor, 10C, Presnenskaya nab.

Moscow 123317 Russia

TEL: (+7) 495 739 69 31 FAX: (+7) 495 739 69 32

**SPAIN** 

GE Healthcare España

C/ Gobelas 35-37 28023 Madrid

TEL: (+34) 91 663 2500 FAX: (+34) 91 663 2501

**SWEDEN** 

GE Healthcare Sverige AB

FE 314, SE-182 82 Stockholm, Sweden

TEL: (+46) 8 559 50010

**SWITZERLAND** 

GE Medical Systems (Schweiz) AG

Europastrasse 31, 8152 Glattbrugg

TEL: (+41) 1 809 92 92 FAX: (+41) 1 809 92 22

**TURKEY** 

GE Healthcare Türkiye

Istanbul Office Levent Ofis

Esentepe Mah. Harman Sok.

No:8 Sisli-Istanbul

TEL: +90 212 398 07 00 FAKS: +90 212 284 67 00

UNITED ARAB EMIRATES (UAE)

GE Healthcare Holding ME SA Dubai Internet City, Building No. 18

P. O. Box # 11549, Dubai

U.A.E

TEL: (+971) 4 429 6161

FAX (+971) 4 429 6200/01/02

**UNITED KINGDOM** 

GE Healthcare Amersham Place

Little Chalfont, Bucks, HP7 9NA TEL: (+44) (0) 1494 544000

# Manufacturer

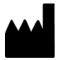

GE Medical Systems, Israel Ltd. Nativ Ha'or Street no.1 3508510, Haifa, ISRAEL

Tel.: (+972) 4 8519 555 Fax: (+972) 4 8519 500

# Chapter 2 Safety

Describes the safety and regulatory information pertinent to operating this ultrasound system as well as procedures for simple care and maintenance of the system.

'Safety Precautions' on page 2-2

'Owner responsibility' on page 2-3

'Acoustic output' on page 2-4

'Important safety considerations' on page 2-11

'Device labels' on page 2-26.

# Safety Precautions

#### **Precaution Levels**

### Icon description

Various levels of safety precautions may be found on the equipment, and different levels of severity are identified by one of the following icons that precede precautionary statements in the text.

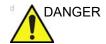

Indicates that a specific hazard is known to exist which through inappropriate conditions or actions will cause:

- Severe or fatal personal injury
- · Substantial property damage

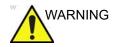

Indicates that a specific hazard is known to exist which through inappropriate conditions or actions may cause:

- Severe personal injury
- Substantial property damage

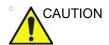

Indicates that a potential hazard may exist which through inappropriate conditions or actions will or can cause:

- Minor injury
- Property damage

NOTE:

Indicates precautions or recommendations that should be used in the operation of the ultrasound system, specifically:

- Maintaining an optimum system environment
- Using this Manual
- Notes to emphasize or clarify a point

# Owner responsibility

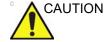

For USA only:

CAUTION: Federal law restricts this device to sale by or on the order of a physician.

It is the responsibility of the owner to ensure that anyone operating the system reads and understands this section of the manual. However, there is no representation that the act of reading this manual renders the reader qualified to operate, inspect, test, align, calibrate, troubleshoot, repair, or modify the system. The owner should make certain that only properly trained, fully-qualified service personnel undertake the installation, maintenance, troubleshooting, calibration, and repair of the equipment.

The owner of the ultrasound system should ensure that only properly trained, fully qualified personnel are authorized to operate the system. Before authorizing anyone to operate the system, it should be verified that the person has read, and fully understands, the operating instructions contained in this manual. It is advisable to maintain a list of authorized operators.

Should the system fail to operate correctly, or not respond to the commands described in this manual, the operator should contact GE Service.

For information about specific requirements and regulations applicable to the use of electronic medical equipment, consult local, state, and federal agencies.

# Notice against user modification

Never modify this product, including system components, software, cables, etc. User modification may cause safety hazards and degradation in system performance. All modification must be done by a GE qualified person.

# **Acoustic output**

## Definition of the acoustic output parameters

#### Thermal Index

TI is an estimate of the temperature increase of soft tissue or bone. There are three thermal index categories:

- TIS: Soft tissue thermal index. The main TI category. Used for applications that do not image bone.
- TIB: Bone thermal index (bone located in a focal region).
   Used for fetal application.
- TIC: Cranial bone thermal index (bone located close to the surface). Used for transcranial application.

The Vivid S70 / S60 has an internal limit of 3.0 on TI for the chosen index category.

#### **Mechanical Index**

MI is the estimated likelihood of tissue damage due to cavitation. The absolute maximum regulatory limit of the MI is 1.9 as set by the FDA 510(k) guidance of September 9, 2008.

The maximum MI values obtainable with Vivid S70 / S60 in relevant operating modes, and with available ultrasound probes, are found in the Reference manual.

## Ispta

The Ispta is the Spatial Peak Temporal Average Intensity. The absolute maximum regulatory limit of Ispta is 720 mW/cm<sup>2</sup> as set by the FDA 510(k) guidance of September 9, 2008.

# Acoustic output and display on the Vivid S70 / S60

In the title bar, two fields are allocated for the display of power values as shown in Figure 2-1.

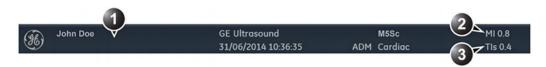

- 1. Title bar
- 2. MI
- 3. TI

Figure 2-1. The display of MI and TI on the screen

The Vivid S70 / S60 chooses the correct category based on mode of operation and chosen application, and presents the relevant TI category to the operator. It is therefore important that the operator chooses the right application. The system also provides the ability to select the display of any of the TI categories regardless of the current application.

The British Medical Ultrasound Society has suggested some maximum scanning times relative to displayed TI as follows:

| Obstetric scanning |           |                                                     |  |
|--------------------|-----------|-----------------------------------------------------|--|
| TI                 | time      | Note                                                |  |
| 0.0-0.7            | Unlimited | Monitor TIS up to 10 weeks post LMP, TIB thereafter |  |
| 0.7–1.0            | < 60 min  |                                                     |  |
| 1.0–1.5            | < 30 min  |                                                     |  |
| 1.5–2.0            | < 15 min  |                                                     |  |
| 2.0–2.5            | < 4 min   |                                                     |  |
| 2.5–3.0            | < 1 min   |                                                     |  |

| Neonatal trans-cranial & spinal scanning |           |                                                                    |  |  |
|------------------------------------------|-----------|--------------------------------------------------------------------|--|--|
| TI                                       | time      | Note                                                               |  |  |
| 0.0-0.7                                  | Unlimited | Monitor TIC. MI>0.7 should be used with caution in the presence of |  |  |
| 0.7–1.0                                  | < 60 min  | contrast agents.                                                   |  |  |
| 1.0–1.5                                  | < 30 min  |                                                                    |  |  |
| 1.5–2.0                                  | < 15 min  |                                                                    |  |  |
| 2.0–2.5                                  | < 4 min   |                                                                    |  |  |
| 2.5–3.0                                  | < 1 min   |                                                                    |  |  |

| Neonatal general and cardiac scanning |           |                                                                    |  |
|---------------------------------------|-----------|--------------------------------------------------------------------|--|
| TI                                    | time      | Note                                                               |  |
| 0.0-1.0                               | Unlimited | Monitor TIB. MI>0.7 should be used with caution in the presence of |  |
| 1.0–1.5                               | < 120 min | contrast agents.                                                   |  |
| 1.5–2.0                               | < 60 min  |                                                                    |  |
| 2.0–2.5                               | < 15 min  |                                                                    |  |
| 2.5–3.0                               | < 4 min   |                                                                    |  |

| Adult trans-cranial scanning |           |                                                                    |  |
|------------------------------|-----------|--------------------------------------------------------------------|--|
| TI time                      |           | Note                                                               |  |
| 0.0–1.0                      | Unlimited | Monitor TIC. MI>0.7 should be used with caution in the presence of |  |
| 1.0–1.5                      | < 30 min  | contrast agents.                                                   |  |
| 1.5–2.0                      | < 15 min  |                                                                    |  |
| 2.0–2.5                      | < 4 min   |                                                                    |  |
| 2.5–3.0                      | < 1 min   |                                                                    |  |

| General Abdominal, Peripheral Vascular and other scanning (excluding the eye) |           |                                                                               |  |
|-------------------------------------------------------------------------------|-----------|-------------------------------------------------------------------------------|--|
| TI                                                                            | time      | Note                                                                          |  |
| 0.0–1.0                                                                       | Unlimited | Monitor TIB or TIC if bone closer than 1 cm, TIS if no bone is in the         |  |
| 1.0–1.5                                                                       | < 120 min | image. MI>0.7 should be used with caution in the presence of contrast agents. |  |
| 1.5–2.0                                                                       | < 60 min  |                                                                               |  |
| 2.0–2.5                                                                       | < 15 min  |                                                                               |  |
| 2.5–3.0                                                                       | < 4 min   |                                                                               |  |

NOTE:

The Vivid S70 / S60 does not monitor the duration of thermal exposure.

#### References

- The British Medical Ultrasound Society. Guidelines for the safe use of diagnostic ultrasound equipment.
- American Institute of Ultrasound in Medicine Consensus Report on Potential Bioeffects of Diagnostic Ultrasound.

The maximum possible MI and Ispta on the Vivid S70 / S60 is within the limits set in Track 3 in the FDA 510(k) guide of September 9, 2008, MI < 1.9 and Ispta < 720 mW/cm<sup>2</sup>.

#### **ALARA**

Ultrasound procedures should be performed using output levels and exposure times As Low As Reasonably Achievable (ALARA) while acquiring clinical information.

# **Training**

During each ultrasound examination the user is expected to weigh the medical benefit of the diagnostic information that would be obtained against the risk of potentially harmful effects. Once an optimal image is achieved, the need for increasing acoustic output or prolonging the exposure cannot be justified. It is recommended that all users receive proper training in applications before performing them in a clinical setting. Contact the GE sales representative for training assistance.

# Safety statement

# **GE** safety statement

Although no harmful biological effects have been demonstrated for ultrasound frequencies, intensities, or exposure times used in examination with the GE system, GE recommends using the lowest acoustic output settings which will produce diagnostically acceptable information.

# System controls affecting acoustic output

The operator controls that directly affect the acoustic output are discussed in the Acoustic Output Data Tables in the Reference Manual. These tables show the highest possible acoustic intensity for a given mode, obtainable only when the maximum combination of control settings is selected. Most settings result in a much lower output. It is important to note the following:

- The duration of an ultrasound examination is as important as the acoustic output, since patient exposure to output is directly related to the exposure time.
- Better image quality yields faster clinical results, making it
  possible to complete the relevant ultrasound examination
  more rapidly. Therefore, any control that improves the
  quality of the examination can help to reduce patient
  exposure, even though it may not directly affect acoustic
  output.

#### Probe selection

As long as the appropriate application is available, any probe can be used with the knowledge that the intensities fall at, or below, those stated in the Acoustic Output Data Tables. The duration of patient exposure is most likely minimized with the use of a probe that is optimized to provide resolution and focal depth, appropriate to the examination.

# Application selection

Selecting the probe and application preset appropriate to a particular ultrasound examination automatically provides acoustic output limits within FDA guidelines for that application. Other parameters which optimize performance for the selected application are also set automatically, and should assist in reducing the patient exposure time. See 'Connect and disconnect probes' on *page 3-26*, for information on selecting probes and application presets.

#### Changing imaging modes

Acoustic output depends on the imaging mode selected. The choice of mode (2D, M-Mode, Doppler or Color Flow) determines whether the ultrasound beam is stationary or in motion. This greatly affects the energy absorbed by the tissue.

See 'Image Optimization' on *page 5-1*, for complete information on changing imaging modes.

When operating in a combined mode, such as 2D and M-Mode, the total acoustic output comprises contributions from each individual mode. Depending on the modes in use, either or both output indices may be affected.

The user can override the default settings, but care should be taken to observe the displayed MI and TI values.

#### **Power**

It is possible to change the power in all operating modes so that the operator can use the ALARA principle.

#### OB Exam

#### **Exam Preparation**

Prior to an ultrasound examination, the patient should be informed of the clinical indication, specific benefits, potential risks, and alternatives, if any. In addition, if the patient requests information about the exposure time and intensity, it should be provided. Patient access to educational materials regarding ultrasound is strongly encouraged to supplement the information communicated directly to the patient. Furthermore, these examinations should be conducted in a manner and take place in a setting which ensures patient dignity and privacy:

- Prior material knowledge and approval of the presence of nonessential personnel with the number of such personnel kept to a minimum.
- An intent to share with the parents per the physician's judgment, either during the examination or shortly hereafter, the information derived.
- An offer of choice about viewing the fetus.
- An offer of choice about learning the sex of the fetus, if such information becomes available.

Ultrasound examinations performed solely to satisfy the family's desire to know the fetal sex, to view the fetus, or to obtain a picture of the fetus should be discouraged.

# Important safety considerations

This section includes considerations for the following:

- 'Patient safety' on page 2-11
- 'Personnel and equipment safety' on page 2-15
- 'Electromagnetic Compatibility (EMC)' on page 2-19
- 'Environmental protection' on page 2-25

The information contained in this section is intended to familiarize the user with the hazards associated with the use of the system, and to alert them to the extent to which injury and damage may occur if the precautions are not observed.

Users are obligated to familiarize themselves with these safety considerations and to avoid conditions that could result in injury or damage.

# **Patient safety**

#### Patient identification

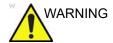

The concerns listed in this section can seriously affect the safety of the patient undergoing a diagnostic ultrasound examination.

Always include proper identification with all patient data and verify the accuracy of the patient's name and/or identity number when entering such data. Ensure that the correct patient ID is provided on all recorded data and hard copy prints. Identification errors could result in an incorrect diagnosis.

#### **Diagnostic information**

The images and calculations provided by the system are intended as a diagnostic tool for competent users. They are explicitly not to be regarded as the sole, irrefutable basis for clinical diagnosis. Users are encouraged to study the literature and reach their own professional conclusions regarding the clinical utility of the system.

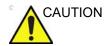

The system provides calculations (e.g. estimated fetal weight) and charts based on published scientific literature. The selection of the appropriate chart and clinical interpretation of calculations and charts is the sole responsibility of the user. The user must consider contraindications for the use of a calculation or chart as described in the scientific literature. The diagnosis, decision for further examinations, and medical treatment must be performed by qualified personnel following good clinical practice.

The user should be aware of the product specifications and system accuracy and stability limitations. These limitations must be considered before making any decision based on quantitative values. If in doubt, consult the nearest GE Ultrasound Service Office.

Equipment malfunction or incorrect settings can result in measurement errors or failure to detect details in the image. The user must become thoroughly familiar with the operation of the system in order to optimize its performance and to recognize possible malfunctions. Application training is available through the sales representative.

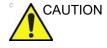

Be certain to ensure the privacy of patient information.

#### Mechanical hazards

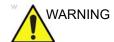

Damaged probes or improper use and manipulation of the transesophageal probe may result in injury or increased risk of infection. Inspect probes frequently for sharp, pointed, or rough surface damage that could cause injury or tear protective barriers (gloves and sheaths). Never use excessive force when manipulating intracavity probes. Become familiar with all instructions and precautions provided with special purpose probes.

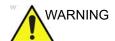

Observe probe immersion levels (see Figure 13-5 on page 13-21).

Inspect probes for sharp edges or rough surfaces that could injure sensitive tissue.

DO NOT bend or pull the cable forcefully, to avoid mechanical shock or impact to the probe.

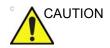

Ultrasound transducers are sensitive instruments which can easily be damaged by rough handling. Take extra care not to drop transducers and avoid contact with sharp or abrasive surfaces. A damaged housing, lens, or cable can result in patient injury or serious impairment of operation.

# Transesophageal probe safety

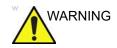

Never use excessive force when manipulating intracavity probes. Become familiar with all instructions and precautions provided with special purpose probes.

#### **Electrical Hazard**

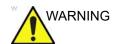

A damaged probe may increase the risk of electric shock if conductive solutions come in contact with internal live pads. Inspect probes often for cracks or openings in the housing and holes in and around the acoustic lens, or other damage that could allow moisture to enter. Become familiar with the probe's use and care precautions outlined in 'Probes' on *page 13-1*.

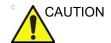

Ultrasound can produce harmful effects in tissue and potentially result in patient injury. Always minimize exposure time and keep ultrasound levels low when there is no medical benefit. Use the principle of ALARA (As Low As Reasonably Achievable), increasing output only when needed to obtain diagnostic image quality. Observe the acoustic output display and be familiar with all controls affecting the output level. See the Bioeffects section of the Acoustic Output chapter in the Advanced Reference Manual for more information.

#### The system and Electrosurgical units

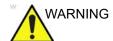

This equipment provides no special means of protection from high frequency (HF) burns that may result from using an electrosurgical unit (ESU). To reduce the risk of HF burns, avoid contact between the patient and ultrasound transducer or ECG electrodes while operating the ESU. Where contact cannot be avoided, as in the case of TEE monitoring during surgery, make sure the transducer or ECG electrodes are not located between the ESU active and dispersive electrodes and keep the ESU cables away from the transducer or ECG cables

#### **Defibrillation**

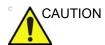

Remove any sensors on the patient other than the ECG before defibrillation.

# Personnel and equipment safety

The hazards listed below can seriously affect the safety of personnel and equipment during a diagnostic ultrasound examination.

#### **General hazard**

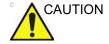

Do not use this equipment if a safety problem is known to exist. Have the system repaired and performance verified by qualified service personnel before returning to use.

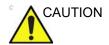

Only approved and recommended peripherals and accessories should be used.

All peripherals and accessories must be securely mounted to the Vivid S70 / S60.

#### **Explosion hazard**

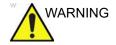

Never operate the equipment in the presence of flammable or explosive liquids, vapors, or gases. Malfunctions in the system or sparks generated by fan motors can electrically ignite these substances. Operators should be aware of the following points to prevent such explosion hazards.

- If flammable substances are detected in the environment, do not plug in or turn on the system.
- If flammable substances are detected after the system has been turned on, do not attempt to turn off the system, or to unplug it.
- If flammable substances are detected, evacuate and ventilate the area before turning off the system.

#### **Electrical hazard**

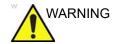

The internal circuits of the system use high voltages, capable of causing serious injury or death by electrical shock.

NOTE:

Any rest energy within our scanners or their components will be below 60 V DC or 2 mJ.

#### To avoid injury

- Do not remove the system's protective covers. No user-serviceable parts are inside. If servicing is required, contact qualified technical personnel.
- Connect the attachment plug to a hospital-grade grounding outlet to ensure adequate grounding.
- Do not place liquids on or above the system. Conductive fluids seeping into the active circuit components may cause short circuiting, which could result in an electrical fire.
- An electrical hazard may exist if any light, monitor, or visual indicator remains on after the system is turned off.

Fuses blown within 36 hours of being replaced may indicate a malfunctioning electrical circuit within the system. In this event, the system must be checked by GE Ultrasound service personnel. No attempt should be made to replace the fuses with others of a higher rating.

#### Moving hazard

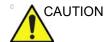

The ultrasound system weighs approximately 75 Kg (165 lb.).

Special care must be used to avoid injury when moving or transporting the system.

- Always be sure the pathway is clear.
- Limit the speed of movement to a careful walk.
- Use at least two people when moving the system on inclines.

Ensure that the system is well prepared before transporting. Refer to 'Moving and transporting the system' on *page 3-48* for more information.

#### **Biological hazard**

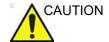

For patient and personnel safety, beware of biological hazards while performing transesophageal procedures. To avoid the risk of disease transmission:

- Use protective barriers (gloves and probe sheaths) whenever necessary. Follow sterile procedures as required.
- Thoroughly clean and disinfect probes after each patient examination. Refer to Chapter 'Probes' on page 13-1, for probe use and care instructions.
- Reusable accessories should be cleaned and disinfected or sterilized as stated by the manufacturer, after each patient.
- Follow all in-house infection control policies as they apply to personnel and equipment.

#### Pacemaker hazard

The possibility of the system interfering with pacemakers is minimal. However, as this system generates high frequency electrical signals, the operator should be aware of the potential hazard this could cause.

#### **Electrical safety**

#### **Device classifications**

See 'Classifications' on page i-3 for more information.

#### Peripheral devices

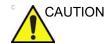

Use only GE Healthcare approved internal equipment when replacing an *internal* peripheral.

<u>External</u> peripheral equipment must be in compliance with related IEC/EN standards for safety. The electrical medical systems conformance to IEC/EN60601-1 Clause 16 must be verified.

All non-medical electrical equipment must be kept outside of the patient environment, as defined in IEC/EN60601-1, unless it is equipped with additional protective earth or extra separating transformer. Commercial devices such as laser cameras, printers, VCRs and external monitors, usually exceed allowable leakage current limits per IEC/EN60601-1 and, when plugged into separate AC outlets, are in violation of patient safety standards. Suitable electrical isolation of such external AC outlets, or providing the device with extra protective earth, will be required in order to meet IEC/EN60601-1 standards for electrical leakage currents.

#### Internally connected peripheral devices

The system, together with peripheral devices, such as video printer, meets ANSI AAMI ES60601-1 and IEC/EN 60601-1 standards for electrical isolation and safety. These standards are applicable only when the specified peripheral devices are plugged into the AC outlets provided on the system.

#### **External Connection of other peripheral devices**

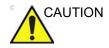

External devices can be used only if CE marked and in compliance with related IEC or ISO Safety standards. Conformance to IEC/EN60601-1 Clause 16 requirements for Medical Electrical systems must be verified.

Accessory equipment connected to the analog and digital interfaces must be certified according to the respective IEC or ISO Safety standards (e.g. IEC/EN60950-1 for data processing equipment or IEC/EN60601-1 for medical equipment). Furthermore all complete configurations shall comply with the requirements for Medical Electrical systems of IEC/EN60601-1. Anybody connecting additional equipment to the signal input part or signal output part of the ultrasound system configures a medical electrical system, and is therefore responsible that the system complies with the requirements of the IEC/EN60601-1 Clause 16. If in doubt, consult the technical service department or your local GE representative.

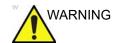

Any devices or cables, other than those sold with the ultrasound system, connected to the Peripheral /accessory connector panel or to an USB port on the system may result in an increase of the electromagnetic emission from the system, or a decrease of the electromagnetic immunity of the system.

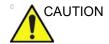

When using peripheral device, observe all warnings and cautions given in peripheral operator manuals.

#### Allergic reactions to latex-containing medical devices

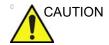

Contact with natural rubber latex may cause a severe anaphylactic reaction in persons sensitive to the natural latex protein. Sensitive users and patients must avoid contact with these items.

Due to reports of severe allergic reactions to medical devices containing latex (natural rubber), the FDA advises healthcare professionals to identify latex-sensitive patients, and be prepared to treat allergic reactions promptly. Latex is a component of many medical devices, including surgical and examination gloves, catheters, incubation tubes, anesthesia masks, and dental dams. Patient reaction to latex has ranged from contact urticaria to systemic anaphylaxis.

For more details regarding allergic reaction to latex, refer to *FDA Medical Alert MDA91-1*, March 29.

# **Electromagnetic Compatibility (EMC)**

NOTE:

This system carries the CE mark. It complies with regulatory requirements of the European Directive 93/42/EEC concerning medical devices. It also complies with emission limits for a Group 1, Class A Medical Device as stated in EN 60601-1-2 (IEC 60601-1-2).

NOTE:

The emissions characteristics of this equipment make it suitable for use in industrial areas and hospitals, e.g. professional healthcare environment (CISPR 11 class A). If it is used in a residential environment (for which CISPR 11 class B is normally required) this equipment might not offer adequate protection to radio-frequency communication services. The user might need

to take mitigation measures, such as relocating or re-orienting the equipment.

Electrical medical equipment requires special precautions regarding EMC and must be installed and implemented according to the EMC information provided in this manual.

All types of electronic equipment may characteristically cause electromagnetic interference with other equipment, transmitted either through air or connecting cables. The term Electromagnetic Compatibility (EMC) indicates the capability of the equipment to curb electromagnetic influence from other equipment, while at the same time not affecting other equipment with similar electromagnetic radiation.

Radiated or conducted electromagnetic signals can cause distortion, degradation, or artifacts in the ultrasound image which may impair the ultrasound system's essential performance (see page 2-25).

There is no guarantee that interference will not occur in a particular installation. If this equipment is found to cause or respond to interference, attempt to correct the problem by one or more of the following measures:

- Re-orient or re-locate the affected device.
- Increase the separation between the system and the affected device.
- Power the equipment from a source other than that of the affected device.
- Consult your service representative for further suggestions.

The manufacturer is not responsible for any interference or response caused by the use of interconnecting cables other than those recommended or by unauthorized changes or modifications to this system. Unauthorized changes or modifications could void the user's authority to operate the equipment.

To comply with the regulations on electromagnetic interference, all interconnecting cables to peripheral devices must be shielded and properly grounded. Use of cables not properly shielded and grounded may result in the equipment causing or responding to radio frequency interference, in violation of the European Union Medical Device Directive and FCC regulations.

#### Interference caution

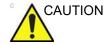

Use of devices that transmit radio waves near the system could cause it to malfunction.

Devices which intrinsically transmit radio waves, such as cellular phones, radio transceivers, mobile radio transmitters, radio-controlled toys, etc., should preferably not be operated near the system.

Medical staff in charge of the system are required to instruct technicians, patients, and other people who may be around the system to fully comply with the above recommendations.

Any electrical device can unintentionally emit electromagnetic waves. However, minimum device separation distances cannot be calculated for such unspecified radiation. When the ultrasound system is used adjacent to or in close proximity to other equipment the user should be attentive to unexpected device behavior which may be caused by such radiation.

The ultrasound system is intended for use in the electromagnetic environment specified in the tables below.

The user of the ultrasound system should ensure that the device is used in such an environment.

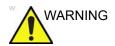

The use of accessories, transducers and cables other than those specified, with the exception of transducers and cables sold by the manufacturer of the Vivid S70 / S60 as replacement parts for internal components, may result in increased electromagnetic emissions or decreased electromagnetic immunity of the Vivid S70 / S60.

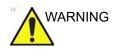

The use of the accessory, transducer or cable with Vivid S70 / S60 other than those specified may result in increased emissions or decreased immunity of the Vivid S70 / S60.

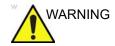

The Vivid S70 / S60 should not be used adjacent to or stacked with other equipment and that if adjacent or stacked use is necessary, the Vivid S70 / S60 should be observed to verify normal operation in the configuration in which it will be used.

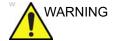

Portable RF communications equipment (including peripherals such as antenna cables and external antennas) should be used no closer than 30 cm (12 inches) to any part of the Vivid S70 / S60 series system, including cables specified by the manufacturer. Otherwise, degradation of the performance of this equipment could result.

### **Electromagnetic emissions**

The Vivid S70 / S60 is intended for use in the electromagnetic environment specified below. The customer or the user of the Vivid S70 / S60 should ensure that it is used in such an environment.

| Guidance and manufacturer's declaration – electromagnetic emissions. |          |                                                                                                    |  |
|----------------------------------------------------------------------|----------|----------------------------------------------------------------------------------------------------|--|
| Emissions test Compliance                                            |          | Electromagnetic environment - guidance                                                                                                    |  |
| RF emission<br>CISPR 11                                              | Group 1  | The ultrasound system uses RF energy only for its internal function. Therefore, its RF emissions are very low and are not likely to cause any interference in nearby electronic equipment.                                           |  |
| RF emission<br>CISPR 11<br>EN55011                                   | Class A  | This system is suitable for use in all establishments, other than domestic establishments and those directly connected to the public low-voltage power supply                                                                        |  |
| Harmonic emission<br>IEC 61000-3-2                                   | Class A  | network that supplies buildings used for domestic purposes, provided the following warning is heeded:  Warning: This system is intended for use by healthcare                                                                        |  |
| Voltage fluctuations/flicker<br>emissions<br>IEC 61000-3-3           | Complies | professionals only. This system may cause radio interference or disrupt the operation of nearby equipment. It may be necessary to take mitigating measures, such as re-orienting or relocating the system or shielding the location. |  |

# **Electromagnetic immunity**

The Vivid S70 / S60 is intended for use in the electromagnetic environment specified below. The customer or the user of the Vivid S70 / S60 should ensure that it is used in such an environment,

| Guidance and manufacturer's decleration - electromagnetic immunity.                                  |                                                                                                    |                                                                                                    |                                                                                                    |  |
|----------------------------------------------------------------------------------------------------|----------------------------------------------------------------------------------------------------|----------------------------------------------------------------------------------------------------|----------------------------------------------------------------------------------------------------|--|
| Immunity test                                                                                        | IEC 60601-1-2 test<br>level                                                                                                    | Compliance level                                                                                                    | Electromagnetic<br>environment -<br>guidance                                                                                                    |  |
| Electrostatic discharge<br>(ESD)<br>IEC 61000-4-2                                                    | ±8 kV contact<br>±15 kV air (max)                                                                                                    | ±8 kV contact<br>±15 kV air (max)                                                                                                    | Floors should be wood, concrete or ceramic tile. If floors are covered with synthetic material, the relative humidity should be at least 30%.                                                                                                    |  |
| Electrical transients/<br>bursts<br>IEC 61000-4-4                                                    | ±2 kV for power-supply<br>lines<br>±1 kV for input/output<br>lines<br>100 kHz Repetition<br>Frequency                                                                                                    | ±2 kV for power-supply<br>lines<br>±1 kV for input/output<br>lines<br>100 kHz Repetition<br>Frequency                                          | Mains power quality<br>should be that of a<br>typical commercial or<br>hospital environment                                                                                                    |  |
| Surge<br>IEC 61000-4-5                                                                               | ±1 kV line(s) to line(s)<br>±2 kV line(s) to earth<br>0, 90, 180, 270 phase<br>angles                                                                                                    | ±1 kV line(s) to line(s)  ±2 kV line(s) to earth 0, 90, 180, 270 phase angles                                                                  | Mains power quality should be that of a typical commercial or hospital environment.                                                                                                    |  |
| Voltage dips, short interruptions, and voltage variations on power supply input lines IEC 61000-4-11 | 0 % U <sub>T</sub> ; 0,5 cycle At 0°, 45°, 90°, 135°, 180°, 225°, 270°, and 315°  0 % U <sub>T</sub> ; 1 cycle  70% U <sub>T</sub> ; 25/30 cycles Single phase: at 0°  0 % U <sub>T</sub> ; 250/300 cycles | Compliance for all test levels.  Controlled shutdown with return to pre-disturbance condition after operator's intervention. (Power-on switch) | Mains power quality should be that of a typical commercial or hospital environment. If the user of the ultrasound system requires continued operation during power mains interruptions, it is recommended that the ultrasound system is powered from an uninterruptible power supply or a battery. |  |
| Power frequency (50/60<br>Hz) magnetic field<br>IEC 61000-4-8                                        | 30 A/m<br>50 Hz or 60 Hz                                                                                                    | 30 A/m<br>50 and 60Hz                                                                                                    | Power frequency magnetic fields should be at levels characteristic of a typical location in a typical commercial or hospital environment.                                                                                                    |  |

NOTE:  $U_T$  is the a. c. mains voltage prior to application of the test level.

| Guidance and manufacturer's decleration - electromagnetic immunity. |                                                                             |                                             |  |
|---------------------------------------------------------------------|-----------------------------------------------------------------------------|---------------------------------------------|--|
| Immunity test                                                       | IEC 60601-1-2 test level                                                    | Compliance level                            |  |
| Conducted RF<br>IEC 61000-4-6                                       | 3 Vrms<br>150 kHz to 80 MHz                                                 | 3 Vrms<br>150 kHz to 80 MHz                 |  |
| Radiated RF and Proximity fields from RF wireless                   | 3 V/m; 80 MHz to 2.7 GHz<br>80% AM at 1 kHz                                 | 3 V/m; 80 MHz to 2.7 GHz<br>80% AM at 1 kHz |  |
| communications equipment IEC 61000-4-3                              | 385 MHz (18 Hz Pulse<br>Modulation)                                         | 27 V/m                                      |  |
|                                                                     | 450 MHz (FM +/ -5 kHz deviation<br>1 kHz sine or 18 Hz Pulse<br>Modulation) | 28 V/m                                      |  |
|                                                                     | 710 MHz (217 Hz PM)                                                         | 9 V/m                                       |  |
|                                                                     | 745 MHz (217 Hz PM)                                                         | 9 V/m                                       |  |
|                                                                     | 780 MHz (217 Hz PM)                                                         | 9 V/m                                       |  |
|                                                                     | 810 MHz (18 Hz PM)                                                          | 28 V/m                                      |  |
|                                                                     | 870 MHz (18 Hz PM)                                                          | 28 V/m                                      |  |
|                                                                     | 930 MHz (18 Hz PM)                                                          | 28 V/m                                      |  |
|                                                                     | 1720 MHz (217 Hz PM)                                                        | 28 V/m                                      |  |
|                                                                     | 1845 MHz (217 Hz PM)                                                        | 28 V/m                                      |  |
|                                                                     | 1970 MHz (217 Hz PM)                                                        | 28 V/m                                      |  |
|                                                                     | 2450 MHz (217 Hz PM)                                                        | 28 V/m                                      |  |
|                                                                     | 5240 MHz (217 Hz PM)                                                        | 9 V/m                                       |  |
|                                                                     | 5500 MHz (217 Hz PM)                                                        | 9 V/m                                       |  |
|                                                                     | 5785 MHz (217 Hz PM)                                                        | 9 V/m                                       |  |

NOTE: Electromagnetic propagation is affected by absorption and reflection from structures, objects and people.

#### **Essential performance**

The essential performance of the ultrasound system is:

- the ability to display physiological images as input for diagnosis by trained physician.
- the ability to display physiological traces as aid for diagnosis by trained physician.
- the ability to display quantified data as input for diagnosis by trained physician.
- the display of ultrasound indexes as aid for safe use of the system.
- the display of probe surface temperature as aid for safe use of the system (Probe dependent).

# **Environmental protection**

#### System disposal

Please follow the disassembly and part disposal procedure attached inside the system. To access to the procedure, remove the right side panel by unscrewing the two screws on the lower part.

# **Device labels**

The following table describes the purpose and location of safety labels and other important information provided on the equipment.

# **Symbols**

| Label                      | Purpose                                                                                                    | Location                   | Standard                         |
|----------------------------|----------------------------------------------------------------------------------------------------|----------------------------|----------------------------------|
| Identification Plate       | Manufacturer's name and address<br>Model<br>Device Listing/Certification Labels                                                                                                    | Rear                       | N/A- by GE<br>Healthcare         |
| 0                          | On/off button Warning: System shutdown using the On/Off button does not disconnect the ultrasound system from mains voltage. For disconnecting the ultrasound system from mains voltage after system shutdown, please set the circuit breaker close to the mains inlet to OFF as described on page 3-23. | Control panel              | IEC 60417-5010                   |
| <b>†</b>                   | Equipment Type BF, in which protection against electric shock does not rely on basic insulation only. Provides additional safety precautions such as double insulation or reinforced insulation, because there is no provision for protective earthing or reliance upon installation conditions.         | Probes / Rear<br>of system | IEC 60417-5333                   |
| -                          | Defibrillator-proof Type CF equipment.                                                                                                    | ECG<br>connector           | IEC 60417-5336                   |
| <b>C C</b> <sub>0459</sub> | Indicates that the product is in compliance with all relevant European Directives and under surveillance by Notified Body 0459.                                                                                                    | Rear of<br>system          | N/A- by<br>certification<br>body |

| Label      | Purpose                                                                                                    | Location          | Standard                         |
|------------|----------------------------------------------------------------------------------------------------|-------------------|----------------------------------|
| R ONLY     | For USA only:<br>Caution: Federal law restricts this device<br>to sale by or on the order of a physician.                                                                                                    | Rear of<br>system | N/A- by GE<br>Healthcare         |
| CUUS       | TUV SÜD<br>Classification Label                                                                                                    | Rear of system    | N/A- by<br>certification<br>body |
| EAC        | Mark name: "Eurasian Conformity" mark; the single conformity mark for circulation of products on the markets of memberstates of Customs Union.  Mark meaning: This product passed all conformity assessment (approval) procedures that correspond to the requirements of applicable technical reguations of the Customs Union. | Rear of<br>system | N/A- by<br>certification<br>body |
| PG         | GOST-R Mark: per Law of the Russian Federation No. 184-FZ.                                                                                                    | Rear of<br>system | N/A- by<br>certification<br>body |
| (((•)))    | Non-ionizing electromagnetic radiation.                                                                                                    | Rear of system    | IEC 60417-5140                   |
| $\sim$     | Alternating current                                                                                                    | Various           | IEC 60417-5032                   |
|            | Protective earth (ground)                                                                                                    | Internal          | IEC 60417-5019                   |
| <b>∀</b>   | Equipotentiality: Indicates terminal to be used for connecting equipotential conductors when interconnecting (grounding) with other equipment as described in IEC60601-1.                                                                                                    | Rear of<br>system | IEC 60417-5021                   |
| <b>(3)</b> | Follow instructions for use. Read and understand all instructions in the User's Manual before attempting to use the ultrasound system.                                                                                                    | Rear of<br>system | ISO 7010-M002                    |
|            | Symbol indicating that the Instructions for Use are supplied in electronic form.                                                                                                    | Rear of<br>system | ISO 7000-1641                    |
| A          | CAUTION - Dangerous voltage: Used to indicate electric shock hazards.                                                                                                    | Rear of system    | ISO 7010-W012                    |

| Label      | Purpose                                                                                                    | Location                 | Standard                 |
|------------|----------------------------------------------------------------------------------------------------|--------------------------|--------------------------|
|            | Attention - Consult accompanying documents: Alerts the user to refer to the user documentation when complete information cannot be provided on the label.                                                                                                    | Various                  | ISO 7010-W001            |
| <b>₩</b>   | The system is not designed for use with flammable anesthetic gases.                                                                                                    | Rear of system           | N/A- by GE<br>Healthcare |
| <b>(A)</b> | CAUTION - Do not push the system sideways when casters are in break position. Instability may occur.                                                                                                    | Top console (both sides) | ISO 7010-P017            |
| <b>3</b>   | DO NOT place objects on the surface of the rear of the main display while folded.                                                                                                    | Display rear<br>panel    | ISO 7010-P012            |
|            | This symbol indicates that the waste of electrical and electronic equipment must not be disposed as unsorted municipal waste and must be collected separately. Please contact the manufacturer or other authorized disposal company to decommission your equipment. The disassembly and parts disposition procedure is located on the card cage front cover. To access to the procedure, remove the right side panel. | Rear of<br>system        | EN 50419                 |
| <b>R</b>   | System weight                                                                                                    | Rear of<br>system        | N/A- by GE<br>Healthcare |
| ~~         | Date of manufacture: The date could be a year, year and month, or year, month and day, as appropriate. See ISO 8601 for date formats.                                                                                                    | Rear of<br>system        | ISO 7000-2497            |
| <b>~</b>   | Manufacturer name and address                                                                                                    | Rear of system           | ISO 7000-3082            |
| SN         | Serial number                                                                                                    | Rear of system           | ISO 7000-2498            |
| REF        | Brand and model identifier                                                                                                    | Rear of system           | ISO 7000-2493            |
| UDI        | Unique Device Identification (UDI). Every system has a unique marking for identification. Scan or enter the UDI information into the patient health record as required by governing laws.                                                                                                    | Rear of<br>system        | N/A- by GE<br>Healthcare |
| P/N        | Device part number identifier                                                                                                    | Rear of system           | N/A- by GE<br>Healthcare |

| Label                                                  | Purpose                                                                                                    | Location            | Standard                 |
|--------------------------------------------------------|----------------------------------------------------------------------------------------------------|---------------------|--------------------------|
| Assembled in XXXXX (XXXXX represents the country name) | Identify the Customs Country of Origin of the materials.                                                                                                    | Rear of<br>system   | N/A- by GE<br>Healthcare |
| 106 kPa                                                | To indicate the acceptable upper and lower limits of atmospheric pressure for transport and storage.                                                                                                    | Package<br>labeling | ISO 7000-2621            |
| -20 °C                                                 | To identify the temperature limits, for example on transport packaging to indicate limits within which the package has to be kept and handled. The temperature values may be shown adjacent to the symbol. | Package<br>labeling | ISO 7000-0632            |
| 95%                                                    | To indicate the acceptable upper and lower limits of relative humidity for transport and storage.                                                                                                    | Package<br>labeling | ISO 7000-2620            |
|                                                        | On transport packaging. To indicate that the items are not to be vertically stacked.                                                                                                    | Package<br>labeling | ISO 7000-2402            |
| 11                                                     | On transport packaging. To indicate the correct upright position.                                                                                                    | Package<br>labeling | ISO 7000-0623            |
| Ţ                                                      | On transport packaging. To indicate that the content of the package is fragile and that the package must be handled with care.                                                                             | Package<br>labeling | ISO 7000-0621            |
| 4                                                      | On transport packaging. To indicate that the the package must be handled with care.                                                                                                    | Package<br>labeling | N/A                      |
| 7                                                      | On transport packaging. To indicate that the package must be kept in dry conditions.                                                                                                    | Package<br>labeling | ISO 7000-0626            |

# For China only

# 电子信息产品污染控制标志说明 Explanation of Pollution Control Label

根据 SJ/T11364-2014 《电子电气产品有害物质限制使用标识要求》特提供如下有关污染控制方面的信息。

The following product pollution control information is provided according to SJ/T11364-2014 *Marking for* Restriction of Hazardous Substances *caused by electrical and electronic products*.

| 标签 | 说明                                                                                                    |
|----|----------------------------------------------------------------------------------------------------|
| 20 | 该标志表明本产品含有超过中国标准 GB/T 26572 《电子电气产品中限用物质的限量要求》中限量的有害物质。标志中的数字为本产品的环保使用期,表明本产品在正常使用的条件下,有毒有害物质不会发生外泄或突变,用户使用本产品不会对环境造成严重污染或对其人身、财产造成严重损害的期限。单位为年。为保证所申明的环保使用期限,应按产品手册中所规定的环境条件和方法进行正常使用,并严格遵守产品维修手册中规定的定期维修和保养要求。产品中的消耗件和某些零部件可能有其单独的环保使用期限标志,并且其环保使用期限有可能比整个产品本身的环保使用期限短。应到期按产品维修程序更换那些消耗件和零部件,以保证所申明的整个产品的环保使用期限。不产品在使用寿命结束时不可作为普通生活垃圾处理,应被单独收集妥善处理。不为品在使用寿命结束时不可作为普通生活垃圾处理,应被单独收集妥善处理。不为品在使用寿命结束时不可作为普通生活垃圾处理,应被单独收集妥善处理。在的记录的记述的记录的记述的记录的记述的记录的记述的记录的记述的记述的记录的记述的记录的记述的记录的记述的记录的记述的记录的记录的记录的记录的记录的记录的记录的记录的记录的记录的记录的记录的记录的 |

#### 产品中有害物质的名称及含量 - Vivid S60N / S70N

Table 2-1: Table of Hazardous Substances' Name and Concentration

|                             | 有害物质 Hazardous Substances' Name |           |           |                            |               |                 |  |
|-----------------------------|---------------------------------|-----------|-----------|----------------------------|---------------|-----------------|--|
| 部件名称<br>Component Name      | 铅<br>(Pb)                       | 汞<br>(Hg) | 镉<br>(Cd) | 六价铬<br>(Cr <sup>6+</sup> ) | 多溴联苯<br>(PBB) | 多溴二苯醚<br>(PBDE) |  |
| 超声探头                        | Х                               | 0         | 0         | Х                          | 0             | 0               |  |
| Ultrasound Probes           |                                 |           |           |                            |               |                 |  |
| TEE 探头                      | х                               | 0         | 0         | 0                          | 0             | 0               |  |
| TEE Probes                  |                                 |           |           |                            |               |                 |  |
| 主显示器                        | 0                               | 0         | 0         | 0                          | 0             | 0               |  |
| Main display                |                                 |           |           |                            |               |                 |  |
| 控制柜                         | х                               | 0         | 0         | Х                          | 0             | х               |  |
| Console Cabinet             |                                 |           |           |                            |               |                 |  |
| 卡架<br>Card Rack             | х                               | 0         | 0         | 0                          | 0             | 0               |  |
| 操作板                         | X                               | 0         | 0         | 0                          | 0             | 0               |  |
| Operator Panel              |                                 |           |           |                            |               |                 |  |
| 数据存储设备/打印机                  | 0                               | 0         | 0         | 0                          | 0             | 0               |  |
| Data Storage Device/Printer |                                 |           |           |                            |               |                 |  |

本表格依据 SJ/T 11364 的规定编制。

This table is prepared according to SJ/T 11364.

- O: 表示该有害物质在该部件所有均质材料中的含量均在 GB/T 26572 规定的限量要求以下
- X:表示该有害物质至少在该部件的某一均质材料中的含量超出 GB/T 26572 规定的限量要求
- 此表所列数据为发布时所能获得的最佳信息
- 由于缺少经济上或技术上合理可行的替代物质或方案,此医疗设备运用以上一些有毒有害物质来实现设备的预期临床功能,或给人员或环境提供更好的保护效果。
- O: Indicates that hazardous substance contained in all of the homogeneous materials for this part is below the limit requirement in GB/T 26572.
- X: Indicates that t hazardous substance contained in at least one of the homogeneous materials used for this part is above the limit requirement in GB/T 26572.
- Data listed in the table represents best information available at the time of publication
- Applications of hazardous substances in this medical device are required to achieve its intended clinical
  uses, and/or to provide better protection to human beings and/or to environment, due to lack of reasonably
  (economically or technically) available substitutes.

# Chapter 3

# Prepare the System for Use

Describes the site requirements, system overview, powering on the system, system positioning/ transporting, operator controls, probes, and adjusting the main display.

'Site requirements' on page 3-2

'System Overview' on page 3-9

'Switching On/Off' on page 3-23

'Connect and disconnect probes' on page 3-26

'The Scanning screen' on page 3-32.

'Control panel' on page 3-35.

'Main display adjustment' on page 3-44.

'Moving and transporting the system' on page 3-48.

# Site requirements

Only qualified physicians or ultrasound sonographers should perform scans of patients for medical diagnostic reasons. Request training, if needed. Ensure that unauthorized personnel do not tamper with the system.

Service representatives authorized by GE Ultrasound will unpack and install the system. Do not attempt to install the system alone.

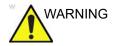

All the warnings in Chapter 'Safety' on *page 2-1*, should be read and understood before operating the system.

To carry out regular preventative maintenance refer to Chapter 'System Care and Maintenance' on *page 15-2*.

Maintain a clean environment. Turn off the circuit breaker before cleaning the system. Refer to 'System Care and Maintenance' on *page 15-2* for cleaning instructions.

The ultrasound system must operate within the proper environment and in accordance with the requirements described in this section. Before using the system, ensure that the requirements are met.

Optimal operation of the system can be obtained by implementing the following requirements:

# Power requirements

The ultrasound system uses a separate power outlet for 100–240 VAC, 50/60 Hz.

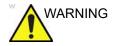

Operating the system with the wrong voltage range causes damages, voiding the factory warranty.

# **Operating Environment**

Ensure that there is sufficient air flow around the ultrasound system when installed or operated.

# **Environmental requirements**

The ultrasound system requires constant maintenance of its operational environment. Different temperature and humidity requirements are specified for operation, storage and transportation.

| Requirement | Temperature | Humidity | Air Pressure |
|-------------|-------------|----------|--------------|
| Operational | 10–35 °C    | 30–85%   | 700–1060 hPa |
| Storage     | -20–60 °C   | 10–95%   | 700–1060 hPa |
| Transport   | -20–60 °C   | 10–95%   | 700–1060 hPa |

NOTE: System may be operated at an altitude of up to 3000 meters.

# **Electromagnetic interferences**

The ultrasound system is approved for use in hospitals, clinics, and other environmentally qualified facilities, in terms of the prevention of radio wave interference. Operation of the system in an inappropriate environment can cause electronic interference to radios and television sets situated near the medical equipment.

Ensure that the system is protected from electromagnetic interferences as follows:

- Operate the system at least 4.5 meters (15 feet) away from equipment that emits strong electromagnetic radiation.
- Shield the system when operating it in the vicinity of radio broadcasting equipment, if necessary.

# Connecting the system

A GE-qualified person should perform the initial system installation.

Connecting the ultrasound system involves preliminary checks of the power cord, voltage level, and compliance with electrical safety requirements.

Use only power supply cords, cables, and plugs provided by or designated by GE.

Ensure that the power cord and plug are intact and that the power plug is the proper hospital-grade type (where required).

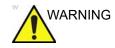

The system should be connected to a fixed power socket which has the protective grounding connector. Never use an extension cord or adapter plug.

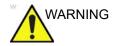

Failure to provide an adequate earth circuit can cause electrical shock, resulting in serious injury.

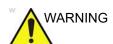

Connection of additional protective earth conductors or potential equalization conductors is not necessary in most cases and is only recommended for situations involving multiple equipment in a high-risk patient environment to provide assurance that all equipment is at the same potential and operates within acceptable leakage current limits. An example of a high-risk patient would be a special procedure during which the patient has an accessible conductive path to the heart such as exposed cardiac pacing leads.

# Voltage level check

Check the rating label on the rear side of the system (see Figure 3-1).

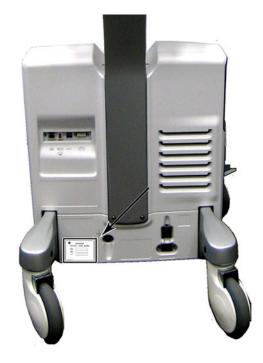

Check the voltage range indicated on the label:

• 100-240 VAC, 50/60 Hz, 500 VA

At 110 V: 6.4 A At 115 V: 6.0 A At 230 V: 3.0 A

Figure 3-1. The rating label location

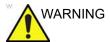

If the mains supply is not within the specified range, do not connect the system to the power source. Contact your local distributor or the appropriate support resource.

#### Connecting to the electrical outlet

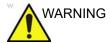

POWER OUTAGE MAY OCCUR. The ultrasound system requires a dedicated single branch circuit. To avoid circuit overload and possible loss of critical care equipment, make sure you DO NOT have other equipment operating on the same circuit.

The system's power must be supplied from a separate, properly rated outlet to avoid risk of fire. Refer to 'Power requirements' on *page 3-2* for rating information.

The power cord should not, under any circumstances, be altered to a configuration rated less than that specified for the current.

Do not use an extension cord or adapter plug.

- 1. Ensure that the wall outlet is of appropriate type, and that the power switch is turned off.
- 2. Uncoil the power cable, allowing sufficient slack so that the system can be moved slightly.
- 3. Attach the power plug to the system and secure it in place by using the retaining clamp.
- 4. Secure the power plug to the wall outlet.

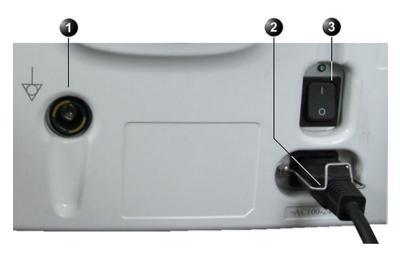

- 1. Ground socket
- 2. Retaining clamp for power plug
- 3. Circuit breaker

Figure 3-2. Power plug

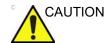

Ensure that the retaining clamp for the power plug is fixed firmly.

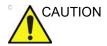

Use caution to ensure that the power cable does not disconnect during system use. If the system is accidentally unplugged and the optional battery is not installed, data may be lost.

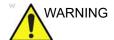

To avoid risk of fire, the system power must be supplied from a separate, properly rated outlet.

Under no circumstances should the AC power plug be altered, changed, or adapted to a configuration rated less than specified. Never use an extension cord or adapter plug.

To help ensure grounding reliability, connect to a "hospitalgrade" or "hospital only" grounded power outlet.

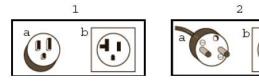

- 1. 100-120 VAC, 1200 VA Plug and Outlet Configuration
- 2. 220-240 VAC, 1200 VA Plug and Outlet Configuration

Figure 3-3. Example Plug and Outlet Configurations

# Battery

The System contains an internal battery (optional), which is not user-accessible. The internal battery acts as a limited alternative power source, which becomes active when the AC power fails or AC cable is abruptly pulled out.

Display turns off and no scanning is possible while in battery mode.

#### **Battery technology**

The lithium ion technology used in the system's battery is significantly less hazardous to the environment than the lithium metal technology used in some other batteries (such as watch

batteries). Used batteries should not be placed with common household waste products. Contact local authorities for the location of a chemical waste collection program nearest you.

NOTE: The battery may only be disassembled and re-assembled by an authorized field-service engineer.

#### **Viewing Current Battery Status**

When the system is running, a status icon is displayed in the system *Status* bar to indicate the current battery status.

Table 3-1: Battery status icons

| lcon | Status Description                     |
|------|----------------------------------------|
|      | Battery is fully charged (80%-100%)    |
| ·    | Battery is partially charged (40%-80%) |
|      | Battery is almost empty (10%-40%)      |

NOTE: The % values mentioned above may fluctuate by up to +/- 3% points.

#### **View Detailed Battery Status**

The status of the battery charge (% charge) appears on the touch panel during **Transportation** mode.

# System Overview

# Getting to know the system

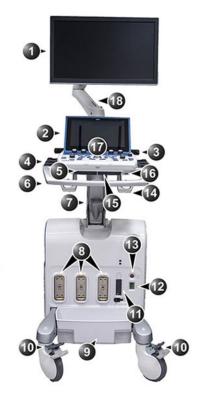

- 1. Main display monitor
- 2. Touch panel
- 3. Rear handle
- 4. Probe and gel holder on both sides of control panel
- 5. Pull-out alphanumeric Keyboard (option)
- 6. Front handle
- 7. Up/down "Flex-Fit" arm
- 8. Probe connectors (DLP type)
- 9. Probe-cable management tray (removable)

- 10. Front-wheel with foot-break
- 11. Probe connector (RS type for TEE probe)
- 12. ECG cable connector
- 13. Doppler Pencil Probe Connector
- 14. Probe-cable hooks
- 15. Up/Down & Left/right swivel release lever
- 16. Front USB port
- 17. Control panel
- 18. Articulated arm for display monitor

Figure 3-4. Vivid S70 / S60 (front)

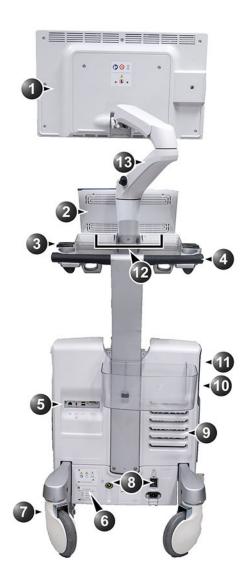

- 1. Main display monitor
- 2. Touch panel
- 3. Probe and gel holder on both sides of control panel
- 4. Rear handle
- 5. Rear I/O connectors panel
- 6. System labels
- 7. Swivel rear wheels

- 8. Circuit-breaker, power and ground connectors
- 9. Ventilation port
- 10. Black and white video printer (optional)
- 11. CD/DVD drive (option)
- 12. Doppler speakers
- 13. Articulated arm for display monitor

Figure 3-5. Vivid S70 / S60 (rear)

#### Removable media

#### Intended use

Removable media can be used for the following purposes:

- Long-term image storage: The final destination of the images, after they are moved out of the system harddisk by using the Disk Management feature (see page 10-48).
- Backup of patient database and system configuration presets (see page 10-56)
- Patient archive sneakernet: Copy a set of patient records between a system and EchoPAC Software Only using the Transfer feature (see page 10-40) with removable media.
- DICOM transfer to copy a set of patient records to/from a third party DICOM review station.
- XML export: Exports demographics, measurements, and reporting data from the system to a third party reporting application using removable media (see page 10-40).
- Copy of system configuration presets between two units using the Backup/Restore feature (see page 10-56).
- Save images as JPEG, MPEG, AVI, DICOM, or RawDICOM for review on a regular computer.

## Supported removable media

The following removable media are supported:

- CD-R (option)
- DVD-R (option)
- USB Flash card

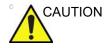

Archive removable media written from a Vivid S70 / S60 using the 203 software cannot be read by a Vivid S70 / S60 using older software.

NOTE:

Depending on the system configuration, USB mass storage may be disabled on the system. Enabling/disabling of USB mass storage can only be done by users with administrator rights: Sys Admin or GE Admin users (see 'Local System Users' on page 12-8). When USB mass storage is disabled, the following icon is shown on the status bar:

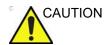

#### USB Flash card:

 Use only shielded USB Flash cards that are verified for EMC performance according to EN55011/EN55022. The use of other USB Flash cards may cause interference on the system itself or on other electronic devices.

## Recommendation concerning CD and DVD handling

To avoid data loss, never touch the recordable surface of a disk. Handle the disk only by the outer edge. Do not place it face down on a hard surface. Fingerprints or scratches will make the disk unusable. Before usage, verify that the disk surface has no visible scratches. If there are any scratches, do NOT use the disk.

### Formatting removable media

To format removable media:

- 1. Insert the media in the drive.
- 2. Press Utility/Config on the Touch panel.
- 3. If required, log on to the system.
- 4. Select the category **Connectivity** and select the sheet **Tools** (Figure 3-6).

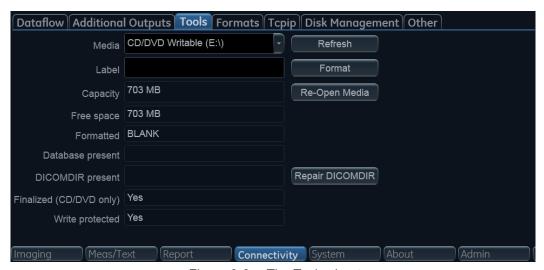

Figure 3-6. The Tools sheet

5. Select the removable media from the *Media* drop-down menu (CD-R, DVD-R or USB device).

NOTE:

Select **Refresh** if the media does not appear on the list.

6. Enter a name for the removable media in the *Label* field.

NOTE: Only the following characters and signs can be used when labeling a media: A - Z, a - z, 0 - 9, "\_" and "-". Do not use more than 11 characters or signs. Do not use space.

7. Select Format.

A confirmation window is displayed.

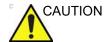

The formatting process will erase any data present on the media.

- Select **OK** to continue.
- 9. Wait for the display of the *Information* window indicating that the formatting process is completed.
- 10. Select OK.
- 11. Eject the media as described below.

NOTE: Removable media used during Disk space management, Backup, Export, or Save as do not need to be formatted in advance as the formatting process is part of these procedures if required.

## Ejecting removable media

1. Press **Utility/Eject** on the Touch panel.

NOTE:

Do not eject CD/DVD using the button on the CD/DVD drive.

The Eject device menu is displayed (Figure 3-7).

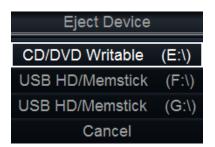

Figure 3-7. The Eject device menu

2. Select the relevant media.

Wait for the display of the Information window indicating that the device can be safely removed before removing the media.

# Physiological traces

The physiological module consists of two channels: ECG and Respiration. The scanned image that is displayed is synchronized with the ECG and respiration traces. In M-Mode or Doppler, the traces are synchronized to that particular mode's sweep.

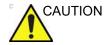

Use only GE Healthcare accessories.

Conductive parts of electrodes and associated connectors for applied parts, including neutral electrodes should not contact other conductive parts, including earth.

Simultaneous use of two or more applied parts will cause summation of patient leakage currents.

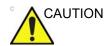

Heart rate may be adversely affected by cardiac arrhythmias or the operation of cardiac pacemaker pulses.

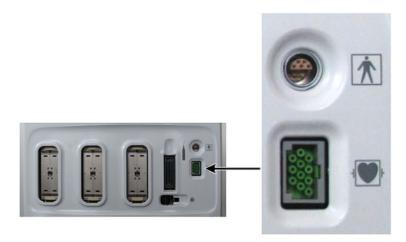

Figure 3-8. The patient (I/O) connection panel

## **ECG/Respiration**

The ECG cable is a modular cable consisting of two distinct parts:

- The Trunk: A single cable connecting to the system at one end, providing a cable splitter device at the other end (see Figure 3-9).
- The triple color-coded electrode cable: To be inserted in the splitter device. Each electrode cable hooks up to the appropriate stick-on electrode by a color-coded clip type connector.

The color-coding of the electrodes follows one of two standards that are common in different parts of the world. The cable splitter device illustrates the color codes, names, and body locations for the two standard color codes (see Figure 3-9).

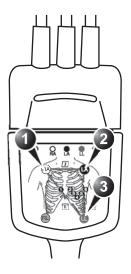

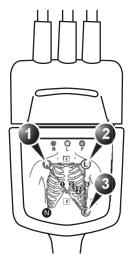

AHA (USA)

- 1. RA: White
- 2. LA: Black
- 3. LL: Red

IEC (Europe, Asia, ROW)

- 1. R: Red
- 2. L: Yellow
- 3. F: Green

Figure 3-9. The cable splitter device with electrode placement conventions

#### To connect the internal ECG

- Connect the ECG trunk cable to the rectangular socket marked ECG on the patient trace (I/O) panel. The patient trace (I/O) panel is located at the front left of the ultrasound system (see Figure 3-8).
- 2. Hook up the electrode cables to the electrodes, following the appropriate convention (see Figure 3-9).

### **Using Physio**

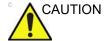

The use of respiratory monitoring might interfere with the proper operation of impedance-based rate-responsive pacemakers. When examining a patient with a pacemaker, it is required to turn off the respiratory trace on the system. This will block off the respiratory monitoring signals which might interfere with the pacemaker.

Exception: When using an external respiratory monitor, turning off the respiratory trace on the system WILL NOT block the operation of the external monitor.

### **Display ECG trace**

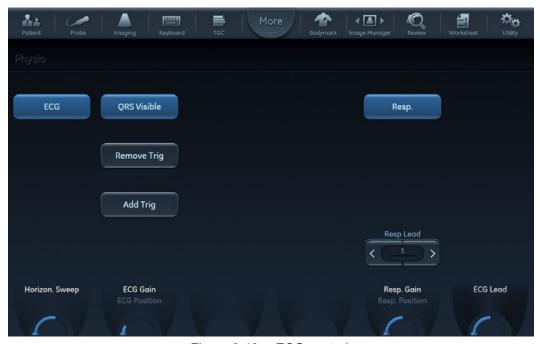

Figure 3-10. ECG controls

1. The ECG is displayed by default in all cardiac applications. For all other applications, press the tab **Physio** on the Touch panel. and press **ECG** (Figure 3-10).

#### NOTE:

The ECG button shows/hides the ECG trace. It does not turn off the ECG.

- 2. The following controls can be adjusted:
  - **Horiz. Sweep**: Adjusts the sweep speed stepwise (1, 2, 3, 4, 6, 8, 12, and 16 sec. The default setting is 4 sec.)
  - Gain: Adjusts the trace amplitude.
  - Position: Moves the trace vertically.
  - ECG Lead: Selects the desired lead:
    - Lead 1: RA (-) to LA (+) (right, left, or lateral)
    - Lead 2: RA (-) to LL (+) (superior inferior)
    - Lead 3: LA (-) to LL (+) (superior inferior)
  - QRS visible: Show/Hide the QRS marker on the ECG.

#### Removing/adding Triggers

In case of a noisy ECG the system could generate an erroneous QRS marker which produces a heart cycle loop in a wrong location. The user can correct this manually by adjusting the actual location of the relevant QRS marker.

To remove a QRS marker on a replayed loop:

- 1. Press **QRS visible** to display the QRS markers and identify any extra QRS marker to be removed.
- Press 2D Freeze to stop the cineloop and use the trackball to place the small red bar in the vicinity of the QRS marker to be removed.
- 3. Press Remove Trig.

To add a trigger:

- 1. Place the small red bar on the place where a QRS marker is missing.
- 2. Press Add Trig.

The new QRS marker is added.

Press 2D Freeze and store a copy of the cineloop with the new QRS markers.

#### Display respiratory trace

- 1. Press the **Physio** tab on the Touch panel.
- Press Respiratory.

The respiratory signal appears in addition to the ECG signal.

3. The following controls can be adjusted:

- Lead selection: Select the one that provides a stronger signal
- Horiz. Sweep: Adjusts the sweep speed.
- **Gain**: Adjusts the trace amplitude.
- Position: Moves the trace vertically.

## Peripheral/accessory connector panel

The Peripheral/accessory connector panel is located at the rear of the system (see Figure 3-11).

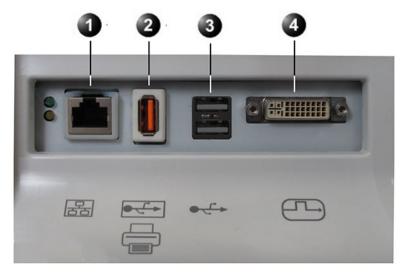

- 1. Ethernet LAN connector
- 2. Insulated USB connector (supporting USB 1.0)
- 3. Dual USB connector (supporting USB 2.0)
- 4. DVI display-out connector

Figure 3-11. Peripheral/accessory connector panel

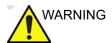

Accessory equipment connected to the analog and digital interfaces must be certified according to the respective IEC or ISO Safety standards (e.g. IEC/EN 60950 for data processing equipment and IEC/EN 60601-1 for medical equipment). Any person connecting additional equipment to the signal input part or output part of the ultrasound system configures the medical system and is therefore responsible that the system complies with the requirements of the medical electrical systems of IEC/EN 60601-1 Clause 16. If in doubt, consult the technical service department or your local representative.

Do not touch the conducting parts of the USB or Ethernet cables when connecting equipment to the system.

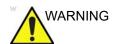

Any devices or cables, other than those sold with the ultrasound system, connected to the Peripheral /accessory connector panel, or to an USB port on the system may result in an increase in the electromagnetic emission from the system, or a decrease in the electromagnetic immunity of the system.

| Socket            | Signal type                                | Device type     | Note                                                                                                    |
|-------------------|--------------------------------------------|-----------------|----------------------------------------------------------------------------------------------------|
| Insulated USB     | Universal serial bus<br>supporting USB 1.0 | Printer         | Printers with external power supply will connect here                                                          |
| USB - Dual socket | Universal serial bus supporting USB 2.0    | Memory devices  | Devices <u>without</u> external power supply will connect here                                                 |
| DVI               | Digital signals only                       | Digital monitor | This is a DVI-I connector, but there is no analog signal transmission. Only digital monitors can be connected. |
| Ethernet          | 1000 Base-TX<br>Ethernet IEEE 802.3        | Network device  |                                                                                                    |

# Wired Footswitch (Option)

You can attach this Footswitch to the system by connecting it to one of the USB port on the rear of the system.

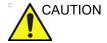

To avoid damage of the cable, keep the cable away from the wheels. Disconnect the Footswitch before moving the system.

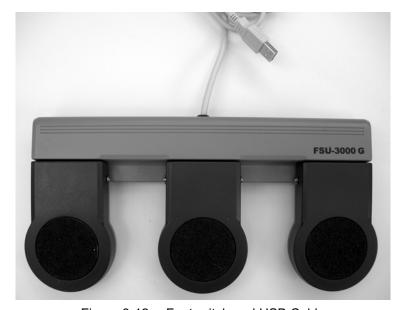

Figure 3-12. Footswitch and USB Cable

This is a 3-pedal Footswitch. You can configure its functionality from the **Config/Imaging/Application** (see page 12-22).

The graphic on the bottom of the main screen can be configured to show the functional assignment of the different pedals. See the example in Figure 3-13.

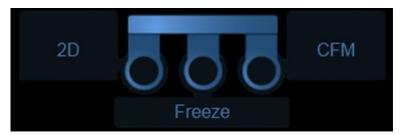

Figure 3-13. Footswitch functional assignment

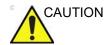

When using the Footswitch, DO NOT hold down the footswitch pedal. Press and release the Footswitch pedal. Pushing and holding down the pedal behaves the same way as pushing and holding down a key on the keyboard.

# Switching On/Off

## Switch on the system

- 1. Switch on the circuit breaker at the rear of the system (see Figure 3-14).
- 2. Press the on/off button on the top left of the control panel (see Figure 3-14).

After initialization the default scanning screen is displayed.

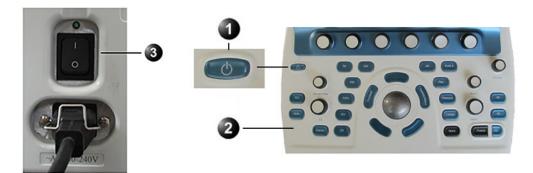

- 1. On/Off switch
- 2. Control Panel
- 3. Circuit breaker

Figure 3-14. The Circuit breaker and On/Off button

# Log In

During the boot-up process the system may require the user to enter a password to operate it. Personal IDs and associated passwords can be configured in the Vivid S70 / S60 ('Users and Security' on *page 12-8*).

If IDs and passwords have been entered and "Use Auto Logon" is *Off* ('Auto logon' on *page 12-11*), the **Operator Login** window appears, requesting for an ID and password when Power up sequence is completed, or when it is required.

NOTE: By factory **Login** default, the Operator ID is USR and there is no need to enter a password.

# Switch off the system

When the ultrasound system is switched off, the system performs an automatic shutdown sequence. It is recommended to perform a full shutdown at least once per week. This will prevent extreme memory fragmentation, which might cause some computer slowdown.

#### **Shutdown**

Press the on/off button on the top left of the control panel.
 The Exit dialogue window is displayed.

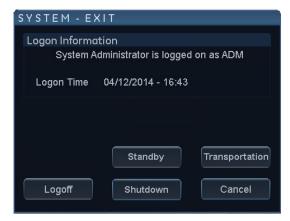

Figure 3-15. The Exit dialogue window

The system can be switched off into one of the three states:

- **Shutdown**: the entire system is shut down. Full shutdown is recommended if the system is not intended to be used for a whole day or longer.
- Standby mode: In Standby mode most of the system is powered down, but a certain portion of the system remains energized. Standby mode allows a shorter reboot time when the system is used on a daily basis or moved from one place to another.
- Transportation mode: When AC power is interrupted, the main screen and keyboard are powered down. The touch panel and the rest of the system is still powered by an internal battery. When AC power is resumed, the system will turn ON in less than 5 seconds ('Using Transportation mode' on page 3-51).

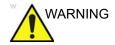

Battery performance may degrade over time and limit the use of transportation mode. In case the battery can not be fully charged, or can not support transportation mode for more than 20 minutes please arrange for service of the battery.

NOTE:

In case of total lockup of the system, hold the on/off button down a few seconds to turn the system off.

#### Select Shutdown.

The shutdown process takes a few seconds and is completed when the color of the on/off button changes from green to amber.

## 3. Select Standby.

The systems enters Standby mode.

Booting up from Standby mode takes less than a minute.

NOTE: After switching off the system, wait at least ten seconds before turning it on again.

NOTE: Whenever the system is fully shut down or put in Standby mode, the system automatically performs "End-Exam" to save all data and images of the current patient into the archiving system.

When switching the system off to move it, follow the additional steps below:

- Wait until the on/off button has turned amber and set the circuit breaker to OFF.
- 2. Remove the plug from the mains power socket.
- 3. Secure the system power cable around the cable storage hooks at the rear of the system.

# Connect and disconnect probes

## Connect the probe

Probes can be connected at any time, whether the system is on or off.

The system has two types of probe ports: one RS probe port and three DLP probe ports (Figure 3-16).

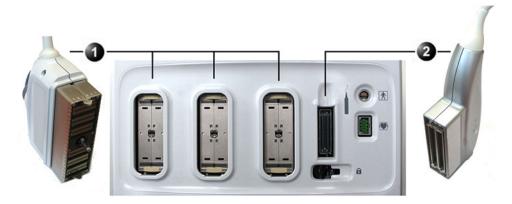

- 1. DLP Probe port
- 2. RS Probe port

Figure 3-16. Probe ports

- 1. Before connecting the probe:
  - Inspect the probe and the probe cable for any damage.
  - Do a visual check of the probe pins and system sockets.
     Remove any dust or foam remains from the probe pins.
- 2. Hold the probe connector vertically with the cable pointing upward.
- 3. Turn the connector locking handle counterclockwise.
- 4. Align the connector with the probe port and carefully push into place.
- 5. Turn the locking handle clockwise to the full vertical position to lock in place.
- 6. Position the probe cable so that it is not resting on the floor.

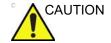

Do not allow the probe head to hang freely. Impact to the probe head may result in irreparable damage.

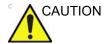

Take the following precautions with the probe cables:

- Keep free from the wheels.
- Do not bend.
- Do not cross cables between probes.

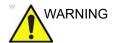

Do NOT touch the patient and any of the connectors on the ultrasound system simultaneously, including ultrasound probe connectors.

NOTE:

Further information on handling of ICE and TEE probes is located in the particular user manuals supplied with these probes.

## Connect the 6Tc-RS or the 9T-RS TEE probe

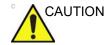

Transesophageal probes require a special handling. Refer to the user documentation enclosed with these probes.

The 6Tc-RS and the 9T-RS probes are equipped with a Vivid *i* connector. To connect these probes to the ultrasound system, use the RS probe port(see Figure 3-16).

# To connect a probe (Small connector - type RS)

- 1. Hold the probe connector vertically with the cable pointing upward.
- 2. Push the connector locking handle to the right-most position.
- 3. Align the connector with the probe port and carefully push into place.
- 4. Push the connector locking handle to the left-most position.
- 5. Position the probe cable so that it is not resting on the floor.

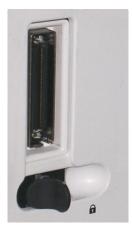

Figure 3-17. RS Probe Connection Locking Lever

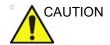

Handle the probes gently while connecting and disconnecting

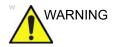

Do NOT touch the patient and any of the connectors on the ultrasound unit simultaneously, including ultrasound probe connectors.

# Activate the probe

When a probe is connected to the system it is automatically detected.

## Selecting a probe and an application

1. Press **Probe** on the control panel. A list of the connected probes and application presets is displayed.

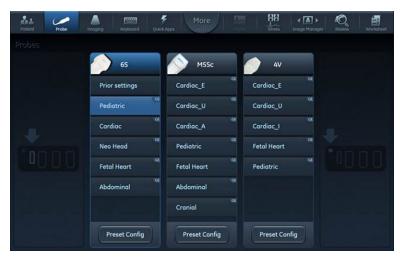

Figure 3-18. Probe selection

Select the desired probe application preset to start scanning.

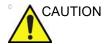

Make sure that the probe and application names displayed on the screen correspond to the actual probe and application selection.

Check that the correct TI category is displayed. TIB must be displayed when a fetal application is selected.

# **Switching Application Preset using QuickApps**

QuickApps provides an easy access to specific imaging settings, such as coronary or contrast imaging, without leaving the selected imaging preset.

QuickApps keeps the current scanning mode and image geometry parameters (such as 2D Depth, 2D Width, Color ROI size and position) as adjusted by the user, while optimizing imaging parameters for that selected scanning situation.

The Vivid S70 / S60 comes with a set of factory QuickApps presets for most supported probes and Application Presets. Factory QuickApps cannot be modified, but user-defined QuickApps presets can be created as needed.

QuickApps can be managed on the fly as described below:

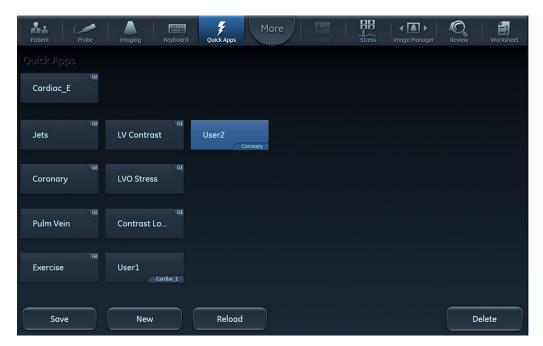

- New: To create a new QuickApps preset based on the currently active QuickApps preset or Imaging
  preset. Press New and name the new QuickApps preset as desired.
- 2. Reload: Has two different functions:
  - If a factory QuickApp is active, **Reload** will restore the default factory settings.
  - If a user-defined QuickApp is active, Reload will restore the most recently saved settings on that QuickApp.
- Save: To overwrite the currently active QuickApps preset. It is only possible to use Save when
  working with a user defined QuickApps preset (Save is not available for factory QuickApps presets).
- Delete: To delete a user defined QuickApps preset. Press Delete and select the QuickApp that should be eliminated.

Figure 3-19. Manage QuickApps

# Deactivate the probe

Press the **Freeze** key to deactivate the probe. When deactivating the probe, the probe is automatically placed in *Standby* mode.

# Disconnect the probe

Probes can be disconnected at any time. It is recommended that the probe should not be active when being disconnected.

## To disconnect a probe (Small connector - type RS):

- 1. Freeze the image by pressing **Freeze**.
- 2. Press the connector locking lever *towards the left* to unlock the connector.
- 3. Pull the probe and connector straight out of the probe port.
- 4. Carefully slide the probe and connector away from the probe port and around the right side of the keyboard.
- 5. Ensure the cable is free.
- 6. Be sure that the probe head is clean before placing the probe in its storage case.

### To disconnect a probe (Large connector - type DLP):

- 1. Rotate the lock handle counter-clockwise to the horizontal position to unlock the connector.
- 2. Pull the connector straight out of the probe port.

## Transporting probes

When transporting a probe a long distance, store it in its carrying case.

## Storing probes

It is recommended that all probes be stored in the carrying case provided.

- First place the probe connector into the carrying case.
- Carefully wind the cable into the carrying case.
- Carefully place the probe head into the carrying case. DO
   NOT use excessive force or impact the probe face.

#### Intra Cardiac Ultrasound Catheters

See 'Intracardiac Ultrasound Catheters' on *page 13-11* for information.

# The Scanning screen

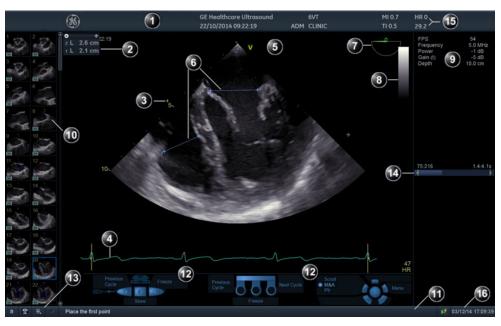

- 1. Title bar
  - Current patient data
  - Institution
  - Operator ID
  - Probe
  - Application
  - Mechanical & Thermal Index
- 2. Measurement result table
- 3. Depth scale
- 4. Physiological traces, ECG, Phono, Resp.
- 5. Probe orientation marker
- 6. Measurement
- 7. Scanplane indicator (TEE probe/4D probe)
- 8. Greyscale/Color bar

- 9. Parameter window
- 10. Clipboard
- 11. Prompt/Status information
- 12. Trackball assignment
  - Footswitch pedal assignments
    - TEE probe button assignments
- 13. Caps lock on/off
  - Access to service platform
  - Network status
- 14. Frame counter and timer
- 15. Probe surface temperature indicator (only appears when a TEE probe is selected)
- Current, real-time display of Heart-rate, Date and time

Figure 3-20. The scanning screen (composite)

The scanning screen is divided in several areas as follows:

#### The Title bar

NOTE:

The patient information displayed on the Title bar is configurable ('Global imaging settings' on page 12-17).

From the left:

#### **Patient Information**

Displays the information that uniquely identifies the patient, such as patient name, identification number and birth date. This information is entered in the *New patient window* ('Creating a new patient record' on page 4-2).

#### Institution name

The institution name is entered from the configuration package ('General system settings' on *page 12-4*).

## **Operator ID**

Identification code of the operator ('Users and Security' on page 12-8).

#### Date and time

Displays the current date and time or for a retrieved image, the date and time at which it was stored.

#### Probe and Application

Displays the currently selected probe and application or for retrieved image the probe and application that were used ('Selecting a probe and an application' on page 3-28).

### Live scanning related information

Displays, if available, the current values for

- Mechanical Index (MI), for the current active image
- Thermal Index (TI), for the current active image
- Probe temperature (for TEE probe)
- Heart rate (HR)

#### **Archive Information**

Displays the currently selected patient and image archives.

## **Parameters window**

Displays scan mode or application specific parameters. In scanning mode the parameters for the active mode are highlighted. This window also displays zoom information, stress template, and image groups in image browser.

# Clipboard

Displays the thumbnail images representing the acquired data during the current examination.

# Control panel

### **Control Panel overview**

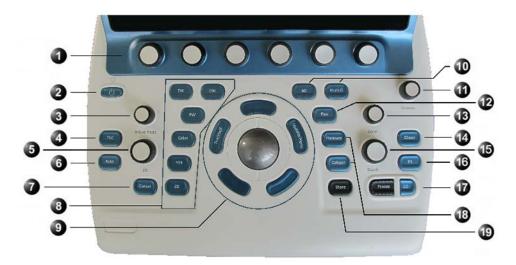

- Touch panel with adjustment Softkey rotaries (see page 3-42)
- 2. On/Off button (see page 3-23)
- 3. Active mode gain
- 4. TGC Screen activation
- 5. 2D Gain
- 6. Auto (Auto-tissue, ASO)
- 7. Cursor
- 8. Scan mode selection
- 9. Trackball and related buttons (see page 3-37)

- 10. 4D & Multi D controls (Vivid S70 only)
- 11. Loudspeaker volume control
- 12. Flex programmable button
- 13. Zoom
- 14. Clear
- 15. Depth
- 16. Print, capture
- 17. Freeze, 2D Freeze
- 18. Measurement, Caliper
- 19. Store

Figure 3-21. The control panel

## **Key illumination**

The keys on the control panel are illuminated according to their availability:

- Illumination in green: The key function is currently active.
- **Illumination in yellow**: The key function is available (but not active) in the current state of the system.
- No illumination: The key is not available in the current state of the system.

## **Adjust the Control Panel**

The system Control panel can be freely adjusted to swivel or move up/down. There are two brake handles located under the control panel.

## To swivel the control panel left or right

1. Pull and hold the left brake handle, located under the control panel.

The control panel can now be freely rotated left or right.

When reaching the desired swivel angle, release the swivel-brake handle.

The control panel will remain at the set angle.

NOTE: The main display will swivel together with the control-panel. In addition the main display may be swiveled independently of the control-panel.

#### To move the control panel up or down

1. Pull and hold the right-hand handle, located under the control panel.

The control panel can now be freely adjusted up or down.

When reaching the desired height, release the height-adjust handle.

The control panel will remain at the set height.

NOTE: When the control panel is lowered it moves towards the operator. When panel is raised it also moves away from the operator.

NOTE: When preparing the system to be moved, pull the left handle and bring the control panel to a center position. Swivel it slightly till a locking click is heard.

#### Trackball area

Different functions can be assigned to the trackball.

The trackball functions are organized in functional groups which are displayed below the image area of the screen. The **Trackball** key (Figure 3-22, [3]) is used to toggle between the functional groups.

Each functional group can have one or more functions. The **Select** key (Figure 3-22, [2]) is used to toggle between the functions within the active group.

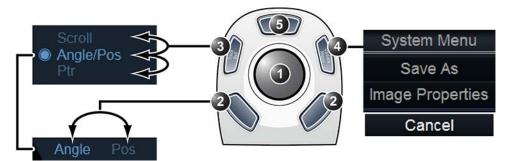

- 1. Trackball:
  - · Adjusts the selected control.
  - · Moves the pointer.
- 2. Select keys:
  - Toggles between the functions within the active group.
  - Performs the selected control or highlighted menu item.
- 3. Trackball key: Toggles between trackball functional groups.
- 4. Update/Menu key:
  - In Freeze: Displays a pop-up System menu.
  - In Live duplex mode (Doppler or M-mode): Toggles Live/Freeze between the 2D image and the spectrum image.
- 5. Upper key: Configurable as either a select key, a pointer, an Image store button, or an Image cursor (see page 12-17).

Figure 3-22. The Trackball area

The current active state of the trackball is displayed on the bottom of the display (Figure 3-23).

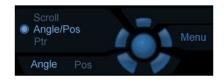

Figure 3-23. Trackball assignment graphical display

# Touch panel

The Touch panel enables access to modality driven controls and functionality.

The function controls are accessed from a configurable *Shortcut* bar at the top of the Touch panel.

The scanning mode controls are organized in tab pages. For each tab, two pages may be accessed by swiping laterally anywhere on the Touch panel.

At the bottom of the Touch panel there are six rotary/push buttons. The functionality of these buttons changes based on the active mode/function.

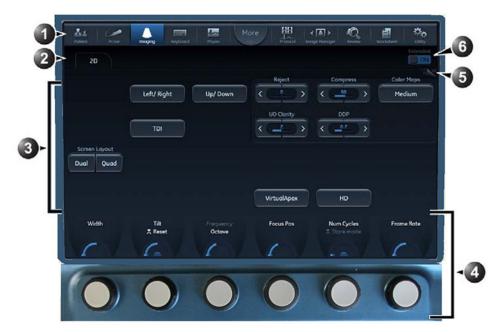

- 1. Shortcut bar: Quick access to different functions on the system.
- 2. Scanning modes tab: Select the tab to activate scanning mode.
- 3. Main body with touch controls.
- 4. Rotary/Push buttons with mode/function specific controls.
- 5. Swipe the screen to change page.
- 6. Extended On/Off switch: Show/Hide advanced controls.

Figure 3-24. Touch panel

#### Shortcut bar

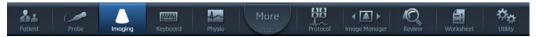

Figure 3-25. The shortcut bar

The *Shortcut* bar gives quick access to different functions on the system. The default functions available on the *Shortcut* bar depend on the examination category selected. Additional functions are available by pressing the **More** button.

The *Shortcut* bar can be customized to the user's needs (see 'Touch Panel' on *page 12-6*).

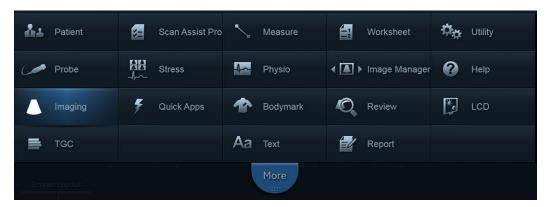

- · Patient: Access the Archive screen.
- · Scan Assist Pro: Start Scan Assist Pro.
- Measure: Start the Measurement package.
- · Worksheet: Display the measurement worksheet.
- Utility: Access system Configuration package, DICOM spooler.
- Probe: Select probe and preset.
- Stress: Access Stress Echo package.
- · Physio: Access physiological traces.
- Image manager: Review images in the selected patient record.
- Help: Display the user documentation.
- Imaging: Access the scan mode controls
- Bodymark: Access bodymarks.
- Review: Review images in selected examination.
- Text: Access the annotation function.
- Report: Access the report function.
- · QuickApps: Access QuickApps function.

Figure 3-26. Additional shortcuts

## Tab pages

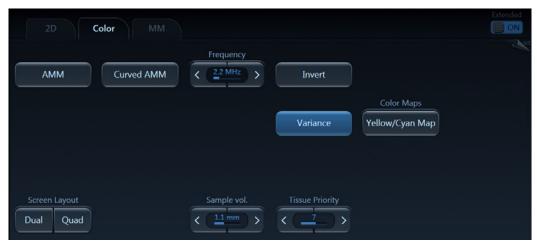

Figure 3-27. The Tab folders

The scanning mode controls are organized in Tab pages. The active mode can be changed by pressing the corresponding tab. For each tab, two pages may be accessed by swiping laterally anywhere on the Touch panel.

There are different types of control buttons.

| Button                         | Description                                                                                                    |
|--------------------------------|----------------------------------------------------------------------------------------------------|
| VirtualApex On VirtualApex Off | Push button: Toggles the control between on and off states.  • Light blue = On  • Dark blue = Off  Note: The button may turn black for a short time while being toggled.                       |
| Yellow/Cyan Map                | Menu push button: Opens a menu on screen. The selection in the menu is done using the trackball and the <b>Select</b> Key. The current selection from the menu is displayed inside the button. |
| Tissue Priority                | Variable button: Control with variable adjustment                                                                                                    |
| Screen Layout  Dual Quad       | Dual button: Combines two controls that exclude each other mutually (e.g. toggling between Dual and Quad screen display)                                                                       |

| Other feature | Description                                                                                    |
|---------------|------------------------------------------------------------------------------------------------|
| Extended ON   | Extended On: Display all available controls. Extended Off: Display only the main controls.     |
| 1/2           | Page indicator: Swipe laterally anywhere on the Touch panel to toggle display of page 1 and 2. |

# The Rotary/Push buttons

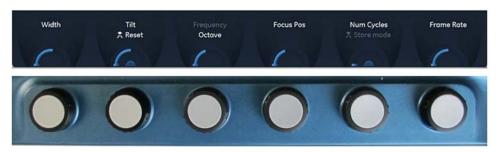

Figure 3-28. The Rotary/Push buttons

At the bottom of the Touch panel, there are six rotary/push buttons. The functionality of these buttons changes, based on the active mode/function.

| Rotary/Push button          | Description                                                                                                    |  |
|-----------------------------|----------------------------------------------------------------------------------------------------|--|
| Tilt ** Reset               | Rotate/Push Reset control:  Rotate the knob to adjust the upper parameter (e.g. Tilt)  Press the knob reset the upper parameter to its default (preset) value.  The parameter value appears only during adjustment.  Gauge indicating that the control can be adjusted within a pre-defined range. |  |
| Cycle Select<br>Left Marker | Rotate/Push Toggle control: Press the knob to toggle the selection of the two parameters and rotate the knob to adjust the selected parameter.  : Gauge indicating that the control has no pre-defined range.                                                                                      |  |
| Num Cycles  Store mode      | Rotate/Push Swap control  Rotate the knob to adjust the upper parameter (e.g. Num Cycles)  Press the knob to swap the upper control (e.g. Num Cycles vs. Timespan).                                                                                                    |  |

# The alphanumeric keyboard (option)

A touch alphanumeric keyboard can be activated on the touch panel by the user. Additionally, a physical alphanumeric keyboard can be optionally installed on the system. In this case the keyboard is situated under the control panel, in a drawer which can open and close.

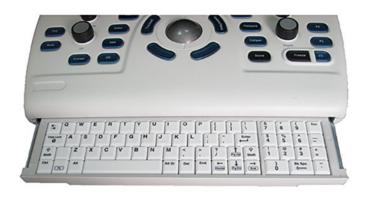

Figure 3-29. Extendable physical alphanumeric keyboard (optional)

# Main display adjustment

The main display position can be adjusted for easy viewing:

- Rotate left/right around its central pivot point.
- Tilt forward/backward for the optimum viewing angle.
- Raise or lower for the best viewing height.

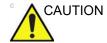

To avoid injury or damage, make sure nothing is within the range of motion before moving the display and display arm. This includes both objects and people.

## Lock/unlock the main display

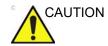

**DO NOT** place a finger, hand or any object on the joint of the monitor or monitor arm to avoid injury when moving the monitor and monitor arm.

## Unlock and move the main display

- 1. Turn the release knob clockwise to unlock the main display (Figure 3-31).
  - The main display can be moved freely in all directions.
- 2. Grab the bottom of the main display to adjust the position of the display (Figure 3-30).

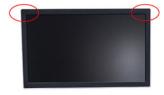

Figure 3-30. Positioning the main display

NOTE:

When flipping up the display from the flip down state, you can grab the upper corner of the display.

## Lock the main display

- 1. Turn the release knob counter-clockwise to raise the lock.
- 2. Move the main display sideways to lock the arm's joints.
- 3. Push the display down into parked position.

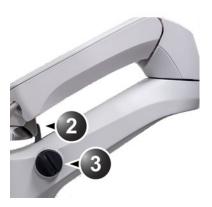

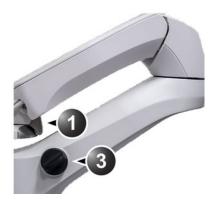

- 1. Unlocked main display
- 2. Locked main display
- 3. Release knob

Figure 3-31. Main display locking mechanism

# **Image Adjustment**

Adjusting the monitor's contrast and brightness is one of the most important factors for proper image quality. If these controls are set incorrectly, the Gain, TGC, Dynamic Range and even Power Output may have to be changed more often than necessary to compensate.

To select different image size, see 'Flexible Video Out' on page 14-9

# **Using monitor adjustment Touch panel Controls**

- · Activate the main menu on the touch panel.
- Tap the LCD setup tab. The touch-panel will display several screen adjustments controls (Figure 3-32).

These screen controls allow the user to optimize the screen settings.

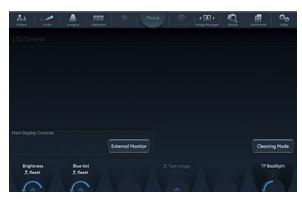

Figure 3-32. LCD adjustment utility

## **Brightness Rotary**

This is the main control to adjust screen brightness to compensate for different ambient light.

In a totally dark room it is recommended to set brightness down all the way.

#### Cleaning the touch panel

In order to allow cleaning the touch panel without affecting the system operation, press **Cleaning Mode**. The touch panel will become blank allowing you to use a soft cloth with glass cleaning solution to clean the panel. Press **Freeze** or click **Exit** on main display to return to normal operation. Click the **Bright** button on the display to convert the touch panel to white background for different visibility.

#### **External screen button**

Activate this button when connecting the system to an external display. It will allow you to optimize Contrast / Brightness and blue-tint to suit the particular external display.

NOTE:

At this state, a rotary selector will appear allowing to optimize for the monitor type used: sRGB, GSDF or CRT.

When the button is de-activated, the previous settings that were optimized for the internal display will be restored.

#### **Touch panel Brightness setting**

The touch panel setup screen contains a rotary controller to adjust the brightness of touch panel. It is also possible to let the automatic light-sensor take over and control the brightness constantly adjusting it to the ambient light.

# Test pattern

When adjusting an external display or any peripheral hard-copy device, you may turn this function ON to generate a screen-calibration pattern to assist in exact callibration.

# Moving and transporting the system

#### Wheels

The front wheels and the right rear wheel of the system are controlled by gray brake pedals situated above each wheel.

The left rear wheel is controlled by a green directional-lock pedal above the wheel.

The rear and front wheels of the system are free-swivel wheels (Figure 3-5)

Examine the wheels frequently for defects to avoid breaking or jamming.

# Moving the system

## To prepare the system to be moved

- 1. Turn system Off to **Full shut-down** or *Standby* mode.
- 2. Remove the AC plug from the power outlet.
- 3. Wrap the AC power cord to ensure cord is not hanging in the wheel area or beyond the sides of the system.
- 4. Pull the left handle and swivel the keyboard so it will lock in its central position ('Main display adjustment' on page 3-44).
- 5. Disconnect all external cables linking the system to any off-board peripheral devices and network. (Note the marks on each cable to reconnect them later).
- 6. Place all probes securely in proper probe holders. Ensure that the probe cables do not protrude from the side of the system or interfere with the wheels, or foot area. Hang the cords on respective hooks provided, ensuring cords are secure and out of lower portion of the system and do not extend beyond the sides of system.
- 7. Ensure that no loose items are left on the system.
- 8. If intending to travel over bumpy surface or if more visibility is required during transportation, fold the main display forward to a horizontal position ('Main display adjustment' on page 3-44).

9. Unlock the front and rear brakes and engage the right front wheel lock.

Once all cables and cords are wrapped and secure out of the lower portion of the system, not extending beyond sides of system, you are ready for transport.

## To ensure safety while moving the system

1. Ensure that the keyboard console is in central-locked position.

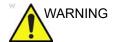

Ensure that the hands of the patient are away from the console while moving the system or keyboard console.

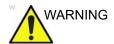

The system weight approximately 75 Kg. To avoid possible injury or equipment damage mobilizing handles are provided.

 Proceed cautiously when crossing door or elevator thresholds. Grasp the front handle grips and push or pull, or use the rear handle bar for pushing the system. Do not attempt to move the system using cables or probe connectors. Take extra care while moving the system on inclines. Do not hang or lean body weight on the handles.

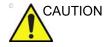

The rear handle should only be used for pushing the system, not for pulling, The system might become unstable when hitting an obstacle while pulled with the rear handle.

- Ensure that the system does not strike the walls or door frames.
- 4. Ensure that the pathway is clear, and probe cables are secure not to catch onto anything in the path (including wheels and feet)..
- 5. Move the system slowly and carefully. Limit the movement to slow careful walk.

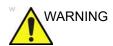

To minimize the risk of system tipping and avoid possible injury and equipment damage, make sure to follow these recommendations when moving the system on inclines:

- Avoid ramps that are steeper than 10 degrees.
- Utilize additional care and personnel when moving on a steep incline (>5 degrees).
- Ensure the main display arm and Control panel are in locked position.

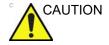

Probe cables may get caught on external devices, such as doors, medical devices in the transporting path, wheels, or feet. Please ensure cords are wrapped properly, not extended beyond sides of system and out of the way for portables.

# **Using Transportation mode**

With Transportation mode, the system power is maintained by the battery. Transportation mode is either activated by the user, or automatically activated if there is an AC power failure or the power cable is unplugged in preparation for transportation. Transportation mode can be used to reduce system startup time for portable exams. While in Transportation mode, the system maintains the current patient and scan settings. As a result, when power is restored, the current patient's details, scan settings and stored images are readily available.

#### To enter Transportation mode

1. When the Exit dialogue window is displayed, select **Transportation**.

The main display turns off.

The **Ready for Transportation** screen appears on the touch panel, indicating the system is ready for transportation.

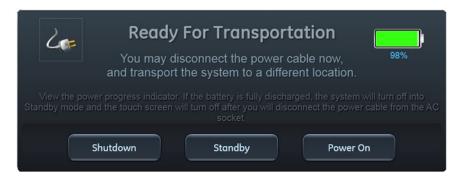

Figure 3-33. Ready for transportation

2. Disconnect the AC cable from the power socket and transport the system to a different location.

NOTE:

Check the Battery indicator. When the battery's charge is less than 20% the system switches to Standby mode and the touch screen turns off after the power cable is disconnected from power.

When ready to use the system plug the AC cable to a power socket.

The system turns ON and is ready to use within a few seconds.

#### Transportation mode following abrupt power interruption

While the system is operating and the AC power is interrupted or AC power plug is disconnected, the system enters Transportation mode as described above.

# Transporting the system

Take extra care when transporting the system by vehicle. In addition to the moving precautions listed under 'Moving the system' on *page 3-48*, follow the procedure described below.

- 1. Disconnect all probes and secure them in their boxes.
- 2. Lower the system's keyboard to its minimum height.
- 3. Park the vehicle on a level surface for loading and unloading.
- 4. Secure the system while it is on the lift, to prevent rolling. Do not attempt to hold it in place by hand. Cushion the system and strap the lower part so that it does not break loose.
- 5. Ensure that the system is secured inside the vehicle. Secure it with straps to prevent movement while in transit.
- 6. Drive cautiously to prevent vibration damage.

# Reinstalling at a new location

- When the system is in place at a new location, lock the wheel brakes.
- 2. Follow the installation procedure described in 'Connecting the system' on *page 3-4*.

#### **Acclimation time**

Following transport, allow the system to acclimate before switching it on. Acclimation will take one hour for each 2.5 °C increment when the system's temperature is below 10 °C or above 35 °C.

| °C    | -20 | -15 | -10 | -5 | 0  | 5  | 10 | 35 | 40  | 45  | 50  | 55  | 60  |
|-------|-----|-----|-----|----|----|----|----|----|-----|-----|-----|-----|-----|
| °F    | -4  | 5   | 14  | 23 | 32 | 41 | 50 | 95 | 104 | 113 | 122 | 131 | 140 |
| Hours | 12  | 10  | 8   | 6  | 4  | 2  | 0  | 0  | 2   | 4   | 6   | 8   | 10  |

# Preparing Vivid S70 / S60 for scanning

- 1. Lock front Wheel brakes
- 2. Un-Wrap the AC power cord and plug into power source.
- 3. Lift the main display to the fully open position. Secure the Monitor at full upright position.
- 4. Turn the system on.
- 5. Connect external cables if needed (LAN, USB, etc.).
- 6. Probe being used to scan should be ready, with cables clear of foot area and wheels by wrapping un-used portion of the cord on respective hooks provided.
- 7. Adjust keyboard's height and swivel ('Main display adjustment' on *page 3-44*).

NOTE:

Ensure that the probe cables do not protrude from the system or interfere with the wheels, or foot area. The Hanging cords may cause damage to system if lodged or hooked onto nearby items. By ensuring cords are secure and out of lower portion of the system, this may provide a more secure atmosphere and avoid unnecessary damage.

# **Avoiding possible hazards**

- Avoid dragging cables on the floor. In cases where the wheel rolls over cable or person pushing the system steps on cables, it may generate severe force to break the cable or the connector.
- Avoid hanging cables beyond sides of the system. When system is moved, these cables may be caught in door-knobs or other medical equipment and apply severe forces that may break probe cables or connectors.

# Chapter 4

# Start an Examination

'Starting an examination' on page 4-2

'Cineloop' on page 4-6.

'Zoom' on page 4-9

'Annotations' on page 4-10

# Starting an examination

# Creating a new patient record

- Press Patient on the touch panel.
   If required, log on by typing the user ID and password.
   The Archive screen is displayed (Figure 4-2 on page 4-4).
- 2. In the Archive screen select the desired dataflow.
- 3. Type the patient Last Name, and/or ID.

NOTE:

The system can be configured to automatically generate a patient ID (see page 12-65).

With the default configuration, the system automatically checks whether the patient is already in the archive. The result of this search is displayed in the *Patient* list.

Verify that the patient to be created is not already in the *Patient* list.

To create a new patient record, press New Patient.
 The Create new patient record window is displayed.

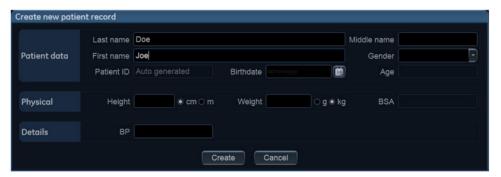

Figure 4-1. The Create new patient record window

5. Enter additional patient information if required and press **Create**.

The system is ready for scanning or the *Patient info and exam* screen is displayed (Figure 4-3 *on page 4-5*), depending on the system configuration (see page 12-65).

If the system is configured to display the *Patient info and exam* screen, follow the steps below:

1. Fill in the additional information in the *Patient info and exam* screen if required.

#### NOTE:

The information displayed on screen can be adjusted from the list of available information on lower part of the screen (see Figure 4-3 on page 4-5).

2. Press **Patient** or any active scanning key on the Control panel to start the examination.

# Selecting an existing patient record

Press Patient on the touch panel.
 If required, log on by typing the user ID and password.
 The Archive screen is displayed (Figure 4-2 on page 4-4).

- 2. In the Archive screen select the desired dataflow.
- Type the patient Last Name, and/or ID or another query that identifies the patient.

When default configured, the system automatically searches to see if the patient is already in the archive. The result of this search is displayed in the *Patient* list.

4. Highlight the patient record in the *Patient* list.

NOTE:

Select the **Exams** tab to display a list of examinations instead of the patient records.

5. To start a new examination, press **Add Exam**.

NOTE:

If an examination with the current date already exists you will be asked whether to continue the existing examination or create a new examination.

# **Ending an examination**

- 1. Press Patient on the touch panel.
- Press one of the following on the Touch panel.
  - Archive: The examination is finished and the Archive screen is displayed. Any search criteria previously entered are remembered.
  - End Exam: The examination is finished and the Archive screen is displayed ready for a new search.

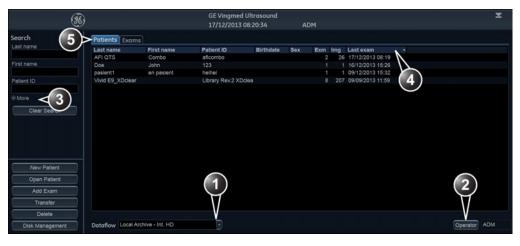

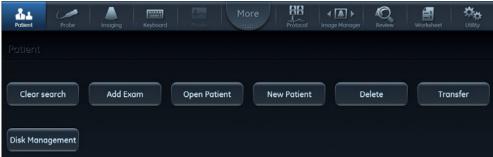

- 1. Select archive and other pre-defined services.
- 2. Change user.
- 3. Advanced search filters

- 4. Press one of the headings to sort the list accordingly (ascending/descending).
- 5. Display either patient or examination list.

The Archive screen may be slightly different depending on the Dataflow selected

Figure 4-2. The Archive screen

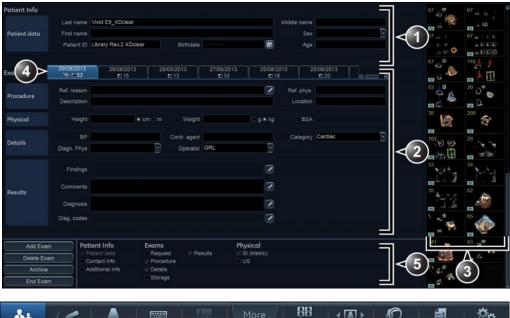

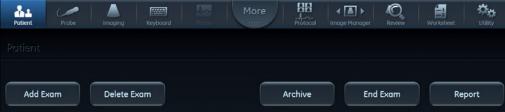

- 1. Patient information
- 2. Examination information
- 3. Clipboard with images for the selected examination
- 4. List of examinations
- 5. List of available information to display on screen

Figure 4-3. The Patient info and exam screen

# Cineloop

When the scan mode is frozen, the system automatically displays cineloop boundary markers on either side of the last detected heart cycle. The cineloop boundaries can be adjusted using the cineloop controls on the Touch panel to cover one or more heart cycles.

# Cineloop overview

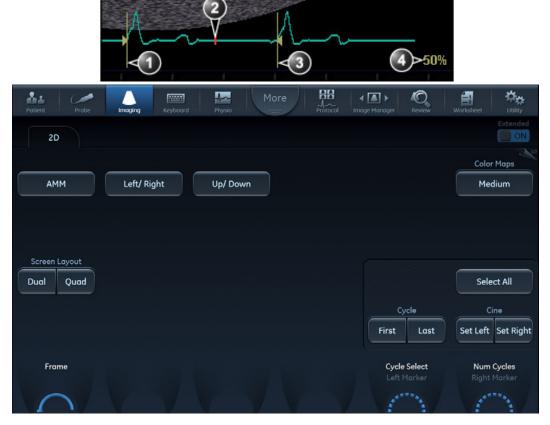

- 1. Left marker (cineloop start)
- 2. Current frame

- 3. Right marker (cineloop end)
- 4. Cine speed

Figure 4-4. Cineloop display

# **Using cineloop**

#### Selection of a cineloop

1. Press Freeze.

The left and right markers are displayed on either side of the last detected heart cycle on the ECG trace.

2. Press 2D Freeze.

The selected heart beat is played back.

- 3. Press **2D Freeze** to freeze the cineloop.
- 4. Use the trackball to scroll through the acquisition and find the sequence of interest.
- 5. Adjust **Cycle select** to move from heart beat to heart beat and select the heart cycle of interest.
- 6. Adjust **Num cycles** to select the number of heart beats to play back.
- 7. In Freeze, press **Set left** or **Set right** to set the corresponding cineloop boundary to the current frame.
- 8. Adjust **Left marker** and **Right marker** to trim or expand the cineloop boundaries.
- 9. Press **2D Freeze** to run the cineloop and **Store** to store the cineloop ( 'Storing a cineloop' on *page 10-8*) or **Freeze** to return to live scanning.

NOTE:

Cineloop storage can be configured to store heart cycles with additional time before and after the R-wave and to display a preview before storage ('Global imaging settings' on page 12-17).

# Adjustment of cineloop playback

1. Use the trackball or adjust **Speed** to set the speed of the cineloop playback.

The speed factor (%) is displayed on the right side of the ECG.

# To view a cineloop frame by frame

1. In freeze, use the trackball or adjust **Frame** to scroll through the cineloop frame by frame.

# To synchronize playback of several cineloops

1. Press **Sync** to phase synchronize playback of several cineloops running on the screen.

NOTE:

For synchronization to work as expected in DICOM images, they must fulfill one of the below requirements:

- Images are acquired with ECG on a scanner that supports DICOM with R Wave Time Vector (see the DICOM conformance statement for the scanner type being used.)
- Images are single cycle loops where the first image frame corresponds to the R wave.

#### Storage of a cineloop

See 'Storing a cineloop' on page 10-8.

# Zoom

The system supports two types of zoom:

- Display zoom: Magnifies the image display of a selected area.
- High resolution (HR) zoom: Concentrates the image processing on a selected area of the image, resulting in improved image quality and a higher frame rate in the chosen region of interest (ROI).

# Display zoom

- Rotate the **Zoom** knob clockwise on the Control panel.
   The resulting magnified image appears in the acquisition window. An un-magnified image is displayed in the right corner showing the outlined zoomed region.
- 2. Use the trackball to position the zoom area over the desired portion of the image.
- To turn off the Display zoom, rotate the **Zoom** knob counterclockwise.

#### HR zoom

- 1. Press the **Zoom** knob.
- 2. Use the trackball to position the zoom area over the desired portion of the image.
- 3. Increase size as desired by turning the **Zoom** knob clockwise.
- 4. Press **Zoom** one more time to turn off the HR zoom.

# **Annotations**

Text annotations may be inserted anywhere in the image area. The annotation can be free text or a pre-defined text from an application-specific annotation library displayed on the Touch panel.

Annotations can be done on two separate layers to enable selective display of annotations.

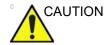

Annotations (text, arrow, and bodymark) are created on separate layers. When viewing annotated images on a different system or when zooming the image, the position of the annotations on the image may be slightly changed.

#### To insert an annotation

#### Free text

- Type the desired text using the alphanumeric keyboard.
   To change/add line press Enter.
- 2. Trackball the text entered to the insertion position.
- Press Select to add the annotation.

#### Pre-defined text

1. Press **Text** on the touch panel.

NOTE:

You may need to press **More** first on the Touch panel to have access to the **Text** button.

The *Text* folder with annotations specific to the current application is displayed on the Touch panel.

NOTE:

To select annotations from another application, press the button under the label **Library...** and select the desired application library.

On the Touch panel, press the pre-defined text to insert.The word is displayed on the screen.

#### NOTE:

Some buttons toggle between two or three related annotation texts (e.g. pressing the annotation **Left** will insert the text "Left" and toggle the button to the annotation **Right**). Annotation buttons with toggle functionality are marked with a circular arrow.

- 3. Position the text on the screen with the trackball.
- Press Select to add the annotation.

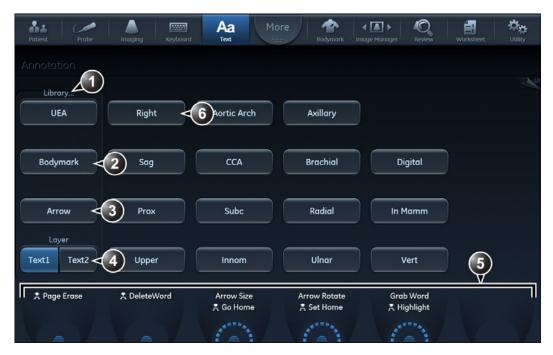

- 1. Selects application specific library
- 2. Displays Bodymarks
- 3. Inserts Arrow
- 4. Creates layered annotations
- 5. Adjustment tools
- 6. Button with toggle function

Figure 4-5. Annotation Touch panel

# Layered annotations

Annotations can be entered on two different layers (called Text 1 and Text 2). This function enables the user to show/hide different annotations on the same image.

1. Press **Text 1** on the Touch panel. The Text 1 layer is displayed. Enter an annotation.

2. Press **Text 2**. The Text 2 layer is displayed (the Text 1 layer is hidden). Enter an annotation.

# **Editing annotations**

#### To move annotations

- 1. While in Annotation mode, move the text marker over the annotation to move and press **Select**.
- 2. Move the selected annotation with the trackball to a new location and press **Select**.

#### To edit annotations

#### Replacing text

 Press **Highlight** on the Touch panel to browse through the annotations entered word by word until the word to edit is selected.

#### NOTE:

To browse backward, press and hold down **Shift** while pressing **Highlight**.

- 2. To select several words, rotate **Grab Word** on the Touch panel.
- Type a new text to replace the selected text or press Delete word on the Touch panel (or Backspace) to delete the selection

#### Adding text

- Move the text marker over the annotation to edit and press Select.
- 2. The text in the selected annotation can be edited using the following alphanumeric keys:
  - Right arrow: Moves the text cursor forward.
  - Left arrow: Moves the text cursor backward.
  - Tab: Moves the text cursor forward by word.
  - Shift + Tab: Moves the text cursor backward by word.
  - Enter: Moves the cursor to the next line.
  - Backspace: Deletes backward.
  - Delete: Deletes forward.
  - Insert: Toggles the text entry state from overwrite to insert mode.

#### To erase text annotations

1. Press Clear on the control panel. The text annotation is erased.

If text annotation contains a yellow portion, typed previously, and a green portion which is the currently typed text, the first press on Clear erases yellow text. A second press erases the yellow text.

## To erase all text annotations

To erase all annotations:

Press Page erase on the Touch panel.
 If using layered annotations, all texts from both layers are deleted.

# **Bodymark**

Bodymarks are small graphic images that represent the examined anatomy. Using bodymarks, the user can indicate the position that the probe was in during the examination.

## Inserting a bodymark

1. Press **Bodymark** on the touch panel.

The bodymarks specific to the current application are displayed.

NOTE:

To select bodymarks from another application, press the button under the label **Library...** and select the desired application library.

2. Press the bodymark to insert.

The selected bodymark with a probe marker is displayed on the scanning screen.

- 3. Using the trackball, adjust the position of the probe marker.
- Adjust Rotate probe marker to set the probe marker orientation.
- 5. To move the bodymark:
  - Press Move pattern.
  - Move the bodymark to a new location with the trackball.
  - Press Move pattern to anchor the bodymark to the new location.
- 6. Press Select.

## To erase a bodymark

1. Press Clear on the control panel.

# Annotation and bodymark configuration

Annotation and bodymark configuration enable the user to:

- Create new application specific text and bodymark libraries.
- Edit existing application specific text and bodymark libraries.
- Delete user-defined libraries.

A library is a list of up to 30 text inputs accessible from the Touch panel (two pages).

To access to the Annotation and bodymark configuration screen:

- 1. Press **Utility/Config** on the Touch panel and log on as administrator if required.
- Select the Meas/Text category and Text or Bodymark subgroup.

The corresponding screen is displayed (Figure 4-6, Figure 4-7).

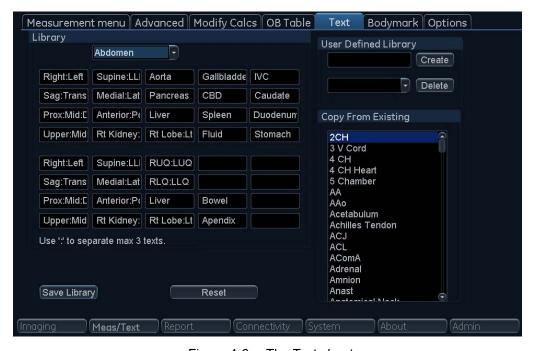

Figure 4-6. The Text sheet

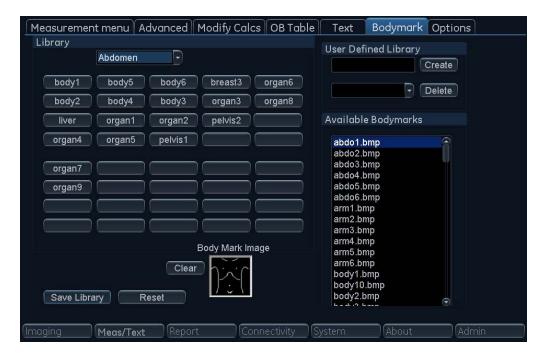

Figure 4-7. The Bodymark sheet

## To edit an existing library

- 1. In the *Library* field, select the library to edit.
- To change or add a pre-defined text, select the text entry or a blank location and do one of the following.

Annotation library:

- Type a text.
- Select a text from the Copy from existing list.

Bodymark library:

- Select a bodymark form the Bodymark available field.
- Press Save library.

NOTE: If a factory library is edited, the original library can be restored by pressing **Reset**.

#### Toggling pre-defined annotations

It is possible to assign up to three related texts to one location enabling the user to toggle between the text entries when pressing the button on the Touch panel (e.g. pressing the toggling annotation **Left** will insert the text "Left" and toggle the

button to the annotation **Right**). Annotation buttons with toggle functionality are marked with a circular arrow.

To create a toggling annotation:

1. Enter up to three text entries separated by a colon in the desired location (e.g. "Left:Right").

## To create a library

- 1. In the *User-defined library* field, type a name for the library to be created, then select **Create**.
- 2. Enter pre-defined texts as described in step 2 above.
- 3. Press Save library.

## **Automatically enter Bodymark**

Annotation has the ability to configure Active Function at freeze in 2D and Color flow modes as: None, Body Mark or Text.

If Body Mark is selected, the default bodymark will appear automatically at "Home" position. See bottom left in Figure 4-8. The default bodymark is the first in the list, see Figure 4-9.

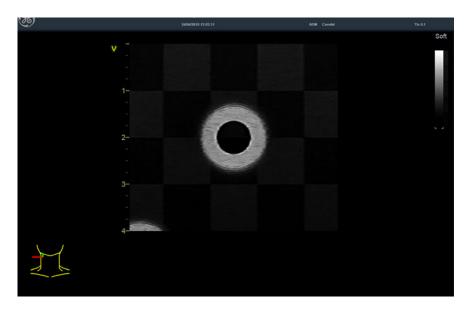

Figure 4-8. Home position

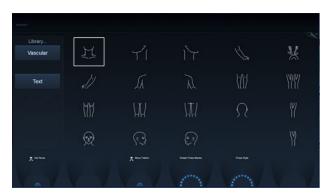

Figure 4-9. Default bodymark

When Bodymark is activated, Probe Mark position is moving by default. The left "Set" key can be used to switch between Probe Mark Move and Body Mark Move. The system will stay in Bodymark or text mode after Probe Mark position is adjusted. In Freeze, "Depth" control can be used to rotate Probe Mark when Bodymark is active.

The system will stay in Bodymark or text mode when Active side is changed.

# **General options**

Text, bodymark, and arrow default options can be specified from the *Option* category.

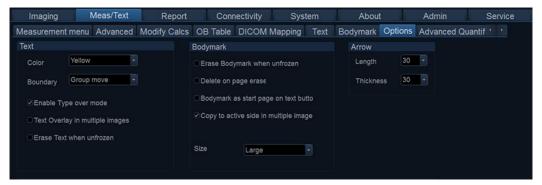

Figure 4-10. The Options sheet

| Parameter                             | Description                                                                                                    |  |  |  |  |  |  |
|---------------------------------------|----------------------------------------------------------------------------------------------------|--|--|--|--|--|--|
| Text color                            | Select the color for annotation text.                                                                                                    |  |  |  |  |  |  |
| Text boundary                         | Select Group Move or Word Wrapping                                                                                                    |  |  |  |  |  |  |
| Enable type over mode                 | When selected, the user can place the cursor in an existing annotation and start typing to insert new text.                                                     |  |  |  |  |  |  |
| Text overlay in multiple images       | When selected, if in dual mode, hides annotations in both images when toggling <b>Text 1/Text 2</b> . If unchecked, hides annotations in the active image only. |  |  |  |  |  |  |
| Erase text when unfrozen              | Deletes annotations when unfreezing the image.                                                                                                    |  |  |  |  |  |  |
| Erase Bodymark when unfrozen          | Deletes bodymark when unfreezing the image.                                                                                                    |  |  |  |  |  |  |
| Delete Bodymark on page erase         | The Bodymark inserted is deleted when applying Page erase.                                                                                                    |  |  |  |  |  |  |
| Bodymark as start page on text button | Sets the Bodymark Touch panel as default page when pressing <b>Text</b> on the Control panel.                                                                   |  |  |  |  |  |  |
| Arrow length                          | Select the default arrow length.                                                                                                    |  |  |  |  |  |  |
| Arrow thickness                       | Select the default arrow thickness.                                                                                                    |  |  |  |  |  |  |
| Text and bookmark library             | Set availability for up to six libraries for the current application and select the default library. Reset reloads the factory default setting.                 |  |  |  |  |  |  |
| Bodymark size                         | Select Normal or Large bodymark size. Default is Large.                                                                                                    |  |  |  |  |  |  |
| Copy Bodymark to active side          | Copies bodymark to active side in dual or quad screen.                                                                                                    |  |  |  |  |  |  |

# Chapter 5

# **Image Optimization**

Describes how to adjust the image. This chapter describes acquisition modes and scanning features.

'2D-Mode' on page 5-3

'M-Mode' on page 5-7

'Color Mode' on page 5-12

'PW and CW Doppler' on page 5-19

'Tissue Velocity Imaging (TVI)' on page 5-23

'Tissue Tracking' on page 5-26

'Strain rate' on page 5-29

'Strain' on page 5-32

'Tissue Synchronization Imaging (TSI)' on page 5-35

'Contrast Imaging' on page 5-39

'Additional scanning features' on page 5-46

'Image controls' on page 5-49

'Scan Assist Pro' on page 5-59

# 2D-Mode

# 2D-Mode overview

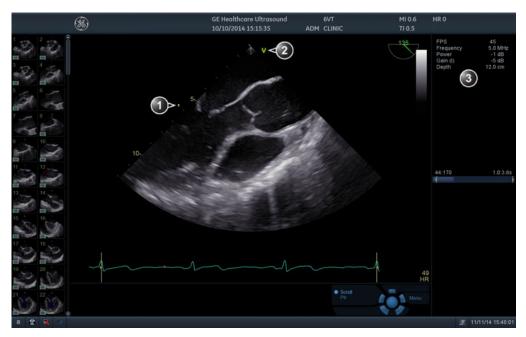

- 1. Focus marker
- 2. Probe orientation marker
- 3. Parameter window

Figure 5-1. The 2D screen (cardiac)

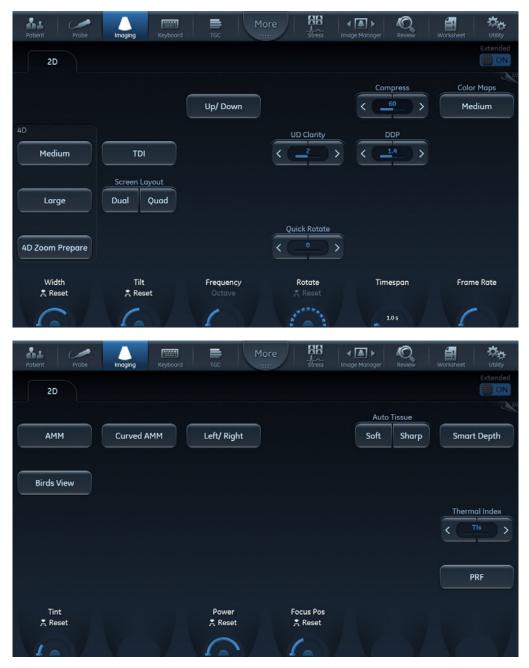

Figure 5-2. 2D Touch panel (4D probe Live) page 1 and 2

# **Using 2D-Mode**

The 2D-Mode is the system's default mode.

- 1. Press **2D** on the control panel to access 2D mode.
- 2. Optimize the image by adjusting the image controls (see below).

# **Optimizing 2D**

The use of preset gives optimum performance with minimum adjustment. If necessary, the following controls can be adjusted to further optimize the 2D image:

- Swipe to page 2 on the Touch panel and press either Soft or Sharp Auto Tissue setting.
  - **Soft**: optimizes the radial and lateral uniformity and brightness of the tissue continuously in real-time.
    - The mention "Soft" is displayed on the upper right corner of the image area
  - Sharp: further enhances the image display by optimizing the grayscale curve.

The mention "Sharp" is displayed on the upper right corner of the image area

The Auto Tissue setting (Soft or Sharp) can be turned on/off by pressing **Auto** on the Control panel. The last used setting is then applied.

The Auto Tissue settings are only available in live scanning and cannot be turned off when the image is stored.

- If available, press Virtual Apex (probe dependent) to improve near field imaging, allowing increased visibility up to the width of the full probe aperture close to the surface.
- Use the Gain and TGC controls to optimize the overall image.

Gain increases or decreases the amount of echo information displayed. TGC compensates for depth-related attenuation in the image.

- Use the **Depth** control to adjust the range to be imaged.
- Use the Frequency control (move to higher frequencies) or the Frame rate control (move to lower frame rate) to increase resolution in image.
- Use the Frequency control (move to lower frequency) to increase penetration.
- Use the Reject control to reduce noise in the image.
- Use the **DDP** control to optimize imaging in the blood flow regions and make a cleaner, less noisy image.
- Use UD Clarity (Cardiac) or UD Speckle reduce (non-cardiac) to reduce image speckle. Extra care must be taken to select the optimal Speckle reduction level, as too much filtering of speckle can mask or obscure desired image detail.
- Adjust Octave to toggle between Fundamental and Harmonic mode.
- Press Color maps and select a gray map from the menu on screen.
- Use **HD** (High Definition) to smooth out the speckle and reduce the noise in the image.
- Use ACE (Adaptive Contrast Enhancement) to emphasize echoes from real structures while reducing noise/haze. This will result in enhanced signal-to-noise ratio. A sub-selection of ACE allows the user to adjust how much ACE is applied, including a setting showing the coherence factor.
- If using a 4D probe:
  - Adjust the Quick Rotate control on the Touch panel or press Angle on the Control panel to rotate the scan plane to pre-defined angles.
  - Adjust the Rotate rotary of the Touch panel to fine tune the angle adjustment.

A scan plane indicator is displayed showing the angle position of the scan plane.

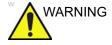

Always use the minimum power required to obtain acceptable images in accordance with applicable guidelines and policies.

# M-Mode

#### M-Mode overview

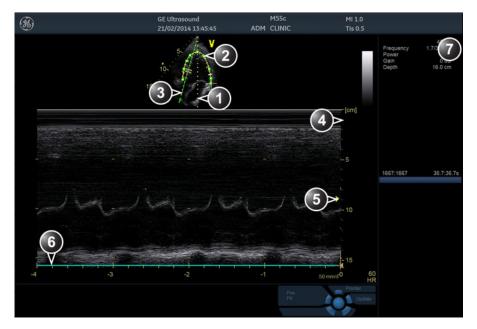

- 1. Time motion cursor conventional M-Mode
- 2. Time motion cursor curved anatomical M-Mode
- 3. Time motion cursor anatomical M-Mode
- 4. Depth scale
- 5. Focus marker
- 6. Time scale
- 7. Parameter window

*Note*: The sweep speed information displayed in the bottom right corner of the image represents the user selected sweep speed and should be used only as a reference to confirm that the image was acquired at the selected sweep speed. It is not to be used for measurements or analysis. This is not an absolute value, but simply a reference number. Users performing studies using standardized protocols may find this sweep speed information useful for reading studies from other institutions.

Figure 5-3. The M-Mode screen (composite)

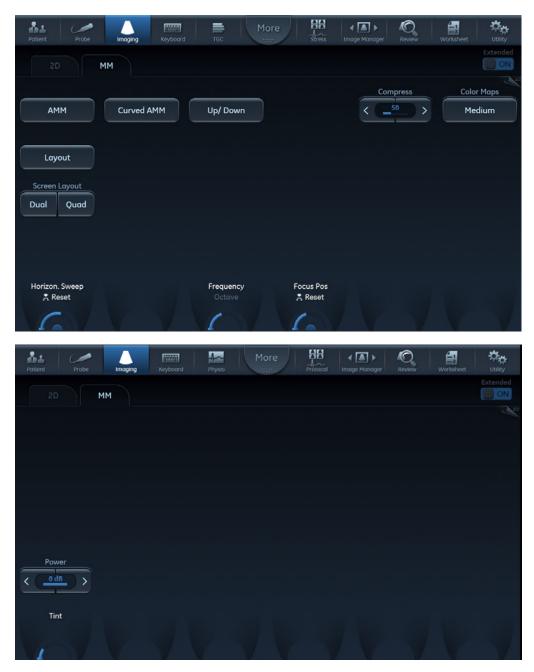

Figure 5-4. M-Mode Touch panel page 1 and 2

This system has three types of M-Mode:

- Conventional M-Mode (MM): displays a distance/time plot of a cursor line in the axial plane of the 2D-image.
- Anatomical M-Mode (AMM): displays a distance/time plot from a cursor line, which is independent from the axial plane. AMM is available in grayscale, color, TVI, Tissue Tracking, Strain rate and Strain modes.
- Curved Anatomical M-Mode (CAMM): displays a distance/ time plot from a free-drawn cursor line. CAMM is available in grayscale, color, TVI, Tissue Tracking, Strain rate and Strain modes.

Conventional M-Mode can be combined with Color Mode.

# **Using M-Mode**

#### **Conventional M-Mode**

- 1. To access M-Mode from any other scan mode, press **MM** on the control panel.
- 2. Use the trackball to position the cursor over the required area of the image.
- Press Freeze.
- 4. Use the trackball to scroll through the data acquired.

#### **Anatomical M-Mode**

 In M-Mode or 2D-Mode Freeze, press AMM on the Touch panel.

#### NOTE:

Anatomical M-Mode can also be used with previously acquired digitally stored 2D images. More than one heart cycle should be stored if performing M-Mode in post processing.

- 2. Use the trackball (assigned function: *Pos*) to position the cursor over the required area of the image.
- Press Trackball to allow free rotation of the solid full-length cursor line throughout the 2D image (trackball assigned function: Angle).
- 4. Rotate the solid cursor line to the desired direction.

## **Curved Anatomical M-Mode**

- 1. In M-Mode, press Curved AMM.
- 2. Use the trackball (assigned function: *Pos*) to position the starting point of the time motion curve.
- 3. Press **Select** to anchor the starting point of the time motion curve.
- 4. Use the trackball to position the next point of the time motion curve.
- 5. Press **Select** to anchor the point of the time motion curve.
- Repeat step 4 and 5 up to draw a complete time motion curve.

NOTE: The time motion curve can be edited by following the curve back to the desired point and redraw.

7. On the last point, press **Select** twice to terminate the curve.

NOTE: To edit the time motion curve, select a point, move it to a new position and press **Select**.

# **Optimizing M-Mode**

The use of preset gives optimum performance with minimum adjustment. If necessary, the following controls can be adjusted to further optimize the M-Mode display:

NOTE: Refer to 'Generating a new preset' on page 12-90 about creating presets.

- Adjust Horizontal sweep to optimize the display resolution.
- Adjust Gain and TGC controls to adjust the range to be imaged.
- Use the Frequency (move to higher frequencies) or the Frame rate control (move to lower frame rate) to increase resolution in image.
- Adjust **Dynamic range** to optimize the useful range of incoming echoes to the available grayscale.
- Adjust Compress and Edge Enhance to further optimize the display.
- Adjust Reject to reduce noise while taking care not to eliminate significant low-level diagnostic information.
- Press Octave to toggle between fundamental and Harmonic mode.
- Use the **Focus Pos** control to center the focal point around the region of interest.
- Adjust Power to obtain an acceptable image using the lowest setting possible.

NOTE: The Power setting affects all other operating modes.

# **Color Mode**

# **Color 2D Mode overview**

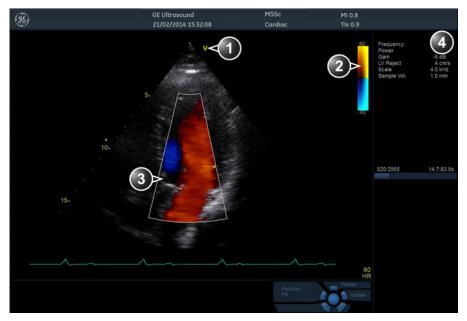

- 1. Probe orientation marker
- 2. Color bar
- 3. Color sector marker
- 4. Parameter window

Figure 5-5. The Color Mode screen

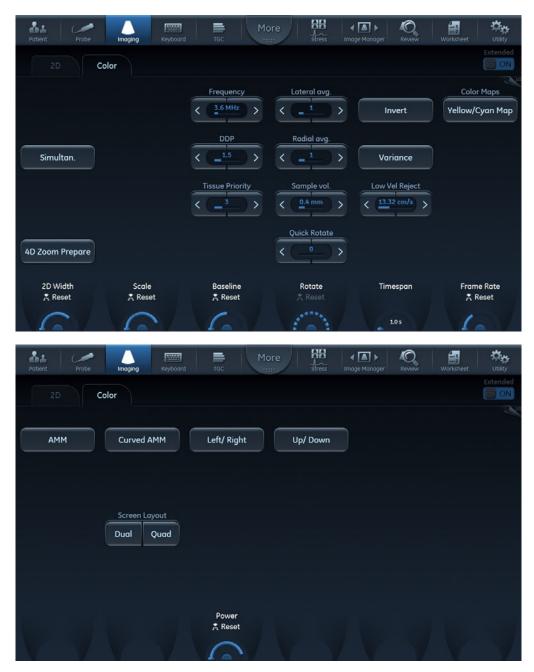

Figure 5-6. Color 2D Touch panel page 1 and 2

# **Color M-Mode overview**

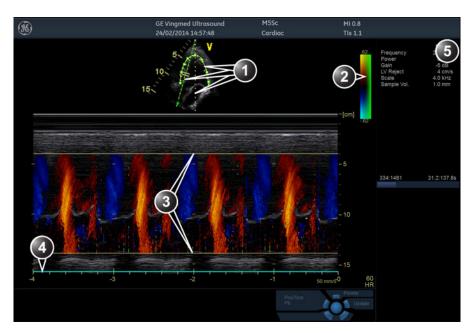

- 1. Time motion cursors (M-Mode, AMM and Curved AMM)
- 2. Color bar
- 3. Flow sector marker
- 4. Time scale
- 5. Parameter window

Figure 5-7. The Color M-Mode screen (composite)

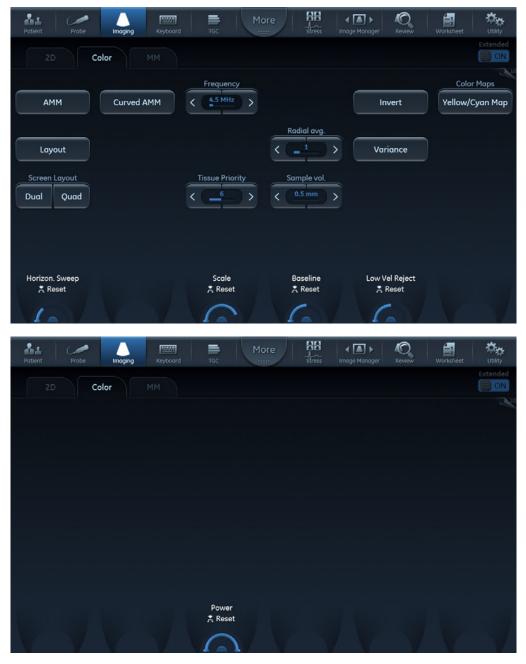

Figure 5-8. Color M-Mode Touch panel page 1 and 2 (Color controls)

# **Using Color Mode**

#### Color 2D

- 1. From an optimized 2D image, press **Color**.
- 2. Use the trackball (assigned function: *Pos*) to position the ROI frame over the area to be examined.
- 3. Press **Select**. The instruction *Size* should be highlighted in the trackball status bar.

NOTE:

If the trackball control Pointer is selected, press **Trackball** to be able to select between Position and Size controls.

4. Use the trackball to adjust the dimension of the ROI.

## Color M-Mode

- 1. From M-Mode press **Color**.
- 2. Use the trackball (assigned function: *Pos*) to position the color area in the M-Mode display.
- Press Select. The instruction Size should be highlighted in the trackball status bar.

NOTE:

If the trackball control Pointer is selected, press **Trackball** to be able to select between Position and Size controls.

4. Use the trackball to adjust the dimension of the color area.

# **Optimizing Color Mode**

The use of preset gives optimum performance with minimum adjustment. If necessary, the following controls can be adjusted to further optimize the Color Mode display:

NOTE:

Refer to 'Generating a new preset' on page 12-90 about creating presets.

- Adjust the Active mode gain to set the gain in the color flow area.
- Adjust Scale to the highest setting that provides adequate flow detection.

NOTE:

The scale value may affect FPS, Low Velocity Reject, and Sample Volume.

- Adjust Low Velocity Reject to remove low velocity blood flow and tissue movement that reduces image quality.
- Adjust Variance to detect flow disturbances.
- Adjust Sample volume (SV) to a low setting for better flow resolution, or a higher setting to more easily locate disturbed flows.
- Adjust Frequency to optimize the color flow display. Higher settings improve resolution. Lower settings improve depth penetration and sensitivity. This does not affect the frequency used for 2D and M-Mode.

NOTE:

Frequency setting may affect FPS, SV and Low Velocity Reject.

In certain selected applications when entering color flow imaging (CF), there is a button available called AutoFrequency. If this button is depressed, the application will automatically select for the user a frequency appropriate for the depth of the ROI. When the feature is enabled, the frequency control is no longer available to the user until the AutoFrequency button is released again. And while the AutoFrequency feature is active the scale control is controlling velocity and not PRF as indicated on the touch panel rotary itself. If the user turns the desired velocity control to a higher value than what is achievable at the maximum PRF attainable at the current depth, the feature will automatically lower the frequency to still attempt to achieve the requested velocity, if this is possible within the range of frequencies supported. Moving the ROI between different depths, the user may experience that the system selects a different frequency if that is more suitable, as is displayed on the screen, but will attempt where possible to retain the velocity span requested from the user interface. Releasing the AutoFrequency button will again make the mnual frequency selection rotary available to the user and the scale button will again be controlling the PRF directly.

 Adjust Power to obtain an acceptable image using the lowest setting possible.

NOTE: The Power setting affects all other operating modes.

Adjust the following settings to further optimize display of the image:

- Use Invert to reverse the color assignments in the color flow area of the display.
- Use Tissue priority to emphasize either the color flow overlay, or the underlying greyscale tissue detail.
- Use Baseline to emphasize flow either toward or away from the probe.

NOTE:

Push the **Baseline** control button to reset the baseline.

 Use Radial and Lateral Averaging to reduce noise in the color flow area. Radial and Lateral Averaging smooths the image by averaging collected data along the same horizontal line. An increase of the lateral averaging will reduce noise, but this will also reduce the lateral resolution.

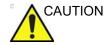

Use all noise reduction controls with care. Excessive application may obscure low level diagnostic information.

# PW and CW Doppler

# PW and CW Doppler overview

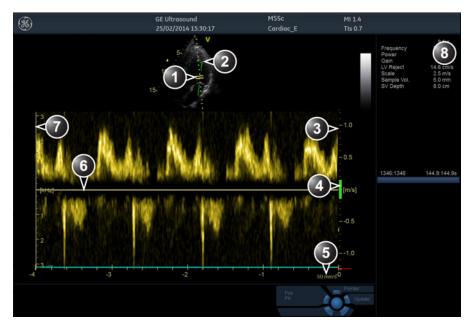

- 1. Sample volume (PW only)
- 2. Angle correction marker
- 3. Velocity scale
- 4. Low velocity reject
- 5. Nyquist velocity
- 6. Doppler baseline
- 7. Frequency scale (configurable, see page 12-17)
- 8. Parameter window

*Note*: the sweep speed information displayed in the bottom right corner of the image represents the user selected sweep speed and should be used only as a reference to confirm that the image was acquired at the selected sweep speed. It is not to be used for measurements or analysis. This is not an absolute value, but simply a reference number. Users performing studies using standardized protocols may find this sweep speed information useful for reading studies from other institutions.

Figure 5-9. The PW/CW Doppler Mode screen

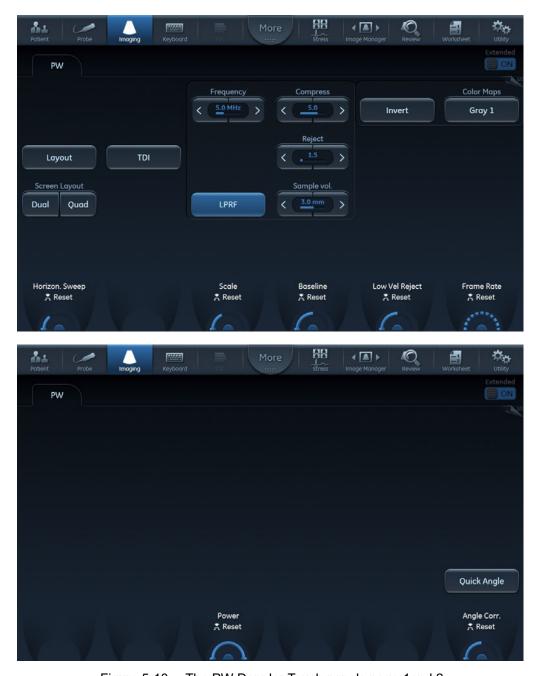

Figure 5-10. The PW Doppler Touch panels page 1and 2

# **Using PW/CW Doppler modes**

#### Alternative 1

- Press PW or CW. A scanning screen is displayed with a Doppler cursor on the 2D mode image and a Doppler spectrum in the lower part of the screen.
- 2. Use the trackball to position the Doppler cursor line and in PW the sample volume location over the area of interest.
- 3. In PW, adjust the **Sample Volume**.

NOTE:

Sample Volume adjustment may affect the Scale, Frame rate and LV rej. settings.

#### Alternative 2

- 1. Press **Cursor** on the control panel. A cursor line is displayed on the 2D image.
- 2. Select the cursor type on the Touch panel.
- 3. With the trackball adjust the position of the cursor line.
- 4. Press PW or CW.

# **Optimizing PW/CW Doppler modes**

The use of preset gives optimum performance with minimum adjustment. If necessary, the following controls can be adjusted to further optimize the PW/CW modes display:

NOTE:

Refer to 'Generating a new preset' on page 12-90 about creating presets

- Adjust the Active mode gain to set the gain in the spectral Doppler area.
- Adjust Low velocity reject to reduce unwanted low velocity blood flow and tissue movement.
- In PW mode, adjust Sample volume to low setting for better resolution, or higher setting to more easily locate the disturbed flows. Adjustment of the Sample volume may affect the PRF (Nyquist limit) settings.
- Adjust the Compress setting to balance the effect of stronger and weaker echoes and obtain the desired intensity display.

NOTE:

- Adjust Frequency to optimize flow display. Higher setting will improve resolution and the lower setting will increase the depth penetration.
- Adjust Frame rate to a higher setting to improve motion detection, or to a lower setting to improve resolution.
   Frequency and Frame rate settings may affect the Low Velocity Reject.
- Adjust Power to obtain an acceptable image using the lowest setting possible. This is particularly important in CW mode, as the energy duty cycle is 100% (constant).

NOTE: The Doppler Power setting affects only Doppler operating modes.

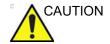

Use all noise reduction controls with care. Excessive application may obscure low level diagnostic information.

Adjust the following settings to further optimize the display of the image.

- Use the **Horizontal sweep** to optimize the sweep speed.
- To view signal detail, adjust Scale to enlarge the vertical spectral Doppler trace. Velocity range directly controls the pulse repetition frequency, which is responsible for the setting of the Nyquist limit (the ability to detect maximum velocity without aliasing).
- Use **Invert** to reverse the vertical component of the spectral Doppler area of the display.
- Use Quick angle and Angle correction to steer the ultrasound beam to the blood flow to be measured (Not typically required during cardiac studies).
- Adjust LPRF (PW Doppler mode only) to toggle between high and low Pulse Repetition Frequency (PRF). When the Doppler PRF is raised beyond a certain limit, more than one Doppler gate is displayed on the screen.
- Press Auto on the Control panel to activate Automatic Spectrum Optimization (ASO). ASO is used to automatically adjust baseline and scale of the PW/CW spectrum to optimize the spectral display. It will avoid the display of a folded spectrum and stretch the spectrum vertically as large as possible. ASO optimization is not continuous but performed instantaneously each time Auto is pressed.

# Tissue Velocity Imaging (TVI)

## TVI overview

**Tissue Velocity Imaging (TVI)** calculates and color-codes the velocities in tissue. The tissue velocity information is acquired by sampling of tissue Doppler velocity values at discrete points. The information is stored in a combined format with grayscale imaging during one or several cardiac cycles with high temporal resolution.

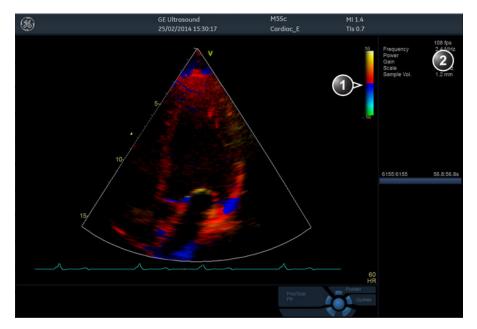

- 1. TVI color bar
- 2. Parameter window

Figure 5-11. The TVI Mode screen

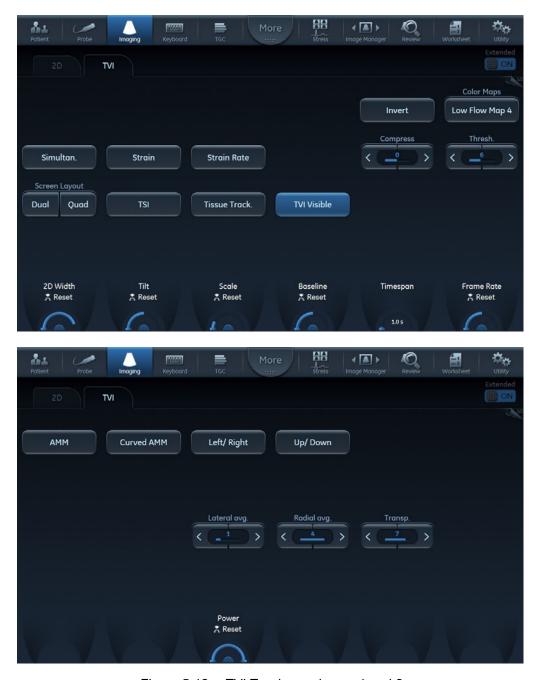

Figure 5-12. TVI Touch panel page 1 and 2

# **Using TVI**

- 1. While in 2D mode press **TVI** on the control panel.
- 2. Use the trackball (assigned function: *Pos*) to position the ROI frame over the area to be examined.
- Press Select. The instruction Size should be highlighted in the trackball status bar.

NOTE:

If the trackball control Pointer is selected, press **Trackball** to be able to select between Position and Size controls.

4. Use the trackball to adjust the dimension of the ROI.

# **Optimizing TVI**

The use of presets gives optimum performance with minimum adjustment. If necessary, the following controls can be adjusted to further optimize the TVI display:

NOTE:

Refer to 'Generating a new preset' on page 12-90 about creating presets.

 To reduce quantification noise (variance), the Nyquist limit should be as low as possible, without creating aliasing. To reduce the Nyquist limit: reduce the Scale value.

NOTE:

The Scale value also affects the frame rate. There is a trade off between the frame rate and quantification noise.

TVI provides velocity information only in the beam direction.
The apical view typically provides the best window since the
beams are then approximately aligned to the longitudinal
direction of the myocardium (except near the apex). To
obtain radial or circumferential tissue velocities, a
parasternal view must be used. However, from this window
the beam cannot be aligned with the muscle for all the parts
of the ventricle.

NOTE:

PW will be optimized for Tissue Velocities when activated from inside TVI.

# **Tissue Tracking**

# **Tissue Tracking overview**

Tissue Tracking calculates and color-codes the displacement in the tissue over a given time interval, typically the systole. The displacement is defined as the distance the tissue moves during this time interval. The displacement is found as the time integral (sum) of the tissue velocities during this interval.

Only displacements in the beam direction are found. Only positive (systolic) displacements are mapped into colors, negative displacements are mapped into greyscale.

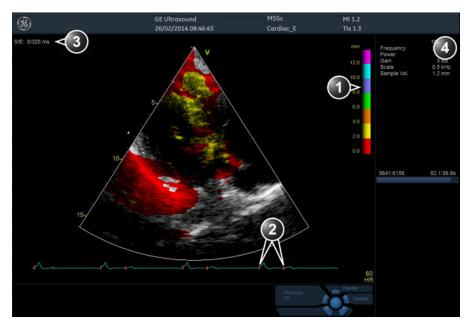

- 1. Tissue Tracking color bar
- 2. Track start and track end markers
- 3. Tracking start and end from detected QRS
- 4. Parameter window

Figure 5-13. The Tissue Tracking Mode screen

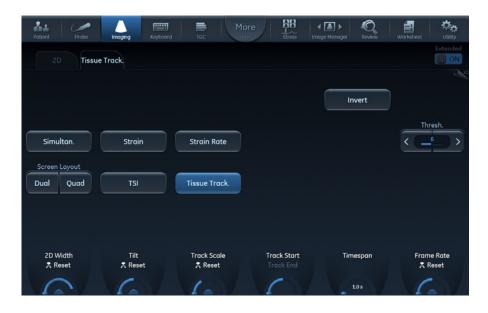

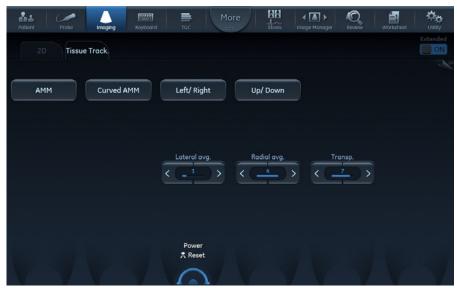

Figure 5-14. The Tissue Tracking Touch panel page 1 and 2

# **Using Tissue Tracking**

- 1. From TVI Mode, press Tissue Tracking.
- 2. Adjust Tracking start close to the R-peak.
- Adjust Tracking end to end systole.
- 4. Use the trackball to position the ROI frame over the area to be examined.
- Press Select. The instruction Size should be highlighted in the trackball status bar.

NOTE:

If the trackball control Pointer is selected, press **Trackball** to be able to select between Position and Size controls.

6. Use the trackball to adjust the dimension of the ROI.

# **Optimizing Tissue Tracking**

- To reduce quantification noise (variance), the Nyquist limit should be as low as possible, without creating aliasing. To reduce the Nyquist limit, reduce the scale while in TVI.
- To check for aliasing, freeze the loop and apply velocity trace (Press Freeze and Q-Analysis), see also 'Quantitative Analysis' on page 9-1).
- The main use of Tissue Tracking is to map positive systolic displacements. This means that Tracking start and Tracking end controls should be adjusted to pick out the systolic phase of the cardiac cycle. Adjust Tracking start close to the R-Peak. Adjust Tracking end to end systole, typically near the T-wave.

NOTE:

Tissue Tracking on TEE acquisitions displays negative displacements. Make sure **Invert** is selected to display positive displacements.

- Negative displacement can be mapped by pressing Invert.
   Tracking start and Tracking end must then be adjusted to pick out the diastolic phase of the cardiac cycle.
- The maximum displacement that is color-coded can be adjusted using **Tracking scale**. If set too low, most of the wall will show the color indicating maximum displacement. If set too high, the maximum displacement color is never reached.
- Tissue Tracking provides velocity information only in the beam direction. The apical view typically provides the best window since the beams are then approximately aligned to the longitudinal direction of the myocardium (except near the apex).

# Strain rate

# Strain rate overview

Strain rate calculates and color-codes the deformation per system time i.e the speed at which the tissue deformation occurs.

Strain rate is calculated as the spatial gradient of velocity data.

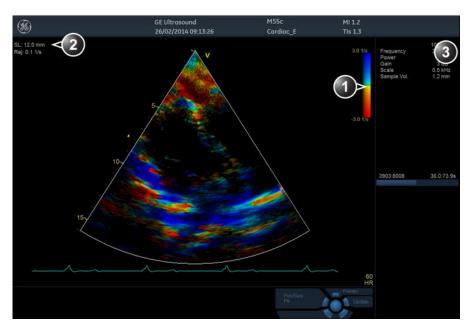

- 1. Strain rate color bar
- 2. Strain length and Strain rate reject
- 3. Parameter window

Figure 5-15. The Strain rate mode screen

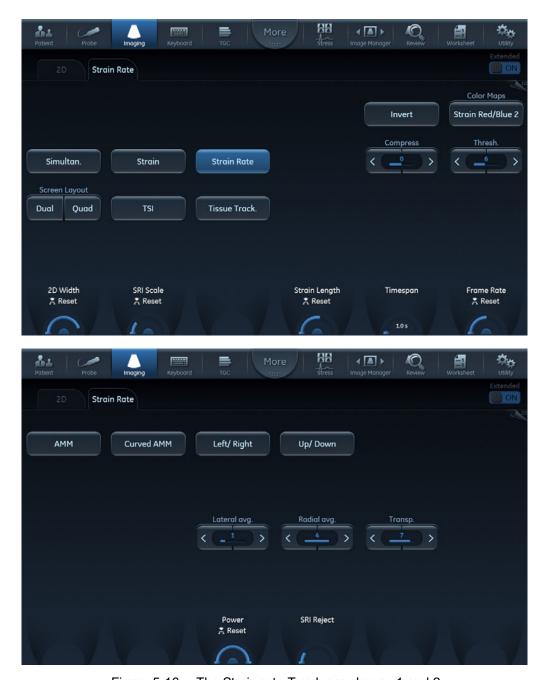

Figure 5-16. The Strain rate Touch panel page 1 and 2

# **Using Strain rate**

- 1. From TVI Mode, press **Strain rate**.
- Use the trackball to position the ROI frame over the area to be examined.
- Press Select. The instruction Size should be highlighted in the trackball status bar.

NOTE:

If the trackball control Pointer is selected, press **Trackball** to be able to select between Position and Size controls.

4. Use the trackball to adjust the dimension of the ROI.

# **Optimizing Strain rate**

- To reduce quantification noise (variance), the Nyquist limit should be as low as possible, without creating aliasing. To reduce the Nyquist limit, reduce the scale while in TVI.
- To check for aliasing, freeze the loop and apply velocity trace (Press Freeze and Q-Analysis), see also 'Quantitative Analysis' on page 9-1).
- Strain rate provides information only in the beam direction.
  The apical view typically provides the best window since the
  beams are then approximately aligned to the longitudinal
  direction of the myocardium (except near the apex).
- There is a trade-off between noise and spatial resolution controlled by the **Strain length** control. To minimize noise the **Strain length** should be maximized.
- The maximum Strain rate that is color-coded can be adjusted using the SRI scale control. If set too low, most of the wall will show the color indicating maximum Strain rate. If set too high, the maximum Strain rate color is never reached.
- Low strain rates may be masked out with a green color using the SRI Reject control.

# **Strain**

## Strain overview

Strain calculates and color-codes the extent of tissue deformation (lengthening or shortening) relative to the original size over a given time interval, typically the systole.

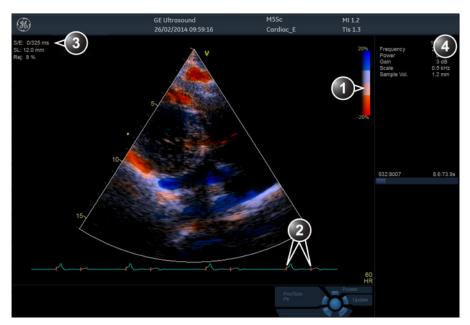

- 1. Strain color bar
- 2. Strain start and end markers
- 3. Strain start and end from detected QRS and Strain sample size
- 4. Parameter window

Figure 5-17. The Strain mode screen

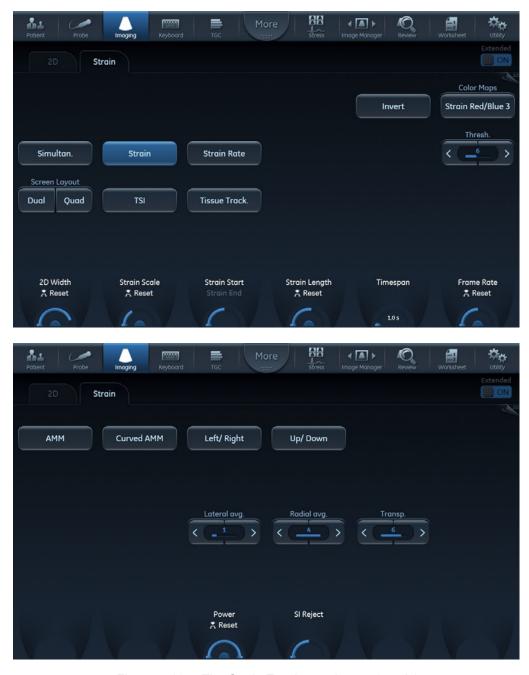

Figure 5-18. The Strain Touch panel page 1 and 2

# **Using Strain**

- 1. From TVI Mode, press **Strain**.
- 2. Adjust Strain Start close to the R-peak.
- 3. Adjust **Strain end** to end systole, typically near the T-wave.
- Use the trackball to position the ROI frame over the area to be examined.
- Press Select. The instruction Size should be highlighted in the trackball status bar.

#### NOTE:

If the trackball control Pointer is selected, press **Trackball** to be able to select between Position and Size controls.

6. Use the trackball to adjust the dimension of the ROI.

# **Optimizing Strain**

- From an optimized Strain rate display adjust strain tracking to pick out the systolic phase.
- The main use of Strain is to map negative systolic deformation. This means that Strain start and Strain end should be adjusted to pick out the systolic phase of the cardiac cycle: Adjust Strain start close to the R-Peak.
   Adjust Strain end to end systole, typically near the T-wave.
- The maximum deformation that is color-coded can be adjusted using the **Strain scale** control. If set too low, most of the wall will show the color indicating maximum deformation. If set too high, the maximum deformation color is never reached.
- Strain provides information only in the beam direction. The apical view typically provides the best window since the beams are then approximately aligned to the longitudinal direction of the myocardium (except near the apex).
- Low strain values may be masked out with a different color using the SI Reject control.

# Tissue Synchronization Imaging (TSI)

## TSI overview

TSI calculates and color-codes the time from detected QRS to a detected event, typically the time to peak systolic velocity.

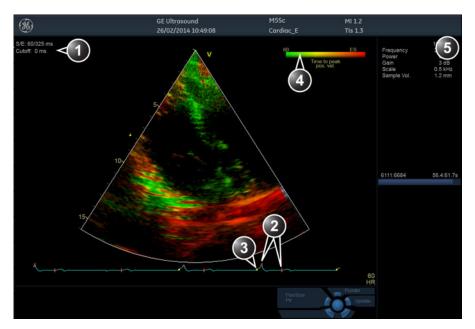

- 1. TSI start/end and TSI Cut-off
- 2. TSI start and end markers
- 3. QRS marker
- 4. TSI color bar
- 5. Parameter window

Figure 5-19. The TSI mode screen

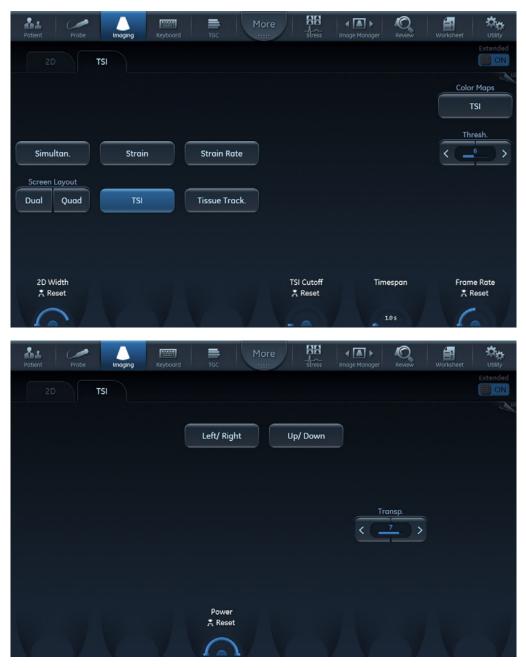

Figure 5-20. The TSI Touch panel page 1 and 2

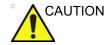

TSI is only recommended for adult cardiac images acquired with the following probes: M5Sc-D, 6Tc-RS or 6VT-D. The measurement accuracies of the TSI time-to-peak values reported in the Reference manual are verified with these probes.

## **Using TSI**

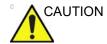

TSI requires correct QRS detection to function properly. Therefore always check that the yellow circle markers on the ECG are positioned correctly on each QRS complex before proceeding with the analysis.

- 1. Ideally, perform the AVO and AVC Event Timing measurements prior to starting TSI. See 'Event timing measurements' on *page 8-11*.
- From TVI, Tissue Tracking, Strain or Strain rate mode, select TSI.
- 3. Use the trackball to position the ROI frame over the area to be examined.
- 4. Press **Select**. The instruction *Size* should be highlighted in the trackball status bar.

NOTE:

If the trackball control Pointer is selected, press **Trackball** to be able to select between Position and Size controls.

5. Use the trackball to adjust the dimensions of the ROI.

## TSI markers adjustments

The default TSI markers settings are:

- TSI start: The time of the Event Timing measurement Aortic Valve Opening (AVO). (If no AVO measurement is available, 60 ms from the detected QRS is used.)
- TSI end: The time of the Event Timing measurement Aortic Valve Closure (AVC). (If no AVC measurement is available, an estimated time of end systole is used.).

The system can be configured to not use AVO and AVC for TSI start and end, or to use other events.

The configuration alternatives are:

- TSI start: AVO, 60, 80, 100, 120 ms, or Manual control
- TSI end: AVC, AVC 200 ms, AVC 150 ms, AVC 100 ms, AVC 50 ms, AVC, AVC + 50 ms, AVC + 100 ms,

AVC + 150 ms, AVC + 200 ms, MVO, MVO + 100 ms, MVO + 160 ms, MVO + 200 ms, MVO + 260 ms, ES - 200 ms, ES - 150 ms, ES - 100 ms, ES - 50 ms, ES + 50 ms, ES + 100 ms, ES + 200 ms or Manual control.

NOTE:

Manual adjustment of TSI start and TSI end markers is available in Q Analysis. To store the modified marker settings, press **Store** and choose the configuration setting **Manual control** to avoid automatic adjustment of the markers.

To configure TSI markers:

- Press Utility/Config on the Touch panel and select the category Meas/Text.
- 2. In the *Measure category*, select the sheet **Advanced**.
- In the Application specific parameters section adjust TSI start and TSI end parameters by selecting a new value from the combo menu displayed upon selection.

# **Contrast Imaging**

The two basic steps of contrast imaging are data acquisition and quantification. Data acquisition is described in this chapter. Quantification is further described in 'Quantitative Analysis' on page 9-1.

# Data acquisition

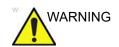

## Appropriate training

Only physicians or echo technicians who have received appropriate training can use the Contrast applications.

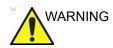

Always read and follow carefully the manufacturer instructions on the contrast agent label.

NOTE:

This system is designed for compatibility with commercially available contrast agents. Because the availability of these agents is subject to government regulation and approval, product features intended for use with these agents may not be commercially marketed nor made available before the contrast agent is approved for use. Advanced contrast features are only enabled on systems for delivery in countries or regions where the agents are approved for use or for investigational or research use.

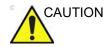

Cardiac rhythm disturbances during cardiac studies using gas ultrasound contrast agents have been observed in the diagnostic range of Mechanical Index (MI) values. See the specific package insert for the contrast agent being used for further details.

## Cardiac imaging

 Left Ventricular Contrast imaging: The LV Contrast and LVO Stress applications are optimized for endocardial border detection and assessment of wall motion and wall thickening. LVO Stress is optimized for higher heart rates. Both applications require the LVO Contrast option enabled.

## Non-cardiac imaging

- Vascular Contrast imaging: optimized to visualize contrast in larger vessels, e.g. carotid artery. Requires the Vascular/ Abdominal Contrast option enabled.
- Abdominal Contrast imaging: optimized to visualize contrast agents in abdominal organs.

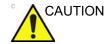

The Vascular and Abdominal Contrast applications may not be available on your system.

## **Left Ventricular Contrast Imaging**

The Left Ventricular (LV) Contrast application has an optimized system preset for optimal resolution of endocardial borders and for optimal assessment of wall motion and wall thickening.

The LV Contrast application may help to identify LV thrombus and evaluate wall motion.

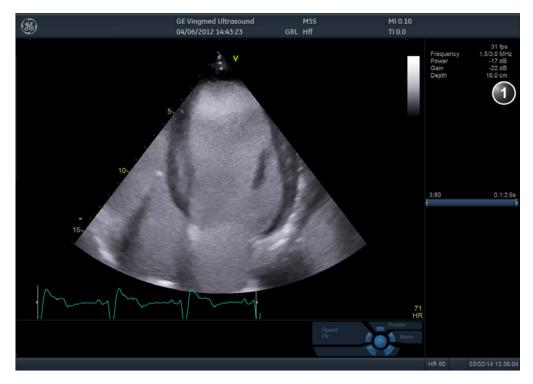

1. Parameter window

Figure 5-21. The LV Contrast acquisition screen

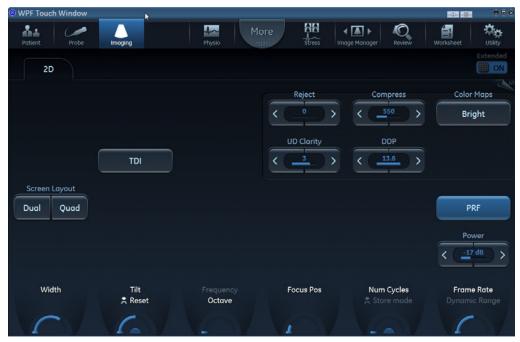

Figure 5-22. The LV Contrast Touch panel

## **Using LV Contrast**

The LV Contrast application works with the M5Sc-D, 3Sc-RS, 6VT-D and 6Tc-RS probes.

- Press **Probe** on the Touch panel.
   A list of the connected probes with respective applications is displayed.
- 2. Select LV Contrast application.
- 3. Turn on and adjust **Tissue Visualization** if needed, to re-orient the probe after the application has been selected.
- 4. Once oriented, turn off **Tissue Visualization** for optimized contrast detection and perform the acquisition.

## NOTE:

If the amount of contrast injected is too high, you may press **Flash** to destroy some of the contrast.

5. To continuously monitor the view orientation while acquiring contrast data, press **Simultan.** to activate a side-by-side view of tissue and contrast visualization.

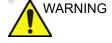

Always read and follow carefully the manufacturer instructions on the contrast agent label.

## **Optimizing LV Contrast**

If a swirling pattern is observed and persists after the LV cavity has been filled with contrast agent, the power should be reduced until homogenous opacification is obtained.

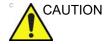

Too high Power setting will destroy the contrast agent in the LV cavity.

## Vascular/Abdominal Contrast Imaging

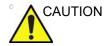

The Vascular and Abdominal Contrast applications may not be available on your system.

NOTE:

This system is designed for compatibility with commercially available contrast agents. Because the availability of these agents is subject to government regulation and approval, product features intended for use with these agents may not be commercially marketed nor made available before the contrast agent is approved for use. Advanced contrast features are only enabled on systems for delivery in countries or regions where the agents are approved for use or for investigational or research use.

Vascular Contrast is intended for visualization of ultrasound contrast agents in large vessels (e.g. carotid artery and femoral artery).

The Vascular Contrast application works with the 9L-D probe.

Abdominal Contrast optimized to visualize contrast agents in abdominal organs.

The Abdominal Contrast application works with the C1-6-D probe.

NOTE:

The Vascular and Abdominal Contrast applications require the Vascular/Abdominal Contrast option enabled.

## Quantification

Quantification enables the user to perform the following analysis:

- **Time-Intensity analysis**: allows instant time-intensity calculation from up to eight regions of interest.
- Curve fitting analysis: for observing and quantifying increase or decrease in contrast intensity according to a predefined curve fit template.
- Arbitrary Anatomical M-Mode (Curved and Straight):
   M-Mode applied to intensity data calculates and color-codes
   tissue along a path drawn by the operator vs. time.

5-45

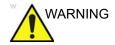

### Misdiagnosis based on image artifacts

Misdiagnosis in ultrasound contrast images may be caused by several artifacts, most importantly:

Motion artifacts: gives rise to signals independently of contrast presence. This may be caused by patient movement; including respiration, or by probe movement influenced by the operator.

Regional drop outs: caused by unintentional destruction of the contrast agent, too low concentration of contrast agent, poor acoustic penetration due to rib/lung shadows or system failing to detect the contrast agent due to erroneous settings induced by the operator.

**Tissue harmonics**: gives contrast-like signals independently of the presence of contrast agent.

For further information on quantification, see 'Quantitative Analysis' on page 9-1.

# **Contrast Echocardiography Box**

Contrast Echocardiography Box: the European Society of Cardiology provides useful information on contrast echocardiography on the Internet here: https:// www.escardio.org/Guidelines-&-Education/Practice-tools/ EACVI-toolboxes/Contrast-Echo/ Contrast-Echocardiography-Box

# Additional scanning features

# LogiqView

LogiqView provides the ability to construct and view a static 2D image which is wider than the field of view of a given transducer. This feature allows viewing and measurements of anatomy that is larger than what would fit in a single image.

LogiqView constructs the extended image from individual image frames as the operator slides the transducer along the surface of the skin in the direction of the scan plane.

LogiqView is available with all linear array probes.

# **Using LogiqView**

- Perform a detailed examination of the anatomy/pathology.
   Optimize parameters for tissue texture and visible window prior to activating LogiqView.
- Press LogiqView.
- 3. To start acquiring the image, press **2D freeze** key. Scan slowly and in a uniform motion lengthwise.
  - Continuous contact is required throughout the length of the extended image.
  - Always keep the transducer perpendicular to the skin surface.
  - Keep the motion within the same scan plane.
  - Do not make abrupt changes in speed of motion.
- 4. If required, press **2D freeze** again to restart LogicView.
- 5. To complete the scan, press **Freeze**.
- Adjust LogiqView rotate to rotate the acquisition.

NOTE:

The quality of the resulting image is somewhat user-dependent and requires some additional skill and practice to develop proper technique.

# Compound

Compound is a process of combining three (default) or five frames from different steering angles into a single frame. The combined single image has the benefits of reduced speckle noise, reduced clutter, and continuity of specular reflectors. Therefore, this technique can improve contrast resolution.

Compound is available with all curved and flat linear probes. Compound is on by default.

# **Using compound**

1. Press Compound.

A three frames compounded image is produced.

 To change the number of compounded frames, adjust Compound frames on the Touch panel. Three or five frames can be selected.

### Virtual Convex

Virtual Convex allows a wider FOV in the depth and aims to enhance image quality, in particular on linear probes.

### **B-Flow**

B-Flow provides an intuitive representation of non quantitative hemodynamics in vascular structures. B-Flow enables visualization of complex hemodynamics and highlights moving blood and tissue. There are no artifacts such as bleeding, blooming, or aliasing.

B-Flow is available with all probes except TEE probes.

# **Using B Flow**

- 1. While in Color flow, press **B-Flow**.
- 2. Adjust **Flow speckle**. Increased Flow speckle enhances hemodynamics.

The greater the speed, the better the image scatter density and size. If the scan direction is the same as the flow direction, then the image scatter is elongated; if the scan direction is the opposite as the flow direction, then the image scatter is tighter. Therefore, have the scan direction opposite to that of flow direction. Switch the way you hold the probe, with the probe

orientation marker inferior to maintain correct orientation on the monitor. Flow starts from where the focal zone is located.

# **Blood Flow Imaging**

Blood flow imaging (BFI) is a Color flow mode with added speckle information for vascular use. The speckle information visualizes the blood flow direction.

NOTE:

When scanning in BFI triplex mode it is normal to have a time delay between the Doppler display / Doppler audio and the BFI color display.

BFI is available with linear and curved linear probes.

# **Using Blood Flow Imaging**

- 1. While in Color flow, press BFI.
- 2. Adjust **Flow speckle**. Increased Flow speckle enhances hemodynamics.

# Image controls

# **Control panel**

|    | 2D Gain                                                                                                    |
|----|----------------------------------------------------------------------------------------------------|
| 2D | When rotated clockwise, increases the overall gain applied to the received echo signals equally for all depth. |

|    | Time Gain Compensation TGC                                                                                                    |
|----|----------------------------------------------------------------------------------------------------|
| 2D | Compensates for depth-related attenuation in an image. The sliders nearest the operator affect the far field. TGC amplifies returning signals to correct for the attenuation caused by tissue at increasing depths. |

|    | Auto                                                               |
|----|--------------------------------------------------------------------|
| 2D | Turns Auto Tissue setting on/off (see 'Auto Tissue' on page 5-51). |

|    | Depth                                                                                                    |
|----|----------------------------------------------------------------------------------------------------|
| 2D | Sets the maximum (far field) distance that will be imaged. Decreasing the depth may allow higher frame rates. |

# Touch panel and rotaries

|                  | Line Density                                                               |
|------------------|----------------------------------------------------------------------------|
| 2D (non-cardiac) | Controls the spatial resolution of the image versus the image update rate. |

|    | HD (High Definition)                                      |
|----|-----------------------------------------------------------|
| 2D | Smoothens the speckle and reduces the noise in the image. |

|                                  | Width/2D width                                                                                                    |
|----------------------------------|----------------------------------------------------------------------------------------------------|
| 2D, CF, TVI, TT, SRI,<br>SI, TSI | Controls the size or angular width of the 2D image. A smaller angle generally produces an image with a higher frame rate. |

|                          | Frequency                                                                                                    |
|--------------------------|----------------------------------------------------------------------------------------------------|
| 2D, M-Mode               | Rotate to adjust the probe's operating frequency. The selected frequency is displayed in the <i>Parameter</i> window. For some probes/applications the lowest frequency settings will be Octave imaging settings.  Push to turn Octave imaging on/off. |
| CF, Doppler, TVI,<br>SRI | Enables the adjustment of the transmission frequency to control the sensitivity or the level of penetration. The selected frequency is displayed in the <i>Parameter</i> window. Adjusting Frequency may affect Sample Volume and LVR settings.        |

|                                           | Frame rate                                                                                                    |
|-------------------------------------------|----------------------------------------------------------------------------------------------------|
| 2D, CF, Doppler, TVI,<br>TT, SR, SRI, TSI | Adjusts frame rate (FPS). The relative setting of the frame rate is displayed in the <i>Parameter</i> window. When adjusting frame rate, there is a trade off between spatial and temporal resolution. |

|                | Up/Down                                                  |
|----------------|----------------------------------------------------------|
| 2D, M-Mode, CF | Up/Down: enables the 2D image to be flipped 180 degrees. |

|        | Left/Right                                                                                                    |
|--------|----------------------------------------------------------------------------------------------------|
| 2D, CF | <b>Left/Right</b> : enables a mirror image of the 2D image to be created. The left/right reference marker <b>V</b> moves to the other side of the image. |

|            | Compress                                                                                                    |
|------------|----------------------------------------------------------------------------------------------------|
| 2D, M-Mode | Controls the amount of contrast in the 2D image. An index number is displayed on the control to indicate the relative level of compression.                                                                             |
| Doppler    | Enables control over the contrast of the Doppler spectrum. When compression is raised, the spectrum image becomes softer and some low level background noise may appear. Compress is available in both Live and Freeze. |
| TVI, SRI   | Controls the amount of color compression. The color bar is adjusted accordingly.                                                                                                    |

|            | Reject                                                                                                    |
|------------|----------------------------------------------------------------------------------------------------|
| 2D, M-Mode | Adjusts the rejection level. When this control is increased, low-level echoes are rejected and appear darker in the 2D image. An index number is displayed on the control to indicate the relative level of rejection. |
| Doppler    | Enables undesirable background noise to be removed from the Doppler spectrum resulting in a darker background. Reject is available in both Live and Freeze.                                                            |

|    | Data Dependent Processing (DDP)                                                                                                    |
|----|----------------------------------------------------------------------------------------------------|
| 2D | Performs a temporal processing which reduces random noise without affecting the motion of significant tissue structures. An index number is displayed on the control to indicate the relative DDP level. |

|             | Tilt                                                                                                    |
|-------------|----------------------------------------------------------------------------------------------------|
| 2D, TVI, TT | Enables the axis of the 2D image to be tilted to the left or right. By default the axis of symmetry of a 2D image is vertical. |

|    | View-X                                                                                                  |
|----|----------------------------------------------------------------------------------------------------|
| 2D | Enable picture-in-picture view via streaming box. Screen position can be adjusted using rotary control. |

|    | Auto Tissue                                                                                                    |
|----|----------------------------------------------------------------------------------------------------|
| 2D | Two settings are available:  • Soft: optimizes the radial and lateral uniformity and brightness of the tissue continuously in real-time.  • Sharp: further enhances the image display by optimizing the gray scale curve. The Auto Tissue setting (Soft or Sharp) can be turned on/off by pressing Auto on the Control panel. The last used setting is then applied. The Auto Tissue setting is preserved when switching to 2D duplex mode.  The Auto Tissue settings are only available in live scanning and cannot be turned off when the image is stored. |

|            | Smart Depth                                                                                                    |
|------------|----------------------------------------------------------------------------------------------------|
| 2D, M-Mode | For every setting of scan-depth there is an optimal Frequency/Transmit Pattern setting.  With Smart Depth turned ON, the system will optimize the Frequency/Transmit Pattern setting for the currently selected depth. The Frequency control value displayed on screen will be modified to display the updated value with every change of depth setting by the operator.  With Smart Depth turned OFF, the Frequency control setting will remain unchanged when depth setting is changed. |

|              | UD Clarity                                                                                                    |
|--------------|----------------------------------------------------------------------------------------------------|
| 2D (Cardiac) | Reduces the unwanted effects of speckle in the ultrasound image. Image speckle usually appears as a grainy texture in otherwise uniform areas of tissue. Its appearance is related to image system characteristics, rather than tissue characteristics, so that changes in system settings, such as probe type, frequency, depth, and others, can change the appearance of the speckle. Too much speckle can impair image quality and make it difficult to see the desired detail in the image. Likewise, too much filtering of speckle can mask or obscure desired image detail. Extra care must be taken to select the optimal Speckle reduction level. A decrease of UD Clarity creates a smoother image, though keeping boundaries sharp. An increase of UD Clarity creates a crisper image. |

|                  | UD Speckle reduce                                                                                                    |
|------------------|----------------------------------------------------------------------------------------------------|
| 2D (non-Cardiac) | Reduces the unwanted effects of speckle in the ultrasound image. Image speckle usually appears as a grainy texture in otherwise uniform areas of tissue. Its appearance is related to image system characteristics, rather than tissue characteristics, so that changes in system settings, such as probe type, frequency, depth, and others, can change the appearance of the speckle. Too much speckle can impair image quality and make it difficult to see the desired detail in the image. Likewise, too much filtering of speckle can mask or obscure desired image detail. Extra care must be taken to select the optimal Speckle reduction level. |

|              | Virtual Apex                                                                                                    |
|--------------|----------------------------------------------------------------------------------------------------|
| 2D (Cardiac) | Improves near field imaging, allowing increased visibility up to the width of the full probe aperture close to the surface. |

|                 | Virtual Convex                                                                                          |
|-----------------|----------------------------------------------------------------------------------------------------|
| 2D, CF, Doppler | Virtual Convex extends the field of view for linear probes. Enable/disable independently for each mode. |

|    | Compound                                                                                                    |
|----|----------------------------------------------------------------------------------------------------|
| 2D | Combines three or five frames from different steering angles into a single frame, reducing speckle noise and clutter, and providing continuity of specular reflectors. |

|                             | Edge Enhance                                                                             |
|-----------------------------|------------------------------------------------------------------------------------------|
| 2D, M-Mode<br>(non-cardiac) | Controls image processing related to the extent of edge enhancement applied to an image. |

|    | PRF                                                                                                    |
|----|----------------------------------------------------------------------------------------------------|
| 2D | Affects the level of reverberations in the image. When turned on, the frame rate (or the number of focal zones) will decrease, while the reverberations will be attenuated. |

|                                                      | Power                                                                                                    |
|------------------------------------------------------|----------------------------------------------------------------------------------------------------|
| 2D, M-Mode, CF,<br>Doppler, TVI, TT,<br>SRI, SI, TSI | Controls the amount of acoustic power applied in all modes. When power is set to maximum, it is equal to or less than the maximum acoustic power permitted by the FDA. The Thermal Index (TI) and the Mechanical Index (MI) are displayed on the screen.  When power is reduced, it reduces the signal-to-noise ratio, so that the image may become noisier. |

|                 | Horizontal sweep                                                                                                    |
|-----------------|----------------------------------------------------------------------------------------------------|
| M-Mode, Doppler | Adjusts the horizontal refresh rate of the M-Mode or Doppler area of the display.<br>Horizontal sweep is available in live and cine replay. |

|         | Scale                                                                                                    |
|---------|----------------------------------------------------------------------------------------------------|
| CF, TVI | Adjusts the repetition rate of the Doppler pulses transmitted to acquire the data for color flow mapping. The Scale (Nyquist limit) should be adjusted so that no aliasing occurs, while still having good resolution of velocities. The Nyquist limit should be somewhat above the maximum velocity found in the data. |
| Doppler | Enables the vertical scale of the Doppler spectrum and the maximal detectable velocity to be modified. Velocity range directly controls the pulse repetition frequency, which is responsible for the setting of the Nyquist limit (the ability to detect maximum velocity without aliasing).                            |

|         | Baseline                                                                                                    |
|---------|----------------------------------------------------------------------------------------------------|
| CF      | Adjusts the color map to emphasize flow either toward or away from the probe.  Baseline is available in both Live and Freeze.                                                                                                    |
| Doppler | Enables the Doppler baseline to be shifted up and down. The default Doppler baseline is set at the center of the vertical aspect of the Doppler display, dividing evenly the flow toward and away from the probe. By adjusting the baseline a larger portion of the analysis is assigned to the flow direction present. Baseline is available in Live and Freeze, including CW. |
| TVI     | Adjusts the color map to emphasize tissue motion either toward or away from the probe. Baseline is available in both Live and Freeze.                                                                                                    |

|         | Invert                                                                                                    |
|---------|----------------------------------------------------------------------------------------------------|
| CF      | Enables the color scheme assigned to positive and negative velocities to be inverted. Invert is available in live and cine replay.                                                                            |
| Doppler | Enables the Doppler spectrum to be flipped 180 degrees, so that negative velocities are displayed above the baseline and positive velocities below the baseline. Invert is available in live and cine replay. |
| TVI     | Enables the color scheme assigned to positive and negative tissue velocities to be inverted. Invert is available in live and cine replay.                                                                     |
| ТТ      | Enables the color scheme assigned to the tissue displacements to be inverted. Invert is available in live and cine replay.                                                                                    |
| SRI     | Enables the color scheme assigned to strain rate to be inverted. Invert is available in live and cine replay.                                                                                                 |
| SI      | Enables the color scheme assigned to shortening and elongation tissue deformation to be inverted. Invert is available in live and cine replay.                                                                |

|    | Variance                                                                                                    |
|----|----------------------------------------------------------------------------------------------------|
| CF | Controls the amount of variance data added to a color display. Variance enables computer-aided detection of turbulent flow (e.g. jets or regurgitation). Variance is available in live and cine replay. |

|           | Color Maps                                                     |
|-----------|----------------------------------------------------------------|
| All modes | Displays the Color menu for selection of different color maps. |

|    | Tissue priority                                                                                                    |
|----|----------------------------------------------------------------------------------------------------|
| CF | Emphasizes either the color of the color mode or the grey scale tissue detail of the 2D image. Tissue priority is available in both Live and Freeze. |

|    | Sample volume                                                                                                    |
|----|----------------------------------------------------------------------------------------------------|
| CF | Adjusts the size of the color flow Doppler sampling area. Lower setting gives better flow resolution while a higher setting increases sensitivity and helps to locate turbulent flows. |

|         | Low Velocity Rejection (LVR)                                                                                                    |
|---------|----------------------------------------------------------------------------------------------------|
| CF      | LVR, also called Wall motion filter, enables the extent of low velocity removal to be adjusted. Color data produced by very low flow may cause interference.                                                                                              |
| Doppler | Enables the low velocity portions of the spectrum to be filtered, since the Doppler spectrum and audio may contain strong wall-motion signals. The amount of Low Velocity Reject is indicated by the green vertical bar at the right end of the baseline. |

|                      | Lateral averaging                                                                                                    |
|----------------------|----------------------------------------------------------------------------------------------------|
| CF, TVI, TT, SRI, SI | Smooths the image by averaging collected data along the same horizontal line. An increase of the lateral averaging will reduce noise, but this will also reduce the lateral resolution. |

|                      | Radial averaging                                                                                                    |
|----------------------|----------------------------------------------------------------------------------------------------|
| CF, TVI, TT, SRI, SI | Smooths the image by averaging collected data along the same radial line. An increase of the radial averaging will reduce noise, but this will also reduce the radial resolution. |

|            | LPRF                                                                                                    |
|------------|----------------------------------------------------------------------------------------------------|
| PW Doppler | Sets the Pulse Repetition Frequency (PRF) for the PW Doppler acquisition of flow data. Enables toggling between high and low Pulse Repetition Frequency (PRF). When the Doppler PRF is raised beyond a certain limit, more than one Doppler gate is displayed on the screen. |

|         | Angle correction and Quick angle                                                                                                    |
|---------|----------------------------------------------------------------------------------------------------|
| Doppler | Enables correction of the Doppler velocity scale by defining the angle between the Doppler beam and the investigated blood vessel or blood flow. A thin cross bar on the Doppler cursor will rotate as the control is adjusted. Angle correction is available in both Live and Freeze. Angle correction adjusts the angle between zero and 90 degrees with one degree increment.  Quick angle adjusts the angle by 60 degrees. |

|            | Sample volume                                                                                                    |
|------------|----------------------------------------------------------------------------------------------------|
| PW Doppler | In PW mode, sets the longitudinal size of the region to be sampled for measurement. Adjusting Sample volume may affect the PRF (Nyquist limit) settings. SV does not apply to CW mode, where the volume sampled is the full length of the area indicated by the cursor line. |

|                  | Tissue Track.                | Strain Rate              |
|------------------|------------------------------|--------------------------|
| TVI, TT, SRI, SI | Starts Tissue Tracking mode. | Starts Strain Rate mode. |

|                  | Strain              | TSI              |
|------------------|---------------------|------------------|
| TVI, TT, SRI, SI | Starts Strain mode. | Starts TSI mode. |

|                             | АММ                       | Curved AMM                       |
|-----------------------------|---------------------------|----------------------------------|
| M-Mode, TVI, TT,<br>SRI, SI | Starts Anatomical M-Mode. | Starts Curved Anatomical M-Mode. |

|                              | Simultaneous                                                                     |
|------------------------------|----------------------------------------------------------------------------------|
| CF, TVI, TT, SRI, SI,<br>TSI | Enables simultaneous display of a 2D image and a 2D image with color coded mode. |

|          | Simultan.                                                                                                    |
|----------|----------------------------------------------------------------------------------------------------|
| Contrast | Enables simultaneous display within contrast with tissue visualization on one side for reference and orientation, and contrast visualization on hte other. |

|     | TVI visible               |
|-----|---------------------------|
| TVI | Turns TVI display on/off. |

|                                      | Q Analysis                                    |
|--------------------------------------|-----------------------------------------------|
| TVI, TT, SRI, SI, TSI<br>(In Freeze) | Starts the Quantitative analysis application. |

|                       | <b>T</b> I                                                                                                    |
|-----------------------|----------------------------------------------------------------------------------------------------|
|                       | Threshold                                                                                                    |
| TVI, TT, SRI, SI, TSI | Controls the level of greyscale intensity that is used as a threshold for color.                                                                                     |
|                       | <b>-</b>                                                                                                    |
|                       | Transparency                                                                                                    |
| TVI, TT, SRI, SI, TSI | Controls the degree of transparency of the color display.                                                                                                    |
|                       |                                                                                                    |
|                       | Track start                                                                                                    |
| TT                    | Controls the time after ECG R-peak when the integration should start.                                                                                                |
|                       |                                                                                                    |
|                       | Track end                                                                                                    |
| TT                    | Controls the time after tracking start when the integration should end.                                                                                              |
|                       |                                                                                                    |
|                       | Tracking scale                                                                                                    |
| TT                    | Controls the color cut-off value of max displacement displayed. The chosen values are shown on the color bar.                                                        |
|                       | are shown on the color par.                                                                                                    |
|                       | SRI scale                                                                                                    |
| SRI                   | Defines the scale for the color coding of the strain rate.                                                                                                    |
| ON                    | Defines the scale for the color county of the strain rate.                                                                                                    |
|                       | Strain length                                                                                                    |
| SRI, SI               | Determines the strain sample volume size. There is a trade-off between noise and                                                                                     |
|                       | spatial resolution controlled by the Strain length. To minimize noise the Strain length should be maximized. A value of 12mm is typical for adult cardiac patients.  |
|                       | 7, 1                                                                                                    |
|                       | SRI reject                                                                                                    |
| SRI                   | Adjusts the cut-off level of the low Strain rate to be discarded when generating the                                                                                 |
|                       | color image. Rejected values are displayed in green.                                                                                                    |
|                       |                                                                                                    |
|                       | Strain start                                                                                                    |
| SI                    | Controls the time after ECG R-peak when the strain calculation should start. The strain start time is displayed on the screen and is represented on the ECG by a red |
|                       | marker.                                                                                                    |
|                       |                                                                                                    |
|                       | Strain end                                                                                                    |
| SI                    | Controls the time after strain start when the strain calculation should end. The                                                                                     |
|                       | strain end time is displayed on the screen and is represented on the ECG by a red marker.                                                                            |
|                       | Strain end                                                                                                    |

|                                   | Strain scale                                                                                                    |
|-----------------------------------|----------------------------------------------------------------------------------------------------|
|                                   | Strain Scale                                                                                                    |
| SI                                | Defines the scale for the color coding of the tissue deformation.                                                                                                    |
|                                   |                                                                                                    |
|                                   | Strain reject (SI reject)                                                                                                    |
| SI                                | Adjusts the cut-off level of the low tissue deformation to be discarded when generating the color image. Rejected values are uncolored.                                                                                          |
|                                   |                                                                                                    |
|                                   | Cine compound                                                                                                    |
| TT, SRI, SI, TSI<br>(Freeze only) | Calculates and displays cineloops generated from a temporal averaging of multiple consecutive heart cycles. The number of cycles averaged is user adjustable. The number of averaged cycles is displayed on the top left corner. |
|                                   | TSI Cut-off                                                                                                    |
| TSI                               | Controls the cut-off time: using this control it is possible to color all parts of the TSI image that has a time to peak less than a certain cut-off time.                                                                       |
|                                   |                                                                                                    |
|                                   | T1/T2 (Timer)                                                                                                    |
| Stress echo                       | Starts a timer.                                                                                                    |
|                                   |                                                                                                    |
|                                   | ECG Trig 1                                                                                                    |
| All modes                         | Specifies the delay (ms) from R-wave to the triggered frame.                                                                                                    |
|                                   |                                                                                                    |
|                                   | Dual Trig Delay                                                                                                    |
| All modes                         | Specifies the delay (ms) from the first triggered frame (ECG Trig 1) to the second triggered frame. Only active when Dual Trig is turned on.                                                                                     |
|                                   | ECG Trig Interval                                                                                                    |
| All modes                         | Controls the number of cardiac cycles between triggered images.                                                                                                    |
| Air modes                         | Controls the number of cardiac cycles between triggered images.                                                                                                    |
|                                   | ECG Trig                                                                                                    |
| All modes                         | Enables intermittent imaging based on the ECG.                                                                                                    |
|                                   |                                                                                                    |
|                                   | Persistence                                                                                                    |
| Vascular Contrast                 | Enables the adjustment of color images, so that the current frame retains some                                                                                                    |

color information from previous frames, in order to minimize noise.

|                                  | Num Cycle / Time span                                                                                                    |
|----------------------------------|----------------------------------------------------------------------------------------------------|
| 2D, CF, TVI, TT, SRI,<br>SI, TSI | Cineloop storage adjustment. Press the rotary to toggle between Num Cycle and Time span.  • Num Cycle: adjust number of heart cycles to store.  • Time span: adjust the storage length in seconds. |

# Scan Assist Pro

Scan Assist Pro provides an automated examination script that guides you through an examination step-by-step. The system automatically invokes the correct mode and imaging parameters, advances to the next step in an examination, annotates the image, initiates measurements, and assigns the measurements to the worksheet/report.

## Scan Assist Pro overview

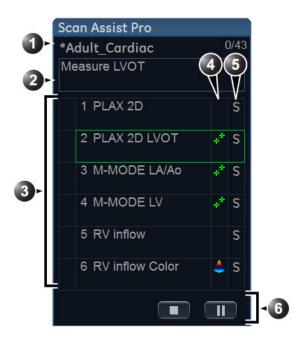

- Protocol name
   Completed steps/number of steps
- 2. Step instruction area
- Protocol steps
   Check mark: completed step
   Frame: current step (The frame is green when the Protocol is active or yellow when it is paused.)
- This column indicates the scanning mode or when a measurement needs to be made.
- 5. This column indicates the action to move the Protocol to the next step.
- 6. Navigation: Stop, Pause/Continue the Protocol.

Figure 5-23. Scan Assist Pro window

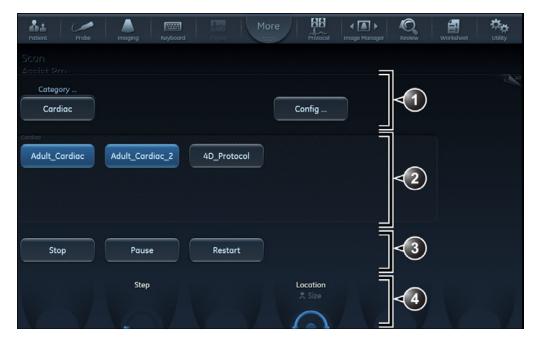

- Category: the Protocols are grouped according to the exam categories (e.g. Cardiac, Abdominal... etc)
   Config: display Scan Assist Pro config sheet (Figure 5-27 on page 5-64).
- 2. Protocols available for the selected category.
- 3. Stop, Pause/Continue and restart Protocol.
- Change current step.
   Change position and size of the Scan Assist Pro window.

Figure 5-24. Scan Assist Pro Touch panel

# **Setting up Scan Assist Pro**

Scan Assist Pro is ready to use with factory Protocols. However user-defined Protocols customized to better suit the user's needs can be added to the list of available Protocols on the Vivid S70 / S60.

User-defined Protocols are created using the Scan Assist Pro Creator program, either on-system or off-system (see 'Scan Assist Pro Creator' on *page 12-75*).

To set up Scan Assist Pro with user-defined Protocols you need to:

 Import the user-defined Protocol that was created using the Scan Assist Pro Creator.

#### NOTE:

You do not need to import the user-defined Protocol if it was created with the on system Scan Assist Pro Creator program.

 Add the Protocol to the Protocol selection so that it is available from the Touch panel.

# Importing a Protocol

 Insert the media with the saved Protocol from the Scan Assist Pro Creator or exported Protocol from another Vivid S70 / S60.

Refer to 'Scan Assist Pro Creator' on *page 12-75* for more information on how to create a Protocol.

- Press **Utility/Config** on the Touch panel and log on if required.
- 3. Select Imaging/Scan Assist Pro.

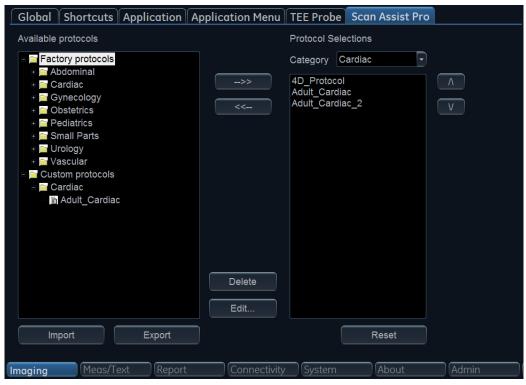

Figure 5-25. The Scan Assist Pro sheet

4. Select **Import** from the *Scan Assist Pro* sheet. The *Import Protocols* window is displayed.

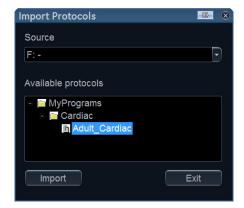

Figure 5-26. Import Protocols

- 5. In the *Source* field, select the media that the Protocol is stored on.
- 6. Highlight the Protocol(s) to be imported. If a folder is highlighted, all Protocols in the folder are selected.

7. Select **Import**. The Protocol(s) are stored to the Vivid S70 / S60

NOTE:

If the Protocol(s) already exist a confirmation dialog is displayed asking the user to confirm the replacement of the existing Protocol(s).

### Add the imported Protocol to the Protocol selection

The imported Protocol(s) must be added to the Protocol selection to be available on the Scan Assist Pro Touch panel.

- Select the desired **Category** under Protocol Selections on the right-hand side of the *Scan Assist Pro* sheet (Figure 5-25 on page 5-62).
- Select the imported Protocol from Available Protocols/ Custom Protocols on the left-hand side of the Scan Assist Pro sheet. Press the Right arrow button to add the imported Protocol to the selected exam category.

NOTE:

Use the **Up** and **Down arrow** buttons to move the Protocol up and down in the list that will be displayed on the Scan Assist Pro Touch panel.

# **Using Scan Assist Pro**

1. Press **Protocol** on the Control panel and select the Protocol to run on the Touch panel.

NOTE:

The Protocols displayed on the Touch panel correspond to the current exam category. To use a Protocol from another exam category, Press **Category** on the Touch panel and select a Protocol from a different category.

The *Scan Assist Pro* window is displayed on screen with the first step active. In the example below the annotation for the first step has been automatically added on the image, ready for you to scan the specified anatomy.

NOTE:

You can change the size and position of the Scan Assist Prowindow using the rotary button under the Touch panel.

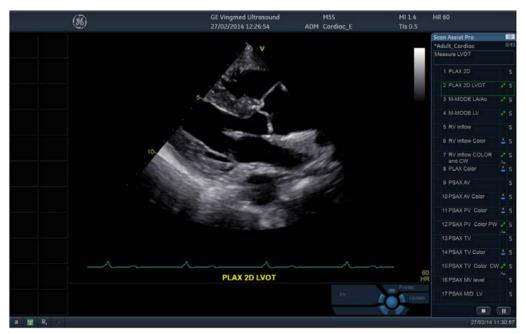

Figure 5-27. Scan Assist Pro screen

- 2. Follow the steps indicated in the Protocol: image/measure the appropriate anatomy.
- 3. Perform the indicated trigger to move to the next step in the Protocol (e.g Store, Unfreeze... etc).
- To pause or unpause Scan Assist Pro, press the Pause button either in the Scan Assist Pro window or on the Touch panel. You can also press the Left/Right arrow key on the keyboard.
- To stop a Protocol, press the **Stop** button either in the *Scan Assist Pro* window or on the Touch panel. A dialog is
   displayed to confirm the operation.
- To restart a Protocol, press **Restart** on the Touch panel. A dialog is displayed to confirm the operation.
- To skip a step or move to a certain step, press the Up/Down arrow key on the keyboard or select the step you want to move to using the trackball.

# Chapter 6

# 4D and Multi-plane Modes

'4D-Mode' on page 6-2

'Multi-plane mode' on page 6-35

'FlexiViews' on page 6-46

# 4D-Mode

4D mode is an option available on Vivid S70.

# Real-time, single beat 4D imaging

The 4D transesophageal probe on Vivid S70 enables real-time, single beat 4D tissue and color imaging. The volume data is displayed in real-time with volume rendering techniques for visualization of valves and structures.

# Real-time, multi beat 4D imaging

The 4D transesophageal probe on Vivid S70 enables the acquisition of larger tissue/color volumes with ECG gated acquisition. The data acquired is displayed in real-time so that the user can control the quality of the data acquired throughout the scanning process.

### 4D-Mode

# Volume rendering screen

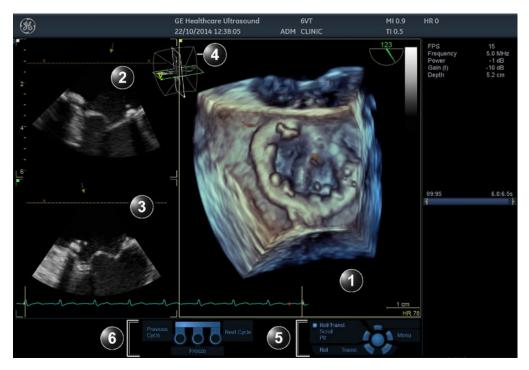

- 1. Volume rendering.
- 2. 2D image in the azimuth plane. The arrow indicates the viewing direction onto the volume rendering relative to the azimuth plane.
- 2D image in the elevation plane. The arrow indicates the viewing direction onto the volume rendering relative to the elevation plane.
   The brown line with X indicates the cropping applied to the Volume rendering.
- 4. Orientation window: displays a three-dimensional scene with acquisition sector and 2D image positions.
- 5. Trackball functions
- 6. Footswitch functions (option)

Figure 6-1. The 4D-Mode screen (Volume rendering)

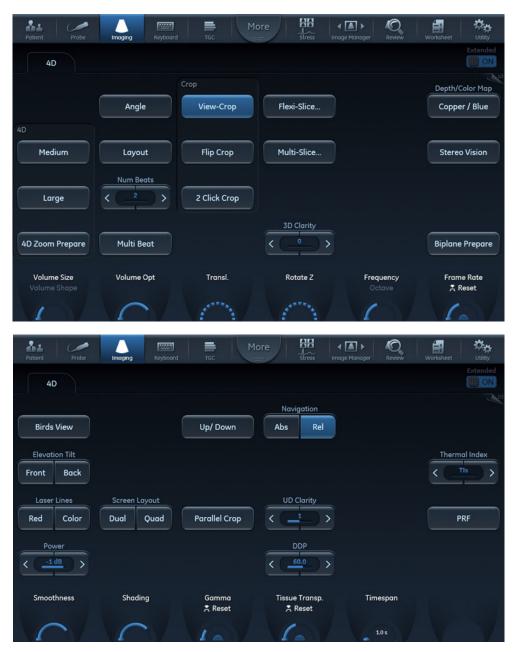

Figure 6-2. 4D Touch panel (4D probe Live) page 1 and 2

#### **4D Markers**

4D markers are small spheres that can be inserted into the image to indicate the position of structures/objects of interest.

4D markers have defined coordinates in image space. They will rotate/translate/zoom when the 4D image is rotated/translated/zoomed. Therefore, they always stay in the correct position relative to the anatomical structures which are annotated. A legend with marker names is always shown if 4D Markers have been used.

The markers are shown as 3D-objects when a rendering is shown. In slices, the markers are only shown if there is an intersection between the slice and the marker. (Figure 6-3).

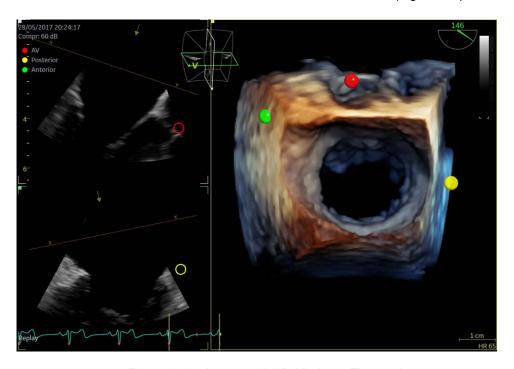

Figure 6-3. Image with 4D Markers. The markers appear as 3D objects in the rendering and as lines if the slices cut through the marker

### Inserting a 4D Marker

Select the "4D Marker" tab on the touchpanel when in 4D mode. (Figure 6-4). Select one of the pre-defined markers, or click "User Defined…" if you would like to define your own text. The cursor changes to the "cross" symbol: + cross.

Place the marker either on a slice or directly in the 3D rendering by clicking. While positioning the marker, the legend displays the "active" marker being placed.

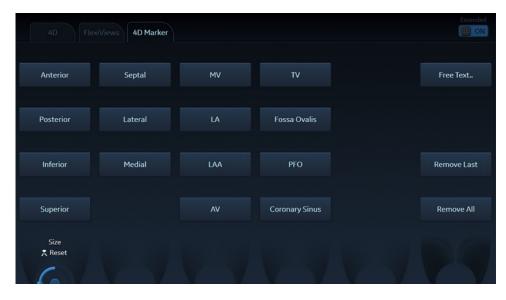

Figure 6-4. 4D Marker tab is available in 4D-mode.

It is also possible to visualize the marker before finally placing it. The marker is visualized if the user moves the trackball while keeping the set-button pressed.

### Removing a 4D Marker

The user can delete the last placed marker using "Remove last" or Delete all markers using "Remove All".

### **Changing size of 4D Markers**

The radius rotary will change the size (other applications have sliders) of the 4D markers. The selected size will apply to the 4D Marker which will be placed next. It does not influence the size of the markers which are already placed.

### 4D-Mode acquisition

### Real time single beat 4D acquisition

- Select a 4D probe, and an application.
- Enter 4D either by pressing the 4D button on the Control panel or by selecting a 4D acquisition preset on the Touch panel: Medium (medium size sector with top-down view), Large (large sector more suited for acquisition of the complete LV), or Bird's view on page 2 (small sector seen from the side).

NOTE:

4D acquisition may also be done in Multi-Slice mode ('Multi-Slice acquisition' on page 6-10) and 4D Zoom prepare mode ('4D Zoom prepare acquisition' on page 6-13).

The volume acquisition is started.

- 3. The following parameters may be adjusted during acquisition:
  - Volume size: adjust the volume size. An increase of the volume size will reduce the volume rate.
  - Volume shape: adjust the ratio between the elevation and azimuth widths. Changing the volume shape from default will increase the volume rate.
  - Frame rate: adjust the frame rate. There is a trade-off between the frame rate and the image quality.
  - Elevation tilt: tilt the volume in the elevation plane and change the viewing direction accordingly.
  - Other parameters: Frequency and Octave.
  - Angle: display different rendering views.
  - Layout: display different layout alternatives.
- 4. Optimize the image quality as necessary (2D Gain, 4D Gain, Volume Optimize and UD Clarity).
  - If desired, select a Color map to colorize the volume rendering. The Depth color maps use a combination of colors to improve depth perception.

Press **Red** or **Color Laser lines** on the Touch panel (page 2) to visualize the 2D image locations in the volume rendering. The 2D image locations are shown as overlaying red or color coded lines following the surface in the volume rendering. The color of the laser lines corresponds to the color coding used for the 2D images.

5. Press **Store** to store the acquisition.

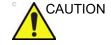

The lower the volume rate, the longer is the delay between acquisition of the different parts of the image. So settings with low volume rate may introduce geometrical distortions on fast moving structures.

### Real time multi beat 4D acquisition

Real time multi beat 4D acquisition is based on ECG gated acquisition of at least two sub-volumes. This technique enables the acquisition of a larger volume without compromising the spatial and/or temporal resolution, by combining sub-volumes acquired over several heart cycles. When all sub-volumes have been recorded, the process is repeated replacing the oldest sub-volumes.

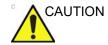

ECG gated acquisition may by nature contain artifacts.

Artifacts may be caused by:

- Movements of the probe caused by the operator during acquisition.
- Movements of the patient during acquisition, including movements caused by respiration.
- Irregular heart rate during acquisition.

To validate the acquisition, press **Multi-Slice** and perform a visual inspection. Stitching artifacts are shown as visible transitions between the sub-volumes (Figure 6-5).

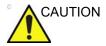

The lower the volume rate, the longer is the delay between acquisition of the different parts of the image. So settings with low volume rate may introduce geometrical distortions on fast moving structures.

To avoid spatial artifacts, make sure that the probe and the patient are not moving during the acquisition. The patient should, if possible hold his/her breath. The ECG trace should be stable.

- Connect the ECG device and make sure to obtain a stable ECG trace.
- Select a 4D probe, and an application.
- Enter 4D either by pressing the 4D button on the Control
  panel or by selecting a 4D acquisition preset on the Touch
  panel: Medium (medium size sector with top-down view) or
  Large (large sector more suited for acquisition of the
  complete LV).

NOTE:

4D acquisition may also be done in Multi-Slice mode ('Multi-Slice acquisition' on page 6-10) and 4D Zoom prepare mode ('4D Zoom prepare acquisition' on page 6-13).

The volume acquisition is started.

- 4. The following parameters may be adjusted during acquisition:
  - Volume size: adjust the volume size. An increase of the volume size will reduce the volume rate.
  - Volume shape: adjust the ratio between the elevation and azimuth widths. Changing the volume shape from default will increase the volume rate.
  - Elevation tilt: tilt the volume in the elevation plane and change the viewing direction accordingly.
  - Other parameters: Frame rate, Frequency and Octave.
  - Angle (on the Touch panel): display different rendering views.
  - Layout (on the Touch panel): display different layout alternatives.
- 5. You may adjust **Num Beats** to change the number of heart beats the acquisition should be based on.
- 6. Press Multi beat on the Touch panel.

The gated acquisition is started. Ask the patient to hold her/his breath at end expiration. Keep the probe steady and look for stitching artifacts in both the volume rendering and the elevation plane in the lower left window of the screen, or use Multi-Slice (page 6-10) to better assess the stitching quality. Attention should be brought on stitching quality during acquisition rather than volume rendering quality.

- You may adjust **Angle** to get different rendering views. The default top/down view is best for stitching quality assessment.
- 8. Optimize the image quality as necessary (2D Gain, 4D Gain and UD Clarity).
  - If desired, select a Color map to colorize the volume rendering. The Depth color maps use a combination of colors to improve depth perception.

Press **Red** or **Color Laser lines** on the Touch panel (page 2) to visualize the 2D image locations in the volume rendering. The 2D image locations are shown as overlaying red or color coded lines following the surface in the volume rendering. The color of the laser lines corresponds to the color coding used for the 2D images.

9. Press **Store** to store the acquisition.

NOTE:

It is recommended to acquire several heart cycles and use **Cycle select** to select the best one.

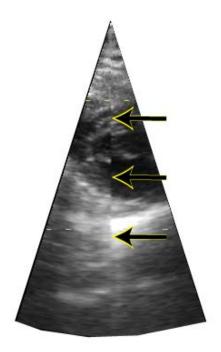

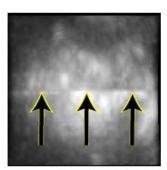

Figure 6-5. Stitching artifacts

### Multi-Slice acquisition

Multi-Slice acquisition provides full volume data acquisition in the same way as regular 4D single-beat or multi-beat acquisition.

When using Multi-Slice acquisition the volume rendering display is replaced by equidistant short axis views. The two Apical views displayed on the left are for probe orientation purpose, while the short axis views are used to ensure that the entire chamber is included in the volume and to evaluate presence of stitching artifacts (Figure 6-6).

While in 4D Live, press Multi-Slice on the Touch panel.
 The Multi Slice screen is displayed showing equidistant short axis views (Figure 6-6). The short axis views are evenly distributed and maximized in size for best assessment (e.g image quality, presence and visibility of all walls, stitching artifacts when using real time multi beat acquisition). Apical views are displayed on the left side for orientation purpose.

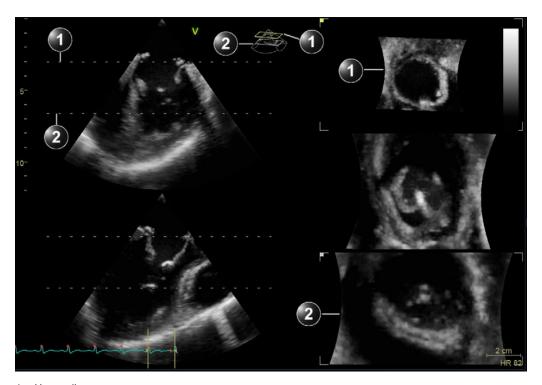

- 1. Upper slice
- 2. Lower slice

Figure 6-6. Multi Slice screen

NOTE:

Press **Layout** on the touch panel or use the dedicated buttons on the Touch panel to get the following display alternatives.

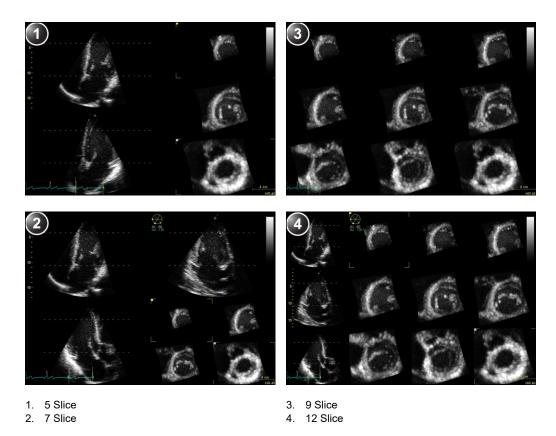

Figure 6-7. Multi Slice alternative displays

If required, apply zoom. All short axis views are zoomed in simultaneously.

NOTE: Multi-Slice is also available in replay.

- 2. The following adjustments can be done:
  - Place the cursor in the middle section of the top or bottom slice intersection line in one of the apical views.
     The cursor is changed to ↑. Drag to change the slicing area
    - Alternatively, adjust **Top** and **Bottom** controls on the Control panel.

Alternatively, adjust the **Axis 1** and **Axis 2** controls on the Touch panel (page 2).

Adjust Translate to move all slices up or down.

NOTE:

The default position can be displayed again by pressing **Clear** on the Control panel.

Press Multi-Slice to exit.

### 4D Zoom prepare acquisition

4D Zoom prepare acquisition is used to acquire real-time data of isolated structures at a higher frame rate than what can be obtained with a full volume acquisition. It is also useful because acquisition is restricted to the structure of interest, reducing the need for post processing.

4D Zoom prepare is available from 2D, Color Flow, 4D, 4D Color Flow and Multi-plane modes.

4D Zoom acquisition is done in two steps:

- Prepare step: positioning of the probe for optimal acquisition and adjustment of the zoom ROI in biplane mode.
- Acquisition step: Acquisition of zoomed 4D data.
- To start 4D Zoom prepare:
  - From 4D or 4D Color Flow mode: press the **Zoom** button on the Control panel.
  - From 2D, Color Flow or Bi-plane mode: press 4D Zoom prepare on the Touch panel.

A biplane screen is displayed showing a ROI in the azimuth and elevation planes.

NOTE:

Transesophageal acquisition: press **Mitral valve**, **AV SAX**, **AV LAX** or **Top Down** on the Touch panel to acquire a volume rendering of the corresponding view.

- 2. Using the trackball adjust the position, size, width and tilt of the ROI so that the ROI is correctly covering the structure of interest in both planes.
  - Press Select to toggle the trackball function between ROI position (Pos) and ROI size (Size).
  - Press Ref. plane on the Touch panel to toggle the trackball function between Pos/Size and Width/Tilt.
  - Press Select to toggle the trackball function between ROI width (Width) and ROI tilt (Tilt). The Width and Tilt controls affect the ROI in the elevation plane only.

3. Press **4D** on the Control panel to acquire 4D data in the defined zoom area.

NOTE: You can do a single beat (see page 6-7) or a multi beat (see

page 6-8) acquisition.

NOTE: The tissue sector is slightly increased if entering 4D Color

Flow mode.

4. Press **Store** to store the acquisition.

## 4D Color Flow mode

# Volume rendering screen

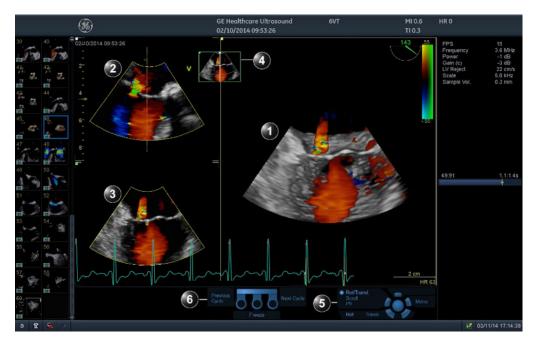

- 1. Volume rendering display with Color Flow
- 2. 2D Color Flow image in the azimuth plane. The arrow indicates the viewing direction onto the volume rendering relative to the azimuth plane.
- 3. 2D Color Flow image in the elevation plane. The arrow indicates the viewing direction onto the volume rendering relative to the elevation plane.
- 4. Orientation window: displays a three-dimensional scene with acquisition sector and 2D image positions.
- 5. Trackball functions
- 6. Footswitch functions (option)

Figure 6-8. 4D Color Flow screen (Volume rendering)

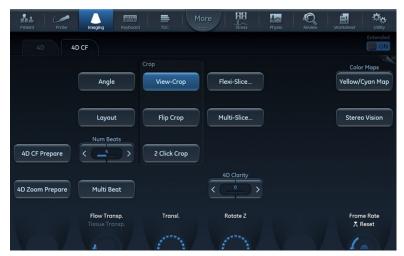

Figure 6-9. The 4D Color Flow mode Touch panel

## 4D Color Flow acquisition

NOTE:

The 4D Color Flow acquisition can also be started using the 4D Zoom prepare acquisition mode (see '4D Zoom prepare acquisition' on page 6-13).

### Real time single beat 4D Color flow acquisition

Color Flow can be enabled in 2D mode before entering 4D mode or when in 4D mode.

- 1. Select a 4D probe and a cardiac application.
- 2. While in 2D, press Color.
- 3. Optimize the image quality (Gain, Depth, TGC... etc.).
- Use the trackball to adjust the position and size of the color ROI as necessary. Alternatively,
- 5. Press **4D** on the Control panel.

NOTE:

If the color ROI position is not optimal, press **MultiD** on the Control Panel.

6. Press Store.

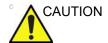

Tissue structures may obscure relevant flow information. If required, increase Tissue transparency setting.

Color flow data may obscure other relevant color flow information (e.g. jet). If required adjust Flow transparency setting.

In some settings the volume rate can be less than 10 volumes per second. This may lead to small display mismatch between the color and tissue data. This is because of the rapid movement of structures (e.g. valves) compared to the time lag between the tissue and the color volume acquisitions. Tissue data should only be used as guidance for the localization of the flow data.

#### Real time multi beat 4D Color Flow acquisition

Real time gated 4D Color Flow acquisition is based on ECG gated sub-volume acquisitions of color flow data.

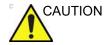

ECG gated acquisition may by nature contain artifacts. The triggering works by acquiring the whole tissue volume during the first heart beat, followed by several color sub-volumes that are stitched together. Consequently, the tissue volume is not updated for every heart beat, and only the color data may have stitching artifacts.

Artifacts may be caused by:

- Movements of the probe caused by the operator during acquisition.
- Movements of the patient during acquisition, including movements caused by respiration.
- Irregular heart rate during acquisition.

To validate the acquisition, perform a visual inspection in both the volume rendering and the elevation plane. Stitching artifacts are shown as visible transitions between the sub-volumes in the color flow data. The Multi-Slice mode is also well suited for evaluating the presence of stitching artifacts while in live acquisition (see Figure 6-5).

- Connect the ECG device and make sure to obtain a stable ECG trace.
- 2. Select a 4D probe and a cardiac application.
- 3. While in 2D, press Color.
- 4. Use the trackball to adjust the position and size of the color ROI as necessary. Alternatively, perform this step in Biplane where it's possible to adjust the position and the size on both azimuth and elevation plane.
- 5. Press **4D** on the Control panel.
- 6. You may adjust **Num Beats** to change the number of heart beats the acquisition should be based on.
- 7. On the touch panel, press Multi beat. The gated acquisition is started. Ask the patient to hold her/his breath at end expiration. Keep the probe steady and look for stitching artifacts in the color flow data in both the volume rendering and the elevation plane in the lower left window of the screen.
- 8. Press Freeze.

In 2D Freeze, look for stitching artifacts in the color flow data in both the volume rendering and the elevation plane in the lower left window of the screen.

- 9. Rotate the volume to check the result. Use Cycle select to select the best heart cycle.
- 10. Press Store.

#### 4D Zoom prepare acquisition (Color Flow)

See '4D Zoom prepare acquisition' on page 6-13.

#### Flexi-Slice

The Flexi-Slice mode is used to extract 2D cut-planes from 4D data sets. The Flexi-Slice mode displays three perpendicular cut-planes and a volume rendering. The cut-planes can be rotated and translated independently of each other, or in combination (see page 6-20). Flexi-Slice mode is available from 4D and 4D Color Flow mode in live and replay.

To start the Flexi-Slice mode press **Flexi-slice** while in 4D or 4D Color Flow mode.

#### Flexi-Slice mode screen

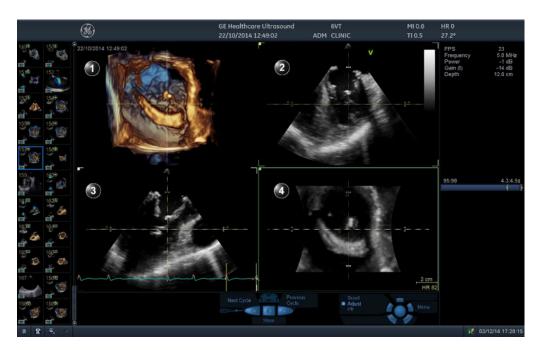

- 1. Volume rendering
- 2. Cut-plane 1 (yellow)
- 3. Cut-plane 2 (white)
- 4. Cut-plane 3 (green)

Figure 6-10. The 4D screen (Flexi-Slice mode)

#### Flexi-Slice mode screen (Color flow)

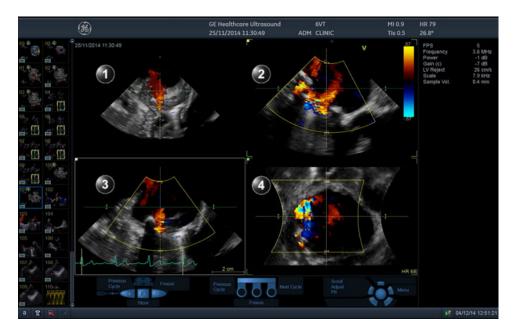

- 1. Volume rendering
- 2. Cut-plane 1 (yellow)
- 3. Cut-plane 2 (white)
- 4. Cut-plane 3 (green)

Figure 6-11. 4D Color Flow screen (Flexi-Slice mode)

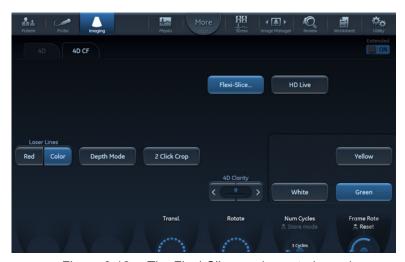

Figure 6-12. The Flexi-Slice mode control panel

#### **Basic operations**

#### Rotating/Translating the view plane or crop plane

Rotation and translation can be performed in either Volume rendering or Flexi-Slice mode. Press **Flexi-Slice** to toggle between the two modes.

#### Volume rendering mode

In Volume rendering mode, rotation applies to the viewing direction onto the volume rendering. When **View Crop** on the Touch panel is selected, the viewing direction and the crop plane rotate together. When **View crop** is deselected rotation applies only to the viewing direction.

Translation applies to a crop plane into the volume (see 'Crop tool' on *page 6-25* for more information about cropping).

- Press Select to toggle between Rotate and Translate.
   Rotation:
  - Rotation with View crop selected: use the trackball to rotate the active crop plane together with the viewing direction. The viewing direction always coincides with the crop plane.
  - Rotation with View crop deselected: use the trackball to rotate the viewing direction around the volume rendering. The crop plane does not rotate.

#### Translation:

• Use the trackball to translate the crop plane into the volume.

The default position can be displayed again by pressing **Clear**.

#### Flexi-Slice mode

In Flexi-Slice mode each cut-plane may be rotated independently (or simultaneously if "Lock Slice" is selected on Control Panel") and translated (independently only) using the Trackball!

1. Press **Yellow**, **White** or **Green** on the control panel to select the Reference plane.

The volume rendering is updated accordingly.

- 3. Place the cursor in the middle section of a cut-plane intersection line. The cursor is changed to 2. Drag to translate the cut-plane.
- 5. Click on a point in the volume rendering to move the intersection of the two other cut-planes to that location.
  - If **Depth Mode** is turned on: the reference plane is also moved inside the volume rendering to the corresponding selected depth.
  - If **Depth Mode** is turned off: the reference plane is kept at the current depth.
- 6. Place the cursor at the outer area of one of the cut-planes. The cursor is changed to \(\bigcap\). Drag to rotate the cut-plane image. The cut-plane lines remain fixed.
- 7. Place the cursor in the inner area of one of the cut-planes. The cursor is changed to ← →. Drag to pan the cut-plane image. The cut-plane lines remain fixed.

#### Zooming

Rotate the **Zoom** knob clockwise on the control panel.
 The volume rendering is magnified.

#### **4D Views**

4D Views enables quick access to standard 2D and 4D views. 4D Views requires slice alignment before standard views can be selected.

4D Views is available in Freeze and replay.

Press 4D Views on the control panel.
 The Slice alignment screen is displayed.

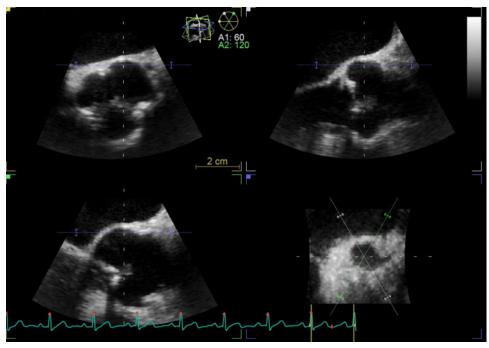

Figure 6-13. Slice alignment screen

#### Alignment - Transesophageal acquisition

 Perform slice alignment using the slice alignment controls on the control panel or using the trackball.
 From the control panel, adjust as required:

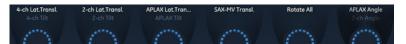

Figure 6-14. Slice alignment controls

From the Trackball, adjust as required:

- Place the cursor outside one of the extremities of the slice intersection lines in the short axis view. The cursor is changed to .Drag to rotate all views around the main axis.
- Place the cursor at one of the extremities of the Mid-esophageal (ME) long axis slice intersection line (green) in the short axis view. The cursor is changed to

Drag to rotate the ME long axis slice around the main axis.

- Place the cursor at one of the extremities of a slice intersection line in one of the long axis views. The cursor is changed to .Drag to tilt all slices around a perpendicular axis to the view.

NOTE:

Pressing **Clear** on the Touch panel will remove the alignment and display the original probe position or previously approved alignment.

2. Press **Approve** when alignment is done.

NOTE:

Pressing **Delete** on the Touch panel will remove any previously approved alignments and exit the Slice alignment function.

3. Select the desired standard view on the Touch panel.

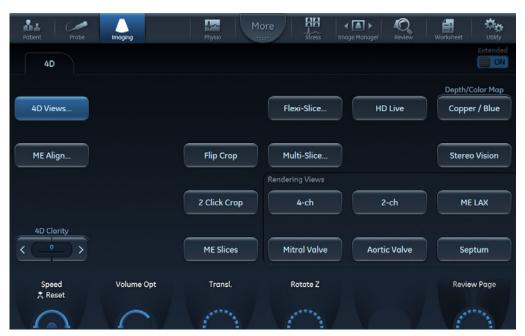

Figure 6-15. The 4D Views Touch panel

NOTE:

#### 2-click cropping

2-click crop enables to quickly extract any views for visualization of 4D structures. Two crop planes are created by clicking twice in one of the 2D images or in the volume rendering.

- 1. Press 2-Click Crop on the touch panel.
- 2. Place the cursor in one of the 2D views (or the volume rendering) and press **Select** to create the first crop plane.
- 3. Move the cursor to a new location. The volume rendering is updated simultaneously showing the cropped view.
- 4. Press **Select** to create the second crop plane.

  If desired repeat the procedure to create a new cropped view.
- Press 2-Click Crop to go back to the Volume rendering screen
- 6. To remove 2-click crop, press **Clear** on the touch panel.

#### Parallel cropping

Parallel cropping applies two parallel crop planes in the volume rendering. This setting can be useful for valves and shunts renderings.

When using **Parallel Crop**, both crop planes move together, when translating and rotating. The thickness of the parallel crop is adjusted using the **Thickness** control.

To remove parallel cropping, press Parallel Crop again.

#### Crop tool

The volume rendering can be cropped to only display the structure of interest.

There are two crop planes that can be adjusted in each of the azimuth, elevation, and short axis planes.

#### Azimuth crop plane 1

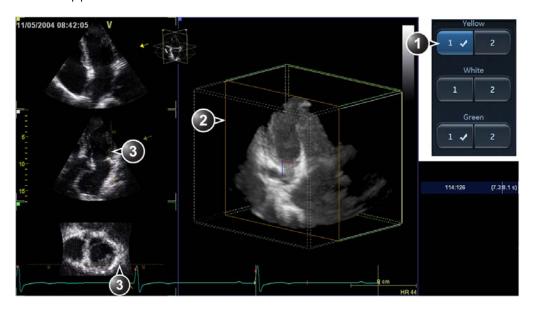

- Depressed button: active crop plane. Check mark: cropping is applied.
- 2. Active crop plane in the volume rendering.
- 3. Crop plane intersection. The X symbols indicate the cropped side.

Figure 6-16. Crop plane 1 in the azimuth plane

1. Press **Crop tool** on the Touch panel (page 2).

- 2. On the Touch panel, select the crop plane to adjust.
- 3. The adjustment of the crop plane is done with the trackball. Press **Select** to toggle the trackball function between translation (**Transl**) and rotation (**Rot**).
  - Transl: translates the crop plane into the volume.
  - Rot: rotates the view plane around the volume rendering.

To rotate the crop plane, press **Rotate crop** on the Touch panel and use the trackball to apply rotation. Press **Rotate crop** again when done.

4. Use the **Rotate red** and **Rotate blue** controls on the Touch panel to fine tune the adjustment of the crop plane.

The **Rotate Red** control rotates the crop plane about the red indicator in the center of the crop plane. Similarly, the **Rotate Blue** control rotates the crop plane about the blue indicator. The **Spin Red&Blue** control changes the orientation of the red and blue indicators, to facilitate cropping in oblique angles.

- 5. Other possible adjustments:
  - Press Flip crop to remove the data on the other side of the current crop plane. The viewing direction is flipped 180 degrees.
  - Press Parallel crop to add a crop plane parallel to the current crop plane. This setting can be useful for valves and shunts renderings.

When using **Parallel Crop**, both crop planes move together, when translating and rotating. The thickness of the parallel crop is adjusted using the **Thickness** control.

To remove parallel cropping, press Parallel Crop again.

Press **Reset Active** to undo the adjustments made on the current active crop plane.

Press **En face view** to display a straight forward view of the active crop plane.

6. On the Touch panel, select another crop plane and make the required adjustments as described above.

NOTE:

Pressing down a button containing a check mark will make the corresponding existing crop plane active. Pressing a button without a check mark will introduce a new crop plane, and make it active.

7. To remove crop planes:

- To remove the active crop plane (indicated by a depressed button with check mark), press the corresponding button again.
- To remove a crop plane that is defined (indicated by a check mark) but not active, press the corresponding button twice.
- To remove all crop planes, press Angle or Clear on the touch panel.
- 8. Press Crop tool to exit the cropping mode.

#### Stereo vision

4D Stereo Vision is a display technique that enhances the perception of depth in the 3D renderings. This is achieved by mixing two different volume renderings with slightly separated viewing angle and presenting them separately to the user's left and right eyes.

Stereo vision is based on Anaglyph stereo vision. It can be displayed on any monitor and requires anaglyph stereo glasses (glasses with one red and one cyan lens).

Stereo vision is started by pressing **Stereo vision** on the Touch panel while in 4D mode.

Make sure to use the correct glasses.

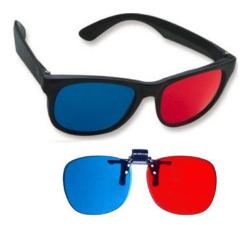

Figure 6-17. 3D anaglyph glasses

NOTE: Not all users may be able to perceive depth using stereoscopic display techniques.

#### **4D-Mode controls**

#### **Control panel**

|              | 4D Gain (Active Gain rotary)                                                                                                    |
|--------------|----------------------------------------------------------------------------------------------------|
| 4D, 4D Color | Affects the transparency of the volume rendering. Too much 4D Gain applied will take away structures, too little will leave opaque "Gray clouds" in the ventricle. |

|              | Zoom (4D Zoom prepare)                                                                                                    |
|--------------|----------------------------------------------------------------------------------------------------|
| 4D, 4D Color | Enters 4D Zoom prepare acquisition: Enables 4D Zoom prepare acquisition displaying a biplane screen with an adjustable zoom ROI in the azimuth and elevation planes. After adjustment of the ROI, press 4D to acquire 4D data for the defined ROI (see page 6-13). |

|              | Layout                                                |
|--------------|-------------------------------------------------------|
| 4D, 4D Color | Toggles the display between different screen layouts. |

|              | Update Menu                                                                                                    |
|--------------|----------------------------------------------------------------------------------------------------|
| 4D, 4D Color | Depending on the situation:  • Toggles between 4D Color Flow Prepare mode and 4D Color Flow acquisition.  • Toggles between 4D/4D Color Flow Zoom mode and 4D/4D Color Zoom prepare mode. |

|              | Trackball                                                                                                    |
|--------------|----------------------------------------------------------------------------------------------------|
| 4D, 4D Color | The trackball has multiple functions. The trackball functions are organized in several functional groups.  The function selected is displayed in the lower part of the screen.  • Press <b>Select</b> to toggle between the trackball functions within the active functional group. Groups with several functions are marked with a + symbol.  • Press <b>Trackball</b> to toggle between the functional groups.  The functions available are: |
|              | Volume rendering mode: Group 1: • Rotate: rotates the viewing direction onto the volume rendering. The active crop plane is also rotated if View crop is selected on the Touch panel. • Translate: translates a crop plane into the volume rendering. Group 2: • Speed: adjusts cine replay speed. • Scroll: scrolls through a cineloop (in Freeze).                                                                                           |
|              | Volume rendering, cropping mode: Group 1: • Translate: translates the current crop plane. • Rotate: • Rotates the viewing direction onto the volume rendering. • Rotates the crop plane if Rotate is selected on the Touch panel.                                                                                                    |
|              | Flexi-Slice mode: Group 1: Rotate: rotates the selected cut-plane. Translate: translates the selected cut-plane. Group 2: Speed: adjusts cine replay speed. Scroll: scrolls through a cineloop (in Freeze).                                                                                                    |

|              | Angle                                                         |
|--------------|---------------------------------------------------------------|
| 4D, 4D Color | Sets the cut-planes and crop planes to pre-defined positions. |

|              | Clear                                                        |
|--------------|--------------------------------------------------------------|
| 4D, 4D Color | Sets the cut-planes and crop planes to the default position. |

#### Touch panel and rotaries

|    | Volume size                                                                                                    |
|----|----------------------------------------------------------------------------------------------------|
| 4D | Controls simultaneously the azimuth and elevation widths. An increase generates a bigger volume with a lower volume rate. A decrease generates a smaller volume with a higher volume rate. |
|    |                                                                                                    |
|    | Volume shape                                                                                                    |
| 4D | Adjusts the ratio between the elevation and azimuth widths. Changing the volume shape from default will increase the volume rate.                                                          |
|    |                                                                                                    |
|    | Volume optimize                                                                                                    |
|    |                                                                                                    |
| 4D | Optimizes the volume rendering by adjusting several display controls simultaneously (e.g Shading, Smoothness, etc.).                                                                       |
| 4D |                                                                                                    |
| 4D |                                                                                                    |

|              | 4D Zoom prepare                                                                                                    |
|--------------|----------------------------------------------------------------------------------------------------|
| 4D, 4D Color | 4D Acquisition preset that enables to acquire real-time data of isolated structures at a higher frame rate than what can be obtained with a full volume acquisition. |

|          | Acquire volume                                              |
|----------|-------------------------------------------------------------|
| 4D Color | Toggles between Prepare mode and 4D Color flow acquisition. |

|              | Multi Beat                                   |
|--------------|----------------------------------------------|
| 4D, 4D Color | Toggles ECG gated 4D acquisition on and off. |

|              | Num Beats                                                                 |
|--------------|---------------------------------------------------------------------------|
| 4D, 4D Color | Adjusts the number of heart beats the multi beat acquisition is based on. |

|              | View Crop                                                          |
|--------------|--------------------------------------------------------------------|
| 4D, 4D Color | Crop mode where the view plane and the crop plane always coincide. |

|              | Flip Crop                                                                                                    |
|--------------|----------------------------------------------------------------------------------------------------|
| 4D, 4D Color | Sets the crop plane so that the opposite volume is cropped and the viewing direction is flipped 180 degrees. |

|              | 2-Click Crop                                                                                                    |
|--------------|----------------------------------------------------------------------------------------------------|
| 4D, 4D Color | Crop mode where two parallel crop planes are applied in the volume rendering. The position and viewing direction are defined by clicking in two locations either in the 2D reference images or in the volume rendering. 2-click crop enables to quickly extract any views for visualization of 4D structures. |

|              | Flexi-Slice                                                                                                    |
|--------------|----------------------------------------------------------------------------------------------------|
| 4D, 4D Color | Toggles the display between Volume rendering (Figure 6-1 on page 6-3) and Slice mode (Figure 6-10 on page 6-18). |

|              | Multi Slice                                                                                                    |
|--------------|----------------------------------------------------------------------------------------------------|
| 4D, 4D Color | Enables simultaneous display of equidistant short axis views generated from a volume acquisition. Alternative displays are available from the Touch panel or by pressing <b>Layout</b> on the touch panel. |

|    | 4D Clarity                                                                                                    |
|----|----------------------------------------------------------------------------------------------------|
| 4D | 4D Clarity is an edge preserving speckle and noise reduction filter that reduces speckle while preserving or even enhancing significant boundaries in the volume data. Both cut planes/slices and the volume rendering will be affected by changing 4D Clarity. Increasing 4D Clarity will create images with less visible speckle noise and with a softer appearance. |

|              | Depth/Color maps                                                                                                    |
|--------------|----------------------------------------------------------------------------------------------------|
| 4D, 4D Color | Adjusts the volume rendering color from a color map menu. Depth color maps: these color maps use colors to improve the perception of depth. Selecting the Depth bronze/blue color map will display structures that are close to the view plane with a bronze color. Structures that are farther behind will be colored with a gray color, while the structures that are farthest behind will be colored in blue. Very bright colors are almost white, independent of the depth. |
| 4D           | Depth Illumination map: this color map creates shadows to improve the perception of depth. Rotate the <b>Light source</b> rotary on the Touch panel to adjust the light angle.                                                                                                    |

|              | Stereo Vision                                                                                                    |
|--------------|----------------------------------------------------------------------------------------------------|
|              | Stereo Vision                                                                                                    |
| 4D, 4D Color | Stereo Vision: 4D Stereo vision is a display technique that enhances the perception of depth in 3D renderings. This is achieved by mixing two different volume renderings with slightly separated viewing angles and presenting them separately to the user's left and right eyes. Two types of stereo visions are supported: anaglyph stereo vision and polarized stereo vision (see 'Stereo vision' on page 6-27 for more information). |
|              | 4D Views                                                                                                    |
| 4D, 4D Color | Enables quick access to standard 2D and 4D views. 4D Views is available in Freeze and replay.                                                                                                    |
|              | Bird's View                                                                                                    |
| 4D, 4D Color | 4D Acquisition preset displaying a small sector seen from the side.                                                                                                    |
|              |                                                                                                    |
|              | Elevation tilt (Front/Back)                                                                                                    |
| 4D           | Tilts the volume in the elevation plane and change the viewing direction accordingly.                                                                                                    |
|              | Laser Lines                                                                                                    |
| 4D, 4D Color | Enables the visualization of the 2D image locations in the volume rendering. The 2D image locations are shown as overlaying red or color coded lines following the surface in the volume rendering. The color of the laser lines (white or green) corresponds to the color coding used for the 2D images.                                                                                                    |
|              | Up/Down                                                                                                    |
| 4D, 4D Color | Flips the volume upside-down. Not available when alignment has been approved.                                                                                                    |
|              |                                                                                                    |
|              | Parallel Crop                                                                                                    |
|              |                                                                                                    |
| 4D, 4D Color | Crop mode where two parallel crop planes are applied (see page 6-25).                                                                                                    |

|              | Navigation Abs/Rel                                                                                                    |
|--------------|----------------------------------------------------------------------------------------------------|
| 4D, 4D Color | Abs: rotation of the volume about the probe axis. The volume rendering can be tilted.  Rel: Rotation of the volume about x and y axis. Left/right movement rotates about the y-axis, up/down about the x-axis. |

When in Freeze, enters the crop mode (see page 6-25).

4D, 4D Color

|              | DDP (Data Dependent Processing)                                                                                        |
|--------------|----------------------------------------------------------------------------------------------------|
| 4D, 4D Color | Performs temporal processing which reduces random noise without affecting the motion of significant tissue structures. |

|              | Cine rotate                                                                                                |
|--------------|----------------------------------------------------------------------------------------------------|
| 4D, 4D Color | In Replay mode, displays the volume rendering of a cardiac cycle that rotates continuously back and forth. |

|              | Smoothness                                                                                                    |
|--------------|----------------------------------------------------------------------------------------------------|
| 4D, 4D Color | Affects continuity of structures and image noise in the volume rendering. Too much smoothness will blur the image, too little will leave too much noise. |

|              | Shading                                                                                               |
|--------------|----------------------------------------------------------------------------------------------------|
| 4D, 4D Color | Adjusts the shading effect on the volume rendering. Shading may improve three dimensional perception. |

|    | Gamma                                                                                                    |
|----|----------------------------------------------------------------------------------------------------|
| 4D | Adjusts the brightness of midtone values. A higher gamma value produces an overall darker image, a lower gamma value a brighter image. |

|              | Tissue Transparency                                                                                                    |
|--------------|----------------------------------------------------------------------------------------------------|
| 4D, 4D Color | Adjusts the display transparency of tissue data. An increase of Tissue Transparency may help bring out tissue structures or flow information behind obscuring tissue structures. |

|          | Color Transparency                                                                                                    |
|----------|----------------------------------------------------------------------------------------------------|
| 4D Color | Adjusts the display transparency of color data. An increase of Color Transparency may help bring out relevant color flow information (e.g. jet). |

|    | Biplane prepare                                                                                                    |
|----|----------------------------------------------------------------------------------------------------|
| 4D | Bi-plane prepare is a 4D scanning mode intended to be used for entering bi-plane from within a 4D acquisition. The trackball is used to position two cut-planes according to structures that are visualized in the volume rendering. Pressing <b>Biplane</b> on the Touch panel enters the biplane acquisition mode, keeping the cut-planes shown in the 4D mode, but with higher resolution and frame rate. |

### 4D and Multi-plane Modes

|              | Depth Mode                                                                                                    |
|--------------|----------------------------------------------------------------------------------------------------|
| 4D, 4D Color | In Flexi-Slice mode, affects the position of the reference plane in the volume rendering.  • Depth Mode on: when clicking in the volume rendering the reference plane is moved inside the volume to the corresponding depth.  • Depth Mode off: the reference plane is kept at the current depth. |

# Multi-plane mode

Multi-plane mode is an option available on Vivid S70.

#### Bi-plane mode screen

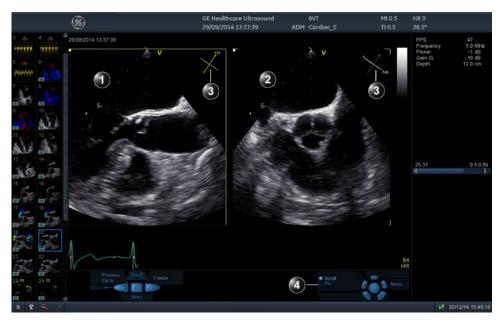

- 1. Scan plane 1 (yellow): default reference scan plane. This scan plane can be rotated together with scan plane 2, but it cannot be tilted.
- 2. Scan plane 2 (white): this scan plane is by default perpendicular to scan plane 1 along the scanning axis. This scan plane can be tilted and rotated.
- 3. Navigator: displays the position of both scan planes as seen from the probe. The rotation angle for scan plane 1 and the rotation and tilt angles for scan plane 2 are indicated in the corresponding view.
- 4. Trackball functions

Figure 6-18. The Bi-plane imaging mode screen

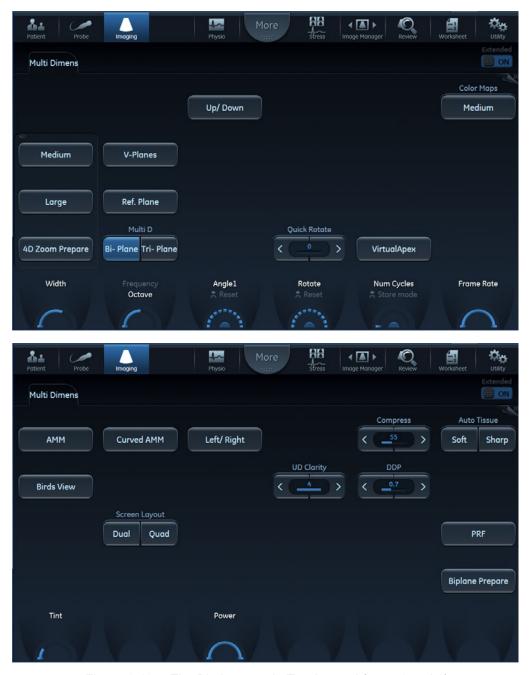

Figure 6-19. The Bi-plane mode Touch panel (page 1 and 2)

#### Tri-plane mode screen

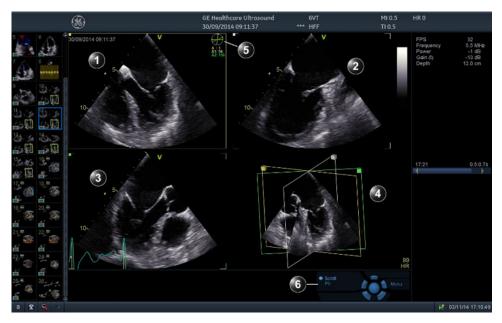

- 1. Scan plane 1 (yellow): default reference scan plane. This scan plane can be rotated together with scan planes 1 and 2.
- 2. Scan plane 2 (white): this scan plane can be rotated separately.
- 3. Scan plane 3 (green): this scan plane can be rotated separately.
- 4. Orientation window: displays all the scan planes in a projection.
- 5. Navigator: displays rotation angle values for the scan planes 1 (A) if rotated, 2 (A1) and 3 (A2).
- 6. Trackball functions

Figure 6-20. The Tri-plane imaging mode screen

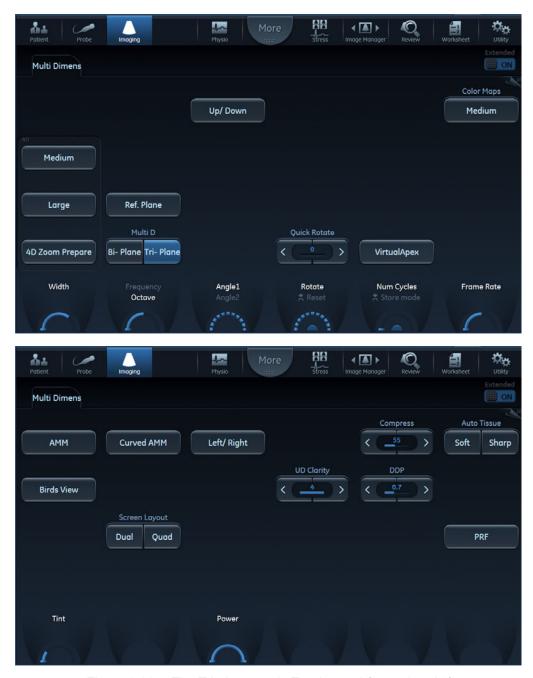

Figure 6-21. The Tri-plane mode Touch panel (page 1 and 2)

#### **Using Multi-plane mode**

- 1. Select a 4D probe and a cardiac application.
- 2. Press **Multi D** on the control panel.
  - The Bi-plane screen is displayed.
- 3. Press **Tri-plane** or **Bi-plane** on the control panel to activate the corresponding mode.
- 4. Adjust the angle increment between the scan planes, or the overall rotation (see page 6-41).
- 5. If in Bi-plane mode, adjust the scan plane 2 tilt angle (see page 6-42).
- 6. To activate another scanning mode:
  - Press Color to activate CF mode.
  - Press TVI to activate TVI mode.
  - In TVI mode, press either TSI, Tissue Tracking, Strain
    or Strain rate to activate alternative tissue Doppler
    modes.

NOTE:

NOTE:

To start 4D acquisition, select one of the 4D acquisition presets on the Touch panel (**Medium**, **Large** or **4D Zoom prepare**).

 Zoom in the structure of interest (see page 6-42).
 Scan plane rotation or tilting cannot be done when in zoom mode.

8. Press **Store** to save the acquisition.

#### Bi-plane prepare

Bi-plane prepare is a 4D scanning mode intended to be used for entering Bi-plane from within a 4D acquisition. The trackball is used to position two cut-planes according to structures that are visualized in the volume rendering. Pressing **Bi-plane** on the Touch panel enters the Bi-plane acquisition mode, keeping the cut-planes shown in the 4D mode, but with higher resolution and frame rate.

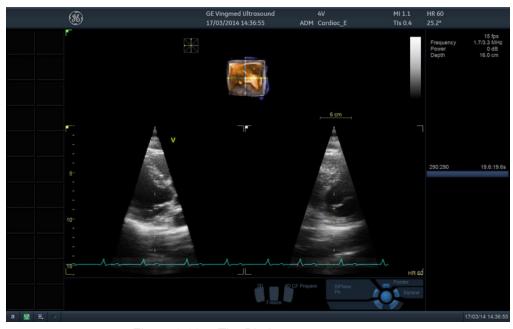

Figure 6-22. The Bi-plane prepare screen

- 1. In 4D live press **Bi-plane prepare** on the touch panel. The *Bi-plane prepare* screen is displayed showing two perpendicular cut-planes and a smaller volume rendering with a cross-hair defining the position of the cut-planes.
- Using the trackball, move the cross-hair in the volume rendering until the cut-planes of interest are displayed.
   Alternatively, adjust Tilt and Rotate rotary controls.
- 3. Press **Bi-plane** on the Touch panel (or **Multi D** on the Control panel) to start high resolution and high frame rate bi-plane acquisition.
- 4. Press **Store** to save the acquisition.

#### **Basic operations**

#### Scan plane rotation

#### Simultaneous scan plane rotation

#### Transesophageal acquisition

1. If using the default configuration for the buttons on the 6VT-D probe, use Buttons 1 and 3 to rotate all scan planes simultaneously (see Figure 6-23).

NOTE:

To configure the 6VT-D probe buttons, see '6VT-D TEE Probe' on page 12-94.

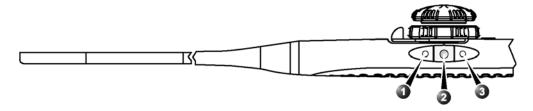

- 1. Button 1 (closest to the probe tip): counterclockwise scan plane rotation
- 2. Button 2: Image store
- 3. Button 3: clockwise scan plane rotation

Figure 6-23. 6VT-D default buttons confiuration (Live mode)

Alternatively, adjust the **Rotate** rotary on the control panel to rotate all scan planes simultaneously.

2. Press **Quick Rotate** on the Touch panel to rotate all scan planes to pre-defined angles.

#### Single scan plane rotation

Scan plane 2 and 3 can rotated separately. The rotation is done around the crossing line between the scan planes. Scan plane rotation is not available in zoom mode.

- 1. Press **Select** until the desired trackball function is selected:
  - Angle 1: rotation of scan plane 2 (white)
  - Angle 2: rotation of scan plane 3 (green, Tri-plane only)
- 2. Use the trackball to rotate the corresponding scan plane around the probe center axis.

NOTE:

Rotation of scan plane 2 and 3 can also be done using the **Angle 1** and **Angle 2** rotary buttons.

3. In Bi-plane mode only, press **V-planes** to rotate scan plane 2, so that it has the same angle as scan plane 1. The

- scan plane 2 can then be tilted using the **Tilt** rotary or the trackball (see below)
- 4. To reset the scan planes to the original default position, press **Clear**.

#### Tilting scan plane 2

In Bi-plane mode, the scan plane 2 can be tilted around the top of the scanning sector using the trackball. Tilting is not available in zoom mode.

- 1. In Bi-plane mode, press **Select** until the trackball function **Pos** is selected.
- 2. Use the trackball to tilt the scan plane 2.

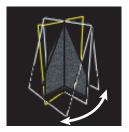

Figure 6-24. Tilting of scan plane 2 (Bi-plane mode)

3. To reset the scan planes to the original default position, press **Clear**.

#### Zooming

Rotate the **Zoom** knob clockwise on the control panel.
 All scan plane images are zoomed in. A *Navigation* window is displayed with a frame highlighting the zoomed area.

The zoomed area can be moved within the sector or resized.

- In zoom mode, press Select to toggle the trackball function to Pos and use the trackball to freely move the zoomed area within the scan plane.
- Press Select to toggle the trackball function to Size and use the trackball to adjust the size of the zoomed area (2D mode only).

#### Multi-plane mode controls

#### **Control panel**

| Multi D                        |
|--------------------------------|
| Starts/exits Multi-plane mode. |

| Zoom                                                                                                    |
|----------------------------------------------------------------------------------------------------|
| Activated and adjusted by rotating the <b>Zoom</b> rotary (Q). An orientation preview showing the outlined magnified area is displayed in the upper right corner of the screen. The position and size of the magnified area are adjusted with the trackball when in B mode.  HR zoom concentrates the image processing to a magnified user selectable portion of the image, resulting in an improved image quality in the selected image portion.  HR zoom is activated and adjusted by pressing and rotating the <b>Zoom</b> rotary (Q). An orientation preview showing the outlined magnified area is displayed in the upper right corner of the screen. The position and size of the magnified area are adjusted with the trackball. |

| Clear                                           |
|-------------------------------------------------|
| Resets all scan planes to the default position. |

| Angle                                                                                                    |
|----------------------------------------------------------------------------------------------------|
| Toggles the position of scan plane 2 between the default position and a pre-defined angle relatively to scan plane 1. |

| Layout                                                                                                    |
|----------------------------------------------------------------------------------------------------|
| <ul> <li>In Bi-plane mode, toggles the display between the default Bi-plane dual screen and a single screen showing the selected scan plane.</li> <li>In Tri-plane mode, toggles the display between the default Tri-plane quad screen, a quad screen with enlarged <i>Geometric model</i> and a single screen showing the selected scan plane.</li> </ul> |

| Trackball                                                                                                    |
|----------------------------------------------------------------------------------------------------|
| The trackball has multiple functions. The trackball functions are organized in several functional groups.  The function selected is displayed in the lower right corner of the screen.  Press Select to toggle between the trackball functions within the active functional group. Groups with several functions are marked with a + symbol.  Press Trackball to toggle between the functional groups.  The functions available are:  Group 1 (Live):  Pos: in Bi-plane, tilts the scan plane 2 (white) around the top of the sector.  Angle 1: adjusts the angle between the scan planes 2 (white) and scan plane 1 (yellow). Scan plane 2 is rotated around the crossing line between the scan planes. Scan plane 1 is fixed.  Angle 2: adjusts the angle between the scan planes 3 (green) and scan plane 1 (yellow). Scan plane 1 is fixed. Available in Tri-plane only.  Group 1 (Zoom):  Pos: moves the zoom area.  Size: resizes the zoom area.  Group 2 (Color/TVI modes):  Pos: moves the color sector. In Bi-plane CFM mode, if scan plane 1 (yellow) is selected as reference scan plane, both color sectors are moved. If scan plane 2 (white) is selected as reference scan plane, both color sector is moved independently. In Tri-plane CFM mode, all ROI are moved at the same time.  Size: resizes the color ROI. All sectors are resized at the same time.  Group 1 (Freeze/Replay):  Speed: adjusts cine replay speed.  Scroll: scrolls through a cineloop (in Freeze). |

| 4D & MP                                                                                                    |
|----------------------------------------------------------------------------------------------------|
| The 4D and MP buttons can be used as arrows '<' and '>' to toggle between the left and right halves of Dual Screen. This works for all probes except 4D - 6VT and 6VT-D. |

#### Touch panel and rotaries

This section describes only the Multi-plane mode controls. See 'Image controls' on *page 5-49* for 2D, Color and TVI modes image controls

| Bi-plane / Tri-plane                             |
|--------------------------------------------------|
| <br>Toggles between Bi-plane and Tri-plane mode. |

| Reference Plane                                                                                                    |
|----------------------------------------------------------------------------------------------------|
| Toggles the reference plane between the scan planes. The reference plane may also be selected using the trackball when the Pointer trackball tool selected. |

| <br>man pane meac                                                                                                    |
|----------------------------------------------------------------------------------------------------|
|                                                                                                    |
| V-Planes                                                                                                    |
| In Bi-plane mode, rotates scan plane 2, so that it has the same angle as scan plane 1. The scan plane 2 can then be tilted.                                                                                                    |
|                                                                                                    |
| Quick Rotate                                                                                                    |
| Rotates all scan planes to pre-defined angles.                                                                                                    |
|                                                                                                    |
| Angle 1 / Angle 2                                                                                                    |
| <ul> <li>Angle 1: adjusts the angle between the scan planes 2 (white) and scan plane 1 (yellow). Scan plane 2 is rotated around the crossing line between the scan planes.</li> <li>Angle 2: adjusts the angle between the scan planes 3 (green) and scan plane 1 (yellow). Scan plane 3 is rotated around the crossing line between the scan</li> </ul> |
| planes. These controls are identical to the Trackball controls <b>Angle 1</b> and <b>Angle 2</b> .                                                                                                    |
|                                                                                                    |
| Rotate                                                                                                    |
| Rotates all scan planes around the crossing line between the scan planes.                                                                                                    |
|                                                                                                    |
| Bird's View / Medium / Large                                                                                                    |
| Starts 4D Acquisition: sets the volume size for the 4D acquisition (see page 6-7).                                                                                                    |
|                                                                                                    |
| 4D Zoom prepare                                                                                                    |
| Enables 4D Zoom prepare acquisition displaying a biplane screen with an adjustable zoom ROI in the azimuth and elevation planes. After adjustment of the ROI, press <b>4D</b> to acquire 4D data for the defined ROI (see page 6-13).                                                                                                    |

| Right Invert                                                                          |
|---------------------------------------------------------------------------------------|
| In Transesophageal Bi-plane mode Live only: mirrors the image on the right hand side. |

# **FlexiViews**

FlexiViews provides a quick access to standard or user-defined views when scanning with 4D TTE or 4D TEE probes. This feature stores image geometry and a selected number of scanning parameters, such as 4D Gain and Multibeat.

Vivid S70 with 4D option come with a set of factory defined views. Users can create their own defined views as needed.

Storing FlexiViews while in zoom is limited to 4D modes and 4D Zoom Prepare.

FlexiViews can be managed on the fly according to Figure 6-25.

Press the *FlexiViews* tab and select any of the available FlexiViews. The name of the view is displayed in the button together with the scanning mode for that view. Factory default FlexiViews are identified with a "GE" mark on the top right corner of the button.

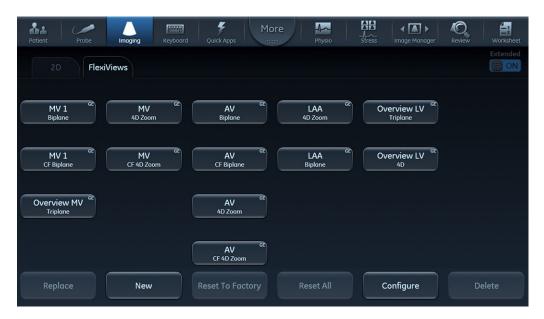

- Replace: To replace an existing factory FlexiView. It is only possible to replace a FlexiView with a new setting working in the same scanning mode as predefined.
- New: To create a new user defined FlexiView. Press New and name the new FlexiView as desired.
- Reset To Factory: To reset a modified FlexiView to its predetermined factory settings. Press Reset To Factory and select the FlexiView that you want to restore to factory settings.
- Reset All: To restore all FlexiViews to the factory default values.
- Configure: To configure the order and visibility of the FlexiViews.
- Delete: To delete a user defined FlexiView. Press Delete and select the FlexiView to be deleted.

Figure 6-25. The FlexiViews tab

NOTE: Displayed images may not accurately reflect the user-defined name of the selected FlexiView.

The Configure button opens the configuration screen which allows showing/hiding FlexiViews, and sorting the Enabled FlexiViews as described in Figure 6-26.

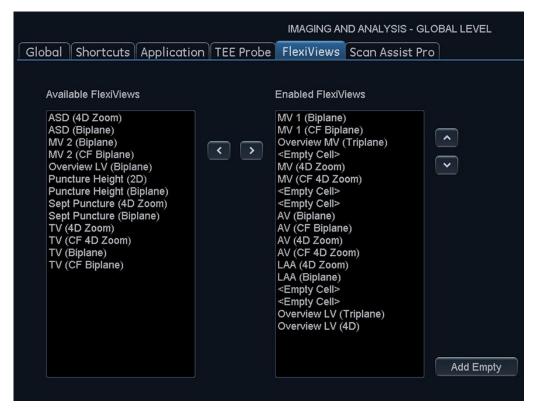

- 1. The arrows allow moving the FlexiViews from the complete available list to the *Enabled FlexiViews* that show the visible FlexiViews under the *FlexiViews* tab.
- The arrows allow ordering the FlexiViews according to user preferences. The Enabled FlexiViews are
  divided in columns of 4 elements each. Empty cells may be added to customize the layout of the
  buttons within the FlexiViews tab.

Figure 6-26. FlexiViews configuration

# Chapter 7 Stress Echo

The ultrasound system provides an integrated stress echo package, with the ability to perform image acquisition, review, image optimization, and wall segment scoring and reporting for a complete, efficient stress echo examination.

'Selection of a stress test protocol template' on page 7-3

'Image acquisition' on page 7-4

'Stress Echo analysis' on page 7-16

'Quantitative TVI Stress echo analysis' on page 7-20

'Editing/creating a Stress Echo protocol template' on page 7-26

# Introduction

The ultrasound system provides an integrated stress echo package, with the ability to perform image acquisition, review, image optimization, and wall segment scoring and reporting for a complete, efficient stress echo examination.

The stress package provides protocol templates for exercise, as well as pharmacological stress examinations. In addition to preset factory protocol templates, templates can be created or modified to suit users' needs. Users can define various quad screen review groups, in any order and combination, that will suit their normal review protocol. When reviewing stress examination images, the images are viewed at their original image quality, and different post-processing and zoom factors may be applied to the images under review for effective image optimization. The protocol template may be configured for Continuous capture. In addition to standard wall motion scoring analysis, the user can perform quantitative stress analysis based on tissue velocity information (TVI), see page 7-20.

A stress echo examination consists of three steps:

- Selection of a stress test protocol template (page 7-3)
- Image acquisition (page 7-4)
- Stress analysis (page 7-16)

# Selection of a stress test protocol template

- 1. Press Stress on the Touch panel.
  - The *Protocol* screen is displayed (see Figure 7-1) showing the default stress protocol for the current probe and application.
- 2. Turn freeze off to initiate scanning using the current template.

To use another template, press **Template** and select the desired template from the template list. Turn freeze off to initiate scanning.

NOTE:

To create or edit a template see page 7-26.

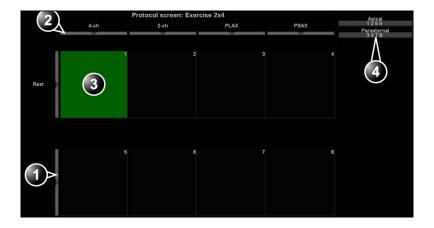

- 1. Level selection
- 2. Projection selection
- 3. Current acquisition
- 4. Group of views

Figure 7-1. The Protocol screen

# Image acquisition

Images are acquired in a pre-defined order, according to the selected template. The highlighted cell (green) of the matrix, displayed in the *Clipboard* window indicates which view is currently being acquired (see Figure 7-2). The names of both the view and the level for the current cell is displayed on the top corner of the image area and under the template matrix.

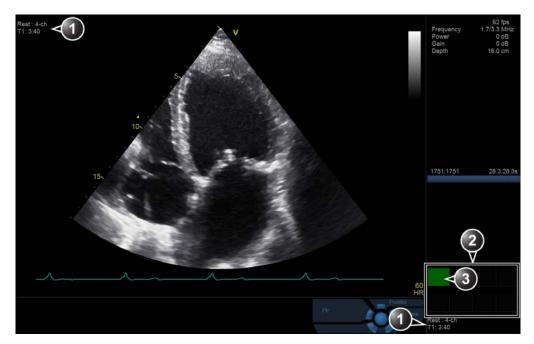

- 1. Current view, level and timers
- 2. Template matrix view and level
- 3. Current view (Green cell)

Figure 7-2. The stress mode acquisition screen

#### Starting acquisition

Turn Freeze off to initiate scanning.
 To use the Timer, see page 7-8.

NOTE:

2. Perform a scan that conforms with the view that is highlighted in the template matrix on the *Clipboard* window. If the selected template has the option **Smart Stress** turned on (see page 7-28), a subset of the image acquisition settings for each view in the baseline level will be stored and automatically reused in the corresponding views in the next levels.

NOTE: Smart Stress is turned on by default in factory templates.

- Press Store.
  - If the actual stress level is configured to preview cineloop before storing, use the cineloop controls to select the most appropriate heart cycle and, if desired adjust the loop markers (see 'Cineloop' on page 4-6 for further information). Press **Store** to save the selected cineloop.
  - If the actual stress level is not configured to preview cineloop before storing, the system will automatically store the last cardiac cycle.

NOTE: For further information on stress test configuration, see page 7-26.

When storage of the cineloop is completed, the actual highlighted cell in the template matrix is filled with dark blue color indicating that the view has been acquired. After storing the loop, the system automatically highlights the next view in the matrix to be acquired.

Stress levels can be configured for side-by-side display/ comparison of the reference loop from baseline or previous level and the loop to acquire (see Figure 7-3).

4. Repeat previous steps until all required views are completed.

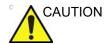

If using DICOM Server dataflow for stress-echo acquisition, images should not be saved to permanent archive before the complete protocol exam is acquired.

The template used can be configured so that analysis is automatically started, displaying the first protocol group. The wall segment scoring diagrams for each view is displayed in the 10-47-15
T1: 0.01
T1: 0.46
T1: 0.31
T2: 0.31
T1: 0.46
T2: 0.31
T1: 0.46
T2: 0.31
T1: 0.46
T2: 0.31
T1: 0.46
T2: 0.31
T1: 0.46
T2: 0.31
T1: 0.46
T2: 0.31
T1: 0.46
T2: 0.31
T1: 0.46
T2: 0.31
T1: 0.46
T2: 0.31
T1: 0.46
T2: 0.31
T1: 0.46
T2: 0.31
T1: 0.46
T2: 0.31
T1: 0.46
T2: 0.31
T1: 0.46
T2: 0.31
T1: 0.46
T2: 0.31
T1: 0.46
T2: 0.31
T2: 0.31
T3: 0.32
T3: 0.32
T3: 0.32
T3: 0.32
T3: 0.32
T3: 0.32
T3: 0.32
T3: 0.32
T3: 0.32
T3: 0.32
T3: 0.32
T3: 0.32
T3: 0.32
T3: 0.32
T3: 0.32
T3: 0.32
T3: 0.32
T3: 0.32
T3: 0.32
T3: 0.32
T3: 0.32
T3: 0.32
T3: 0.32
T3: 0.32
T3: 0.32
T3: 0.32
T3: 0.32
T3: 0.32
T3: 0.32
T3: 0.32
T3: 0.32
T3: 0.32
T3: 0.32
T3: 0.32
T3: 0.32
T3: 0.32
T3: 0.32
T3: 0.32
T3: 0.32
T3: 0.32
T3: 0.32
T3: 0.32
T3: 0.32
T3: 0.32
T3: 0.32
T3: 0.32
T3: 0.32
T3: 0.32
T3: 0.32
T3: 0.32
T3: 0.32
T3: 0.32
T3: 0.32
T3: 0.32
T3: 0.32
T3: 0.32
T3: 0.32
T3: 0.32
T3: 0.32
T3: 0.32
T3: 0.32
T3: 0.32
T3: 0.32
T3: 0.32
T3: 0.32
T3: 0.32
T3: 0.32
T3: 0.32
T3: 0.32
T3: 0.32
T3: 0.32
T3: 0.32
T3: 0.32
T3: 0.32
T3: 0.32
T3: 0.32
T3: 0.32
T3: 0.32
T3: 0.32
T3: 0.32
T3: 0.32
T3: 0.32
T3: 0.32
T3: 0.32
T3: 0.32
T3: 0.32
T3: 0.32
T3: 0.32
T3: 0.32
T3: 0.32
T3: 0.32
T3: 0.32
T3: 0.32
T3: 0.32
T3: 0.32
T3: 0.32
T3: 0.32
T3: 0.32
T3: 0.32
T3: 0.32
T3: 0.32
T3: 0.32
T3: 0.32
T3: 0.32
T3: 0.32
T3: 0.32
T3: 0.32
T3: 0.32
T3: 0.32
T3: 0.32
T3: 0.32
T3: 0.32
T3: 0.32
T3: 0.32
T3: 0.32
T3: 0.32
T3: 0.32
T3: 0.32
T3: 0.32
T3: 0.32
T3: 0.32
T3: 0.32
T3: 0.32
T3: 0.32
T3: 0.32
T3: 0.32
T3: 0.32
T3: 0.32
T3: 0.32
T3: 0.32
T3: 0.32
T3: 0.32
T3: 0.32
T3: 0.32
T3: 0.32
T3: 0.32
T3: 0.32
T3: 0.32
T3: 0.32
T3: 0.32
T3: 0.32
T3: 0.32
T3: 0.32
T3: 0.32
T3: 0.32
T3: 0.32
T3: 0.32
T3: 0.32
T3: 0.32
T3: 0.32
T3: 0.32
T3: 0.32
T3: 0.32
T3: 0.32
T3: 0.32
T3: 0.32
T3: 0.32
T3: 0.32
T3: 0.32
T3: 0.32
T3: 0.32
T3: 0.32
T3: 0.32
T3: 0.32
T3: 0.32
T3: 0.32
T3: 0.32
T3: 0.32
T3: 0.32
T3: 0.32
T3: 0.32
T3: 0.32
T3: 0.32
T3: 0.32
T3: 0.32
T3: 0.32
T3: 0.32
T3: 0.32
T3: 0.32
T3: 0.32
T3: 0.32
T3: 0.32
T3: 0.32
T3: 0.32
T3: 0.32
T3: 0.32
T3: 0.32
T3: 0.32
T3: 0.32
T3:

Parameters window on the right side of the screen (see Figure 7-8 on page 7-18).

- 1. Current acquisition loop
- 2. Corresponding reference loop

Figure 7-3. Display of the Reference loop during acquisition

#### **Protocol Pause function**

During the stress acquisition it is possible to temporarily exit the protocol acquisition mode to acquire images in any mode outside the stress protocol.

- 1. To temporarily exit the protocol mode, press **Protocol Pause** on the Touch panel.
- 2. Acquire the desired images outside the protocol.
- 3. Press **Protocol Pause** to restart the protocol acquisition mode and resume the stress acquisition.

#### Selecting a view during acquisition

A fixed protocol is provided for scanning, based on the selected template. The system automatically highlights the next view to be acquired in the template matrix, as images are stored. However, the order of scanning may be changed manually as follows.

#### Manual selection of a view during acquisition

- Use the arrow keys on the alphanumeric keyboard to highlight the cell that represents the view that is to be acquired.
  - The selected cell in the template matrix is highlighted in red, indicating non-default position and is blinking if it contains a previously stored acquisition.
- 2. Scan and save the selected loop as explained in the previous section.

After storage the system automatically highlights the next available view to be acquired.

#### Replacing an acquired image

- Use the arrow keys on the alphanumeric keyboard to highlight the cell that represents the view that is to be replaced.
  - The selected cell in the template matrix is blinking red, indicating non-default position.
- 2. Scan and save the selected loop as explained in the previous section.
- 3. Select in the dialog window if you want to **Replace** or **Keep** the existing loop.
  - Replace: the original image is deleted from the examination and replaced by the acquired image.
  - **Keep**: the original image is replaced by the acquired image, but it is not deleted from the examination.

NOTE:

When selecting Keep, both the new and the old image will be associated with the current protocol cell and you may later perform Wall Motion Scoring for this level in the protocol using either the new or the old image. The new image may be opened from the protocol, while the old image may be opened manually from the clipboard.

After storage the system automatically highlights the next available view to be acquired.

#### Moving an acquired image

An Image can be moved from one cell to another during acquisition. There are two ways to move images.

#### **Procedure 1**

- 1. in the *Protocol* screen, press **Move image**.
- 2. Trackball to the image to move (source cell).
- Press Select.
- 4. Trackball to the destination cell.
- Press Select.

The image is moved from the source cell to the destination cell.

#### **Procedure 2**

- 1. In the *Protocol* screen, trackball to the cell containing the image to move (source cell).
- 2. Press and hold down Select.
- With the Select key still depressed, trackball to the destination cell.
- 4. Release the Select key.

The image is moved from the source cell to the destination cell.

If the destination cell contains an image, the images from the source and destination cells will be exchanged when moving an acquired image.

#### **Timers**

Two timers can be displayed in the *Stress mode acquisition* screen, beside the template matrix.

- T1 displays the elapsed time from the start of the stress examination.
- T2 starts when entering live scanning on the second stress level

Press Protocol T2 on the Touch panel to stop/start the T2 timer. Timers restart always at zero.

The display of T1 and T2 is user-configurable (see page 7-26).

#### Continuous capture mode

Continuous capture mode enables the user to perform acquisition continuously for several views at any level depending on the selected template configuration. Continuous capture consists of temporarily saving images acquired in a storage buffer. To enable best possible use of the limited storage buffer capacity, a Pause/Capture mode is provided, as opposed to the normal Freeze/Scan mode. The Pause mode enables scanning and live display on the screen, without any capture, thereby leaving the buffer available.

To run Continuous capture, the user has to select a template where this feature is activated (see page 7-26 about template configuration).

#### The buffer bar

When entering a cell with Continuous capture enabled, a *Buffer bar* is displayed in the *Info* window (Figure 7-4). The *Buffer bar* displays the following information:

- The scanning state:
  - PAUSE: live scanning without storing
  - CAPTURE: live scanning with storing to buffer
- · The percentage of the buffer that is filled
- The buffer filling progression showed by a filling gauge

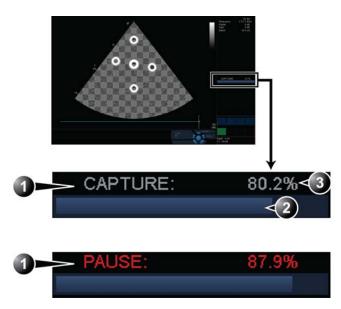

- 1. Scanning state
- 2. Buffer gauge
- 3. Percentage of filled buffer

Figure 7-4. The buffer bar in Continuous capture

#### Controlling the capture process

When entering a cell with Continuous capture enabled, the system is automatically set in Pause mode.

- Press Store or 2D Freeze to start image capture.
   "Capture" is displayed in the buffer bar, the gauge starts filling and the percentage of filled memory buffer increases (Figure 7-4).
- 2. Press **Image Store** or **2D Freeze** again to stop capture.

"Pause" is displayed in the buffer bar.

When 90% of the memory buffer is filled up, the text display in the buffer bar turns red.

The system enters Freeze mode automatically once the buffer is full. The captured recording is stored on disk and the captured loops are displayed in the *Continuous capture selection* screen (see below).

#### **Running Continuous capture**

- 1. Do all your pre-stress acquisitions in the Cardiac application.
- Press **Stress** on the Touch panel to enter the stress echo mode.

The Protocol screen is displayed (Figure 7-1 on page 7-3).

3. Press Template.

The template list is displayed.

- 4. Select the template **Exercise 2x4**.
- 5. Press Begin/Cont.
- 6. Acquire the resting loops in all four views.
- 7. Once the fourth loop is acquired the system enter into a waiting mode where Continuous Capture is in pause state awaiting the patient to exercise.
- 8. When the patient is back on the bed, press **Store** or **2D Freeze**. The Continuous capture acquisition is started.
- Acquire all your views. You may pause the acquisition when moving the probe between parasternal and apical position.
   The memory buffer gauge increases (Figure 7-4). When memory filling exceeds 90%, the percent number turns red.
- 10. Press Freeze to finish.
- 11. Press Select Cycles.

The Continuous capture selection screen is displayed (see Figure 7-5 on page 7-14).

If the buffer is filled up the system will automatically display the *Continuous capture selection* screen.

Refer to the next section if additional image acquisition is necessary after the buffer is filled up.

- 12. Assign the cineloops to the four views (see page 7-13). The continuous capture acquisition was stored on disk before the *Continuous capture selection* screen was displayed. At end exam, a dialogue is displayed asking whether this file should be kept or not. To avoid unnecessary data storage, it is recommended to delete this file at end exam when the cycles have been selected and stored.
- Press **Done** if you are finished selecting or want to do the selection later.

OR

Press **Select later** if you want to return to the scanning screen. If there are more rows in the protocol template, the

active cell will move to the next row. To later select loops from the Continuous Capture, enter Protocol screen and click on the Continuous capture thumbnail in the lower left corner.

OR

Press **New capture** to start a new Continuous capture acquisition at this stress level.

- 14. While on a row with Continuous Capture, press Next Level to store the data acquired during Continuous Capture and progress to the next row (this will exit the Protocol if Continuous Capture was on the final row).
- 15. Perform Analysis and scoring (see page 7-16).

#### Continuous capture with additional image acquisition

After acquiring Continuous capture, additional images can be stored to the clipboard before the patient's heart rate decreases toward recovery level. These additional images may be acquired with other scanning modes (using the same probe and application), before doing image assignment to the views. The following procedure applies if the Continuous Capture is on the final row:

- 1. Perform Continuous capture as described above (steps 1 to 10).
- If the buffer is not filled up: press Finish Level on the control
  panel. The Continuous Capture recording is stored for later
  selection and live scanning is activated outside the stress
  protocol.
  - If the buffer is filled up: press **Select later**. Scanning is activated outside the stress protocol.
- 3. Perform the additional acquisition (e.g. Color flow, Doppler). Images will be stored outside the protocol.
- In order to resume the stress echo exam and assign loops for the views from the Continuous capture buffer, press Protocol.
- Select the Continuous capture thumbnail on the lower left corner of the *Protocol* screen.

The Continuous capture selection screen is displayed.

- 6. Assign the cineloops to the views (see page 7-13).
- 7. Press **Done** when you are finished selecting.
- Perform Analysis and scoring (see page 7-16).

#### Postponed image assignment

The assignment of the cineloops to the views can be done on a later stage on a stored Continuous capture acquisition.

- 1. Perform Continuous capture as described in 'Running Continuous capture' on *page 7-11* (steps 1 to 11).
- 2. When entering Continuous capture selection screen (step 11), the continuous capture acquisition is stored on disk before the Continuous capture selection screen is displayed. At end exam, a dialogue is displayed asking whether this file should be kept or not. To avoid unnecessary data storage, it is recommended to delete this file at end exam when the cycles have been selected and stored.
- 3. Re-open the examination if necessary.
- Press Protocol.

The Protocol screen is displayed.

5. Press on the **Continuous capture** thumbnail on the lower left corner of the *Protocol* screen.

The Continuous capture selection screen is displayed.

- 6. Assign the cineloops to the views (see page 7-13).
- 7. Press **Done** when finished.
- 8. Perform Analysis and scoring (see page 7-16).
- When exiting this patient a dialogue window is displayed asking whether the remaining continuous capture images should be deleted.
  - Press **Yes** to delete the remaining continuous capture images

OR

 Press No to keep the entire continuous capture acquisition.

The normal procedure is to delete the remaining images as they take a lot of disk space.

#### New capture from the Continuous capture selection screen

1. Press New Capture.

The scanning screen is activated.

- Press Freeze to start live acquisition.
- 3. Press Store to start capture.

#### Assigning and storing the loops

The cineloops captured in the buffer are assigned to the stress protocol views and stored from the *Continuous capture selection* screen (see Figure 7-5).

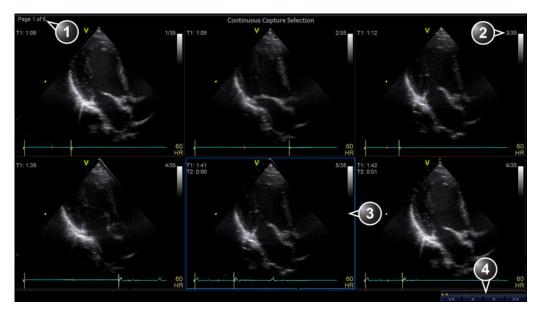

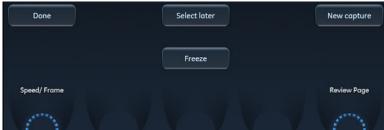

- 1. Rotate Review Page to display other pages.
- 2. Cycle number and total number of cycles
- 3. Highlighted loop
- 4. Buffer bar: to browse through the acquisition, select an area in the buffer bar to display the corresponding page or select the first, last, previous or next page buttons.

Figure 7-5. The Continuous capture selection screen

#### Assigning a cineloop to a view

1. Trackball to the desired loop in order to assign it to a particular view of the stress template.

The frame of the loop is highlighted.

#### Press Select.

A pop-up menu is displayed with the view names of the template (see Figure 7-6).

- 3. Trackball to the required view name.
- 4. Press Select.

The name of the view is displayed above the timers in the loop window.

- 5. Repeat steps 1 through 4 to assign loops to the other views of the level.
- 6. Press **Done** when completed.

NOTE:

The continuous capture acquisition was stored on disk before the Continuous capture screen was displayed. At end exam, a dialogue is displayed asking whether this file should be kept or not. To avoid unnecessary data storage, it is recommended to delete this file at end exam if the cycles have been selected and stored.

- Assigned loop
- 2. Highlighted loop
- 3. Already assigned view
- 4. Highlighted views

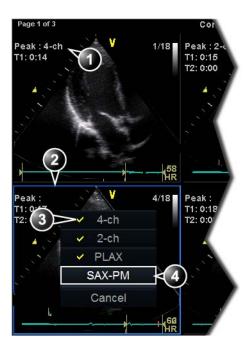

Figure 7-6. Loop assignment in Continuous capture

### Stress Echo analysis

Stress Echo analysis consists of viewing previously saved loops and assigning scores to each cardiac segment, in order to quantify the function of the muscle, or wall motion.

Depending on the protocol configuration, the analysis stage can be started automatically after completion of the stress test or it can be started manually. In this case, the usual procedure consists of sequentially opening all image groups (if defined) and perform scoring from image to image.

The quad screen is the standard display for comparing heart cycles (Figure 7-8). The heart cycle loops in the display are synchronized to enable comparison. Each loop in the quad screen can be magnified, using the zoom control.

#### Image selection for analysis

Images can be selected manually or from a pre-defined group in the *Protocol* screen.

#### Selection of images from a group

If groups of images have been defined in the protocol template (page 7-29), the user can select a group of images for analysis and sequentially analyze all images from all groups from within the *Analysis* screen (Figure 7-8 *on page 7-18*).

- In a stress examination, press **Protocol**.
   A preview of the acquisitions is displayed.
- Trackball to a group in the *Group list*.
   The frame of the images belonging to the group are highlighted.

NOTE: Pressing **Analyze** (while no images are selected in Protocol screen) will automatically open the first group of images in Analyze screen.

3. Press **Select** to open images in the *Analyze* screen (see page 7-18).

- 1. Select a Projection
- 2. Select an image
- 3. Select and open an Image group

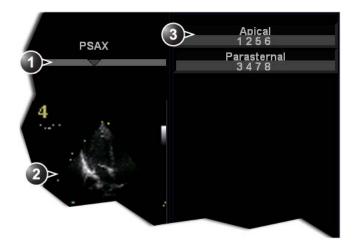

Figure 7-7. Image selection from the Protocol screen

#### Manual selection of images in the Analysis screen

1. When currently in protocol analysis in the *Stress analysis* screen (Figure 7-8), hold down **Shift** while selecting the images from the stress template matrix in the lower right corner of the screen.

#### Manual selection of images in the Protocol screen

- In a stress examination, press **Protocol**.
   A preview of the acquisitions is displayed.
- 2. Trackball to the first image to select.
- Press Select.
   The frame of the selected loop is highlighted.
- 4. Repeat steps 2 and 3 to select other images.
- 5. Press **Analyze** to open images in the *Analyze* screen (see page 7-18).

NOTE: Alternative: Double click on the last selected image to open images.

#### Wall motion scoring

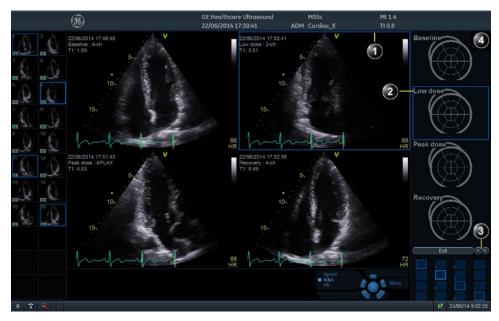

- 1. Selected loop (highlighted frame)
- 2. Highlighted segment name (see pointer)
- 3. Change page or enter next image group
- 4. Display Bull's eye diagram

Figure 7-8. The stress echo analysis screen

Wall motion scoring is used to evaluate wall motion in each cardiac segment. The left ventricle myocardium is divided into a number of segments (e.g. 16 or 18), and each segment is assigned a score based on visual evaluation/"eye-balling". The wall motion scoring results are linked to the stress level of the image being evaluated. This means that for instance when scoring a short axis projection and a long axis projection from the same stress level, then common segments with the same scoring value will be shown in the respective scoring diagrams.

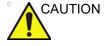

The wall motion scoring result is assigned to the stress level of the image, but will not be updated if the image is moved to another stress level in the protocol at a later time. Images should be correctly placed in the protocol when performing wall motion scoring.

NOTE: The number of segments (WMS segment model), the range of scoring values (WMS scoring legend) and the initial scoring

value (WMS initial scoring) may be configured in Config/Meas Text/Advanced under the Cardiac M&A category.

- In the Stress Echo Analysis screen, trackball to a segment in one of the scoring diagrams and press Select.
   The Score pop-up list is displayed (see Figure 7-9).
- 2. Trackball to a score.
- Press Select.

The score is displayed in the relevant segment area in the diagram (see Figure 7-9).

- 4. Repeat steps 1 through 3 to score relevant segments.
- 5. Rotate **Review page** to display next group of images.
- 6. Repeat steps 1 through 3 to score relevant segments on the new loops.

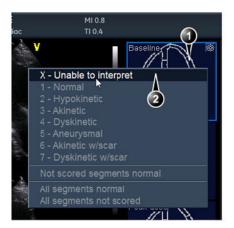

- 1. Selected segment
- 2. Selected score

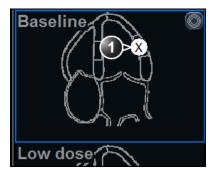

1. Scored segment

Figure 7-9. Segment scoring

# Quantitative TVI Stress echo analysis

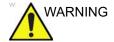

QTVI Stress analysis is meant as a guide to wall motion scoring.

Diagnosis must not be based on results achieved by QTVI Stress analysis only.

The ultrasound system provides a Quantitative TVI (QTVI) Stress analysis package based on Tissue velocity information (TVI). The TVI data is stored in a combined format with grey scale imaging during stress examination.

When selecting a template supporting TVI data acquisition, the ultrasound system will automatically store TVI information, generally for the apical views of the stress examination.

The QTVI Stress analysis option currently applies only to Dobutamine stress-echo.

Wall Motion Scoring remains the basis for the diagnosis of CAD in stress echocardiography. QTVI Stress may be used as a guidance tool to check this interpretation.

The current version of QTVI Stress is based on the assessment of peak velocity at peak Dobutamine stress (see reference 1 on page 7-25). The normal ranges have been validated in the "average" patient presenting for stress testing. The velocity cutoff values for the Vpeak measurement will not work in the following cases:

- Submaximal stress (<85% predicted max HR)</li>
- Patients at extremes of age (<40 or >70)
- · Previous myocardial infarction / revascularization
- Previous heart-failure / cardiomyopathy / hypertrophy / arrhythmia / aortic regurgitation

The velocity cutoff values are based on placing the sample volume at center of each cardiac segment at start of systole, the left ventricle myocardial segments are defined by the American

Society of Echocardiography 16 segments model. However, the velocity cutoff model does not cover the apical segments (due to low velocities and segment orientation), (see note).

NOTE:

Velocity measurements in mid and basal segments of the myocardium will contain contributions from the apical region of the myocardium. E.g. if measured value in a mid segment is below the cutoff value for this segment then this might relate to a reduced function in the mid or apical region.

Tissue Doppler does not have perfect site-specificity because of tethering by adjacent segments. Thus, although an ischemic segment has little thickening (and therefore could be expected to show low velocity), measured velocity may be influenced by local tethering, reflecting contraction in surrounding segments. Conversely, a normal segment may have its velocity reduced by an adjacent segment with reduced velocity. This tethering effect may decrease the sensitivity for single vessel disease, but nonetheless the sensitivity and specificity of the cut-offs are approximately 80% (see reference 1 on page 7-25).

Three different analysis tools based on TVI data are available:

- 'Vpeak measurement' on page 7-22, enables the display
  of a tissue velocity trace for a selected region of a previously
  scored segment through the entire heart cycle. In addition
  Vpeak is color-coded on the 2D image. From the velocity
  trace, the user can estimate the peak systolic velocity (see
  reference 1 on page 7-25).
  - This tool is available in views from peak levels only and only when a segment has been scored in one of these views.
- 'Tissue Tracking' on page 7-25, enables visualization of the systolic contraction of the heart by color-coding the myocardial displacement through the systole.
- 'Quantitative analysis' on page 7-25, enables further quantitative analysis based on multiple tissue velocity traces.

The quantitative analysis is described in Chapter 'Quantitative Analysis' on page 9-1.

#### Accessing QTVI Stress analysis tools

The three QTVI Stress analysis tools are entered by pressing a dedicated button on the scoring diagram (Figure 7-10) of the selected view. Only views with TVI data acquired will display QTVI Stress tools buttons on the respective diagrams.

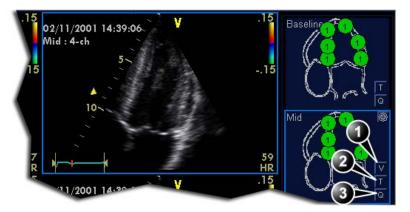

- Vpeak measurement (V-peak measurement is displayed in views from peak levels and only after scoring.)
- 2. Tissue Tracking
- 3. Quantitative analysis

Figure 7-10. QTVI Stress tools buttons

#### Vpeak measurement

This tool enables the user to generate a tissue velocity profile for a given wall segment through the entire heart cycle and display color-coded Vpeak in tissue.

From the velocity trace, the user can determine whether the systolic Vpeak is over or under a clinically determined velocity threshold (see reference 1 on page 7-25) to confirm the wall motion scoring.

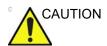

QTVI Stress can be used only in conjunction with wall motion scoring analysis, as a guiding tool.

When activating QTVI Stress, the measurement <u>applies only to</u> <u>the currently highlighted segment</u> for the current level and projection view.

#### To display a Vpeak measurement

- Perform segment scoring as described on page 7-18.
   When performing scoring in a view from a peak level, the Vpeak measurement button (V) is displayed in the corresponding diagram.
- In the Scoring diagram, press V.
   The cursor is changed to sampling area and the scored peak views are updated showing:
  - A diagram with the current segment highlighted (scoring bullet with a ring) and the segment's velocity cutoff (Figure 7-11).
  - Color-coded velocity in tissue. The color-coding convention is as follow:
    - Green: Velocities above threshold value + 5%
    - **Yellow**: Velocities near threshold (+/- 5% interval)
    - White: Velocities below threshold value 5%
  - A result window to display tissue velocity profile, shown when moving the sampling area in the view.
- 3. In the 2D sector, place the sampling point over the wall area corresponding to the current segment (shown as the highlighted segment in the diagram).
  - A tissue velocity profile for the actual segment is generated in the *Result* window (Figure 7-11).
- 4. Use **Segment Select** to analyze the other segments in the peak view,

Or

Select another scoring bullet in the diagram in one of the peak views.

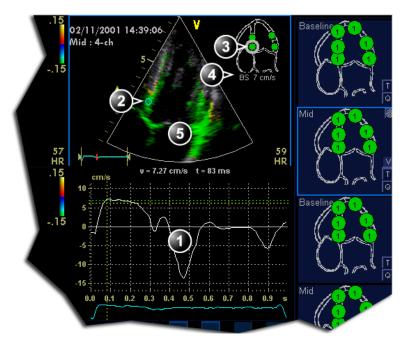

- 1. Tissue velocity profile
- 2. Sampling point
- 3. Current segment

- 4. Vpeak threshold for current segment
- 5. Color-coded tissue velocity:

#### Color-coding (velocity thresholds and tissue):

- · Green: velocities above threshold value
- Yellow: velocities near threshold (0 to -10% interval)
- White: velocities below threshold value 10%

Figure 7-11. Vpeak QTVI Stress display

#### Turn-off the Vpeak measurement tool

1. Select the **V** button in the peak view scoring diagrams.

#### V-peak measurement interpretation

The systolic Vpeak in the tissue velocity profile is automatically detected and highlighted by a vertical bar (Figure 7-11). The automatically detected Vpeak should be visually verified by the user. In addition Vpeak thresholds are displayed as color-coded horizontal lines (Figure 7-11). These thresholds represent statistical guideline values for peak velocity at peak stress level (Dobutamine stress procedure) for the three apical views. Only threshold values for basal and mid-segments for each apical view are defined (see reference 1 on page 7-25). The result is highlighted by a color-coding of the thresholds lines, the

color-coding in the 2D image and the scoring bullet (Figure 7-11).

#### **Tissue Tracking**

Tissue Tracking calculates and color-codes the displacement in tissue over a given time interval. The displacement is found as the time integral (sum) of the tissue velocities during the given time interval. The color-coded displacements calculated in the myocardium are displayed as color overlay in the respective acquisition window.

By studying the color patterns generated in the different segments, the user can confirm the standard segmental wall motion scoring at peak levels.

#### To display Tissue Tracking

1. Press **T** in one of the *Wall segment diagram* field (usually an apical view at peak level).

The Tissue Tracking color overlay is displayed in the *Acquisition* window.

#### Quantitative analysis

Quantitative analysis enables further analysis based on multiple tissue velocity traces. Quantitative analysis is performed using the Quantitative analysis package described in Chapter 'Quantitative Analysis' on *page 9-1*.

#### To start quantitative analysis

1. Press **Q** in one of the *Wall segment diagram* field (usually an apical view at peak level) to launch the Quantitative analysis package (page 9-1).

#### References

 Application of Tissue Doppler to Interpretation of Dubotamine Echocardiography and Comparison With Quantitative Coronary Angiography. Cain P, Baglin T, Case C, Spicer D, Short L. and Marwick T H. Am. J. Cardiol. 2001; 87: 525-531

# Editing/creating a Stress Echo protocol template

The stress package provides protocol templates for exercise as well as pharmacological stress examinations. The user can create new templates or modify existing templates to suit the individual needs. Up to ten projections and fourteen stress levels can be created in a template.

Templates created may be temporary, used only during the current examination, or saved as new templates, for future use and reference.

Templates are edited/created from the *Template editor* screen.

#### **Entering the Template editor screen**

- Press **Stress** on the Touch panel to enter the stress echo mode.
- 2. Press **Template**.

The *Template* menu is displayed.

3. Select **Template Editor**.

The *Template editor* screen is displayed (see Figure 7-12).

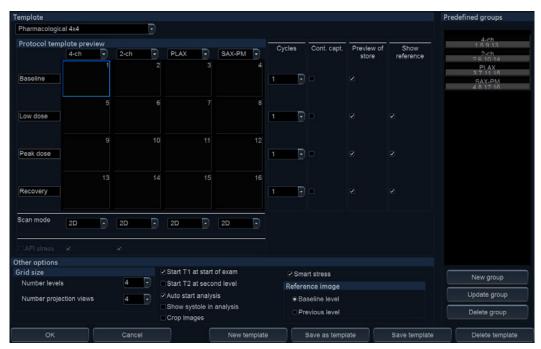

Figure 7-12. The Template editor screen

#### **Editing/Creating a template**

#### Selecting a base template to edit

 From the Template drop-down menu on the upper left corner of the Template editor screen select a base template to edit.

NOTE:

Determine the required number of projections and levels you need and select the most appropriate foundation template.

The selected template is displayed in the *Protocol template* preview field, showing the levels and projections and their labels.

#### Adding/deleting levels and projections

1. Enter the number of levels and projections in the *Grid size* field (see Figure 7-12).

The new grid size is displayed in the *Protocol template* preview field.

2. Press **New Template** to create a new template.

Or

Press **Save Template** to update the base template.

NOTE:

Factory templates cannot be changed.

#### Scan mode selection

1. From the **Scan mode** drop-down menu, select a scan mode to be associated to the actual column (projection).

#### Display timer(s)

1. Check the box(es) to display timer(s) as specified (see Figure 7-12).

#### Start analysis automatically

 Check Auto start analysis to display the Stress Echo Analysis screen when the last acquisition is performed.

#### Crop images

1. Check **Crop images** to enable display cropping of images recorded as part of the protocol.

Cropping can be turned off for individual cells of the protocol acquisition by using the **Crop** button on Touch panel.

#### **Smart stress**

Check **Smart stress** to store a subset of the image acquisition settings (e.g. geometry, zoom, gain, compress, reject, power...etc) for each view in the protocol. Smart Stress enables to set image acquisition settings for each view at baseline level and automatically get the same image settings in the corresponding views in the next levels. If you want to use Smart stress in Continuous capture, you need to use the arrow buttons to indicate to the system when you are switching views.

#### Assigning new labels to levels and projections

1. Select a label from the *Label* drop-down menu or type a new label.

#### Configuring levels

The following options can be set up for each level:

#### Number of cycles to be stored in the cineloop

Enter the desired number in the *Cycles* field.
 Up to four cycles/cineloop can be stored.

#### NOTE:

Even if you store more than one cycle, while in analysis of the Stress echo images the system will by default only display the last cycle.

#### Continuous capture

 Check Continuous capture if continuous image acquisition throughout the level is desired.

When Continuous capture is selected, preview of cineloop and reference display (see below) during acquisition are not possible.

#### Preview of store

 Check Preview of store if review and adjustment of cineloops before storage is desired.

#### Show reference

 Check Show reference if the display of the corresponding reference loop is desired during acquisition (dual screen mode).

#### Adding a group

- 1. In the *Protocol template preview* field select the cells to be part of the group.
- In the *Pre-defined group* field, press **New group**.
   A dialogue box is displayed asking the user to enter a name for the new group.
- 3. Enter the group name.
- 4. Press OK.

The new group is displayed in the *Pre-defined group* field.

#### Updating an existing group

- 1. In the *Pre-defined group* field, select the group to edit.
- 2. Either select (a) new cell(s) to add to the group or deselect (an) existing cell(s) to remove from the group.
- 3. Press **Update group** in the *Pre-defined group* field.

The display in the *Protocol template preview* field is updated accordingly.

#### **Deleting a group**

- 1. In the *Pre-defined group* field, select the group to delete.
- 2. Press **Delete group**.

The group is removed from the list in the *Pre-defined group* field.

# Chapter 8

# Measurements and Analysis

'Assign and Measure modality' on page 8-6

'Measure and Assign modality' on page 8-8

'Measurements on protocol images' on page 8-10

'Advanced cardiac measurements and analysis' on page 8-11

'4D/Multi-plane LV' on page 8-50

'4D Auto MVQ' on page 8-67

'4D Auto AVQ' on page 8-76

'Advanced vascular measurements and analysis' on page 8-82

'OB measurements' on page 8-87

'Measurement result table' on page 8-93

'Worksheet' on page 8-94.

'Measurement accuracy' on page 8-97

### Introduction

The ultrasound system provides functionality for two measurement conventions:

- Assign and Measure: the user activates the Measure mode, selects and then performs a pre-labeled measurement.
  - The user is guided through the study: an auto-sequence functionality automatically selects the next measurement in a study.
  - The selected measurement is highlighted in the *Measurement* menu.
  - The performed measurement is indicated in the Measurement menu.

The studies and their parameters are user-configurable. The user can create own studies containing the relevant measurements (see page 12-19).

 Measure and Assign: the user activates the Measure or Caliper mode, then selects and performs a generic measurement. After completion, the user assigns a label to the measurement.

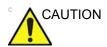

Only assigned measurements are saved when ending the examination

After doing measurements, the system automatically makes the calculations related to the measurements performed.

Measurements and calculations are displayed in the Measurements result table (see page 8-93).

Assigned measurements and calculations are automatically gathered into a Worksheet and used to populate the patient report.

#### General recommendations about measurements

- When doing time-measurements in Doppler or M-Mode, it is recommended to freeze the 2D image during acquisition.
- Distance and area measurements should be done on greyscale 2D images or slice mode images if in 4D, not on color flow or TVI-based images. Similarly, in M-Mode, distance measurements should be done on greyscale M-mode images and not on color M-mode images. If doing Color M-Mode measurements of propagation of flow, please refer to your specific laboratory protocols.

#### **About Measurement results display**

Be aware of the following:

Measurement results display

By default the system always displays absolute values for parameters measured in Doppler. This means that values from above and below baseline will all be displayed as positive results.

For Cardiac this behavior cannot be changed. For non-Cardiac the Absolute Value setting can be turned off in **Config -> Meas/Text -> Advanced**, by setting the attribute **Absolute Value** to **Off**.

- Calculated parameters
  - For calculated parameters the system uses signed values in calculation formulas, and displays the absolute value of the result.
- When a parameter is measured several times the individual values for the parameter will be listed in the m1, m2... columns in the worksheet. The *Value* column in the worksheet will contain a derived value for the parameter, e.g. the average of the individual values (Figure 8-1).

When calculating formula derived parameters, the m1, m2... columns in the worksheet contain calculated values based on the individual input parameter values in the same column (Figure 8-1). The *Value* column contains calculated values based on the input parameter values in the *Value* column.

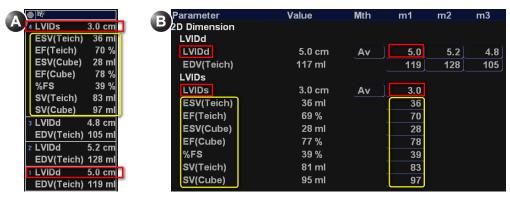

Figure 8-1. Measurement result window (A) and Worksheet (B)

The *Measurement result* window always displays values from the m1, m2... columns. It is therefore recommended to consult the worksheet (see page 8-94) to get an overview of measured and calculated parameters.

# Assign and Measure modality

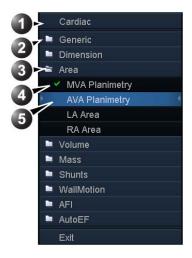

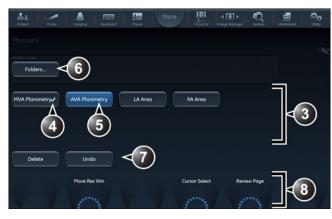

- 1. Measurement category for the current application
- 2. Study
- 3. Opened study
- 4. Performed measurement
- 5. Pre-selected measurement
- 6. Access to other studies for the current measurement category.
- 7. Controls for the current measurement
- 8. General controls for the measurement application

Figure 8-2. Example of a measurement study

1. Press **Measure** on the control panel.

The *Measurement* menu is displayed, showing the measurement category for the current application (Figure 8-2).

To change Measurement category:

1. Select the heading in the *Measurement* menu and choose another category.

NOTE: This can also be done from the Touch panel.

To perform measurements from a study:

1. Select the study (folder) in the *Measurement* menu.

NOTE: This can also be done from the Touch panel.

The study folder is opened and the first measurement is selected.

2. Perform the measurement. Follow the instructions displayed on screen.

Make sure to follow the current medical practices when placing the specific points on the image.

If the folder is configured with auto-sequence measurement (see page 12-20), the next measurement in the study is pre-selected. To skip a pre-selected measurement, select another measurement.

Completed measurements are marked with a check mark.

## Measure and Assign modality

1. Press **Caliper** on the Control panel and select the desired measurement tool.

Or

Press **Measure** and select the desired measurement tool in the *Generic* folder in *Measurement* menu.

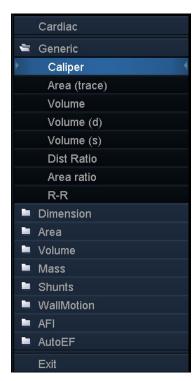

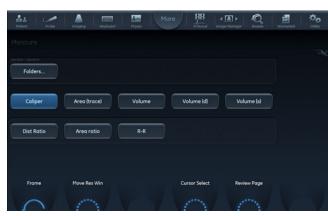

Figure 8-3. Measurement tools

2. Perform the measurement. Follow the instructions displayed on screen.

Make sure to follow the current medical practices when placing the specific points on the image.

NOTE:

The system supports up to 15 separate measurements per M&A session. When exceeding this limit the measurements

are still correct but will no longer have unique labeling for the tool graphics and results.

3. To assign a label, select the measurement in the *Measurement result* table and select the required label.

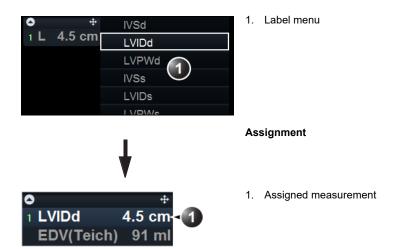

Figure 8-4. Measurement assignment

#### Measurements on volume renderings

Distance and area measurements can be done on 4D volume renderings from a 4D acquisition.

 Perform a distance or area measurement on a 4D acquisition by selecting either **Distance (Crop plane)** or **Area (Crop plane)** measurement tool.

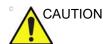

When measuring on a volume rendering, the measurement is actually performed on the displayed crop plane and the depth information is NOT taken into account.

It is recommended to use parallel crop (see 'Parallel cropping' on *page 6-25*) with a short distance between the crop planes.

Be aware that the Gain adjustment (2D and 4D Gain) may impact the display of the anatomical structures to measure.

## Measurements on protocol images

When performing measurements on images acquired in a protocol, the measurement results will be associated with the protocol level of the image. Average values will be calculated for each protocol level.

For example you may measure LVOT Diam for images acquired outside protocol and for images on each level of an Exercise 2x4 protocol, leading to the following results in worksheet:

#### **Example results**

| Parameter       | Value  | Method  | m1  | m2  |
|-----------------|--------|---------|-----|-----|
| LVOT Diam       | 1.0 cm | Average | 1.1 | 0.9 |
| LVOT Diam, Rest | 1.1 cm | Average | 1.0 | 1.2 |
| LVOT Diam, Peak | 1.2 cm | Average | 1.2 |     |

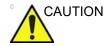

Measurement results associated with a stress level will not be updated if the image is moved to another stress level at a later time. Images should be correctly placed in the protocol before performing measurements.

# Advanced cardiac measurements and analysis

# **Event timing measurements**

Event timing enables the time measurement for opening and closure of the Aortic and Mitral valves, as referred to the automatically detected QRS marker, which normally is on the rising slope of the R-wave.

Event timing can be performed on a Doppler spectrum or an M-Mode acquisition showing the corresponding valves. The procedure is similar in both modes. In addition event timing can be done on traces in Q Analysis. The measurements are shown as dashed lines in the *Analysis* window and *Anatomical M-Mode* window in Q Analysis.

The measurements can be used as default start and end times for TSI.

- 1. Generate the spectrum or M-Mode image to be measured.
- 2. Press **Freeze** to stop the cineloop.
- Press Measure on the Control Panel.
- 4. Select **Event Timing** in the *Measurement* menu.

The following event timing measurements are available (with the first measurement on the list selected):

- AVO: Aortic Valve Opening
- AVC: Aortic Valve Closure
- MVO: Mitral Valve Opening
- MVC: Mitral Valve Closure
- 5. Place the cursor to the corresponding point on the spectrum for the selected measurement.
- 6. Press **Select** to anchor the point.

The event timing measurement (ms) is displayed in the *Measurement result* table.

When an event timing measurement is performed, the QRS markers are displayed on the ECG trace and correct QRS

marker position should be verified before the Event Timing measurements are performed.

## **TSI Measurements**

Each sample in the TSI image represents the time to the <u>maximum</u> velocity within the chosen TSI search interval from TSI Start to TSI End (page 5-37).

There are two automatic TSI time to peak measurement tools:

- Generic TSI Time to peak measurement: displays the TSI value at the location point set by the user.
- Segmental TSI Time to peak measurement: measures the time to peak velocity in specific wall segments and gets automatically calculated TSI indexes based on these measurements. The measurements may be presented in a color coded Bull's eye diagram.

Alternatively, time to peak measurement can be done in Q Analysis by manually measuring the time between the QRS marker and the peak velocity on the velocity trace.

## Generic Time to peak measurement

- 1. Acquire a TSI apical loop.
- Press Measure.
- 3. In the *Measurement* menu, select **Generic** and **Time to peak** (see Figure 8-5).

The TSI loop freezes at the TSI end frame.

4. Place a point in the middle of a basal or mid-level myocardial segment in the TSI image.

The Time to peak and Peak velocity values for the segment are displayed in the *Measurement result* window.

NOTE:

To judge the quality of your data at the measuring point in the 2D image the TSI trace may be used (see 'TSI trace' on page 8-14). See also the Caution text on page 8-17.

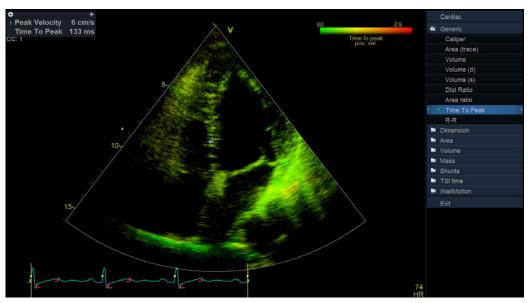

Figure 8-5. TSI Generic Time to peak measurement screen

## **Segment Time to peak measurements**

- 1. Acquire TSI loops from all three apical views.
- Press Measure and select the TSI time study.
   The TSI loop freezes at the TSI end frame.
  - The first measurement in the study is automatically selected (see Figure 8-6).
- 3. Place a point in the middle of the corresponding segment in the TSI image.
  - The Time to peak value for the segment is displayed in the *Measurement result* window.
- 4. Perform a measurement for all basal and mid-level segments in all three apical views.
  - In addition to the Time to peak value for each segment, the following TSI indexes are calculated:
  - Septal lateral delay: difference in Time to peak velocity in the basal lateral wall and basal septum.
  - Septal posterior delay: difference in Time to peak velocity in the basal posterior wall and the basal antero-septum.
  - Basal seg. max diff.: difference between the maximum and minimum time to peak measurements in the six basal segments. Requires at least four of the six basal segment measurements.

- Basal standard deviation: the standard deviation of the time to peak measurements in the six basal segments.
   Requires at least four of the six basal segment measurements.
- All seg. max diff.: difference between the maximum and minimum time to peak measurements in all the measured basal and mid level segments. Requires at least eight of the twelve segmental measurements.
- All segments standard deviation: the standard deviation
  of the time to peak measurements in all measured basal
  and mid level segments. Requires at least eight of the
  twelve segmental measurements.

The TSI indexes indicate degrees of asynchrony in time to peak velocity.

5. Select **TSI Bull's eye report** in the *Measurement* menu.

The measurements are displayed in a color coded bull's eye diagram together with a list of the calculated TSI indexes.

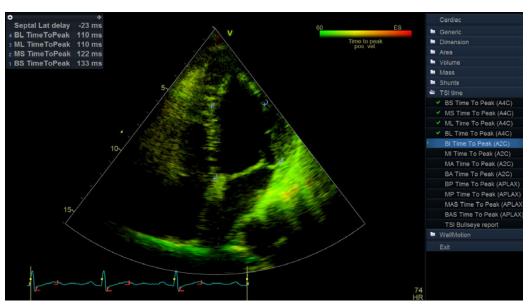

Figure 8-6. Segment Time to peak measurements screen

## TSI trace

The TSI Time to peak measurement can be verified and eventually manually changed from the TSI trace.

 Double click on the measurement point.
 The ROI and the corresponding TSI curve are displayed (see Figure 8-7).

- 2. Press **Select** to anchor the ROI and trace.
- 3. If required, select a new peak location in the trace.
- 4. Click in the acquisition window to exit the TSI trace.

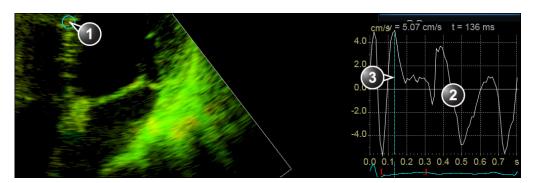

- 1. TSI ROI
- 2. TSI trace
- 3. TSI Time to peak marker

Figure 8-7. TSI trace

NOTE:

## Time to peak measurement in Q Analysis

- 1. From a TSI apical loop, press **Q Analysis** on the Touch panel.
- Place a sample area in a myocardial segment.
   A velocity trace is displayed in the *Analysis* window (see Figure 8-8).
- Press Measure.
- 4. In the *Measurement* menu, select **Generic** and **Time**. If **Time** is not available in the Generic folder, Press **Active Mode** on the Control panel.
- 5. In the *Analysis* window, measure the time from the yellow QRS marker to the peak velocity of the velocity trace.

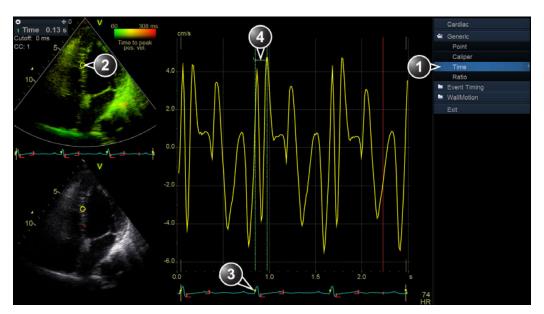

- 1. Time measurement tool
- 2. Sample area
- 3. QRS marker
- 4. Time to peak measurement

Figure 8-8. Manual TSI Time to peak measurement in Q Analysis

NOTE: It is possible to do a Generic or a Segment Time to peak measurement from within Q Analysis and compare the result with a manual Time to peak measurement. To access the corresponding measurement tool in Q Analysis you may have to press **Active mode** to display the relevant Measurement menu.

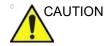

The Time to peak measurement in Q Analysis may differ from the TSI Time to peak measurements due to the following considerations:

- The TSI Time to peak measurements find the maximum velocity only within the TSI search interval. If the desired peak on the velocity trace is outside the TSI search interval, the TSI Time to peak measurements will return a different result than the manual Time to peak measurement.
- If the maximum velocity is at one of the ends of the TSI search interval, the TSI time to peak measurements return the time of the end of the TSI search interval. In some cases the falling flank of an iso-volumic contraction peak at the time of TSI Start or the rising flank of a post-systolic contraction peak at the time of TSI End may be detected. In a manual measurement the time to a peak within the TSI search interval with a lower velocity than the velocity at the end of the interval may be measured instead. The color map TSI Trace may be used to identify regions in the image where the peak detection is near the ends of the TSI search interval. The TSI Trace tool should be used to verify TSI measurements in the identified regions.
- If there are two or more peaks of comparable velocity within the TSI search interval, or a poor signal quality, the TSI Time to peak measurements may return the time to a different peak than what a manual method would do. Typically in these situations, the TSI image will show a wide range of colors over a small spatial region.

## **Automated Function Imaging**

Automated Function Imaging (AFI) is a decision support tool for global and regional assessment of the LV systolic function. AFI calculates the myocardial tissue deformation based on feature tracking on 2D grey scale loops.

AFI is performed on the standard apical views, apical long-axis (APLAX), 4-chamber (A4CH) and 2-chamber (A2CH), following an on screen guided workflow (see also Figure 8-9).

AFI is also available for standard mid-esophageal views acquired with a TEE probe.

AFI may be launched from the Cardiac application using TTE images from the probes M5Sc-D or 3Sc-RS, or from the Pediatric application using either the M5Sc-D, 3Sc-RS or 6S-D probe.

If a complete analysis of all three views is performed, the result is presented as a Bull's eye display showing color coded and numerical values for peak systolic full wall longitudinal strain, PSS (Peak Systolic Strain), TTP (Time To Peak global longitudinal strain) and traces.

If the user approves the results, all values are stored to the worksheet. In addition, Global Strain for each view, Average Global Strain for the whole LV, standard deviation of the segmental Time To Peak Strain and the Aortic Valve Closure time used in the analysis are stored to the worksheet.

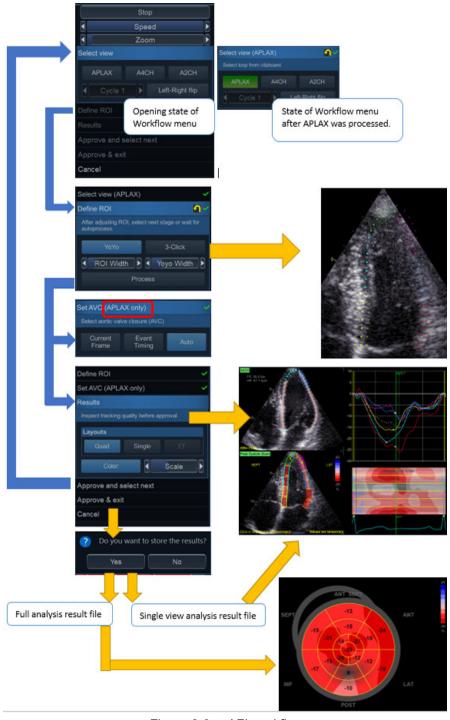

Figure 8-9. AFI workflow

## Acquisition

Create an exam, connect the ECG device and make sure to obtain a stable ECG trace.

## Sequental acquistion

Acquire 2D grey scale cineloops of an APLAX, A4CH and A2CH view.

NOTE:

It is recommended to acquire all three apical views sequentially to get similar heart rate in all views.

## **Acquisition requirements**

- The frame rate should be exceeding 40 frames per second. A higher frame rate is recommended for high heart rate.
- Heart rate variability between the recordings should not be greater than 30%.
- The system should be configured to store 100 ms before and after each heart cycle.
- If the acquisition has more than one heart cycle, the analysis will by default be done on the second to last heart cycle.
- The entire myocardium should be visible.
- A depth range that includes the entire left ventricle should be used.

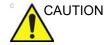

AFI is only recommended for adult cardiac images acquired with the following probes: M5Sc-D, 3Sc-RS, 6Tc-RS or 6VT-D. AFI is only recommended for pediatric cardiac images acquired with the following probes: M5Sc-D, 3Sc-RS or 6S-D. The measurement accuracies of the longitudinal strain values reported in the Reference manual are verified with these probes.

## Starting AFI from sequential acquisition

- Open the exam for which you want to perform AFI analysis and select one of the apical images you would like to use for the analysis.
- Press Measure on the Control panel and select the AFI study. The tool will launch and start up in the Select View stage. (see Figure 8-11).

Annotate the view by clicking one of the view labeling buttons (A4CH, A2CH, APLAX).

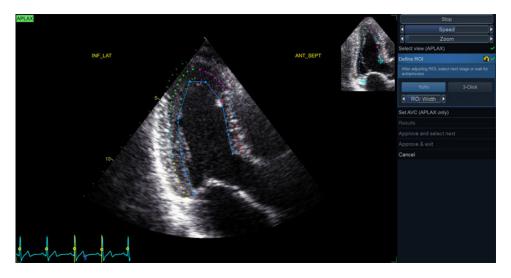

Figure 8-10. Define ROI stage

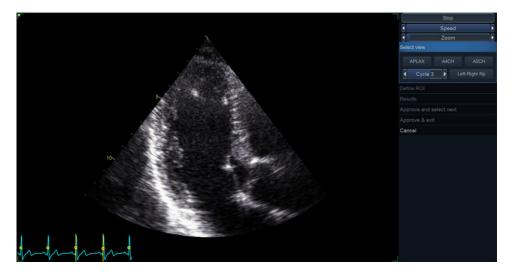

Figure 8-11. Select View stage

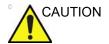

When performing AFI on all three apical views, the user is recommended to start with the APLAX view. This allows manual adjustment of the Aortic Valve Closure (AVC) event timing that is used in the calculation of the longitudinal systolic strain in all apical views.

## **AFI Stage Menu**

The workflow in AFI is controlled by the stage menu to the right in the tool window, see Figure 8-12. It is possible to navigate between the stages by clicking on the stage buttons. Stages that are not accessible from the given tool state are greyed out.

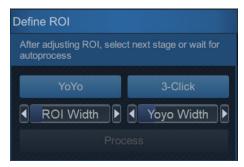

Figure 8-12. AFI Stage menu

The stage menu buttons also contain information about completeness state and a reset button.

- By clicking the (reset) button, the stage is reset and all user entered information in that stage is cleared. Any automatic procedures are re-run.
- If a stage is labeled , it means the stage is complete and nothing more needs to be done in that tool stage.

Beneath the stage menu button, a helpstring for the current active state is shown.

## AFI on the APLAX view

- Pay attention to the left/right orientation of the image by comparing the LV wall names with a visual inspection of the image. If the image orientation is wrong:
  - go back to the Select view stage.
  - press Left-Right Flip.
  - · verify the view by annotating it as APLAX again.

NOTE:

You may alternatively exit AFI, invert the image and start AFI again.

 An automatic ROI is generated when entering the Define ROI stage, see Figure 8-10. The ROI may be edited by clicking and dragging on the endocardial and epicardial contours. See 'ROI adjustment' on page 8-25 for more information. NOTE:

- If AFI is performed on pediatric exams, the automatic ROI is disabled. See section about 3-click ROI in 'To create a new ROI' on page 8-26.
- 3. When satisfied with the ROI, either stop moving the cursor and wait for automatic processing to start or click on the Process button, Results for A4CH/A2CH, or Set AVC for APLAX. Now the system performs feature tracking to get a temporal ROI trace. On completion, it proceeds to the next stage.
- (APLAX only) After the ROI edit stage, the system enters the Set AVC stage. Select one of the AVC setting strategies to verify AVC time. See section 'Timing validation' on page 8-30. On completion, the AFI tool now proceeds to the Results stage.
- 5. The AFI tool is now displaying the *Results* stage in a *Quad layout*. Now the tracking quality must be inspected and verified. The tracked ROI is divided into segments. The tracking quality for each segment is automatically evaluated and applied to reject segments for which the tracking is assumed to be not reliable. Segments that have been rejected do not have values in the segmental result ROI to the lower left in the *Quad* view, but instead shows an *X*. The strain trace (upper right), Curved Anatomic M-mode section (lower right) and parametric overlay on the dynamic ROI (upper left) are disabled for rejected segments. By clicking on a segment in the segmental result ROI it is possible to override the automatic quality assessment to either show or hide segmental values. The tracking for each segment must be visually controlled and validated as described below.

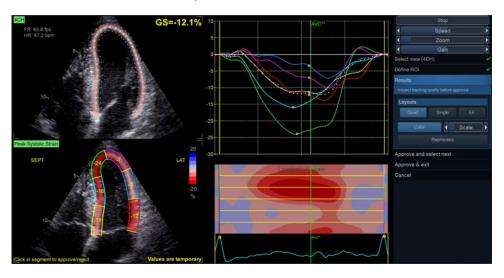

Figure 8-13. Results stage in Quad layout

Once the tracking quality has been controlled for all segments, you may choose to click:

- Reprocess To completely reprocess the view currently being reviewed. This will take the user back to "Define ROI" stage of the workflow.
- Approve and Select Next To proceed analyzing the next view in order to achieve a complete Bull's eye.
- Approve and Exit To exit the tool and store performed measurements. No segmental strain results are stored in this case.

NOTE:

In case of a multi-cycle recording, the system automatically launches the second to last cycle for analysis. If during analysis, the operator wants to switch to another cycle, that is possible by entering the Select View stage and change cycle using the Cycle button. Also, the CineStart and CineEnd markers may be adjusted by clicking and dragging the markers on the ECG for precise edition of the selected cycle.

## Tracking validation

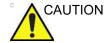

Poor tracking quality may lead to incorrect measurement results. The tracking for each segment must be visually controlled and validated.

Poor tracking quality could result from a variety of causes. The most common causes for bad tracking are:

- Erroneous placement of the basal points when defining the ROI. If the basal points are placed too far from the annular region, the ROI segments at the annular base will not move together with the underlying 2D image throughout the entire heartbeat.
- Erroneous placement of the apex point when defining the ROI. The point should be placed so that the resulting ROI covers mainly the myocardium. If the apex point is placed too high, the ROI will mainly cover the epicardium resulting in poor tracking.
- Too narrow ROI width. Narrowing the ROI too much will result in poor tracking due to lack of tissue data in the ROI.
- Too much clutter. Images with too much static clutter will result in poor tracking.

Inspect each segment and make sure that the center line is moving together with the underlying 2D image. When in Quad layout it may be helpful to turn off the color overlay by clicking **Color** button. It can also be helpful to reduce playback speed by

using the **Speed** slider. In difficult cases, it is also possible to select the Single layout to get a larger view of the dynamic mesh.

If the tracking needs to be improved for some segments, the user can modify the ROI or create a new ROI as described in 'ROI adjustment' on page 8-25'

## ROI adjustment

If the automatic ROI is not optimal (resulting in poor tracking), the user can either adjust the ROI or create a new ROI as described below.

#### **General ROI remarks**

The calculations performed on the tracked ROI aim to find the longitudinal deformation along the cardiac muscle from the base to apex. These calculations assume the ventricle to have a horse-shoe shape.

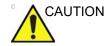

If the ROI does not have a horse shoe shape, the calculated measurements may not be accurate.

## To adjust the ROI

Enter the Define ROI stage. The following adjustments can be done to the existing ROI:

- Adjust ROI width by clicking the ROI Width Control.
- Click and drag on the endocardial part of the ROI.
   Endocardial editing edits the whole ROI (Figure 8-14, upper part).
- Click and drag anchor points on the epicardial ROI (highlighted in red on mouse hovering). Epicardial editing edits the epicardial part only (Figure 8-14, lower part).

In the upper right of the screen there is a pictogram indicating the core features of a good APLAX ROI.

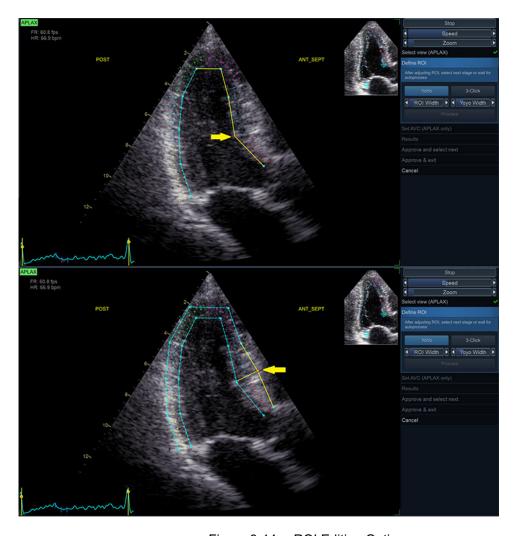

Figure 8-14. ROI Editing Options

#### To create a new ROI

The system automatically displays a frame where the endocardial border is usually clearly visible. To use another frame, while in Define ROI stage, pause the playback by pressing Stop. Then, use the Frame slider to select a different frame for ROI definition.

To create a new automatic ROI, click the **Reset** stage symbol . This relaunches the automatic segmentation.

Sometimes the automatic ROI may fail to capture the correct ROI. In this case, a 3-Point ROI alternative is provided.

NOTE: The 3-Point ROI is the standard ROI method for TEE data and Pediatric exams.

To generate a ROI by this method, when in *Define ROI* stage, click on the button **3-Click**. The AFI tool will now prompt to click 3 landmarks. Take care to select proper landmarks, as displayed close to the pointer.

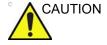

Faulty landmark selection may cause segment values to be swapped in the final results.

When the third landmark is selected, a ROI is generated and can optionally be edited as for the automatic ROI (Figure 8-16).

NOTE: If the ROI needs to be adjusted, make sure to make the changes

immediately after the ROI is displayed, before the auto

processing of the ROI begins.

NOTE: The timing when auto processing of the ROI will start is

configurable (from Config).

NOTE: The Yo-yo function is turned on to help find correct location for

the points.

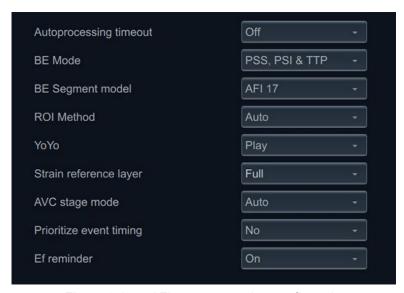

Figure 8-15. AFI auto processing configuration

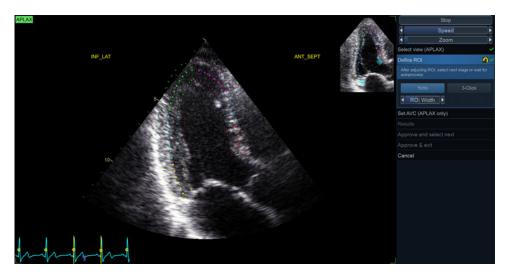

Figure 8-16. Defining a ROI

After placing the three points the ROI is displayed.

# Guidelines when re-creating the ROI

Correct ROI definition is crucial to get good tracking. See use cases below for common pitfalls.

**Tip:** Make sure to follow the recommendations when placing the three points (see below).

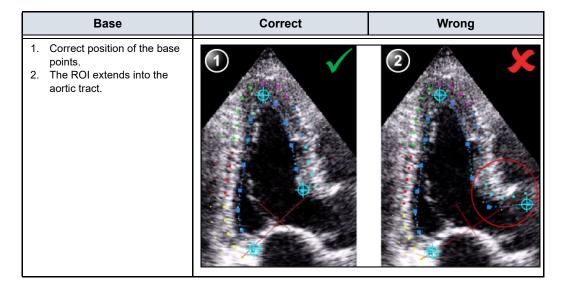

| Apex                       |                                                                                           | Correct | Wrong |
|----------------------------|-------------------------------------------------------------------------------------------|---------|-------|
| point<br>2. The a<br>high. | ect position of the Apex apex point is placed too The ROI is extending nd the epicardium. |         | 2     |
| point<br>2. The t<br>ROI i | ect position of the Apex . upper right border of the s way too much into the aber cavity. |         | 2     |

| Bulges                                                                                                    | Correct | Wrong |
|----------------------------------------------------------------------------------------------------|---------|-------|
| Correct ROI.     ROI should not be bulging or follow the papillary muscle.     To edit the ROI, see 'ROI adjustment' on page 8-25. |         |       |

| General                                                                                                    | Correct | Wrong |
|----------------------------------------------------------------------------------------------------|---------|-------|
| The left ventricle must be visible through the entire cycle.  1. End systole frame: the entire left ventricle is displayed.  2. End diastole frame: the annulus is not displayed. |         | 2     |

# **Timing validation**

Timing information may be crucial to accurate diagnosis. The most important event timing is the aortic valve closure (AVC), since it is part of the definition of the end systolic strain parameter.

Determination of the AVC timing by the system is as follows, depending on the situation:

- If event timing is not available, an automatic AVC estimate is used, determined by the temporal contraction of all LV segments (Strain curves).
- From the APLAX view, the user can adjust the estimated AVC timing. The adjusted AVC timing will then be used in the other apical views when running AFI on these views.

## AVC timing adjustment (APLAX only)

After tracking is performed, the system enters the Set AVC stage. The following options for AVC settings are provided:

- Automatic: AVC is set automatically based on the ROI tracking using the time of peak negative strain.
- Event timing: AVC is taken from the event timing measurements.

NOTE:

- This option is only available if the operator performed event timing measurement prior to running AFI, see page 8-11
- Current Frame: Use the provided frame sliders and locate the AVC time manually before approving with the Current Frame button.

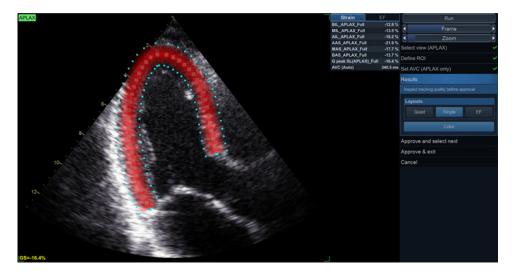

Figure 8-17. Parametric Systolic Strain APLAX view

## Inspecting results

After completed tracking, and for APLAX completed AVC timing adjustment, the system displays the *Quad* screen layout for tracking validation (see page 8-24) and inspection of results for this view.

The screen contains the following result displays:

 Tracked ROI: A dynamic display of the tracked ROI to be used for tracking validation. The tracked ROI has a texture overlay indicating strain values according to the colormap. The overlay may be turned off/on by clicking the Color button.

NOTE: Rejected segments will not have texture overlay.

- Segmental result ROI: A static display indicating the peak strain value per segment. Rejected segments are displayed with an X instead of a value. Clicking a segment changes its rejection status (See 'Tracking validation' on page 8-24 for more information.)
- Strain traces: A static display indicating the segmental and global strain traces with time. The peak values are indicated.

NOTE: The peak values can be adjusted by clicking and dragging the peak markers with the mouse.

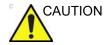

Segments and peak detection should be checked to make sure that non-physiological traces are excluded in the calculation of indices.

 Curved anatomic M-mode: A static display indicating a curved anatomic M-mode along the center of the ROI. The M-mode has a parametric overlay indicating peak strain values.

NOTE: Rejected segments will not have texture overlay.

NOTE: The Segmental result ROI, Strain traces and Curved anatomic M-mode are using color codes to link the different segments.

#### AFI on A4-Ch and A2-Ch views

The procedure for AFI on Apical 4-chamber and 2-chamber views is similar to the one used in the APLAX view.

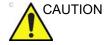

If the APLAX view was not analyzed first, the strain values displayed in the Quad screen for the A4CH/A2CH are labeled temporary and may be different after APLAX have been analyzed. The reason for this is that for the A4CH and A2CH views, the AVC time is automatically set based on strain curve peaks (Auto mode). If the user, during APLAX analysis, selects to use Event Timing or manually sets the AVC time, the globally applied AVC time will become different, causing segmental results to change.

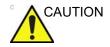

If AVC mode is set to Auto, the final value of AVC time is not available before all three views have been analyzed. Thus, strain values displayed in Quad screen of the two views analyzed first are labeled temporary. The reason for this is that the Auto-AVC calculation derived from all three views is most accurate and may be different from the intermediate AVC calculations used for each view

## **AutoEF Layout**

The results screen for A4CH and A2CH views also has an AutoEF layout. In this layout, the system presents automatically generated end systolic and end diastolic traces used to calculate ejection fraction (EF), stroke volume (SV), cardiac output (CO), as well as volumes. See the 'AutoEF measurements' on page 8-40 for details.

NOTE: If both A4CH and A2CH have been analyzed, the system also calculates biplane Simpson EF, SV, CO and volumes.

calculates dipiane simpson Er, 3v, 60 and volumes.

If the user does not open the AutoEF layout while processing each view, the AutoEF measurements generated in the AFI tool will not be considered as validated by the user. Therefore, they will not appear in the result screen nor be transferred to Worksheet.

NOTE:

## Completed analysis results

When all three apical views have been analyzed, the result screen provides three new Layouts to inspect global function.

- BE Only: Bull's eye presentation with segmental full wall Peak systolic strain color coding and segmental Peak systolic strain values.
- BE+Traces. In addition to the Bull's eye, also displays the strain traces for all three views. In this view, it is possible to correct trace peaks by clicking and dragging peak markers or clicking the corresponding segment in the Bull's eye (Figure 8-19).
- BE+Review. In addition to the Bull's eye, also displays the cineloops for all three views.

## Bull's eye standards

The Bull's eye can be configured to display either 18 or 17 segments using either the AFI or the ASE standard (from Config). Consult the Vivid S70 / S60 Reference Manual for more information regarding Bull's Eye segmentation formats.

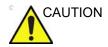

If reprocessing a file with a different Bull's Eye standard, the segmental values will change. The system will warn the operator if attempting to reanalyze a stored loop with a different Bull's eye standard.

#### Bull's eye colormaps

The tool provides a set of different colormaps for the Bull's Eye. The different colormaps are available from the *Colormap* dropdown menu in the *Result stage* menu.

The system can be configured to display other color maps (Config). The following colormaps are available:

- PSS Red-Blue: Peak systolic strain in a red-blue color coding.
- PSS-Green-Yellow-Red: Peak systolic strain in a green-yellow-red color coding.
- PSI: Post Systolic Index (PSI) color coding and segmental PSI values in the Bull's eye
- TTP: Time-to-peak strain (TTP) color coding and segmental TTP values in the Bull's eye

NOTE:

PSI and TTP color maps are based on the global peaks (as supposed to systolic peaks).

Rejected segments in the Bull's Eye are identified by the peak values being replaced by a *X*, and that the segment is greyed out in the colorimetric display.

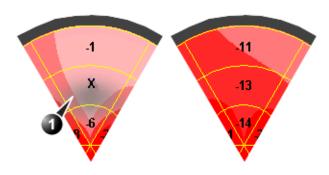

1. Segment with tracking quality scored as Not acceptable (

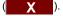

Figure 8-18. Colorimetric display

## Measurements available after complete analysis

The following parameters are also available after completed analysis

- Global Strain (GS) values for all three apical views. In a
  given view the Global Strain (GS), also called Global
  Longitudinal Peak Strain (GLPS), is defined as the
  percentage of maximal contraction over the whole cardiac
  cycle of the entire myocardial wall relative to its end diastolic
  length.
- Averaged Global Strain value from all three apical views.
- AVC measurement (either automatic, event timing measurement or manual, see page 8-30)
- PSD: Peak Strain Dispersion is an index that displays variability in time-to-peak (TTP) longitudinal strain. The index is the standard deviation of the TTP strain (of all segments) over the whole cycle. The TTP bulls-eye is useful in association with PSD as the color scheme uses green color to indicate normal contraction with a peak around AVC, blue color to indicate early contraction, and yellow to red color to indicate late contraction.

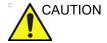

Rejection of non-physiological traces and correct peak detection (see also 'Inspecting results' on page 8-31) is particularly important when using the TTP color map, as wrong peaks will influence the PSD index significantly. Peaks detected in very early systole and late diastole should be checked, and traces rejected if they are considered non-physiological.

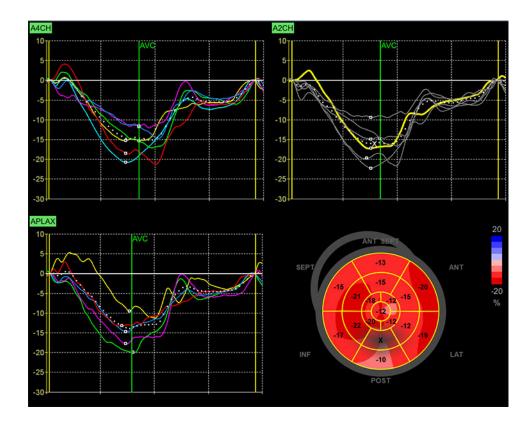

Figure 8-19. Bull's Eye and Traces screen

## **Exiting AFI**

At any time, the tool can be cancelled by pushing the Cancel button. The plugin will close and any unsaved data will be lost.

When in the Results stage the operator may click the Approve and Exit button. The behavior depends on the number of views analyzed:

 If all three views have been analyzed, the tool will go to the Bull's eye only layout and prompt the operator whether the results should be stored. If Yes is selected, measurements

- are transferred to the worksheet, and a result file with a screenshot of the Bull's Eye will be generated. See also section 'Reprocessing data' on *page 8-38*.
- If only one or two views have been analyzed, the tool will
  enter the Quad layout of the most recently processed view
  and prompt the operator whether the results should be
  stored. If Yes is selected, measurements are transferred to
  the worksheet and a result file with a screenshot of the
  Quad screen is generated. See also section 'Reprocessing
  data' on page 8-38.

#### Peak detection

The peak systolic strain detection for each segment can be verified and manually adjusted as required. To adjust the peak detection:

- Press **BE+Traces**. The Bull's Eye and Traces screen is displayed (see Figure 8-19)
- 2. To change the peak marker position on a curve:
  - Click on the peak marker (square point) on one of the curves, move the peak marker to a new position and click again to fix the point.
  - Place the cursor on a segment in the Bull's Eye. The corresponding curve is highlighted. Click on the segment to select the corresponding peak marker and move it to a new position.

The peak type is determined by the selected color map (systolic for PSS, global for PSI and TTP). The position of the AVC marker can also be checked in the Bull's Eye and Traces screen. If needed, the APLAX view should be reprocessed to change the AVC time.

## About the results

Be aware of the following:

- Clinical assessments should be made based on both color and segmental full wall Peak systolic strain values.
- The export function is intended for research purposes and should not be used to archive diagnostic data.
- No values shown in any Result screen will be transferred to the Worksheet unless either Approve and Exit or Approve and select next is pressed.
- All results shown (curves, colors and values) are based on drift compensated values. Any strain drifting is linearly compensated throughout the cycle. If the drift compensation

in a given segment is too high, the segment is automatically rejected.

 If more than one segment is rejected, the Global Strain value is not calculated.

## Reprocessing data

The data from one or several views from a saved AFI analysis may be reprocessed.

NOTE:

When doing reprocessing, if the operator chooses to store the results, the results will be treated as new analysis with new measurements in the worksheet and a new thumbnail in the clipboard.

## Incomplete analysis (not all 3 views)

- Double-click on the thumbnail showing the AFI Quad screen result layout. Depending on the number of views analyzed either a dual or a quad screen is displayed, showing the last Quad view result screen and the cineloops processed in that analysis.
- Launch AFI. The tool will proceed to the Results stage of the last analyzed view. You may choose to reprocess the views already analyzed or to complete the analysis adding the missing view(s) to the analysis.

## Complete analysis (all 3 views)

- Double-click on the thumbnail showing the AFI Bull's Eye layout. A quad screen is displayed, showing the Bull's Eye and the 3 cineloops processed in that analysis.
- Launch AFI. The tool will proceed to the final Results stage and show the Bull's Eye. You may choose to reprocess the views already analyzed or even replace earlier processed views.

## Reference layer for strain

The tool supports calculation of strain parameters based on either endocardial deformation or myocardial/full wall deformation.

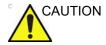

Measurements based on endocardial and myocardial analysis are not comparable.

 Endocardial deformation is assessed by performing analysis of the endocardial part of the ROI trace. Measurements

- derived from endocardial deformation are suffixed Endo, such as for instance GPeakSysSL(Avg)\_Endo
- Myocardial/full wall deformation is assessed by performing analysis of the whole ROI trace. Measurements derived from myocardial deformation are suffixed Full, such as for instance GPeakSysSL(Avg)\_Full

It is possible to change the reference layer preference using the *Config screen*, see Figure 8-20.

NOTE:

If attempting to reprocess an analysis using a different reference layer a warning will be shown informing that the values in the analysis will change.

## **AFI** configuration

It is possible to configure some of the AFI controls to modify the workflow slightly.

- Press Utility/Config on the Touch panel, select the category Meas/Text and the Advanced Quantification subgroup. Select the AFI tab. The following parameters may be adjusted:
  - Autoprocessing timeout The time the operator has to keep trackball still before automatic start of tracking.
  - BE Mode Colormaps that shall be available for the Bulls Eye.
  - BE Segment model Select the preferred Bulls Eye standard (ASE/AFI, 17/18 segment models).
  - ROI Method Select whether fully automatic or 3-Click ROI shall be the tool default.
  - Yo Yo When adjusting the ROI, select whether a limited number of frames around the selected ROI frame should be looped back and forth to ease ROI adjustment.
  - Strain reference layer Select whether the strain values shall be calculated based on endocardial or full wall tracking.
  - AVC Stage mode Select whether to always open the AVC Selection stage. If "Auto" is selected, upon analysis of the APLAX view, the user will be taken to Results stage after the ROI stage. "Auto" AVC or Event timing will be used by default. It will still be possible for the user to re-visit the AVC Selection stage to edit the chosen AVC.

- Prioritize event timing Select "yes" to use "event timing" values for AVC if there are some in the current exam and AVC Stage mode is on "Auto".
- Ef reminder Select "yes" to be reminded to visit the EF layout on A4CH and A2CH views analysis. Visiting the EF layout is mandatory to obtain EF values in Worksheet while using AFI for the analysis.

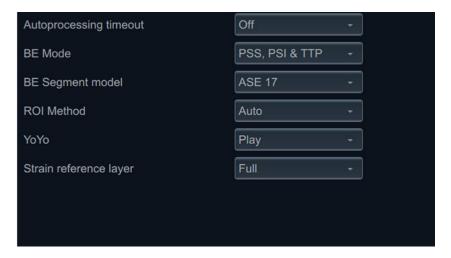

Figure 8-20. AFI configuration

## **AutoEF measurements**

Automated Ejection Fraction (AutoEF) is a semi-automatic measurement tool used for measurement of the global EF (Ejection fraction). The AutoEF tool is used as an optional decision support tool.

The AutoEF tool is derived from a 2D speckle tracking algorithm, which tracks and calculates the myocardial tissue deformation based on feature tracking on 2D grey scale loops.

AutoEF is performed on either one or both apical 4-chamber or 2-chamber views, in any order.

The result is presented as Ejection Fraction value, calculated by Simpson MOD for each view and MOD Bi-plane Ejection Fraction for the whole LV. All values are stored to the worksheet when approved.

## Acquisition

 Create an exam, connect the ECG device and make sure to obtain a stable ECG trace. 2. Acquire 2D grey scale cineloops of an Apical 4 chamber view and an Apical 2 chamber view.

## **Acquisition requirements**

- The frame rate should be exceeding 40 frames per second.
   A higher frame rate is recommended for high heart rate.
- The system should be configured to store 100 ms before and after each heart cycle.
- If the acquisition has more than one heart cycle, the analysis will by default be done on the second to last heart cycle.
- The entire myocardium should be visible.
- A depth range that includes the entire left ventricle should be used.

## Starting AutoEF

- Open any one of the stored apical views and press Measure.
- 2. Select *AutoEF* in the Measure menu. The tool will launch and start up in the *Select View* stage (See Figure 8-21).

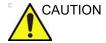

AutoEF is only recommended for adult cardiac images acquired with the following probes: M5Sc-D or 3Sc-RS. The measurement accuracies of the 2D Auto EF measurement values reported in the Reference manual are verified with these probes.

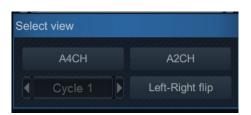

Figure 8-21. Select View stage

#### AutoEF on the A4CH view

1. When in *Define ROI* stage:

Annotate the view by clicking one of the view labeling buttons (A4CH, A2CH).

Pay attention to the left/right orientation of the image by comparing the LV wall names with a visual inspection of the image. If the image orientation is wrong:

Go back to the Select view stage.

- Press Left-Right Flip.
- Verify the view by annotating it as A4CH again

#### NOTE:

You may alternatively exit AutoEF, invert the image and start AutoEF again.

- 2. An automatic endocardial ROI was generated when entering the *Define ROI* stage. The ROI may be edited by clicking and dragging on the endocardial and epicardial contours. See section 'ROI adjustment' on *page 8-25*.
- 3. When satisfied with the ROI, either stop moving the cursor and wait for automatic processing or click on the **Process** button. Now the system tracks the ROI with time. On completion, it proceeds to show the results in the *EF result* screen. The tracking must be visually controlled and validated as described below.

#### **EF results**

The Results stage opens with a multi frame EF result layout.

- The running loop is shown on the left. A green dotted line marks the inner border of the chamber. In case of poor tracking, the system automatically displays parts of the border in red.
- The frames with the maximal volume (ED) and minimal volume (ES) are displayed on the right side.

#### NOTE:

Press **EF Dual** to only display the ED and ES frames.

 The End Diastolic volume (EDV), the End Systolic Volume (ESV) and the resulting Ejection Fraction (EF) are displayed. Results for each view are summarized in a table on the right side.

## **Tracking Validation**

- Inspect the ROI traces for the end systole and end diastole.
- If the tracking results are visually correct, you may press
   Approve and Exit to exit the tool and store the values to the worksheet, so they can be used in a report.

## **Tracking correction**

The following can be done if tracking needs correction:

- Press EF dual to display ES and ED frames side-by-side.
- Adjust ES frame and ED frame controls if different frames need to be selected for ES and ED.
- Edit misaligned points on the endocardial border trace as described on 'Editing the endocardial border trace' on page 8-43.
- Create a new endocardial border trace (See 'To create a new ROI' on page 8-26)

## Possible causes of poor tracking

- Erroneous placement of the basal points when defining the border. If the basal points are placed too far from the annular region, the border segments at the annular base will not move together with the underlying 2D image throughout the entire heartbeat.
- Erroneous placement of the apex point when defining the border. The point should be placed so that the resulting border trace covers mainly the endocardium. If the apex point is placed too high, the border trace will mainly cover the epicardium resulting in poor tracking.
- Too much clutter. Images with too much static clutter will result in poor tracking.

## Trace adjustment of the endocardial border

If the automatic endocardial border detection is not optimal the user can either adjust the trace or create a new trace as described below.

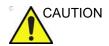

Poor tracking quality may lead to incorrect measurement results. The tracking must be visually controlled and validated.

#### Editing the endocardial border trace

- Enter the Define ROI stage.
- Adjust the trace by moving the cursor over the endocardial border trace, select an anchor point and drag it to a new location. The shape of the endocardial border trace is updated accordingly.

In the upper right of the screen there is a pictogram indicating the core features of a good APLAX AutoEF ROI.

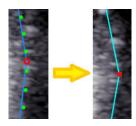

Figure 8-22. Moving an anchor on the trace

#### To create a new ROI trace

The system automatically displays a frame where the endocardial border is usually clearly visible. To use another frame, while in Define ROI stage, pause the playback by pressing Stop. Then, use the Frame slider to select a different frame for ROI definition.

To create a new automatic ROI, click the Reset stage symbol . This relaunches the automatic segmentation.

Sometimes the automatic ROI may fail to capture the correct ROI. In this case, a 3-Point ROI alternative is provided.

To generate a ROI by this method, when in *Define ROI* stage, click on the button **3-Click**. The AutoEF tool will now prompt to click 3 landmarks. Follow the indications displayed on the screen when placing the three points.

When the third landmark is selected, a ROI is generated and can optionally be edited as for the automatic ROI.

NOTE: If the ROI needs to be adjusted make sure to make the changes immediately after the ROI is displayed, before the auto processing of the ROI begins.

NOTE: The timing when auto processing of the ROI will start is configurable (from Config).

NOTE: The Yo-yo function is turned on to help find correct location for the points.

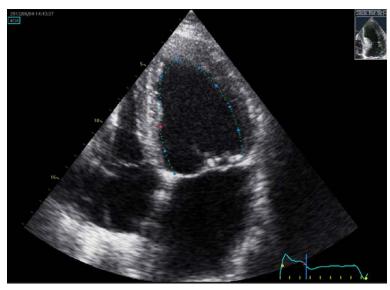

Figure 8-23. Tracing the endocardial border

## **Exiting AutoEF**

At any time, the tool can be cancelled by pushing the Cancel button. The plugin will close and any unsaved data will be lost.

When in the *Results* stage the operator may click the **Approve** and Exit button. The tool will enter the dual layout of the most recently processed view and prompt the operator whether the results should be stored. If yes, measurements are transferred to the worksheet and a result file with a screenshot of the dual screen will be generated. See also section 'Reprocessing data' on page 8-45.

## Reprocessing data

The data from a saved AutoEF analysis may be reprocessed.

NOTE:

When doing reprocessing, if the operator chooses to store the results, the results will be treated as new analysis with new measurements in the worksheet and a new thumbnail in the clipboard.

- 1. Single view analysis stored
  - Double-click on the thumbnail showing the AutoEF dual screen result layout. A dual screen is displayed, showing the dual view result screen and the cineloop processed in that analysis.
  - Launch AutoEF. The tool will proceed to the Results stage. You may choose to reprocess the view already analyzed or to complete the analysis adding the missing view to the analysis.

- 2. Both views analysis stored
  - Double-click on the thumbnail showing the AutoEF dual screen result layout. A quad screen is displayed, showing the dual view result screen of the last processed view and the cineloops processed in the analysis.
  - Launch AutoEF. The tool will automatically proceed to the Results stage of the last processed view. You may choose to reprocess the views already analyzed or even replace the cineloops used in earlier processed views.

# Cardiac AutoDoppler

Some cardiac and pediatric doppler measurements are available in the measurements menu with an **Auto** button, enabling automatic tracing of doppler curves.

NOTE:

The tracing algorithm output is not affected by spectrum display settings like Compress and Reject. Thus, after adjusting display settings, you may want to readjust tracing sensitivity to improve the fit between the displayed spectrum and the trace.

#### **Automated Trace Detection**

1. Select **Auto** to initiate automatic trace detection.

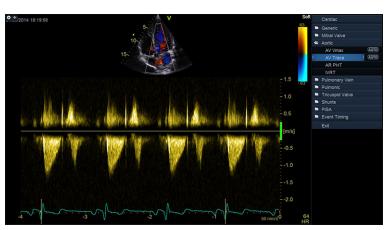

2. The generated trace is created as seen below and average measurement values are displayed.

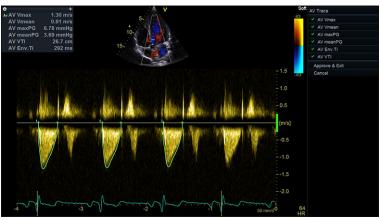

NOTE:

The tracing algorithm uses the QRS trig points from the ECG, and will run analysis on all full heart cycles displayed on screen.

3. The Sensitivity rotary can be adjusted to align the automated trace as needed. Parameters in the list can be toggled on/off.

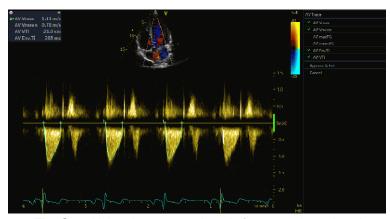

NOTE:

The Sensitivity changes apply only for non-rejected cycles.

# **Review and Approve**

 When hovering over a cycle, the cycle can be rejected or exclusively kept by clicking the corresponding symbol to reject or keep. Press the Recalc button to restore rejected cycles.

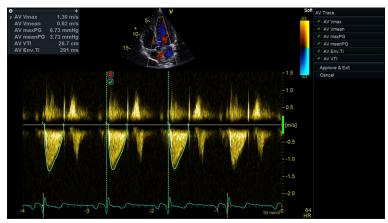

NOTE:

When hovering over a specific cycle, the measurements will reflect only that specific cycle, indicated by the number of the cycle.

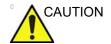

The Cardiac AutoDoppler measurements use computer algorithms for envelope detection and recognition of points of interest. There is an inherent risk that these algorithms may sometimes give suboptimal or incorrect results. Verify the correctness of the displayed points and traces before approving them.

5. Press **Store** when satisfied with all the displayed cycles.

### Results

6. After **Store** is pressed, the results for each cycle are split into separate measurements and displayed as seen below.

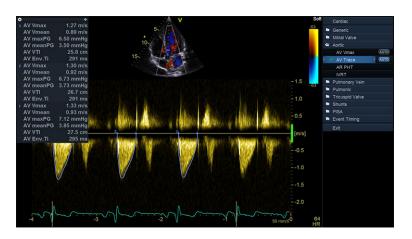

### Pediatric Z-score measurements

Several publications exist on the relation between the size / age / sex of a patient, and measured values for different pediatric heart measurements. The most typical approach is to normalize measured values against body surface area, BSA.

NOTE: When entering the patient's height and weight in the Patient info and exam screen (Figure 4-3 on page 4-5), BSA will automatically be calculated.

When BSA for a patient is known, these relations make it possible to calculate the expected value, Z0, for a given measurement. And after performing a measurement, a Z-score can be calculated, describing the relationship between Z0 and the observed value:

- The sign of the Z-score shows whether the observed value is higher or lower than expected. Values above Z0 give positive Z-scores, values below Z0 give negative Z-scores.
- The magnitude of the Z-score quantifies how many standard deviations the observed value is away from Z0, and thus quantifies normality/abnormality.

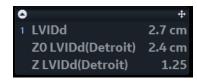

Figure 8-24. Example: Result window after measuring LVIDd.

In the example shown in Figure 8-24, the measured value is higher than the Z0 value predicted by the Detroit publication, leading to a positive Z-score.

A list of supported publications and related measurements for Z-score calculations can be found in the reference manual. To select which of these should be used, enter **Config** -> **Meas/Text** -> **Measurement menu**. Under *Pediatric Heart*, press the **Z-score** button to display a dialog where it is possible to select what publication to use. It is also possible to select/deselect individual Z-score parameters by enabling/disabling them as described under 'Configuration of the Measurement menu' on page 12-21.

# 4D/Multi-plane LV

# 4D/multi-plane LV analysis tools

Depending on the data set, the following 4D/multi-plane LV analysis tools are available on the Vivid S70:

|                                 | Data set  |           |               |
|---------------------------------|-----------|-----------|---------------|
| Tool                            | 4D        | Tri-plane | Tri-plane TSI |
| 4D Automated LV Quantification  | page 8-50 | -         | -             |
| Tri-plane LV Volume measurement | page 8-60 | page 8-60 | -             |
| Bi-plane LV Volume measurement  | -         | page 8-63 | -             |
| TSI surface model               | -         | -         | page 8-65     |

### **4D Auto LVQ**

The 4D Auto LVQ (Automated Left Ventricular Quantification) tool enables the estimation of the left ventricular volumes and the ejection fraction in 4D data sets based on automatic border detection. The tool also enables estimation of left ventricular mass and strain (only with transthoracic 4D acquisitions). The automatic border detection is created after placing two points in an end-diastolic apical view, one at the center of the LV base and one at the apex.

### Requirements

The 4D Auto LVQ tool is available on 4D tissue data sets in replay mode only.

The tool cannot be used on 4D acquisitions with volume rate equal or lower than 12 vps.

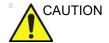

Do not use the 4D Auto LVQ tool in these cases:

- For volume measurements: The acquisition has a volume rate lower than 20% of the heart rate, e.g., 12 vps at 60 bpm, 20 vps at 100 bpm and 30 vps at 150 bpm.
- The image quality is poor.
- The acquisition has stitching artifacts (see page 6-8 on how to avoid stitching artifacts).
- The acquisition has significant reverberation artifacts.
- A significant part (more than 25%) of the left ventricular walls or the detected contours are outside the ultrasound sector.
- · Segments are outside the image sector.

The tool must not be used on other chambers than the human adult left ventricle.

NOTE:

When the 4D Auto LVQ tool is used on Vivid S70 / S60, it is possible to store the traces, bullseye, 3D model, and measurements shown as part of the user interface to images files by pressing the **Store** button. However, if such image files are to be sent to a DICOM server using a dataflow with RAW data disabled, DICOM title bar must be enabled on the Vivid S70 / S60 in order for the images to contain traces, bullseye, 3D model, and measurements as part of the stored DICOM Multiframe/Singleframe files.

# Starting the 4D Auto LVQ tool

- 1. Open a Full volume acquisition.
- 2. Press Measure.
- 3. Select Volume/4D Auto LVQ (Figure 8-25).

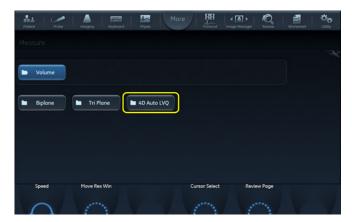

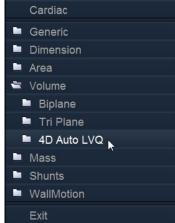

Figure 8-25. 4D Auto LVQ measurement selection

The *Measurement* menu is displayed with the Alignment tool selected (Figure 8-25).

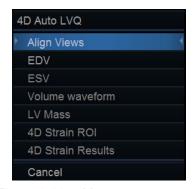

Figure 8-26. Measurement menu

The main screen displays three apical and a short axis views.

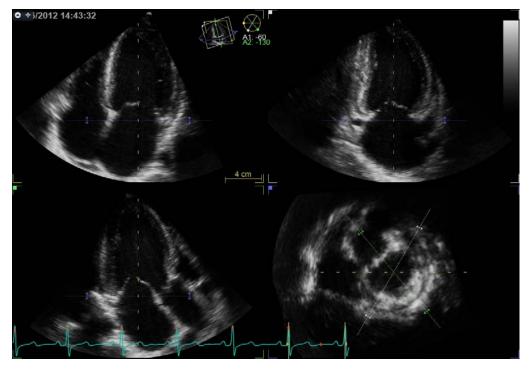

Figure 8-27. Slice alignment screen

# Slice alignment

Slice alignment is used to identify the long axis of the left ventricle, the three standard apical views and the atrio-ventricular plane. Slice alignment performed and approved before running 4D Auto LVQ is used by default, otherwise the slice alignment is performed automatically. If necessary the auto alignment can be further adjusted as follows:

- 1. Tilt and/or translate the apical views using the controls on the panel or the trackball until the left ventricle is centered to the center axis.
- 2. Rotate the apical views using the controls on the panel or the trackball until the standard views are displayed.

NOTE:

Auto alignment is not available with transesophageal acquisitions, only manual alignment as described in 'Alignment – Transesophageal acquisition' on page 6-22.

See page 6-21 for more information on Slice alignment.

### End-diastolic volume contour detection

1. Select **EDV** (End-Diastolic Volume).

The default screen displays three apical views, three short axis views and an interactive view (Figure 8-28).

The system automatically displays the loops at the estimated end diastolic frame.

- 2. If the automatic end diastolic frame detection is not optimal, use the **Move ED** control to set the new end diastolic frame.
- 3. In one of the apical views, place two points: one at the center of the LV base and one at the apex.

A contour is automatically drawn in all views (see Figure 8-28).

NOTE:

Alternative methods for doing contour detection: press **Auto** on the Control panel to draw the contour automatically without placing any points, or press **Manual** on the control panel and place two basal and one apical point in all three apical views.

NOTE:

Erroneous contour detection of the left ventricle may lead to incorrect measurement results. The contour detection should be visually checked and edited if required.

The contour detection should be checked in all slices.

NOTE:

Press **Layout** several times on the control panel to display the apical slices in large size one by one.

The contour detection quality can be visualized by moving the cursor through the LV and observe the contour detection in the interactive view. The position of the interactive view updates according to the cursor position in the other views.

To lock the interactive view, press **Lock view**. When the interactive view is locked the position can be controlled using the **Move view** control.

Adjust **Contour visibility** to change the display intensity of the contour (or hide it).

To run the cineloop, press **2D Freeze** on the Control panel or the rotary button **Run** on the Touch panel.

To stop the cineloop, press **2D Freeze** on the Control panel or the rotary button **Go To ED** on the Touch panel. The end diastolic frame is displayed.

To edit the contours, see 'Contour adjustment' on page 8-57.

To reset the contours and start over, press **Reset**.

The following measurements are available:

- · End diastolic volume
- Sphericity Index

NOTE: You can press **Store** at any point during the procedure.

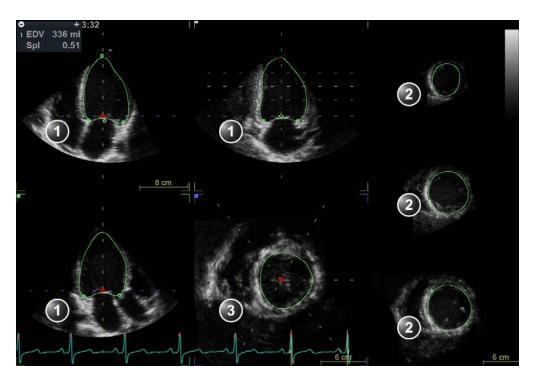

- 1. Apical views
- 2. Short axis views
- 3. Interactive view

Figure 8-28. Left ventricle contour detection (end-diastole)

# **End-systolic Volume contour detection**

1. Select **ESV** (End-Systolic Volume).

The system automatically displays the loop at the estimated end systolic frame within the same heart cycle.

- 2. If the automatic end systolic frame detection is not optimal, use the **Move ES** control to set the new end systolic frame.
- 3. In one of the apical views, place two points: one at the center of the LV base and one at the apex.

A contour is drawn in all views.

NOTE:

If the Auto or Manual contour detection method was used to define the EDV contour (see step 3 on page 8-54) the same method is used for the ESV contour detection.

NOTE: Erroneous contour detection of the left ventricle may lead to

incorrect measurement results. The contour detection should be visually checked and edited if required.

The contour detection should be checked in all slices.

NOTE: Pess Layout several times on the Control panel to display

the apical slices in large size one by one.

The contour detection quality can be visualized by moving the cursor through the LV and observe the contour detection in the interactive view. The position of the interactive view updates according to the cursor position in the other views.

To lock the interactive view, press **Lock view**. When the interactive view is locked the position can be controlled using the **Move view** control.

Adjust **Contour visibility** to change the display intensity of the contour (or hide it).

To run the cineloop, press **2D Freeze** on the Control panel or the rotary button **Run** on the Touch panel.

To stop the cineloop, press **2D Freeze** on the Control panel or the rotary button **Go To ES** on the Touch panel. The end systolic frame is displayed.

To edit the contours, see 'Contour adjustment' on page 8-57.

To reset the contours and start over, press **Reset**.

The following measurements are available:

- · End diastolic volume
- End systolic volume
- Ejection Fraction
- Sphericity Index
- Cardiac Output
- Stroke Volume
- Heart Rate

# **Contour adjustment**

The contour detection should be checked. If the contour detection is not optimal, it can be adjusted by adding attracting points to the contour. An attracting point will pull the contour toward that point.

NOTE:

- Place the cursor at the location where to add a point.
   Attracting points can be added in any slice. Make sure to lock the interactive view if adding attractive points in the interactive view.
- 2. Press Select.

A point is added and the contour is modified (Figure 8-29).

3. To delete an attracting point, double click on the point or press **Undo**.

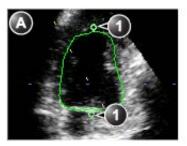

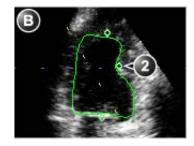

- a. Original contour
- Original attracting points

- b. Modified contour
- 2. Added attracting point

Figure 8-29. Contour adjustment

#### Volume waveform

### Display and adjustment

Press Volume waveform.

The data is processed and the *Result* screen is displayed (Figure 8-30) showing:

- The four running views with dynamic contours
- A volume waveform curve with end diastolic and end systolic markers
- · A dynamic LV surface model
- The Measurement result table

#### NOTE:

Press **Layout** on the Control panel to display a large LV surface model.

Press Go to ED on the Touch panel to display the end diastolic frame.

Press **Go to ES** on the Touch panel to display the end systolic frame.

- 3. The contour detection may still be adjusted:
  - Press 2D Freeze or press Select on any view to stop the cineloops. Scroll to correct frame.
  - Add or remove attracting points to modify the contour as described in 'Contour adjustment' on page 8-57.
  - Press Volume waveform to reprocess the data.
- 4. The end diastolic and end systolic markers on the volume waveform curve can be adjusted:
  - Adjust Move ED and Move ES controls to move the end diastolic and end systolic markers on the curve.

The measurement results are updated.

The following measurements are available:

- End diastolic volume
- End systolic volume
- Ejection Fraction
- Sphericity Index
- Cardiac Output
- Stroke Volume
- Heart Rate

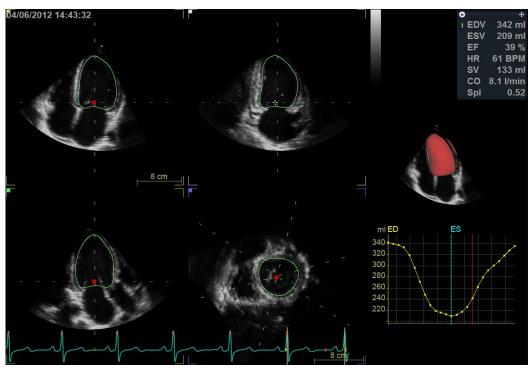

Figure 8-30. The Volume waveform screen

# **Approval**

1. Press **Approve & Exit** to store the measurements shown in the *Measurement result* table.

The measurements are transferred to the Worksheet.

To exit without approving, press Cancel.

NOTE: Measurements that are not approved will not be saved.

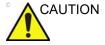

The measurement should not be approved if a significant part (more than 25%) of the left ventricular wall or the detected contours are outside the ultrasound sector.

# Calculation formula and measurement accuracy

Refer to the Reference manual for calculation formula information and 'Measurement accuracy' on *page 8-97* for measurement accuracy information.

### Manual left ventricular volume measurements

### Tri-plane acquisition

This procedure describes the calculation and reconstruction of the left ventricular volume from a Tri-plane acquisition. The Tri-plane acquisition should be a Tri-plane greyscale acquisition, not a Tri-plane color acquisition.

- 1. In Tri-plane mode, acquire an Apical 4 chamber view in scan plane 1 (yellow).
- 2. Rotate scan plane 2 and 3 to display an Apical 2 chamber view in scan plane 2 (white) and an Apical long axis view in scan plane 3 (green).
- 3. Press Freeze (2D Freeze if on a stored image).
- 4. Press Measure.

The *Measurement* menu is displayed.

5. In the *Measurement* menu select **Volume** and **Tri-plane**.

The *Measurement* screen is displayed with the *Ejection fraction tool* selected (see Figure 8-31).

The end diastolic frame of the current cardiac cycle is displayed and the cursor is moved to the reference scan plane.

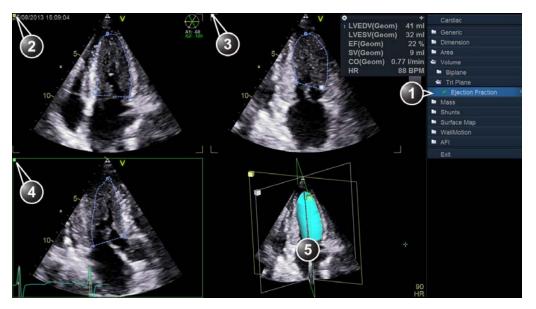

- 1. Ejection fraction tool for Tri-plane
- 2. Scan plane 1 (yellow): Apical 4 chamber view
- 3. Scan plane 2 (white): Apical 2 chamber view
- 4. Scan plane 3 (green): Apical long axis view
- 5. Volume reconstruction

Figure 8-31. The Tri-plane measurement screen

- 6. If desired, press **Layout** twice to display the reference scan plane in a single screen.
- 7. Place the cursor to the start point for the trace.
- 8. Press **Select** and draw a contour of the left ventricle.

To edit the contour while drawing:

- Follow the contour backward to erase it and redraw.
- Press Undo or Backspace to erase the contour stepwise and redraw.
- Press **Delete** to remove the entire contour and redraw.
- 9. Press **Select** to complete the contour.

The cursor is automatically moved to the next scan plane. The crossing point of the trace done in the first scan plane is marked in the second scan plane.

10. Draw a contour of the left ventricle in scan plane 2 and 3 following the same procedure.

When the last end-diastolic contour is drawn, an end-systolic frame is automatically displayed. The system automatically enters scroll mode. Using the trackball, ensure that the correct end-systolic frame is displayed.

Press **Select** to leave scroll mode.

11. Repeat steps 7 to 10 to draw a contour of the left ventricle at end-systole in all the scan planes.

The measurement results, including end-diastolic and end-systolic volumes and the left ventricular ejection fraction, are displayed in the *Measurement result* table.

NOTE:

Other measurements may be displayed by configuring the Measurement menu, refer to the system's or workstation's User manual for more information about Measurement menu configuration.

- 12. If in single screen mode, press **Layout** to display the Volume reconstruction of the left ventricle in the *Geometric model*.
- Press Layout again to display an enlarged Geometric model.

The Volume reconstruction can be rotated in all directions (see page 8-63).

### Multi beat 4D acquisition

This procedure describes the calculation and reconstruction of the left ventricular volume from a Multi beat 4D acquisition.

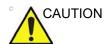

ECG gated acquisition may by nature contain artifacts, that may have impact on the measurements.

See the recommendations on page 6-8 to avoid stitching artifacts during Multi-beat 4D acquisition.

- 1. Using the Multi beat 4D acquisition mode (see page 6-8), acquire a 4D Apical 4 chamber image.
- Press Freeze.
- 3. Orientate the reference cut-plane to display an Apical 4 chamber.
- 4. Press **Measure**.

The *Measurement* menu is displayed.

- In the Measurement menu select Volume and Tri-plane.
   The Measurement screen is displayed with the Ejection fraction tool selected.
- 6. Follow the procedure described in 'Tri-plane acquisition' on page 8-60 from step 7.

### Rotation of the Volume reconstruction

The volume reconstruction displayed in the *Geometric model* can be rotated in any directions.

- 1. Place the pointer in the Geometric model.
- Press and hold down **Select** and use the trackball to rotate the volume reconstruction.

### Bi-plane acquisition

This procedure describes the calculations of the left ventricular volume from a Bi-plane acquisition. The volume calculation is based on the Method of disk.

- 1. In Bi-plane mode, acquire an Apical 4 chamber view in scan plane 1 (yellow).
- 2. If required, rotate scan plane 2 to display an Apical 2 chamber view.
- 3. Press Freeze.
- Using the trackball, scroll through the cineloop to display the end-diastolic frame.
- 5. Press Measure.

The *Measurement* menu is displayed.

6. In the *Measurement* menu select **Volume** and **Bi-plane**.

The *Trace tool* for the Left ventricular end-diastolic volume for the Apical 4 chamber view is selected (see Figure 8-32).

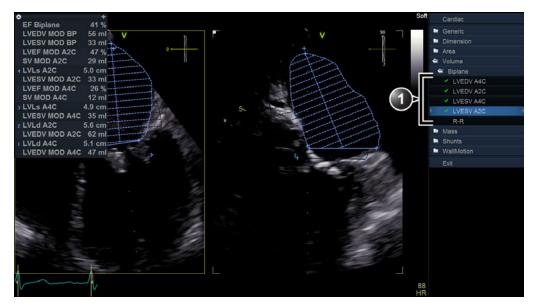

1. Trace tools

Figure 8-32. The Volume measurement screen (Bi-plane)

- 7. In scan plane 1 (yellow), place the cursor to the start point for the trace.
- 8. Press **Select** and draw a contour of the left ventricle.
- 9. Move the cursor to the apex and press **Select** to measure the length.
  - The trace tool for the Left ventricular end-diastolic volume for the Apical 2 chamber view is selected.
- 10. Repeat steps 8 and 9 in the scan plane 2 (measurement in the Apical 2 chamber view).
  - The trace tool for the Left ventricular end-systolic volume for the Apical 4 chamber view is selected.
- 11. Using the trackball, scroll through the cineloop to display the end-systolic frame in the same heart cycle.
- 12. Press **Trackball** to activate the **M&A** tool.
- Repeat steps 7 to 10 to perform the end-systolic measurements in the Apical 4 chamber and 2 chamber views.

The Ejection fraction (Bi-plane) and the end-diastolic and end-systolic left ventricular volumes are calculated.

### TSI surface model

A Surface model representation of the left ventricle with TSI color coding can be generated from a TSI Tri-plane acquisition by applying a sampling path in the myocardium. The sampling path is created by placing control points in the myocardium.

- 1. In Tri-plane TSI mode, acquire an Apical 4 chamber view in scan plane 1 (yellow).
- If required rotate scan plane 2 and 3 to display an Apical 2 chamber view in scan plane 2 (white) and an Apical long axis view in scan plane 3 (green).
- Press Freeze.
- 4. Press Measure.

The *Measurement* menu is displayed.

In the Measurement menu select Surface Map.
 The Mapping tool is selected (see Figure 8-33).

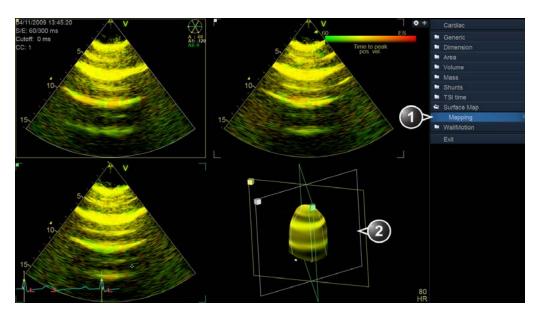

- 1. Mapping tool for Geometry model
- 2. TSI surface model

Figure 8-33. The Measurement screen (Geometry model)

- 6. In scan plane 1 (yellow), place the cursor to the start point for the sampling path starting in the myocardium.
- 7. Move the cursor following the myocardium and press **Select** to place new points.

- By creating several control points the sampling path can be bent to follow the myocardium.
- 8. Press Select twice to end the sampling path.
- Create a sampling path in scan plane 2 and 3.
   A TSI color coded surface model is displayed in the Geometric model.
- To create a dynamic model, scroll to another frame in the same heart cycle and create a sampling path in each scan plane.
- 11. Press **2D Freeze** to run the model.

### To edit the sampling path

- 1. Place the cursor over a control point.
- 2. Press **Select** twice (double-click) and move the control point to a new position using the trackball.
- 3. Press **Select** to place the control point to its new position.

# 4D Auto MVQ

The 4D Auto MVQ (Automated Mitral Valve Quantification) tool allows the user to perform computer assisted identification and segmentation of 4D TEE images of the Mitral Valve (MV). Upon completion of the segmentation the tool will provide metrics for the MV annulus and leaflet during systole.

The 4D Auto MVQ tool is only on the Vivid S70 with 4D option available when 4D is enabled.

# Requirements

4D Auto MVQ is available on 4D trans-esophageal echocardiographic (TEE) tissue data sets in replay mode only.

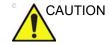

The results may be inaccurate when the tool is used on loops with volume rate lower than 12 vps.

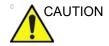

Do not use the 4D Auto MVQ tool if:

- The image quality is poor.
- The acquisition has stitching artifacts (see page 6-8 on how to avoid stitching artifacts).
- The acquisition has significant reverberation artifacts.
- Any part of the valve or annulus is outside the ultrasound sector.

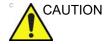

The tool must not be used on other structures than the mitral valve.

# Starting 4D Auto MVQ

- Open a 4D TEE acquisition. The acquisitions should be made from mid-esophagus centered on the mitral valve either from the full view or using 4D Zoom.
- 2. Press Measure.
- 3. Select Valve/4D Auto MVQ (Figure 8-34)

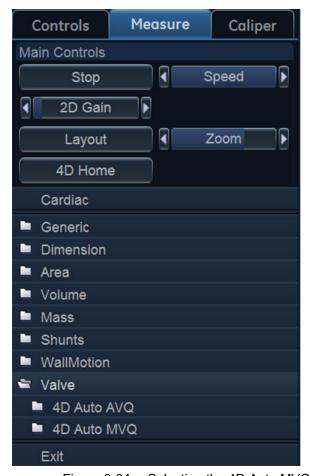

Figure 8-34. Selecting the 4D Auto MVQ tool.

The *Measurement* menu is displayed with the *Align Views* tool selected (Figure 8-35).

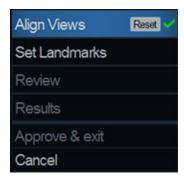

Figure 8-35. Measurement menu

# **Align Views**

Align Views stage presents to the user two long axis slices (90-degree rotated with respect to each other) and short axis 3D view at the annulus plane (Figure 8-36).

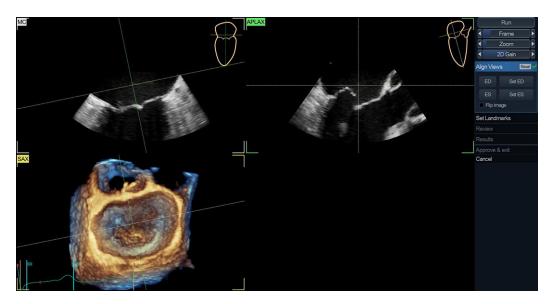

Figure 8-36. Align Views screen

The alignment of the data must be performed in order to identify standard views: Mitral-Commissural view (MC, top left), Antero-Posterior Long Axis view (APLAX, top right) and short axis 3D view aligned with MV annulus (Figure 8-36).

To perform optimal alignment:

- Translate and tilt SAX plane so that it is aligned and just above MV (on atrium side) in APLAX and MC views.
- In APLAX and MC views, translate and tilt the SAX plane so that their intersection is in the center of MV.
- Adjust the center line in APLAX And MC so that their intersection is in the center of MV.

MC, APLAX, and SAX are always orthogonal in all views.

The user must identify in the sequence the frames corresponding to end-diastole (ED) and end-systole (ES). To perform optimal alignment, rotate any of the views and move the annulus plane.

- ED and ES are automatically estimated and Set ED and Set ES buttons can be used to modify and correctly mark ED and ES frames.
- To select another frame adjust the Frame control.

### **Set Landmarks**

Select Set Landmarks.

The default screen displays two long axis views (MC and APLAX) and short axis 3D view at the annulus plane aligned according to surgical view (the 3D looking from atrium to MV and with aortic valve on top) (Figure 8-37).

- Place landmarks on: In MC view, mark the two mitral annulus hinge points (MA1 and MA2); on APLAX view mark the Posterior annulus hinge (P), Anterior annulus hinge (A), Coaptation (Coap), and Right Sinus Aortic Annulus (Ao) points.
- When last landmark is placed segmentation is automatically launched.

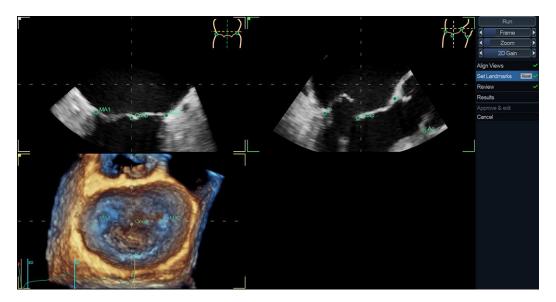

Figure 8-37. Set Landmark stage

### Review

The Review stage is automatically entered.
 The default screen displays two long axis views (MC and APLAX), short axis 3D view at the annulus plane aligned according to surgical view (the 3D looking from atrium to MV)

APLAX), short axis 3D view at the annulus plane aligned according to surgical view (the 3D looking from atrium to MV and with aortic valve on top) and an interactive 3D view of segmented MV (Figure 8-38).

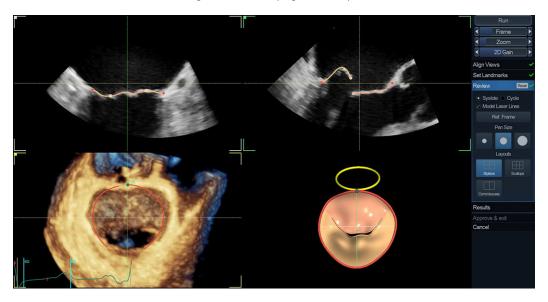

Figure 8-38. The Review stage

2. The MV segmentation should be checked in all slices. To visualize the MV segmentation in all slices, rotate the reference slices in short axis view (dotted lines) and observe the segmentation in the interactive view. In 3D interactive view the model laser lines update according to slice position in the 3D short axis view. The segmentation is correct when segmented model overlaps MV leaflets.

NOTE:

- Erroneous contour detection of the mitral valve may lead to incorrect measurement results. The contour detection should be visually checked and edited if required.
- The MV segmentation may be adjusted by clicking and dragging leaflet contours in 2D views or by clicking and dragging handles (dots on annulus and on leaflet free edges).
- In commissure layout the user can modify commissure points. On left 3D image the user can place mouse cursor on one of the commissures while loop is playing and click.

Computation is launched and after few seconds the modified MV model is displayed.

### Results

### Select the **Results** stage.

The final segmentation result is shown along with panel reporting *Worksheet*, *Annulus* and *Leaflets* measurements. By selecting **Dynamic Layout**, a graph showing selected measurement values during systole is shown. By clicking a measurement the corresponding plot is displayed in **Dynamic Layout**, while in other layouts a 3D annotation showing the measured entity is displayed in the 3D interactive view.

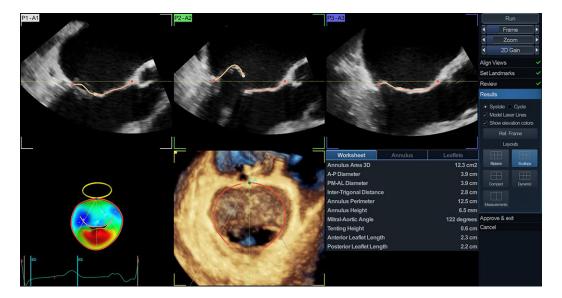

Figure 8-39. The Results screen, showing MV measurements.

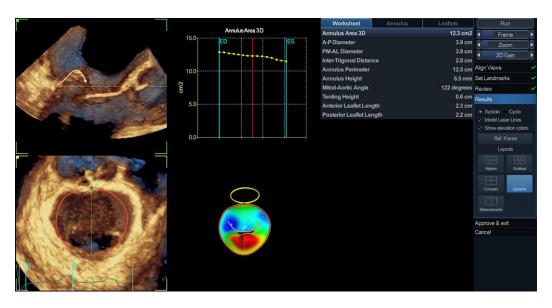

Figure 8-40. The Results screen, showing Dynamic Layout

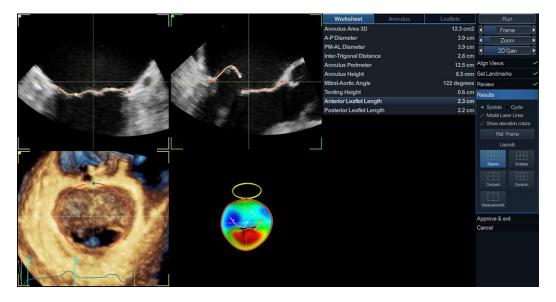

Figure 8-41. The Results screen, showing Measurement layout

# **Approval**

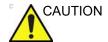

The 4D Auto MVQ tool involves partly automated steps (automatic segmentation of MV). There is an inherent risk that these steps may fail. Verify the correctness of the borders, tracked points and 3D model using the displayed verification graphics in the tool before approving.

Press **Approve and exit** to store the measurements shown in the *Worksheet* tab of the measurement table.

The measurements are transferred to the Worksheet.

To exit without approving, press Cancel.

NOTE: Measurements that are not approved will not be saved.

# 4D Auto AVQ

The 4D Auto AVQ (4D Automated Aortic Valve Quantification) tool allows the user to perform computer assisted alignment of 4D TEE images of the Left Ventricular Outflow Tract (LVOT) as well as segmentation of the LVOT and aortic root. Upon completion of the segmentation the tool will provide metrics for the aortic annulus diameter and area.

The 4D Auto AVQ tool is only available on Vivid S70.

# Requirements

The 4D Auto AVQ tool is available on 4D trans-esophageal echocardiographic (TEE) tissue data sets in replay mode only.

The tool cannot be used on acquisitions with volume rate lower than 12 vps.

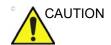

Do not use the 4D Auto AVQ tool if:

- The image quality is poor.
- The acquisition has stitching artifacts (see page 6-8 on how to avoid stitching artifacts).
- The acquisition has significant reverberation artifacts.

The tool must not be used on other structures than the aortic valve.

# Starting the 4D Auto AVQ tool

- Open a 4D TEE acquisition. The acquisitions should be made from mid-esophagus roughly centered on the aortic valve using 4D Zoom.
- 2. Press Measure.
- 3. Select Valve/4D Auto AVQ (Figure 8-42).

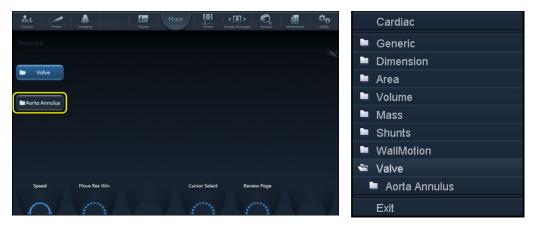

Figure 8-42. Selection of the 4D Auto AVQ tool

The Measurement menu is displayed with the Alignment tool selected (Figure 8-43).

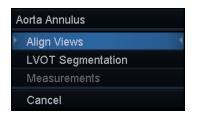

Figure 8-43. Measurement menu

The main screen displays two long axis slices (90 degree rotated with respect to each other), a short axis view at the annulus plane and a free view (Figure 8-44).

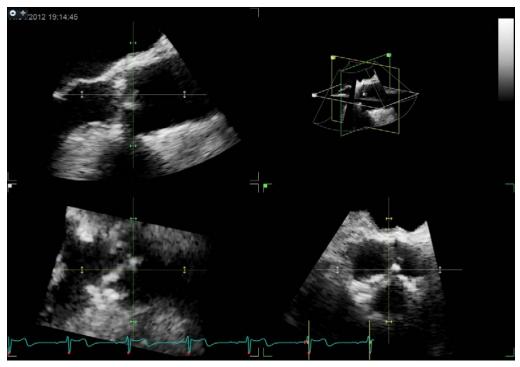

Figure 8-44. Slice alignment screen

# Slice alignment

The alignment of the LVOT is done automatically, presenting to the user two long axis slices (90-degree rotated with respect to each other) and short axis view at the annulus plane (Figure 8-44).

- 1. To select another frame adjust the **Frame** control.
- 2. If necessary the auto alignment can be further adjusted by rotating any of the views and by moving the annulus plane.

# **LVOT** segmentation

### 1. Select LVOT segmentation.

The default screen displays two long axis views, one short axis view, an interactive view and a surface model (Figure 8-45).

The LVOT is automatically segmented and the result is presented in the mid-systolic frame (defined as 15% of the R-R interval). The segmentation is shown as curves where the 3D LVOT boundary intersects the 2D slices as well as a surface model.

- The LVOT segmentation should be checked in all slices. To visualize the LVOT segmentation in all slices, move the blue line through the LVOT in one of the long axis views and observe the segmentation in the interactive view. The position of the interactive view updates according to the blue line position in the long axis view.
- 3. The LVOT segmentation may be adjusted by adding attracting points in the interactive view.
  - Press Lock view to lock the interactive view.
  - Place the cursor at the location where to add a point.
  - Press Select.
     A point is added and the segmentation is modified.
  - To delete an attracting point, double click on the point.

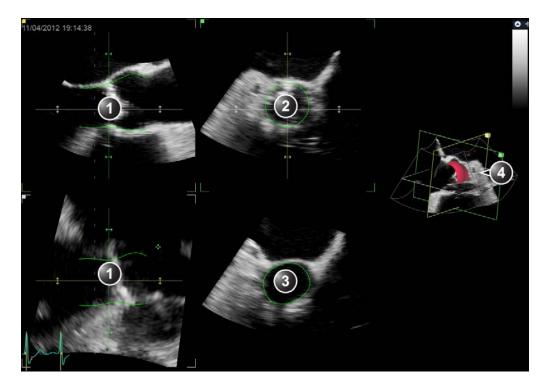

- 1. Long axis view
- 2. Short axis view
- 3. Interactive view
- 4. 3D surface model

Figure 8-45. LVOT segmentation

### Measurements

### 1. Select Measurements.

The final segmentation result is shown along with a graph showing the aortic annulus area in relation to the SAX plane lateral position (distance from aortic valve).

Two layouts are available by use of the Layout button on the Vivid S70 / S60 control panel and the Layout button in the user interface on EchoPAC Software Only (see Figure 8-46).

The user can freeze the loop and navigate the frames. A green vertical line will appear at the measurement frame (see Figure 8-46).

The following measurements are available:

- AA diameter: diameter calculated based on the perimeter of the segmentation in the aortic annulus plane at mid-systole
- AA max diameter: length of the major semi-axis of an ellipse fit to the aortic annulus at mid-systole.
- AA min diameter: length of the minor semi-axis of an ellipse fit to the aortic annulus at mid-systole
- AA area: area of the detected aortic annulus at mid-systole

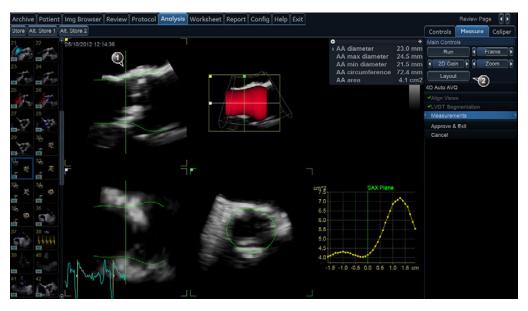

- 1. Measurement frame indicator
- 2. Layout button

Figure 8-46. Aortic valve measurements screen

# **Approval**

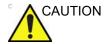

The 4D Auto AVQ tool involves partly automated steps (automatic view alignment, automatic segmentation of left ventricular outflow tract and aortic root). There is an inherent risk that these steps may fail. Verify the correctness of the alignment, displayed contours and 3D model using the displayed verification graphics in the tool before approving.

1. Press **Approve and exit** to store the measurements shown in the *Measurement result* table.

The measurements are transferred to the Worksheet. To exit without approving, press **Cancel**.

NOTE: Measurements that are not approved will not be saved.

# Advanced vascular measurements and analysis

### Intima-Media Thickness

The Intima-Media Thickness (IMT) is calculated based on automatic contour detection of the Intima and Media layers on a user-defined search region along the vessel wall. Multiple IMT measurements are made between pairs of intima and adventitia points along the wall (Figure 8-47). IMT can be measured both on the posterior and the anterior walls of the vessel. IMT should be done on 2D mode images, not on Color mode images.

The IMT measurement is available with linear probes only.

NOTE:

Due to the physical properties of ultrasound imaging, the posterior IMT measurement is generally more accurate than the anterior IMT measurement.

The following parameters are calculated:

- Average IMT
- Maximum IMT
- Minimum IMT
- Standard deviation of IMT measurements
- Number of successful IMT measurements

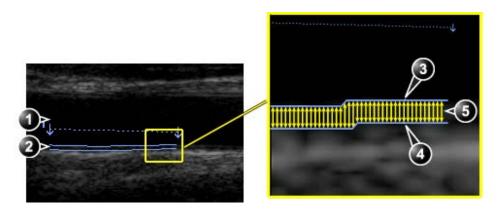

- 1. Vessel lumen
- 2. Vessel wall

- 3. Lumen-Intima boundary
- 4. Media-Adventitia boundary
- 5. Multiple IMT measurements

Figure 8-47. IMT measurement (Posterior wall)

# **IMT Measurement procedure**

The following procedure describes the posterior IMT measurement.

- 1. Acquire a longitudinal scan of the carotid artery and optimize the image.
- 2. Press Freeze.
- 3. Scroll to an end-diastolic frame where the intima layer is clearly visible.
- 4. Press Measure.
- 5. Select the appropriate IMT measurement. If measuring the IMT of the posterior wall of the right common carotid select **Rt** and **CCA IMT Post** (Figure 8-48).

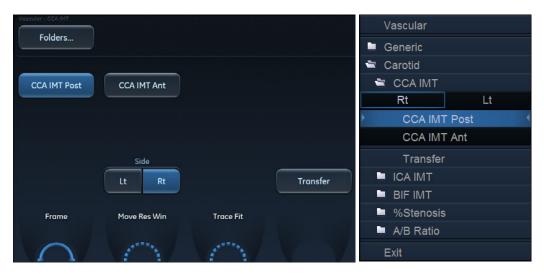

Figure 8-48. IMT Measurement menu (Right Common Carotid Posterior IMT measurement tool)

- Place the cursor in the artery closer to the posterior wall and press **Select** to anchor the start of the search region (Figure 8-49, left).
- Move the cursor parallel to the artery to define the end point of the search region. Make sure the Intima and Media layers are within the search region (indicated by the lower dotted line in Figure 8-49, left).

Press **Select** to anchor the point. For the posterior wall the contour detector searches for the leading of the edges of the intima and adventitia layers. The detected contours are drawn in the image (Figure 8-49, right).

The measurement calculations are displayed in the *Measurement result* table.

NOTE:

If the Intima and Media layers are not within the search region, the contour is not drawn. Select (double click) and move the anchored points closer to the Intima layer.

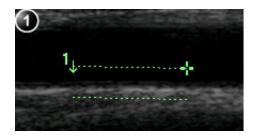

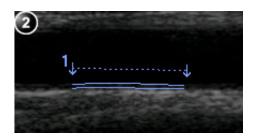

1. Measurement segment

2. IMT trace

Figure 8-49. IMT Measurement segment and traces

8. If the contour is not optimal, adjust **Trace Fit** to modify the traces according to different threshold values.

If the contour is still not optimal, try to perform the IMT measurement on another frame, preferably close to the end diastole.

#### **IMT** trace approval

NOTE:

Erroneous contour detection of the Intima and Media layers may lead to incorrect measurement results. The contour detection should be visually checked and edited if required.

Since the IMT measurements are done semi-automatically, the operator has to approve the detection by visual inspection before storing the results in worksheet and report.

 If the traces fit both layers of the posterior wall, approve the measurement by selecting **Transfer** in the *Measurement* menu.

Once transferred, the calculations can be viewed in the worksheet and report.

NOTE: Measurements that are not approved will not be saved.

NOTE: Any image adjustments (e.g Gain or zoom) on approved (transferred) measurements will unassign the

(transferred) measurements will unassign the measurements. Press **Transfer** to approve the

measurements again.

# Vascular AutoDoppler

Vascular AutoDoppler enables the Vivid S70 / S60 to detect and identify a cardiac cycle, and allows measurements and calculations during live timeline imaging while the image is frozen or in cine.

During cardiac cycle detection, the system identifies the cardiac cycle using calipers, vertical bars, and/or highlighting of timeline data. Use of identifiers is based on measurements and calculations selected by an operator for the current application. The system may place calipers at early systolic peak, peak systole, minimum diastole and end diastole. For Venous flow, calipers are placed at peak values. Vertical bars may also be placed to indicate the beginning and end of the cardiac cycle. The peak and/or mean trace may be highlighted. You can edit the cardiac cycle identified by the system or select a different cardiac cycle.

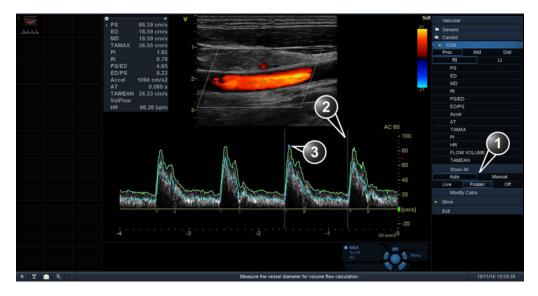

- 1. Auto/Manual measurement
- 2. Cardiac cycle indicators
- 3. Calipers

Use the Modify Calculation sheet to select the calculations to be displayed in the M&A Result window. These calculations are displayed at the top of the M&A Result window located adjacent to the image. The calculations are presettable by application, which means you can set up the default calculations to be displayed for each application. See 'The Modify calculations sheet' on page 12-32 for more information.

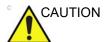

The automated vascular doppler measurements use computer algorithms for envelope detection and recognition of points of interest. There is an inherent risk that these algorithms may sometimes give suboptimal or incorrect results. Verify the correctness of the displayed points and traces before approving them.

# **OB** measurements

- From an obstetric exam on a scan in Freeze, press Measure.
- 2. Select the desired study.
- 3. Perform the required measurements from the selected study.

Follow the on-screen indications when performing measurements.

# **OB** graphs

OB Graphs allow you to assess fetal growth compared to a normal growth curve. When a patient has completed two or more ultrasound exams, you can also use the graphs to look at fetal trending. For multi-gestational patients you can show curves for all fetuses and compare the growth on the graphs. The Vivid S70 / S60 provides the following two basic types of graphs:

- Fetal Growth Curve graphs shows one measurement per graph. These graphs show the normal growth curve, positive and negative standard deviations or applicable percentiles, and ultrasound age of the fetus using the current measurement. For multi-gestational pregnancies, you can show curves for all fetuses. If previous exam data is available, the graph can show fetal trending.
- **Fetal Growth Bar graph** shows the ultrasound age and the gestational age based on patient data. Plots all measurements on one graph.

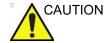

The system provides calculations (e.g. estimated fetal weight) and charts based on published scientific literature. The selection of the appropriate chart and clinical interpretation of calculations and charts are the sole responsibility of the user. The user must consider contraindications for the use of a calculation or chart as described in the scientific literature. The diagnosis, decision for further examinations and medical treatment must be performed by qualified personnel following good clinical practice.

#### To view OB graphs

- 1. Press Worksheet.
- 2. Press Graph.

The Fetal growth curve graph is displayed (Figure 8-50). The horizontal axis shows the fetal age in weeks. The system determines this age from the data entered in the *Patient info and exam* screen. Depending on the measurement selected the vertical axis displays measurements (mm or cm), ratios (%) or fetal weight (g).

The Fetal growth curve graph shows the following information for the selected measurement:

- · The normal growth curve
- The standard deviations or relevant percentiles
- The gestational age of the fetus, using patient data (vertical dotted line)
- Using the current ultrasound measurement data, where the fetus is on the growth curve

From the OB graphs screen, the user can enter relevant information in the *Fetus position* and *Placenta* fields.

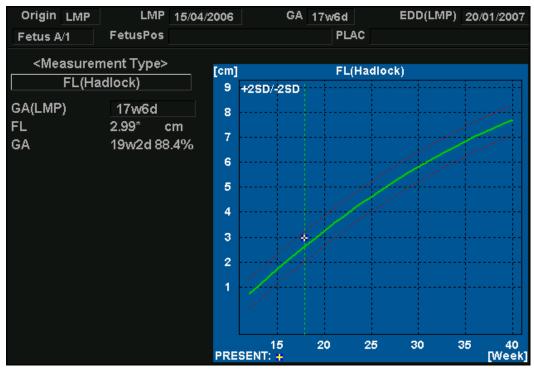

Figure 8-50. Fetal growth curve graph

#### To select the measurement

- Select the measurement in the *Measurement type* field.
   A list of available measurements is displayed.
- 2. Select the measurement to display.

To scroll through all Fetal growth curve graphs, adjust **Graph change**.

#### To select the age to use

1. Adjust Select GA.

The plot displays either gestational age (GA) from the LMP, or the composite ultrasound age (CUA).

When selected, the gestational age may be changed by the user.

- Select the GA (LMP) value.
   An editing window is displayed.
- 2. Enter a new value and select OK.

The GA (LMP) label is changed to GA(GA) showing the new value entered. This information is also updated in the

Patient info and exam screen. In addition the EDD (LMP) is updated to EDD (GA) with new calculated value.

#### To view single or quad screen

- Press Quad to display four graphs simultaneously.
- To select the measurements to display in the quad screen, select the drop-down button on the left of each graph and select the desired measurement.
- 3. Press Single to display single graph screen again.

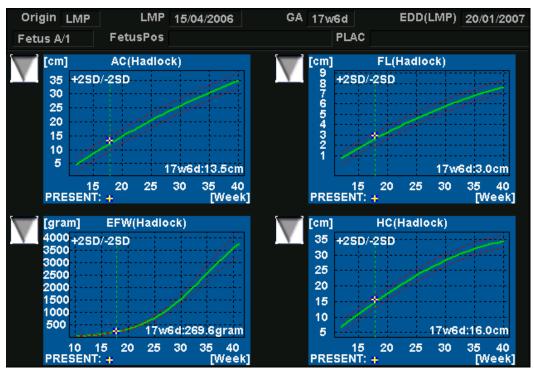

Figure 8-51. Fetal growth curve graph: quad screen

# **Fetal trending**

When you have ultrasound data from more than one exam of a patient, you can use the data to look at fetal trending on the Fetal growth curve graphs. Fetal trending requires that a LMP value is entered in the *Patient info and exam* screen.

- 1. Press Worksheet.
- 2. Press **Graphs** and select the desired measurement to display.
- 3. Press Plot both.

The system automatically finds the data from previous ultrasound exams, and displays it on the graph with the present data.

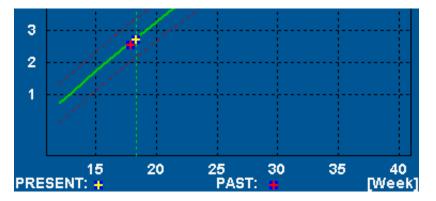

Figure 8-52. Fetal trending graph

## Fetal growth bar graph

The fetal growth bar graph shows current exam measurements and the normal growth range based on the gestational age. It shows all measurements on one graph.

- 1. Press Worksheet.
- 2. Press Graph.
- 3. Press Bar.

The fetal growth bar graph is displayed.

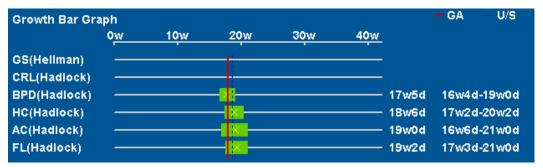

Figure 8-53. Fetal growth bar graph

- The horizontal axis shows the gestational weeks.
- The red vertical line shows the gestational age using the patient data.
- The blue dotted vertical line shows the ultrasound age using the current measurements.
- The yellow x shows the ultrasound age for each measurement.
- The green rectangle shows the normal age range for the measurement.

# Measurement result table

The display of the *Measurement result* table can be minimized and moved to prevent the table obscuring parts of the ultrasound image.

# Minimizing the Measurement result table

Select on the heading of the Measurement result table.
 The Measurement result table is minimized to the heading bar.

Repeat step 1 to maximize the *Measurement result* table.

# Moving the Measurement result table

1. Adjust **Move Result Win** on the Control panel to move the *Measurement result* table around the screen.

NOTE:

Alternative: select the heading of the Measurement result table, move the table to a new location and press **Select** to anchor the table.

# **Deleting measurements**

- 1. Select the measurement to delete in the *Measurement result* table.
- 2. Select **Delete measurement** in the context menu.

# Worksheet

The worksheet function enables the user to review, edit, delete or print data independently of a report. All measurements and calculations taken during the examination can be viewed at any time using the worksheet.

#### Overview

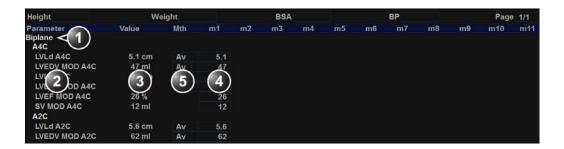

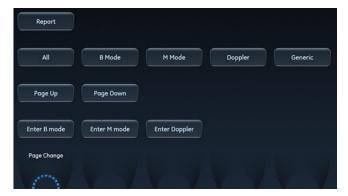

- 1. Measurement type
- 2. Measurement parameter
- Value calculated according to the value type selected.
- 4. Measured / calculated values
- 5. Value type: Averaging, Max, Min or Last

Figure 8-54. Worksheet screen

# **Using the Worksheet**

- 1. Press Worksheet on the Control panel.
- 2. Select the Measurement type.
- 3. To browse through the measurements, select **Page Up** or **Page Down** or adjust **Page Change**.

## To select a type of value

- Select the relevant cell in the *Mth (Method)* column.
   A pop-up menu is displayed showing the different options available.
- 1. Average of the measurements taken
- 2. Maximum measurement
- 3. Minimum measurement
- 4. Last measurement that was taken

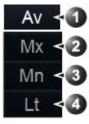

Figure 8-55. Value options

2. Select the required option.

The value is updated accordingly.

#### To exclude or include measurements

One or more measurement values from a set of measurements for a parameter can be excluded when doing average calculation.

- 1. Place the cursor over the measurement to exclude.
- Press Update Menu.
- Select Exclude value/Include value from the context menu.

#### To delete measurements

- 1. Place the cursor over the measurement to delete.
- 2. Press Update Menu.
- 3. Select:
  - Delete value to delete the current value
  - Delete set to delete the current set of values
  - Delete all to delete all values from the Worksheet.

# To change a measurement value

- 1. Select the measurement to change.
- 2. Enter a new value.

NOTE: Changed measurements are marked with an asterisk (\*).

# Measurement accuracy

#### General

When using the Measurement and Analysis (M&A) package, it is important to keep in mind the different aspects that affect the accuracy of the measurements. These include acoustical properties, patient echogenicity, measurement tools and algorithms, scanner setup (especially Field-of-view or Range settings), probe type used, and operator inputs.

#### Sources of error

## **Image Quality**

The accuracy of each measurement is highly dependent on image quality. Image quality is highly dependent on system design, operator variability, and patient echogenicity. The operator variability and patient echogenicity are independent of the ultrasound system.

# Operator variability

One of the largest potential sources of error is operator variability. A skilled operator can reduce this by optimizing the image quality for each type of measurement. Clear identification of structures, good probe alignment and correct cursor placement is important. Because of pixel resolution, the accuracy of a measurement decreases with decreasing distance on screen. Therefore it is important when scaling the object on the screen to avoid measuring objects that are too small.

NOTE:

See also 'Optimizing Measurement Accuracy' on page 8-99 for recommended techniques.

## Image measurement

The accuracy in lateral direction is limited by the beam width and the beam positioning. The radial accuracy is mainly limited by the acoustic pulse length.

## Doppler alignment

Errors in velocity measurements increase with the cosine of the angle between the measured flow and the ultrasound beam. For example, an alignment error of 20 degrees, will give a 6% under-estimation of the velocities, while an error of 40 degrees will cause the under-estimation to be 24%. It is highly recommended to optimize transducer position to align the ultrasound beam with the flow direction.

NOTE:

If alignment is not possible, you may use the Angle Correction control to compensate if the flow direction is known.

#### Screen pixel resolution

The display screen is composed of an array of square picture elements (pixels). The smallest resolvable unit is +/- 1pixel. This pixel error is only significant when measuring short distances on the screen. By observing good scanning practices, the settings of the field of view should be such that the measured distance is significant with respect to the full size of the screen. When such scaling is impossible, the pixel error may come into play. The pixel error is +/- 0.2% of the full ultrasound area in the User Screen.

# **Algorithms**

Some formulae used in clinical calculations are based on assumptions or approximations. For example the volume calculations from 2D or M mode assume a certain, 'ideal' shape of the heart chamber, while the actual shape can vary quite much between individuals. Also, formulae taking several "raw" measurements as inputs are prone to increased errors, depending on the combination of input variable accuracies. For example, the Cardiac Output formula from Doppler is sensitive to errors in the entered Diameter, since this parameter will be squared in the formula.

# **Speed of Sound in Tissue**

The average speed of sound value of 1540 meters / second is used for all calculations. Depending on the tissue structures, this generalization may give errors from 2% (typical) to 5% (much fatty tissue layers present).

# **Optimizing Measurement Accuracy**

#### Probe selection

Select a transducer appropriate for the application, and optimize the transducer frequencies used. Higher imaging frequencies provide better resolution, but less penetration than lower frequencies. Lower Doppler frequencies can measure higher max velocities, and at greater depths, but with less velocity resolution than higher Doppler frequencies.

#### Field of View

All display modes should be adjusted so that the area of interest covers as large portion of the display as possible. Use **Depth**, **Angle**, **Zoom**, **Horizontal Sweep** and **Velocity** controls to optimize the different modes.

#### **Cursor Placement**

All measurements are dependent on the accuracy of their "input" data. Consistency and precision in placing cursors and drawing traces correctly on the images are important.

NOTE:

Avoid placement of the cursor near the top of the image, close to the transducer, when using convex or linear probes.

#### **Measurement Uncertainties**

The accuracy percentages reported below are based on data taken with optimum control settings, using calibrated phantoms and test equipment.

The calibration was done for the basic measurable parameters: Distance, Time and Velocity.

Independent sources of uncertainty contribute to a total uncertainty by a RMS (Root Mean Square) combination of the sources. Refer to the discussions above regarding measurement accuracy and sources of error when reading the table below.

NOTE:

In Cardiac, several Doppler measurements have an auto feature (CAD – Cardiac AutoDoppler). Cardiac AutoDoppler uses automatic algorithms to analyze a Doppler spectrum over multiple heart cycles, and then displays a set of suggested landmarks. Adjust – if needed – and approve these landmarks before they are extracted and used for initialization of existing

manual Doppler measurement tools. These Doppler tools then calculate and deliver numeric results, using exactly the same calculations as when landmarks are defined by purely manual user input. Be aware that due to potential variations in the automatically placed landmarks when using Cardiac AutoDoppler, any calculation based on unadjusted landmarks may give a deviation in numeric results - typically up to 10% compared to when the landmarks are optimized and placed manually.

NOTE:

4D Auto AVQ and 4D Auto MVQ tools use automated segmentation algorithms to initiate 3D models that the tool measurements are calculated from. There is an inherent risk that these automated segmentation algorithms may give inaccurate 3D models. Values reported in the Accuracy column in the table below are based on measurements where the user has, if necessary, edited the 3D model before approval of the results. As recommended in the user manual, the result should not be approved without review, and, if necessary, editing of the 3D model. If the tools are used without review and editing, the expected accuracy will be negatively affected. The expected accuracy of the measurements when the tools are used without review and editing (Accuracy w/o editing) are reported in the Comments column in the table below.

| Measurement              | Range                    | Accuracy | Comments                         |  |  |
|--------------------------|--------------------------|----------|----------------------------------|--|--|
| 2D Calipers              |                          |          |                                  |  |  |
| Distance                 | 1 - 10 cm                | 7        |                                  |  |  |
|                          | > 10 cm                  | 5%       |                                  |  |  |
| Area                     | 1 – 300 cm <sup>2</sup>  | 10%      |                                  |  |  |
| Volume (area + distance) | 20 – 150 cm <sup>3</sup> | 10 ml    |                                  |  |  |
| Volume (3D rendering)    | 20 - 150 cm <sup>3</sup> | 10 ml    |                                  |  |  |
| M-mode Calipers          |                          |          |                                  |  |  |
| Distance                 | 1 - 10 cm                | 7%       |                                  |  |  |
| dt                       | 0.01 - 1.0 s             | 0.5%     | With optimal sweep speed setting |  |  |
| Spectrum Calipers        |                          |          |                                  |  |  |
| Velocity                 | 0.1 – 1.9 m/s            | 10%      |                                  |  |  |
| dt                       | 0.1 - 1.0 s              | 5 ms     | With optimal sweep speed setting |  |  |
|                          | 1.0 - 5.0 s              | 1.5%     |                                  |  |  |
| ECG Caliper              |                          |          |                                  |  |  |

| Measurement                                 | Range                      | Accuracy              | Comments                                             |
|---------------------------------------------|----------------------------|-----------------------|------------------------------------------------------|
| dt                                          | 0.025 - 1.0 s              | 0.5%                  |                                                      |
| Event timing                                | _                          |                       |                                                      |
| Time                                        | 50 - 840 ms                | max (5.0%, 1 ms)      |                                                      |
| Q Analysis                                  | -                          |                       | •                                                    |
| Velocity from TVI data                      | 12 - 29 cm/s               | 20%                   |                                                      |
| Strain rate from TVI data                   | -3 - +4 s <sup>-1</sup>    | 0.6 s <sup>-1</sup>   |                                                      |
| Strain from TVI data                        | -33 - +51%                 | 6.6 percentage points |                                                      |
| Displacement from TVI data                  | -0.9 - +1.7 mm             | 0.24 cm               |                                                      |
| 2D Auto EF                                  |                            |                       |                                                      |
| EF                                          | 30 – 80%                   | 15 percentage points  |                                                      |
| ESV                                         | 20 – 120 ml                | 35 ml                 |                                                      |
| EDV                                         | 20 – 120 ml                | 45 ml                 |                                                      |
| Ls and Ld                                   | 8 – 10 cm                  | 2 cm                  |                                                      |
| EF_BiP                                      | 30 –80%                    | 15 percentage points  |                                                      |
| ESV_BiP                                     | 20 – 120 ml                | 20 ml                 |                                                      |
| EDV_BiP                                     | 20 – 120 ml                | 20 ml                 |                                                      |
| AFI                                         |                            |                       |                                                      |
| Global Longitudinal Strain                  | -5 – -25%                  | 3 percentage points   |                                                      |
| Regional Longitudinal Strain                | 0 – -25%                   | 9 percentage points   |                                                      |
| 2D Strain endocardial/<br>epicardial strain | -5 – -25%                  | 9 percentage points   |                                                      |
| 4D Auto LVQ                                 | -                          |                       | •                                                    |
| Volumes (EDV, ESV)                          | 10 – 300 ml                | 10 ml                 | The tool should not be used on collapsing ventricles |
| Ejection Fraction                           | 15 – 85%                   | 15 percentage points  |                                                      |
| Sphericity Index                            | 0.1 – 1.5                  | 0.2                   |                                                      |
| 4D Auto MVQ                                 |                            |                       |                                                      |
| Annulus Area 2D                             | 4.1 - 22.8 cm <sup>2</sup> | 10%                   | Accuracy w/o editing: 15%                            |
| Annulus Area 3D                             | 4.6 - 25.3 cm <sup>2</sup> | 10%                   | Accuracy w/o editing: 15%                            |
| Annulus Height /<br>MV Annulus Height       | 1.7 - 10.5 mm              | max (10%, 3 mm)       | Accuracy w/o editing: 5 mm                           |

| Measurement                                       | Range                      | Accuracy                        | Comments                                  |
|---------------------------------------------------|----------------------------|---------------------------------|-------------------------------------------|
| Annulus perimeter /<br>MV Annulus Perimeter       | 7.8 - 17.7 cm              | 10%                             | Accuracy w/o editing: 15%                 |
| Anterior/Posterior Leaflet<br>Billowing           | 0.0 - 7.8 mm               | max (10%, 3 mm)                 | Accuracy w/o editing: 5 mm                |
| Anterior Closure Line Length 3D                   | 2.6 - 5.9 cm               | 20%                             | Accuracy w/o editing: 25%                 |
| Anterior Leaflet Angle                            | 4 - 30°                    | 10°                             | Accuracy w/o editing: 15°                 |
| Anterior Leaflet Area                             | 2.5 - 12.1 cm <sup>2</sup> | max (10%, 1.0 cm <sup>2</sup> ) | Accuracy w/o editing: 20%                 |
| Anterior Leaflet Length /<br>MV Ant Leaflet Len   | 1.4 - 3.6 cm               | max (10%, 3 mm)                 | Accuracy w/o editing: 20%                 |
| A-P Diameter /<br>MV A-P Diam                     | 1.8 - 5.0 cm               | 10%                             | Accuracy w/o editing: 15%                 |
| Commissural Diameter                              | 2.9 - 5.7 cm               | 10%                             | Accuracy w/o editing: 15%                 |
| Inter-Trigonal Distance /<br>Inter-Trigonal Dist  | 1.9 - 4.1 cm               | 10%                             | Accuracy w/o editing: 20%                 |
| Mitral Annular Excursion                          | 1.9 - 14.1 mm              | max (10%, 3 mm)                 | Accuracy w/o editing: 5 mm                |
| Mitral-Aortic Angle                               | 120 - 139°                 | 10%                             | Accuracy w/o editing: 20°                 |
| Non-Planar Angle                                  | 126 - 171°                 | 10%                             | Accuracy w/o editing: 20°                 |
| Orifice Area                                      | 0.0 - 1.4 cm <sup>2</sup>  | max (10%, 0.2 cm <sup>2</sup> ) | Accuracy w/o editing: 1.0 cm <sup>2</sup> |
| PM-AL Diameter /<br>MV PM-AL Diam                 | 2.9 - 5.9 cm               | 10%                             | Accuracy w/o editing: 15%                 |
| Posterior Closure Line Length<br>3D               | 2.6 - 6.4 cm               | 20%                             | Accuracy w/o editing: 25%                 |
| Posterior Leaflet Angle                           | 5 - 56°                    | 10°                             | Accuracy w/o editing: 15°                 |
| Posterior Leaflet Area                            | 2.6 - 16.7 cm <sup>2</sup> | max (10%, 1.0 cm <sup>2</sup> ) | Accuracy w/o editing: 20%                 |
| Posterior Leaflet Length /<br>MV Post Leaflet Len | 0.8 - 2.5 cm               | max (10%, 3 mm)                 | Accuracy w/o editing: 20%                 |
| Tenting Area                                      | 0.3 - 4.1 cm <sup>2</sup>  | max (10%, 0.5 cm <sup>2</sup> ) | Accuracy w/o editing: 1.0 cm <sup>2</sup> |
| Tenting Height /<br>MV Tenting Height             | 0.2 - 1.4 cm               | max (10%, 3 mm)                 | Accuracy w/o editing: 5 mm                |
| Tenting Volume                                    | 0.2 - 11.1 ml              | max (10%, 1 ml)                 | Accuracy w/o editing: 1.5 ml              |
| 4D Auto AVQ (Aortic Annulus)                      |                            |                                 |                                           |
| Area                                              | 3.3 - 5.2 cm <sup>2</sup>  | 10%                             | Accuracy w/o editing: 30%                 |
| Diameter                                          | 2.1 - 2.7 cm               | 10%                             | Accuracy w/o editing: 15%                 |

| Measurement | Range          | Accuracy | Comments |  |
|-------------|----------------|----------|----------|--|
| IMT         |                |          |          |  |
| Distance    | 0.49 – 1.07 mm | 0.13 mm  |          |  |

# Chapter 9 Quantitative Analysis

'Q Analysis overview' on page 9-3

'Using Q Analysis' on page 9-9.

# Introduction

The quantitative analysis (Q Analysis) software package is designed for analysis of TVI related (Tissue Tracking, Strain, Strain rate, TSI) and Contrast related raw data.

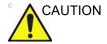

Q Analysis is only recommended for adult cardiac images acquired with the following probes: M5Sc-D, 6Tc-RS or 6VT-D. The measurement accuracies of the quantitative values reported in the Reference manual are verified with these probes.

The main features of these options are:

- Multiple Time-mode specific trace display from selected points in the myocardium.
- Arbitrary Curved anatomical M-Mode

# Q Analysis overview

# **Starting Q Analysis**

# Starting Q Analysis in replay mode

- 1. Open an examination and select a TVI or a contrast loop.
- 2. Press Q Analysis.

The *Quantitative Analysis* screen is displayed (see Figure 9-1).

## Starting Q Analysis in live

- 1. Press Freeze.
- 2. Press Q Analysis.

The *Quantitative Analysis* screen is displayed (see Figure 9-1).

# **Q** Analysis screen

#### Overview

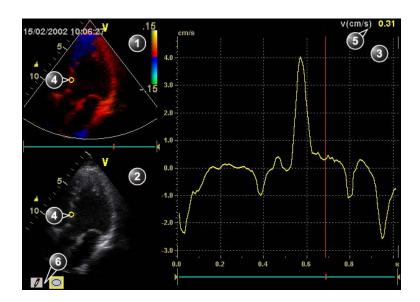

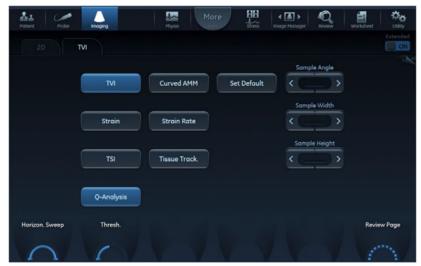

- 1. Color cineloop window
- 2. Tissue cineloop window
- 3. Analysis window
- 4. Sample area
- 5. Time and velocity at cursor position
- 6. Sample area tools

Figure 9-1. Quantitative analysis window (here with TVI data)

#### The Color cineloop window

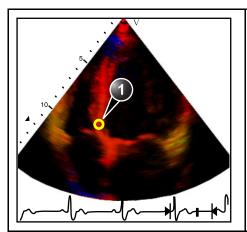

Displays TVI, Tissue Tracking, Strain, Strain rate or Angio color-coded data.

#### Sample area (1):

Indicates sampling position of the velocity (TVI), displacement (Tissue Tracking), percent deformation (Strain), deformation rate (Strain rate) or intensity (Contrast) trace. The sample area is color-coded: the first sample area is yellow, the second blue...etc.

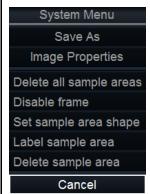

- <sup>a)</sup> Shown only when a sample area is selected (pointed at).
- b) With Contrast data only.
- c) Shown only when pointing at an anchored sample area.

#### The cineloop windows system menu

This menu is displayed by pressing **Update menu** when the cursor is placed over a sample volume in one of the *Cineloop* windows.

- Delete all Sample areas: removes all traces at once.
- Disable frame<sup>b</sup>: the current frame is excluded from the cineloop display.
- Set Sample area Shape<sup>a</sup>: enables resizing of a selected sample area by setting height, width and tilt angle. The trackball marker must be pointed at an anchored sample area.
- Label Sample area...<sup>a</sup>: sets a descriptive name to the sample area. The label is useful for identification of the sample area when exporting data.
- Delete Sample area<sup>c</sup>: deletes the selected sample area
- **Delete anchor**<sup>c</sup>: removes anchoring from a dynamic sample area (see also page 9-9 and page 9-11).
- Cancel: exits the System menu.

## The Tissue cineloop window

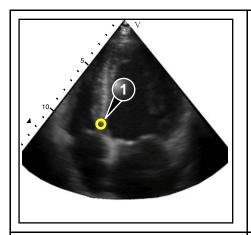

# Displays 2D data Sample area (1):

Indicates sampling position of the velocity (TVI), displacement (Tissue Tracking), percent deformation (Strain), deformation rate (Strain rate) or intensity (Contrast) trace. The sample area is color-coded: the first sample area is yellow, the second blue...etc.

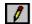

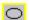

## Sample area tools:

 creates a sample area based on freehand drawing.

• creates a sample area with a pre-defined circular/ elliptic shape (configurable, see page 9-15)

## The analysis window

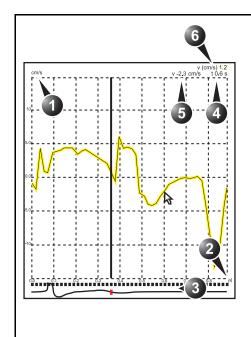

#### TVI:

Displays velocity trace

- 1. Y axis: velocity scale (cm/s)
- 2. X axis: Time (s)
- 3. ECG
- 4. Time at cursor position
- 5. Velocity at cursor position
- 6. Velocity at frame marker position (color coded)

#### Tissue Tracking:

Displays tissue displacement trace

- 1. Y axis: displacement scale (mm)
- 2. X axis: time (s)
- 3. ECG with Tracking start and Tracking end markers
- 4. Time at cursor position
- 5. Displacement at cursor position
- 6. Displacement at frame marker position (color coded)

#### Strain rate:

Displays Strain rate trace (rate of deformation (s<sup>-1</sup>))

- 1. Y axis: s<sup>-1</sup>
- 2. X axis: time (s)
- 3. ECG
- 4. Time at cursor position
- 5. Strain rate at cursor position
- 6. Strain rate at frame marker position

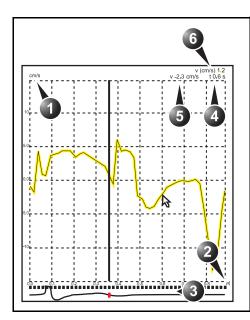

#### Strain:

Displays Strain trace (extent of tissue deformation (%))

- 1. Y axis: percent displacement
- 2. X axis: time (s)
- 3. ECG with Strain start and Strain end markers
- 4. Time at cursor position
- 5. % deformation at cursor position
- % deformation at frame marker position (color coded)

#### Contrast:

Displays time-intensity curve

- Y axis: Intensity scale (logarithmic) (dB) or linear acoustic units (AU).
- X axis: Time (s) or dT (s), elapsed time from previous frame.
- ECG: displays ECG trace, the current frame marker and the start and stop markers for the cineloop.
- 4. Time at cursor position
- 5. Intensity (dB or AU) at cursor position
- Intensity (dB or AU) at frame marker position (color coded)

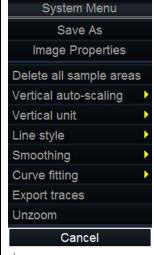

- a) With contrast data only.
- b) Shown only in zoom mode.

#### The analysis window System menu:

This menu is displayed by pressing **Update menu** when the cursor is in the Analysis window.

- Delete all Sample areas: removes all traces at once.
- Analysis signal: toggles trace display between velocity, displacement, strain rate, stain or greyscale intensity curves.
- **Drift compensation**: compensates drifting of strain or Tissue Tracking curves by either resetting the curve to zero at the tracking start point (cycle resetting) or by linear compensation throughout the cycle (linear compensation)
- Vertical auto-scaling: selects between full unit range or a range according to the maximum and minimum values of the displayed trace(s).
- Vertical unit<sup>a</sup>: toggles between logarithmic (dB) and linear acoustical units (AU).
- Line style: selects between solid line only or solid line with square markers at each data point.
- Smoothing: smooths the trace displayed by applying a filter over a defined time window. Both the filter type and time window are user-selectable. The type of filter available is depending on the analysis signal displayed.
- Export traces: saves trace data in ASCII format, readable in spreadsheet programs. If present, trace data for physiological traces are also exported.
- Curve fittinga: toggles between Wash-in, Wash-out and off.
- Unzoom<sup>b</sup>: restores full analysis window display when in zoom mode.
- Cancel: exits the System menu.

# The Trackball assignments

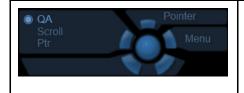

#### QA:

Pointing tool in Quantitative analysis mode.

#### Scroll/Speed:

- When the cineloop is stopped, enables scrolling through the cineloop.
- When the cineloop is running, enables control of the cine replay speed.

Press the **Trackball** key to toggle the trackball assignment between **QA** and **Scroll/Speed**.

# Using Q Analysis

#### Generation of a trace

Up to eight traces can be generated.

#### About the sample area

The sample area can be in three different states:

Free sample area: freely moving sample area (QA cursor) before anchoring.

#### NOTE:

The free sample area disappears when the QA cursor is moved over a static sample area.

- Static sample area: the free sample area is anchored by pressing Select.
- Dynamic anchored sample area: the sample area is anchored in two or more frames (see Manual tracking below). In these particular frames, the sample area is displayed with an anchor. The sample area moves smoothly between the anchored positions when playing/scrolling the cineloop.

#### To generate a trace

#### Trace from a pre-defined sample area

The shape of the pre-defined sample area is configurable (see page 9-15).

- 1. If the Trackball assignment is not on QA, press **Trackball** until **QA** is highlighted.
- 2. If necessary, select the sample area **Shape button** .
- Place the cursor in one of the *Cineloop* windows.
   The cursor is changed to a sample area (white circle).
   A preview of the trace is displayed in the *Analysis* window.
- Press Select to anchor the sample area.
   In this frame the sample area is marked with an anchor.

If the cineloop has more than one heart cycle a sample area will also be anchored in the corresponding frame in the next heart cycles.

The trace is updated accordingly in the Analysis window.

NOTE:

The trace and sample area are color-coded. First generated trace is yellow, second blue...etc.

#### The Strain cursor

In Strain and Strain rate modes, the sample area displays a Strain cursor showing the segment along the beam direction that is used for Strain and Strain rate calculations. Make sure that the Strain cursor is within the myocardium when anchoring the sample area.

#### Trace from a freehand sample area

- 1. Select the **Pencil button**
- Place the cursor in one of the *Cineloop* windows.The cursor is changed to a cross.
- 3. Press and hold down **Select** while drawing a sample area with the trackball.
- 4. Release Select.

The sample area is automatically closed.

The trace is updated accordingly in the *Analysis* window.

#### Manual tracking of the sample area (dynamic anchored sample area)

The sample area can be moved within the loop to ensure that data in the trace is generated from the same anatomical location during the cyclic motion of the heart.

- Freeze the image and set a sample area over a region of interest.
  - Note the anatomical location of the sample area.
- Press Trackball until the Scroll trackball assignment is selected. Select a new frame.
- Press Trackball until the QA trackball assignment is selected.
- 4. Drag the sample area to the corresponding anatomical location in the new frame.

When the sample area is anchored in more than one frame, linear interpolation is performed, so that the sample area is smoothly moved between the anchored positions in the selected frames when running the cineloop.

NOTE:

In the original frame and this particular frame the sample area is marked with an anchor.

- Press Trackball until the Scroll trackball assignment is selected.
- 6. Scroll through the cineloop and control that the sample area follows the moving anatomical structure.
- 7. Add anchored sample areas in several frames to obtain a more accurate displacement of the sample area.

#### To move a dynamic anchored sample area

- 1. Freeze the image.
- Press Trackball until the Scroll trackball assignment is selected.
- 3. Scroll through the cineloop to display one of the frames where the sample area was anchored.

NOTE:

In these frames the sample area is marked with an anchor.

- Press Trackball until the QA trackball assignment is selected.
- 5. Place the cursor on the sample area to move, in one of the *Cineloop* windows.
- Press Select.

The sample area is unanchored.

- 7. Drag the sample area to a new location.
- 8. Press **Select** to anchor the sample area to the new location.

## Zooming in the Analysis window

- 1. In the *Analysis* window, press and hold down the **Select** key while dragging the trackball cursor to define the zooming area.
- 2. Release the Select key.

The selected area is displayed in the Analysis window.

#### To unzoom

- In the *Analysis* window, press **Update menu**.
   The *System* menu is displayed.
- Select Unzoom.

#### **Deletion of a trace**

The user can delete all traces at once or one at a time.

#### To delete all traces

- 1. If necessary, press **Trackball** until the **QA** trackball assignment is selected.
- 2. With the cursor in one of the *Cineloop* windows, press **Update menu**.

The System menu is displayed.

3. Select Delete all sample areas.

#### To delete one specific trace

- If necessary, press Trackball until the QA trackball assignment is selected.
- 2. Place the cursor on the sample area to delete.
- 3. Press Update menu.

The System menu is displayed.

4. Select **Delete sample area**.

# Saving/retrieving Q Analysis

- 1. Press **Store** to save the quantitative analysis session.
- 2. To recall the Quantitative analysis session, select the icon on the clipboard, and press **Q Analysis**.

# Frame disabling

Frame disabling excludes the actual frame from the cineloop display. Frame disabling is available only with contrast data.

# **Disabling frames**

- 1. Place the cursor on the frame marker of the frame to disable beneath the *Analysis* window (see Figure 9-2).
- Press Select to disable the frame.

The frame marker turns red.

NOTE:

To re-enable a frame: Press **Select** on the corresponding frame marker.

#### Disabling successive frames at a time

1. Press and hold down **Select** while dragging the cursor over the frame markers of the frames to disable.

The frame markers turn red.

NOTE:

To re-enable successive frames: press and hold down **Select** while dragging the cursor over the frame markers.

## ECG triggered frame disabling

In a multi-cycle acquisition, the user may deselect all frames in all heart cycles but a selected one. This function can be used for example to select a particular systolic frame for each heart cycle.

- 1. Scroll through the cineloop to identify the cardiac phase to analyze or identify the cardiac phase on the ECG trace.
- 2. Place the cursor on the frame marker of the frame of interest in one of the heart cycles (see Figure 9-2).
- 3. Press Update menu.

The System menu is displayed.

Select ECG triggering.

All frames in all heart cycles are disabled except for the selected and corresponding frames in the other heart cycles.

# Re-enabling all frames

- 1. Place the cursor on the *Frame marker axis*.
- 2. Press **Update menu** in the trackball area on the control panel.

The System menu is displayed.

3. Select Enable all frames.

All previously disabled frames are re-enabled.

- 1. Analysis window
- 2. Frame marker axis
- 3. Enabled frame (green marker)
- 4. Disabled frame (red marker)
- 5. ECG
- 6. Current frame

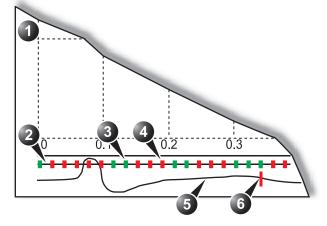

Figure 9-2. Frame disabling

#### **Optimization**

#### Optimizing the sample area

The sample area can be reshaped and labeled.

#### Reshaping a sample area

- 1. If necessary, press **Trackball** until the **QA** trackball assignment is selected.
- 2. Place the cursor on the sample area to reshape.
- Press **Update menu**.
   The *System* menu is displayed.
- 4. Select Set Sample area shape.

A *Dialogue* window is displayed where the user can adjust the height, the width and the angle of the sample area (see Figure 9-3).

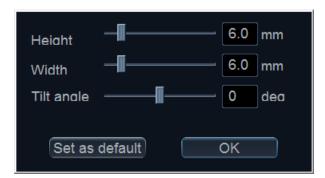

Figure 9-3. The sample area reshaping window

- Drag the sliders to adjust the shape of the sample area as desired.
- 6. Press **OK** to return to the *Quantitative analysis* window and use the settings for the current analysis only.

OR

Press **Set as default** to return to the *Quantitative analysis* screen and keep the settings as default.

NOTE: The sample area can also be reshaped using the **Sample Width**, **Sample Height** and **Sample Angle** controls on the Touch panel.

#### Labeling a sample area

The sample area label is used to identify data associated to the sample area when exporting to a spreadsheet program.

- If necessary, press Trackball until the QA trackball assignment is selected.
- 2. Place the cursor on the sample area to label.
- 3. Press Update menu.

The System menu is displayed.

4. Select Label Sample area.

A *Dialogue* window with a free text field is displayed (see Figure 9-4).

- 5. Type a name for the sample area.
- 6. Press **OK** to return to the *Quantitative analysis* screen.

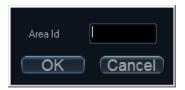

Figure 9-4. The sample area labeling window

#### Trace display

#### Y-axis

#### Auto-scaling

The system can be configured to display the full unit range or a range according to the maximum and minimum values of the displayed trace(s) (auto-scaling function). In addition, the auto-scaling function can be set to be live update (updates while the sample area is moved) or delayed (updated when the sample area is anchored).

- If necessary, press Trackball until the QA trackball assignment is selected.
- With the cursor in the *Analysis* window, press **Update** menu.

The System menu is displayed.

3. Select Vertical auto-scaling.

The Vertical auto-scaling menu is displayed.

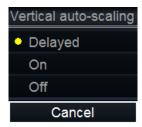

Figure 9-5. The Vertical Auto-scaling menu

- 4. Select the desired option:
  - Delayed: auto-scaling takes place after anchoring the sample area.
  - On: auto-scaling while moving the sample area.
  - Off: displays full scale.

#### **Vertical units**

When analyzing contrast data, the Y-axis can be set to display either logarithmic scale (dB) or linear, acoustical units (AU) for both tissue intensity (2D) or Angio intensity data.

- If necessary, press Trackball until the QA trackball assignment is selected.
- With the cursor in the *Analysis* window, press **Update** menu.

The System menu is displayed.

3. Select Vertical unit.

The Vertical unit menu is displayed.

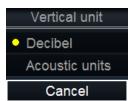

Figure 9-6. The Vertical unit menu

4. Select the desired option.

#### Trace smoothing

The system can smooth the traces displayed by applying a filter over a defined time window. The type of filter available is depending on the analysis signal displayed.

- If necessary, press Trackball until the QA trackball assignment is selected.
- 2. With the cursor in the *Analysis* window, press **Update menu**.

The System menu is displayed.

3. Select Smoothing.

The Smoothing menu is displayed.

4. Select a smoothing filter.

The trace display is updated.

#### Cine compound

Cine compound calculates and displays cineloops generated from a temporal averaging of multiple consecutive heart cycles. The number of averaged cycles is displayed on the top left corner.

To apply cine compound:

1. Adjust **Cine compound** to set the number of heart cycles to average.

The traces are updated showing averaged data. The number of heart cycles averaged is displayed on the top left corner.

- 2. Press **CC Zoom** to display the last recorded heart cycle.
- 3. Press **CC Zoom** again to unzoom.

#### Switching modes or traces

The user can toggle between TVI, Tissue Tracking, Strain rate or Strain modes to access to the mode specific controls or display alternative traces from within a selected mode.

#### To switch mode

1. Select the desired mode (TVI, Tissue Tracking, Strain rate, Strain or TSI).

The *Analysis* window is updated with the corresponding trace.

#### **Anatomical M-Mode**

M-Mode applied to TVI, Tissue Tracking, Strain rate, Strain or intensity data (Contrast) calculates and color/codes data accordingly along a path drawn by the operator.

#### **Using Anatomical M-Mode**

- Press Curved AMM.
- 2. In one of the *Cineloop* windows, place the first point of the path.
- 3. Move the cursor to the location for the next anchoring point of the path and press **Select**.

A path with two anchor points will give a straight anatomical M-Mode profile. By creating more than two anchor points, the user can bend the path and obtain a curved anatomical M-Mode profile.

NOTE: To edit a path under construction, move the cursor backward and retrace the path.

4. To end the trace press **Select** twice (double clicking).

The color-coded display of the corresponding data calculated along the path is shown in the *Analysis* window.

NOTE: Adjust **Horiz. Sweep** and scroll through the cineloop to optimize the display to the portion of interest.

#### **Optimizing Anatomical M-Mode**

#### Edition of the curve

The drawn Anatomical M-Mode path can be edited by moving the anchor points.

#### To move an anchor point

- Select the anchor point to move.
- Move the anchor point to a new position.
- 3. Press **Select** to anchor the point to its new location.

# Chapter 10 Archiving

'The dataflow concept' on page 10-3

'Storing images and cineloops' on page 10-7

'Retrieving and editing archived information' on page 10-14

'Review images in archive' on page 10-29

'Connectivity' on page 10-36

'Transfer of patient records/examinations' on page 10-40

'Disk management' on page 10-48

'Data Backup and restore' on page 10-56

'Tricefy' on page 10-64

'Data streaming' on page 10-71

### Introduction

During an examination, the operator stores data, images and cineloops for immediate purposes. The Vivid S70 / S60 ultrasound system includes an integrated patient archiving system for data and image storage.

The Vivid S70 / S60 ultrasound system enables also storing of data and images to external databases (Network Server, removable media).

# The dataflow concept

Communication between the Vivid S70 / S60 ultrasound system and other information providers on the network takes the form of dataflows. Each dataflow defines the transfer of patient information and images from an input source to the system, and from the system to one or several output sources.

A dataflow is a set of pre-configured settings. Selecting a dataflow will automatically customize the system to work according to the settings associated with this dataflow.

#### **Dataflows available**

A set of pre-defined dataflows is available on the system as

listed in the table below.

NOTE: Not all dataflow listed below are visible by default.

NOTE: The list of dataflow available is configurable (see 'Dataflow

adjustments' on page 12-65).

| Dataflow                           | Description                                                                                                    |
|------------------------------------|----------------------------------------------------------------------------------------------------|
| LocalArchive-Int.HD                | The local database is used for patient archiving.<br>Images are stored to internal harddrive.                                                                                                    |
| LocalArchive - Int HD/DICOM Server | The local archive is used for patient archiving. Images are stored to the internal hard drive and to a DICOM server.  Some of the measurements are stored if DICOM SR is turned on (see page 12-48 for more information about DICOM SR and supported measurements). |
| RemoteArchive - RemoteHD           | A remote database (either on EchoPAC Software Only or a server) is used for patient archiving. Images are stored to a network image volume (either internal HD on EchoPAC Software Only or a server).                                                               |

| Dataflow                                    | Description                                                                                                    |
|---------------------------------------------|----------------------------------------------------------------------------------------------------|
| Remote Archive - Remote HD/DICOM Server     | A remote database is used for patient archiving. Images are stored to a network image volume and to a DICOM server.  Some of the measurements are stored if DICOM SR is turned on (see page 12-48 for more information about DICOM SR and supported measurements).                                                                                                    |
| Worklist/LocalArchive-DICOMServer/Int.HD    | Search in a DICOM Modality Worklist, the patient found is copied into local database. The patient information and the examination results are stored to the local database. Images are stored to a DICOM server and to an image volume on the local harddrive.  Some of the measurements are stored if DICOM SR is turned on (see page 12-48 for more information about DICOM SR and supported measurements). |
| Worklist/RemoteArchive-DICOMServer/RemoteHD | Search in a DICOM Modality Worklist, the patient found is copied into a remote database. The patient information and the examination results are stored to a remote database. Images are stored to a DICOM server and to an image network volume.  Some of the measurements are stored if DICOM SR is turned on (see page 12-48 for more information about DICOM SR and supported measurements).              |
| Worklist/Local Archive - LocalHD            | Search in a DICOM Modality Worklist, the patient found is copied into the local database. The patient information and the examination results are stored to the local database. Images are stored to an image volume on the local harddrive.                                                                                                    |
| Worklist/Remote Archive - Remote HD         | Search in a DICOM Modality Worklist, the patient found is copied into a remote database. The patient information and the examination results are stored to a remote database. Images are stored to an image network volume.                                                                                                    |
| DICOM CD/DVD read                           | Read DICOM images from the CD/DVD-drive.<br>Read only dataflow, no data can be stored.                                                                                                    |
| DICOM Server                                | Store pure DICOM images to a DICOM device. Raw data may also be saved depending on the dataflow configuration. Some of the measurements are stored if DICOM SR is turned on (see page 12-48 for more information about DICOM SR and supported measurements).                                                                                                    |
| DICOM Query Retrieve                        | Retrieve images from a DICOM server based on query parameters.                                                                                                    |

| Dataflow                                     | Description                                                                                                    |
|----------------------------------------------|----------------------------------------------------------------------------------------------------|
| Worklist - DICOM Server                      | Search in the DICOM Modality Worklist. Images are stored to a DICOM Server. Some of the measurements are stored if DICOM SR is turned on (see page 12-48).                                                                                                    |
| DICOM Query Retrieve - DICOM Server          | Retrieve images from a DICOM server based on query parameters. Images are stored to a DICOM server.  Some of the measurements are stored if DICOM SR is turned on (see page 12-48 for more information about DICOM SR and supported measurements).                                    |
| Worklist/DICOM Query Retrieve - DICOM Server | Search in a DICOM Modality Worklist, retrieve images from a DICOM server based on query parameters. Images are stored to a DICOM server. Some of the measurements are stored if DICOM SR is turned on (see page 12-48 for more information about DICOM SR and supported measurements) |
| DICOM USB Harddisk/Memstick Read             | Read DICOM data from an USB device. Read only dataflow, no data can be stored.                                                                                                    |
| No Archive                                   | Enables to perform an examination without storing the data to any archive.                                                                                                    |
| Local Archive - Tricefy Store                | The local archive is used for patient archiving. Images are stored to the local archive and to Tricefy. If DICOM SR is enabled, measurements are also sent to Tricefy.                                                                                                    |
| Tricefy Store                                | Store images to Tricefy. If DICOM SR is enabled, measurements are also sent to Tricefy.                                                                                                    |
| Local Archive - Tricefy Patient Share        | The local archive is used for patient archiving. Images are stored to the local archive and to Tricefy. Images are also shared with the patient. If DICOM SR is enabled, measurements are also sent to Tricefy.                                                                       |
| Tricefy Patient Share                        | Store images to Tricefy and share them with the patient. If DICOM SR is enabled, measurements are also sent to Tricefy.                                                                                                    |
| Tricefy QR - Tricefy Store                   | Search in Tricefy patients and examinations. Retrieve images from Tricefy. Images are stored to Tricefy. If DICOM SR is enabled, measurements are also sent to Tricefy.                                                                                                    |
| Tricefy QR - Tricefy Patient Share           | Search in Tricefy patients and examinations. Retrieve images from Tricefy. Images are stored to Tricefy and shared with the patient. If DICOM SR is enabled, measurements are also sent to Tricefy.                                                                                   |

| Dataflow                                | Description                                                                                                    |
|-----------------------------------------|----------------------------------------------------------------------------------------------------|
| Worklist/Tricefy QR ®C Tricefy Store    | Search in a DICOM Modality Worklist, retrieve images from Tricefy. Images are stored to Tricefy. If DICOM SR is enabled, measurements are also sent to Tricefy.                                                                                                    |
| Worklist/Local Archive ®C Tricefy Store | Search in a DICOM Modality Worklist, the patient found is copied into the local archive. The patient information and the examination results are stored to the local database. Images are stored to Tricefy and to the local archive. If DICOM SR is enabled, measurements are also sent to Tricefy |

# Storing images and cineloops

Images and cineloops that are stored during a current examination are displayed as thumbnails on the clipboard. When an image is stored, all the additional information that is displayed is saved with it (e.i. probe and application selected, image setting, annotations or measurements).

The image archive is set by the dataflow selected (see page 10-3 about available dataflows).

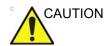

Do not use the internal harddrive for long-term image storage. External storage media or network-based server solution is recommended for image long-term archive.

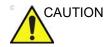

If working off-line with a dataflow pointing to a DICOM server, the images stored during the examination may have to be manually resent in the DICOM spooler when reconnecting the system. Resend all jobs that are failed or on hold.

In addition, stored images and cineloops can be saved to a removable media in the standard formats JPEG, MPEG, AVI, HDF and DICOM (see page 10-9).

#### Storing an image

Images are displayed chronologically on the clipboard.

- 1. While scanning in any mode, press **Freeze**.
- 2. With the trackball, scroll through the cineloop and select the required image.
- Press Store.

The image is stored and a thumbnail is displayed on the clipboard.

#### Storing a cineloop

A cineloop is a sequence of images recorded over a certain time frame. The time frame can be adjusted to cover one or more heart cycles. The stored cineloops are displayed chronologically on the clipboard. Cineloops can be stored at any time during the scanning session.

The system can be configured to perform either

- Retrospective storage: while scanning press Store to store the last elapsed defined number of cycles/seconds.
- Prospective storage: while scanning press **Store** to start storage of the forthcoming defined number of cycles/ seconds.

The user can also configure the system to preview the cineloop before storage or save the cineloop directly as described in the sections below.

See 'Global imaging settings' on *page 12-17* for configuration of cineloop storage.

#### Direct storage of a cineloop

Depending on whether the system has been configured to enable or disable the **Preview Loop before store** function (see 'Global imaging settings' on *page 12-17*), the following procedures enable the cineloop to be stored directly.

#### Storing cineloop without preview

The function **Preview Loop before store** is disabled (see page 12-17).

- Press Store mode rotary/push button on the Touch panel to select between cycles and time storage and adjust Num Cycles or Timespan to define the number of cycles or seconds to store.
- 2. While scanning, press **Store**.
  - If Retrospective storage is selected (see page 12-17), the last elapsed defined number of cycles/seconds are stored.
  - If Prospective storage is selected (see page 12-17), the forthcoming defined number of cycles/seconds are stored.

A thumbnail is displayed on the clipboard and scanning resumes immediately.

NOTE:

Cineloop storage can be configured to store heart cycles with additional time before and after the R-wave (see 'Global imaging settings' on page 12-17).

#### Storing cineloop with preview

The function **Preview Loop before store** is enabled (see page 12-17).

- Press Store mode rotary/push button on the Touch panel to select between cycles and time storage and adjust Num Cycles or Timespan to define the number of cycles or seconds to store.
- 2. While scanning, press **Store**.
  - If Retrospective storage is selected (see page 12-17), the last elapsed defined number of cycles/seconds are displayed on the screen (but not stored).
  - If Prospective storage is selected (see page 12-17), the forthcoming defined number of cycles/seconds are displayed on the screen (but not stored).
- 3. If desired, select and adjust the cineloop to store using the cineloop controls (see 'Cineloop' on *page 4-6*).
- 4. Press **Store** to save the cineloop.

A thumbnail is displayed on the clipboard and scanning resumes immediately.

#### Saving images and cineloops to a standard format

Images and cineloops can be saved to a removable media or a shared network folder in the following standard formats:

- Still images: JPEG, MPEG, DICOM and RawDICOM (Raw data + DICOM), VolDicom and HDF
- Cineloops: AVI, MPEG, DICOM and RawDICOM (Raw data + DICOM), VolDicom and HDF
- In live: press Freeze.
   In replay: select an image thumbnail on the clipboard.
- 2. Press **Update menu** on the control panel.

The System menu is displayed.

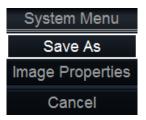

Figure 10-1. The System menu

#### Select Save as.

The Save as menu is displayed.

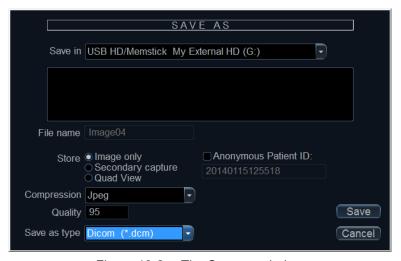

Figure 10-2. The Save as window

- 4. Select the desired destination from the *Save in archive* pull-down menu.
- Enter a file name in the *File name* field.
   If the image or cineloop is saved as DICOM or RawDICOM the file name is automatically generated to follow the DICOM standard.
- 6. Select between:
  - Store **Image only**: saves the active image or cineloop only.
  - Store Secondary capture: creates a screen capture of the entire screen.
  - Store Quad view: saves all images or cineloop when in quad view.

NOTE:

Store Secondary capture and Quad view are not available when storing RawDICOM.

- Check Anonymous Patient ID to anonymize the file (only available for DICOM formats).
- 7. Select the image compression type (JPEG or Rle) or no compression.
- 8. Enter in the desired **Image quality** (between 10 and 100). A high quality setting will give a lower compression.
- 9. In the Save as type field select one of the following formats:
  - RawDICOM: saves the still image or cineloop in both GE raw format and DICOM format.
  - DICOM: saves the still image or cineloop in pure DICOM format.
  - JPEG: saves a still image in JPEG format.
  - MPEG: saves the still image or cineloop in MPEG format.
  - AVI: saves the cineloop in AVI format.
  - HDF: saves the image or cineloop in HDF (Hierarchical Data Format). HDF is a portable data format for exchange of scientific numerical and graphical data. More information about HDF format at: http:// www.hdfgroup.org/.

A tool for viewing HDF files can be downloaded from http://www.hdfgroup.org/hdf-java-html/hdfview/.

10. Press Save.

A file is saved in the selected archive.

#### **EZ DICOM CD Viewer**

This feature is an option that enables to export a self-contained DICOM viewer to a removable media along with the selected images when transferring images to a DICOM removable media.

NOTE:

This viewer is NOT intended to be a diagnostic tool. It is only meant to be used for reference. See further explanation in the "EZ DICOM CD Viewer Quick Start Guide" provided by SST Group Inc.

#### Details of EZ DICOM CD Viewer

When the Vivid S70 / S60 system includes the EZ DICOM CD Viewer option, it allows the user to transfer examinations to DICOM removable media together with a DICOM viewer.

Placing the media in any PC automatically starts-up the DICOM viewer to allow users to view images and loops contained in the examinations available on that media. There is no need to perform any installation on the viewing PC station, as the DICOM viewer is self-contained on the inserted media.

NOTE:

Minimal requirements for the Viewing PC are Windows 2000 or higher (Windows XP Pro, Windows Vista, or Windows 7 (32 or 64 bit)).

The self-contained DICOM viewer is an off-the-shelf product named EZ DICOM CD Viewer produced by SST Group Inc. (see: www.sstgroup-inc.com).

The self-contained DICOM viewer contains a built-in quick help user manual. Read this manual to learn more about the different functions of the viewer. Translations of the user manual to different languages are available to the user.

The User Interface may be set to a different language using a special **Language** icon in the EZ DICOM CD Viewer.

#### Configuring the EZ DICOM CD Viewer

The user can configure the system to enable or disable the embedding of the DICOM viewer on the media.

- 1. Make sure the DICOM Viewer option is installed.
- 2. Press Utility/Config on the Touch panel.
- Select the Connectivity category and the Dataflow subgroup.
  - The Dataflow sheet is displayed.
- Select a dataflow for a DICOM removable media (i.e DICOM CD/DVD, DICOM USB Harddisk/Memstick)

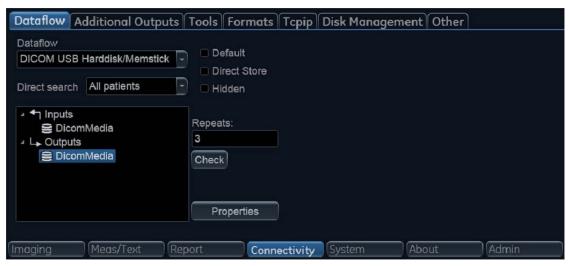

Figure 10-3. Dataflow sheet

- Select the DICOM Media output an press Properties.
   The DICOM Media Properties window is displayed.
- 6. Check the option Add DICOM Viewer.

The DICOM Viewer will be exported when transferring examination to the corresponding DICOM removable media.

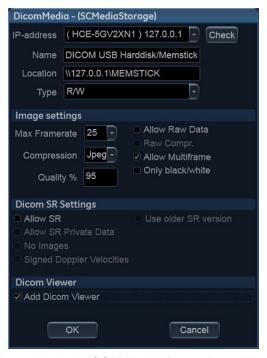

Figure 10-4. DICOM Media Properties window

# Retrieving and editing archived information

#### Searching for a patient record

- Press Patient on the Control panel.
   If required, log on by typing the user ID and password.
   The Archive screen is displayed (Figure 10-5).
- 2. In the Archive screen select the desired dataflow.
- Type the patient Last Name, and/or ID or another query that identifies the patient.

When default configured, the system automatically searches to see if the patient is already in the archive. The result of this search is displayed in the *Patients* list.

Highlight the patient record in the Patients list.
 Select the Exams tab to display a list of examinations instead of the patient records.

5. Press Open Patient.

The *Patient info and exam* screen for the actual patient is displayed (refer to Figure 10-7).

#### NOTE:

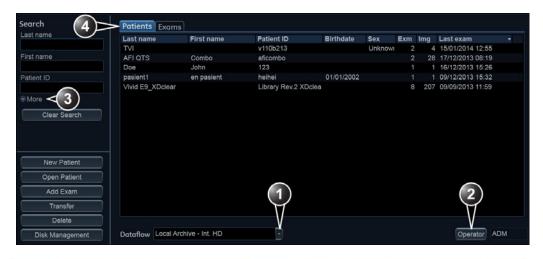

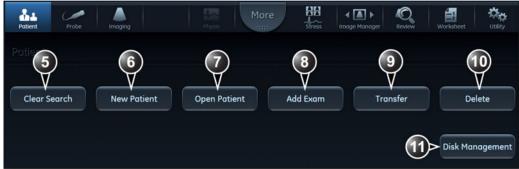

- 1. Select archive and other pre-defined services.
- 2. Change user.
- 3. Advanced search filters
- 4. Display either patient or examination list.
- 5. Clear current search criteria
- 6. Create new patient record
- 7. Open the selected patient record.
- 8. Load patient record and start new examination.
- Transfer patient records between archives (see page 10-40)
- 10. Delete selected patient record or examination (see page 10-25).
- 11. Manage hard disk space (see page 10-48)

Figure 10-5. The Archive screen

#### Advanced search

To restrain the search to a specific patient group, one or more additional filters may be applied to the search. The table below shows the filters available from the *Patient* list and *Exam* list.

NOTE:

Filters available are dependent of the dataflow selected. Search criteria for DICOM Worklist or Query/Retrieve dataflows are set when configuring the DICOM device (see 'Adjusting the Search Criteria' on page 12-46).

| Advanced searching filters |                                 |  |
|----------------------------|---------------------------------|--|
| Patient list               | Exam list                       |  |
| Last name                  | Last name                       |  |
| First name                 | First name                      |  |
| Patient ID                 | Patient ID                      |  |
| Date of birth              | Category                        |  |
| Born before and/or after   | Today's examinations            |  |
| Gender                     | Diagnosis codes                 |  |
|                            | Examination before and/or after |  |
|                            | Stress                          |  |
|                            | No reports                      |  |
|                            | Images                          |  |
|                            | Diagnosing physician            |  |
|                            | Exam ID                         |  |
|                            | Exam description                |  |
|                            | Location                        |  |

#### Editing data in the archive

After selecting a patient record and pressing **Open Patient**, the *Patient info and exam* screen is displayed (Figure 10-7) showing patient information, examinations and diagnosis information for the selected patient.

From this screen the user can enter or modify the patient information, examination results and diagnostic codes using the alphanumeric keyboard and pre-defined text input tools.

Once done a window is displayed asking the user to save the information entered.

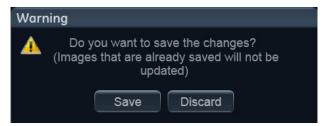

Figure 10-6. Save patient data window

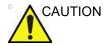

The user is responsible for patient demographic data, diagnostic information or any other patient related information entered in the database.

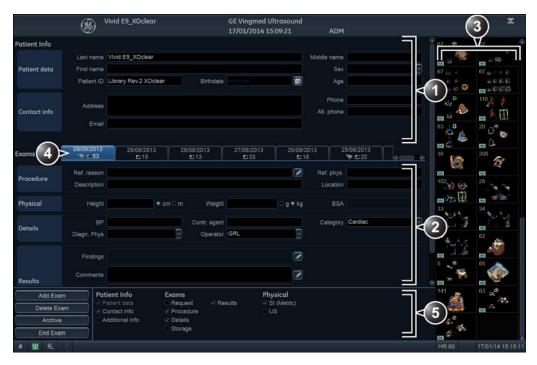

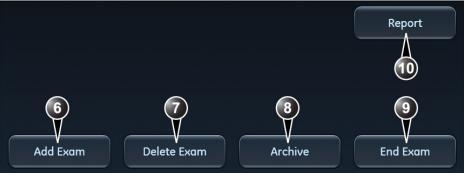

- 1. Patient information
- 2. Examination information
- Clipboard with images for the selected examination
- 4. List of examinations
- 5. List of available information to display on screen
- 6. Create a new examination.
- 7. Delete the selected examination.
- Close the patient record and display the *Archive* screen.
- 9. End current examination and display the *Archive* screen.
- 10. Create a report.

Figure 10-7. The Patient info and exam screen

#### Additional Patient ID

The Vivid S70 / S60 system supports an additional field for Patient ID number.

#### To create/remove an additional Patient ID

1. In the Patient info and exam screen, make sure that the option Additional info is checked in order to display the Patient IDs field.

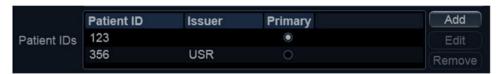

Figure 10-8. The Patient IDs field

- 2. To create an additional Patient ID, press Add. The Add Patient ID window is displayed.
- 3. Enter a Patient ID and your identifier as issuer and press OK.

The new Patient ID is displayed in the *Patient IDs* field. To make this new Patient ID the primary ID, select the **Primary** radio button next to the ID. A confirmation window is displayed. Press **OK** to confirm.

4. To remove an additional Patient ID, select the Patient ID and press **Remove**. A confirmation window is displayed. Press **OK** to confirm.

NOTE: A Primary Patient ID cannot be removed.

#### **Editing Referral reasons, Comments and Diagnosis information**

The user can edit the actual text in the *Patient info and exam* screen using the alphanumeric keyboard and by inserting pre-defined text input.

#### **Editing text**

- 1. In the *Patient info and exam* screen (Figure 10-7), place the cursor in the required field.
- 2. Using the alphanumeric keyboard, edit the information.

#### Inserting pre-defined text input

 In the Patient info and exam screen, press next to the field to edit.

The *Insert text* window is displayed (see Figure 10-9).

The pre-defined text list is organized in a three level hierarchy. Selecting one item in the first column displays pre-defined text entries related to the selected text in the second and third columns.

 Navigate through the pre-defined text list by selecting items in the columns and double-click on the desired pre-defined text to be inserted. If an entry in the third column is inserted, the selected text in the second column is also inserted.

Press **More>>** to display the full text for the selected entry.

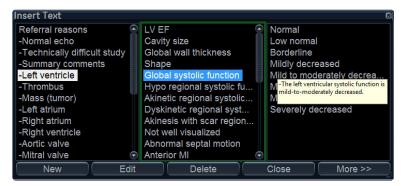

Figure 10-9. The Insert text window

#### Creating, editing and deleting text input

- 1. Press **Utility/Config** on the Touch panel to access the configuration package.
- 2. In the Configuration package, select the category **Report** and the Tab sheet **Comment texts**.

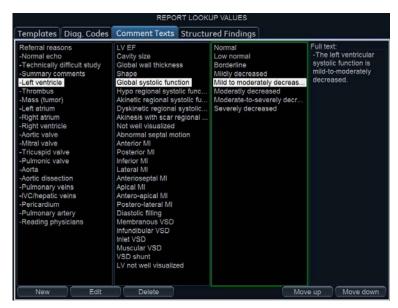

Figure 10-10. The Comment texts sheet

The pre-defined text list is organized in a three level hierarchy. Selecting one item in the first column displays pre-defined text entries related to the selected text in the second and third column.

#### To create a new text input in the first level:

Select the first level and press New.
 The Enter new text window is displayed.

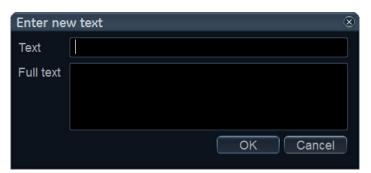

Figure 10-11. The Enter new text window

- Enter a title in the Text field and a pre-defined text in the Full text field.
- 3. Select OK.

#### To create a new text input in the second and third level:

 Select an item in the first column, then select either the second or third column and press **New**.

The Enter new text window is displayed.

The pre-defined text input to be created in the second and third column will be related to this selection only.

- 2. Enter a title in the *Text* field and a pre-defined text in the *Full text* field.
- 3. Press OK.

#### To edit a pre-defined text input:

- 1. Select the term to edit in one of the columns.
- Press Edit.

The Edit text window is displayed.

- 3. Edit the text in both the Text and Full text fields.
- Press OK.

#### To delete a pre-defined text input:

- 1. Select the item to delete in one of the columns.
- 2. Press Delete.

A Confirmation window is displayed.

3. Press Yes.

The selected text input is deleted including the belonging text inputs in the sub-levels.

#### Diagnosis code

#### **Adding Diagnosis codes**

 In the Patient info and exam screen, press next to the Code field.

The Code list is displayed.

2. Select the codes to enter.

The codes selected are displayed in the *Patient info and* exam screen.

#### Removing entered Diagnosis codes

 In the Patient info and exam screen, press next to the Code field.

The Code list is displayed.

2. Uncheck the codes to remove.

#### Creating a Diagnosis code

1. In the *Patient info and exam* screen, press next to the *Code* field.

The Code list is displayed.

2. Select New code.

The New code window is displayed.

- 3. Enter the new code.
- Press OK to exit.

Diagnostic codes can also be created and deleted from the configuration package:

- 1. Press **Utility/Config** on the Touch panel to access the configuration package.
- In the Configuration package, select the category Report and the Tab sheet Diag. Codes.

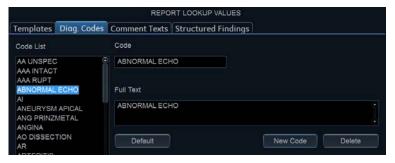

Figure 10-12. The Diagnostic codes sheet

#### To create a diagnostic code:

- 1. Select New code.
- 2. In the *Code* field, enter a name for the diagnostic code.
- 3. In the *Full text* field, enter the code text.

#### To delete a diagnostic code:

- 1. In the *Code list* field, select the diagnostic code to delete.
- Select Delete.

#### **Editing patient information**

Patient information (name, contact information and patient IDs) can be edited from the *Patient info and exam* screen.

- 1. Select a patient record and press **Open patient** on the Touch panel.
  - The *Patient info and exam* screen is displayed (refer to Figure 10-7 *on page 10-18*).
- 2. Edit the patient information using the alphanumeric keyboard.

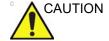

Do NOT use '\' or '^' in patient information fields, as these characters might cause problems with some DICOM devices.

#### **Deleting archived information**

Only users belonging to the user groups Cardiologist, Sys Admin and GE admin are allowed to delete patient records or examinations (see 'Users and Security' on *page 12-8* for further information).

#### To delete a patient record

1. Press **Patient** on the Control panel.

The *Archive* screen is displayed (Figure 10-5 *on page 10-15*).

Search and highlight the patient record to delete.

NOTE:

Press and hold down **Shift** or **Ctrl** to select several patient records.

3. Press **Delete** on the Touch panel.

A warning message is displayed asking the user to confirm the action to perform.

Select OK.

#### To delete an examination

1. Press Patient on the Control panel.

The *Archive* screen is displayed (Figure 10-5 *on* page 10-15).

- 2. Search and highlight the patient record with the examination to delete.
- 3. Press **Open patient** on the Touch panel.

The *Patient info and exam* screen is displayed (Figure 10-7 on page 10-18).

- 4. Highlight the examination to delete.
- 5. Press **Delete exam** to delete the examination.

A warning message is displayed asking the user to confirm the action to perform.

6. Select OK.

The examination is deleted.

NOTE:

Examinations can also be deleted from the Archive screen when displaying the Exam list. Search and highlight the examination(s) to delete and press **Delete**.

#### To delete an image

1. Press **Patient** on the Control panel.

The *Archive* screen is displayed (Figure 10-5 *on* page 10-15).

- Search and highlight the patient record with the image to delete.
- 3. Press Open Patient on the Touch panel.

The *Patient info and exam* screen is displayed (Figure 10-7 on page 10-18).

4. Highlight the examination with the image to delete and press **Review** on the Touch panel.

The images for the selected examination are displayed on the *Review screen* (Figure 10-15 *on page 10-30*).

NOTE:

You may also press **Image manager** on the Touch panel and select the examination with the image(s) to delete on the Touch panel.

- 5. Select the image to delete.
- Press Delete.

A warning message is displayed asking the user to confirm the action to perform.

7. Select Yes.

#### To delete an image from the clipboard

- 1. If in live, press **Freeze**.
- Press Trackball until the Pointer tool is selected.
- 3. Move the pointer over the image to delete in the clipboard.
- 4. Press **Update/Menu** on the Control panel.
- Select Delete clipboard cell from the context menu.
   A warning message is displayed asking the user to confirm the action to perform.
- Select Yes.

NOTE: Delete from the clipboard is also available from the Patient info and exam screen.

#### Moving examinations

An examination can be moved from one patient record to another. This feature should only be used if an examination was performed and stored to a wrong patient record.

- 1. In the *Archive* screen select the **Exam** tab to display the examination list (see Figure 10-5 *on page 10-15*).
- 2. Search for the examination to move.
- 3. Move the trackball marker over the examination to move and press **Update/Menu** on the Control panel.
- 4. Select Move Exam From Patient in the context menu.

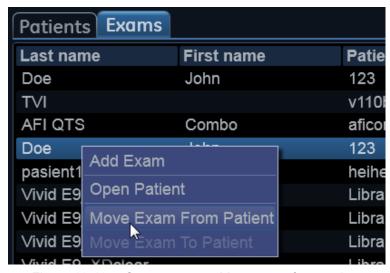

Figure 10-13. Context menu - Move exam from patient

- 5. Select the **Patient** tab to display the patient list.
- 6. Search the target patient record.
- 7. Move the trackball marker over the target patient record and press **Update/Menu** on the Control panel.
- 8. Select Move Exam To Patient in the context menu.

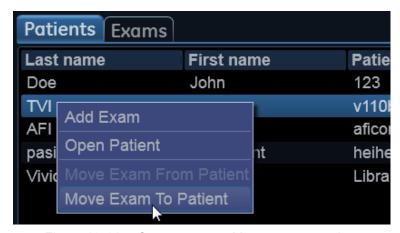

Figure 10-14. Context menu - Move exam to patient

A warning message is displayed asking the user to confirm the action to perform.

#### 9. Select OK.

When moving an exam from one patient record to another on a remote server, the operation may take a long time depending on the amount of data. A dialog may appear showing a potential lock-up. Press **Ignore** and the move will proceed. If possible, perform the move locally on the server instead.

## Review images in archive

There are two ways to review archived images:

- Review the images from a selected examination.
- Review images from a selected patient record, enabling the analysis of images belonging to different examinations for the selected patient record.

#### Review the images from a selected examination

- In the Patient info and exam screen (see Figure 10-7 on page 10-18), highlight the examination with images to review.
- 2. Press Review on the Touch panel.

The stored images for the selected examination are displayed in the *Review* screen (see Figure 10-15).

To analyze images:

- 1. Select the images to analyze.
- 2. Press Analyze.

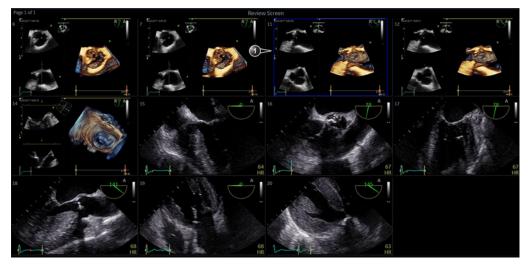

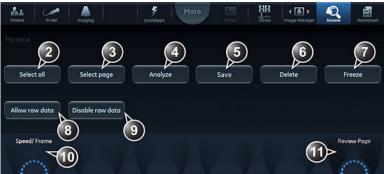

- 1. Selected image\*.
- 2. Select all images in the examination.
- 3. Select all images in the current page.
- 4. Start analysis of selected images.
- 5. Save selected images.
- 6. Delete selected images.
- 7. Freeze/unfreeze cineloops.
- Selected images will be sent to DICOM server in raw data format in addition to DICOM multiframe\*\*.
- Selected images will not be sent to DICOM server in raw data format in addition to DICOM multiframe\*\*.

- 10. Adjust cineloop speed or select a frame.
- 11. Scroll through the Review screen pages.
- \* Images with raw data have a R in the top right
- \*\* This setting overrides raw data settings (Utility -> Config -> Connectivity -> Dataflow -> Properties for selected dataflow with DICOM Server).

  \*\*These buttons are only available when images have been acquired in a dataflow with a DICOM server not in Direct Store mode.

Figure 10-15. The Review screen

#### Review images from a selected patient record

The procedure described below enables the analysis of images belonging to different examinations for a selected patient record. If images are stored on multiple removable media, they have to be restored to the local hard drive prior to review as described below.

- 1. While in the *Patient info and exam* screen press **Image** manager on the Touch panel.
  - The *Image manager* is displayed on the Touch panel showing thumbnails for the stored images sorted by examination for the actual patient record (see Figure 10-18). If the images are stored on a removable media that is not mounted, the image thumbnail is replaced by a symbol.
- 2. Select the images to analyze or press **Analyze** to review all images.
  - If all images are available the images are displayed for review.
  - If some of the images are not available locally the Restore images window is displayed.

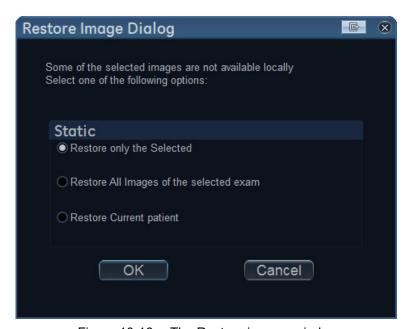

Figure 10-16. The Restore images window

- Select between:
  - Restore only the selected images: only selected images that are not available locally are restored.

- Restore all images of the selected exam: all images that are not available locally in the exams where an image was selected are restored.
- Restore current patient: restores all images in all examinations.

#### 4. Press OK.

The Insert media window is displayed.

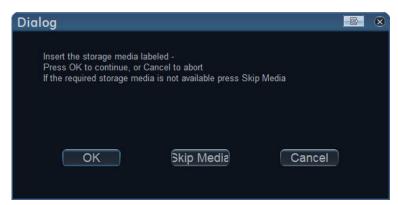

Figure 10-17. The Insert media window

- 5. Insert the required media.
- 6. Select between:
  - **OK**: the images on the mounted media are restored on the local hard drive. If not all the required images are on the inserted media, the user is prompted to insert another media until all required images are restored on the hard drive.
  - Skip media: the images stored on the inserted media are not restored. If not all the required images are on the inserted media, the user is prompted to insert another media until all required images are restored on the hard drive.
  - Cancel: no images are restored.

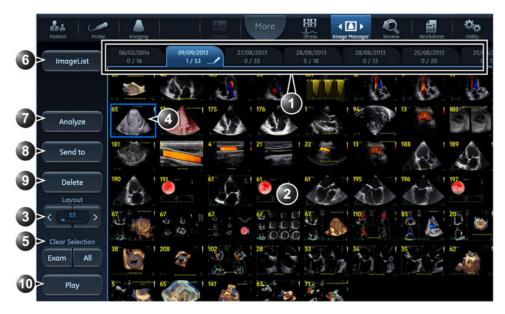

- 1. Each examination is displayed on a tab.
- The tab for the active examination is marked with a pencil symbol.
- 2. Image thumbnails for the selected examination. Swipe vertically to scroll through images.
- 3. Adjust **Layout** to change the number of image thumbnails to display on the Touch panel.
- Touch an image thumbnail to select/deselect an image. Selected images are marked with a blue frame. Images can be selected from multiple examinations.

5. Image selection tool: select/deselect all images from an examination or all images from the patient

- The number of images selected and the total number of images in the examination is displayed on the tab.
- record.
- 6. Press **Image list** to toggle the display of examinations as a list or as tabs.
- 7. Press **Analyze** to display up to four selected images on the main screen.
- 8. Press Send to to save images to a removable media.
- 9. Press Archive to save selected images.
- 10. Play/Pause cineloops

Figure 10-18. The Image manager Touch panel

#### Additional features for the Image manager

#### Change the active examination

The active examination is identified by a pencil symbol on the examination tab in the *Image manager* Touch panel. To make another examination active, follow the steps below:

- 1. In the *Image manager* Touch panel, select the examination tab to make the active one.
- Press Activate exam on the Touch panel.

The examination tab is marked with a pen symbol.

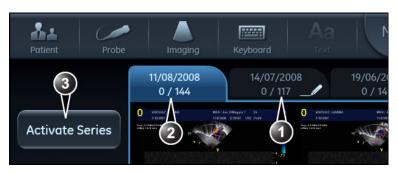

- 1. Active examination (marked with a pen symbol).
- Displayed examination.
- 3. Press Activate exam to make the displayed examination the active one.

Figure 10-19. The active exam

#### Print or save image to a standard format

- 1. Connect a removable media to the system (if applicable).
- Select images in the *Image manager* on the touch panel and press **Send to** (see Figure 10-18 *on page 10-33*).
   The *Send images to external device* window is displayed.

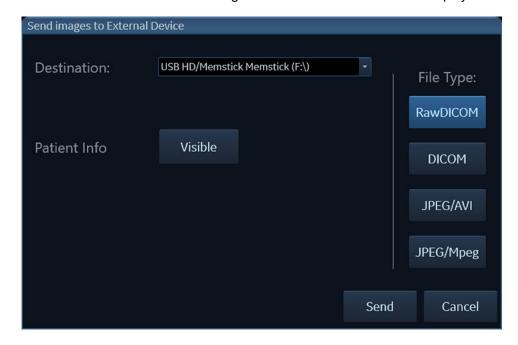

Figure 10-20. The Send images to external device window

3. Select the *Destination* and *File type*. Images can be sent to a printer, to a removable media, or to a DICOM server. The

Destination list shows the available removable media and the DICOM servers that have been set up on the system (see 'DICOM devices configuration' on page 12-44). Depending on the Destination, a File type must be selected. RawDicom gives a DICOM file that holds the Vivid raw data. DICOM gives a DICOM Single-frame or Multi-frame file. JPEG/AVI means that still images are converted to JPEG and loops to AVI. JPEG/MPEG means that still images are converted to JPEG and loops to MPEG. The folder name for DICOM files is by default called GEMS\_IMG (cannot be changed).

The folder name for all other files is by default the current date (YYYYMMDD). The folder name can be changed.

4. To anonymize the images, press Visible.

# Connectivity

This section describes the communication and connection options for the Vivid S70 / S60 ultrasound system with other devices in the hospital information system. This section covers the procedures for configuration and optimal data management from a Vivid S70 / S60 in the following scenarios:

- A stand-alone Vivid S70 / S60
- A Vivid S70 / S60 and workstation in a network
- A Vivid S70 / S60 and a DICOM server in a network.
- A Vivid S70 / S60 and an EchoPAC Software Only in a direct connect environment.

#### The dataflow concept

Communication between the Vivid S70 / S60 ultrasound system and other information providers on the network takes the form of dataflows. Selecting a dataflow will automatically customize the ultrasound system to work according to the services associated with this dataflow. Each dataflow defines the location and format of patient information. Patient information can include demographic data and images, as well as reports, measurement and analysis data. By utilizing dataflows, the user can configure the Vivid S70 / S60 ultrasound system to optimally meet the connectivity needs of the facility, while keeping the user interface unchanged. The dataflow concept allows the flexibility of data to be obtained from various sources and allows data to flow to various output sources.

#### **Dataflow examples**

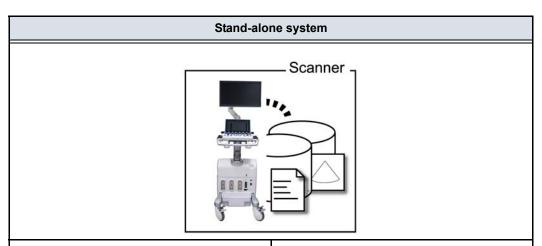

Acquisition:

System dataflow: LocalArchive-Int.HD

Review:

System dataflow: LocalArchive-Int.HD

The local database is used for patient archiving. Images are stored to internal harddrive.

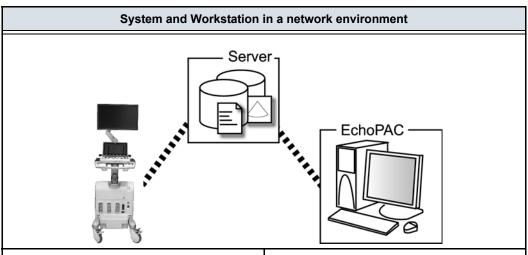

Acquisition:

System dataflow: RemoteArch-Remote HD

Review:

Workstation dataflow: RemoteArch-Remote HD

In this scenario the Vivid S70 / S60 is configured to work with an ImageVault patient demographics and image server in a network environment. Images are first saved on the local image buffer on the system and transferred to the server when saving the examination.

# System and DICOM server in a Network DICOM Server

System DICOM dataflows:

- DICOM server: images are stored to a DICOM server.
- Local Archive Int HD/DICOM Server: the local archive is used for patient archiving. Images are stored to the internal harddrive and to a DICOM server.
- Remote Archive Remote HD/DICOM Server: a remote database is used for patient archiving. Images are stored to a network image volume and to a DICOM server.
- Worklist/Local Archive DICOM Server/Int HD: search in a DICOM Modality Worklist, the patient found is copied into local database. The patient information and the examination results are stored to the local database. Images are stored to a DICOM server and to an image volume on the local harddrive.
- Worklist/Remote Archive DICOM Server/Remote HD: search in a DICOM Modality Worklist, the patient found is copied into a remote database. The patient information and the examination results are stored to a remote database. Images are stored to a DICOM server and to an image network volume.
- DICOM Query/Retrieve: retrieve images from a DICOM server based on query parameters.
- Worklist/DICOM Query Retrieve DICOM Server: search in a DICOM Modality Worklist and retrieve images from a DICOM server based on query parameters. Images are stored to a DICOM server.
- DICOM Query Retrieve DICOM Server: retrieve images from a DICOM server based on query parameters. Images are stored to a DICOM server.

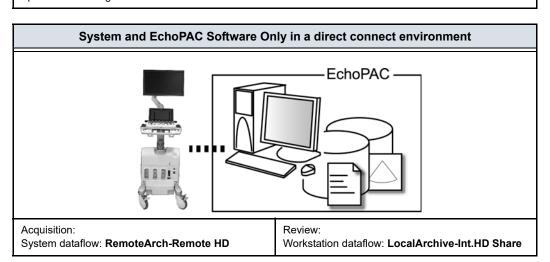

#### System and EchoPAC Software Only in a direct connect environment

In this scenario the data is transferred from the Vivid S70 / S60 to a dedicated EchoPAC Software Only workstation over the Ethernet (either in a peer-to-peer connection with a crossover cable, or in a network). The database from the EchoPAC Software Only is used as the master and images are stored directly to the EchoPAC Software Only internal harddrive. In this configuration the system is just an intermediate acquisition system which after completion of a study, will not contain any patient information, measurements or images.

Up to four systems can be connected to one EchoPAC Software Only if the workstation has the EchoPAC Share option enabled. A Vivid S70 / S60 using the 203 software can only connect to an EchoPAC Software Only also using the 203 software. Older version Vivid S70 / S60 can connect via EchoPAC Share if compatible with Sybase 16. Please contact your local GE representative to update software for Sybase 16 compatibility if required.

#### **Dataflow selection**

Select a dataflow from the *Archive* screen (see Figure 10-5 *on* page 10-15) or configure the system with a **default** dataflow from the Configuration management package as described below.

#### **Default dataflow selection**

- 1. Press **Utility/Config** on the Touch panel and log on as administrator if required.
- 2. Select the **Connectivity** category and **Dataflow** subgroup. The *Dataflow* sheet is displayed (see Figure 10-21).
- 3. Select the desired dataflow in the *Dataflow* pull-down menu and check the option **Default**.
- 4. Press **Config** to exit the Configuration management package.

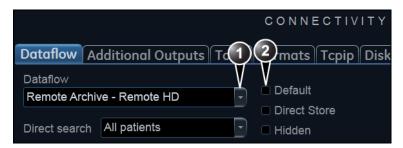

- 1. Select a dataflow
- 2. Default option for the selected dataflow

Figure 10-21. Default dataflow

# Transfer of patient records/ examinations

#### Transfer patient records/examinations between archives

The Transfer function on Vivid S70 / S60 enables transfer of patient records/examinations between archives as listed below:

|    | Transfer        |                 |                                                                                                    |
|----|-----------------|-----------------|----------------------------------------------------------------------------------------------------|
|    | From            | То              | Note                                                                                                    |
| 1. | Local archive   | Removable media | Perform transfer 1 and 2 to transfer data between systems via a removable media (CD/DVD or USB device).                       |
| 2. | Removable media | Local archive   |                                                                                                    |
| 3. | Local archive   | Remote archive  | Transfer data from the local archive to an ImageVault server, a DICOM server or EchoPAC Software Only                         |
| 4. | Remote archive  | Local archive   | Transfer data from an ImageVault server, a DICOM server or EchoPAC Software Only to the local archive.                        |
| 5. | Remote archive  | Removable media | Transfer data from an ImageVault server, a DICOM server or EchoPAC Software Only to a removable media (CD/DVD or USB device). |
| 6. | Removable media | Remote archive  | Transfer data from a removable media (CD/DVD or USB device) to an ImageVault server, a DICOM server or EchoPAC Software Only. |
| 7. | Remote archive  | Remote archive  | Transfer data between remote archives (ImageVault server, DICOM server or EchoPAC)                                            |

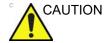

If an examination is opened, it must be closed before performing transfer of patient records/examinations.

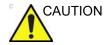

Information from system with 203 software can only be read on a system with equivalent software version.

#### Transferring patient records/examinations

NOTE:

In order to retain measurements form user-defined formulas when transferring between systems, for instance between a Vivid S70 / S60 and an EchoPAC review station, the user-defined formulas must first be exported to the transfer destination before transferring exam data. To transfer user-defined formulas, see 'Data Backup and restore' on page 10-56

- 1. If transferring data from/to a removable media, insert the media in the drive.
- 2. Press Patient.

The *Archive* screen is displayed (see Figure 10-5 *on page 10-15*).

3. Press Transfer.

The Transfer screen is displayed.

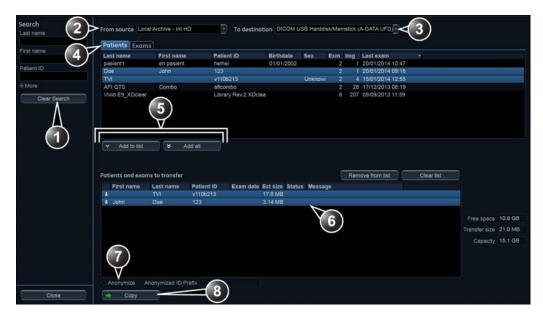

- 1. Search for the data to transfer.
- 2. Transfer from.
- 3. Transfer to.
- 4. Transfer either patient records or examinations.
- 5. Add selected/all items to the transfer list.
- 6. List of data to transfer.
- 7. Additional functions:
  - Anonymize: remove patient information to the transferred items (only available for DICOM data transfer to removable media).
  - Delete after copy: remove transferred items after transfer (not available with all services).
- 8. Perform data transfer.

#### Figure 10-22. The Transfer screen

4. If a search for patient records or examinations was performed in the *Archive* screen before entering the *Transfer* screen, the found items are displayed in the *Transfer* screen.

If no search was performed before entering the *Transfer* screen, select a source archive from the *Source* drop-down menu and search for the patients records or examinations to transfer.

The following source archives are available:

- Local Archive Int.HD: Transfer data from the local archive.
- Remote Archive Remote HD: Transfer data from the configured remote archive.
- DICOM CD/DVD: Transfer DICOM data only from a CD/ DVD-R/W.

- DICOM USB Harddisk/Memstick: Transfer DICOM data from an USB device. Only available when an USB device is mounted.
- DICOM Query retrieve: Transfer DICOM data from a Query/Retrieve DICOM server.
- USB Harddisk/Memstick: Transfer data from an USB device. Only available when an USB device is mounted.
- CD/DVD Archive: Transfer data from a CD/DVD.
- Tricefy QR: Transfer images and SR files from Tricefy.

#### NOTE:

If the removable media contains data from various imaging sources, some data may not be available at first attempt. Use Config -> Connectivity -> Tools -> Repair DICOMDIR on the correct media to fix availability of supported DICOM files. This process may require some time according to the size of the data on the media.

- 5. Select one of the following available destinations from the *Destination* drop-down menu:
  - DICOM CD/DVD: Transfer DICOM data only to a CD/ DVD-R/W.

Check **Anonymize** and enter a **Prefix** if you want to remove all patient related information to the transferred data. Patient name and ID are replaced by the prefix followed by an increasing number. The prefix should not contain any patient identifying data.

#### NOTE:

Anonymization is only available for DICOM data transfer to removable media. Annotations or other visible patient information in the images will not be anonymized.

 DICOM USB Harddisk/Memstick: Transfer DICOM data only to an USB device. Only available when an USB device is mounted.

Check **Anonymize** and enter a **Prefix** if you want to remove all patient related information to the transferred data. Patient name and ID are replaced by the prefix followed by an increasing number. The prefix should not contain any patient identifying data.

- DICOM Print: Prints images to a DICOM printer via DICOM spooler.
- DICOM Storage: Transfer DICOM data only to a DICOM server via DICOM spooler.
- Export to XML: Transfer demographics, measurements and reporting data to XML file. The export destination must be configured (see page 12-70).

#### 10-43

- Remote Archive Remote HD: Transfer raw and DICOM data to an ImageVault server or EchoPAC Software Only.
- USB Harddisk/Memstick: Transfer data to an USB device. Only systems using Sybase 16 are able to read this data. Only available when an USB device is mounted.
- CD/DVD Archive: Transfer data to a CD/DVD. Only systems using Sybase 16 are able to read this data.
- Tricefy Store: Transfer images to Tricefy. If DICOM SR is enabled, measurements are also sent to Tricefy.
- Tricefy Patient Share: Transfer images to Tricefy and share them with the patient. If DICOM SR is enabled, measurements are also sent to Tricefy.
- The following situations may occur if the destination media is a CD/DVD:
  - If the destination media needs to be formatted the following window is displayed asking the user whether to format the media.

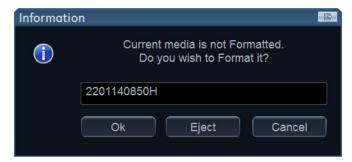

Figure 10-23. Media formatting window

Enter a new label and select **OK**.

NOTE:

Only the following characters and signs can be used when labeling a media: A - Z, a - z, 0 - 9, "\_" and "-". Do not use more than 11 characters or signs. Do not use space.

The media is formatted and ready to use.

 If the CD/DVD is not empty, the Add files window is displayed.

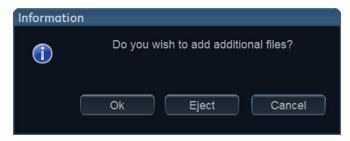

Figure 10-24. Add additional files window

#### Select OK.

The system is preparing the media to allow addition of new files.

NOTE:

If **Eject** is selected, the user is prompted to insert another media. If **No** is selected, the Transfer window is displayed (Figure 10-22), where the user can select another destination.

7. Press **Add to list** to make the selected items ready for transfer, or press **Add all** to make all available items ready for transfer.

Depending on the source and destination selected the following may be available:

- **Delete after copy**: the item selected will be deleted from the source archive after transfer to the destination archive.
- Anonymize: remove patient related information from the items transferred. You may enter a Prefix to replace the patient name and ID with the prefix followed by an increasing number. The prefix should not contain any patient identifying data.
- Press Copy.

NOTE:

If **Delete after copy** is selected the user will be asked to confirm the action.

9. If one or more patient records or examinations are already present in the destination archive, the *Matching patient/* exam data window is displayed.

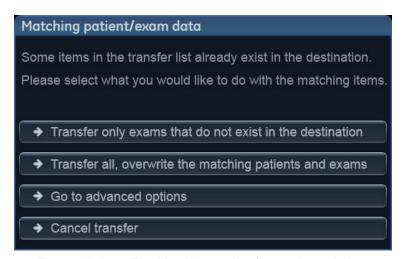

Figure 10-25. The Matching patient/exam data window

#### 10. Select between:

- Transfer only exams that are not in the destination.
- Transfer all, overwrite the matching patients and exams.
- Go to advanced options.
- Cancel transfer

The Advanced option window is displayed.

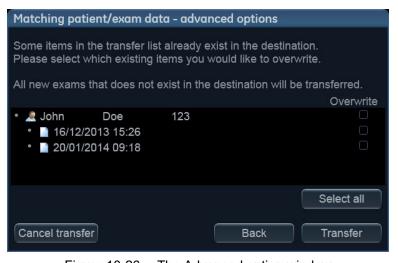

Figure 10-26. The Advanced option window

Select the items to overwrite.

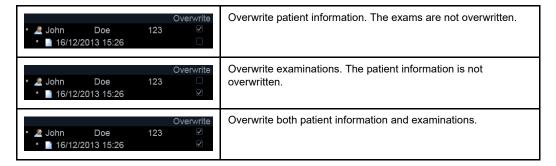

#### Press Transfer.

The transfer operation is started. The *Copying patients* window is displayed showing the progression of the transfer.

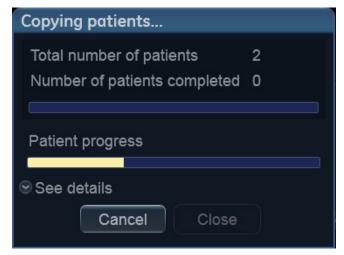

Figure 10-27. The Copying patients window

Each successfully transferred item is marked with a check mark in the transfer list.

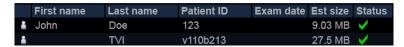

Figure 10-28. List of transferred items

#### NOTE:

Press **Clear transferred** to clear the list of transferred items.

11. Press Close to return to the Archive screen.

# Disk management

The Disk management function allows the user to manage hard disk space while maintaining the patient database on the system. The Disk management function can be used to move, copy or delete images and move or copy reports from the oldest patient records. The Disk management function has also an auto-purge feature that will automatically delete images and reports that have already been copied if the local hard disk is getting full.

Three different disk management scenarios are possible depending on the system configuration:

- Disk management is set to move files: the user runs the Disk management function on a regular basis to move images and reports from older patient records to removable media or to a network volume. Using this setting, moved images and reports are deleted from the local hard drive and copied to the specified destination. This scenario prevents the local disk to fill up and keeps images and reports from the most recent patient records on the local disk. Using this scenario, the user can control what should remain on the system while keeping the disk free space at an operational level.
- management function on a regular basis to copy images and reports from older patient records to removable media or to a network volume. To prevent the local disk to fill up, the auto-purge function automatically deletes files that were previously copied when the disk free space has reached the minimum allowed limit (15 GB). This scenario lets the system automatically manage the disk space on the system. When using this setting, the original images will be retrieved from the local hard drive as long as they are available there. When the images are deleted from the local hard drive by the auto-purge function, the copied images will be retrieved.

Disk management is set to **copy** files: the user runs the Disk

NOTE:

 Disk management is set to delete files: the user runs the Disk management function on a regular basis to delete images from older patient records. NOTE:

Ensure that you have established a data management protocol for your office/institution. The user MUST manage the removable media used when running Disk management by keeping a log and by creating a media filing system.

A person should be in charge of performing the process. The Disk management system can be set up so that a reminder is displayed at regular intervals.

It is always highly recommended to take a backup of moved/ copied files, which is the responsibility of the customer. The system does not offer functionality for taking backup of images and reports saved on long-term storage media.

NOTE:

Computerized Tomography exams are not handled by Disk Management. The user is responsible for manually deleting these exams when needed.

#### **Configuring the Disk management function**

Configuration of the Disk management system can only be done by user with administration rights.

- Press **Utility/Config** on the Touch panel.
   If required log on as administrator.
- 2. Select the category Connectivity.
- 3. In the *Connectivity* category, select the sheet **Disk** management.

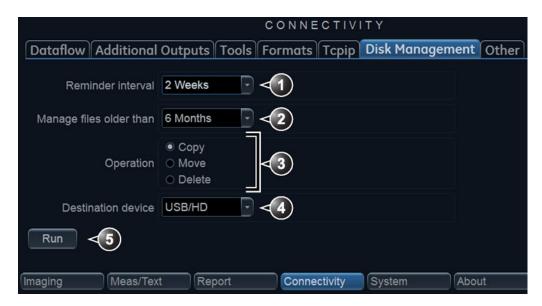

- 1. Sets the reminder time interval for running Disk management.
- 2. Sets the files to be managed based on the examination dates.
- 3. Sets the Disk management to copy, move or delete images.
- 4. Sets the destination device.
- 5. Starts Disk management.

Figure 10-29. The Disk management sheet

#### Disk management schedule setting

 Next to Reminder interval, specify the number of days/ weeks you want the system to prompt you to perform disk management.

This setting should be set based on the activity of your office/institution.

#### Data management settings

- Select a number of days, weeks or months next to Manage files older than. Only files older than the specified setting will be copied, moved or deleted.
  - If **Today (all files)** is selected, all files will be copied or moved.
- 2. Next to **Operation** check:
  - Copy: the images and reports from the examinations older than the specified setting defined in step 1 are copied to the specified destination. Using this setting,

- the files will exist in two locations, the local hard drive and the destination.
- Move: the images and reports from the examinations older than the specified setting defined in step 1 are copied to the specified destination, verified and then deleted from the local hard drive. Using this setting, the files will exist in one location, the destination media. They are removed from the local hard drive.
- Delete: the images from the examinations older than the specified setting defined in step 1 are deleted from the hard drive.

#### **Destination device setting**

 Next to **Destination device**, select a removable media or a network share folder.

NOTE:

When a network share folder is selected the path to the folder must be entered. Press **Check** to verify the connection.

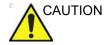

If using removable media, it is recommended to use dedicated media to the Disk management process. Removable media used for data backup must not be used when performing Disk management.

Do not use the same removable media on several systems.

#### Running the Disk management function

The Disk management function can be run at any time. In addition, the user may be prompted to run Disk management if the time since the last Disk management operation performed has reached the setting for the Reminder interval (see page 10-50), or if the local hard drive is about to be full.

Disk management can be run from the *Archive* screen (see below) or from **Config/Connectivity/Disk management** (Figure 10-29 *on page 10-50*).

#### Manual start of Disk management

Press Patient.

The Archive screen is displayed.

2. Press Disk management.

The *Disk management* window is displayed (Figure 10-30).

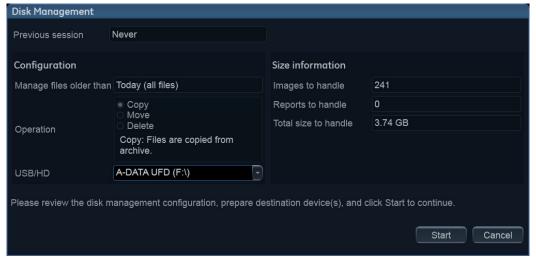

Figure 10-30. The Disk management window

The Disk management operation will either copy, remove or delete files from the local archives depending on the Disk management configuration (see page 10-49). Make sure the correct configuration is set.

Prepare the destination device(s). If a connected USB device is used, make sure the correct device is selected.

If using CD/DVD, the operation may require several disks as specified in the *Disk management* window. Make sure that the specified number of disks are available.

NOTE: CD/DVD do not need to be formatted.

10-52

#### Press Start.

The *Disk management processing files* window is displayed showing progression of the process (Figure 10-31).

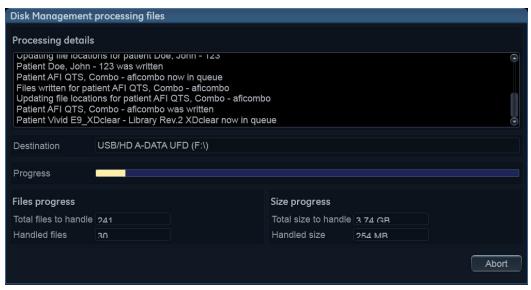

Figure 10-31. The Copying files window

If using CD/DVD as destination device, the system automatically formats the disks if required. If the media is formatted the user will be asked to enter a label for the media.

NOTE:

The media label should have an identification of the system the Disk management is run from.

NOTE:

Disk management is aborted if the destination device contains a database backup or exported patient data.

The information displayed on the *Disk management* processing files window is updated while the files are being copied.

4. If more than one media is necessary a dialogue window is displayed asking the user to insert a new media.

Press **OK** after the new media is inserted.

The operation is resumed.

When all the files are copied, the *Disk management completed* window is displayed (Figure 10-32), showing the list of processed examinations, the media used and a detailed log.

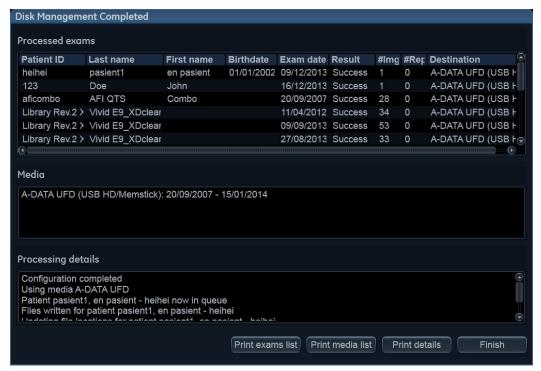

Figure 10-32. The Disk management completed window

- Select Print exam list to print the list of processed examinations.
- Select Print media list to print the list of media.
- Select Print details to print the detailed log.
- Make sure that all media are physically labeled according to the list displayed in the *Disk management completed* window. The media label should also have an identification of the system the Disk management was run from.
- 7. Press **Finish** to complete the Disk management operation and file the media.

A backup reminder window is displayed.

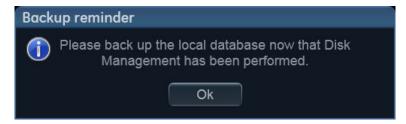

Figure 10-33. The Backup reminder window

8. Press OK.

See page 10-56 to perform a database backup.

### Data Backup and restore

The Backup/Restore function enables the user to:

- Copy/Restore the patient archive.
- Copy/Restore the system configuration. The Copy/Restore system configuration feature enables the user to configure several units with identical presets, providing that the units have the same software version.

To minimize accidental loss of data, perform backup of the patient archive stored on the local harddrive at least **once a** week.

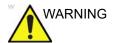

GE Healthcare is not responsible for lost data if the suggested backup procedures are not followed and will not aid in the recovery of lost data.

There is no backup function for the images or reports (no creation of a safety copy). For long-term storage, images and reports should be moved to a USB HD or to a network shared folder using the Disk management procedure (see page 10-48).

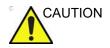

DO NOT use the local harddrive for long-term image storage.

Only users with administration rights have access to the backup/ Restore function.

#### **Backup procedure**

- 1. Press Patient.
- In the Archive screen, select the dataflow Local Archive -Int. HD.
- 3. Press Utility/Config on the Touch panel.
- Select the category Admin.
- Select the Backup sheet.

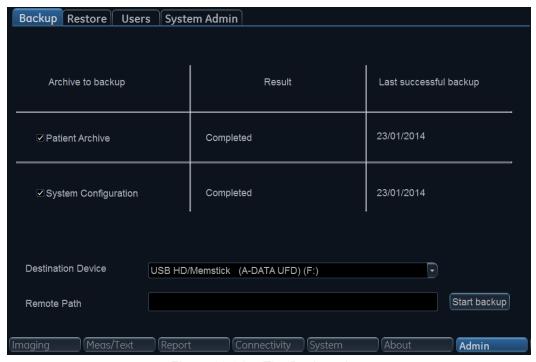

Figure 10-34. The Backup sheet

- 6. In the Backup sheet select as needed:
  - Patient archive to backup the patient records.
  - System configuration to copy system settings and user presets.
- 7. Select a removable media or a shared network folder as destination.

NOTE:

To be able to select a network share folder, the path (of type: \server-name\share-name) must have been entered in the Remote path field.

- If the backup is done to a removable media, insert a dedicated media in the drive.
- 9. Select Start backup.

The following situations may occur:

 The system is checking that the removable media is inserted. If not, a dialogue window is displayed prompting the user to insert a media.

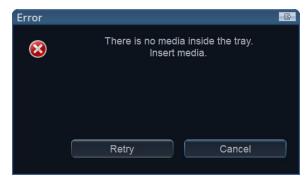

Figure 10-35. The Insert media window

Insert the media and select OK.

 If using a CD/DVD, the system is checking if the media needs to be formatted. If yes, a dialogue window is displayed prompting the user to enter a media label.

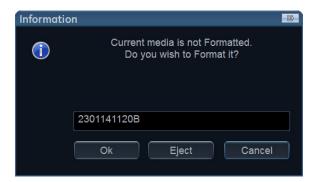

Figure 10-36. The Enter media label window

Type in a label for the media and select **OK**.

NOTE:

Only the following characters and signs can be used when labeling a media: A - Z, a - z, 0 - 9, "\_" and "-". Do not use more than 11 characters or signs. Do not use space.

NOTE:

If you select **Eject** you can perform the backup using another removable media. If you select **Cancel** the backup operation is stopped.

 The system is checking if there is already a backup or a Disk management copy on the media. If the following error message is displayed, the disk is ejected and the user is asked to use a new media that does not contain any backup or Disk management data.

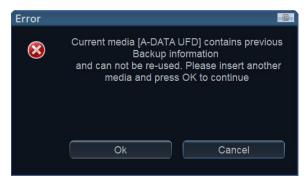

Figure 10-37. The Replace current media window

Insert a new media and select OK.

NOTE:

To reuse a Backup CD/DVD when performing a new archive backup, the media has to be re-formatted first.

10. During backup, progress windows are displayed showing the current operation being performed.

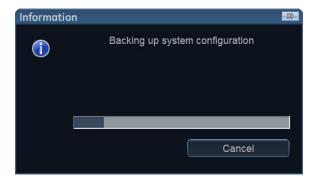

Figure 10-38. The Backup progress window

11. At the end of the process, the *Backup completed* window is displayed.

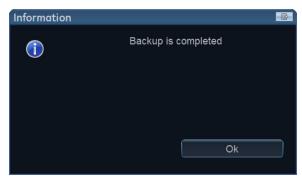

Figure 10-39. The Backup completed window

#### Select OK.

The Backup result is displayed on the Backup sheet.

12. Make sure to physically label the media. An identification of the system should also be noted on the media and a backup log should be kept.

File the media in a safe place.

#### Restore procedure

- 1. Press Utility/Config from the Touch panel.
- Select the category Admin.
- Select the Restore sheet.

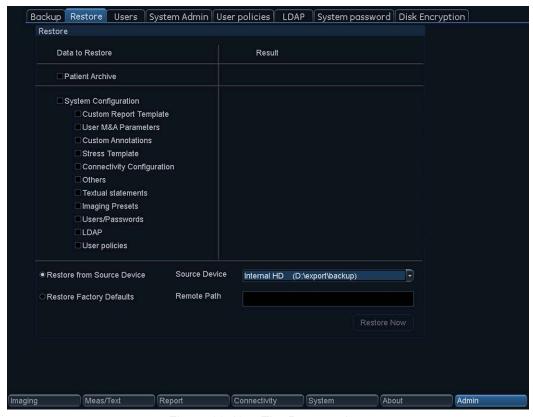

Figure 10-40. The Restore sheet

- 4. In the Restore sheet select as needed:
  - Patient archive to restore the patient archive.
  - System configuration to restore all system settings and user presets.

OR

- One or several system configuration items to restore parts of the system settings and user presets (see Figure 10-40).
- If restore is done from a backup on a removable media, insert the media in the drive. Make sure that **Restore from Source Device** is selected.
- Select the appropriate Source device.

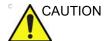

The Restore procedure will OVERWRITE the existing data on the local harddrive. Make sure to insert the correct media and select the correct source device.

#### Select Restore now.

Depending on the selection of items to be restored, one or two restore confirmation windows are displayed:

A B

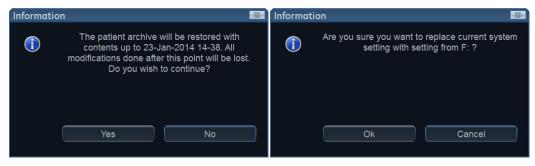

- a. Displayed if the patient archive is to be restored.
- b. Displayed if any of the system settings are to be restored.

Figure 10-41. The Restore confirmation window

- 8. Ensure that the correct source is selected an select **OK**. The selected items are copied to the systems.
- 9. If connectivity configuration settings are restored the following information window is displayed.

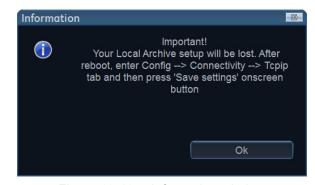

Figure 10-42. Information window

#### 10. Select OK.

The System shutdown window is displayed.

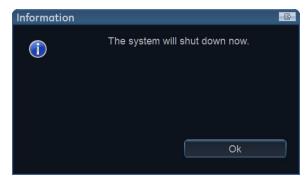

Figure 10-43. The System shutdown window

- 11. Select **OK** to shut down the system.
- 12. Restart the system.

If connectivity configuration settings have been restored, make sure to save the TCP/IP settings: select **Config/Connectivity/TCPIP** and select **Save settings**. The system needs to be restarted again.

## **Tricefy**

Tricefy, the online platform for sharing and distributing medical imaging, enables physicians to easily and securely archive, collaborate and share exam data with patients and colleagues. By a simple registration with an e-mail address, the studies can be archived and viewed in the cloud.

#### To register a Tricefy account

- 1. Press Utility/Config on the control panel.
- 2. Select the **Connectivity** category and the **Tricefy** subgroup. The *Tricefy* screen is displayed (see Figure 10-44).
- 3. Check the button **Enable Tricefy**. A registration text field is displayed.
- 4. Press Activate account.
  - If this is the first connection, a registration letter will be sent to the e-mail address filled in above. Follow the instructions to complete the Tricefy registration.
- After the account is successfully registered, press the **Test** Connection button. The account information is displayed, indicating account name, customer name and account status (see Figure 10-44).

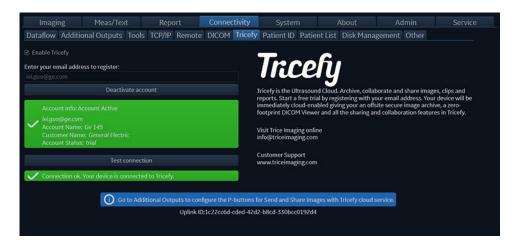

Figure 10-44. The Tricefy Screen

NOTE: An icon in the bottom left corner of the title bar shows the Tricefy connection status.

The icon indicates that Tricefy is successfully connected.

The icon pindicates that registration is incomplete.

The icon eigen indicates that Tricefy is disconnected.

#### Configuration of Tricefy storage

The following dataflows are available for transfering images from the ultrasound system to the Tricefy cloud server:

#### Configure P1 button as TricefyStorage

- 1. Press Utility/Config on the control panel.
- 2. Select the **Connectivity** category and **Additional Outputs** subgroup.

The Additional output sheet is displayed (see Figure 10-45).

- 3. In Button field select P1.
- 4. Select **TricefyStorage** in the *Available output* field and press the **Right arrow** button to assign it to the *Selected Output* field.

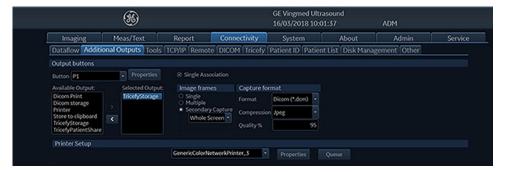

Figure 10-45. The Additional outputs sheet

- 5. Get back to scan and press **P1** button. The exam data will be stored in the clipboard.
- 6. When the exam is finished, the exam data will be sent to the Tricefy website (https://tricefy4.com/users/sign\_in).

NOTE: If the **Single Association** button is unchecked in the Additional outputs sheet, the exam data will be directly stored to the Tricefy website when pressing **P1** button, and not shown in the clipboard.

#### NOTE:

- All the tasks of exams sent to Tricefy will be displayed in the Dicom job spooler page (Press **Spooler** on shortcut).
- Open the Tricefy website (https://tricefy4.com/users/ sign\_in). Log in with your user credentials to check the exam results in the *Studies* tab (see Figure 10-47).

#### Welcome to Tricefy

The online platform for sharing and distributing medical imaging

| Log In |        |
|--------|--------|
|        |        |
|        | Log In |

Figure 10-46. The Tricefy website login

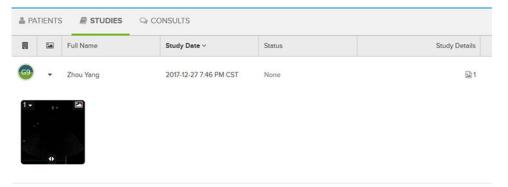

Figure 10-47. The Tricefy website Exam list

#### **TricefyPatientShare**

If **TricefyPatientShare** is selected, the patient will receive an e-mail or a message stating that exam data is available.

#### Configure P1 button as TricefyPatientShare

- 1. Press **Utility/Config** on the control panel.
- 2. Select the **Connectivity** category and **Additional Outputs** subgroup.
  - The Additional output sheet is displayed.
- 3. In Button field select P1.
- 4. Select **TricefyPatientShare** in the *Available output* field and press the **Right arrow** button to assign it to the *Selected Output* field.
- Create a patient and check the **Contact info** box to register a phone number in the Patient info and exam screen (see Figure 10-48).

NOTE:

- If the exam result is to be shared with more than one recipient, enter several phonenumbers seperated by semicolon.
- Get back to scan and press P1 button. The exam data will be stored.
- 7. When an exam is finished, the exam data will be sent to the Tricefy website. If a phone number is registered, a message will be sent to the chosen recipient. The message gives the patient the opportunity to check the exam result using a cell phone.

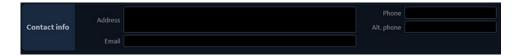

Figure 10-48. The Patient info and exam screen

#### System configuration of TricefyPatientShare

If sharing exam results after each exam is preferable, the system can be configured as follows:

- Log on the system as ADM and press Utility/Config on the control panel.
- Select the Admin category and Users subgroup.
- 3. Enter the e-mail adress in the e-mail field.
- 4. Create a system account with the same rights as the **USR**.
- 5. Log off **ADM** and log on with the account created above.
- 6. Repeat steps 5 to 7 in the section above.

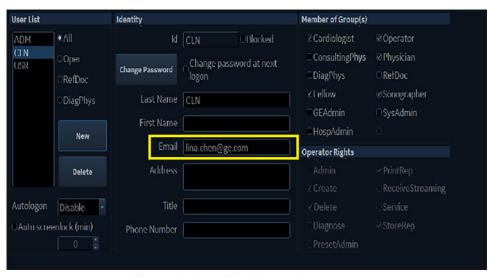

Figure 10-49. The Users sheet

# Storing an exam in Tricefy

- Press Utility/Config on the control panel.
- Select the Connectivity category and Dataflow subgroup.
   The Dataflow sheet is displayed (see Figure 10-50).
- 3. Select the dataflow Local Archive Tricefy Storage.
- 4. Uncheck the **Hidden** button.
- In the Patients/Exams list, select dataflow Local Archive -Tricefy Storage (see Figure 10-51).
- 6. Get back to scan and press **Store** key. The exam is stored in the clipboard.
- 7. When the exam is finished, exam data will be sent to the Tricefy website (https://tricefy4.com/users/sign\_in).

NOTE:

If the **Direct Store** checkbox is checked in the Dataflow sheet, the exam data will be sent to the Tricefy website by pressing the **Store** key.

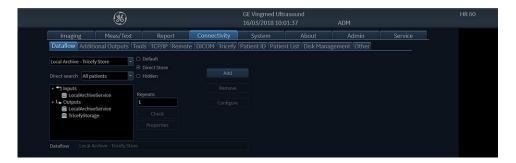

Figure 10-50. The Dataflow sheet

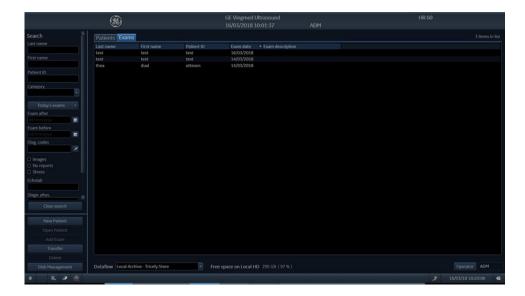

Figure 10-51. The Patients/Exams list

#### Transferring patient data to Tricefy

1. Press Transfer.

The *Transfer screen* is displayed (see Figure 10-52)

- 2. Select **Local Archive** as *From source* and select **Tricefy Storage** as *To destination*.
- Highlight the item to transfer the Patients/Exams list and press Add to list. The selected item is ready for transfer.
- 4. Press **Copy**. The exam data is sent to the Tricefy website(https://tricefy4.com/users/sign\_in).

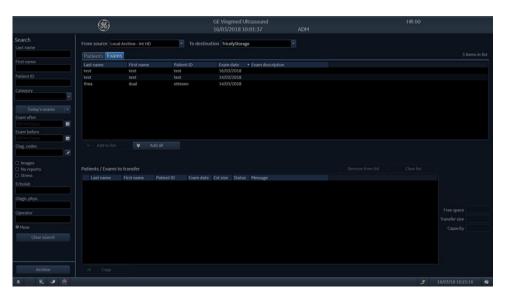

Figure 10-52. The Transfer screen

# **Configuration of Tricefy QR**

Tricefy QR, similar to DICOM Query Retrieve, enables users to check exam results which are stored in the Tricefy website via scanner.

- 1. Press **Utility/Config** on the control panel.
- 2. Select the **Connectivity** category and the **Dataflow** subgroup.
- 3. Select the dataflow Tricefy QR -Tricefy Storage.
- 4. Uncheck the **Hidden** button and connect with Internet.
- 5. Go to patient page and select **Tricefy QR -Tricefy Storage**. The exam results stored in the Tricefy website will be

displayed in the Patients/Exams list. Disable Q/R on the Tricefy website to prevent exam data being used by any other person logging in to the system

with the same IP address.

NOTE:

# Data streaming

NOTE: Data streaming is for informational purposes only and not

intended for diagnostic use.

NOTE: Data streaming is currently not generally available.

NOTE: The **StreamServer** option key should be installed to enable

streaming live ultrasound data.

The system has the capability to stream live ultrasound image data (both 2D and 3D) over the network connection to enabled devices. The data stream will contain gray scale and color data, geometry and physio traces. No patient information will be transferred with the streamed data. To configure this capability,

see 'Data Streaming' on page 12-60.

## Streaming in process

The streaming is initiated and terminated from an enabled device (e.g. a smart phone / tablet or PC connected to the same network – capable of receiving the streamed data over a custom protocol). An enabled device can only receive data when streaming has been enabled on the system, see 'Enable data streaming' on *page 12-60*.

Active streaming is marked with a red label: STREAMING.

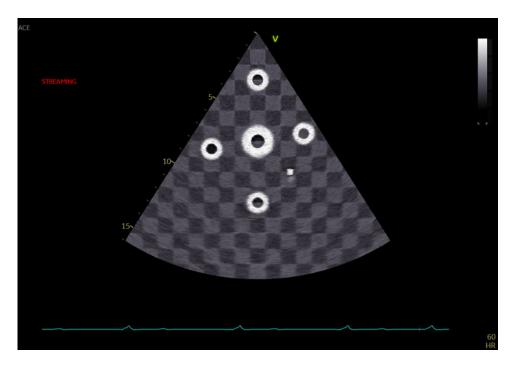

Figure 10-53. Active streaming window (example)

Data streaming can be stopped by pressing **More** > **Utility** > **Stop Data Streaming** on the control panel.

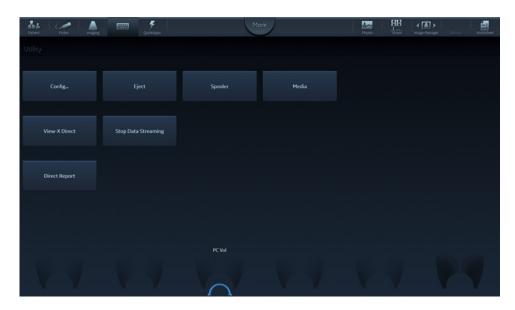

Figure 10-54. Stop Data Streaming

# Chapter 11

Report

'Creating a report' on page 11-3

'Working with the report function' on page 11-4

'Structured Findings' on page 11-9

'Direct report' on page 11-25

'Report designer' on page 11-27

'Report templates management' on page 11-43.

# Introduction

The system enables the creation of patient and examination reports containing measurements, images and analysis that were made during the examination. The layout of the reports is defined by generic templates delivered with the system. Custom templates can also be made.

Saved reports are *read-only*. Therefore it is recommended that the data is carefully reviewed before the report is saved. Use the worksheet (see page 8-94) to facilitate the review and adjustment of data before generating a report. The final report can be printed on a regular printer.

# Creating a report

Reports summarize data obtained in the examination. They can contain data and images.

Once generated, the report can be viewed, images can be added, wall segment diagrams can be assigned and text can be entered in the free text fields. All other information must be changed from the *Patient info and exam* screen, the *Worksheet* screen or the *Structured Findings* screen.

# Working with the report function

# To open a report

1. Press **Report** (available from the *Patient info and exam* screen, *Worksheet* screen or from the *Utility* Tab sheet on the Touch panel).

The default template for the current examination is displayed (see Figure 11-1). The information entered during the examination is automatically filled in (e.g. Demographic, Diagnosis, Comments...etc.).

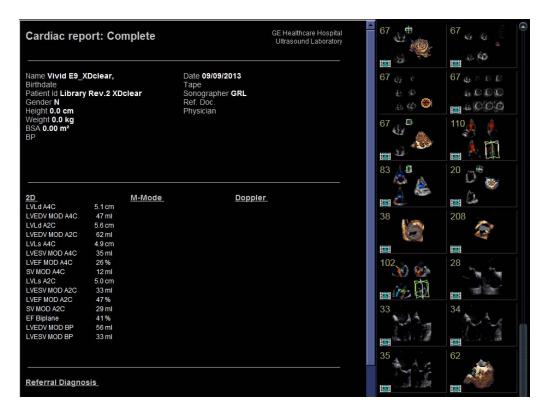

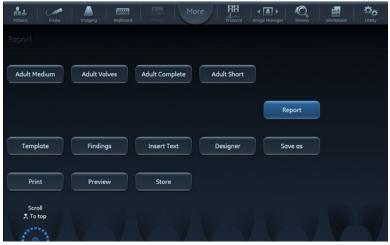

Figure 11-1. The Report screen

# To choose another report template

1. Press **Template**.

The *Template selection* menu is displayed showing the available report templates organized by application.

NOTE:

The Template selection menu can be configured to display only the templates of interest (see page 11-44).

- Do one of the following:
  - Select a template from the current application template list.
  - Select another application and select the desired template from the sub-menu displayed.

The selected template is displayed on the screen.

NOTE:

The five last used templates can be selected directly from the Touch panel.

# To change patient information

- Select the heading of the information to change.
   The Patient info and exam screen is displayed.
- 2. Change the information as required.
- Press Report when completed.
   The user is asked to confirm the changes.
- 4. Select **OK** to confirm or **Cancel** to abort.

# Images in the report

- To add an image to the report, place the pointer over an image in the clipboard and double-click the **Select** key.
   The image is inserted into the first free image container in the report.
- 2. To move an image in the report, select and drag the image to move it to a new image container.
- 3. To replace an image in the report, select and drag an image from the clipboard over the image to replace in the report.
- 4. To remove an image from the report, select and drag the image to remove outside the report page.

# To print a report

Only members of the user group "Cardiologist" are allowed to print a report (see 'Users and Security' on *page 12-8*).

1. Press Print.

The report is printed on the default printer. A status window is displayed showing the printing process.

For printer configuration, see page 14-5.

# To store a report

Only members of the user group "Cardiologist" are allowed to store a report (see 'Users and Security' on *page 12-8*).

1. Press Store.

The report is stored in the Report archive.

#### Alternative storage

Reports can also be saved in a user-defined locations in the following formats:

- Compiled HTML (.CHM) files: readable from Internet Explorer.
- Portable Document Format (.PDF) files: readable with Adobe Acrobat reader.
- Text (.TXT) files: only text data is saved; readable with a text editor.
- 1. Press Save as.

The Save as dialogue window is displayed.

2. Select the destination folder from the *Save in archive* pull down menu.

#### NOTE:

To configure the default remote path, see 'Default remote path setting' on page 12-69.

- 3. Select **PDF**, **CHM** or **TXT** format.
- 4. Press Save.

# Retrieving an archived report

1. Press Retrieve.

A list of the available reports for the actual examination is displayed.

The default name for a report is of type: <template type>\_<store date>\_<store time>.

2. Select the report to retrieve.

NOTE: To display the current report, select **Show active exam**.

# Deleting an archived report

Only members of the user group "Cardiologist" are allowed to delete a report (see 'Users and Security' on *page 12-8*).

1. Press Delete.

A list of the available reports for the actual examination is displayed.

The default name for a report is of type: <template type>\_<store date>\_<store time>.

2. Select the report to delete.

# Structured Findings

Structured Findings is a feature that enables the user to insert pre-configured structured diagnostic statements and codes (e.g Billing, Accreditation) in the patient report and create a conclusion based on the inserted statements.

# **Prerequisite**

To be able to insert structured diagnostic statements and create a conclusion in a patient record, the report template used must have assigned fields for the structured findings, the codes and the conclusion.

NOTE: Factory templates have Findings and Conclusion fields.

To create the assigned fields in a user-defined report template:

- 1. Press **Report** (available from the *Patient*, *Worksheet* or *Utility* Tab sheet on the Touch panel).
- 2. Press **Template** and select the desired report template.
- 3. Press **Designer**.
  - The Report designer screen is displayed.
- 4. Select the location in the report template where to insert the Structured findings fields.
- Select Insert and Archive Information.
   The Archive information box is displayed (Figure 11-2).
- 6. Double-click on **Select All** under all three parameter fields in the *Archive information* box to deselect all parameters.
- 7. Select **Structured findings**, **Findings conclusion Indication codes** and **Billing codes** in the *Exam Information* field (Figure 11-2).
- 8. Select OK.
- 9. Save the Report template and exit the Report designer.

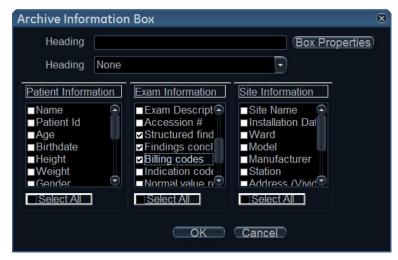

Figure 11-2. The Archive information box

# Starting Structured Findings

1. Press Report.

Make sure the current template has a Structured Findings field and a Conclusion field defined or select another template if necessary.

2. Press **Findings** or select the header of the Findings box in the report.

The Structured Findings window is displayed (Figure 11-5).

#### Structured Findings structure

The diagnostic statements are organized in tab pages (see Figure 11-3). Each tab page may contain:

- Underlying tab pages that contain Tab sheets.
- Tab sheets that contain diagnostic statements.

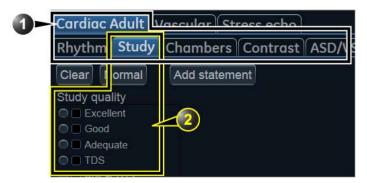

- 1. Tab page with underlying tab sheets
- 2. Tab sheet

Figure 11-3. Structured findings structure

There are three types of diagnostic statements (see Figure 11-4):

- Check box statement: when selected the statement is included in the report.
- Combo box statement: create a statement by selecting one alternative text among several choices.
- Statement group: create several statements by selecting multiple check box statements.

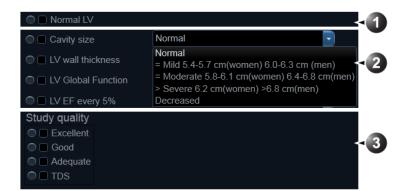

- 1. Check box statement
- 2. Combo box statement
- 3. Statement group

Figure 11-4. Diagnostic statement types

# **Using Structured Findings**

- 1. Start Structured Findings (see page 11-10).
- Browse to the tab sheet containing the statements of interest.
- 3. To insert a statement in the report (Findings field):
  - Check box statement: select the statement.
  - Combo box statement: select an alternative text in the combo box next to the statement.
  - Statement group: select the statements of interest within the group.

A preview of the selected statement(s) is displayed in the *Findings preview* field (see Figure 11-5). The statement text in the preview field can be edited. This will apply only for the current report.

Once a statement is selected an asterisk is displayed on the tab of the current sheet and pages.

NOTE:

Select **Normal** to select only normal statements from the current tab sheet (see page 11-18 for more information on how to define normal statements).

NOTE:

Select **Clear** to deselect all statements from the current tab sheet.

To insert a conclusion statement in the report:

 Press the Conclusion button in front of the statement of interest.

NOTE:

Pressing the **Conclusion** button in front of a statement that was not previously selected results in simultaneously inserting the finding statement and create the conclusion.

A preview of the selected conclusion statement is displayed in the *Conclusion preview* field (see Figure 11-5). Conclusion statements are displayed in a numbered list.

The list can be reordered: triple-click on the conclusion statement to move in the *Conclusion preview* field and use the **Arrow up** or **Arrow down** key to move the statement up or down.

The conclusion text in the preview field can be edited. This will apply only for the current report.

To display the changes in the report, select **Refresh report**.

4. Press Close.

The report for the current patient is displayed with the selected findings, conclusion statement(s) and associated codes (if any).

NOTE:

Some diagnostic statements have measurements values in the body text referred by a tag (e.g the {EF} tag refers to EF measurement). These statements require that the actual measurement is done to display correctly in the report.

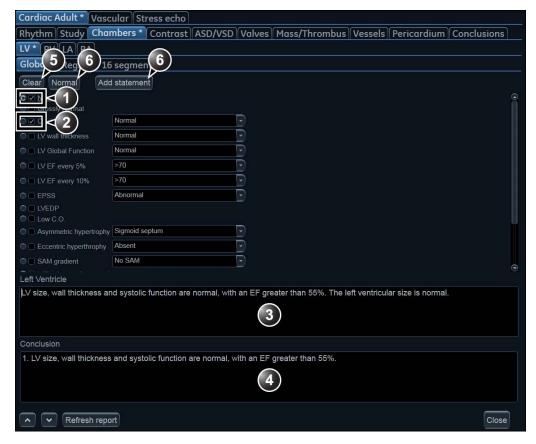

- 1. Statement inserted in the Conclusion and Findings field.
- 2. Statement inserted in the Findings field only.
- 3. Findings preview field
- 4. Conclusion preview field
- 5. Remove all selections.
- 6. Insert normal findings for the current tab sheet.
- 7. Create and add a statement. The statement will be available only for the current examination.

Figure 11-5. Structured Findings window

#### Global selection of normal statements

It is possible to select all normal statements from all tab sheets belonging to the current top tab sheet.

1. Place the cursor in the *Statement* field, press **Update/menu** on the control panel and select **Normal**.

All statements defined as normal are selected from all the tab sheets. An asterisk is displayed on the tab of all the tab sheets that contain normal statements.

NOTE:

This operation will remove any other "non-normal" previously selected statements.

2. To remove all statements at once, place the cursor in the *Statement* field, press **Update menu** and select **Clear**.

# Structured Findings configuration

Structured Findings configuration is used to:

- Create, edit or delete finding statements, conclusion statements and codes.
- Organize the diagnostic statements in the *Structured Findings* screen.
- Define the normal diagnostic statements.

## **Accessing the Structured Findings configuration screen**

- 1. Press **Utility/Config** on the Touch panel and select the **Report** category.
- Select the Structured Findings tab.

The *Structured Findings* configuration screen is displayed (Figure 11-6).

Or from within Structured Findings:

1. Press **Update menu** on the control panel and select **Config**.

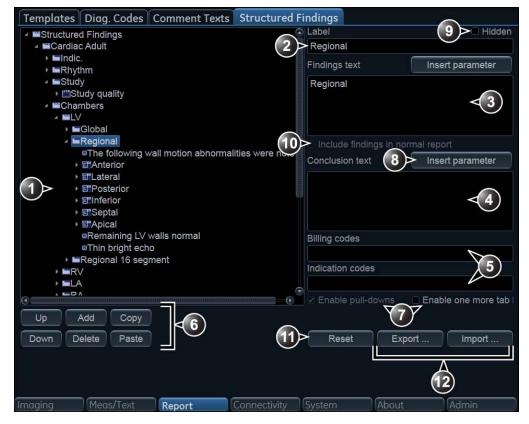

- 1. Structured Findings structure tree:
  - Tab page
  - Tab sheet
  - I Check box statement
  - E Combo box statement
  - Statement group
- 2. Tab or statement label
- 3. Findings text
- 4. Conclusion text
- 5. Codes for the selected statement
- 6. Create, move, copy or delete statement
- 7. Create page, Combo box or statement groups
- 8. Enter a variable in statement or conclusion text
- 9. Hide selected tab or statement from the Structured Finding window
- 10. Set the selected statement as normal
- 11. Reset factory default findings
- 12. Export/import findings.

Figure 11-6. Structured Findings configuration screen

#### Creation of a tab page

The following procedure describes how to create a new top level tab page.

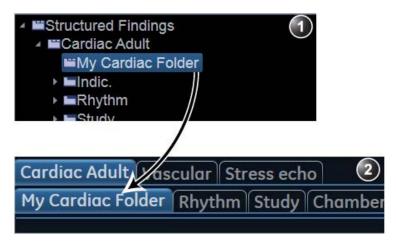

- 1. Configuration window
- 2. Structured findings window

Figure 11-7. New tab page

- In the Structured Findings configuration window (Figure 11-6), select the Structured Findings tab page.
- 2. Select Add.

A new entry is created in the Structured Findings tab page. The new entry is by default a tab sheet (\_\_\_\_).

- 3. Select **Enable one more tab level** to change the new entry to a tab page ( ).
- 4. With the new entry selected, follow the following steps:
  - Enter a name in the Label field (tab name).
  - Enter a description in the Findings text field. The
    description will be displayed in the report as a heading
    when selecting a statement from the underlying tab
    sheets. The system is always using the Findings text
    from the highest item in the structure as a heading for
    the selected underlying statements.
  - Enter the appropriate codes.

NOTE:

To enter several codes separate each code by a space.

5. Press **Up** or **Down** to move the tab in the structure tree (or do drag and drop).

#### Creation of a tab sheet

The following procedure describes how to create a tab sheet in a tab page.

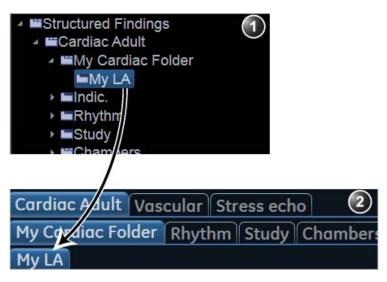

- 1. Configuration window
- 2. Structured findings window

Figure 11-8. New tab sheet

- Make sure that the tab page is selected and press Add.
   A new entry is created in the tab page. The new entry is by default a tab sheet ( ).
- 2. With the new entry selected, follow the following steps:
  - Enter a name in the Label field (tab name).
  - Enter a description in the Findings text field.

#### If required:

Enter the appropriate codes.

NOTE:

To enter several codes separate each code by a space.

#### Adding statements in the tab sheet

#### Check box statement

The following procedure describes how to create a check box statement.

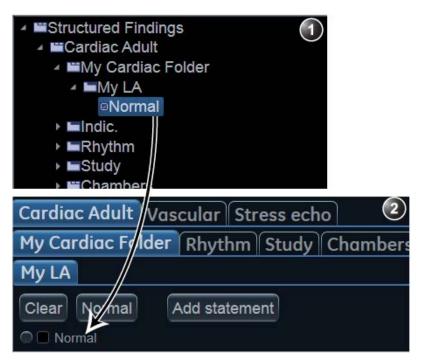

- 1. Configuration window
- 2. Structured findings window

Figure 11-9. New check box statement

- Make sure that the tab sheet is selected and press Add.
   A new entry is created in the tab sheet. The new entry is by default a check box statement (
- 2. With the new entry selected, follow the following steps:
  - Enter a name in the Label field (statement name).
  - Enter the full statement in the Findings text field.
  - Enter a conclusion in the Conclusion text field (optional).

NOTE:

If the Conclusion text field is left empty, the statement text will be used as conclusion when selected.

#### If required:

Enter the appropriate codes.

NOTE:

To enter several codes separate each code by a space.

 Check Include findings in normal report to define the statement as normal.

All statements within the selected tab sheet that have this option checked will be included in the report when **Normal** is selected in the *Structured Findings* window (see 'Using Structured Findings' on *page 11-12*).

#### Combo box statement

The following procedure describes how to create a combo box statement.

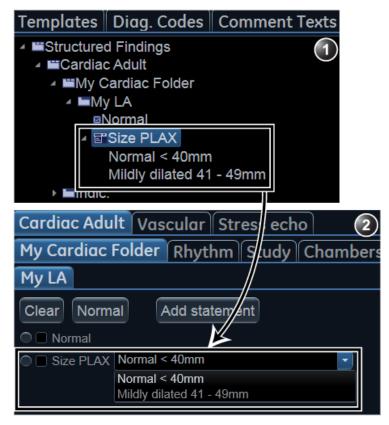

- 1. Configuration window
- 2. Structured findings window

Figure 11-10. New combo box statement

- 1. Create a new statement as described above. A check box statement is created by default.
- 2. With the new statement selected, press **Add**.

A new underlying entry is created and the parent statement is changed to a Combo box statement ().

- 3. With the new underlying entry selected, follow the following steps:
  - Enter a name in the Label field.
  - Enter a text in the Findings text field.
  - Enter a conclusion in the Conclusion text field (optional).
- Repeat the procedure from step 2 to create as many underlying statements as necessary. Each underlying statement will be a selectable entry in the combo box.

#### Statement group

Statement groups are created by changing a combo statement to a statement group.

- 1. Create a combo box statement as described above.
- 2. Make sure the combo box statement is selected and deselect the option **Enable pull-downs**.

The combo box statement is changed to a statement group ( ). Each underlaying entries are changed to check box statements.

# **Editing a statement**

Tab label, statements and statement alternative texts can be edited.

- 1. In the *Structured Findings* configuration window (Figure 11-6), select the item to edit.
- Make the required changes.

#### Inserting variable parameters in a statement

Variable parameters such as patient name, institution name, measurement values...etc can be inserted in a statement as tagged information.

To insert variable parameters in a statement:

- 1. Place the cursor at the required position in the *Findings text* field (or *Conclusion text* field).
- 2. Press Insert parameter.

The *Insert parameter* window is displayed (see Figure 11-11).

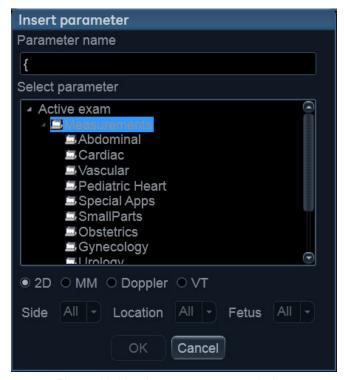

Figure 11-11. Insert parameter window

3. Browse and select the actual parameter to insert.

For measurement values, select first the scanning mode.

4. Press OK.

NOTE:

NOTE:

To display correctly in the report, the actual parameter value must exist, e.g. if a measurement value is included in a statement as a variable parameter, a measurement value must exist for the current patient, otherwise the parameter name is displayed.

 If the selected parameter can be measured/calculated by different methods, the user is asked to select the preferred parameter to insert (Figure 11-12). Move the preferred parameter as first item in the list displayed and select **OK**.

The selected parameter is inserted in the statement as a tag (e.g the {EF} tag refers to EF measurement)

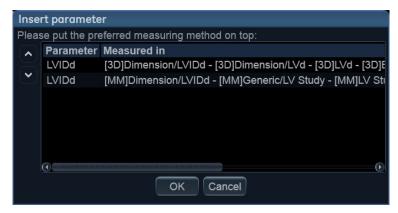

Figure 11-12. The parameter list

## Copy of a statement

Tab pages, tab sheets and statements can be copied from one location to another. The word "Copied" is added to the copied item name.

- 1. In the *Structured Findings* configuration window (Figure 11-6), select the item to copy.
- 2. Select Copy.
- 3. Select the item to contain the copy.
- 4. Select Paste.

NOTE: If the item to copy cannot be copied in the selected location, the operation is ignored.

NOTE: Copy can be done by drag-and-drop, while holding **Ctrl** depressed.

#### Deletion of a statement

Tab pages, tab sheets and statements can be deleted.

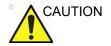

Deletion cannot be undone.

- 1. In the *Structured Findings* configuration window (Figure 11-6), select the item to delete.
- 2. Select Delete.

The selected item is deleted.

# **Factory reset**

All statements can be reset back to the factory default.

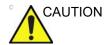

Factory reset cannot be undone.

1. Select Reset.

The Reset statements window is displayed.

- 2. Select:
  - Yes to reset all statement to the factory default (No undo).
  - No to cancel the operation.

# **Exporting/Importing statements**

Diagnostic statements can be exported from one system and imported on another system.

#### **Exporting statements**

1. In the *Structured Findings* configuration window (Figure 11-6), select **Export**.

A browsing window is displayed.

2. Browse to a destination and select **Save**.

#### Importing statements

1. In the *Structured Findings* configuration window (Figure 11-6), select **Import**.

A browsing window is displayed.

- 2. Browse to a destination and select **Open**.
- 3. Select one of the following options:
  - **Insert**: the statements are imported in a new top tab sheet, keeping the current statements in place.
  - Replace: the imported statements replace the existing ones.
  - Cancel: cancel the import.

# Direct report

Direct report enables the user to insert comments at any time during the examination that will be part of the final report.

Direct report provides also an overview over the measurements completed.

# **Creating comments**

- 1. Press Freeze.
- 2. Press Utility.
- 3. Select Direct Report.
- 4. In the *Direct report* screen, select the comment type.
- 5. Type your comments in the *Text* field.
- 6. To add a measurement in the comment, double-click a measurement in the *Measurement overview* field.
  - 1. Select the type of information
  - 2. Create/insert pre-defined text
  - 3. Text field
  - 4. List of measurements completed
  - 5. Exits the Direct report

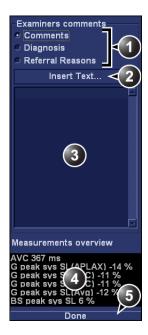

Figure 11-13. The Direct report

#### Inserting pre-defined text input

- 1. Select the insertion point in the *Text* field.
- Select Insert text.

The Insert text window is displayed (see Figure 11-14).

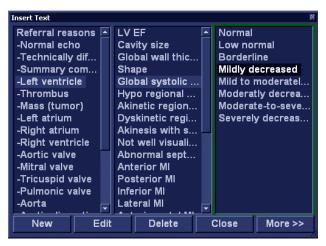

Figure 11-14. The Insert text window

The pre-defined text list is organized in a three level hierarchy. Selecting one item in the first column displays pre-defined text entries related to the selected text in the second and third column.

3. Navigate through the pre-defined text list by selecting items in the columns and double-click on the desired pre-defined text to be inserted. If an entry in the third column is inserted, the selected text in the second column is also inserted.

Press More>> to display the full text for the selected entry.

# Creating pre-defined text inputs

This feature is described in 'Creating, editing and deleting text input' on page 10-20.

# Report designer

The Report designer software package enables the user to create report templates that best suit its needs.

Designing a report template consists of choosing the information to display in the report (e.g. header, footer, logo, patient information, images, measurements...etc.) and arrange it in the report viewer.

The Report designer function is based on the information container concept: each type of information is included within a container with parameters that can be configured (size, color, font properties, information to display...etc.).

# Accessing the Report designer

- Press **Report** on the Touch panel.
   The *Report* screen is displayed.
- 2. Press Designer.

The *Report designer* screen is displayed with the selected template in the *Report template design area* (see Figure 11-15).

# Report designer overview

# The Report designer screen

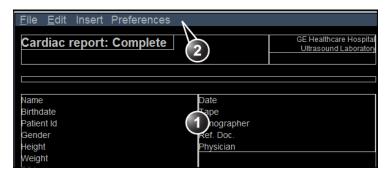

- 1. Report template design area
- 2. Menu bar

Figure 11-15. The Report designer screen

# The menu bar

| Menu | Description                                                                                                    |
|------|----------------------------------------------------------------------------------------------------|
| File | New: start working on an new template. Save: save the template using the same name. Factory report templates cannot be overwritten. Save as: save the template using a new name. Page setup: define printing orientation and header/footer for the printed report. Print Preview: display a print preview of the report template. Exit: exit the Report designer and returns to the report function. The user can choose whether to save the updates or restore the original template. |

| Menu | Description                                                                                                    |
|------|----------------------------------------------------------------------------------------------------|
| Edit | Delete: remove the selected object from the report template.     Undo: restore the previous state of the report template. |

| Menu   | Description                                                                                                    |
|--------|----------------------------------------------------------------------------------------------------|
| Insert | <ul> <li>Page Break: insert a new page in the report template.</li> <li>Table: configure and insert a table in the report template.</li> <li>Logo: select and insert a logo to the report template.</li> <li>Archive info: select and insert data from the following categories: Patient information Exam information Site information  Anatomical graphics: select and insert an anatomical graphic (cardiac, vascular or TEE).</li> <li>Image: create a container for the display of ultrasound images.</li> <li>Wall motion analysis: insert a container for the display of Stress Echo analysis results (cut planes Bull's eye and scoring table).</li> <li>OB/GYN: insert OB graph.</li> <li>Measurements: insert a container for the display of measurements and calculations. When creating a measurement container, the user is prompted through a configuration procedure enabling the selection of mode specific measurements and/or calculations.</li> <li>Text field: insert a container where the user can write in the report.</li> <li>Fixed text: insert a container with static text. The text typed during the creation of the container will be displayed in the report.</li> </ul> |

| Menu        | Description                                                          |
|-------------|----------------------------------------------------------------------|
| Preferences | Page Color: sets the default background color for the template page. |

# Designing a report template

#### Starting template designing

- 1. Start the Report designer (see page 11-27).
- 2. Press **File** and select **New** to display a blank page or use the current report template as basis template.

#### Setting the layout preferences

#### Adjusting the report page color background

- Press Preferences and select Page Color.
   The Color selection window is displayed.
- 2. Select the desired color.
- Press OK.

#### Header and footer in the printed report

This function is described on page 11-40.

#### Inserting an information container in the report template body

The different types of information to be included in a report are grouped in information containers. Designing a report template consists in inserting and configuring the different information containers in the template page in an ordered manner.

Information containers can be inserted either:

- Directly into the report template body: this procedure does not allow side-by-side insertion, the information container will normally cover the width of the report template page.
- Within a table: this procedure allows side-by-side insertion of several information containers.

# Inserting a table

- 1. Place the cursor at the desired insertion point in the *Report template design area*.
- 2. Press Insert and select Table.

The *Container properties* window is displayed (see Figure 11-16).

- 3. Adjust the parameters as desired.
- 4. Press OK.

The table is displayed in the template.

NOTE:

To modify an inserted table, double-click in an empty area in the table. A selection menu is displayed where the user can add, delete a row or a column or open the Table properties window.

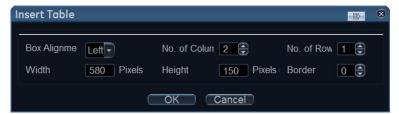

Figure 11-16. The Table properties window

# Inserting a logo

- 1. Provide the hospital logo in JPEG or Bitmap format onto a removable media.
- 2. Select the location where to insert the logo (a table cell or directly in the report template).
- Select Insert and Logo.
   The Logo box is displayed.

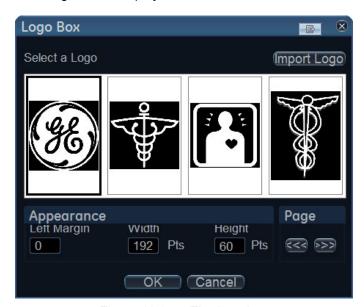

Figure 11-17. The logo box

- 4. Select a logo, or if not available, select **Import logo**. Browse and select the logo and select **OK**.
- 5. Specify the appearance.
- 6. Select OK.

# Inserting fixed text

Fixed text is an entry that cannot be changed in the report (e.g. hospital information).

- 1. Select the location where to insert the fixed text (a table cell or directly in the report template).
- Select Insert and Fixed text.The Fixed text box is displayed.

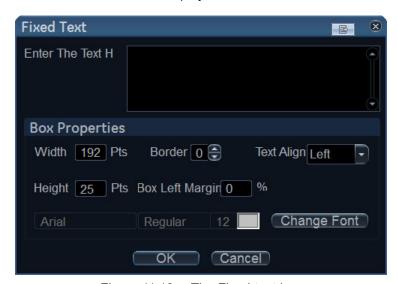

Figure 11-18. The Fixed text box

- 3. Enter the text and specify the appearance.
- 4. Select OK.

# Inserting archive information

Archive information contains all the objects of the different information menus (Patient, Exam, Study and Site Information).

You may display the archive information over two columns using a table container as described below.

- 1. Insert a table for the archive information to the desired location (a table cell or directly in the report template).
- 2. Select the first table cell.
- Select Insert and Archive information.
   The Archive information box is displayed.

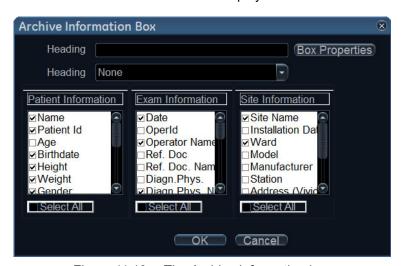

Figure 11-19. The Archive information box

- 4. If desired, enter a heading and select a heading link from the pull-down menu.
- Select the Information parameters to be displayed in the first cell.
  - Select **Box properties** to change the font, alignment, appearance, etc.
- 6. Select OK.
- 7. Select the next table cell and repeat steps 3 to 6 to enter the remaining archive information.

# Inserting an Image container

- Select the location where to insert the fixed text (a table cell or directly in the report template).
- Select Insert and Image.
   The Ultrasound image box is displayed.

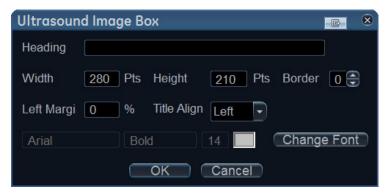

Figure 11-20. The Ultrasound image box

- If desired, enter a heading, set the container size and specify the text appearance.
- Select OK.

# Inserting a measurement container

You may display the measurements over several columns using a table container as described below.

- 1. Insert a table for the measurements to the desired location.
- 2. Select the first table cell.
- Select Insert and Measurements.
   The Measurements box is displayed.

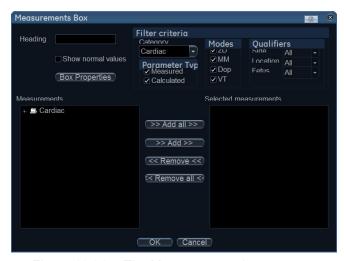

Figure 11-21. The Measurements box

- Enter a heading (e.g. 2D).
- Using the *Filter criteria*, define the type of measurements to be displayed (e.g. Cardiac, 2D, measured and calculated).
   Select **Show normal value** to display user-defined Normal value next to the measurements in the Report (see 'Normal values' on *page 12-38* for more information).

NOTE:

References for the normal values can be displayed in the report by checking **Normal value references** from **Insert** -> **Archive Info** (see page 11-34).

The *Measurement* list on the left side is updated.

- From the measurement list, select the measurement to insert and press Add. Both single measurements or a folder may be added.
- 7. The list of the inserted measurements is displayed in the *Selected measurement* list on the right side.
- 8. Press OK.
- Select the next table cell and repeat steps 3 to 8 to insert several measurements.

# **Inserting Text fields**

#### Text fields are:

- Containers for Referral reasons, Comments and Diagnosis information.
- Containers for free text, where the user can type information in the report.

- 1. Select the location where to insert the text field container (a table cell or directly in the report template).
- Select Insert and Text field. The Text field box is displayed.

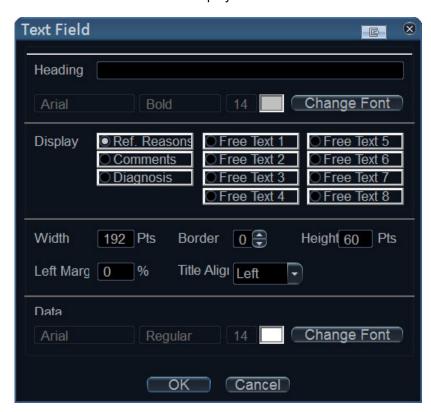

Figure 11-22. The Text field box

- Enter a heading.
- 4. From the *Display* field, select between:
  - Referral reasons: displays the information entered in the Patient info and exam window.
  - **Comments**: displays the information entered in the *Patient info and exam* window.
  - **Diagnosis**: displays the information entered in the *Patient info and exam* window.
  - Free text 1-8: creates an empty free text container.
- 5. If desired, adjust the font settings for the header and data.

# Inserting Wall motion scoring analysis containers

Two different containers must be inserted for the Wall motion scoring analysis:

- A Wall motion scoring diagrams container (Cut planes or Bull's eyes)
- A Wall motion scoring table

### Inserting Wall motion scoring diagrams container

- 1. Select the location where to insert the free text container (a table cell or directly in the report template).
- Select Insert, Wall motion analysis and select between Cut planes and Bull's eye.

The corresponding *Wall motion score* box is displayed.

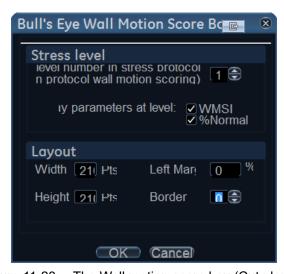

Figure 11-23. The Wall motion score box (Cut planes)

3. Adjust the parameters and select **OK**:

The scoring diagrams are inserted in the report template

#### Inserting Wall motion scoring table container

- 1. Place the cursor right below the *Wall motion scoring diagrams* container.
- Select Insert, Wall motion analysis and select Score table box.

The Score table box is displayed.

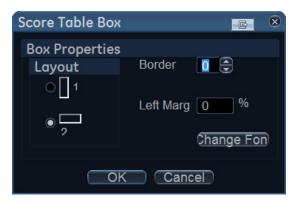

Figure 11-24. The Score table box

Adjust the layout parameters in the Score table box and select **OK**.

The Score table is inserted in the report template.

## **Editing the information container**

## Resizing the information container

- Move the cursor over the border of the container to resize.
   The mouse cursor is changed to a cross ♣.
- 2. Press Select.

The container is displayed with anchor squares on the sides and at the corners.

3. Resize the container by dragging from the anchor points.

#### **Editing the information container properties**

- Double-click in the container to edit and select **Properties**.
   The *Properties* window is displayed.
- 2. Adjust the parameters specific to the selected container.

NOTE: Some information containers have additional parameters that may be adjusted by selecting **Box properties**.

# Inserting a new page

- 1. Place the cursor at the desired insertion point in the *Report* template design area.
- 2. Press Insert and select Page Break.

# Inserting header and footer

Header and footer may be defined to be displayed in the printed report. The header and footer are not visible in the on screen report.

To insert header and footer in the printed report:

Select File and Page setup.
 The Page setup box is displayed.

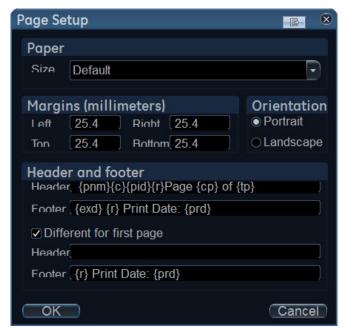

Figure 11-25. The Page setup box

- 2. Adjust the printing orientation.
- 3. Define the header and footer for the printed report, by typing text and entering the required variables listed in the table below.

Check **Different on first page** and create a specific header/ footer for the first page.

4. Select OK.

To check the display of the header and footer, select **File** and **Print preview**.

| Variable | Description  |
|----------|--------------|
| {pid}    | Patient ID   |
| {pnm}    | Patient name |

| Variable | Description                          |  |
|----------|--------------------------------------|--|
| {pdb}    | Patient date of birth                |  |
| {exd}    | Examination date                     |  |
| {prd}    | Current date (printing date)         |  |
| {prt}    | Current time (printing time)         |  |
| {cp}     | Current page                         |  |
| {tp}     | Page count                           |  |
| {c}      | Subsequent entries are centered      |  |
| {r}      | Subsequent entries are right aligned |  |

# Saving the report template

# Replace an existing template

Factory templates cannot be overwritten.

- Press File and select Save.
   A dialogue window is displayed asking for confirmation.
- 2. Select:
  - Yes to save the report template
  - No to discard the report template
  - **Cancel** to go back to the Report designer without saving the report template.

# Save existing template with a new name

Press File and select Save as.
 The Save template as window is displayed.

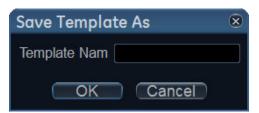

Figure 11-26. The Save template as window

- 2. Enter a name for the template.
- 3. Press OK.

The template is saved.

# To exit the Report designer

1. Select File and Exit.

The *Exit* window is displayed.

- 2. In the Exit window, select:
  - Yes: to save the report template and exit the application.
  - **No**: to exit the application without saving the changes made in the report template.
  - Cancel: to return to the application.

# Report templates management

This section describes:

- Configuration of the *Template selection* menu.
- · Deletion of user-defined report templates.
- Export/import of user-defined report templates.

The report templates management is done from the *Report templates* sheet in the system configuration package.

To access to the Report templates sheet:

 Press Utility/Config on the Touch panel and select the Report category.

The Report category sheet is displayed.

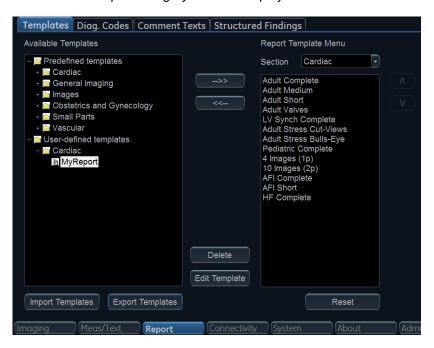

Figure 11-27. The Report templates sheet

# Configuration of the Template selection menu

The *Template* selection menu displays the application specific report templates that can be selected when creating a report. The *Template* selection menu can be configured to display only the templates of interest.

## Inserting a template in the Template selection menu

- Press **Utility/Config** on the Touch panel and select **Report**.
   The *Report templates* sheet is displayed (Figure 11-27)
- 2. In the *Available templates* field (left field), select the template to insert in the *Template* selection menu.
- 3. Next to Section, select the appropriate application.

The selected template is inserted in the *Template* selection menu.

NOTE:

Double-clicking on a template in the Available template field will also insert the template in the Template menu.

## Removing a template from the Template selection menu

- 1. In the *Report template menu* field (right field), select the template to remove.
- 2. Press the **Left arrow button** <--

The selected template is removed from the *Template* selection menu.

NOTE:

Double-clicking on a template in the Report template menu field will also remove the template from the Template menu.

## Sorting the templates in the Template selection menu

- In the Report template menu field, select the template to move

The selected template is moved accordingly in the *Template* selection menu.

# Deleting a report template from the system

Only user-defined report templates can be deleted from the system.

- 1. In the *Available templates* field (left field), select the report to delete (Figure 11-27).
- 2. Press Delete.
  - A Confirmation window is displayed.
- 3. Select **Yes** to delete the report template.

# **Export/Import of Report templates**

User-defined report templates can be exported to a removable media and imported from the removable media into another system.

## **Export of Report templates**

- 1. Insert a removable media in the drive.
- Press **Utility/Config** on the Touch panel and select **Report**.
   The *Report templates* sheet is displayed (Figure 11-27 on page 11-43).
- 3. Select Export Templates.

The available user-defined templates are displayed in the *Export templates* window.

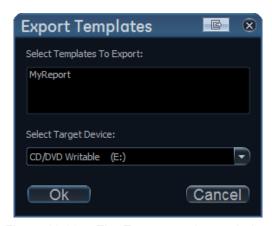

Figure 11-28. The Export templates window

4. Select the template(s) to export. Multiple selection can be done using the **Shift** or **Ctrl** key.

Select the desired removable media under Select target device.

NOTE:

To export to a shared folder on a network, a remote path must be defined (see 'Default remote path setting' on page 12-69).

6. Press OK.

A Confirmation window is displayed.

Press OK.

The selected template(s) are exported to the removable media.

8. Press **Utility/Eject** on the Touch panel and select the media to eject.

### Import of Report templates

- Insert the removable media with the report template(s) to import.
- Press **Utility/Config** on the Touch panel and select **Report**.
   The *Report templates* sheet is displayed (Figure 11-27 on page 11-43).
- 3. Select Import Templates.

The Import templates window is displayed.

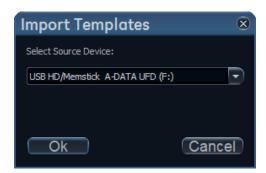

Figure 11-29. The Import template window

- 4. Select the source device from the pull-down menu.
- 5. Press **OK**.

A Confirmation window is displayed.

Press OK.

The templates are imported into the system.

Press **Utility/Eject** on the Touch panel and select the media to eject.

# Chapter 12

# **Customize Configuration**

Describes how to customize configuration of the system:

'Customize System Settings' on page 12-2

'Touch Panel' on page 12-6

'Users and Security' on page 12-8

'Global imaging settings' on page 12-17.

'Measurement Package' on page 12-19.

'Connectivity configuration' on page 12-42

'Archive' on page 12-64.

'Scan Assist Pro Creator' on page 12-75.

'Stress Echo' on page 12-88.

'Application Presets List' on page 12-89.

'6VT-D TEE Probe' on page 12-94.

# **Customize System Settings**

# **About system Configuration**

The configuration package enables customization of the global configuration of the system, application-specific settings, system connectivity, and data management settings.

The configuration management package is divided into different setup categories with subgroups.

Only users with administrative rights have access to all the subgroups.

| Setup category | Description                                                           | Subgroup            | Access |
|----------------|-----------------------------------------------------------------------|---------------------|--------|
| Imaging        | Global imaging, Touch panel, application, TEE probe button assignment | Global              | All    |
|                |                                                                       | Shortcuts           | All    |
|                | and Scan Assist Pro configuration                                     | Application         | All    |
|                |                                                                       | Application menu    | All    |
|                |                                                                       | TEE probe           | All    |
|                |                                                                       | FlexiViews          | All    |
|                |                                                                       | Scan Assist Pro     | Admin  |
| Meas/Text      | Measurements and                                                      | Measurement menu    | All    |
|                | Annotation configuration                                              | Advanced            | All    |
|                |                                                                       | Modify Calcs        | All    |
|                |                                                                       | OB Tables           | All    |
|                |                                                                       | Text                | All    |
|                |                                                                       | Bodymark            | All    |
|                |                                                                       | Options             | All    |
| Report         | Report configuration                                                  | Template            | All    |
|                |                                                                       | Diagnostic Codes    | All    |
|                |                                                                       | Comment Texts       | All    |
|                |                                                                       | Structured Findings | All    |

| Setup category | Description             | Subgroup           | Access |
|----------------|-------------------------|--------------------|--------|
| Connectivity   | System connectivity     | Dataflow           | Admin  |
|                |                         | Additional outputs | All    |
|                |                         | Tools              | All    |
|                |                         | Formats            | All    |
|                |                         | TCP/IP             | Admin  |
|                |                         | Patient ID         | Admin  |
|                |                         | Disk Management    | Admin  |
|                |                         | Other              | Admin  |
| System         | General system settings | Settings           | Admin  |
|                | and system test         | Test               | Admin  |
| About          | System information      | System Version     | All    |
|                |                         | Firmware Version   | All    |
|                |                         | HW Version         | All    |
|                |                         | Probes             | All    |
| Admin          | Data management and     |                    | Admin  |
|                | user account            | Restore            | Admin  |
|                |                         | Users              | Admin  |
|                |                         | System Admin       | Admin  |
|                |                         | User Policies      | Admin  |
|                |                         | LDAP               | Admin  |
|                |                         | System Password    | Admin  |
|                |                         | Disk Encryption    | Admin  |
| Service        | Service                 | Service            | Admin  |

# General system settings

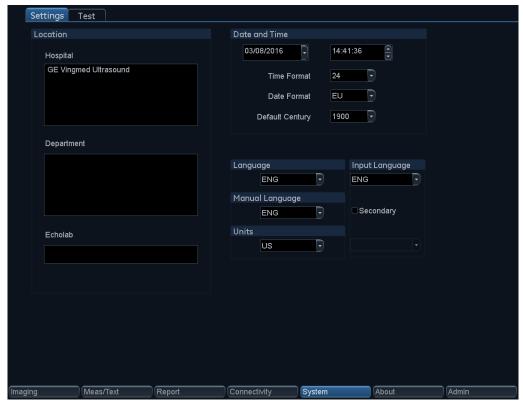

Figure 12-1. The Settings sheet

- 1. Press **Utility/Config** on the Touch panel and log on as administrator if required.
- Select the **System** category and **Settings** subgroup.
   The *Settings* sheet is displayed.

## Location

- Hospital: Enter the hospital name. This information is displayed on the scanning screen's *Title bar* and on the image properties of all saved images.
- 2. **Department**: Enter the department name. This information is displayed on the image properties of all saved images.

#### Date and time

Changes will be effective only after rebooting the system.

- 1. **Date**: Select the correct date from the pop-up window.
- 2. **Time**: Select either hour, minute or second, and then press the arrow head buttons to set the time.
- 3. **Time Format**: Select the desired format (24 or 12 AM/PM) from the pop-up menu.
- 4. **Date Format**: Select the desired format (EU or US) from the pop-up menu.

# Language, units and video settings

Changes will be effective only after rebooting the system.

- **Language**: Select the desired language for the system from the drop-down menu.
- Manual Language: Select the desired language for the Online manual from the drop-down menu. If not available the English manual will be displayed as default.
- **Input Language**: Select the default alphanumeric keyboard language configuration on the Touch panel.

NOTE:

The display of the alphanumeric keyboard on the Touch panel may be turned off. To turn on the display of the alphanumeric keyboard, see 'Touch Panel' on page 12-6.

To define a secondary language configuration for the alphanumeric keyboard on the Touch panel, check the **Secondary** option and select a language from the drop-down menu.

After reboot of the system, press **Lang** on the alphanumeric keyboard on the Touch panel to toggle between the two language configurations.

 Units: Select the desired units (Metric or US) from the drop-down menu.

# **Touch Panel**

#### **Shortcuts**

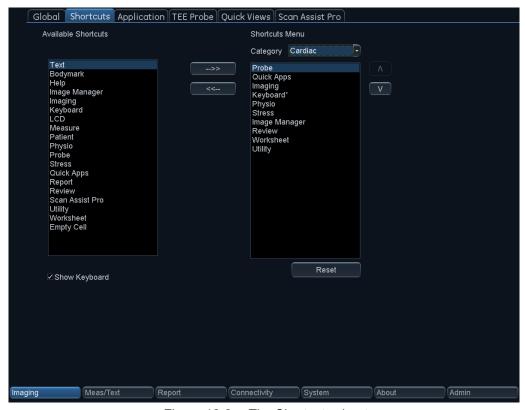

Figure 12-2. The Shortcuts sheet

The *Shortcut* bar on the Touch panel can be configured by the user, so that the most used functions are readily available on the top bar of the Touch panel.

- Press **Utility/Config** on the Touch panel and log on as administrator if required.
- Select the **Imaging** category and **Shortcuts** subgroup. The *Shortcuts* sheet is displayed.

3. The *Shortcut* bar is configured according to the examination categories. Select the desired *Shortcut* bar to configure from the *Category* drop-down menu.

NOTE: Up to ten shortcuts can be added to the Shortcut bar.

NOTE: Shortcuts marked with an asterisk (\*) cannot be removed from the Shortcut bar.

- 4. To replace a shortcut in the Shortcut bar:
  - Select the shortcut to insert in the Available shortcuts list.
  - Select the shortcut to replace in the Shortcuts menu list.
- 5. To remove a shortcut and create an empty cell in the *Shortcut* bar:
  - Select the shortcut to remove in the Shortcuts menu list.
  - Press the Left arrow button
- 6. To add a shortcut in the *Shortcut* bar:
  - Select en Empty cell in the Shortcuts menu list.
  - Press the **Right arrow** button ----.
- 7. To sort the shortcuts in the Shortcut bar:
  - Select the shortcut to move in the Shortcuts menu list.
  - Press the Up or Down arrow buttons v to move the shortcut accordingly.
- 8. To reset the *Shortcut* bar to the factory default settings, press **Reset** and press **Yes** in the *Confirmation* window.
- 9. Select **Show keyboard** to show the alphanumeric keyboard on the Touch panel.

# **Users and Security**

# **Local System Users**

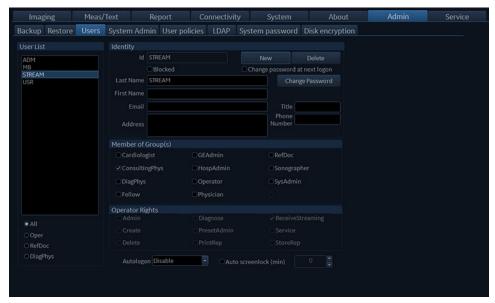

Figure 12-3. The Users sheet

The ultrasound system requires operator registration.

The users are divided in groups with different rights as shown below.

|                      | Right (see definition below) |        |          |              |              |              |       |                   |                |
|----------------------|------------------------------|--------|----------|--------------|--------------|--------------|-------|-------------------|----------------|
| Group                | Create                       | Delete | Diagnose | Preset admin | Print report | Store report | Admin | Receive streaming | Service        |
| Cardiologist         | +                            | +      |          |              | +            | +            |       |                   | Activated with |
| Consulting physician |                              |        |          |              |              |              |       | +                 | a Dongle       |
| Diagnosing physician |                              |        | +        |              |              |              |       |                   |                |
| Fellow               | +                            |        |          |              | +            |              |       |                   |                |
| GE admin             | +                            | +      |          |              | +            |              | +     |                   |                |
| Hosp admin           |                              |        |          | +            | +            |              |       |                   |                |
| Operator             |                              |        |          |              |              |              |       |                   |                |
| Physician            | +                            |        |          |              | +            |              |       |                   |                |
| Referring doctor     |                              |        |          |              |              |              |       |                   |                |
| Sonographer          | +                            |        |          |              | +            |              |       |                   |                |
| Sys Admin            | +                            | +      |          |              | +            |              | +     |                   |                |

# The rights associated to the user groups are:

| Right        | Definition                                                                                                    |  |
|--------------|----------------------------------------------------------------------------------------------------|--|
| Create       | Create and update patient record, examination, user and referring members.  Transfer patient records and examinations.  Move examinations. |  |
| Delete       | Delete patient record, examination, user and referring members.                                                                            |  |
| Diagnose     | Make the Diagnosing physician available in the <i>Patient info and exam</i> screen. Sign off report.                                       |  |
| Preset admin | Make application presets protected. Delete protected application presets.                                                                  |  |
| Print report | Print a report                                                                                                    |  |
| Store report | Store reports, sign and unsign reports                                                                                                    |  |
| Admin        | System administration                                                                                                    |  |

| Right             | Definition                                                                                                    |  |
|-------------------|----------------------------------------------------------------------------------------------------|--|
| Receive streaming | The user will be allowed receiving Vivid images on a remote client, streamed from the system by the Data streaming feature. |  |
| Service           | Access to the service platform                                                                                              |  |

#### NOTE:

When adding or modifying local users, the changes will not take effect until the system is restarted.

- Press Utility/Config on the Touch panel and log on as administrator if required.
- 2. Select the **Admin** category and **Users** subgroup.

The *Users* sheet is displayed.

# Creating a user or a referring member

- 1. Press New.
- 2. Enter username and password, then press **OK**.
- 3. Enter additional user information.
- 4. Select the type of user/referring member in *Member of Group(s)*.

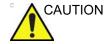

To be able to login on the system, the group Operator MUST be selected.

# Editing a user configuration

- 1. Select the actual user in the User list.
- 2. Make the desired changes.
- 3. Press **Config** or any active scanning key to exit the Configuration management package.

# Deleting a user

- 1. Select the actual user in the User list.
- 2. Press Delete.

The user is removed from the User list.

# Auto logon and auto screen lock

#### **Auto logon**

- 1. Select the desired logon setup from the pull down menu:
  - Disabled: No default user is selected when logging on.
  - Last user: The last user is selected automatically when logging on.
  - A specific user: Select one of the users to be the default user when logging on.

#### Auto screen lock

 Set the time span (from 10 min.) for the system to automatically get locked when not in use. When the system is locked, the current user may either log on again or the system may be restarted by a different user.

## **User Policies**

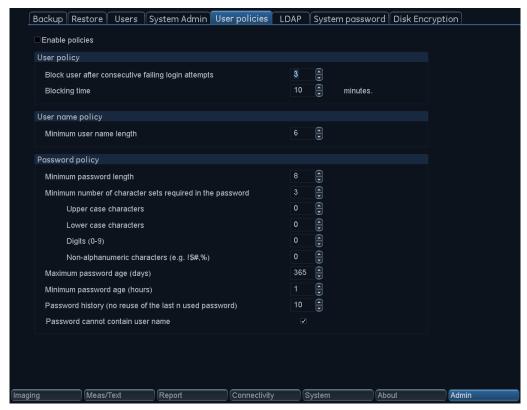

Figure 12-4. The User Policies sheet

User Policies can be enabled to enforce user account policies for all users on the system. The rules can be configured to set requirements for user name length, password complexity and for blocking of users. By default users policies are disabled.

#### LDAP

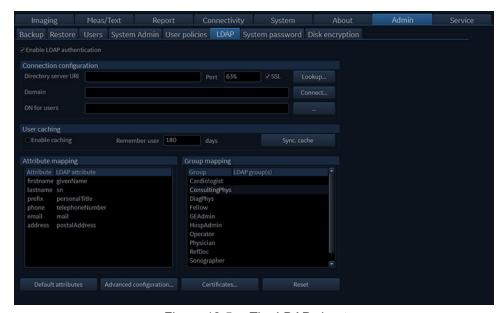

Figure 12-5. The LDAP sheet

Enable "LDAP authentication" to utilize services from an external Directory Server for authenticating users when logging in to the system. If enabled it will not be possible to login to the system with users defined as local users on the system, except for the ADM user.

NOTE: If LDAP is configured, the log-in dialog indicates the log-in domain.

The system can be configured to use authentication services from a Microsoft Active Directory server or from another LDAP compatible Directory Server.

|                          | Definition                                                                                                    |
|--------------------------|----------------------------------------------------------------------------------------------------|
| Connection configuration | Set directory server, domain, and DN for users.                                                                                                    |
| User caching             | Set number of days user will be remembered without needing to log in with network access. When disabling this option, the cached user data will be deleted |
| Field mapping            | Map LDAP attributes to system user attributes.                                                                                                    |

|               | Definition                                                                                                    |
|---------------|----------------------------------------------------------------------------------------------------|
| Group mapping | Map LDAP groups to system groups. An LDAP group can be mapped to zero or more system groups. Several LDAP groups can be mapped to the same system group. |

To define the LDAP properties:

- 1. Enter the configuration properties.
- Press Connect to test the connection and enter a valid user name and password for the LDAP server in the dialog that appears.
- 3. Define group mapping for the LDAP user groups that shall be grant users access to the system.

The user will be assigned one or more system groups according to the group mapping and which of these LDAP groups the user is a member of.

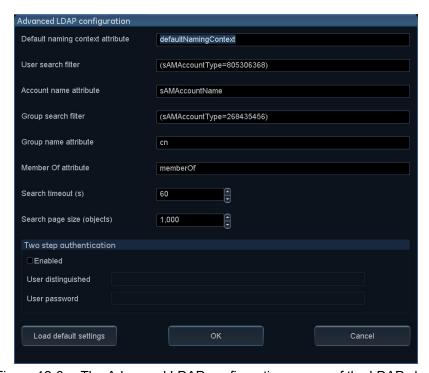

Figure 12-6. The Advanced LDAP configuration screen of the LDAP sheet

If the Directory Server does not support anonymous connection for the authentication service, two step authentication is needed. Then valid user credentials for a user with access to the Directory Server must be entered here.

NOTE: The user credentials will be stored on the system.

# System password

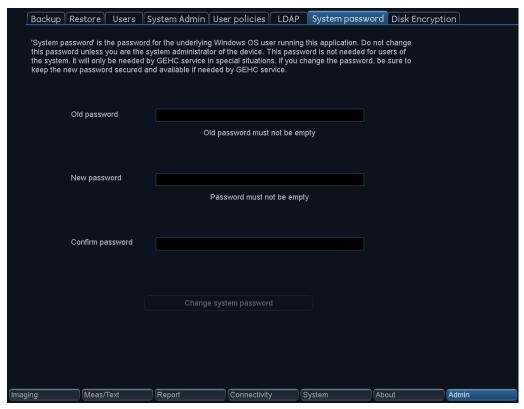

Figure 12-7. The System Password sheet

The System Password is the password for the underlying Windows OS user running this application. Do not change this password unless you are the system administrator of the device. This password is not needed for users of the system. It will only be needed for GEHC service in special situations. If you change the password, be sure to keep the new password secured and available if needed by GEHC service.

# **Storage Encryption**

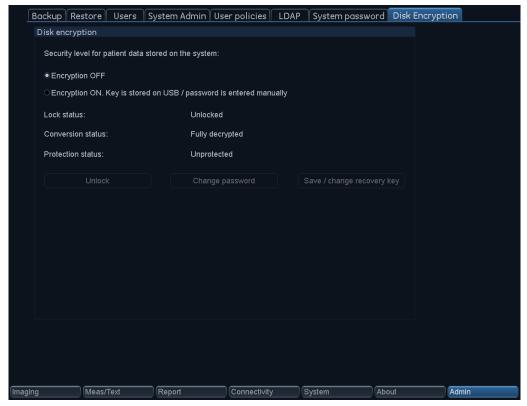

Figure 12-8. The Disk Encryption sheet

Disk encryption can be enabled for patient data stored on the system. By default, Disk encryption is disabled.

When enabling disk encryption you will be prompted to choose an encryption password as well as a storage location for the recovery key.

NOTE: While the system is undergoing encryption, it will not be available for use. We highly recommend performing disk encryption overnight or when the system is not needed for use for an extended period of time.

Should the system power down during disk encryption or otherwise cease to function, a prompt will appear when restarting the system to continue disk encryption.

When starting up the system, the encrypted disk must be unlocked for the users to access images, local archive, and

NOTE:

other patient information. The disk can be unlocked in one of the following ways:

- Enter the previously chosen Encryption Password
- Insert a USB memory stick with the stored recovery key in the system at start-up or when the *Unlock* dialog is presented.
- Enter the recovery key manually.

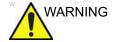

Without the Encryption Password or Recovery Key it will not be possible to access the patient information, images, or local archive. GE has no access to this information or the ability to undo encryption in the event that the Encryption Password and Recovery Key are lost. Maintaining the Encryption Password and Recovery Key are solely the user's responsibility.

# Global imaging settings

- Press **Utility/Config** on the Touch panel and log on if required.
- 2. Select Imaging/Global.

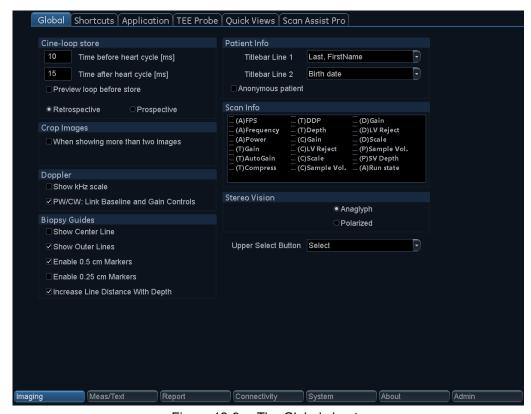

Figure 12-9. The Global sheet

# **Global imaging settings**

The followings settings can be configured:

| Parameter           | Description                                                                                                    |
|---------------------|----------------------------------------------------------------------------------------------------|
| Cineloop store      | Time before/after heart cycle: sets the total storage time span of the cineloop in ECG mode. Preview loop before store: when selected enable review of cineloops before storage. Retrospective / Prospective Retrospective: store the last elapsed defined number of cycles/seconds. Prospective: store the forthcoming defined number of cycles/seconds. |
| Crop images         | In the <i>Analysis screen</i> , removes top and bottom of the image when more than two images have been selected.                                                                                                    |
| Doppler             | Show KHz scale: when selected, displays the KHz scale on the left side of the Doppler spectrum (see Figure 5-9 on page 5-19).     PW/CW: Link baseline and gain controls: when selected, baseline and gain settings are preserved when toggling between PW and CW Doppler modes.                                                                          |
| Biopsy Guides       | Configure the biopsy guide zone display                                                                                                    |
| Patient Info        | Title bar Line 1 & 2: selects from the drop-down menu the patient information to display on the <i>Title bar</i> . Anonymous patient: when checked, no patient information is displayed on the <i>Title bar</i> .                                                                                                    |
| Scan Info           | Select the scan information to be displayed on the upper left corner of the image area.                                                                                                    |
| Upper Select button | The upper button on the Trackball area can be configured as: <ul> <li>a Select key</li> <li>a pointer</li> <li>an Image store button</li> <li>an image cursor</li> </ul>                                                                                                    |

# Measurement Package

There are many more measurements and parameters in the measurement package than shown in the default *Measurement* menu. Use the configuration system to set up the measurements that should be available in the *Measurement* menu and which parameters should be calculated.

A list of all cardiac calculations with needed measurements and location in the Measurement package can be found in the Reference manual.

# **Basic operations**

### Opening the Measurement configuration package

1. Press **Utility/Config** on the Touch panel and select the category **Measure/Text**.

The Measurement menu sheet is displayed (Figure 12-10).

# Display of the Measurement categories

- Press M&A categories in the Configuration window.
   The M&A categories are displayed in a pop-up window.
- 2. Check the categories to be displayed.

Uncheck the categories to hide.

To select a Measurement category in the *Measurement* menu:

- Select the heading of the *Measurement* menu.
   The measurement categories are displayed in a sub-menu.
- 2. Select the Measurement category to display.

## Moving an item in the Measurement menu

- 1. Select an entry in the *Measurement* menu.
- 2. Press or or to move the selection up or down inside the *Measurement* menu.

# Deleting an item in the Measurement menu

Only user-created items can be deleted.

- 1. Select an entry to delete in the *Measurement* menu.
- Press to delete the item.

# Display/hide a folder or a measurement in the Measurement menu

The Measurement menu (Folders and Measurements) can be configured to display only the entries (folders and measurements) of interest.

To hide a folder or a measurement:

1. Uncheck the actual folder or measurement in the *Folder* or *Measurement* field in the *Configuration* window.

To display a hidden folder or measurement:

1. Check the actual folder or measurement in the *Folder* or *Measurement* field in the *Configuration* window.

## Auto-sequence of measurements within a folder

- In the Measurement menu sheet, select a folder in the Measurement menu.
- 2. Check Auto sequence.

When performing the first measurement in the folder, the next measurement is automatically selected.

# Creating a user-defined folder

- 1. If the folder is to be inside another folder, select the actual folder in the *Measurement* menu.
- Press Add folder.

The Measurement menu is updated.

3. Enter the folder name in the *Name text* field.

# Measurement package configuration - example

The following example based on calculation of AV CO (Cardiac Output by Aortic Flow) describes how to configure the measurement package so that necessary measurements and the resulting calculations are displayed on screen.

Calculation of Cardiac Output by Aortic Flow requires the measurement of:

- AV diameter located in the folder *Dimension* (2D mode)
- AV VTI located in the folder Aortic (Doppler AV Trace).
- Heart rate

If a calculated parameter (e.g. AV CO in AV Trace measurement) requires another parameter to be calculated (e.g. AV Diam) the user must first measure the required parameter (e.g. AV Diam) before the dependent parameter (e.g AV CO in AV Trace) gets calculated.

# **Configuration of the Measurement menu**

If the AV diameter measurement is not present in the folder *Dimension* in the *Measurement* menu, follow the following procedure:

- Press Utility/Config on the Touch panel and select the category Measure/Text.
  - The Measurement menu sheet is displayed (Figure 12-10).
- AV Diam is a 2D measurement, make sure that 2D is checked in the *Measurement* sheet.
- Select folder **Dimension** in the *Measurement* menu.
   A list of all available measurements for the selected folder is displayed in the *Measurement menu* sheet.
- 4. Check the box in front of **AV Diam**.
  - The AV Diam measurement is displayed in the folder *Dimension* in the *Measurement* menu.
- 5. For the AV VTI measurement, check **Doppler** in the *Measurement menu* sheet and select the folder **Aortic** in the *Measurement* menu.
- 6. Check the box in front of AV Trace.

The AV Trace measurement is displayed in the folder *Aortic* in the *Measurement* menu.

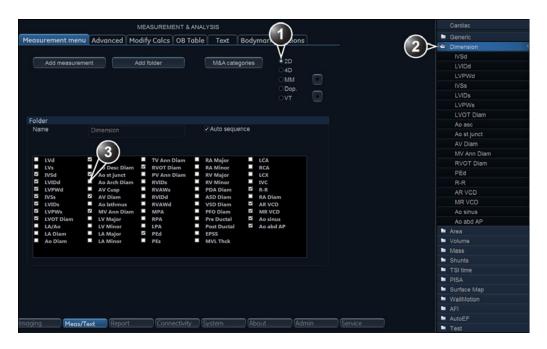

- 1. Select the scanning mode for the measurement to add to the Measurement menu.
- Select the folder for the measurement to add.
- 3. Select the measurement to add.

Figure 12-10. Configuration of the Measurement menu

# Configuration of the Measurement result table

If AV CO calculation is not displayed in the *Measurement result* table, follow the following procedure:

 Press Utility/Config on the Touch panel and select the Config category Measure/Text.

The Measurement menu sheet is displayed.

 The AV CO calculation is based on Doppler AV Trace measurement in the folder *Aortic*, check **Doppler** in the *Measurement menu* sheet and select the folder **Aortic**.
 A list of all available measurements and calculations for the

A list of all available measurements and calculations for the selected folder is displayed in the *Measurement menu* sheet.

NOTE: Entries in green are calculated measurements.

In the Measurement menu sheet, double-click on the AV Trace measurement.

A list of all available output parameters for the AV Trace measurement is displayed in the *Measurement menu* sheet.

4. Check the box in front of AV CO.

The AV CO calculation will be displayed in the *Measurement result* table.

### **User-defined formulas**

User-defined formulas can be created using existing measurements or by defining new measurements. The following example describes the creation of a formula based on existing measurements.

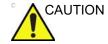

GE Healthcare does not take any responsibility for the correctness of the user-defined studies, parameters or functions.

In order to retain measurements from user-defined formulas when transferring between system, for instance between a Vivid S70 / S60 and an EchoPAC review station, the user-defined formulas must first be exported to the transfer destination before transferring the exam data.

To transfer user-defined formulas, see 'Data Backup and restore' on *page 10-56* 

### User-defined formula - example

The workflow for user-defined formula is:

- If the user-defined formula is based on several measurements of different types, create a user-defined folder in the *Measurement* menu so that all measurements and the formula are grouped together. If the formula is based on a single measurement you may select an existing appropriate folder.
- Add the measurement(s) needed for the formula to the user-defined (or existing) folder.
- Create the formula based on the added measurements.

The following procedure describes the creation of user-defined LIMP formula as follows: My LIMP = (MCO-AV ET)/AV ET.

### Creation of a user-defined folder

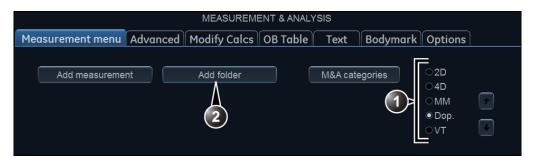

- 1. Select the appropriate scanning mode.
- 2. Create a folder in the Measurement menu.

Figure 12-11. The Measurement menu sheet (Add folder)

- Press Utility/Config on the Touch panel and select the category Measure.
- 2. MCO and AV ET are Doppler measurements, select **Doppler** in the *Measurement menu* sheet.
- 3. Select Add folder.
- 4. Give the folder a name (e.g. "My Folder").

### Adding measurements

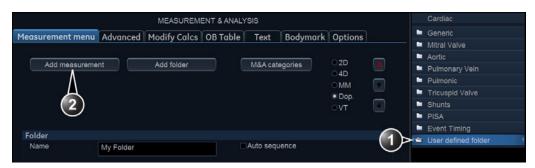

- 1. Select the user-defined folder.
- 2. Press Add measurement.

Figure 12-12. The Measurement menu sheet (Add measurement)

- 1. Select the user-defined folder (e.g. "My Folder") in the *Measurement* menu.
- 2. Press **Add Measurement** in the *Measurement menu* sheet. The *Add measurement* window is displayed.

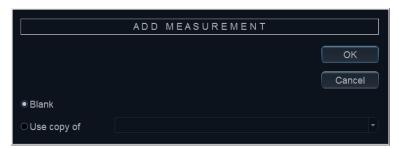

Figure 12-13. The Add measurement window

- MCO and AV ET are measurements that already exist on the system, check Use copy of and select MCO from the drop down menu.
- 4. Select **OK** to add the MCO measurement.
- 5. Repeat steps 2 to 4 to add the AV ET measurement.

### Creation of the formula

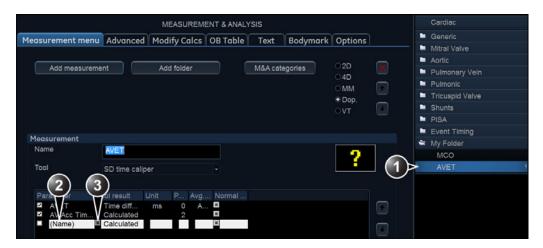

- 1. Select the last measurement.
- 2. Double click and enter the formula name.
- 3. Select "=" to create the formula.

Figure 12-14. The Measurement menu sheet

The formula for this example is as follows: My LIMP = (MCO-AV ET)/AV ET

- 1. In the user-defined folder (e.g. "My folder"), select the last measurement created (e.g. AV ET).
- Click beneath the last line in the Parameter list in the Measurement menu sheet to add a new line.

NOTE:

- Double-click (Name) and enter the name for the formula (e.g. My LIMP).
- 4. Select

The Edit formula window is displayed.

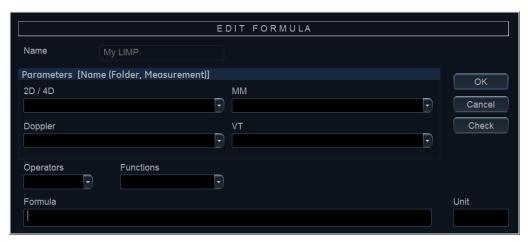

Figure 12-15. The Edit formula window

- 5. Select "(" from the *Operators* drop-down menu.
- 6. In the *Doppler* drop-down list, select **MCO** [My Folder, MCO].

Make sure to select the measurement located in the user-defined folder (e.g. "My Folder").

- 7. Select "-" from the Operators drop-down menu.
- 8. In the *Doppler* drop-down list, select **AV ET [My Folder, AVET]**.
- 9. Select ")" from the *Operators* drop-down menu.
- 10. Select "I" from the *Operators* drop-down menu.

  Operators may also be entered using the alphanumeric keyboard.
- 11. In the *Doppler* drop-down list, select **AV ET [My Folder, AVET]**.

The Formula line should display: ({MCO}-{AVET})/{AVET}. No units are necessary since the formula is a ratio ('About units' on page 12-29).

12. Press **Check** to make sure that the syntax for the formula is correct.

### **User-defined measurements**

Some user-defined formula may require measurements that do not exist on the system. The following example based on a generic distance measurement illustrates how to create user-defined measurements.

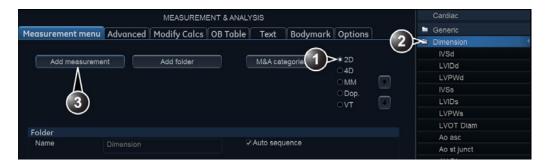

- 1. Select the appropriate scanning mode.
- 2. Select the appropriate folder.
- 3. Press Add measurement.

Figure 12-16. The Measurement menu sheet

- Press Utility/Config on the Touch panel and select the category Measure.
- 2. In the *Measurement menu* sheet, select the appropriate scanning mode for the measurement to be created (e.g. 2D).
- 3. Select the appropriate folder in the *Measurement menu* (e.g. Dimension).
- 4. Press **Add Measurement** in the *Measurement menu* sheet. The *Add measure* window is displayed.

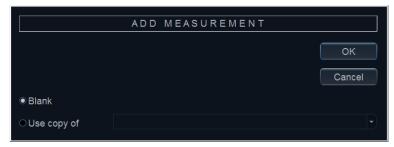

Figure 12-17. The Add measure window

Check Blank and press OK.
 The Measurement menu sheet is updated.

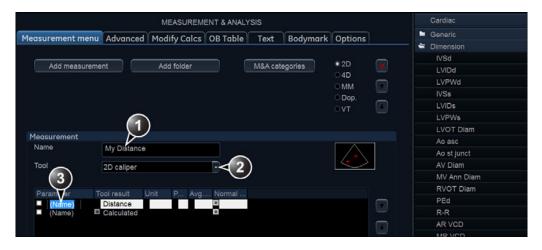

- 1. Enter a name for the measurement.
- 2. Select the appropriate measurement tool.
- 3. Double click and enter the formula name.

Figure 12-18. The Measurement menu sheet

- 6. In the *Measurement menu* sheet, enter the name for the measurement (e.g. My Distance).
- 7. Select the appropriate measurement tool in the drop-down menu, next to **Tool** (e.g. 2D Caliper).
- 8. Double-click **(Name)** in the appropriate parameter (e.g. Distance) and enter a name for the parameter (e.g. My Length).

If desired change the system and the number of decimals for the measurement by double clicking the values under *Unit* and *Precision* (see also 'About units' on *page 12-29*).

### **About units**

Be aware of the following:

- All formulas are calculated in SI units (see table below).
- If no unit is specified in the Edit formula window when defining a formula, the displayed value will be in SI unit.

### To define a different unit

 When creating a formula, enter the unit to use when displaying the formula output. E.g. if Y in the formula Y=f(x) is to be displayed in cm, enter cm in the *Unit* field (see Figure 12-15 on page 12-26).

The *Unit* field is case sensitive, make sure to enter the exact unit as shown in the table below (Alternative unit column).

2. The output of a formula must always be in an SI unit (see table below). Conversion to the specified display unit is then done automatically.

Example: an user wants to add a regression formula for estimating a length **B** from a measured length **A**, both in cm.

The formula is: B = 2.4 + 1.1\*A.

 As A is a measurement value the system will enter the formula in the SI unit for length (m). The formula expects A in cm, and to get that, A must be multiplied by 100:

• The formula now gives **B** in cm. Converting the output from cm to the SI unit (m), is done by dividing by 100:

$$B = (2.4 + 1.1*A*100)/100$$

The output is now in m, and by entering this formula into the system the user gets the expected result. Measuring an **A** of 2 cm gives: B = (2.4 + 1.1\*0.02\*100)/100 = 0.046 m.

Before display of the value it is converted according to the specified display unit (cm), and the system displays 4.6 cm. If the selected display unit was set to mm the formula would give the exact same output, 0.046 m, but the automatic unit conversion would now instead give a displayed value of 46 mm.

| Calculation   | SI                | Alternative unit                                                                                                    |
|---------------|-------------------|----------------------------------------------------------------------------------------------------|
| Time          | s                 | ms - msec - min - h                                                                                                    |
| Ratio         | %                 |                                                                                                    |
| Frequency     | bpm               |                                                                                                    |
| Angle         | rad               | deg - grad                                                                                                    |
| Distance      | m                 | cm - dm - cm - mm - inch - feet- pixels                                                                                  |
| Velocity      | m/s               | dm/s - cm/s - mm/s - inch/s                                                                                              |
| Acceleration  | m/s <sup>2</sup>  | dm/s2 - cm/s2 - mm/s2 - inch/s2                                                                                          |
| Area          | m <sup>2</sup>    | dm2 - cm2 - cm^2 - mm2 - inch2                                                                                           |
| Volume        | m <sup>3</sup>    | dm3 - cm3 - I - dI - cI - mI - gallon - quart                                                                            |
| Volume flow   | m <sup>3</sup> /s | dm3/s - cm3/s - l/s dl/s - cl/s - ml/s - m3/min<br>dm3/min - cm3/min - l/min - L/min - dl/min<br>cl/min - ml/min - ml/m2 |
| Pressure      | mm Hg*            | Pa - kPa - bar - torr - atm - psi                                                                                        |
| Pressure/time | mm Hg/s           | mmHg/s                                                                                                    |
| Mass          | kg                | g - ounce - pound                                                                                                    |
| Other         |                   | mmHG - Date - WeekDay - Day - NoUnit<br>I/minm2 - g/m2 - cm/m2                                                           |

<sup>\*</sup> The correct SI unit for pressure is Pa, but here mm Hg was used as base unit as it is a standard pressure unit to use in medicine.

# **Advanced settings**

### The Advanced sheet

The *Advanced* sheet enables further configuration of the Measurement function. The settings are divided into application specific parameters and global parameters.

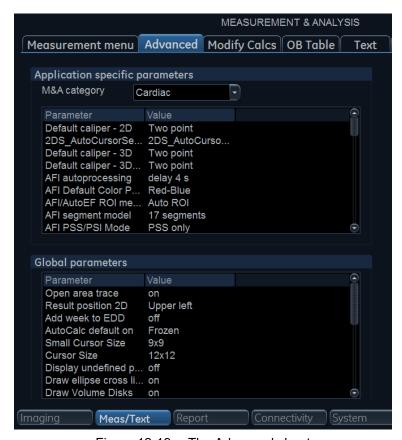

Figure 12-19. The Advanced sheet

- 1. If configuring application specific parameters, select an application from the *M&A category* pull-down menu.
- 2. Select the configuration value next to the parameter to configure.
  - A pull-down menu is displayed.
- 3. Select a new value from the pull-down menu.

## The Modify calculations sheet

The *Modify calculation* sheet is used to configure the calculations to be performed for Doppler vascular measurements.

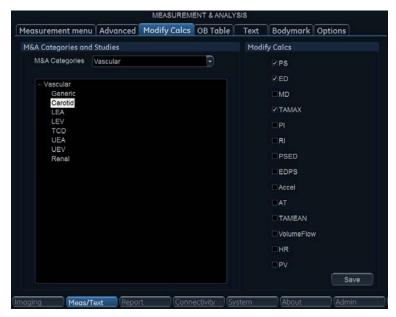

Figure 12-20. The Modify calculations sheet

The following example describes how to configure the Carotid Doppler calculations.

1. In the *Modify calculations* sheet, select **Vascular** next to *M&A Categories*.

The Vascular measurement category is displayed.

- Select Carotid.
  - The available calculations are displayed.
- 3. Check the desired calculations to be performed.
- 4. Select Save.

### The OB table sheet

The OB table sheet enables the creation and edition of user-defined OB tables.

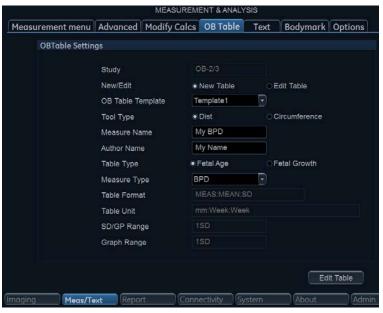

Figure 12-21. The OB table sheet

The following example describes how to create a fetal age OB-2/3 table based on Bi Parietal Diameter measurements.

- In the Measure/Text category, select the Measurement menu.
- 2. In the *Measurement menu* sheet, select **2D** mode.
- Select the **OB table** sheet.
- 4. In the *Measurement* menu, select the category **Obstetrics** and the **OB-2/3** measurement study.
- 5. In the OB table sheet, check New table.
- 6. Enter or select the following:
  - OB Table Template: when creating a new OB table, select Template (1 7) which you want to use as the basis of the user programmable OB Table (page 12-34).
     When editing an existing user OB table, select the desired OB table to edit.
  - Tool type: Select the type of measurement (e.g. Distance)

- Measure Name: type the name of measurement that will display in the Measurement menu (e.g. My BPD Measure).
- Author Name: Type the author's name (e.g. My Name).
- **Table Type**: If necessary, select the table type (e.g. Fetal Age).
- Measure type: select the desired measurement (e.g. BPD).

### 7. Select Edit table.

The OB Table spreadsheet is displayed, showing the table template selected.

8. Enter the Min, Max and Interval values in the *Parameters* field.

The system automatically fills in the MEAS column.

- 9. Enter the input values for the MEAN and SD columns.
- 10. Select Exit to save.

### The OB table templates

| Template 1 (based on Hadlock) |                          |              |      |      |
|-------------------------------|--------------------------|--------------|------|------|
| Fetal age                     | format:                  | MEAS MEAN SD |      |      |
|                               | Unit:                    | mm           | week | week |
|                               | Table range:             | 1 SD         |      |      |
|                               | Graph range:             | 1 SD         |      |      |
| Measurement result            | Value:                   | [cm]         |      |      |
| resuit                        | GA:                      | [#w#d]       |      |      |
|                               | Min:                     | [#w#d]       |      |      |
|                               | Мах:                     | [#w#d]       |      |      |
| Fetal growth                  | Format:                  | AGE          | MEAN | SD   |
|                               | Unit:                    | week         | mm   | week |
|                               | Others are same as above |              |      |      |

| Template 2 (based on Tokyo) |              |      |      |     |  |
|-----------------------------|--------------|------|------|-----|--|
| Fetal age                   | Format:      | MEAS | MEAN | SD  |  |
|                             | Unit:        | mm   | day  | day |  |
|                             | Table range: | 1 SD |      |     |  |
|                             | Graph range: | 1 SD |      |     |  |

| Template 2 (based on Tokyo) |                          |             |      |    |  |
|-----------------------------|--------------------------|-------------|------|----|--|
| Measurement                 | Value:                   | [cm]        |      |    |  |
| result                      | GA:                      | [#w#d]      |      |    |  |
|                             | SD:                      | [day (+/-)] |      |    |  |
| Fetal growth                | Format:                  | AGE         | MEAN | SD |  |
|                             | Unit:                    | day mm day  |      |    |  |
|                             | Others are same as above |             |      |    |  |

| Template 3 (based on Osaka) |                          |              |      |     |  |
|-----------------------------|--------------------------|--------------|------|-----|--|
| Fetal age                   | Format:                  | MEAS MEAN SD |      |     |  |
|                             | Unit:                    | mm           | day  | mm  |  |
|                             | Table range:             | 1 SD         | 1 SD |     |  |
|                             | Graph range: 1 SD        |              |      |     |  |
| Measurement                 | Value:                   | [cm]         |      |     |  |
| result                      | GA:                      | [#w#d]       |      |     |  |
|                             | SD:                      | [(mv-pv)/sd] |      |     |  |
| Fetal growth                | Format:                  | AGE MEAN SD  |      |     |  |
|                             | Unit:                    | day          | mm   | day |  |
|                             | Others are same as above |              |      |     |  |

| Template 4 (based on several European tables) |                          |                                                                                                |         |     |  |  |
|-----------------------------------------------|--------------------------|------------------------------------------------------------------------------------------------|---------|-----|--|--|
| Fetal age                                     | Format:                  | MEAS MEAN SD                                                                                   |         |     |  |  |
|                                               | Unit:                    | mm                                                                                             | weekday | mm  |  |  |
|                                               | Table range:             | 5%–95%                                                                                         |         |     |  |  |
|                                               | Graph range:             | 5%-95%                                                                                         |         |     |  |  |
| Measurement                                   | Value:                   | [cm]                                                                                           |         |     |  |  |
| result                                        | GA:                      | [#w#d]                                                                                         |         |     |  |  |
|                                               | GP:                      | [%] Calculated by Fetal growth table. If Fetal growth table is n edited, GP is not calculated. |         |     |  |  |
| Fetal growth                                  | Format:                  | AGE MEAN SD                                                                                    |         |     |  |  |
|                                               | Unit:                    | weekday                                                                                        | mm      | day |  |  |
|                                               | Others are same as above |                                                                                                |         |     |  |  |

| Template 5 (based on several European tables) |                          |                                                                                                  |  |  |  |  |
|-----------------------------------------------|--------------------------|--------------------------------------------------------------------------------------------------|--|--|--|--|
| Fetal age                                     | Format:                  | MEAS MEAN SD                                                                                     |  |  |  |  |
|                                               | Unit:                    | mm weekday mm                                                                                    |  |  |  |  |
|                                               | Table range:             |                                                                                                  |  |  |  |  |
|                                               | Graph range:             | 5%–95%                                                                                           |  |  |  |  |
| Measurement                                   | Value:                   | alue: [cm]                                                                                       |  |  |  |  |
| result                                        | GA:                      | [#w#d]                                                                                           |  |  |  |  |
|                                               | GP:                      | [%] Calculated by Fetal growth table. If Fetal growth table is not edited, GP is not calculated. |  |  |  |  |
| Fetal growth                                  | Format:                  | AGE MEAN SD                                                                                      |  |  |  |  |
|                                               | Unit:                    | weekday mm day                                                                                   |  |  |  |  |
|                                               | Others are same as above |                                                                                                  |  |  |  |  |

| Template 6 (based on several European tables) |                          |                                                                                                  |         |         |         |  |
|-----------------------------------------------|--------------------------|--------------------------------------------------------------------------------------------------|---------|---------|---------|--|
| Fetal age                                     | Format:                  | MEAS MIN MEAN SD                                                                                 |         |         |         |  |
|                                               | Unit:                    | mm                                                                                               | weekday | weekday | weekday |  |
|                                               | Table range:             | 10%–90%                                                                                          |         |         |         |  |
|                                               | Graph range:             | 10%–90%                                                                                          |         |         |         |  |
| Measurement                                   |                          |                                                                                                  |         |         |         |  |
| result                                        | GA:                      | [#w#d]                                                                                           |         |         |         |  |
|                                               | GP:                      | [%] Calculated by Fetal growth table. If Fetal growth table is not edited, GP is not calculated. |         |         |         |  |
| Fetal growth                                  | Format:                  | AGE MIN MEAN SD                                                                                  |         |         |         |  |
|                                               | Unit:                    | weekday                                                                                          | mm      | mm      | mm      |  |
|                                               | Others are same as above |                                                                                                  |         |         |         |  |

| Template 7 (based on several European tables) |              |         |         |    |  |
|-----------------------------------------------|--------------|---------|---------|----|--|
| Fetal age                                     | Format:      | MEAS    | MEAN    | SD |  |
|                                               | Unit:        | mm      | weekday | mm |  |
| Table range: 1 SD                             |              |         |         |    |  |
|                                               | Graph range: | 10%–90% |         |    |  |

| Template 7 (based on several European tables) |                    |                                                                                                  |        |    |  |
|-----------------------------------------------|--------------------|--------------------------------------------------------------------------------------------------|--------|----|--|
| Measurement                                   | Value:             | [cm]                                                                                             |        |    |  |
| result                                        | GA:                | [#w#d]                                                                                           | [#w#d] |    |  |
|                                               | GP:                | [%] Calculated by Fetal growth table. If Fetal growth table is not edited, GP is not calculated. |        |    |  |
| Fetal growth                                  | Format:            | AGE                                                                                              | MEAN   | SD |  |
|                                               | Unit:              | weekday                                                                                          | mm     | mm |  |
|                                               | Others are same as | above                                                                                            |        |    |  |

### Normal values

Normal values can be defined by the user for all parameters. A Normal value can be either a range or a threshold. Normal values entered are grouped by measurement category (e.g. Cardiac, Pediatrics...etc).

Normal values are displayed in the report if the report template used is configured to display normal values (page 11-35).

### To define a Normal value

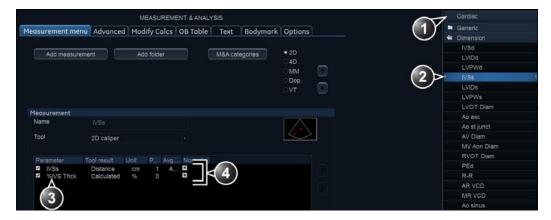

- 1. Measurement category
- 2. Selected measurement
- 3. Parameters
- 4. Press to define Normal value

Figure 12-22. Adding Normal value

 Press Utility/Config on the Touch panel and select the Config category Measure/Text.

The Measurement menu sheet is displayed (Figure 12-22).

2. In the *Measurement* menu, browse to the measurement of interest.

The parameters for the selected measurements are displayed in the *Measurement menu* sheet.

NOTE:

To change Measurement category, press the **Heading** in the Measurement menu and select another Measurement category.

Select in the Normal value column.
 The Normal value window is displayed.

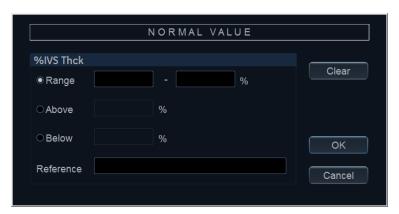

Figure 12-23. The Normal value window

- 4. In the Normal value window:
  - Select the Normal value type (Range, Above or Below).
  - Type in the Normal value.
  - Optionally enter a reference for the Normal value.

### Select OK.

The Normal value is displayed in the *Measurement menu* sheet

To display Normal values and references in the Report, the Report template must be configured to show Normal values ('Inserting a measurement container' on *page 11-35*). Measurements outside the Normal value are highlighted with an "!" in the report.

### Transfer of user-defined measurements transfer in DICOM SR

Within a DICOM Server dataflow, it is possible to transfer user-defined measurements in DICOM SR. DICOM Mapping for the user-defined measurements can be configured in Utility -> Config -> Meas/Text -> DICOM Mapping.

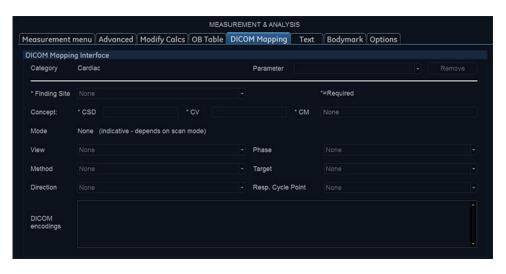

Figure 12-24. DICOM Mapping configuration screen

### Advanced Quantification

The quantification tools AFI and AutoEF are configured by the Advanced Quantification Tab.

To modify a configuration for a tool listed in the Advanced Quantification Tab:

- Press Utility/Config on the control panel and select the Config category Measure/Text.
- Click on the Advanced Quantification Tab. The Advanced Quantification Tab is shown, see Figure 12-25.
- 3. Select the page of the tool to configure.
- 4. Adjust the configuration parameter for the respective tools

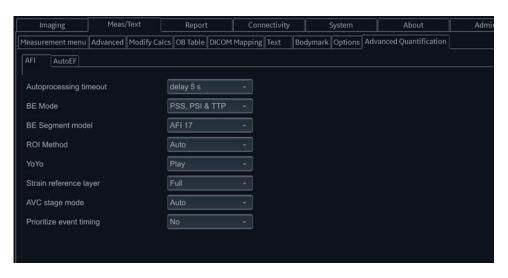

Figure 12-25. Advanced Quantification Tab with configuration options for AFI

AFI is described on page 8-18. Auto EF is described on page 8-40.

# Connectivity configuration

# System in a network environment

To be able to use the network functions when connected to a hospital network, the system must have a proper network address. Typically source for this information is the network administrator.

# System's TCP/IP settings

- Press Utility/Config on the control panel and log on as administrator.
- Select the Connectivity category and TCP/IP subgroup.
   The TCPIP subgroup is displayed.

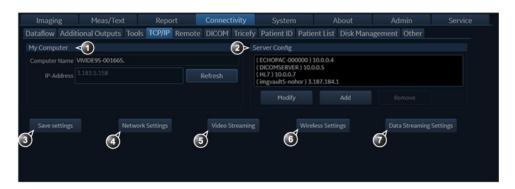

- 1. Section My Computer
  - Computer name: not editable
  - IP address: press Network Settings to edit the IP address in Windows.
- Section Server Config
  - Add, modify or remove server connections (EchoPAC Software Only, EchoServer, ImageVault), see 'Create or modify a DICOM server IP address' on page 12-43).
- 3. Save TCP/IP settings. The changes will be effective after the system is rebooted.
- 4. Network Settings: Configure system settings for network connection.
- 5. Video Streaming Settings: Configure streaming source for View-X (see page 14-13).
- 6. Wireless Settings: Configure WiFi network connection (see page 12-54).
- 7. Data Streaming Settings: Configure streaming of live ultrasound image data.

Figure 12-26. TCP/IP subgroup

Select **Network settings** to configure:

- The IP address for the system
- The subnet mask for the system
- The IP address for the Default Gateway
- Press Save settings and reboot the system.

# System in a network environment with a DICOM server

The system's TCP/IP settings must be configured as described in 'System's TCP/IP settings' on page 12-42.

In addition, to work against the DICOM server the following information has to be entered in the system:

- The DICOM server IP address
- The DICOM server port number
- The DICOM server AE title (the server's name)

NOTE:

Changing the DICOM server AE title requires a reboot of the system to take effect.

Typically source for this information is the network administrator.

# Create or modify a DICOM server IP address

Follow the steps below if the IP address settings for the DICOM server need to be modified or created:

- Press **Utility/Config** on the control panel and log on as administrator.
- Select the Connectivity category and TCP/IP subgroup.
   The TCP/IP sheet is displayed.

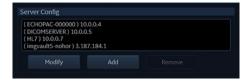

Figure 12-27. TCP/IP sheet - Server config section

 In the Server config section, select the DICOM server and press Modify (or press Add if creating a new IP address).
 The Server config window is displayed.

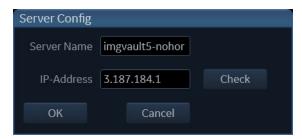

Figure 12-28. The Server config window

- 4. Enter the name and/or IP address of the server and press **OK**.
- 5. Press Save settings.

# **DICOM** devices configuration

Depending on the DICOM dataflow selected, one or several DICOM devices may have to be configured.

- 1. Press **Utility/Config** on the control panel and log on as administrator.
- Select the Connectivity category and Dataflow subgroup. The Dataflow sheet is displayed.
- 3. Select the DICOM dataflow to configure from the *Dataflow* pull-down menu (see Figure 12-29).
- 4. Select a DICOM device and press **Properties** (see Figure 12-29).

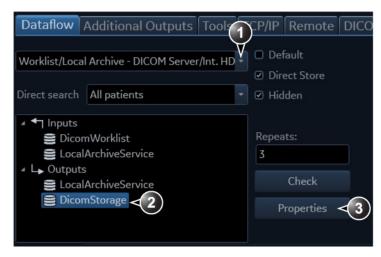

- 1. Select a DICOM dataflow
- 2. Select the DICOM device.
- 3. Press Properties.

Figure 12-29. The Dataflow sheet

The *Properties* window for the selected DICOM device is displayed (Figure 12-30).

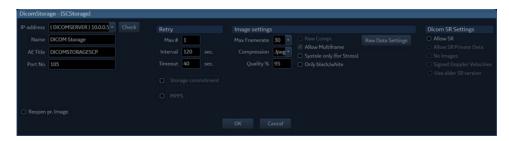

Figure 12-30. DICOM storage properties window

- 5. In the *Properties* window, enter:
  - The DICOM server AE title. This entry is case sensitive and must match exactly.
  - The DICOM server port

For some DICOM servers, the default **Timeout** setting may be too low.

6. When configuring the DICOM storage device, the following image settings are recommended to enter in the *Properties* window (Figure 12-30):

- Check Allow SR if required (see 'DICOM SR' on page 12-48).
- Keep Reopen per image unchecked.
- Set Max Frame rate to 30.
- Keep Only Black and White unchecked.
- Set Compression to JPEG.
- Set Quality to 95.
- Check Allow multiframe.
- Raw Data Settings gives you the ability to select which images to transfer in raw data format by mode:

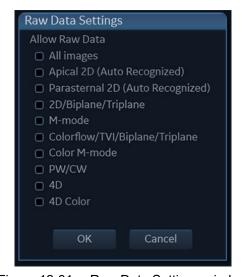

Figure 12-31. Raw Data Settings window

• Systole only (for Stress). When this setting is active, all stress images will be sent to the DICOM server showing only systole. The setting is selectable when transferring only multiframe (not raw data).

NOTE:

Setting **Compression** to None may result in long transfer time and cineloop with more than 500 frames will be truncated. If **Compression** is set to None, set **Max frame rate** to either 25 or 30 frames per second to reduce the risk of truncating loops.

# Adjusting the Search Criteria

When selecting a DICOM Worklist dataflow or Query/Retrieve, search criteria can be set for the system to use when searching the database.

- Press **Utility/Config** on the Touch panel and log on as administrator.
- 2. Select the **Connectivity** category and **Dataflow** subgroup. The *Dataflow* sheet is displayed (see Figure 12-30).
- Select a DICOM Worklist dataflow or the Query/Retrieve dataflow.
- 4. Select the Worklist or Query/Retrieve device and press **Properties**.

The *Properties* window for the selected DICOM device is displayed.

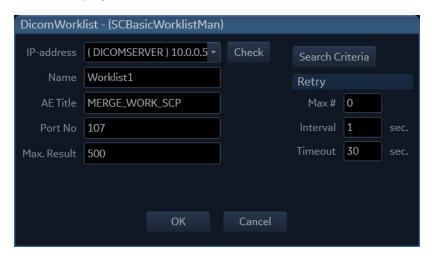

Figure 12-32. DICOM Worklist properties window

### NOTE:

By reducing **Max. Result** the performance might be improved, however all results might then not be shown.

- 5. Press Search criteria.
  - The Search criteria window is displayed (Figure 12-33).
- 6. Select a Search criteria from the Select tag pull-down menu.
- 7. Enter a value if required or leave blank if not to be used. This entry is case sensitive and must match exactly.
- 8. Press Update list.
- 9. Press **OK** to close the Search criteria window.

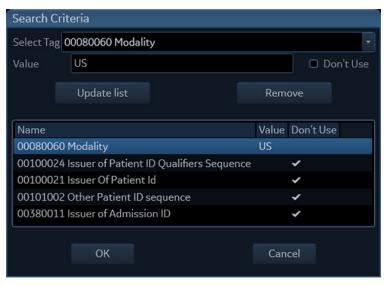

Figure 12-33. The Search Criteria window

### **DICOM SR**

DICOM Structured Reporting (SR) is a standardized format for medical results. Vivid S70 / S60 supports the specialized form for Echo Ultrasound ("TID 5200 Echocardiography Procedure Report"), Pediatric ("TID 5220 Pediatric Cardiac Ultrasound Report") and Vascular Ultrasound ("TID 5100 Vascular Ultrasound Procedure Report") for M&A results.

With the DICOM SR support, M&A for an exam can be sent at the end of the exam or when exported from local archive. The destination can be either a server on the network (Storage SCP) or a removable media (DICOM Media) depending on the DICOM dataflow selected.

"TID 5220 Pediatric Cardiac Ultrasound Procedure Report" is sent if the exam contains M&A from category Pediatric (Heart).

"TID 5200 Echocardiography Procedure Report" is sent if the exam contains M&A from category Cardiac and does not contain M&A from category Pediatric (Heart).

"TID 5100 Vascular Ultrasound Procedure Report" is sent if the exam contains M&A from category Vascular/Abdominal.

"TID 5200 Echocardiography Procedure Report", "TID 5220 Pediatric Cardiac Ultrasound Report" and "TID 5100 Vascular Ultrasound Procedure Report" do not support all M&A results from Vivid S70 / S60. They are limited to the following:

No unassigned measurement.

- Refer to the Vivid S70 / S60 Reference manual for a complete list of supported parameters.
- The following modes: 2D, M-mode, Color Flow, PW Doppler, CW Doppler, 3D and TDI.
- Not Modified Simpson method or Bullet methods.
   Refer to the Vivid S70 / S60 Reference manual for a complete list of supported methods.
- Basic derivations (Average, Last, Min and Max), no references between the derived measurements and the ones they were made from.
- Wall Motion Scoring: individual segment scores only according to 16-segment model, no graded Hypokinesis (only Hypokinesis is used).

DICOM SR must be activated for each DICOM device.

- 1. Press **Utility/Config** on the control panel and log on as administrator.
- Select the Connectivity category and Dataflow subgroup.
   The Dataflow sheet is displayed (see Figure 12-29).
- 3. Select the DICOM dataflow to configure in the *Dataflow* pull-down menu.
- Select a DICOM storage device and press Properties.
   The Properties window for the selected DICOM storage device is displayed.

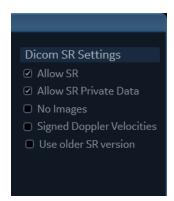

Figure 12-34. DICOM SR Settings

- Check the option Allow SR to enable DICOM SR.
   The following additional options are available:
  - Allow SR private data: include current exam data in a
    private format within DICOM SR to retain
    measurements and complete exam information when
    recalling an exam from a DICOM environment. This is
    especially important if EchoPAC Plug-in is used in the

DICOM environment or if any exam at any later time is expected to be recalled to Vivid S70 / S60 or EchoPAC Software Only using DICOM Query/Retrieve. If the DICOM server does not allow the private data format within DICOM SR files, this feature should be disabled.

- No images: no images are sent, only M&A.
- Signed Doppler velocities: send signed Doppler velocities.
- Use older SR version: when checked a Use older SR version pull-down menu is displayed. The current exam data will be sent in the same format as the selected SR version. Details about format and content of the SR version can be found in the corresponding user manual of the selected version.

These settings apply to both "TID 5200 Echocardiography Procedure Report" and "TID 5100 Vascular Ultrasound Procedure Report"

Select OK.

## **DICOM spooler**

DICOM spooler displays the current DICOM output jobs. The jobs may be Storage, Print, Modality Performed Procedure Step or Storage Commitment. The DICOM spooler is used for checking the current job's status when a job is saved or when the total spooler status on the right of the *Archive* window displays an error.

From the DICOM spooler the user can also:

- Delete non-active jobs.
- Resend a job that has failed or is in hold.
- Send a job that has failed or is in hold, to a new destination.
- Hold a job that is not active.

The job's status displayed in the *DICOM spooler* window can be:

- **Pending**: the job is complete, waiting to be active.
- Hold: the job is complete, but suspended, waiting for an action from the user.
- **Append**: the job is incomplete, waiting for more images (Direct store function).
- Active: the job is complete and connected to the destination device.
- **Failed**: the job is complete but one or more images failed to transmit to the destination device.
- Done: the job is saved to the destination device. The jobs that are done are removed from the spooler after a few minutes.

### To start the DICOM spooler:

- 1. Do one of the following:
  - Press Utility and Spooler on the control panel
  - Press F4 on the alphanumeric keyboard
  - Press Alt + S on the alphanumeric keyboard

The *DICOM spooler* window is displayed (see Figure 12-35).

The *DICOM spooler* window is automatically updated. Press **Refresh** to update the information displayed at any time.

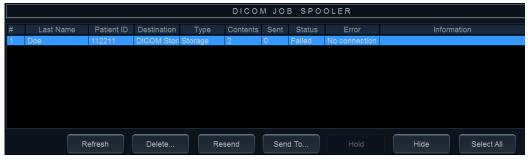

Figure 12-35. The DICOM job spooler window

### To delete a job:

1. Select the job(s) to delete in the *DICOM job spooler* window. Only non-active jobs can be deleted.

2. Press Delete.

### To resend a job:

 Select the job(s) to re-send in the DICOM job spooler window.

NOTE:

NOTE:

NOTE:

NOTE: Only jobs that failed or are in hold can be resent.

2. Press Resend.

### To send a job to a new destination:

This is typically used if the configuration of the server is changed.

Select the job(s) to send in the DICOM job spooler window.
 Only jobs that failed or are in hold can be sent to a new destination.

2. Press Send to ....

A dialogue window is displayed.

- 3. Select the new destination from the *Destination* pull-down menu.
- Press Send.

### To hold a job:

Select the job(s) to hold in the DICOM job spooler window.
 Only inactive jobs can be set on hold.

- 2. Press Hold.
- 3. To undo hold, press Resend.

## **DICOM** images

To configure DICOM images:

- Press **Utility/Config** on the Touch panel and log on as administrator.
- Select the Connectivity category and DICOM subgroup.
   The DICOM sheet is displayed.

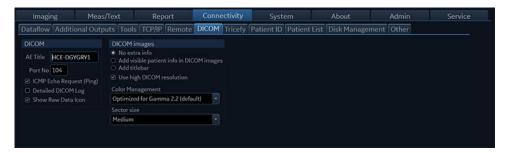

Figure 12-36. The DICOM sheet

From DICOM images the user can select between:

- No extra info
- Add visible patient info in the DICOM images: displays patient information (name, date of birth and ID) on DICOM images.
- Add title bar: adds the Title bar to the DICOM images. Must be enabled in order for images from the 4D Auto AVQ tool to contain traces, bullseye, 3D model and measurements as part of the stored DICOM Multiframe/Singleframe files when using a dataflow with RAW data disabled.

When **Use high DICOM resolution** is enabled, DICOM images are stored using a higher pixel density. Use this setting when exporting to systems accessed by high definition DICOM viewing stations.

NOTE:

Using high DICOM resolution will double the file size of the DICOM data when using standard compression settings. Such files will consume more disk space and also slow down storage, recall and transfer of files.

Use **Movie optimized** to enable temporal filtering on DICOM images for enhanced image representation on DICOM workstations.

**Color management** provides a selection of gamma settings for optimized representation of the Vivid images on DICOM workstations.

# **Wireless Network Configuration**

The following procedure is used to configure the Ultrasound System for a wireless network environment. This procedure is required for **every** new wireless network.

NOTE: Do not use any type of wireless network adaptor other than a

GE-approved adaptor.

NOTE: If you have questions regarding the configuration, please

contact your local IT expert.

# **Configuring the Wireless Network Adaptor**

Follow this procedure to configure the Wireless Network Adaptor:

- 1. From the default scanner screen, press **CONFIG (F2)** and log on as **Adm**,
- 2. Select CONNECTIVITY (lower part of window).
- Select the TCP/IP tab.

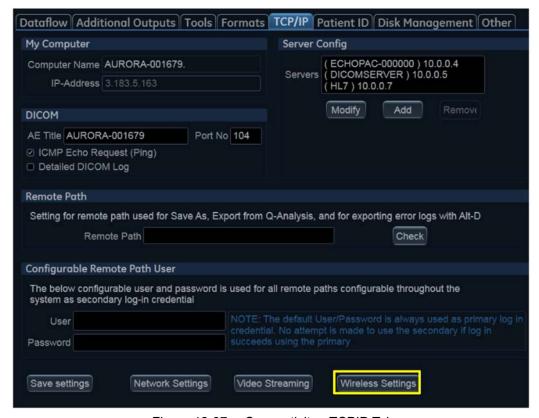

Figure 12-37. Connectivity - TCPIP Tab

4. Click the Wireless Settings button - see Figure 12-37.

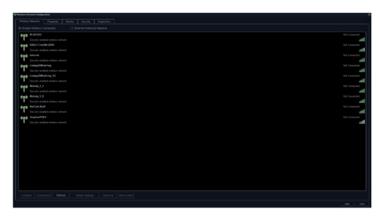

Figure 12-38. Wireless Settings Main Screen

### NOTE:

If a wireless network adapter is not connected, or if the connected wireless network adapter is not the correct model, no wireless networks will be listed in the Wireless Settings page.

 Either double-click or select the network you want to connect to, and press the **Connect** button.
 If this is the first time you attempt to connect to the network, a dialog will pop up on screen asking you to configure the network setting.

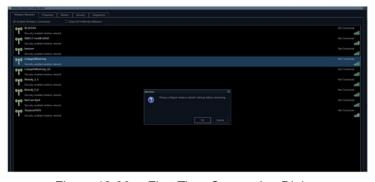

Figure 12-39. First Time Connection Dialog

6. Press **OK** in the dialog window. A new window for setting up your connection will open.

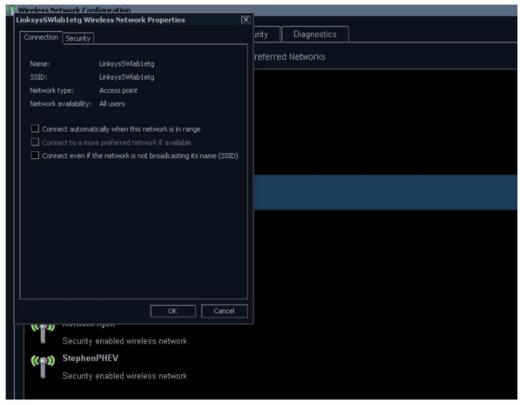

Figure 12-40. Network Settings Window - Connection

- 7. Select check-boxes according to preference.

  If Connect automatically when this network is in range setting is selected, then this network will auto-connect when available, without needing to enter the Wireless Settings page.
- 8. Set up security options in the Security tab of connection setup dialog.

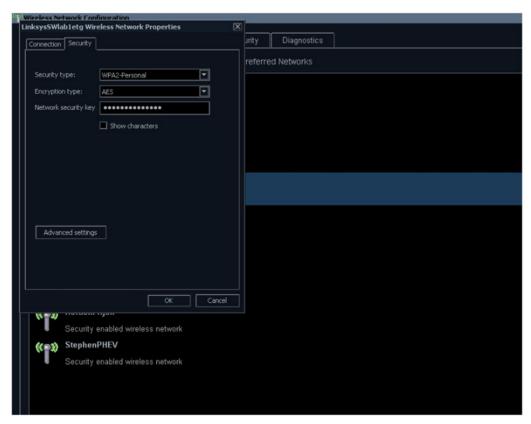

Figure 12-41. Network Settings Window - Security

- If the wireless network is to be configured for WPA/WPA2
   Enterprise and a customer specific certificate is to be installed on the system, this can be done by use of the certificate dialog available from the LDAP config page.
  - a. First go to LDAP config,

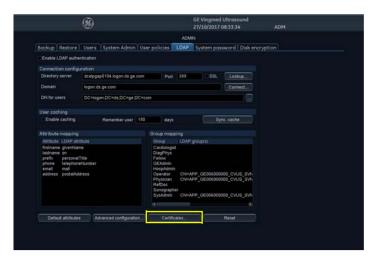

Figure 12-42. LDAP config screen

 Then click on the Certificates... button to open the Certificate dialog,

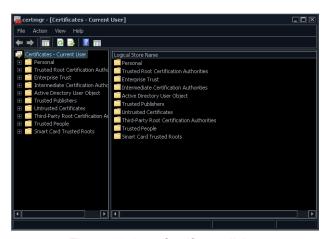

Figure 12-43. Certificate dialog

10. After you have finished setting up your connection press OK. The ultrasound system will then try to establish a connection to your network. A dialog will be shown on screen while this is in progress.

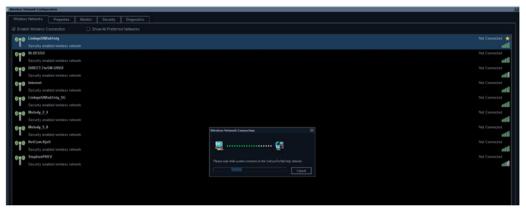

Figure 12-44. Connecting to Network Dialog

11. Once a connection has been established you will see the status **Connected** in the **Wireless Settings** page, next to the network you have connected to.

All network connections that are configured will also be displayed with a star icon.

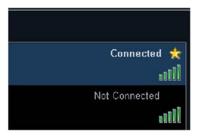

Figure 12-45. Connection Established

NOTE: The system is now connected to the desired Wireless Network.

In future, as long as the same Wireless Network is available,

connection will be automatic.

NOTE: Whenever connection to a new/different Wireless Network is

required, it will be necessary to repeat all procedures steps

above.

### **Data Streaming**

NOTE: Data streaming is for informational purposes only and not

intended for diagnostic use.

NOTE: The **StreamServer** option key should be installed to enable

streaming live ultrasound data.

The system has the capability to stream live ultrasound image data (both 2D and 3D) over the network connection to enabled devices. To configure this capability perform the following steps:

### **Enable data streaming**

- 1. Press More on the control panel, then Utility
- 2. Press **Config...** on the control panel
- 3. Select the tab Connectivity, then TCP/IP
- 4. Press the button **Data Streaming Settings**
- Check Enable Streaming on the Data Streaming Settings dialog
- 6. Enter stream server **Port No** (or use the default port)

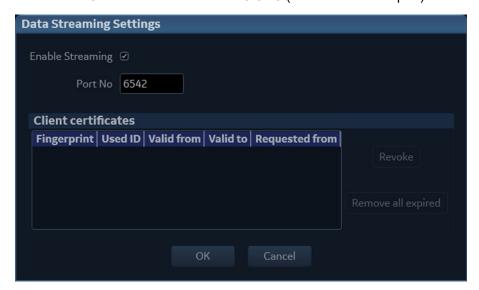

### User setup for data streaming

Only a member of the group "ConsultingPhys" will have permission to receive streamed data.

See example of users who can receive streaming data below.

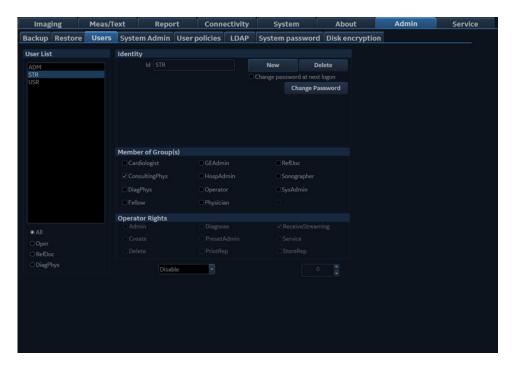

Figure 12-46. User setup for data streaming

If LDAP authentication is enabled, at least one of the LDAP groups that the user belongs to must be mapped to the group "ConsultingPhys" in order to allow the user to receive streaming data.

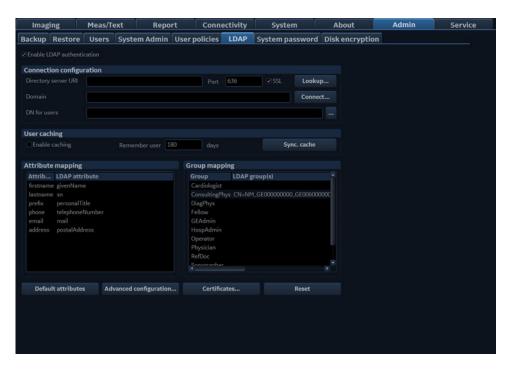

Figure 12-47. LDAP configuration

#### **Authentication**

Before an enabled device can receive streamed live ultrasound data, authentication is required to start. The user will be authenticated using both username/password (configured as described in 'Users and Security' on page 12-8) and a PIN code generated by the system upon first connected. Subsequent connections will use a certificate generated after the first successful connection. The client will be asked to enter a PIN code if the client application has no valid client certificate. The system shows a dialog window with the PIN code (Figure 12-48).

After entering correct PIN code, client certificate will be issued and sent to client application automatically. The next attempts of connection do not require entering PIN code as long as the certificate is valid.

NOTE: The certificate will automatically expire after one year.

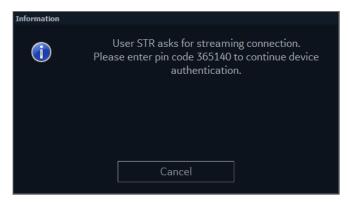

Figure 12-48. PIN code window

NOTE: Operator can refuse streaming data by pressing Cancel button.

#### **Revoke Client certificate**

All issued client certificates are listed in the *Data Streaming Settings* dialog. See 'Enable data streaming' on *page 12-60*.

To revoke a client certificate:

- 1. Select a client certificate
- 2. Press Revoke

NOTE: At the next attempt to connect, this client will be asked for authentication again (see page 12-62).

Press Remove all expired to clear the list of client certificates.

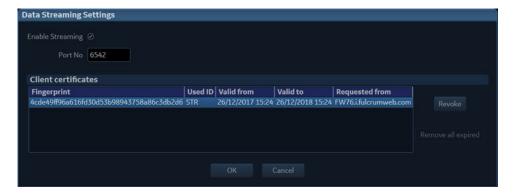

Figure 12-49. Client certificate example

## **Archive**

### Configuration of the archiving functions

- 1. Press **Utility/Config** from the Touch panel and log on as administrator if required.
- 2. Select the **Connectivity** category and **Patient List** subgroup.

The Patient List sheet is displayed.

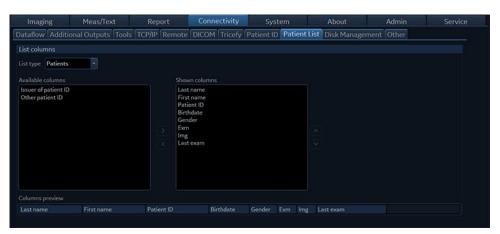

Figure 12-50. The Patient List sheet

# Configuration of the Patient, Worklist and Examination list in the Archive screen

- 1. In the List type drop-down menu, select the list to edit.
- 2. To add a column to the list:
  - Select a column to display in the *Available columns* field and press to add it to the list.
  - Press \( \overline{\sqrt{v}} \) to move the column.
- To remove a column from the list:
  - Select the column to remove in the *Show columns* field and press .

NOTE:

The columns First name, Last name, Patient ID, Last exam and Exam date cannot be removed for the lists.

### TCP/IP configuration

To be able to use the network functions when connected to a hospital network, the system must have a proper network address. See 'System's TCP/IP settings' on *page 12-42* for more information.

### **Dataflow**

Communication between the Vivid S70 / S60 and other information providers on the network takes the form of dataflows. Each dataflow defines the transfer of patient information and images from an input source to the system, and from the system to one or several output sources. Input/output devices cannot be added/removed to/from the pre-defined dataflows. However the settings for the devices can be adjusted.

See 'Dataflows available' on *page 10-3* for a complete list and description of dataflows available.

### **Dataflow adjustments**

- 1. Press **Utility/Config** on the Touch panel and log on as administrator if required.
- Select the Connectivity category and Dataflow subgroup.
   The Dataflow sheet is displayed.

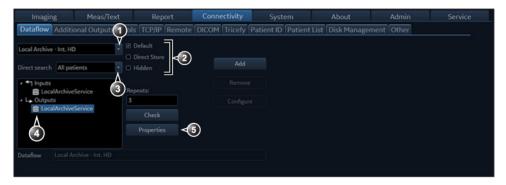

- 1. Select a dataflow to configure.
- 2. **Default**: use selected dataflow as default (see page 10-39).
  - Direct Store: store data directly to archive.

**Hidden**: hide selected dataflow from the list of available dataflow in the *Archive* screen and in the source and destination lists of the file transfer function.

- 3. Option for the search function in the Archive screen: select between
  - None: no direct search performed while entering data
  - All patients: direct search is performed among all patients in the database.
  - Today's patient: direct search is performed among today's patients.
- 4. Input/output devices assigned to the current dataflow.
- 5. Adjust the settings for the selected assigned device.

Figure 12-51. The Dataflow sheet

### Adjusting the assigned devices

- 1. Select the dataflow to configure.
- 2. Select the input or output device to configure.
- 3. Press Properties.

The *Properties* window is displayed.

4. Adjust the device specific parameters as desired (see table below). Not all the settings listed below apply to all devices.

| General settings  | Definition                                                                                                    |  |
|-------------------|----------------------------------------------------------------------------------------------------|--|
| Name              | Free text: give a descriptive name for the device.                                                                                       |  |
| IP address        | Select from drop-down menu (if available)                                                                                                |  |
| Database Location | Automatically selected according to the IP address                                                                                       |  |
| File destination  | Automatically selected according to the IP address                                                                                       |  |
| Туре              | Choose between <b>R</b> (Read), <b>R/W</b> (Read/Write), <b>W</b> (Write) and <b>No Media</b> .                                          |  |
| MPPS              | Modality Perform Procedure Step: send information (typically to a HIS) that a scheduled exam has been started, performed or interrupted. |  |

| Image settings            | Definition                                                                                                    |  |
|---------------------------|----------------------------------------------------------------------------------------------------|--|
| Raw Data Settings         | Raw Data Settings gives you the ability to select which images to transfer in raw data format by mode:  • All images  • Apical 2D (auto classified)  • Parasternal 2D (auto classified)  • 2D/Biplane/Triplane  • M-mode  • Colorflow/TVI/Biplane/Triplane  • Color M-mode  • PW/CW  • 4D  • 4D Color |  |
| Raw Compression           | Enables compression of raw data images upon storage and export. Raw compression is active only if the setting <i>Allow raw data</i> is checked.                                                                                                    |  |
| Max Frame rate            | Select 25, 30 or Full (original acquisition) from the pop-up menu.                                                                                                    |  |
| Compression               | Select compression type or no compression.                                                                                                    |  |
| Quality                   | Set picture quality from 1 to 100%. A low picture quality level allows high data compression, while a high picture quality restrains the compression.                                                                                                    |  |
| Allow Multiframe          | ☑: Allow cineloop storage.                                                                                                    |  |
| Systole only (for Stress) | When this setting is active, all stress images will be sent to the DICOM server showing only systole. The setting is selectable when transferring only multiframe (not raw data).                                                                                                    |  |

| Connection settings | Definition                                                                              |
|---------------------|-----------------------------------------------------------------------------------------|
| Retry               | Set maximum number of connection retries, time interval between tentative and time-out. |

| DICOM settings     | Definition                                                                                                    |
|--------------------|----------------------------------------------------------------------------------------------------|
| AE Title           | The Application Entity Title is set during DICOM configuration. Refer to the network specifications.                                     |
| Port               | The Port no. is allocated during DICOM configuration. Refer to your network specifications.                                              |
| Verification       | Verify the connection to another DICOM application.                                                                                      |
| Storage commitment | Send a request to a PACS, asking it to permanently archive image(s).                                                                     |
| MPPS               | Modality Perform Procedure Step: send information (typically to a HIS) that a scheduled exam has been started, performed or interrupted. |

| Image settings            | Definition                                                                                                    |
|---------------------------|----------------------------------------------------------------------------------------------------|
| Raw Data Settings         | Raw Data Settings gives you the ability to select which images to transfer in raw data format by mode:  • All images  • Apical 2D (auto classified)  • Parasternal 2D (auto classified)  • 2D/Biplane/Triplane  • M-mode  • Colorflow/TVI/Biplane/Triplane  • Color M-mode  • PW/CW  • 4D  • 4D Color |
| Raw Compression           | Enables compression of raw data images upon storage and export. Raw compression is active only if the setting <i>Allow raw data</i> is checked.                                                                                                    |
| Max Frame rate            | Select 25, 30 or Full (original acquisition) from the pop-up menu.                                                                                                    |
| Compression               | Select compression type or no compression.                                                                                                    |
| Quality                   | Set picture quality from 1 to 100%. A low picture quality level allows high data compression, while a high picture quality restrains the compression.                                                                                                    |
| Allow Multiframe          | : Allow cineloop storage.                                                                                                    |
| Systole only (for Stress) | When this setting is active, all stress images will be sent to the DICOM server showing only systole. The setting is selectable when transferring only multiframe (not raw data).                                                                                                    |

| Connection settings | Definition                                                                              |
|---------------------|-----------------------------------------------------------------------------------------|
| Retry               | Set maximum number of connection retries, time interval between tentative and time-out. |

| DICOM settings     | Definition                                                                                                    |
|--------------------|----------------------------------------------------------------------------------------------------|
| AE Title           | The Application Entity Title is set during DICOM configuration. Refer to the network specifications.                                     |
| Port               | The Port no. is allocated during DICOM configuration. Refer to your network specifications.                                              |
| Verification       | Verify the connection to another DICOM application.                                                                                      |
| Storage commitment | Send a request to a PACS, asking it to permanently archive image(s).                                                                     |
| MPPS               | Modality Perform Procedure Step: send information (typically to a HIS) that a scheduled exam has been started, performed or interrupted. |

| DICOM settings    | Definition                                                                                                    |
|-------------------|----------------------------------------------------------------------------------------------------|
| DICOM SR settings | <ul> <li>Allow SR: enable DICOM SR.</li> <li>Allow SR private data: include current exam data in a private format within DICOM SR to retain measurements and complete exam information when recalling an exam from a DICOM environment. This is especially important if EchoPAC Plug-in is used in the DICOM environment or if any exam at any later time is expected to be recalled to Vivid S70 / S60 or EchoPAC Software Only using DICOM Query/Retrieve. If the DICOM server does not allow the private data format within DICOM SR files, this feature should be disabled.</li> <li>Signed Doppler velocities: send signed Doppler velocities.</li> <li>Use older SR version: when checked a Use older SR version pull-down menu is displayed. The current exam data will be sent in the same format as the selected SR version. Details about format and content of the SR version can be found in the corresponding user manual of the selected version.</li> <li>See also 'DICOM SR' on page 12-48.</li> </ul> |

### Default remote path setting

The user can define a default remote path for a network shared folder (\\server-name\\share-name). The default remote path can then be selected as a destination archive for the following operations:

- Export traces function in Q-Analysis
- · Export of system error log file
- · Export of report templates
- Save as function for images
- Save as function for reports

#### To define a default remote path:

- Press **Utility/Config** on the Touch panel and log on as administrator if required.
- Select the Connectivity category and Remote subgroup. The Remote sheet is displayed.

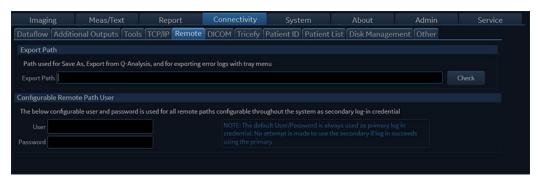

Figure 12-52. The Remote sheet

- 3. In the *Remote Path* section, enter a remote path of a shared folder on the network.
  - To check the connection, press Check.
- 4. In the *Configurable Remote path user* section enter the user name and password required to access the shared folder.

### XML Export configuration

The destination for transfer of patient records to XML format must be configured prior to use. See 'Transferring patient records/examinations' on *page 10-41* for a description of the transfer function.

#### To configure the Transfer function:

- Press **Utility/Config** on the Touch panel and log on as administrator.
- 2. Select the **Connectivity** category and **Dataflow** subgroup. The *Dataflow* sheet is displayed (Figure 12-53).
- 3. Select the dataflow Export to XML.

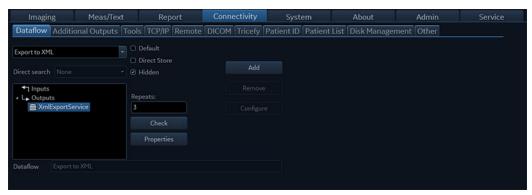

Figure 12-53. The Dataflow sheet (Export to XML)

### Transfer to XML format - configuration

Select the XML Export Service and press Properties.
 The properties window is displayed.

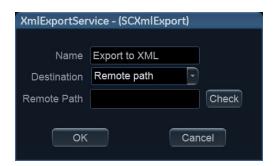

Figure 12-54. The XML Export Service properties window

- 2. Select a removable media or a network volume remote path as the destination in the *Destination* pull-down menu.
- 3. If **Remote path** is selected, enter the remote path and press **Check** to verify the connection.
- 4. Select **OK** and press **Config**.

### **Patient ID**

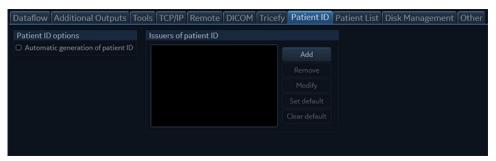

Figure 12-55. The Patient ID sheet

The following settings related to patient id can be adjusted:

| Setting                            | Description                                                                                                    |
|------------------------------------|----------------------------------------------------------------------------------------------------|
| Automatic generation of patient ID | In the Archive screen (see Figure 10-5 on page 10-15),  ☑: A Patient ID is automatically generated by the system.  ☐: A Patient ID is required and must be entered by the user when creating a new patient record in the archive.                                                                                                    |
| Issuers of patient ID              | In the Archive screen (Figure 10-5 on page 10-15), the issuer of a patient id may be specified for a patient id. An issuer may be added, modified, or deleted. The issuer set as default will be used as issuer for all new patients that are created. In addition, in transfer between remote and local archive, two patients with same patient id, one with empty issuer and one with default issuer, are considered the same patient. |

#### Other

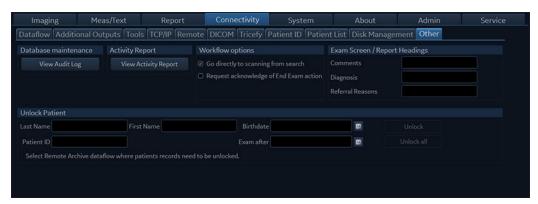

Figure 12-56. The Other sheet

#### **Database maintenance**

1. Press View Audit Log.

The Audit log viewer window is displayed.

Adjust the filters as required and press **Search**.
 A log is generated showing the activity on the system.

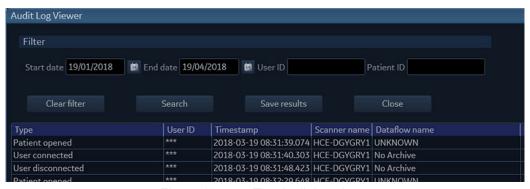

Figure 12-57. The Audit log viewer

3. Press **Save results** to save the log file.

The Save as window is displayed.

- 4. Select the destination media and enter a file name.
- 5. Press **Save** to save the log file.

#### **Activity report**

The Activity report function enables the creation of a report based on study type and user for a defined time frame.

- 1. Press View activity report.
  - The Activity report window is displayed.
- 2. Adjust the time frame, select the type of studies and users.
- 3. Select whether to print or save the report as a file.
- 4. Press Send to create the report.

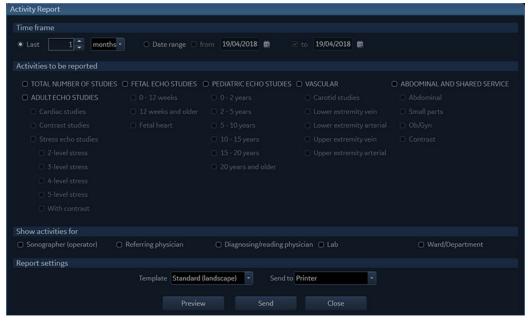

Figure 12-58. The Activity report window

### **Unlock patients**

If for any reason an examination is not properly finished, the patient record is locked and cannot be opened again unless it is unlocked.

To unlock patient records:

- 1. Press **Utility/Config** on the Touch panel.
- 2. Select the **Connectivity** category and the **Other** subgroup.
- 3. In the *Other* sheet, select the patient record(s) to unlock. You can search for a specific patient record or a group of patient record using the searching filters.
- Select Unlock to unlock the selected patient record(s) or select Unlock all to unlock all patient records listed.
  - A Confirmation window is displayed.
- 5. Select OK.

### Patient management presets

The following settings related to patient management can be adjusted:

| Setting                                | Description                                                                                                    |
|----------------------------------------|----------------------------------------------------------------------------------------------------|
| Request acknowledge of End Exam action | ☑: The user is asked to confirm action when ending an examination.                                                                                                    |
| Go directly to scanning from search    | ☑: The system goes directly to the <i>Scanning</i> screen after creating a patient record. ☐: The system displays the <i>Patient info and exam</i> screen after creating a patient record for further information entry. The user must press <b>Patient</b> or one of the scanning keys on the Control panel to enter the <i>Scanning</i> screen. |
| Exam screen/Report headings            | Enter user-defined headings for Comments, Diagnosis and Referral reasons fields in the <i>Patient info and exam</i> screen.                                                                                                    |

# Scan Assist Pro Creator

#### Overview

The Scan Assist Pro Creator is used to build customized Protocols that can be imported onto the Vivid S70 / S60. These Protocols automate many of the steps normally performed manually by the user, thereby reducing the number of user actions and the amount of time to perform an exam.

The Scan Assist Pro Creator tool can be used both on the system and as an off-system tool. Where there are differences in behavior, this user manual uses the term "on-system" to indicate when the tool is running on the system and "off-system" to indicate when the tool is running off the system.

### Protocol export from Vivid S70 / S60 and off-system installation of the Scan Assist Pro Creator

The installation of the Scan Assist Pro Creator on a PC can be done after exporting the installation file from the Vivid S70 / S60.

The factory and user-defined Protocols can also be exported for editing with the Scan Assist Pro Creator.

1. Insert the USB media to save the files.

NOTE: CD/DVD are not supported for this function.

> 2. Press **Protocol** on the Control panel and **Config** on the Touch panel. Log on if required.

The Scan Assist Pro sheet is displayed.

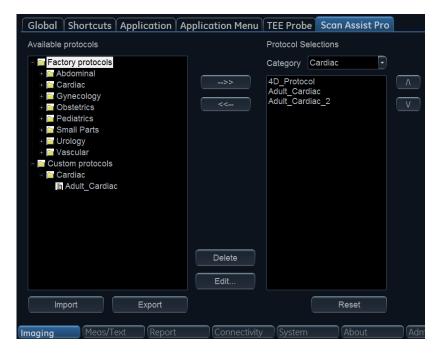

Figure 12-59. The Scan Assist Pro sheet

3. Select **Export** from the *Scan Assist Pro* sheet. The *Export Protocols* window is displayed.

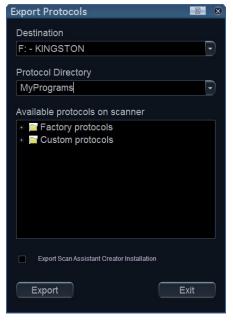

Figure 12-60. Export Protocols

- 4. In the Destination field, select the media to store the files on.
- 5. In the *Protocol Directory* field, select an existing folder or enter the name of a new folder. The Protocols will be stored to that location.
- 6. Highlight the Protocol(s) to be exported. If a folder is highlighted, all Protocols in the folder are selected.

Make sure that the option **Export Scan Assist Pro Creator Installation** is checked.

The installation file for the Scan Assist Pro Creator will be stored to a separate folder named ScanAssistantCreatorSetup (Figure 12-61).

#### 7. Select Export.

The Protocols and the Scan Assist Pro Creator installation file are exported.

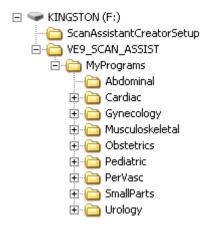

Figure 12-61. Export folder structure

### Installation of the Scan Assist Pro Creator

- 1. Insert the USB media mentioned above into the computer.
- Double-click on the **Setup.exe** file located in the ScanAssistantCreatorSetup folder and follow the instructions on screen to install the Scan Assist Pro Creator.

### **Starting Scan Assist Pro Creator**

### Off-system

1. Double-click on the **Scan Assist Pro Creator** icon on the computer desktop to start the Protocol.

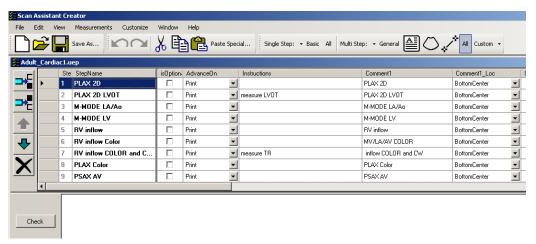

Figure 12-62. Scan Assist Pro Creator screen

### On-system

- 1. Press **Protocol** on the Control panel and **Config** on the Touch panel. Log on if required.
  - The *Scan Assist Pro* sheet is displayed (Figure 12-59, page 12-76).
- 2. To edit an existing Protocol, select the Protocol in the Available Protocols field on the left-hand side of the Scan Assist Pro sheet.
- Select Edit to start the Scan Assist Pro Creator.

### File handling

### Off-system directory structure

When using Scan Assist Pro Creator off-system, it is important to organize the Protocols in a way that will make it easy to import them onto the system. All Protocols must be stored in a VIVID\_SCAN\_ASSIST directory. Within this directory, one or more user-specified directories can be created. Within each of these user-specified directories are the category directories (Abdominal, Cardiac, etc.) that hold the actual Protocols.

To specify the directory structure:

In the Scan Assist Pro Creator, select File/Directory.
 The Directory configuration window is displayed.

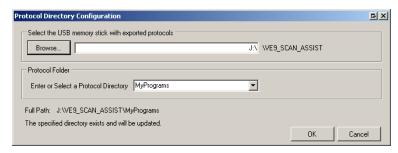

Figure 12-63. The Directory configuration window

Select the location of the VIVID\_SCAN\_ASSIST directory and select or create a user Protocol subdirectory.

#### File extensions

Factory defined Protocols have an .ep (exam protocol) extension while user-defined Protocols have an .uep (user exam protocol) extension. Both factory and user-defined Protocols can be read into the Scan Assist Pro Creator, but only user-defined Protocols are created. If a factory Protocol is read into the Scan Assist Pro Creator and then edited, it is saved as a user-defined Protocol.

### **Creating new Protocols**

A Protocol is made up of a series of steps. Each step has various attributes that need to be defined. Protocols can be made from scratch or by modifying an existing Protocol.

To create a new Protocol:

- 1. Select either:
  - File/New (Ctrl+n) to start a new Protocol.
  - File/Open (Ctrl+o) to open an existing Protocol (.ep or .uep)
- Select View/Single step: All to display all the attributes for the first step.
- 3. Adjust the attributes for the current step. See 'Step attributes' on *page 12-83* for a description of the attributes.
- 4. Once done press to add a new step below the first step (or select the next step if editing an existing Protocol) and adjust the attributes for this new step as required.
- 5. Other possible adjustments:
  - Select (Ctrl+Up Arrow)/ (Ctrl+Down Arrow) to move a step.

Select X to delete selected step(s).

6. When all steps are created, press **Check** to verify the Protocol.

Any invalid attribute settings reported should be corrected and the Protocol rechecked.

#### **Measurements in Protocols**

Because there are many measurements available on the Vivid S70 / S60 and because the measurement package is highly customizable, there is some special handling for measurements.

To set up a measurement step in a Protocol:

- 1. Press **Measurements** and select a measurement category and optionally a measurement subcategory.
  - The measurements available for the attributes *Measure 1* to *Measure 3* and *Vessel* are limited to the measurements available in the category or subcategory selected.
- 2. Select the desired *Measure trigger* parameter (see 'Measurement attributes' on *page 12-86*).

NOTE:

To configure a Vessel measurement, leave the Measure trigger attribute to **None**.

3. Select the desired measurements for *Measure 1*, *Measure 2* and *Measure 3*.

### **Saving Protocols**

1. Select File/Save (Ctrl+s)

NOTE:

Select **File/Save as** to save the Protocol with a different name.

If the Protocol was not checked, a dialog is displayed giving the opportunity to check the Protocol for errors before saving.

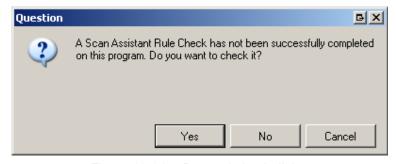

Figure 12-64. Protocol check dialog

#### 2. Select:

- · Yes to check the Protocol before saving it.
- No to bypass the Protocol check.
- Cancel to cancel the save request.

#### **Views**

A Protocol is made up of a series of steps. Each step is made up of various step attributes. The step and step attribute data can be viewed in many ways using the Scan Assist Pro Creator. The different ways to look at the data are called Views. The view of choice is selected from the *View* Menu or from toolbar.

### Single step views

There are two Single step views: Basic and All. The Basic view shows the most common attributes of the selected step. The All view shows all of the attributes of the selected step.

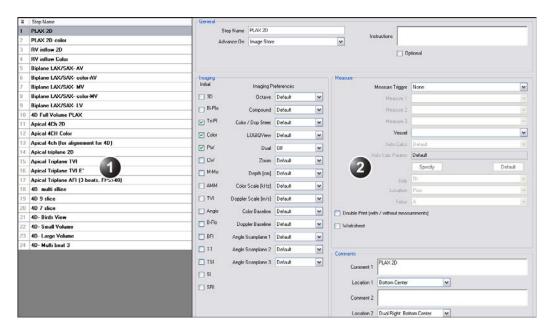

- 1. List of all steps in the Protocol
- 2. Attributes for the selected step

Figure 12-65. Single step view (All)

### Multi step views

Multi step views show the step attributes for all the steps in a Protocol. There are six Multi step views: General, Comment, Scan, Measure, Custom and All.

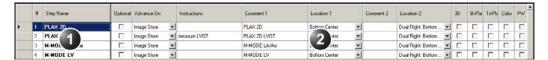

- 1. List of all steps in the Protocol
- 2. Attributes for all steps in the Protocol

Figure 12-66. Multi step view (All)

The information displayed in each multi step view is configurable.

Select Customize/Views.

The Customize multi step views window is displayed. Each tab represents a different Multi step view. Within a tab, the checked boxes are the step attributes that are displayed in that Multi step view.

- 2. For each Multi step view check the attributes to be displayed.
- 3. Select Save.

### Step attributes

Scan Assist Pro allows the user to program the steps in an exam and to program certain attributes for each step. The attributes are what give the Scan Assist Pro Protocol behavior. The tables below provide a description of all attributes.

### **General attributes**

| Name         | Input                  | Description                                                                                                    |
|--------------|------------------------|----------------------------------------------------------------------------------------------------|
| Step name    | Any text               | Name of the step that appears in the Scan Assist Pro window.                                                                                                    |
| Advance on   | Store                  | Advance to the next step after pressing <b>Store</b> on the Control panel.                                                                                                    |
|              | Store & Unfreeze       | Advance to the next step after pressing <b>Store</b> and <b>Unfreeze</b> on the Control panel.                                                                                                    |
|              | Store & user selection | Advance to next step after pressing  Store on the Control panel and Down  arrow on the keyboard.                                                                                                    |
| Instructions | Any text               | Notes displayed in the Scan Assist Pro window when the step is active. Hint: the probe and application required for this Protocol should be entered in the <i>Instruction</i> field of the first step. |
| Optional     | V                      | An optional step is given a check mark during Protocol execution even if no image is acquired.                                                                                                    |

### **Comment attributes**

| Name                     | Input                                                                                      | Description                                                                                                    |
|--------------------------|--------------------------------------------------------------------------------------------|----------------------------------------------------------------------------------------------------|
| Comment 1<br>Comment 2   | Any text                                                                                   | User annotation associated with the step. When editing in a Multi step view, use Alt+Enter to create a new line. |
| Location 1<br>Location 2 | Top Left Middle Left Bottom Left Top Center Bottom Center Top Right Mid Right Bottom Right | Location of the annotation on screen.                                                                            |

### Imaging attributes

| Name                | Input   | Description                                                                                                  |
|---------------------|---------|----------------------------------------------------------------------------------------------------|
| Initial modes       | ☑       | Scanning mode associated with the step. Some scanning modes may be combined (e.g PW Doppler and Color Flow). |
| Octave              | Off     | Octave is off.                                                                                               |
|                     | On      | Octave is on.                                                                                                |
|                     | Default | Octave not specified.                                                                                        |
| Compound            | Off     | Compound is off.                                                                                             |
|                     | On      | Compound is on.                                                                                              |
|                     | Default | Compound is not specified.                                                                                   |
| Color/Doppler steer | Left    | Color/Doppler steered to the left.                                                                           |
|                     | Center  | Color/Doppler not steered.                                                                                   |
|                     | Right   | Color/Doppler steered to the right.                                                                          |
| LogiqView           | Off     | LogiqView is off.                                                                                            |
|                     | On      | LogiqView is on.                                                                                             |
|                     | Default | LogiqView not specified.                                                                                     |

| Name                   | Input         | Description                                            |
|------------------------|---------------|--------------------------------------------------------|
| Dual                   | Off           | Single screen display                                  |
|                        | Left Active   | Dual screen display is on with the left image active.  |
|                        | Right Active  | Dual screen display is on with the right image active. |
|                        | Simultaneous  | Displays 2D and Color mode side-by-side.               |
| Zoom                   | Off           | Zoom is off.                                           |
|                        | On            | Zoom is on.                                            |
|                        | Default       | Zoom is not specified.                                 |
| Depth                  | Default       | Depth is not specified.                                |
|                        | 1 – 30 cm     | Adjust Depth.                                          |
| Color Scale            | Default       | Color Scale is not specified.                          |
|                        | 0.25 – 14 kHz | Adjust Color Scale.                                    |
| Doppler Scale          | Default       | Doppler Scale is not specified.                        |
|                        | 0.05 – 13 m/s | Adjust Doppler Scale.                                  |
| Color Baseline         | Default       | Color Baseline is not specified.                       |
|                        | 0 – 20        | Adjust Color Baseline.                                 |
| Doppler Baseline       | Default       | Doppler Baseline is not specified.                     |
|                        | 0 – 20        | Adjust Doppler Baseline.                               |
| Angle Scan plane 1 – 3 | Default       | Scan plane is not specified.                           |
|                        | 0 – 355 deg.  | Adjust scan plane.                                     |

### **Measurement attributes**

| Name                                | Input                                     | Description                                                                                                    |
|-------------------------------------|-------------------------------------------|----------------------------------------------------------------------------------------------------|
| Measure trigger                     | Measure key                               | Start Measure 1 attribute when <b>Measure</b> is pressed on the Control panel.                                                                                                    |
|                                     | Freeze key                                | Start Measure 1 attribute when <b>Freeze</b> is pressed on the Control panel.                                                                                                    |
|                                     | Store key                                 | Start Measure 1 attribute when <b>Store</b> is pressed on the Control panel.                                                                                                    |
|                                     | None                                      | Measurement not triggered by the Protocol. Vessel measurements are available when Measure trigger is set to None (see below).                                                                                                  |
| Measure 1<br>Measure 2<br>Measure 3 | Various<br>measurements                   | Specify the measurement to perform. Select a measurement category from the <i>Measurement</i> menu.                                                                                                    |
| Vessel                              | Various Doppler<br>vessel<br>measurements | Specify the vessel measurement to perform. Vessel measurement is available only if Measure trigger is set to None. The list of available measurements is dependent of the category selected in the Measurement menu.           |
| Auto Calcs                          | Default                                   | Auto Calcs state is not specified.                                                                                                    |
|                                     | Off                                       | Auto Calcs state is set to off.                                                                                                    |
|                                     | Frozen                                    | Auto Calcs state is set to Frozen.                                                                                                    |
|                                     | Live                                      | Auto Calcs state is set to Live.                                                                                                    |
| Auto Calc Params                    | Various Auto Calc<br>parameters           | Specify the Auto Calc parameters to be used. Press <b>Specify</b> and select the Auto Calc parameters from the <i>Auto Calc parameter</i> selection window. Press Default to set the Auto Calc parameter selection to default. |
| Side                                | Rt<br>Lt<br>None                          | Set the side measurement qualifier to either Right or Left. Note: the side measurement qualifier is not set by the Protocol.                                                                                                   |
| Location                            | Prox<br>Mid<br>Dist<br>None               | Set the location measurement qualifier to either Proximal, Middle or Distal. Note: the location measurement qualifier is not set by the Protocol.                                                                              |

### Customize Configuration

| Name                                    | Input        | Description                                                          |
|-----------------------------------------|--------------|----------------------------------------------------------------------|
| Fetus                                   | A, B, C or D | The fetus measurement qualifier is set to either Fetus A, B, C od D. |
| Double Save (with/without measurements) | <b>&gt;</b>  | The image is stored twice, once with measurements and once without.  |

# Stress Echo

Each application can have a default stress protocol defined.

- Select a probe and an application ('Selecting a probe and an application' on *page 3-28*).
- Select the desired stress protocol application.

# **Application Presets List**

The Application list for each connected probe can be configured to best suit the user's requirements.

The Application list is configured from the *Probe selection* screen on the Touch panel.

- 1. Press Probe.
  - The *Probe selection* screen is displayed on the control panel ('Selecting a probe and an application' on *page 3-28*).
- 2. Press the **Preset config** button for the probe with the application list to config.
- 3. Press an application preset to adjust. The *Preset config* menu is displayed (Figure 12-67).

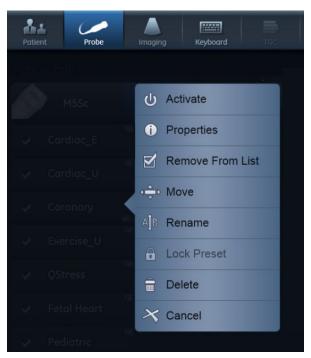

Figure 12-67. The Preset config menu

- The following can be done:
  - · Rename the selected preset

Delete the selected preset ('Deleting an application preset' on page 12-93)

NOTE:

- Only non-active unprotected user-defined application presets can be renamed or deleted.
- Move the selected preset up/down in the Application menu
- Remove/Add the selected preset from/to the Application menu.
- Lock/Unlock the selected preset by user with administrator rights.
- Activate the selected preset.

### Generating a new preset

Press Probe.

The Probe selection screen is displayed.

NOTE:

Any preset name which contains the GE tab in its top-right corner (see example in Figure 12-68) is a "factory preset" which cannot be modified.

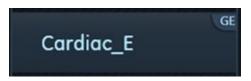

Figure 12-68. Factory preset

To generate a new preset based on, for example, the factory-preset "Cardiac E":

- 1. Activate the system using factory preset Cardiac E.
- 2. Modify desired imaging setting in any imaging mode.
- Activate the Probe Selection screen.
- 4. Press **Preset Config** at the bottom of the preset list of the selected probe.
- Press Save/Create at the bottom.
- Provide a name for the new preset.
- Press Done.

The new preset appears at the top of the preset list and becomes the default preset.

Note that the new preset button contains the name Cardiac E in its bottom right corner (Figure 12-69). This allows you to identify the source for the new preset.

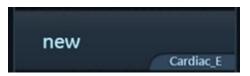

Figure 12-69. User preset

### Updating a user preset

- 1. Activate the **Probe Selection** screen and select a preset.
- 2. Modify the settings for image parameters.
- 3. Press the **Preset Config** button of the selected probe.
- 4. Press Save/Create.
  - A window appears with the name of the current preset.
- 5. Press **Save** to update the preset or edit the name and then press **Save** to generate a new preset.

### To arrange the list of application presets

1. Touch the **Preset Config** button at the bottom of the column of the requested probe.

The **Preset Config** page appears (Figure 12-70).

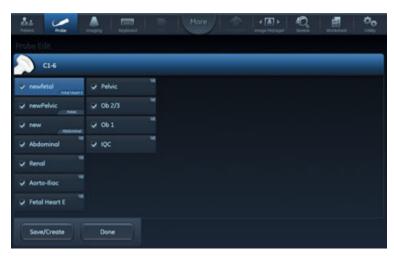

Figure 12-70. Preset config page

2. Touch any preset.

A preset configuration menu appears (Figure 12-67).

3. Select **Remove from list** to clear the checkbox and remove this preset from the preset list.

#### NOTE:

This removes the preset from the list but does not delete the preset from the Preset config. page.

- 4. Select **Move** and touch a new position to move the selected preset to a new position on the list.
- 5. Press **Done** to exit the Preset config page.

#### To modify additional settings for the selected application

In addition to the various imaging settings for the different scanning modes, other settings can be stored for each user preset. These can be found on the **Application preset config** page:

- 1. Activate the probe and application-preset to be modified.
- 2. Pres Utility/Config and log on if required.
- 3. Select Imaging/Application.

The **Application preset config** page appears.

The following settings can be configured on this page:

| Parameter                                                                                 | Description                                                                                                    |
|-------------------------------------------------------------------------------------------|----------------------------------------------------------------------------------------------------|
| Image Store settings                                                                      | Single frame (live store):  • ☐: Store cineloop  • ☑: Store single frame image only                                                                                                    |
| Auto freeze                                                                               | <ul> <li>Freeze 2D image in Doppler: the last 2D or color flow image is displayed when entering Doppler mode.</li> <li>Auto freeze after: sets the time after which the system enters in freeze when not in use.</li> </ul>                 |
| Footswitch functionality                                                                  | Configure the footswitch pedals. For each pedal, select the operation to perform from the drop-down menu when in Live or in Freeze.  Show indicator on screen: when selected, the assigned controls for the pedals are displayed on screen. |
| Templates and Packages                                                                    | Defines the default stress protocol associated to the application.                                                                                                    |
| Auto invert on steer                                                                      | In Color flow, the color bar is inverted when steering the color flow sector angle.                                                                                                    |
| <ul><li>✓ Keep cursor when pressing 2D</li><li>✓ Keep cursor when changing mode</li></ul> | The PW, CW or M-Mode cursor is kept on the 2D display when pressing <b>2D</b> on the Control panel.                                                                                                    |

| Parameter                                                                                               | Description                                                                                                    |
|----------------------------------------------------------------------------------------------------|----------------------------------------------------------------------------------------------------|
| <ul><li>Keep cursor when pressing 2D</li><li>✓ Keep cursor when changing mode</li></ul>                 | The PW, CW or M-Mode cursor is kept in the 2D display when turning off these modes (by pressing <b>PW</b> , <b>CW</b> or <b>M-Mode</b> on the Control panel). The PW, CW or M-Mode cursor is removed in the 2D display when pressing <b>2D</b> on Control panel. |
| <ul><li>✓ Keep cursor when changing mode</li><li>✓ Stay in cursor state when cursor is active</li></ul> | If cursor is active while in PW, CW or M-Mode, display the Cursor Touch panel when switching mode.                                                                                                    |

# Deleting an application preset

Unprotected user-defined application presets can be deleted by any user with operator rights. Protected application presets can only be deleted by a user with Hospital admin rights ('Local System Users' on *page 12-8*). Factory application presets cannot be deleted.

- 1. Press Probe.
  - The *Probe selection* screen is displayed on the Touch panel.
- 2. Press the **Preset config** button belonging to the probe with the application preset to delete.
- 3. Select the application preset to delete.

  The *Preset config* menu is displayed (see Figure 12-67 *on page 12-89*).
- 4. Press Delete.
  - A Confirmation window is displayed.
- Press **OK** to confirm deletion.

# **6VT-D TEE Probe**

- Press **Utility/Config** on the Touch panel and log on if required.
- 2. Select Imaging/TEE probe.

The TEE probe sheet is displayed.

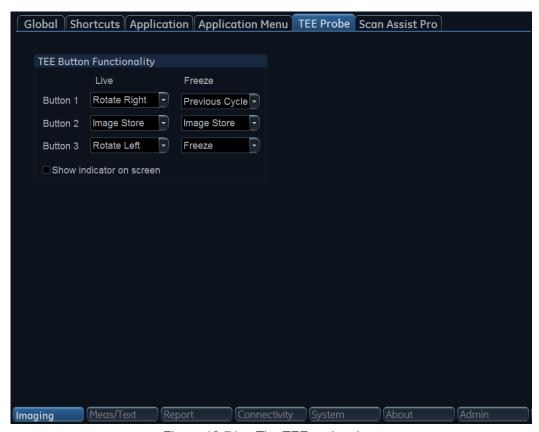

Figure 12-71. The TEE probe sheet

- 3. For each button on the TEE probe handle, select the operation to perform from the drop-down menu when in Live or in Freeze.
- 4. Check **Show indicator on screen** to display the button assignments on screen.

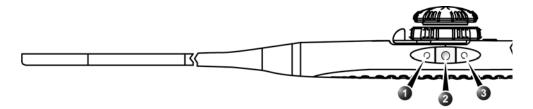

- 1. Button 1 (closest to the probe tip)
- 2. Button 2
- 3. Button 3

Figure 12-72. The TEE probe buttons

# Chapter 13 Probes

'Probe overview' on page 13-2

'Care and Maintenance' on page 13-15

'Probe safety' on page 13-43

'Biopsy' on page 13-46.

# Probe overview

# **Supported probes**

# **Phased Array Sector probes**

| Probe                      | Mode                                                        | Technical data                    |                                           |  |  |  |  |  |  |
|----------------------------|-------------------------------------------------------------|-----------------------------------|-------------------------------------------|--|--|--|--|--|--|
| M5Sc-D<br>(Vivid S70 only) | 2D-Mode<br>M-Mode<br>Color Flow<br>CW Doppler<br>PW Doppler | Frequency:<br>Foot print:<br>FOV: | 1.5–4.6 MHz<br>18 x 27 mm<br>120 degrees  |  |  |  |  |  |  |
| 3Sc-RS                     | 2D-Mode<br>M-Mode<br>Color Flow<br>CW Doppler<br>PW Doppler | Frequency:<br>Foot print:<br>FOV: | 1.3–4.5 MHz<br>18 x 24 mm<br>120 degrees  |  |  |  |  |  |  |
| 6S-D                       | 2D-Mode<br>M-Mode<br>Color Flow<br>CW Doppler<br>PW Doppler | Frequency:<br>Foot print:<br>FOV: | 2.4–8.0 MHz<br>17 x 24 mm<br>115 degrees  |  |  |  |  |  |  |
| 12S-D                      | 2D-Mode<br>M-Mode<br>Color Flow<br>CW Doppler<br>PW Doppler | Frequency:<br>Foot print<br>FOV:  | 4.0–12.0 MHz<br>13 x 18 mm<br>105 degrees |  |  |  |  |  |  |

# **Linear Array probes**

| Probe    | Mode                                          | Techni                    | ical data                  |  |  |  |  |
|----------|-----------------------------------------------|---------------------------|----------------------------|--|--|--|--|
| 9L-D     | 2D-Mode<br>M-Mode<br>Color Flow<br>PW Doppler | Frequency:<br>Foot print: | 2.4–10.0 MHz<br>14 x 53 mm |  |  |  |  |
| 11L-D    | 2D-Mode<br>M-Mode<br>Color Flow<br>PW Doppler | Frequency:<br>Foot print: | 4.5–12.0 MHz<br>13 x 47 mm |  |  |  |  |
| L8-18i-D | 2D-Mode<br>M-Mode<br>Color Flow<br>PW Doppler | Frequency:<br>Foot print: | 5.0–15.0 MHz<br>11 x 35 mm |  |  |  |  |

# **Curved Array (Convex) probes**

| Probe   | Mode                                          | Techn                             | ical data                                |  |  |  |  |
|---------|-----------------------------------------------|-----------------------------------|------------------------------------------|--|--|--|--|
| C1-6-D  | 2D-Mode<br>M-Mode<br>Color Flow<br>PW Doppler | Frequency:<br>Foot print:<br>FOV: | 1.4–6.0 MHz<br>16 x 70 mm<br>58 degrees  |  |  |  |  |
| C1-5-D  | 2D-Mode<br>M-Mode<br>Color Flow<br>PW Doppler | Frequency:<br>Foot print:<br>FOV: | 1.4–6.0 MHz<br>16 x 70 mm<br>58 degrees  |  |  |  |  |
| C2-9-D  | 2D-Mode<br>M-Mode<br>Color Flow<br>PW Doppler | Frequency:<br>Foot print:<br>FOV: | 2.3–8.4 MHz<br>14 x 51 mm<br>65 degrees  |  |  |  |  |
| C3-10-D | 2D-Mode<br>M-Mode<br>Color Flow<br>PW Doppler | Frequency:<br>Foot print:<br>FOV: | 3.0–10.0 MHz<br>12 x 22 mm<br>95 degrees |  |  |  |  |
| IC5-9-D | 2D-Mode<br>M-Mode<br>Color Flow<br>PW Doppler | Frequency:<br>Foot print:<br>FOV: | 3.3–8.6 MHz<br>17 x 21 mm<br>128 degrees |  |  |  |  |

# **Doppler probes**

| Probe    | Mode       |            | Technical data |  |  |  |  |
|----------|------------|------------|----------------|--|--|--|--|
| 2D (P2D) | CW Doppler | Frequency: | 2.0 MHz        |  |  |  |  |
| 6D (P6D) | CW Doppler | Frequency: | 6.3 MHz        |  |  |  |  |

# **Transesophageal Phased Array probes**

| Probe                     | Mode                                                                                    | Technical data                                       |                                               |  |  |  |  |  |  |
|---------------------------|-----------------------------------------------------------------------------------------|------------------------------------------------------|-----------------------------------------------|--|--|--|--|--|--|
| 6VT-D                     | 2D-Mode M-Mode Color Flow CW Doppler PW Doppler 4D-Mode (Vivid S70 with 4D option only) | Frequency:<br>Operating temperature:<br>Tip (LxWxH): | 3.0–8.0 MHz<br>8.5–42.5 °C<br>45 x 14 x 13 mm |  |  |  |  |  |  |
| 6Tc-RS                    | 2D-Mode<br>M-Mode<br>Color Flow<br>CW Doppler<br>PW Doppler                             | Frequency:<br>Operating temperature:<br>Tip (LxWxH): | 3.0–8.0 MHz<br>8.5–42.7 °C<br>45 x 14 x 12 mm |  |  |  |  |  |  |
| 9T-RS                     | 2D-Mode<br>M-Mode<br>Color Flow<br>CW Doppler<br>PW Doppler                             | Frequency:<br>Operating temperature:<br>Tip (LxWxH): | 3.0–10.0 MHz<br>8.5–42.7 °C<br>35 x 11 x 8 mm |  |  |  |  |  |  |
| 10T-D<br>(Vivid S70 only) | 2D-Mode<br>M-Mode<br>Color Flow<br>CW Doppler<br>PW Doppler                             | Frequency:<br>Operating temperature:<br>Tip (LxWxH): | 3.3–10.0 MHz<br>8.5–42.7 °C<br>16 x 8 x 6 mm  |  |  |  |  |  |  |

# Intracardiac Echocardiography (ICE) catheter

| Probe                              | Mode                                                        | Technical data                                       |                                                               |  |  |  |  |  |  |
|------------------------------------|-------------------------------------------------------------|------------------------------------------------------|---------------------------------------------------------------|--|--|--|--|--|--|
| ACUSON<br>AcuNav <sup>TM</sup> 10F | 2D-Mode<br>M-Mode<br>Color Flow<br>CW Doppler<br>PW Doppler | Frequency:<br>Aperture (array length):<br>Dimension: | 4.5–11.5 MHz<br>7.0mm<br>10 French (3.3 mm)/90<br>cm catheter |  |  |  |  |  |  |
| ACUSON<br>AcuNav <sup>TM</sup> 8F  | 2D-Mode<br>M-Mode<br>Color Flow<br>CW Doppler<br>PW Doppler | Frequency: Aperture (array length): Dimension:       | 4.5–11.5 MHz<br>7.0mm<br>8 French (2.8 mm)/90<br>cm catheter  |  |  |  |  |  |  |

| Probe                                                     | Mode                                                        | Technical data                                       |                                                               |  |  |  |  |  |  |
|-----------------------------------------------------------|-------------------------------------------------------------|------------------------------------------------------|---------------------------------------------------------------|--|--|--|--|--|--|
| Biosense Webster, Inc.<br>SoundStar <sup>TM</sup> 3D 10F  | 2D-Mode<br>M-Mode<br>Color Flow<br>CW Doppler<br>PW Doppler | Frequency: Aperture (array length): Dimension:       | 4.5–11.5 MHz<br>7.0mm<br>10 French (3.3 mm)/90<br>cm catheter |  |  |  |  |  |  |
| Biosense Webster, Inc.<br>SoundStar <sup>TM</sup> eco 10F | 2D-Mode<br>M-Mode<br>Color Flow<br>CW Doppler<br>PW Doppler | Frequency:<br>Aperture (array length):<br>Dimension: | 4.5–11.5 MHz<br>7.0mm<br>10 French (3.3 mm)/90<br>cm catheter |  |  |  |  |  |  |
| Biosense Webster, Inc.<br>SoundStar <sup>TM</sup> eco 8F  | 2D-Mode<br>M-Mode<br>Color Flow<br>CW Doppler<br>PW Doppler | Frequency:<br>Aperture (array length):<br>Dimension: | 4.5–11.5 MHz<br>7.0mm<br>8 French (2.8 mm)/90<br>cm catheter  |  |  |  |  |  |  |

# **Probe presets**

|             |        |        |      |       |      |       |          |        |        |        | P       | rob   | е      |       |       |         |          |          |                          |                         |                                |                                 |                                |
|-------------|--------|--------|------|-------|------|-------|----------|--------|--------|--------|---------|-------|--------|-------|-------|---------|----------|----------|--------------------------|-------------------------|--------------------------------|---------------------------------|--------------------------------|
| Preset      | M5Sc-D | 3Sc-RS | 6S-D | 12S-D | 9L-D | 11L-D | L8-18i-D | C1-6-D | C1-5-D | C2-9-D | C3-10-D | 6VT-D | 6Tc-RS | 9T-RS | 10T-D | iC5-9-D | 2D (P2D) | 6D (P6D) | AcuNav <sup>TM</sup> 10F | AcuNav <sup>TM</sup> 8F | SoundStar <sup>TM</sup> 3D 10F | SoundStar <sup>TM</sup> eco 10F | SoundStar <sup>TM</sup> eco 8F |
| Abdominal   | +      | +      | +    | +     | +    |       |          | +      | +      | +      | +       |       |        |       |       |         |          |          |                          |                         |                                |                                 |                                |
| Aorto Iliac | +      | +      |      |       |      |       |          | +      | +      |        |         |       |        |       |       |         |          |          |                          |                         |                                |                                 |                                |
| Breast      |        |        |      |       |      | +     |          |        |        |        |         |       |        |       |       |         |          |          |                          |                         |                                |                                 |                                |
| Cardiac     |        |        | +    | +     |      |       | +        |        |        |        |         |       | +      |       |       |         | +        |          | +                        | +                       | +                              | +                               | +                              |
| Cardiac_A   | +      | +      |      |       |      |       |          |        |        |        |         |       |        |       |       |         |          |          |                          |                         |                                |                                 |                                |
| Cardiac_E   | +      | +      |      |       |      |       |          |        |        |        |         | +     |        |       |       |         |          |          |                          |                         |                                |                                 |                                |
| Cardiac_U   | +      | +      |      |       |      |       |          |        |        |        |         |       |        |       |       |         |          |          |                          |                         |                                |                                 |                                |
| Cardiac_I   |        |        |      |       |      |       |          |        |        |        |         | +     |        |       |       |         |          |          |                          |                         |                                |                                 |                                |
| Carotid     |        |        |      | +     | +    | +     | +        |        |        |        | +       |       |        |       |       |         |          |          |                          |                         |                                |                                 |                                |
| Carotid_J   |        |        |      |       | +    |       |          |        |        |        |         |       |        |       |       |         |          |          |                          |                         |                                |                                 |                                |
| Carto       |        |        |      |       |      |       |          |        |        |        |         |       |        |       |       |         |          |          |                          |                         | +                              | +                               | +                              |
| Contrast    |        |        |      |       | +    |       |          | +      | +      |        |         |       |        |       |       |         |          |          |                          |                         |                                |                                 |                                |
| Coronary    | +      | +      | +    | +     |      |       |          |        |        |        |         | +     | +      |       |       |         |          |          |                          |                         |                                |                                 |                                |
| Cranial     | +      | +      |      |       |      |       |          |        |        |        |         |       |        |       |       |         |          |          |                          |                         |                                |                                 |                                |
| Exercise    | +      | +      |      |       |      |       |          |        |        |        |         |       |        |       |       |         |          |          |                          |                         |                                |                                 |                                |
| Fetal Heart | +      | +      | +    |       |      |       |          | +      | +      | +      |         |       |        |       |       | +       |          |          |                          |                         |                                |                                 |                                |
| LEA         |        |        |      |       | +    | +     |          | +      | +      |        | +       |       |        |       |       |         |          | +        |                          |                         |                                |                                 |                                |
| LEV         |        |        |      |       | +    | +     |          | +      | +      |        | +       |       |        |       |       |         |          |          |                          |                         |                                |                                 |                                |
| LEV_J       |        |        |      |       | +    |       |          |        |        |        |         |       |        |       |       |         |          |          |                          |                         |                                |                                 |                                |
| LV Contrast | +      | +      |      |       |      |       |          |        |        |        |         | +     | +      |       |       |         |          |          |                          |                         |                                |                                 |                                |
| LVO Stress  | +      | +      |      |       |      |       |          |        |        |        |         |       |        |       |       |         |          |          |                          |                         |                                |                                 |                                |
| Msc Skel    |        |        |      |       | +    | +     | +        |        |        |        | +       |       |        |       |       |         |          |          |                          |                         |                                |                                 |                                |
| Neo Head    |        |        | +    | +     |      |       |          |        |        |        | +       |       |        |       |       |         |          |          |                          |                         |                                |                                 |                                |
| Neonatal    |        |        | +    | +     |      |       |          |        |        |        |         |       |        |       | +     |         |          |          |                          |                         |                                |                                 |                                |

|             |        | Probe  |      |       |      |       |          |        |        |        |         |       |        |       |       |         |          |          |                          |                        |                                |                                 |                                |
|-------------|--------|--------|------|-------|------|-------|----------|--------|--------|--------|---------|-------|--------|-------|-------|---------|----------|----------|--------------------------|------------------------|--------------------------------|---------------------------------|--------------------------------|
| Preset      | M5Sc-D | 3Sc-RS | 6S-D | 12S-D | 9L-D | 11L-D | L8-18i-D | C1-6-D | C1-5-D | C2-9-D | C3-10-D | 6VT-D | 6Tc-RS | 9T-RS | 10T-D | iC5-9-D | 2D (P2D) | 6D (P6D) | AcuNav <sup>TM</sup> 10F | AcuNav <sup>™</sup> 8F | SoundStar <sup>TM</sup> 3D 10F | SoundStar <sup>TM</sup> eco 10F | SoundStar <sup>TM</sup> eco 8F |
| Ob          | +      | +      |      |       |      |       |          |        |        |        |         |       |        |       |       |         |          |          |                          |                        |                                |                                 |                                |
| Ob 1        |        |        |      |       |      |       |          | +      | +      | +      |         |       |        |       |       | +       |          |          |                          |                        |                                |                                 |                                |
| Ob 2/3      |        |        |      |       |      |       |          | +      | +      | +      |         |       |        |       |       |         |          |          |                          |                        |                                |                                 |                                |
| Pediatric   | +      | +      | +    | +     |      |       |          |        |        |        |         |       |        | +     | +     |         |          |          |                          |                        |                                |                                 |                                |
| Pelvic      |        |        |      |       |      |       |          | +      | +      | +      |         |       |        |       |       | +       |          |          |                          |                        |                                |                                 |                                |
| Renal       | +      | +      |      |       |      |       |          | +      | +      | +      |         |       |        |       |       |         |          |          |                          |                        |                                |                                 |                                |
| Scrotal     |        |        |      |       |      | +     |          |        |        |        |         |       |        |       |       |         |          |          |                          |                        |                                |                                 |                                |
| Small parts |        |        |      |       | +    | +     | +        |        |        |        |         |       |        |       |       |         |          |          |                          |                        |                                |                                 |                                |
| Thyroid     |        |        |      |       | +    | +     |          |        |        |        |         |       |        |       |       |         |          |          |                          |                        |                                |                                 |                                |
| UEA         |        |        |      |       | +    | +     |          |        |        |        | +       |       |        |       |       |         |          |          |                          |                        |                                |                                 |                                |
| UEV         |        |        |      |       | +    | +     |          |        |        |        | +       |       |        |       |       |         |          |          |                          |                        |                                |                                 |                                |
| Vascular    |        |        |      |       | +    | +     |          |        |        |        | +       |       |        |       |       |         |          |          |                          |                        |                                |                                 |                                |

NOTE: M5Sc-D and 10T-D are available for Vivid S70 only.

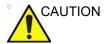

Ultrasound Probes provided to clinics for human medicine should be used for humans only.

# Maximum probe temperature

| Probe                           | Max Temp (°C)<br>(Simulated use) | Max Temp (°C)<br>(Still air) |
|---------------------------------|----------------------------------|------------------------------|
| M5Sc-D (Vivid S70 only)         | 42.0                             | 42.2                         |
| 3Sc-RS                          | 41.1                             | 37.1                         |
| 6S-D                            | 41.3                             | 39.9                         |
| 12S-D                           | 41.5                             | 33.1                         |
| 9L-D                            | 41.6                             | 37.6                         |
| 11L-D                           | 41.8                             | 38.0                         |
| L8-18i-D                        | 41.9                             | 36.5                         |
| C1-5-D                          | 41.1                             | 40.5                         |
| C1-6-D                          | 41.4                             | 39.5                         |
| C2-9-D                          | 38.6                             | 37.3                         |
| C3-10-D                         | 41.1                             | 36.8                         |
| IC5-9-D                         | 41.9                             | 35.4                         |
| 2D (P2D)                        | 35.7                             | 35.5                         |
| 6D (P6D)                        | 34.8                             | 28.1                         |
| 6VT-D                           | 40.8                             | 36.0                         |
| 6Tc-RS                          | 41.7                             | 37.9                         |
| 9T-RS                           | 41.6                             | 33.6                         |
| 10T-D (Vivid S70 only)          | 41.9                             | 42.5                         |
| AcuNav <sup>TM</sup> 10F        | 37.0                             | 34.9                         |
| AcuNav <sup>TM</sup> 8F         | 37.8                             | 33.6                         |
| SoundStar <sup>TM</sup> 3D 10F  | 37.0                             | 34.9                         |
| SoundStar <sup>TM</sup> eco 10F | 37.0                             | 34.9                         |
| SoundStar <sup>TM</sup> eco 8F  | 37.8                             | 33.6                         |

NOTE: Lens temperature measured under following conditions per IEC 60601-2-37 Ed2:

1. Thermocouple is placed at the maximum temperature spot of the lens. Ambient temperature at 23 °C ±3 °C.

- a: Thermal phantom at >33°C for external probes and >37°C for non-external probes. Maximum probe temperature is measured to be <43°C</li>
  - b: Thermal phantom at 20-33°C for external probes and at 20-37°C for non-external probes.
  - Maximum probe temperature rise is measured and added to 33°C for external probes and 37°C for non-external probes. Maximum probe temperature (Simulated use) <43°C.
  - c: With probe transmitting in air, temperature rise is measured and added to 23°C. Maximum probe temperature (Still air) <50°C
- 3. Probe placed in contact with a thermal phantom made of tissue-mimicking material as referenced in IEC60601-2-37
- 4. Auto-freeze capability is disabled.
- Temperature is measured when stable (2a and 2b) or for 30 minutes (2c).
- 6T-series, 9T-series, 6VT-D, 10T-D, and M5Sc-D probes are equipped with internal temperature sensor and mechanism to monitor and limit temperature.
- a: Measurement uncertainty for probes with temperature sensor: 0.3°C.
  - b: Measurement uncertainty and probe variation for other probes: 2°C.

#### Probe orientation

Some probes are provided with a green light (LED) orientation marking near their head (see Figure 13-1). Probes which do not have a LED have an indentation (notch) for orientation on the probe housing. This LED, or notch, corresponds with the **V** mark on the scanning screen. The **V** mark indicates the orientation of the probe to the scan.

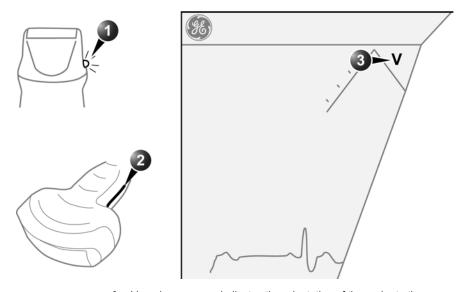

- 1. LED
- 2. Notch

3. V-mark on screen: indicates the orientation of the probe to the scan.

Figure 13-1. Orientation marking on probe and on screen

### **Probe labeling**

The following information appears on all probe labels, regardless of the connector type, except for "IPX7," "CE Mark," and "XDclearTM" which only appears on applicable probes.

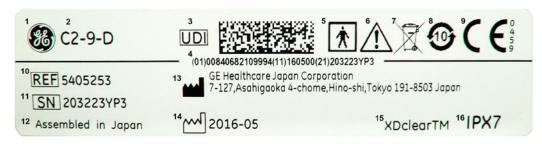

- 1. GE Logo
- 2. Probe Model (Name)
- 3. UDI Symbol and Data Matrix
- 4. UDI Human Readable Information
- 5. Type BF/CF Applied Part
- 6. Caution: Consult the Manual.
- 7. WEEE Waste Symbol
- 8. RoHS Hazardous Substance Symbol, China
- 9. CE Mark and Notified Body Number
- 10. REF: Catalog/model number
- 11. Serial Number
- 12. Manufacturer's Site Country of Origin
- 13. Legal Manufacturer Name and Address
- 14. Date of Manufacture (YYYY-MM)
- 15. Product Marketing indicator information
- 16. IP Classification

Figure 13-2. Probe labeling

NOTE: Non-GE probes may also bear the UDI mark and equivalent

information.

#### Intracardiac Ultrasound Catheters

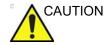

Vivid S70 / S60 is designed for compatibility with commercially available ICE catheters (AcuNav<sup>™</sup> 10F, AcuNav 8F, SoundStar<sup>™</sup> 3D 10F, Soundstar eco 10F, Soundstar eco 8F).

Verify clearance of these devices prior to using them with the Vivid S70 / S60 system.

The ICE ultrasound catheters are sterile, disposable, and licensed for single use only.

The catheters are optimized for intracardiac scanning. The catheters are a single-plane, 90-degree, wide-view imaging format catheter device with 64 channels that can transmit and receive data simultaneously.

With catheter, the physician can maneuver the imaging plane located inside the catheter tip to see the region of interest. The physician can steer the catheter to optimize tissue visualization.

The user can steer the tip of the catheter bidirectionally in two planes: left/right and posterior/anterior. The active face of the catheter faces anteriorly, and the scanning plane is longitudinal.

The reusable ICEcord-RS cable connects the catheter to the Vivid S70 / S60 system.

NOTE:

The reusable ICEcord-RS cable is equivalent to the SwiftLink™ ICE probe catheter connector cable. This cable is designed exclusively for use with the ICE ultrasound catheters on Vivid S70 / S60.

The SoundStarTM 3D 10F, SoundStar eco 10F, and SoundStar eco 8F ultrasound catheters are intended to operate when the Vivid S70 / S60 is interfaced to the CartoSound. The SoundStar 3D 10F catheter may also be used on the Vivid S70 / S60 without the CartoSound interface.

The Acuson AcuNav 10F and AcuNav 8F are intended to be used on the Vivid S70 / S60 without an additional interface.

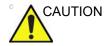

Use special 'Carto' preset when connected to CartoSound System and be careful when adjusting parameters to avoid framerate lower than 30 frames per second.

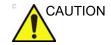

Remove the ICE catheter from the patient, or disconnect the SwiftLinkTM connector from the scanner when defibrillators are used.

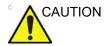

ICE catheters and SwiftLinkTM cables require special handling. Refer to the user documentation enclosed with these probes.

#### Intended Use of ICE Catheters

All intra cardiac catheters are intended for intracardiac and intraluminal visualization of cardiac and great vessel anatomy and physiology as well as visualization of other devices in the heart.

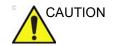

For USA only:

CAUTION: Federal law restricts this device to sale by or on the order of a physician.

#### Contraindications

Use of the catheter is contraindicated under conditions where the cardiac catheterization process would cause unacceptable risk to the patient. Contraindicated conditions include, but are not limited to, cases where vascular access is inadequate. Known contraindicated conditions include:

- Sepsis
- · Major coagulation abnormalities
- Presence of any intracardiac thrombus
- Presence of a class IV angina or heart failure
- Deep vein thrombosis
- Significant peripheral vascular disease or abnormalities

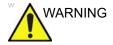

The catheter is not for use in coronary vessels or fetal tissue. Using the catheter in coronary vessels or fetal tissue can cause patient injury.

#### NOTE:

Before using the AcuNav<sup>TM</sup> ultrasound catheter please read the ACUSON AcuNav<sup>TM</sup> Ultrasound Catheter User Manual where you will find:

- Technical description of the catheter and connector.
- Safety and care information for the catheter and connector.
- Procedures for preparing, conducting, and ending an examination.

#### **CartoSound**

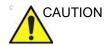

In some cases, noise artifacts may appear in the ultrasound image when using (ICE) ablation catheters and Carto mapping system is active.

In order to help reduce the noise level, please ensure that:

- The facility grounding is connected via a ground potential equalization (equipotentiality) cable to the terminal located in the rear of the system (marked with symbol).
- External ferrite filter is placed around the 'Swiftlink' probe cable.

#### AirScan Mode

The Vivid S70 / S60 automatically detects whether the ICE ultrasound catheter scans in air and enters a lower power mode to avoid probe surface overheating.

Once the cathether is inserted into the patient vessel/lumen, the ICE ultrasound cathether returns to regular scaning mode.

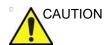

On some rare occasions, the system may falsely detect that the ICE cathether is in air and stop the scanning even while the catheter is inserted in the patient. In this case a message will appear and the scanner will enter AirScan mode. In such a case press the Freeze button twice to resume normal scanning.

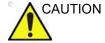

Start scanning in air and see that the system enters AirScan mode in less than 5sec.

# Identifying the correct ICE Ultrasound Catheter model

Inspect the catheter selected for use to make sure it is the catheter model compatible with Vivid S70 / S60 systems.

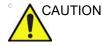

Only GE marked catheters are supported by the scanner. Check catheters labeling prior to connecting to the SwiftLink™

# **Care and Maintenance**

#### Planned maintenance

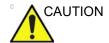

Improper handling can lead to early probe failure and electric shock hazards.

DO follow the specific cleaning and disinfection procedures provided in this chapter and the cleaner/disinfectant manufacturers instructions.

Failure to do so will void probe warranty.

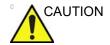

Transesophageal, endocavity and intraoperative probes require special handling. Refer to the user documentation enclosed with these probes.

It is recommended to keep a maintenance log and note all probe malfunctions. Follow the maintenance schedule below to ensure optimum operation and safety:

#### After each use:

- Inspect the probe.
- · Clean the probe.
- Disinfect the probe.

#### Before each use:

Inspect the probe.

## Inspecting the probe

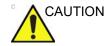

If any damage is found, DO NOT use the probe until it has been inspected and released for further use by a GE service representative.

#### After each use:

- 1. Inspect the lens, the probe housing and the cable (Figure 13-3).
- 2. Look for damage that might allow liquid into the probe.

#### Before each use:

- 1. Inspect the lens, the probe housing and the cable (Figure 13-3).
- 2. Look for damage that might allow liquid into the probe.
- 3. Test the functionality of the probe.
- 1. Housing
- 2. Strain relief
- 3. Seal
- 4. Lens

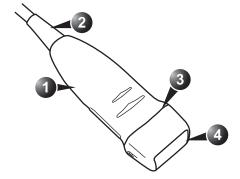

Figure 13-3. Probe parts

## Cleaning and disinfecting probes

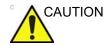

Transesophageal, endocavity and intraoperative probes require special handling. Refer to the user documentation enclosed with these probes.

#### **Probe Care Cards**

The Probe Care Card contains a list of chemicals that have been tested for compatibility with GE Ultrasound probes. The reprocessing instructions provided in this document have been validated with the chemicals specified in Table 13-4 *on page 13-30*. The Probe Care Card is supplied with every probe. For more information, see:

Table 13-1: Documentation and Probe Web Links

#### Support Documentation Library Web Site:

http://www3.gehealthcare.com/en/Support\_Documentation\_Library

#### **Ultrasound Probe Web Site**

http://www3.gehealthcare.com/en/products/categories/ultrasound/ultrasound probes

#### NOTE:

With the exception of the chemicals listed in Table 13-4, the chemicals listed in Table 13-2, Table 13-5, Table 13-6, Table 13-7, and on the GE website have been tested for compatibility only. Therefore, only those agents listed in Table 13-4 should be used for reprocessing, and any reprocessing performed using chemicals not listed in Table 13-4 must be validated by the user.

Adequate cleaning and disinfection between patient cases are necessary to prevent disease transmission. All probes must be thoroughly cleaned prior to disinfection. The level of disinfection required is based on patient contact.

- Probes that contact mucosal or non-intact skin require cleaning followed by high-level disinfection by either soaking or use of a Trophon EPR.
- Probes that contact intact skin require cleaning followed by intermediate-level disinfection (wipe or spray).
- Verify probe compatibility using Table 13-2, Table 13-4, Table 13-5, Table 13-6, and Table 13-7, as well as the Ultrasound Probe Website listed above.

Table 13-2: Automated High-level Disinfectants Compatible with Non-TEE probes

| Chemical Name | Manufacturer       | 3Sc-RS | 11L-D | 12S-D | 6S-D | 9L-D | C1-6-D | C1-5-D | C2-9-D | C3-10-D | IC5-9-D | L8-18i-D | M5Sc-D | P2D | P6D |
|---------------|--------------------|--------|-------|-------|------|------|--------|--------|--------|---------|---------|----------|--------|-----|-----|
| trophon EPR   | Nanosonics Limited | Х      | Х     | Х     | Х    | Х    | Х      | Х      | Х      |         | Х       | Х        | Х      |     |     |
| trophon2      | Nanosonics Limited | Х      | Х     | Х     | Х    | X    | Х      | Х      | Х      |         | Х       | Χ        | X      |     |     |

Table 13-3: Description of Pictogram on Probe Care Cards

| Pictogram | Description                                                                                                    | Standard              |
|-----------|----------------------------------------------------------------------------------------------------|-----------------------|
| <u> </u>  | "ATTENTION" - Consult accompanying documents" is intended to alert the user to refer to the operator manual or other instructions when complete information cannot be provided on the label.                                                              | ISO 7000-0434A        |
| 4         | "CAUTION" - Dangerous voltage (the lightning flash with arrowhead) is used to indicate electric shock hazards.                                                                                                    | IEC 60417-6042        |
| ₩         | Biohazard - Patient/user infection due to contaminated equipment. Usage • Cleaning and care instructions • Sheath and glove guidelines                                                                                                    | ISO 7000-0659         |
|           | Ultrasound probes are highly sensitive medical instruments that can easily be damaged by improper handling. Use care when handling and protect from damage when not in use.                                                                               | N/A- by GE Healthcare |
|           | Do not immerse the probe into any liquid beyond the level specified for that probe. Refer to the user manual of the ultrasound system.                                                                                                    | N/A- by GE Healthcare |
|           | Since there is a possibility of having negative effects on the probe, observe the specified immersing time by the germicide manufacturer strictly. Do not immerse the probe in liquid chemical germicides more than the time prescribed in the care card. | N/A- by GE Healthcare |
| (is       | "Consult accompany document" - Refer to the ultrasound system user manual for important probe care and cleaning instruction.                                                                                                    | ISO 7010-M002         |

#### **Probe Pre-Cleaning Instructions (Required for All Probes)**

The pre-cleaning step is for removal of gel and gross contamination.

NOTE: Manual cleaning is required to ensure the probes are cleaned to the extent necessary for further processing.

- 1. After each use, disconnect the probe from the ultrasound console. Remove protective sheath from the probe and gently remove all coupling gel from the probe by wiping with soft, lint-free cloth.
- 2. Wipe the probe with one of the wipes listed in Probe Care Card from the lens, past the strain relief and approximately fifty (50) centimeters down the cable. Wipe the cable with a lint-free cloth dampened with potable water to remove chemical residue. Dispose of the cloth, wipe and gloves in the clinical trash.

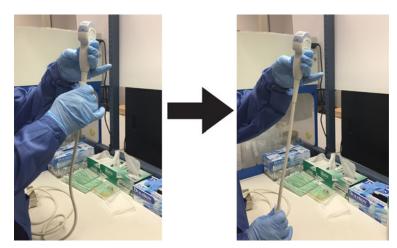

Cleaning the Probe Cable Figure 13-4.

NOTE: Use of wipes listed in the Probe Care Card may result in discoloration of the cable.

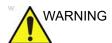

Use caution when cleaning the connector. This cable connector should only be cleaned with a slightly dampened cloth or wipe. Exposure to excessive moisture will result in damage to the probe and possibly the ultrasound console. DO NOT wet the connector/console interface surface or labels.

3. After each use, inspect the lens, cable, and housing of the probe. Look for any damage that would allow liquid to enter the probe. If the probe is damaged, do not place it into any liquid (e.g. for disinfection) and do not use it until it has been inspected and repaired/replaced by a GE Service Representative.

#### **Probe Manual Cleaning Instructions (Required for All Probes)**

- 1. Put on a clean pair of gloves and fill a sink or basin with warm potable water (30 40°C) to a level allowing immersion of the probe up to the immersion line shown in Figure 13-5.
- 2. Prepare the cleaning solution in accordance with the disinfectant manufacturer's instructions.
- 3. Immerse the probe in the prepared cleaning solution up to the immersion line and ensure no air bubbles are trapped on the surface. Do not submerge probe beyond the immersion line shown in Figure 13-5.

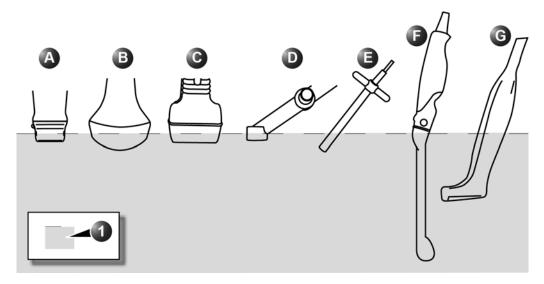

- a. M5Sc-D, 3Sc-RS6S-D, 12S-D
- b. C1-5-D, C1-6-D, C2-9-D, C3-10-D
- c. 9L-D, 11L-D
- d. 2D (P2D)
- e. 6D (P6D)
- f. iC5-9-D
- g. L8-18i-D
- 1. Fluid level

Figure 13-5. Probe immersion levels

#### NOTE:

For probe immersion levels for 6Tc-RS, 9T-RS, 6VT-D and 10T-D please refer to the user documentation enclosed with the respective probes.

4. Brushing with a clean, soft, nylon bristle brush from the base of the cable strain relief to the distal tip is critical to ensure cleaning and disinfection efficacy.

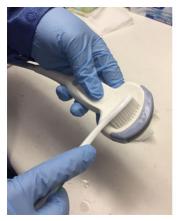

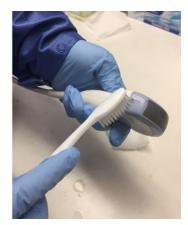

Figure 13-6. Cleaning the probe using a brush

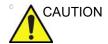

Do not use the brush on the probe lens.

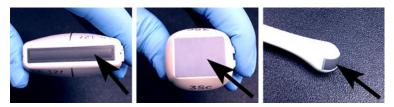

Figure 13-7. Probe Lens Examples

- 5. Continue brushing the probe for not less than the minimum contact time listed on the detergent manufacturer's label.
- 6. Visually inspect the probe for soil. Repeat Steps 3 through 5 until all visible soil has been removed from the surface of the probe.
- Rinse the probe under running warm potable water (30 -40°C) for not less than 2 minutes. Scrub the surface of the probe with a clean, soft, nylon bristle brush from the base of the cable strain relief to the distal tip.

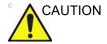

Do not use the brush on the probe lens.

- 8. Visually inspect the device in a well-lit area to ensure all surfaces are free from residual cleaning solution. Repeat Step 7 if visible cleaning solution is observed.
- 9. Thoroughly dry the probe using a clean lint-free soft and dry cloth or wipe.

#### **Cable and Connector Manual Cleaning**

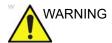

NOTE:

Use caution when cleaning the connector. This cable connector should only be cleaned with a slightly dampened cloth or wipe. Exposure to excessive moisture will result in damage to the probe and possibly the ultrasound console. DO NOT wet the connector/console interface surface or labels.

 The cable and connector surfaces can be cleaned with the cleaners or wipes listed in the Probe Care Card.
 Use of wipes listed in the Probe Care Card may result in discoloration of the cable.

2. Wipe the cable with a lint-free cloth dampened with potable water to remove chemical residue.

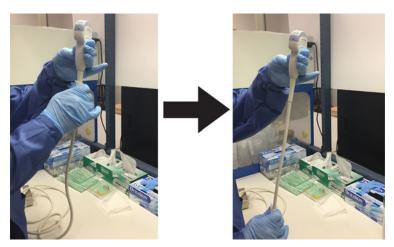

Figure 13-8. Cleaning the Probe Cable

#### **Probe Intermediate-Level Disinfection - Spray**

NOTE: For intermediate-level disinfection of surface contacting probes, choose **either** the spray or wipe method.

NOTE: High-level disinfection is required for devices that contact intact mucous membranes or non-intact skin.

- 1. Put on a new pair of gloves and spray enough disinfectant solution to saturate a new disposable lint-free wipe or cloth.
- 2. Holding the probe near the strain relief, apply the dampened cloth to the patient contacting lens. Wipe the probe from the lens to the strain relief, slightly rotating the probe after each wiping pass.
- After the probe has been completely wiped, dampen a second wipe with disinfectant and starting at the probe lens begin wiping the probe in a rotating motion moving down towards the strain relief. Spray disinfectant directly on the recessed areas and ridges to saturate.

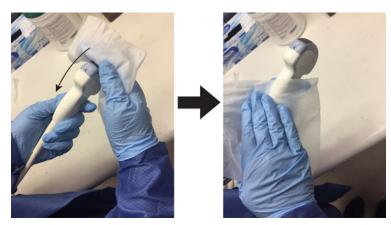

Figure 13-9. Disinfecting the Probe Moving from Lens to Strain Relief

- 4. Once the probe has been completely wiped, dampen a third wipe with disinfectant and continue wiping the probe as needed to ensure the surface remains wet for the required exposure time. Use as many wipes as needed and respray disinfectant on recessed areas and ridges, to ensure all surfaces remain wet for the minimum required contact time listed in the disinfectant manufacturer's instructions for use.
- Dry all surfaces of the probe using a sterile lint-free wipe or cloth.
- Saturate a sterile lint-free wipe with de-ionized or sterile water (remove excess water, wipe should be damp but not

- dripping) and thoroughly wipe all surfaces of the probe to remove chemical residue. Discard the wipe.
- 7. A total of three (3) rinses are required. Repeat Step 6 two additional times using new wipes and water.

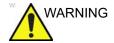

Failure to properly rinse probes with water following disinfection may cause skin irritation.

- 8. Thoroughly dry all surfaces of the probe using a sterile lint-free wipe or cloth, changing wipes/cloths when necessary to ensure the probe is completely dry. Visually inspect the probe to ensure all surfaces are dry. Repeat drying steps if any moisture is visible.
- 9. After each use, inspect the lens, cable, and housing of the probe. Look for any damage that would allow liquid to enter the probe. If the probe is damaged, do not place it into any liquid (e.g. for disinfection) and do not use it until it has been inspected and repaired/replaced by a GE Service Representative.

#### **Probe Intermediate-Level Disinfection - Wipe**

- Put on a new pair of gloves. Holding the probe near the strain relief, apply the wipe to the patient contacting lens.
   Wipe the probe from the lens to the strain relief, slightly rotating the probe after each wiping pass.
- After the probe has been completely wiped, use a second wipe and starting at the probe lens begin wiping the probe in a rotating motion moving down towards the strain relief.
   Wring the wipe above recessed areas, seams, and ridges to drip disinfectant directly onto these less accessible surfaces.

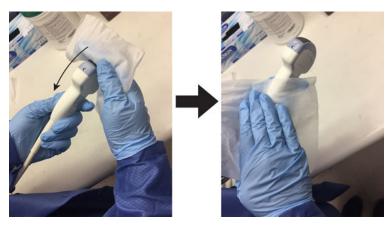

Figure 13-10. Disinfecting the Probe Moving from Lens to Strain Relief

3. Once the probe has been completely wiped, use a third wipe and continue wiping the probe as needed to ensure the surface remains wet for the required exposure time. Use as many wipes as needed and drip additional disinfectant on recessed areas and ridges, to ensure all surfaces remain wet for the minimum required contact time listed in the disinfectant manufacturer's instructions for use.

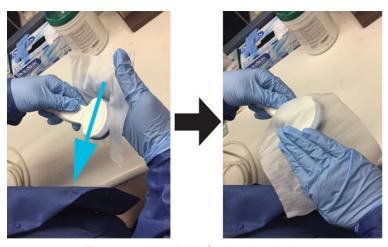

Figure 13-11. Disinfecting the Probe

- Dry all surfaces of the probe using a sterile lint-free wipe or cloth.
- Saturate a sterile lint-free wipe with de-ionized or sterile water (remove excess water, wipe should be damp but not dripping) and thoroughly wipe all surfaces of the probe to remove chemical residue. Discard the wipe.
- 6. A total of three (3) rinses are required. Repeat Step 5 two additional times using new wipes and water.

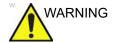

Failure to properly rinse probes with water following disinfection may cause skin irritation.

- 7. Thoroughly dry all surfaces of the probe using a sterile lint-free wipe or cloth, changing wipes/cloths when necessary to ensure the probe is completely dry. Visually inspect the probe to ensure all surfaces are dry. Repeat drying steps if any moisture is visible.
- 8. After each use, inspect the lens, cable, and housing of the probe. Look for any damage that would allow liquid to enter the probe. If the probe is damaged, do not place it into any liquid (e.g. for disinfection) and do not use it until it has been inspected and repaired/replaced by a GE Service Representative.

#### Probe High Level Disinfection - Soak

NOTE:

NOTE: High-level disinfection is required for devices that contact intact mucous membranes or non-intact skin.

Cleaning and disinfection instructions for TEE probes are documented in the TEE probe care card and the probe specific User Manual. Chemicals provided for cleaning and disinfection on TEE probe care card have all completed Efficacy Validation.

 Put on a clean pair of gloves and fill a sink or basin with high level disinfectant diluted in accordance with the disinfectant manufacturers instructions to a level allowing immersion of the probe up to immersion line shown in Figure 13-5.

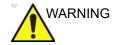

Use only high-level disinfectants that are listed in the Probe Care Card enclosed with the probe. In addition, refer to the local / national regulations.

Do not steam autoclave or subject the probe to Ethylene Oxide (ETO).

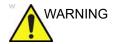

Do not immerse the probe in liquid beyond the level specified for that probe (see Figure 13-5).

Never immerse the probe connector or probe adapters in liquid.

The probe should not be exposed to the high level disinfectants longer than specified to achieve the desired effect.

DO NOT soak or saturate probes with solutions containing alcohol, bleach, ammonium chloride compounds or hydrogen peroxide.

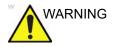

#### CREUTZFELDT-JACOB DISEASE

This device is not indicated for neurological use. Neurological contact on patients with this disease MUST BE avoided. If a device/probe becomes contaminated, there is no adequate means to disinfect it. In this case, the contaminated device/probe MUST BE discarded in accordance with local biologic waste hazard procedures.

 Immerse probe in the disinfectant up to the immersion line and ensure no air bubbles are trapped. Ensure the probe remains in the disinfectant for at least the minimum contact time listed in the disinfectant manufacturer's instructions for use.

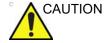

Ensure that the probe is suspended. The probe face should not be resting against the tank/basin surface and should be in full contact with the liquid. Carefully place the probe in the basin, taking care not to damage the transducer lens.

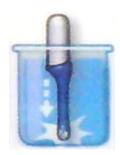

Figure 13-12. Probe suspended in disinfectant basin

#### NOTE:

When performing high-level disinfection of GE ultrasound probes with the Trophon® EPR, it is not necessary to disconnect the probe from the ultrasound system. The probe must be inactive (not selected) during the disinfection cycle.

 Thoroughly rinse the probe by immersing it in a large volume of critical (purified) water for a minimum of 1 (one) minute. Remove the probe and discard the rinse water.
 Do not reuse the water. Always use fresh volumes of water for each rinse. Repeat Step 3 two additional times, for a total of 3 (three) rinses.

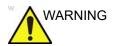

Failure to properly rinse probes with water following disinfection may cause skin irritation.

- 4. Thoroughly dry all surfaces of the probe using a sterile, lint-free wipe or cloth, changing wipes' cloths when necessary to ensure the probe is completely dry. Visually inspect the probe to ensure all surfaces are clean and dry. Repeat drying steps if any moisture is visible.
- 5. After each use, inspect the lens, cable, and housing of the probe. Look for any damage that would allow liquid to enter the probe. If the probe is damaged, do not place it into any liquid (e.g. for disinfection) and do not use it until it has been inspected and repaired/replaced by a GE Service Representative.

The instructions provided above have been validated to properly prepare GE Ultrasound probes for re-use. It remains the responsibility of the processor to ensure that the processing, is performed as specified in this document. This may require verification and routine monitoring of the process.

# **Chemicals Used for Efficacy Validation**

The table below lists the products and intended use (clean, ILD, HLD) that were validated.

Table 13-4: Chemicals used for Efficacy Validation on non-TEE probes

| Product<br>Type                                  | Trade Name                                             | Manufacturer | Minimum<br>Contact<br>Time | Active<br>Ingredient     | Validated for probe                                                                               |
|--------------------------------------------------|--------------------------------------------------------|--------------|----------------------------|--------------------------|---------------------------------------------------------------------------------------------------|
| Enzymatic<br>Detergent<br>(Soak)                 | Enzol® Advanced 1-Minute Sterilization Products® (J&J) |              |                            | Proteolytic<br>Enzymes   | 3Sc-RS,<br>M5Sc-D, 6S-D,<br>12S-D, 9L-D,<br>11L-D, C1-5-D,                                        |
|                                                  | MetriZyme™                                             | Metrex™      |                            |                          | C1-6-D, C2-9-D,<br>C3-10-D,                                                                       |
|                                                  | Prolystica® 2X<br>Concentrate<br>Presoak &<br>Cleaner  | Steris       |                            |                          | iC5-9-D,<br>L8-18i-D                                                                              |
| Intermediate-I<br>evel<br>Disinfectant<br>(wipe) | Oxivir® Tb                                             | Diversey     | 10-Minute<br>Exposure      | Hydrogen<br>Peroxide     | 3Sc-RS,<br>M5Sc-D, 9L-D,<br>11L-D, C1-5-D,<br>C1-6-D, C2-9-D,<br>C3-10-D,<br>iC5-9-D,<br>L8-18i-D |
| High-level<br>Disinfectant<br>(Soak)             |                                                        |              |                            | Ortho-<br>phthalaldehyde | 3Sc-RS,<br>M5Sc-D, 6S-D,<br>12S-D, 9L-D,                                                          |
|                                                  |                                                        |              |                            |                          | 11L-D, C1-5-D,<br>C1-6-D, C2-9-D,<br>C3-10-D,<br>iC5-9-D,<br>L8-18i-D                             |

Table 13-5: Cleaners Compatible with Non-TEE probes

|                                       |                                       |        |       |       |      |      |        |        | _      |         |         |          |        |     |     |
|---------------------------------------|---------------------------------------|--------|-------|-------|------|------|--------|--------|--------|---------|---------|----------|--------|-----|-----|
| Trade Name                            | Manufacturer                          | 3Sc-RS | 11L-D | 12S-D | 6S-D | 9L-D | C1-6-D | C1-5-D | C2-9-D | C3-10-D | IC5-9-D | L8-18i-D | M5Sc-D | P2D | P6D |
| AniosClean Excel D                    | Laboratoires Anios                    | Х      | Х     | Х     | Х    | Х    | Х      | Х      | Х      | Х       | Х       | Х        | Х      |     |     |
| Aniosyme X3                           | Laboratoires Anios                    | Х      | Х     | Х     | Х    | Х    | Х      | Х      | Х      | Х       | Х       | Х        | Х      |     |     |
| Aniosyme DD1                          | Laboratoires Anios                    | Х      | Х     | Х     | Х    | Х    | Х      | Х      | Х      | Х       | Х       | Х        | Х      |     |     |
| Bodedex Forte                         | BODE Chemie<br>GmbH<br>(HARTMANN)     | Х      | Х     | Х     | Х    | Х    | Х      | Х      | Х      | Х       | Х       | Х        | Х      |     |     |
| Cidezyme/Enzol                        | Advanced<br>Sterilization<br>Products | Х      | Х     | Х     | Х    | Х    | Х      | Х      | Х      | Х       | Х       | Х        | Х      |     |     |
| EmPower                               | Metrex                                | Х      | Х     | Х     | Х    | Х    | Х      | Х      | Х      | Х       | Х       | Х        | Х      |     |     |
| Endozime                              | The Ruhof<br>Corporation              | Х      | Х     | Х     | Х    | Х    | Х      | Х      | Х      | Х       | Х       | Х        | Х      |     |     |
| Endozime Sponge                       | The Ruhof<br>Corporation              | Х      | Х     | Х     | Х    | Х    | Х      | Х      | Х      | Х       | Х       | Х        | Х      |     |     |
| Endozime AW Triple<br>Plus with APA   | The Ruhof<br>Corporation              | Х      | Х     | Х     | Х    | Х    | Х      | Х      | Х      | Х       | Х       | Х        | Х      |     |     |
| Endozime SLR                          | The Ruhof<br>Corporation              | х      | Х     | Х     | Х    | Х    | Х      | Х      | Х      | Х       | Х       | Х        | Х      |     |     |
| Endozime SLR Sponge                   | The Ruhof<br>Corporation              | Х      | Х     | Х     | Х    | Х    | Х      | Х      | Х      | Х       | Х       | Х        | Х      |     |     |
| Enzyclean II Dual<br>Enzyme Detergent | Micro-Scientific<br>(Weiman)          | Х      | Х     | Х     | Х    | Х    | Х      | Х      | Х      | Х       | Х       | Х        | Х      |     |     |
| gigasept AF                           | Schulke & Mayr<br>GmbH                | Х      | Х     | Х     | Х    | Х    | Х      | Х      | Х      | Х       | Х       | Х        | Х      |     |     |
| gigasept AF Forte                     | Schulke & Mayr<br>GmbH                |        |       |       |      |      |        |        |        |         |         |          |        | Х   |     |
| gigazyme                              | Schulke & Mayr<br>GmbH                | Х      | Х     | Х     | Х    | Х    | Х      | Х      | Х      | Х       | Х       | Х        | Х      |     |     |
| gigazyme X-tra                        | Schulke & Mayr<br>GmbH                | х      | Х     | Х     | Х    | Х    | Х      | Х      | Х      | Х       | Х       | Х        | Х      |     |     |
| Intercept Detergent                   | Mediavators                           | Х      | Х     | Х     | Х    | Х    | Х      | Х      | Х      | Х       | Х       | Х        | Х      |     |     |
| KlenZyme                              | STERIS<br>Corporation                 |        |       |       |      |      |        |        |        |         |         |          |        |     |     |
| Matrix                                | Whiteley Medical                      | Х      | Х     | Х     | Х    | Х    | Х      | Х      | Х      | Х       | Х       | Х        | Х      |     |     |
| Metrizyme                             | Metrex                                | Х      | Х     | Х     | Х    | Х    | Х      | Х      | Х      | Х       | Х       | Х        | Х      |     |     |

Table 13-5: Cleaners Compatible with Non-TEE probes

| Trade Name                                                             | Manufacturer          | 3Sc-RS | 11L-D | 12S-D | 6S-D | 9L-D | C1-6-D | C1-5-D | C2-9-D | C3-10-D | IC5-9-D | L8-18i-D | M5Sc-D | P2D | P6D |
|------------------------------------------------------------------------|-----------------------|--------|-------|-------|------|------|--------|--------|--------|---------|---------|----------|--------|-----|-----|
| Prolystica                                                             | STERIS<br>Corporation | Х      | Х     | Х     | X    | X    | Х      | Х      | X      | Х       | X       | Х        | X      |     |     |
| Pure Enzymatic<br>Detergent                                            | EndoChoice            | Х      | Х     | Х     | Х    | Х    | Х      | Х      | Х      | Х       | Х       | Х        | Х      |     |     |
| Revital-ox Enzymatic<br>Detergents                                     | STERIS<br>Corporation | Х      | Х     | Х     | Х    | Х    | Х      | Х      | Х      | Х       | Х       | Х        | Х      |     |     |
| Septanios MSD                                                          | Laboratoires Anios    | Х      | Х     | Х     | Х    | Х    | Х      | Х      | Х      | Х       | Х       | Х        | Х      |     |     |
| Simple2 Multi-Tiered<br>Enzymatic Detergent<br>(bottle or sponge kits) | Cygnus Medical        | Х      | Х     | Х     | Х    | Х    | Х      | Х      | Х      | Х       | Х       | Х        | Х      |     |     |
| Soft Soap                                                              | All manufacturer      | Х      | Х     | Х     | Х    | Х    | Х      | Х      | Х      | Х       | Х       | Х        | Х      |     |     |
| Valsure Enzymatic<br>Cleaner                                           | STERIS<br>Corporation | Х      | Х     | Х     | Х    | Х    | Х      | Х      | Х      | Х       | Х       | Х        | Х      |     |     |

Table 13-6: Low and Intermediate-level Disinfectants Compatible with Non-TEE probes

| Product type     | Chemical Name                                                                       | Manufacturer                                   | 3Sc-RS | 11L-D | 12S-D | 6S-D | 9L-D | C1-6-D | C1-5-D | C2-9-D | C3-10-D | IC5-9-D | L8-18i-D | M5Sc-D | P2D | P6D |
|------------------|-------------------------------------------------------------------------------------|------------------------------------------------|--------|-------|-------|------|------|--------|--------|--------|---------|---------|----------|--------|-----|-----|
| Liquid/<br>Spray | Accel INTERVention<br>RTU                                                           | Diversey<br>(Sealed Air)                       | Х      | Х     |       |      | Х    | Х      | Х      | Х      | Х       | Х       | Х        | Х      |     |     |
|                  | Accel TB RTU                                                                        | Diversey<br>(Sealed Air)                       | Х      | Х     |       |      | Х    | Х      | Х      | Х      | Х       | Х       | Х        | Х      |     |     |
|                  | Acryl-Des                                                                           | Schulke & Mayr<br>GmbH                         | Х      | Х     | Х     | Х    | Х    | Х      | Х      | Х      | Х       | Х       | Х        | Х      |     |     |
|                  | Acrylan                                                                             | Antiseptica<br>Chem. Phar.<br>Produkte         | Х      | Х     | Х     | Х    | Х    | Х      | Х      | X      | X       | Х       | х        | Х      |     |     |
|                  | Alcohol 70%<br>Ethanol on a wipe                                                    | All<br>manufacturer                            | Х      | Х     | Х     | Х    | Х    | Х      | Х      | X      | Х       | Х       | Х        | Х      |     |     |
|                  | Alcohol 70%<br>Isopropanol on a<br>wipe                                             | All<br>manufacturer                            | Х      | Х     | Х     | Х    | Х    | Х      | Х      | Х      | Х       | Х       | Х        | Х      |     |     |
|                  | Bacillol AF                                                                         | BODE Chemie<br>GmbH<br>(HARTMANN)              | Х      | Х     | Х     | Х    | Х    | Х      | Х      | X      | X       | Х       | Х        | Х      |     |     |
|                  | Bacillol plus                                                                       | BODE Chemie<br>GmbH<br>(HARTMANN)              | Х      | Х     | Х     | Х    | х    | Х      | Х      | X      | X       | Х       | х        | Х      |     |     |
|                  | Biguacid-S                                                                          | Antiseptica<br>Chem. Phar.<br>Produkte         | Х      | Х     | Х     | Х    | Х    | Х      | Х      | Х      | X       | Х       | Х        | Х      |     |     |
|                  | CaviCide                                                                            | Metrex                                         | Х      | Х     | Х     | Х    | Х    | Х      | Х      | Х      | Х       | Х       | Х        | Х      |     |     |
|                  | CaviCide 1                                                                          | Metrex                                         | Х      | Х     | Х     | Х    | Х    | Х      | Х      | Х      | Х       | Х       | Х        | Х      |     |     |
|                  | CaviCide AF                                                                         | Metrex                                         | Х      | Х     | Х     | Х    | Х    | Х      | Х      | X      | X       | Х       | Х        | Х      |     |     |
|                  | Cidalkan                                                                            | Alkapharm                                      | Х      | Х     | Х     | Х    | Х    | Х      | Х      | Х      | Х       | Х       | Х        | Х      |     |     |
|                  | Clinell Universal<br>Spray                                                          | GAMA<br>Healthcare Ltd                         | Х      | Х     | Х     | Х    | Х    | Х      | Х      | Х      | Х       | Х       | Х        | Х      |     |     |
|                  | Clorox broad<br>spectrum<br>quaternary<br>disinfectant cleaner                      | Clorox<br>Professtional<br>Products<br>Company | х      | Х     | х     | х    | X    | х      | Х      | X      | X       | х       | х        | Х      |     |     |
|                  | Clorox Healthcare<br>Hydrogen Peroxide<br>Cleaner Disinfectant<br>Liquids and Spray | Clorox<br>Professtional<br>Products<br>Company | Х      | х     | Х     | X    | X    | X      | х      | X      | Х       | X       | х        | х      |     |     |

Table 13-6: Low and Intermediate-level Disinfectants Compatible with Non-TEE probes

| Product type     | Chemical Name                                               | Manufacturer                         | 3Sc-RS | 11L-D | 12S-D | 6S-D | 9L-D | C1-6-D | C1-5-D | C2-9-D | C3-10-D | IC5-9-D | L8-18i-D | M5Sc-D | P2D | P6D |
|------------------|-------------------------------------------------------------|--------------------------------------|--------|-------|-------|------|------|--------|--------|--------|---------|---------|----------|--------|-----|-----|
| Liquid/<br>Spray | Hibitane (5%<br>Chlorhexidine<br>gluconate)                 | All<br>manufacturer                  |        | Х     |       |      | Х    | Х      | Х      | X      |         | Х       | Х        |        |     |     |
|                  | Mikrozid sensitive liquid                                   | Schulke & Mayr<br>GmbH               | Х      | Х     | Х     | Х    | Х    | Х      | Х      | Х      | Х       | Х       | Х        | Х      |     |     |
|                  | Optim 33TB RTU                                              | SciCan                               | Х      | Х     |       | Х    | Х    | Х      | Х      | Х      | Х       | Х       | Х        | Х      |     |     |
|                  | Oxivir Tb RTU                                               | Diversey<br>(Sealed Air)             | Х      | Х     |       | Х    | Х    | Х      | Х      | Х      | Х       | Х       | Х        | Х      |     |     |
|                  | PCS 1000 Oxidizing<br>Disinfectant/<br>Disinfectant Cleaner | Process<br>Cleaning<br>Solutions Ltd | Х      | Х     | Х     | Х    | Х    | Х      | Х      | Х      | Х       | Х       | Х        | Х      |     |     |
|                  | PI-Spray                                                    | Pharmaceutical Innovations Inc.      | Х      | Х     |       |      | Х    | Х      | Х      | Х      |         | Х       | Х        | Х      | Х   | Х   |
|                  | P-Spray II                                                  | Pharmaceutical Innovations Inc.      | Х      | Х     | Х     | Х    | Х    | Х      | Х      | Х      | Х       | Х       | Х        | Х      | Х   |     |
|                  | Protex disinfectant spray                                   | Parker<br>Laboratoires<br>Inc.       | Х      | Х     | X     | Х    | Х    | Х      | Х      | X      | X       | Х       | Х        | Х      |     |     |
|                  | Surfa'Safe                                                  | Laboratoires<br>Anios                | Х      | Х     | Х     | Х    | Х    | Х      | Х      | Х      | Х       | Х       | Х        | Х      |     |     |
|                  | Surfa'Safe Premium                                          | Laboratoires<br>Anios                | Х      | Х     | Х     | Х    | Х    | Х      | Х      | Х      | Х       | Х       | Х        | Х      |     |     |
|                  | T-Spray                                                     | Pharmaceutical Innovations Inc.      | Х      | Х     |       |      | Х    | Х      | Х      | Х      |         | Х       | Х        | Х      | Х   | Х   |
|                  | T-Spray II                                                  | Pharmaceutical Innovations Inc.      | Х      | Х     | Х     | Х    | Х    | Х      | Х      | Х      | Х       | Х       | Х        | Х      | Х   |     |
|                  | Transeptic Spray                                            | Parker<br>Laboratoires<br>Inc.       |        | Х     |       |      | Х    |        | Х      |        |         | Х       |          |        |     |     |
|                  | Tristel Duo for<br>Ultrasound                               | Tristel Solutions<br>Limited         | Х      | Х     | Х     | Х    | Х    | Х      | Х      | Х      | Х       | Х       | Х        | Х      |     |     |
| Wipes            | Accel INTERVention Wipes                                    | Diversey<br>(Sealed air)             | Х      | Х     |       |      | Х    | Х      | Х      | Х      | Х       | Х       | Х        | Х      |     |     |
|                  | Accel TB Wipes                                              | Diversey<br>(Sealed air)             | Х      | Х     |       |      | Х    | Х      | Х      | Х      | Х       | Х       | Х        | Х      |     |     |
|                  | Anios Quick Wipes                                           | Laboratoires<br>Anios                | Х      | Х     | X     | Х    | Х    | Х      | Х      | Х      | X       | х       | Х        | х      |     |     |

Table 13-6: Low and Intermediate-level Disinfectants Compatible with Non-TEE probes

| Product type | Chemical Name                                                                    | Manufacturer                                  | 3Sc-RS | 11L-D | 12S-D | 6S-D | 9L-D | C1-6-D | C1-5-D | C2-9-D | C3-10-D | IC5-9-D | L8-18i-D | M5Sc-D | P2D | P6D |
|--------------|----------------------------------------------------------------------------------|-----------------------------------------------|--------|-------|-------|------|------|--------|--------|--------|---------|---------|----------|--------|-----|-----|
| Wipes        | Asepti-Wipes II                                                                  | Ecolab                                        | Х      | Х     | Х     | Х    | Х    | Х      | Х      | Х      | Х       | Х       | Х        | Х      |     |     |
|              | Bacillol 30 Tissues                                                              | BODE Chemie<br>GmbH<br>(HARTMANN)             | Х      | Х     | Х     | Х    | Х    | Х      | Х      | Х      | X       | Х       | Х        | Х      |     |     |
|              | Bacillol AF Tissues                                                              | BODE Chemie<br>GmbH<br>(HARTMANN)             | Х      | Х     | Х     | Х    | Х    | Х      | Х      | X      | X       | Х       | Х        | X      |     |     |
|              | Bactinyl Lingettes<br>desinfectantes<br>inodores                                 | Laboratoire<br>Garcin-Bactinyl                | Х      | Х     | Х     | х    | Х    | Х      | Х      | Х      | X       | х       | Х        | Х      |     |     |
|              | CaviWipes                                                                        | Metrex                                        | Х      | Х     | Х     | Х    | Х    | Х      | Х      | Х      | Х       | Х       | Х        | Х      |     |     |
|              | CaviWipes 1                                                                      | Metrex                                        | Х      | Х     | Х     | Х    | Х    | Х      | Х      | Х      | Х       | Х       | Х        | Х      |     |     |
|              | CaviWipes AF                                                                     | Metrex                                        | Х      | Х     | Х     | Х    | Х    | Х      | Х      | X      | X       | Х       | Х        | X      |     |     |
|              | Cidalkan Wipes                                                                   | Alkapharm                                     | Х      | Х     | Х     | Х    | Х    | Х      | Х      | Х      | Х       | Х       | Х        | Х      |     |     |
|              | Cleanisept Wipes                                                                 | Dr. Schumacher<br>GmbH                        | Х      | Х     | Х     | Х    | Х    | Х      | Х      | X      | Х       | Х       | Х        | Х      |     |     |
|              | Cleanisept Wipes forte                                                           | Dr. Schumacher<br>GmbH                        | Х      | Х     | Х     | Х    | Х    | Х      | Х      | Х      | Х       | Х       | Х        | Х      |     |     |
|              | Clinell Clorox Wipes                                                             | GAMA<br>Healthcare Ltd                        | Х      | Х     | Х     | Х    | Х    | Х      | Х      | Х      | Х       | Х       | Х        | Х      |     |     |
|              | Clinell Universal<br>Sanitising wipes or<br>Clinell Universal<br>wipes           | GAMA<br>Healthcare Ltd                        | Х      | X     | х     | х    | х    | X      | X      | X      | X       | х       | X        | X      |     |     |
|              | Clorox Healthcare<br>Bleach Germicidal<br>wipes                                  | Clorox<br>Professional<br>Products<br>Company | х      | Х     | х     | X    | X    | X      | х      | X      | X       | X       | Х        | X      |     |     |
|              | Clorox Healthcare<br>Hydrogen Peroxide<br>Cleaner Disinfectant<br>Wipes          | Clorox<br>Professional<br>Products<br>Company | х      | х     | X     | X    | X    | X      | х      | X      | X       | X       | Х        | X      |     |     |
|              | Clorox Healthcare<br>Multi-Surface Quat<br>Alcohol Cleaner<br>Disinfectant Wipes | Clorox<br>Professional<br>Products<br>Company | х      | х     | X     | X    | X    | X      | Х      | X      | X       | X       | Х        | X      |     |     |

Table 13-6: Low and Intermediate-level Disinfectants Compatible with Non-TEE probes

| Product |                                                                      |                                               | 3Sc-RS | 11L-D | 12S-D | 6S-D | 9L-D | C1-6-D | C1-5-D | C2-9-D | C3-10-D | IC5-9-D | L8-18i-D | M5Sc-D | P2D | P6D |
|---------|----------------------------------------------------------------------|-----------------------------------------------|--------|-------|-------|------|------|--------|--------|--------|---------|---------|----------|--------|-----|-----|
| type    | Chemical Name                                                        | Manufacturer                                  |        |       |       |      |      |        |        |        |         |         | _        |        |     |     |
| Wipes   | Dispatch hospital cleaner disinfectant towels with bleach            | Clorox<br>Professional<br>Products<br>Company | X      | X     | X     | X    | X    | X      | X      | X      | X       | X       | X        | X      |     |     |
|         | General purpose disinfectant wipes                                   | Total Solutions                               | Х      | Х     | Х     | Х    | Х    | Х      | Х      | X      | Х       | Х       | Х        | Х      |     |     |
|         | Intercept Wipes                                                      | Medivators                                    | Х      | Х     | Х     | Х    | Х    | Х      | Х      | Х      | Х       | Х       | Х        | Х      |     |     |
|         | Matrix Wipes                                                         | Whiteley<br>Medical                           | Х      | Х     | Х     | Х    | Х    | Х      | Х      | Х      | Х       | Х       | Х        | Х      |     |     |
|         | Mikrobac tissues                                                     | BODE Chemie<br>GmbH<br>(HARTMANN)             | Х      | Х     | Х     | Х    | Х    | Х      | Х      | Х      | Х       | Х       | Х        | Х      |     |     |
|         | Mikrozid sensitive wipes                                             | Schulke & Mayr<br>GmbH                        | Х      | Х     | Х     | Х    | Х    | Х      | Х      | Х      | Х       | Х       | Х        | Х      |     |     |
|         | Mikrozid universal<br>liquid and Mikrozid<br>universal wipes         | Schulke & Mayr<br>GmbH                        | Х      | Х     | Х     | Х    | Х    | Х      | Х      | X      | Х       | Х       | Х        | Х      |     |     |
|         | Optim 33TB Wipes                                                     | SciCan                                        | Х      | Х     |       |      | Х    | Х      | Х      | Х      | Х       | Х       | Х        | Х      |     |     |
|         | Oxivir Tb Wipes                                                      | Diversey<br>(Sealed Air)                      | Х      | Х     |       |      | Х    | Х      | Х      | Х      | Х       | Х       | Х        | Х      |     |     |
|         | PCS 1000 Oxidizing<br>Disinfectant/<br>Disinfectant Cleaner<br>Wipes | Process<br>Cleaning<br>Solutions Ltd          | х      | Х     | X     | х    | Х    | х      | х      | X      | Х       | х       | х        | Х      |     |     |
|         | Protex disinfectant wipes                                            | Parker<br>Laboratories<br>Inc.                | Х      | Х     | Х     | Х    | Х    | Х      | Х      | X      | Х       | Х       | Х        | Х      |     |     |
|         | Protex ULTRA<br>Disinfectant Wipes                                   | Parker<br>Laboratories<br>Inc.                | Х      | Х     | Х     | Х    | Х    | Х      | Х      | Х      | Х       | X       | Х        | Х      |     |     |
|         | Sani-Cloth Active                                                    | Ecolab                                        | Х      | Х     | Х     | Х    | Х    | Х      | Х      | Х      | Х       | Х       | Х        | Х      |     |     |
|         | Sani-Cloth Active                                                    | PDI                                           | Х      | Х     | Х     | Х    | Х    | Х      | Х      | Х      | Х       | Х       | Х        | Х      | Х   |     |
|         | Sani-Cloth AF<br>Germicidal<br>Disposable Wipe                       | PDI                                           | Х      | Х     | Х     | Х    | Х    | Х      | Х      | X      | Х       | Х       | Х        | Х      |     |     |
|         | Sani-Cloth AF3<br>Germicidal<br>Disposable Wipe                      | PDI                                           | Х      | Х     | Х     | Х    | Х    | Х      | Х      | Х      | Х       | Х       | Х        | Х      |     |     |

Table 13-6: Low and Intermediate-level Disinfectants Compatible with Non-TEE probes

| Product |                                                    |                                         | 3Sc-RS | 11L-D | 12S-D | 6S-D | 9L-D | C1-6-D          | C1-5-D          | C2-9-D | C3-10-D | IC5-9-D | L8-18i-D | M5Sc-D | P2D | P6D |
|---------|----------------------------------------------------|-----------------------------------------|--------|-------|-------|------|------|-----------------|-----------------|--------|---------|---------|----------|--------|-----|-----|
| type    | Chemical Name                                      | Manufacturer                            | RS     | -D    | -D    | D    | D    | <del>j</del> -D | <del>5</del> -D | )-D    | 0-D     | 9-D     | 3i-D     | c-D    | D   | ס   |
| Wipes   | Sani-Cloth Bleach<br>Germicidal<br>Disposable Wipe | PDI                                     | Х      | Х     | Х     | Х    | Х    | Х               | Х               | Х      | X       | Х       | Х        | Х      |     |     |
|         | Sani-Cloth HB<br>Germicidal<br>Disposable Wipe     | PDI                                     | Х      | Х     | Х     | Х    | Х    | Х               | Х               | Х      | Х       | Х       | Х        | Х      | Х   |     |
|         | Sani-Cloth Plus<br>Germicidal<br>Disposable Cloth  | PDI                                     | Х      | Х     | Х     | Х    | Х    | х               | Х               | Х      | Х       | Х       | Х        | Х      |     |     |
|         | Sani-Cloth Prime<br>Germicidal<br>Disposable Wipe  | PDI                                     | Х      | Х     | Х     | Х    | Х    | Х               | Х               | X      | X       | Х       | Х        | Х      |     |     |
|         | Septiwipes                                         | Dr. Schumacher<br>GmbH                  | Х      | Х     | Х     | Х    | Х    | Х               | Х               | Х      | Х       | Х       | Х        | Х      |     |     |
|         | Sofuraito disinfecting wipes                       | Asahi Kasei<br>Chemicals<br>Corporation | Х      | Х     | Х     | Х    | Х    | Х               | Х               | Х      | Х       | Х       | Х        | Х      |     |     |
|         | SONO Ultrasound<br>Wipes                           | Advanced Ultrasound Solutions Inc.      | Х      | Х     | Х     | Х    | Х    | Х               | Х               | Х      | Х       | Х       | Х        | Х      |     |     |
|         | Sukitto-Cloth wipes                                | Osaki Medical<br>Corporation            | Х      | Х     | Х     | Х    | Х    | Х               | Х               | Х      | X       | Х       | Х        | Х      |     |     |
|         | Sukitto-Cloth wipes refill                         | Osaki Medical<br>Corporation            | Х      | Х     | Х     | Х    | Х    | Х               | Х               | Х      | Х       | Х       | Х        | Х      |     |     |
|         | Super Sani-Cloth<br>Germicidal<br>Disposable Wipe  | PDI                                     | Х      | Х     | Х     | Х    | Х    | х               | Х               | Х      | Х       | Х       | Х        | Х      |     |     |
|         | Tristel Pre-Clean<br>Wipes                         | Tristel Solutions<br>Limited            | Х      | Х     | Х     | Х    | Х    | Х               | Х               | Х      | Х       | Х       | Х        | Х      |     |     |
|         | Tristel Rinse Wipes                                | Tristel Solutions<br>Limited            | Х      | Х     | Х     | Х    | Х    | Х               | Х               | Х      | Х       | Х       | Х        | Х      |     |     |
|         | Tristel Sporicidal<br>Wipe - Activated<br>Wipe     | Tristel Solutions<br>Limited            | Х      | Х     | X     | Х    | Х    | Х               | Х               | X      | Х       | Х       | Х        | Х      |     |     |
|         | Tristel Trio Wipes<br>System                       | Tristel Solutions<br>Limited            | Х      | Х     | Х     | Х    | Х    | Х               | Х               | Х      | Х       | Х       | Х        | Х      |     |     |
|         | trophon Companion<br>Cleaning Wipes                | Nanosonics<br>Limited                   | Х      | Х     | Х     | Х    | Х    | Х               | Х               | Х      | Х       | Х       | Х        | Х      |     |     |

Table 13-6: Low and Intermediate-level Disinfectants Compatible with Non-TEE probes

| Product type | Chemical Name                     | Manufacturer          | 3Sc-RS | 11L-D | 12S-D | 6S-D | 9L-D | C1-6-D | C1-5-D | C2-9-D | C3-10-D | IC5-9-D | L8-18i-D | M5Sc-D | P2D | P6D |
|--------------|-----------------------------------|-----------------------|--------|-------|-------|------|------|--------|--------|--------|---------|---------|----------|--------|-----|-----|
| Wipes        | trophon Companion<br>Drying Wipes | Nanosonics<br>Limited | Х      | Х     | Х     | Х    | Х    | Х      | Х      | Х      | Х       | Х       | Х        | Х      |     |     |
|              | Tuffle 5                          | Vernacare Ltd         | Х      | Х     | Х     | Х    | Х    | Х      | Х      | Х      | Х       | Х       | Х        | Х      |     |     |
|              | V Wipes                           | Whiteley<br>Medical   | Х      | Х     | Х     | Х    | Х    | Х      | Х      | Х      | Х       | Х       | Х        | Х      |     |     |
|              | Wet Wipe Chlorine<br>Disinfection | Wet Wipe A/S          | Х      | Х     | Х     | Х    | Х    | Х      | Х      | Х      | Х       | Х       | Х        | Х      |     |     |
|              | Wet Wipe PHMB Disinfection        | Wet Wipe A/S          | Х      | Х     | Х     | Х    | Х    | Х      | Х      | Х      | Х       | Х       | Х        | Х      |     |     |
|              | Wet Wipe Triamin<br>Disinfection  | Wet Wipe A/S          | Х      | Х     | Х     | Х    | Х    | Х      | Х      | Х      | Х       | Х       | Х        | Х      |     |     |
|              | Wet Wipe Universal                | Wet Wipe A/S          | Х      | Х     | Х     | Х    | Х    | Х      | Х      | Х      | Х       | Х       | Х        | Х      |     |     |
|              | Wip'Anios Excel                   | Laboratoires<br>Anios | Х      | Х     | Х     | Х    | Х    | Х      | Х      | Х      | Х       | Х       | Х        | Х      |     |     |
|              | Wip'Anios Premium                 | Laboratoires<br>Anios | Х      | Х     | Х     | Х    | Х    | Х      | Х      | Х      | Х       | Х       | Х        | Х      |     |     |

Table 13-7: High-level Disinfectants Compatible with Non-TEE probes

| Product                               |                                                |                                       | 3Sc-RS | 11L-D | 12S-D | 6S-D | 9L-D | C1-6-D | C1-5-D | C2-9-D | C3-10-D | IC5-9-D | L8-18i-D | M5Sc-D | P2D | P6D |
|---------------------------------------|------------------------------------------------|---------------------------------------|--------|-------|-------|------|------|--------|--------|--------|---------|---------|----------|--------|-----|-----|
| type                                  | Chemical Name                                  | Manufacturer                          | RS     | Ġ     | -D    | D    | D    | Ď      | Ö      | -D     | 0-D     | 9-D     | 3i-D     | c-D    | D   | D   |
| High-Lev                              | Aidal Plus (Only<br>HLD, not<br>sterilization) | Whiteley<br>Medical                   | Х      | Х     | Х     | Х    | Х    | Х      | Х      | Х      | X       | Х       | Х        | Х      |     |     |
| el Disint                             | Anioxy-Twin                                    | Laboratoires<br>Anios                 |        | Х     |       |      | Х    | Х      | Х      | Х      |         | Х       | Х        |        |     |     |
| ectant a                              | Anioxyde 1000                                  | Laboratoires<br>Anios                 |        | Х     |       |      | Х    | Х      | Х      | Х      |         | Х       | Х        |        | Х   |     |
| High-Level Disinfectant and Sterilant | Bacillocid rasant                              | BODE Chemie<br>GmbH<br>(HARTMANN)     | Х      | X     | Х     | Х    | Х    | Х      | Х      | Х      | X       | Х       | Х        | Х      |     |     |
| 7                                     | Cidex                                          | Advanced<br>Sterilization<br>Products | Х      | Х     | Х     | Х    | Х    | Х      | Х      | Х      | Х       | Х       | Х        | Х      |     |     |
|                                       | Cidex OPA                                      | Advanced<br>Sterilization<br>Products | Х      | Х     | Х     | Х    | Х    | Х      | Х      | Х      | X       | Х       | Х        | Х      |     | Х   |
|                                       | Cidex Plus                                     | Advanced<br>Sterilization<br>Products | Х      | Х     | Х     | Х    | Х    | Х      | Х      | Х      | X       | х       | Х        | х      |     | Х   |
|                                       | gigasept FF neu                                | Schulke & Mayr<br>GmbH                | Х      | Х     |       |      | Х    | Х      | Х      | Х      | Х       | Х       | Х        | Х      |     | Х   |
|                                       | gigasept PAA<br>Concentrate                    | Schulke & Mayr<br>GmbH                |        | Х     |       |      | Х    | Х      | Х      | Х      |         | Х       | Х        |        |     |     |
|                                       | McKesson OPA 28                                | McKesson                              | Х      | Х     | Х     | Х    | Х    | Х      | Х      | Х      | Х       | Х       | Х        | Х      |     |     |
|                                       | Metricide 14                                   | Metrex                                | Х      | Х     | Х     | Х    | Х    | Х      | Х      | Х      | Х       | Х       | Х        | Х      |     |     |
|                                       | Metricide 28                                   | Metrex                                | Х      | Х     | Х     | Х    | Х    | Х      | Х      | Х      | X       | Х       | Х        | Х      |     |     |
|                                       | Metricide Plus 30                              | Metrex                                | Х      | Х     | Х     | Х    | Х    | Х      | Х      | Х      | X       | Х       | Х        | Х      |     |     |
|                                       | Metricide OPA Plus                             | Metrex                                | Х      | Х     |       |      | Х    | Х      | Х      | Х      | X       | Х       | Х        | Х      |     |     |
|                                       | Nu-Cidex                                       | Advanced<br>Sterilization<br>Products |        |       |       |      |      |        |        |        |         |         |          |        |     | Х   |
|                                       | Opal                                           | Whiteley<br>Medical                   | Х      | Х     | Х     | Х    | Х    | Х      | Х      | Х      | X       | Х       | Х        | Х      |     |     |
|                                       | Opaster'Anios                                  | Laboratoires<br>Anios                 | Х      | Х     | Х     | Х    | Х    | Х      | Х      | Х      | Х       | Х       | Х        | Х      |     |     |

Table 13-7: High-level Disinfectants Compatible with Non-TEE probes

| Product type                | Chemical Name                                                             | Manufacturer                       | 3Sc-RS | 11L-D | 12S-D | 6S-D | 9L-D | C1-6-D | C1-5-D | C2-9-D | C3-10-D | IC5-9-D | L8-18i-D | M5Sc-D | P2D | P6D |
|-----------------------------|---------------------------------------------------------------------------|------------------------------------|--------|-------|-------|------|------|--------|--------|--------|---------|---------|----------|--------|-----|-----|
| High-Level Disinfectant and | Rapicide High-Level<br>Disinfectant and<br>Sterilant (use as<br>HLD only) | Medivators Inc                     | X      | Х     | Х     | X    | X    | Х      | X      | X      | X       | Х       | X        | Х      |     |     |
| Disint                      | Rapicide OPA 28                                                           | Medivators Inc                     | Х      | Х     | Х     | Х    | Х    | Х      | Х      | Х      | Х       | Х       | Х        | Х      |     |     |
| fectant and                 | Revital-Ox Resert<br>High Level<br>Disinfectant                           | STERIS<br>Corporation              |        | Х     |       |      | X    | Х      | Х      | X      |         | Х       | Х        |        |     |     |
| l Sterilant                 | Sporox II                                                                 | DSHealthcare<br>Inc.               |        |       |       |      |      |        |        |        |         |         |          |        | Х   |     |
| Ť                           | Steranios 2% (use as HLD only)                                            | Laboratoires<br>Anios              | Х      | Х     | Х     | Х    | Х    | Х      | Х      | Х      | Х       | Х       | Х        | Х      | Х   |     |
|                             | Wavicide-01                                                               | Medical<br>Chemical<br>Corporation | X      | Х     | Х     | х    | X    | Х      | X      | X      | X       | Х       | X        | Х      |     |     |
| Steriliz                    | Gigasept pearls                                                           | Schulke & Mayr<br>GmbH             |        | Х     |       |      | Х    | Х      | Х      | Х      |         | Х       | Х        |        |     |     |
| Sterilizing Powde           | Rely+On PeraSafe                                                          | The Chemours<br>Company            |        | Х     |       |      | Х    | Х      | Х      | Х      |         | Х       | Х        |        |     |     |
| vder                        | Sekusept Aktiv                                                            | Ecolab                             |        | Х     |       |      | Х    | Х      | Х      | Х      |         | Х       | Х        |        |     |     |
|                             | Sekusept Easy                                                             | Ecolab                             |        | Х     |       |      | Χ    | Х      | Х      | Х      |         | Х       | Х        |        |     |     |

#### Covering the Transducer using a Sterile, Protective Sheath

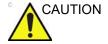

NOTE:

Protective barriers may be required to minimize disease transmission. Probe sheaths are available for use with all clinical situations where infection is a concern. Use of legally marketed, sterile probe sheaths is mandatory for intra-cavitary and intra-operative procedures.

 Place an appropriate amount of gel inside the protective sheath and/or on the transducer face.

Failure to use imaging gel may result in poor image quality.

2. Insert transducer into sheath, making sure to use proper.

 Insert transducer into sheath, making sure to use proper sterile technique. Pull cover tightly over transducer face to remove wrinkles and air bubbles, taking care to avoid puncturing the sheath.

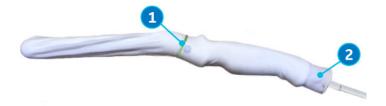

Figure 13-13. Applying the Sheath

- 1. Secure the Sheath with a rubber band.
- 2. The probe sheath should extend past the end of the probe to the probe's cable.

NOTE: No gel was applied to the probe in this photo.

3. Secure the sheath in place.

NOTE:

Failure to use a sheath that fully covers the transducer to the cable strain relief may lead to cross-contamination of the transducer.

 Inspect the sheath to ensure there are no holes or tears. If the sheath becomes compromised, stop the procedure and replace immediately.

#### Coupling gels

In order to ensure optimal transmission of energy between the patient and probe, a conductive gel or couplant must be applied liberally to the patient where scanning will be performed.

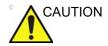

Do not apply gel to the eyes. If there is gel contact to the eye, flush eye thoroughly with water.

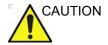

Only use GE-recommended gels. Use of unapproved gels may result in damage to the probe and void the warranty.

Refer to the Probe Care Card enclosed in the probe case or to the Internet link below for the latest list of compatible coupling gels, cleaners and disinfectans.

#### http://www3.gehealthcare.com/en/Products/Categories/Ultrasound/Ultrasound\_Probes

Precautions: coupling gels should not contain the following ingredients as they are known to cause probe damage:

- Methanol, ethanol, isopropanol, or any other alcohol-based product
- Mineral oil
- lodine
- Lotions
- Lanoline
- Aloe Vera
- Olive Oil
- Methyl or Ethyl Parabens (para hydroxybenzoic acid)
- Dimethylsilicone
- Polyether glycol based
- Petroleum

# Probe safety

#### **Electrical hazards**

Probes are driven by electricity, which can injure the patient or user when exposed to contact with conductive solution.

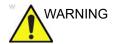

Do not immerse the probe into any liquid beyond the level shown in Figure 13-5. Never immerse the probe connector or adaptors into any liquid.

Do not subject the probe to mechanical shock or impact, which may result in cracks or chips in the housing and degrade performance.

Inspect the probe before and after each use, as described on page 13-15, for damage or degradation to the housing, strain relief, lens and seal.

DO NOT apply excessive force to the probe cable, to prevent insulation failure.

Electrical leakage checks should be performed regularly by a GE service representative or qualified hospital personnel, according to the procedures described in IEC/EN 60601-1 Clause 8.7.

#### Mechanical hazards

Take precaution to avoid mechanical hazards.

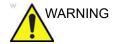

Observe immersion levels as displayed in Figure 13-5 on page 13-21.

Inspect probes for sharp edges or rough surfaces that could injure sensitive tissue.

DO NOT bend or pull the cable forcefully, to avoid mechanical shock or impact to the probe.

#### **Biological hazards**

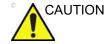

Transesophageal and intraoperative probes require a special handling. Refer to the user documentation enclosed with these probes.

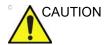

Protective barriers may be required to minimize disease transmission. Probe sheaths are available for use with all clinical situations where infection is a concern. Use of legally marketed, sterile probe sheaths is strongly recommended for intra-cavity and intra-operative procedures.

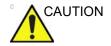

According to local regulations, the use of sterile sheath is mandatory when performing intra-cavity procedures in China.

To reorder sheaths, please contact your local distributor or the appropriate support resource.

Adequate cleaning and disinfection are essential to prevent disease transmission. It is the responsibility of the user to verify and maintain the effectiveness of the infection control procedures in use.

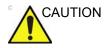

Risk of Infection. ALWAYS clean and disinfect the probe between patients to the level appropriate for the type of examination and use FDA-cleared probe sheaths where appropriate.

#### **Endocavity Probe Handling Precautions**

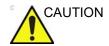

Sterile/sanitary sheaths are to be used on the probe during its actual use with patients. Wearing gloves protects the patient and operator.

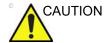

If there is disinfectant leaking from the probe, DO NOT use the probe until it has been inspected and released for further use by a GE service representative.

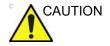

**Disinfectant Exposure to Patient**: contact with a disinfectant to the patient's skin or mucous membrane may cause an inflammation. If this happens, refer to the disinfectant's instruction manual.

**Disinfectant Exposure from Probe Handle to Patient**: DO NOT allow the disinfectant to contact the patient. Only immerse the probe to its specified level. Ensure that no solution has entered the probe's handle before scanning the patient. If disinfectant comes into contact with the patient, refer to the disinfectant's instruction manual.

Disinfectant Exposure from Probe Connector to Patient:
DO NOT allow the disinfectant to contact the patient. Only
immerse the probe to its specified level. Ensure that no solution
has entered the probe's connector before scanning the patient.
If disinfectant comes into contact with the patient, refer to the
disinfectant's instruction manual.

# **Biopsy**

#### Biopsy capability for probes

The system supports biopsy capability for the probes listed in the table below.

Use only the biopsy needle guidance systems from Civco Medical Solutions listed in the table below.

| Probe   | Civco needle guidance systems        | Cat #            |
|---------|--------------------------------------|------------------|
| C1-6-D  | Ultra-Pro II™ Needle Guidance System | H4913BB          |
| C2-9-D  | Ultra-Pro II™ Needle Guidance System | H4913BA          |
| 9L-D    | Ultra-Pro II™ Needle Guidance System | H4906BK          |
| 11L-D   | Ultra-Pro II™ Needle Guidance System | H40432LC         |
| M5Sc-D  | Ultra-Pro II™ Needle Guidance System | H45561FC         |
| 3Sc-RS  | Ultra-Pro II™ Needle Guidance System | H46222LC         |
| C1-5-D  | Ultra-Pro II™ Needle Guidance System | H40432LE         |
| iC5-9-D | Disposable Endocavity Needle Guide   | E8385MJ, E8385MY |

The biopsy option is intended for use by a duly licensed physician who has received the appropriate training in biopsy techniques as dictated by current relevant practices, as well as in proper operation of the ultrasound system.

#### Precaution concerning the use of biopsy procedures

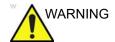

Do not freeze the image during a biopsy procedure. The image must be live to avoid a positioning error.

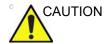

The use of biopsy devices and accessories that have not been evaluated for use with the equipment may not be compatible and could result in injury.

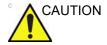

The invasive nature of biopsy procedures requires proper preparation and technique to control infection and disease transmission. Equipment must be cleaned and disinfected prior to use.

- Follow the probe cleaning and disinfection procedures and precautions to properly prepare the probe.
- Follow the manufacturer's instructions for reprocessing of biopsy devices and accessories.
- After use, follow proper procedures for decontamination, cleaning, and waste disposal.

Improper cleaning methods and the use of certain cleaning and disinfecting agents can cause damage to the plastic components that will degrade imaging performance or increase the risk of electric shock.

# Preparing the Biopsy guide attachment - Convex, Sector and Linear probes

Convex, Sector and Linear probes have an optional biopsy kit specific for each probe. The biopsy kit consists of:

- A reusable non-sterile bracket
- Disposable sterile Ultra-Pro II<sup>™</sup> Needle guide kits (Civco Medical Instruments Co, Inc.) consisting of:
  - Sets with needle inserts covering gauge size 14 through 23 (2.1 mm to 0.6 mm)
  - · Sterile sheath

- · Rubber bands
- Gel
- A reusable needle guide
- Instructions

In addition sterile Ultra-Pro II™ Needle guide kits can be ordered as replacement kit.

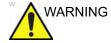

Read the following instructions and the user's guide for the Ultra-Pro II™ Needle Guide kit before using the biopsy equipment.

#### **Bracket attachment procedure**

1. Identify the appropriate biopsy guide bracket as shown in Figure 13-14.

| Probe  | Biopsy bracket |
|--------|----------------|
| C1-6-D | C1-6D          |
| C2-9-D | C2-9           |
| 9L-D   | 9L 9L          |

| Probe                      | Biopsy bracket |
|----------------------------|----------------|
| 11L-D                      | 11L/12L-RS     |
| M5Sc-D<br>(Vivid S70 only) | MSS-D          |
| 3Sc-RS                     |                |
| C1-5-D                     | CHS            |

Figure 13-14. The biopsy brackets

- 2. Orient the bracket so that the needle clip attachment is on the same side as the probe orientation mark, see Figure 13-15.
- 3. Attach the biopsy bracket to the probe by sliding the bracket over the end of the probe until it clicks or locks into place.

Make sure the bracket is firmly attached to the probe.

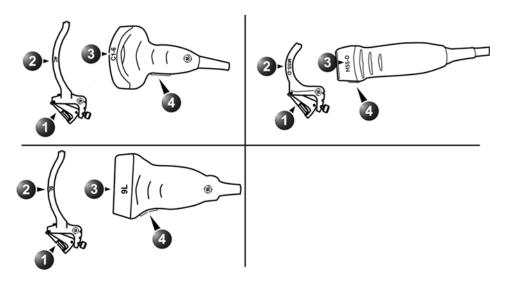

- 1. Needle clip attachment on the bracket
- 2. Bracket label
- 3. Probe label
- 4. Probe orientation mark

Figure 13-15. Probe/bracket alignment (representative examples)

#### Placing the probe and bracket into the sterile sheath

Refer to the Ultra-Pro II™ Needle Guide user manual.

#### Attaching the needle guide to the bracket

Refer to the Ultra-Pro II™ Needle Guide user manual.

#### Preparing the Biopsy guide attachment - endocavity probe

The endocavity probe IC5-9-D has an optional specific biopsy kit The biopsy kit consists of:

Disposable sterile needle guide

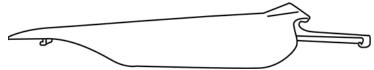

- · Sterile sheath
- Rubber bands
- Gel
- Reference Guide for the Disposable Endocavity Needle Guide

In addition disposable sterile endocavity needle guide can be ordered as replacement kit.

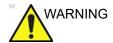

Read the instructions in the Reference Guide for the Disposable Endocavity Needle Guide from Civco Medical Solutions before using the biopsy equipment.

#### Needle guide attachment

Refer to the "Disposable Endocavity Needle Guide" Reference Guide.

#### Placing the probe and needle guide into the sterile sheath

Refer to the "Disposable Endocavity Needle Guide" Reference Guide.

#### Displaying the Guide zone

- 1. Select the desired probe with biopsy support.
- 2. Press Biopsy on the Touch panel (Page 2).
- 3. If the needle multi-angle is supported, select the correct angle from the *Biopsy* menu.

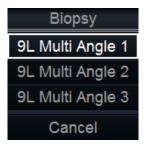

Figure 13-16. The Biopsy menu

The biopsy guide zone is displayed on the screen.

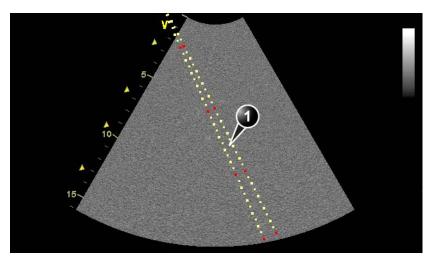

- 1. Biopsy guide zone
  - 5 cm between the red marks
  - 1 cm between the large yellow marks
  - 0.5 cm between two consecutive marks

The first red mark is at 5 cm from the top of the needle guide.

Figure 13-17. Biopsy guide zone

#### Biopsy needle path verification

Perform the Needle path verification once a year or whenever there is a suspicion of malfunction.

To verify that the path of the needle is accurately indicated within the guide zone on the system monitor, perform the following:

- 1. Properly install the bracket and biopsy guide (see page 13-48 and page 13-51).
- 2. Scan in a container filled with a glycerol solution (6% in water).
- 3. Display the biopsy guide zone on the monitor (see page 13-52).
- Ensure that the needle echo falls within the guide zone markers.

#### Starting the biopsy procedure

- Press Biopsy on the Touch panel (Page 2). When using multi-angle guides, select the correct angle from the *Biopsy* menu.
- 2. Place sterile coupling gel on the scanning surface of the probe/sheath.
- 3. Scan to locate the target. Center the target in the electronic guidezone path.

NOTE:

- Enabling color flow would allow for visualization of the vascular structure around the area to be biopsied.
- 4. Place the needle in the guide between the needle barrel and needle clip. Direct it into the area of interest for specimen retrieval.

#### Cleaning, disinfection and disposal

- 1. Refer to the Ultra-Pro II™ Needle Guide user manual for cleaning and disinfection of the bracket.
- 2. Perform cleaning and disinfection of the probe as described in page 13-17.
- Dispose the sheath, bands and needle guide after use, according to medical regulations for biohazardous waste.

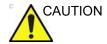

When the biopsy needle guide kit is opened, all parts must be discarded after the procedure whether they have been used or not.

# Chapter 14 Peripherals

'Printing' on page 14-4

'Printing configuration' on page 14-5

'External Monitor Configuration' on page 14-8

'Flexible Video Out' on page 14-9

'View-X' on page 14-13

'CartoSound' on page 14-20

### Introduction

This chapter provides information on peripherals that can operate with the ultrasound system.

- · Internal B&W thermal video printer
- External USB connected printer
- Network printer, a range of network printers are supported.
- View-X streaming box (see page 14-13)
   Contact GE Healthcare representative for more information

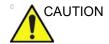

Use only GE approved internal equipment when replacing an <u>internal</u> peripheral.

<u>External</u> peripheral equipment must be in compliance with related IEC/EN standards for safety. The electrical medical systems conformance to IEC/EN60601-1 Clause 16 must be verified.

All non-medical devices must be kept outside of the patient environment, unless it is equipped with additional protective earth and extra isolating device, such as a transformer. Commercial devices such as laser cameras, printers, VCRs and external monitors, usually exceed allowable leakage current limits and, when plugged into separate AC outlets, are in violation of patient safety standards. Suitable electrical isolation of such external AC outlets, or providing the device with extra protective earth, will be required in order to meet IEC/EN60601-1 Clause 16 standards for electrical leakage.

In any case, only approved devices and approved configuration are allowed.

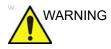

Any devices or cables, other than those sold with the ultrasound unit, connected to the Peripheral /accessory connector panel or to an USB port on the unit may result in an increase of the electromagnetic emission from the unit, or a decrease of the electromagnetic immunity of the unit.

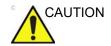

When using peripheral device, observe all warnings and cautions given in peripheral operator manuals.

## **Printing**

The ultrasound system can support a thermal video printer. The printer device is controlled from the **P1** key on the control panel.

The **P1** key can also be configured to perform alternative storage (i.e. storage to DICOM media or secondary capture). See page 14-5 for configuration of the **P1** key.

#### To print an image

1. Press **P1** on the Control panel.

The image displayed on the screen is printed on the printer, depending on the key assignment configuration (see page 14-5).

NOTE:

For details on the Thermal video printers operation, consult the manufacturer operator manual provided with the printer.

# Printing configuration

System configuration for printing requires to:

- configure the P1 button on the Control panel.
- select and set up a printer.

#### P1 button configuration

The **P1** button on the Control panel can be configured to perform several actions (e.g. Video Print, Laser print, DICOM storage...etc.).

To configure the **P1** button:

- 1. Press **Utility/Config** on the Touch panel.
- 2. Select the **Connectivity** category and **Additional outputs** subgroup.

The Additional output sheet is displayed (Figure 14-1).

- 3. In Button field select P1.
- 4. Select an output device in the *Available output* field and press the **Right arrow** button to assign the device to the selected button.

The *Properties* window for the selected device is displayed, if configurable.

- 5. Adjust the device specific parameters and select **OK**.
- 6. Adjust the image specific parameters (see table below).

|                   | Image parameters                                                                                                    |
|-------------------|----------------------------------------------------------------------------------------------------|
| Format            | Select between: Raw DICOM DICOM                                                                                                    |
| Image compression | Select compression mode or no compression.                                                                                                    |
| Quality           | When JPEG compression is selected, adjust the picture quality between 1 and 100%. A low picture quality level allows high data compression, while a high picture quality restrains the compression. |

| Image parameters |                                                                                                    |
|------------------|----------------------------------------------------------------------------------------------------|
| Image frames     | Select between:  • Single: stores single frame only  • Multiple: stores cineloops  • Secondary Capture: stores a screen shot |
| Capture Area     | Select between:  1. Video Area (1) 2. Whole Screen (2)                                                                       |

To remove a device, select the device in the *Selected devices* field and press the **Left arrow** button.

#### **Printer setup**

- 1. In the *Printer setup* field select a printer.
- 2. Press Properties.

The Printer Properties window is displayed.

- 3. Adjust the parameters for the printer.
- 4. Select **OK** to close the *Printer Properties* window.

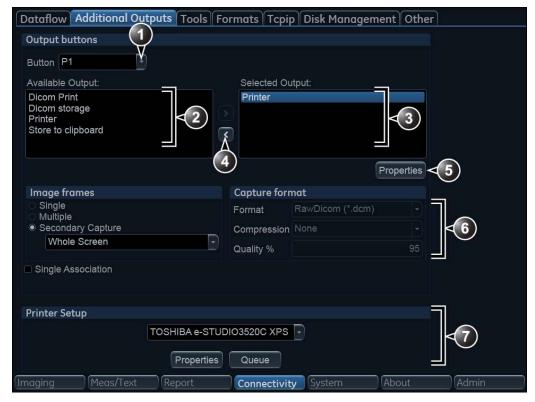

- 1. Select P1 button.
- 2. Available output devices that can be assigned to the current button.
- 3. Output devices assigned to the current button.
- 4. Add or remove selected device to/from the current button.
- 5. Adjust the device settings of the selected assigned device.
- 6. Select the type of images to produce and adjust image settings.
- 7. Printer configuration (see page 14-6)

Figure 14-1. The Additional outputs sheet

# **External Monitor Configuration**

Vivid S70 / S60 external video output is by default full HD (1920x1080) resolution, and external monitors must support a minimum set of capabilities. Some older monitors may not support the required set of capabilities, and in these rare cases, additional configuration is needed.

To modify the configuration, log on as an Admin user. Open **Utility > Config > System**. Select **Modify EDID** (see below).

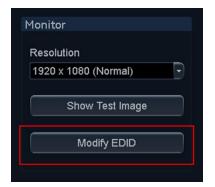

## Flexible Video Out

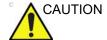

Image quality on the external monitor may be sub-optimal compared to the system monitor.

#### **Connect external monitor**

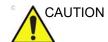

Read the external monitor's user manual thoroughly before attempting to use the monitor.

- 1. Connect the external monitor to the system using a DVI-D cable.
- Connect the external monitor to mains as described in the monitor's user manual.

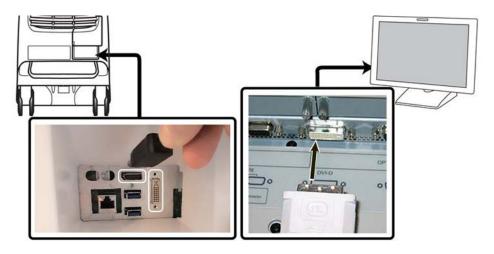

Figure 14-2. External monitor connection

NOTE: It might take some seconds before the external monitor is detected and the flexible video out connection stabilizes.

#### Select region to show on the external monitor

- 1. Press More on the touch panel, then LCD.
- 2. Select either Full Screen or Image under Video Out.

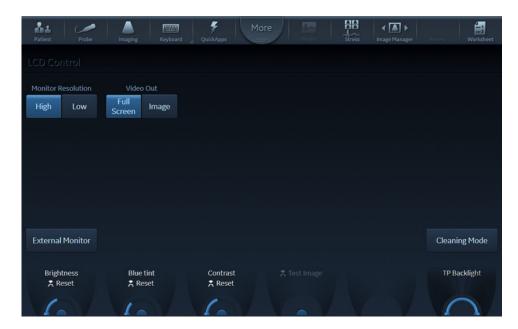

Figure 14-3. Touch panel LCD Control screen

NOTE: It might take some seconds before the new setup is properly configured and the image on the external monitor stabilizes.

#### Full Screen video out region

When **Full Screen** is selected, the full system main monitor contents are mirrored onto the external monitor.

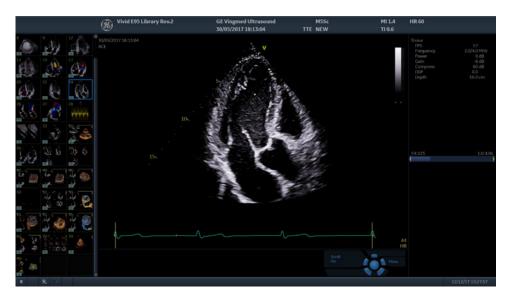

Figure 14-4. Full Screen video out example

#### Image video out region

The **Image** option will mirror only the image area of the system monitor, as shown in Figure 14-5.

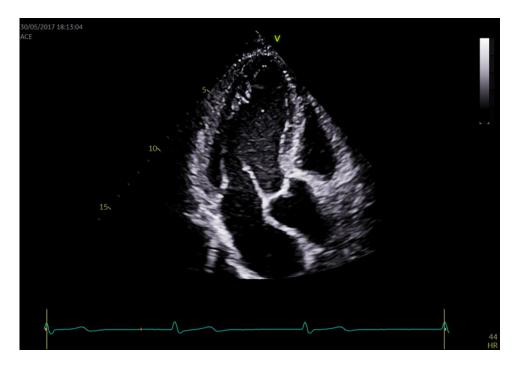

Figure 14-5. Image video out screen example

NOTE: The image aspect ratio of the system monitor is preserved on the external monitor, as long as the resolution on the external monitor itself is properly set up without any kind of aspect ratio distortion.

NOTE: External monitors with a resolution of 1280x800 are not supported, as that causes a conflict with the touch panel screen.

# View-X

View-X is an option that enables streaming from an external video signal in a dedicated window on the system. The video signal is received by means of multimedia streaming over the IP network and without audio. For instructions to connect and set up View-X, consult the documentation for the device itself and the Service Manual.

Video streaming setup is described in 'TCP/IP Configuration for View-X' on page 14-14.

View-X is available from the *Imaging* screen and toggles the streaming window On/Off. When toggled On a dedicated window showing the streamed video appears in the lower right corner by default (Figure 14-6).

NOTE: Network connection quality may impact streaming quality. Under ideal networking conditions a delay of approx. 1 sec will still persist.

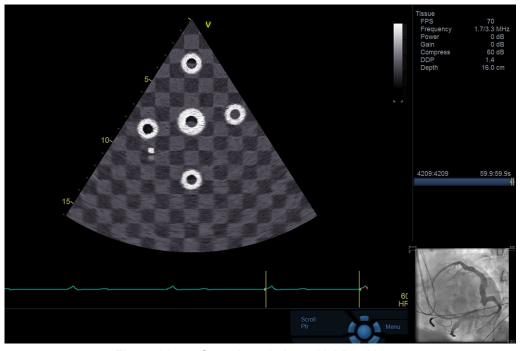

Figure 14-6. Scanning window with View-X on.

The size and position of the window can be adjusted by using the rotary control below the View-X button (Figure 14-7).

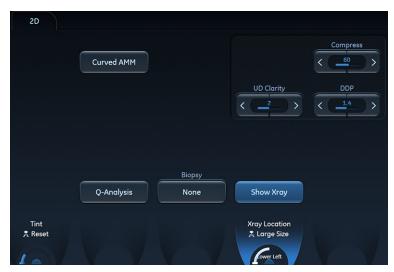

Figure 14-7. Rotary control for View-X size and position

#### TCP/IP Configuration for View-X

Streaming source and client configuration is set through the **Video Streaming** settings:

- 1. Press **Utility/Config** on the Touch panel and log on as administrator if required.
- 2. Select the **Connectivity** category and the **Tcpip** subgroup.
- Select Video Streaming (Figure 14-8).

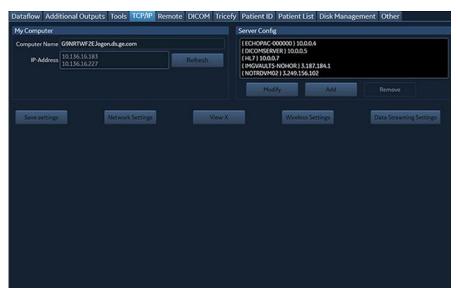

Figure 14-8. Video Streaming under TCP/IP configuration.

4. Configure the *Video Streaming* server and client as necessary (Figure 14-9).

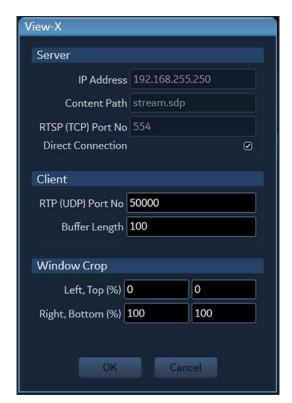

Figure 14-9. View-X Video streaming setup

#### View-X Direct

### **Activating View-X Direct**

The View-X Direct button is available on the Utility page when Direct Connection is enabled in Config (default=enabled). See 'Enable Direct Connection' on *page 14-17* for information related to Direct Connection, if needed.

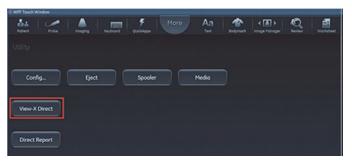

Figure 14-10. View-X Direct button on the Utility page

## **Typical Use Scenario**

#### Prepare for examination:

- If needed, load worklist using the worklist dataflow while connected to the hospital network. It will still be available offline. Pull up the patient from Local Archive.
- If not using a network, start the exam with Patient name/ID in Local Archive. Connect to the Epiphan DVI Broadcaster:
- 1. Connect the Epiphan DVI Broadcaster to the ultrasound system with the crossover network cable.
- Open the Utility tab and click View-X Direct to toggle on.
   This activates the IP addresses that allow the Epiphan DVI Broadcaster and the ultrasound system to communicate.
- 3. Complete the study.
- 4. Click View-X Direct to toggle off the setting.
- To transfer the study, connect back to the hospital network and transfer the study/exam/patient from Local Archive as needed.

NOTE: The Epiphan DVI Broadcaster static IP address is 192.168.255.250 and the ultrasound system's underlying static IP address when View-X Direct is enabled is 192.168.255.249. These addresses cannot be changed while View-X Direct is active. When View-X Direct is not active, the system reverts to default TCP/IP settings.

#### **Enable Direct Connection**

Follow these sections to select the Direct Connection to the Epiphan DVI Broadcaster for video streaming.

- 1. Ensure that the network cable from the Epiphan DVI Broadcaster is connected to the ultrasound system, and that the Epiphan DVI Broadcaster is switched on.
- On the ultrasound system, enter: Utility > Config >
   Connectivity > Tcpip and activate Video Streaming. The
   Video Streaming dialog opens.

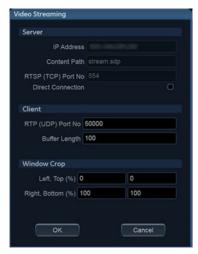

Figure 14-11. The Video Streaming dialog

NOTE: The IP-address is blurred in the User Manual for cyber security reasons.

3. Click the **Direct Connection** check box to activate direct connection to the Epiphan DVI Broadcaster.

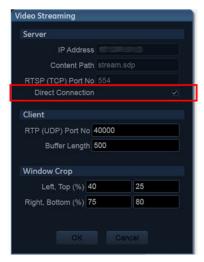

Figure 14-12. Activate Direct Connection

Selecting *Direct Connection* enables the **View-X Direct** button on the Utility page which will set the ultrasound system to a static IP so it can connect to the factory default static IP on the Epiphan DVI Broadcaster.

- 4. Select OK to exit.
- 5. Log out of the ultrasound system.

# **Adjust Cropping of the Video Stream**

#### Overview

By adjusting the Window Crop values, the user can crop incoming video stream. This way only a useful/interesting part of the video can be shown. The aspect ratio is preserved.

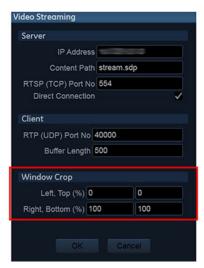

Figure 14-13. Window Crop

The crop box is described with four values: left, top, right, bottom positions given in percentage regarding to the original input video. These values define (left, top) and (right, bottom) corners of the crop box.

By default, the values are set to (left=0, top=0) and (right=100, bottom=100); meaning that the full input video is show. If the values are set to (left=0, top=0) and (right=50, bottom=50), only the upper left quadrant of the input video will be visible. The visualized subpart will be stretched (and this visually enlarged) to fit dedicated video windows on the scanner. Aspect ratio is still preserved.

# **Adjust the Window Crop**

Follow these steps to adjust the Window Crop:

- 1. Go to **Utility > Config > Connectivity > Tcpip** and activate the *Video Streaming dialog*.
- 2. Adjust the values in the four Window Crop fields to crop the video stream window so the area of interest is displayed.
- 3. Select **OK** to set the new values.

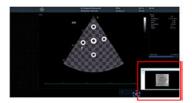

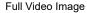

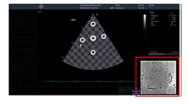

Cropped Video Image

# **CartoSound**

#### CartoSound/SoundStar

The Vivid S70 / S60 can interface with the Carto 3 version 6, which includes the CartoSound 3-D electroanatomical navigation system and the SoundStar ultrasound Catheter, manufactured by Biosense Webster®.

The interface allows the Vivid S70 / S60 system to send images to the CartoSound system over a VGA video cable.

The Vivid S70 / S60 is able to send ultrasound scaling parameters to the CartoSound system via a peer-to-peer LAN connection.

Detailed instructions on interfacing and using the Vivid S70 / S60 with the CartoSound and SoundStar Catheter is found in dedicated user manuals issued by Biosense Webster, Inc. named:

- CartoSound Image Integration Module (part no. UG-4800-12 (00A))
- CARTO® 3 System Image Integration Modules User Guide (part no. UG-5400-122)

NOTE:

When turning on the Vivid S70 / S60 while interfaced with the CartoSound, the boot-up process may take up to about 3 minutes.

#### Using CartoSound

When the CartoSound interface is connected, navigate to **Utility** and select **CartoSound** from the touch panel.

# Chapter 15 Maintenance

'System Care and Maintenance' on page 15-2

'System self-test' on page 15-8

'Software update' on page 15-10

# **System Care and Maintenance**

#### Overview

Refer to Section 10 of the Vivid S70 / S60 Service Manual for any additional maintenance guidance.

Contact the local Service Representative for parts or periodic maintenance inspections.

Some Customer Quality Assurance Programs may require additional tasks and/or inspections to be performed at periods of frequency different from those listed in this manual.

## **Expected Service Life Description**

The expected service life for the Vivid S70 / S60 system is identified in this table:

| Equipment / Accessory  | Expected Service Life                                                                                                    |  |  |  |
|------------------------|----------------------------------------------------------------------------------------------------|--|--|--|
| Vivid S70 / S60 system | The expected service life for the Vivid S70 / S60 is at least seven (7) years from the manufacturing date under the provision of regular maintenance by authorized service personnel. |  |  |  |

# Inspecting the system

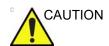

The user must ensure that safety inspections are performed at least every 12 months according to the requirements of the patient safety standard IEC/EN 60601-1. Refer to the Service manual, Chapter 10.

Only trained persons are allowed to perform the safety inspections mentioned above.

Technical descriptions are available on request.

To ensure that the system constantly operates at maximum efficiency we recommend that the following procedures be observed as part of the customer's internal routine maintenance program.

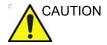

If any defects are observed or malfunctions occur, DO NOT operate the equipment, and inform a qualified service person.

Examine the following on a monthly basis (or whenever there is a reason to assume that any issue may have occurred):

- · Connectors on cables, for any mechanical defects
- Entire length of electrical and power cables, for cuts or abrasions
- Equipment, for loose or missing hardware
- · Control panel and keyboard for defects
- Wheels for proper locking operation

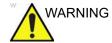

To avoid electrical shock hazard, do not remove panels or covers from the system. This servicing must be performed by qualified service personnel. Failure to do so could cause serious injury.

#### Disinfection

Effective Disinfection is always a balance between safe inactivation of infectious agents and undesirable side effects. Due to the generally uneven and irregular surface of Ultrasound consoles, a comprehensive surface disinfection process cannot be recommended by the manufacturer.

# Cleaning the system

The ultrasound system requires regular care and maintenance to function safely and properly. The following components should be cleaned.

#### Weekly:

- Main display and touch panel
- Control panel
- Keyboard
- Probe holders
- System cabinet
- Footswitch

#### Biweekly:

Air filters

#### **Cautions**

When performing cleaning procedures, to prevent the risk of system damage, always observe the following precautions:

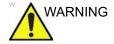

Note that the following procedures describe cleaning of the ultrasound system components to a general housekeeping level only. The recommended disinfectants are verified to be chemically compatible with product materials. No high level or low level disinfection is guaranteed.

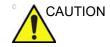

Prior to cleaning, turn OFF power to the system and disconnect the mains cable.

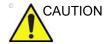

- Do not spray any liquid directly onto the Vivid S70 / S60 covers, displays, or keyboard.
- Do not allow any liquid to drip or seep into the system.
- DO NOT scratch or press on the panel with any sharp objects, such as pencils or pens, as this may result in damage to the panel.
- Make sure not to spill or spray any liquid on the controls, into the system cabinet, or in the probe connection receptacle.

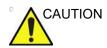

Never use thinner, benzene, ethanol or methanol alcohol, abrasive cleaners, or other strong solvents, as these may cause damage to the cabinet or display panels. Only use isopropyl alcohol, when instructed to do so.

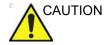

Follow the disinfectant manufacturer recommendations.

## Compatible chemicals for cleaning

| Cleaning agents                             | Main display (glass) | Touch display (glass) | Footswitch | Main display frame (panel) | System cabinet | Operator controls |
|---------------------------------------------|----------------------|-----------------------|------------|----------------------------|----------------|-------------------|
| Mild, Non-Abrasive Soap and Water           | Х                    | Х                     | Χ          | Х                          | Х              | Х                 |
| Ammonia (2:1 ratio of max 10% Home Ammonia) |                      |                       |            | Х                          | Х              | Х                 |
| Disinfectants                               |                      |                       |            |                            |                |                   |
| Bleach (10:1 ratio of 5% Home Bleach)       |                      |                       |            | Х                          | Х              | Х                 |
| Hydrogen Peroxide / Hydrogen Peroxide Wipes |                      |                       |            | Х                          | Х              | Х                 |
| T-Spray II                                  |                      |                       |            |                            |                | Х                 |
| Sani-Cloth HB                               |                      |                       |            |                            |                | Х                 |
| Diluted Cidex                               |                      |                       |            |                            |                | Х                 |
| Cidex OPA                                   |                      |                       |            |                            |                | Х                 |
| Metricide 14                                |                      |                       |            |                            |                | Х                 |
| Wavicide-01                                 |                      |                       |            |                            |                | Х                 |
| Isopropyl Alcohol (70%)                     |                      | Х                     | Х          | Х                          | Х              | Х                 |

NOTE: Effective cleaning for parts with narrow gaps and holes (e.g.

keyboard, trackball...) is difficult.

NOTE: The system cabinet includes the probe holders.

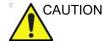

Do not use T-Spray I (Original T-Spray) or SaniCloth Plus (red cap).

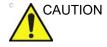

System surfaces and transducers are resistant to ultrasound gel, alcohol, and disinfectants, but if used, wipe them off to prevent permanent damage.

#### Cleaning procedures

NOTE:

The following procedures describe cleaning of the ultrasound system components to a general housekeeping level only.

Prior to cleaning any part of the system turn off the power. If possible, disconnect the power cord.

#### Main display and Touch screen

#### To clean the main display frame

- 1. Apply cleaning agent to a soft, non-abrasive folded cloth. The cloth should be damp, not dripping wet.
- 2. Wipe down the top, front, back, and both sides of the display frame. Do not spray any liquid directly onto the screen.
- 3. Wipe off excess cleaning agent and allow to dry.

#### To clean main display and touch panel (glass):

- 1. Apply cleaning agent to a soft, non-abrasive folded cloth. The cloth should be damp, not dripping wet.
- 2. Gently wipe the surface of the main display and touch panel.
- 3. Wipe off excess cleaning agent and allow to dry.

#### Control panel and keyboard

#### To clean the Control panel and keyboard:

- 1. Apply cleaning agent to a soft, non-abrasive folded cloth. The cloth should be damp, not dripping wet.
- 2. Gently wipe the surface of the control panel.
- 3. Gently wipe the surface of the keycaps.
- Use a cotton swab to clean around keys or controls. Use a toothpick to remove solids from between keys and controls.

When cleaning the operator control panel, make sure not to spill or spray any liquid on the controls, into the system cabinet, or in the probe connection receptacle.

#### To clean the trackball:

Clean the trackball only when required.

- Rotate the top locking ring counter-clockwise around the trackball.
- 2. Lift off the top locking ring, the rubber dust filtering ring and the trackball from the Control panel.
- 3. Wipe the trackball with a soft dry cloth.
- Wipe the trackball housing, rollers, etc. with a soft dry cloth or a cotton swab.

- 5. Insert the trackball into the housing.
- 6. Place the dust filtering ring and the top locking ring.
- 7. Rotate the top locking ring clockwise to lock it in place.

#### Probe holder

- 1. Apply cleaning agent to a soft, non-abrasive folded cloth. The cloth should be damp, not dripping wet.
- 2. Clean the probe holders to remove all traces of gel.
- 3. Wipe off excess cleaning agent and allow to dry.

#### System cabinet

#### To clean the system cabinet:

- 1. Apply cleaning agent to a soft, non-abrasive folded cloth. The cloth should be damp, not dripping wet.
- 2. Wipe down the top, front, back and both sides of the cabinet. Do not spray any liquid directly onto the system.
- 3. Wipe off excess cleaning agent and allow to dry.

#### **Footswitch**

#### To clean the footswitch:

- 1. Apply cleaning agent to a soft, non-abrasive folded cloth. The cloth should be damp, not dripping wet.
- 2. Wipe the external surfaces of the footswitch and allow to dry.

# Cleaning the probes

Refer to the Probes chapter, section for probe cleaning and disinfecting instructions.

# Prevention of static electricity interference

Interference from static electricity can damage electronic components in the system. The following measures help to reduce the likelihood of electrostatic discharge:

- Wipe the alphanumeric keyboard and monitor with lint-free tissue or a soft cloth dampened with anti-static spray on a monthly basis.
- Spray carpets with anti-static spray because constant walking on carpets in or near the scanning room may be a source of static electricity.

# System self-test

## System malfunction

The ultrasound system is designed for reliable operation and consistent, high-quality performance. Automatic self-testing facilities are provided to monitor system operation and to detect malfunction as soon as possible, thereby eliminating unnecessary downtime. The detection of any serious malfunction may result in immediate interruption of the system operation.

In the event of error or system malfunction the user may save locally or export a log file to a removable media as described below and contact authorized service personnel.

In addition, system malfunctions can be bookmarked, enabling creation of a log file specific to that event.

#### Bookmarking a system malfunction

If a system malfunction is observed, press Alt - B.
 A bookmark will be created when creating a log file.

# Generating a log file

- Press Alt D on the alphanumeric keyboard.
   The Problem description dialogue window is displayed (see Figure 15-1).
- Type in a description of the problem. Notes should be made regarding the selected probe, the imaging mode and the application that was being used at the time of malfunction. If applicable, try to describe the button or key pushing sequence that immediately preceded the problem.
   Check the mention System lockup if applicable.
- Select the destination where to save or export the log file.
   If Store locally is selected, the log file is saved to the local hard disk.

If a removable media is selected, the current and previously saved log files are exported to the selected media.

#### NOTE:

To export to a shared folder on a network, a remote path must be defined (see 'Default remote path setting' on page 12-69).

#### 4. Press Save and Export.

A Zip file (named "logfile\_<date>\_<time>.zip") is created.

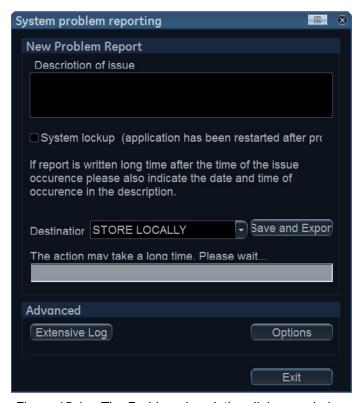

Figure 15-1. The Problem description dialogue window

#### Advanced log options

#### **Extensive Log**

**Extensive Log** enables the creation of a log file containing additional information for the selected functionality.

#### **Options**

**Options** enables creation of a log file based on a selected bookmark or for a user configurable time frame. Different type of information can be selected to be part of the log file.

# Software update

Software update for the system may become available for download and installation through the GE Service platform. When a software update is available a message icon is displayed on the status bar.

Users must have administrator rights to perform the software download. If a user is not logged in as ADM (administrator) he/she will not be prompted for initiating SW Download.

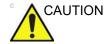

Please backup presets and database before installation of the software (see 'Data Backup and restore' on page 10-56).

Remote software download should not change user presets or affect customer database; however, it is always best practice to ensure patient data and preset are backed up before proceeding with any software installation.

NOTE:

Please allow approximately one hour for complete software download and installation. (Times may vary due to network connection speed).

NOTE:

Software update through the GE service platform may not be available in all markets.

To ensure TCP/IP settings are retained after software upgrade, save the TCP/IP settings as described in section 'Save TCP/IP settings' on *page 15-13* prior to downloading the software.

#### Software download and installation

Press the on/off button on the top left of the control panel.
 The Exit dialogue window with software download is displayed.

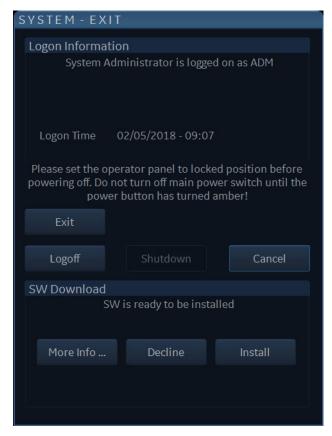

Note: the SW Download section (lower part of the window) may take a few seconds to be displayed.

- More Info: displays a window with information about the software to download.
- Decline: the software is not downloaded, no update will be performed.
   Note: If you choose Decline, you will not be prompted to install this software update again unless you contact GE Service.
- · Install: starts software installation.

Figure 15-2. The Exit dialogue window

#### Press Install.

The system will reboot automatically and the installation process will begin. <u>Do not power off the system</u> during the software installation. The system will reboot during installation. <u>Please allow the system to completely install the software</u>.

NOTE: A typical installation may take up to 20 minutes.

When installation is complete, reboot the system. Perform TCP/IP Save Settings (see page 15-13) and reboot. After a

New Software Verification

New software is installed. Functional checks are required to verify that the product works as intended. Please check the following:

2D Mode

Passed

Passed

Failed

CF Mode

Passed

Failed

PW / CW Doppler Mode

Passed

Passed

Failed

Probes

Passed

Failed

Patient Archive

Passed

Failed

Passed

Failed

Passed

Failed

Passed

Failed

Passed

Failed

Passed

Failed

Passed

Failed

Passed

Failed

Passed

Failed

Passed

Failed

Passed

Failed

Passed

Failed

Passed

Failed

Passed

Failed

Passed

Failed

Passed

Failed

Passed

Failed

Passed

Failed

Passed

Failed

Passed

Failed

Passed

Failed

Passed

Failed

Passed

Failed

Passed

Failed

Passed

Failed

Passed

Failed

Passed

Failed

Passed

Failed

Passed

Failed

Passed

Failed

Passed

Failed

Passed

Failed

Passed

Failed

Passed

Failed

Passed

Failed

Passed

Failed

Passed

Failed

Passed

Failed

Passed

Failed

Passed

Failed

Passed

Failed

Passed

Failed

Passed

Failed

Passed

Failed

Passed

Failed

Passed

Failed

Passed

Failed

Passed

Failed

Passed

Failed

Passed

Failed

Passed

Failed

Passed

Failed

Passed

Failed

Passed

Failed

Passed

Failed

Passed

Failed

Passed

Failed

Passed

Failed

Passed

Failed

Passed

Failed

Passed

Failed

Passed

Failed

Passed

Passed

Failed

Passed

Passed

Failed

Passed

Passed

Failed

Passed

Passed

Failed

Passed

Passed

Failed

Passed

Passed

Failed

Passed

Passed

Failed

Passed

Passed

Failed

Passed

Passed

Failed

Passed

Passed

Failed

Passed

Passed

Failed

Passed

Passed

Failed

Passed

Passed

Failed

Passed

Passed

Failed

Passed

Passed

Failed

Passed

Passed

Failed

Passed

Passed

Failed

Passed

Passed

Passed

Failed

Passed

Passed

Failed

Passed

Passed

Failed

Passed

Passed

Passed

Passed

Passed

Passed

Passed

Passed

Passed

Passed

Passed

Passed

Passed

Passed

Passed

Passed

Passed

Passed

Passed

Passed

Passed

Passed

Passed

Passed

Passed

Passed

Passed

Passed

Passed

Passed

Passed

Passed

Passe

few minutes the *New software verification* window is displayed (see Figure 15-3).

Figure 15-3. Software verification

3. Perform a check for all features listed. Press ? to get information on how to check each feature.

NOTE:

You can press to minimize the Software verification window and move it out of the way when testing.

Select **Passed** or **Failed** for each feature. If all features are "Passed" the signature field is enabled.

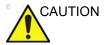

If for any reason the user select "Failed" for one of the features tested, the system will roll back to the original software version. Please call your local service immediately.

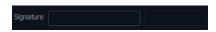

Figure 15-4. Signature field enabled

Enter your signature (minimum three characters) and press OK.

## Save TCP/IP settings

The TCP/IP settings of the system need to be saved after a software upgrade.

- 1. Press Utility/Config on the Control Panel.
- 2. Select the **Connectivity** category and **TCP/IP** subgroup. The *TCP/IP* settings window is displayed (Figure 15-5).

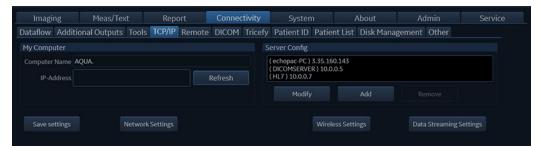

Figure 15-5. TCP/IP settings

- 3. Press Save settings.
- 4. Reboot the system.
- The software upgrade is complete. If you have any questions or concerns, please call your GE service organization.

# Index

| Numerics                                           | Connecting the system, 3-4                  |  |  |  |  |
|----------------------------------------------------|---------------------------------------------|--|--|--|--|
|                                                    | Connectivity                                |  |  |  |  |
| 2D-Mode, 5-3                                       | Dataflow, 12-65                             |  |  |  |  |
| 4D                                                 | Contacts                                    |  |  |  |  |
| Cropping, 6-25                                     | Clinical questions, 1-8                     |  |  |  |  |
| Full volume acquisition, 6-8                       | Internet, 1-8                               |  |  |  |  |
| Stereo vision, 6-27                                | Service questions, 1-8                      |  |  |  |  |
| 4D Auto AVQ, 8-76                                  | Continuous capture, 7-9                     |  |  |  |  |
| 4D Auto MVQ, 8-67                                  | Contrast Imaging                            |  |  |  |  |
| 4D Color Flow mode, 6-14                           | Vascular Contrast Imaging, 5-44             |  |  |  |  |
| 4D/Multi-plane LV, 8-50                            | Contrast imaging, 5-39                      |  |  |  |  |
| 4D-Mode, <i>6-2</i>                                | LV Contrast Imaging, 5-40                   |  |  |  |  |
| Controls, 6-28                                     | Control panel, 3-35                         |  |  |  |  |
| Controls, 0 20                                     | Customize configuration, 12-1               |  |  |  |  |
| A                                                  | 6VT-D TEE probe, 12-94                      |  |  |  |  |
|                                                    | Application presets, 12-89                  |  |  |  |  |
| Accessories                                        | Connectivity configuration, 12-42           |  |  |  |  |
| Ordering, 1-8                                      | Customize system settings, 12-2             |  |  |  |  |
| Requesting a catalog, 1-8                          | Global imaging, 12-17                       |  |  |  |  |
| Advanced cardiac measurements and analysis, 8-11   | Stress echo, <i>12-88</i>                   |  |  |  |  |
| Advanced vascular measurements and analysis,       | Touch panel, 12-6                           |  |  |  |  |
| 8-82                                               | Users and security, 12-8                    |  |  |  |  |
| Archive                                            | CW Doppler, 5-19                            |  |  |  |  |
| Configuration, 12-64                               | OVV Boppier, O 10                           |  |  |  |  |
| Automated 4D left ventricular volume measurements, | D                                           |  |  |  |  |
| 8-50                                               | _                                           |  |  |  |  |
| Automated Functional Imaging, 8-18                 | Dataflow, 10-3                              |  |  |  |  |
| AVI, 10-9                                          | Delete                                      |  |  |  |  |
| ,                                                  | Examination, 10-25                          |  |  |  |  |
| В                                                  | Image <i>, 10-26</i>                        |  |  |  |  |
| _                                                  | Patient record, 10-25                       |  |  |  |  |
| B Flow, 5-47                                       | Diagnosis code, 10-23                       |  |  |  |  |
| Backup, 10-56                                      | Diagnosis information, 10-20                |  |  |  |  |
| Biopsy, 13-46                                      | DICOM spooler, 12-50                        |  |  |  |  |
| Blood Flow Imaging, 5-48                           | DICOM SR, 12-48                             |  |  |  |  |
| <b>3 3</b>                                         | Direct report, 11-25                        |  |  |  |  |
| C                                                  | Disk space management, 10-48                |  |  |  |  |
|                                                    | Blok opade management, 70 70                |  |  |  |  |
| Care and Maintenance, 15-2                         | E                                           |  |  |  |  |
| Cineloop, 4-6                                      | <del>_</del>                                |  |  |  |  |
| Cineloop store, 10-7                               | ECG                                         |  |  |  |  |
| Classifications, i-3                               | Connecting, 3-15                            |  |  |  |  |
| Color Mode, 5-12                                   | Examination                                 |  |  |  |  |
| Comments, 10-20                                    | Starting, 4-2                               |  |  |  |  |
| Compound, 5-47                                     | Export                                      |  |  |  |  |
| configuration                                      | Patient records, 10-41                      |  |  |  |  |
| wireless network, 12-54                            | External Monitor Configuration, <i>14-8</i> |  |  |  |  |
| Connecting peripherals, 3-19                       |                                             |  |  |  |  |

| F                                                                                                    | Orientation markers, 13-9<br>Safety, 13-43                                                                                                    |  |  |  |  |
|----------------------------------------------------------------------------------------------------|----------------------------------------------------------------------------------------------------|--|--|--|--|
| FlexiViews, 6-46<br>Footswitch, 3-21                                                                                                    | Types, 13-2<br>PW Doppler, 5-19                                                                                                    |  |  |  |  |
| н                                                                                                    | Q                                                                                                    |  |  |  |  |
| HDF, 10-9                                                                                                    | Quantitative Analysis, 9-1<br>Anatomical M-Mode, 9-20                                                                                                    |  |  |  |  |
| Image store, 10-7 Information Requesting, 1-8 Intima-Media Thickness, 8-82 Intracardiac Ultrasound Catheters, 13-11                                                                                                    | Deletion of a trace, 9-12 Frame disabling, 9-13 Manual tracking, 9-11 Optimizing, 9-15 Sample area, 9-9 Strain cursor, 9-10 To generate a trace, 9-9 Trace smoothing, 9-18                                                                                                    |  |  |  |  |
|                                                                                                    | R                                                                                                    |  |  |  |  |
| JPEG, 10-9  Labels, 2-26 LogiqView, 5-46                                                                                                    | Referral reasons, 10-20<br>Removable, 3-11<br>Removable media, 3-11<br>Ejecting, 3-13<br>Formatting, 3-12                                                                                                    |  |  |  |  |
| M                                                                                                    | Report, 11-1<br>Configuration, 11-44                                                                                                    |  |  |  |  |
| Measurement result table, 8-93 Measurements, 8-1 Assign and measure, 8-6 Configuration, 12-19 Event timing, 8-11 Measure and assign, 8-8 User-defined formulas, 12-23 Measurements on protocol images, 8-10 M-Mode, 5-7 Moving the system, 3-48 MPEG, 10-9 Multi-plane mode, 6-35 Multi-Slice, 6-10 | Creating a report, 11-3 Deleting, 11-8 Direct report, 11-25 Export/Import templates, 11-45 Report designer, 11-27 Report function, 11-4 Save, 11-7 Structured Findings, 11-9 Templates management, 11-43 Report designer, 11-27 Designing a template, 11-30 Respiration Connecting, 3-15 Restore data, 10-56 |  |  |  |  |
| 0                                                                                                    | S                                                                                                    |  |  |  |  |
| OB measurements, 8-87<br>On/Off, 3-23                                                                                                    | Safety, 2-1 Biological hazard, 2-17 Electrical hazard, 2-15 Equipment of the 2-15                                                                                                    |  |  |  |  |
| Physiological traces, 3-14 Printing, 14-4 Printer configuration, 14-6 Probes, 13-1 Activating, 3-28 Care and Maintenance, 13-15 Cleaning, 13-17 Connecting, 3-26 Disconnecting, 3-26, 3-30 Labeling, 13-10                                                                                          | Equipment safety, 2-15 Explosion hazard, 2-15 Mechanical hazard, 2-13 Moving hazard, 2-16 Pacemaker hazard, 2-17 Personnel safety, 2-15 Save TCP/IP settings, 15-13 Scan Assist Pro, 5-59 Scan Assist Pro Creator, 12-75 Scanning Screen layout, 3-32 Service                                                |  |  |  |  |

```
Requesting, 1-8
Site requirements, 3-2
Strain, 5-32
Strain rate, 5-29
Stress Echo, 7-1
    Acquisition, 7-4
     Analysis, 7-16
     Configuring levels, 7-29
     Editing template, 7-26
     Quantitative TVI Stress analysis, 7-20
     Scoring, 7-18
     Selecting a template, 7-3
     Tissue Tracking, 7-25
Structured Findings, 11-9
System
     Controls affecting acoustic output, 2-8
     Preparing the system for use, 3-1
     Switching On/Off, 3-23
т
TCP/IP, 12-65
TCP/IP settings
     Save, 15-13
Tissue Synchronization Imaging, 5-35
Tissue Tracking, 5-26
Touch panel, 3-38
Trackball, 3-37
TSI measurements, 8-12
TVI, 5-23
U
Unlock patient record, 12-72
View-X, 14-13
W
Wheels, 3-48
wireless network configuration, 12-54
Worksheet, 8-94
XYZ
Zoom, 4-9
```

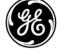